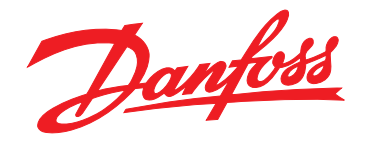

# **Programming Guide VLT**® **HVAC Drive FC 102**

# **Software version 5.41**

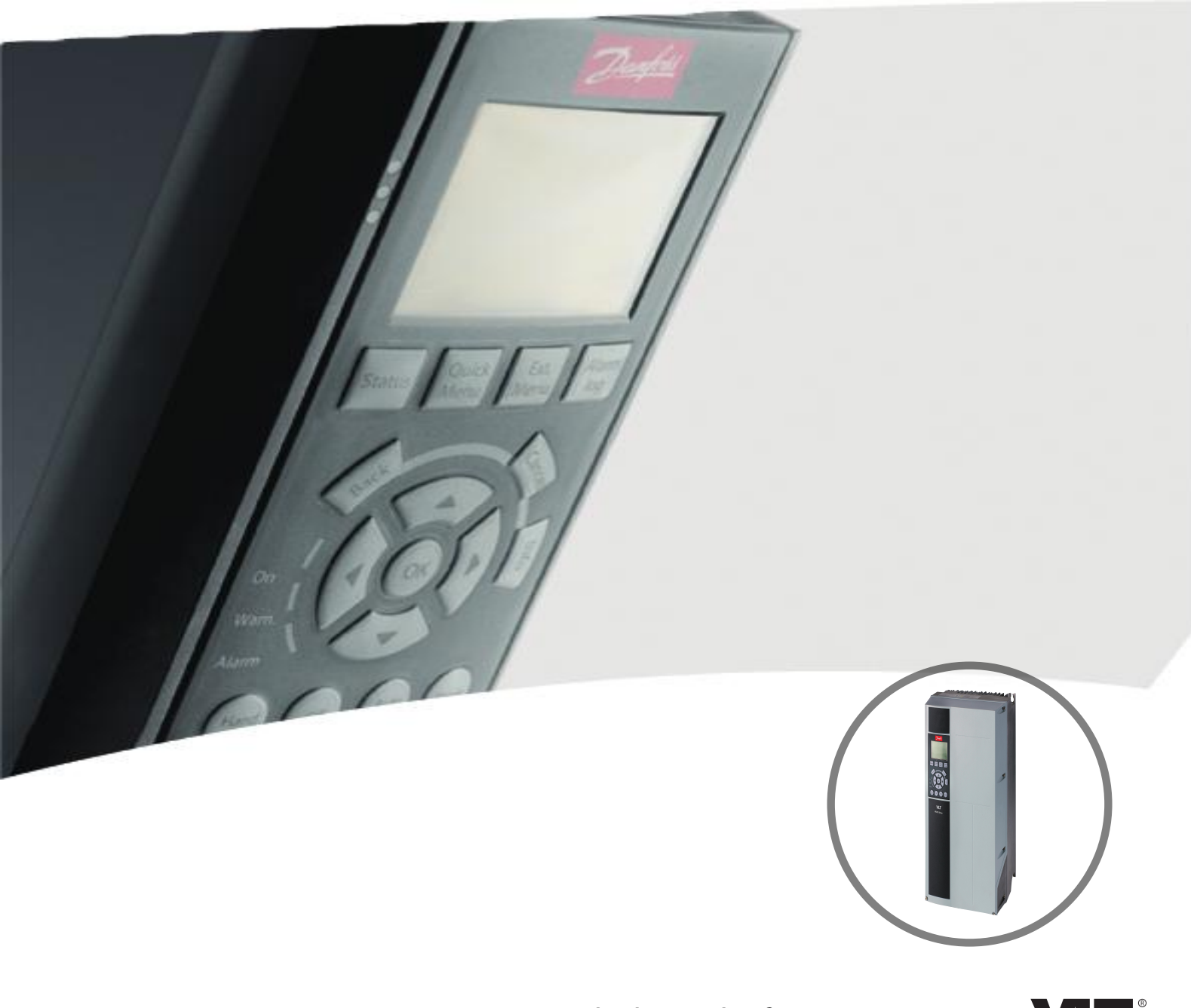

[vlt-drives.danfoss.com](http://vlt-drives.danfoss.com)

Danfoss

**Contents Programming Guide**

# **Contents**

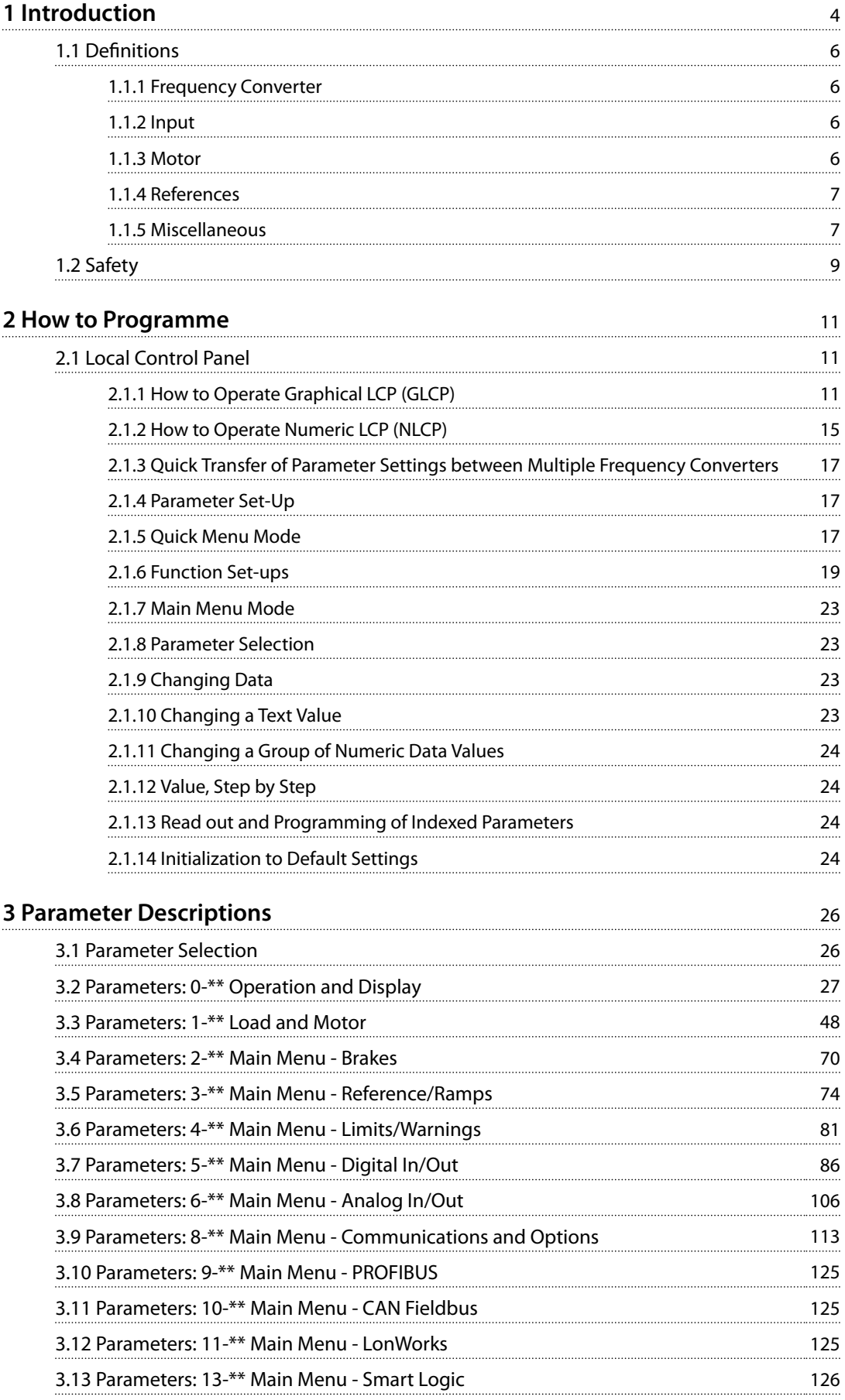

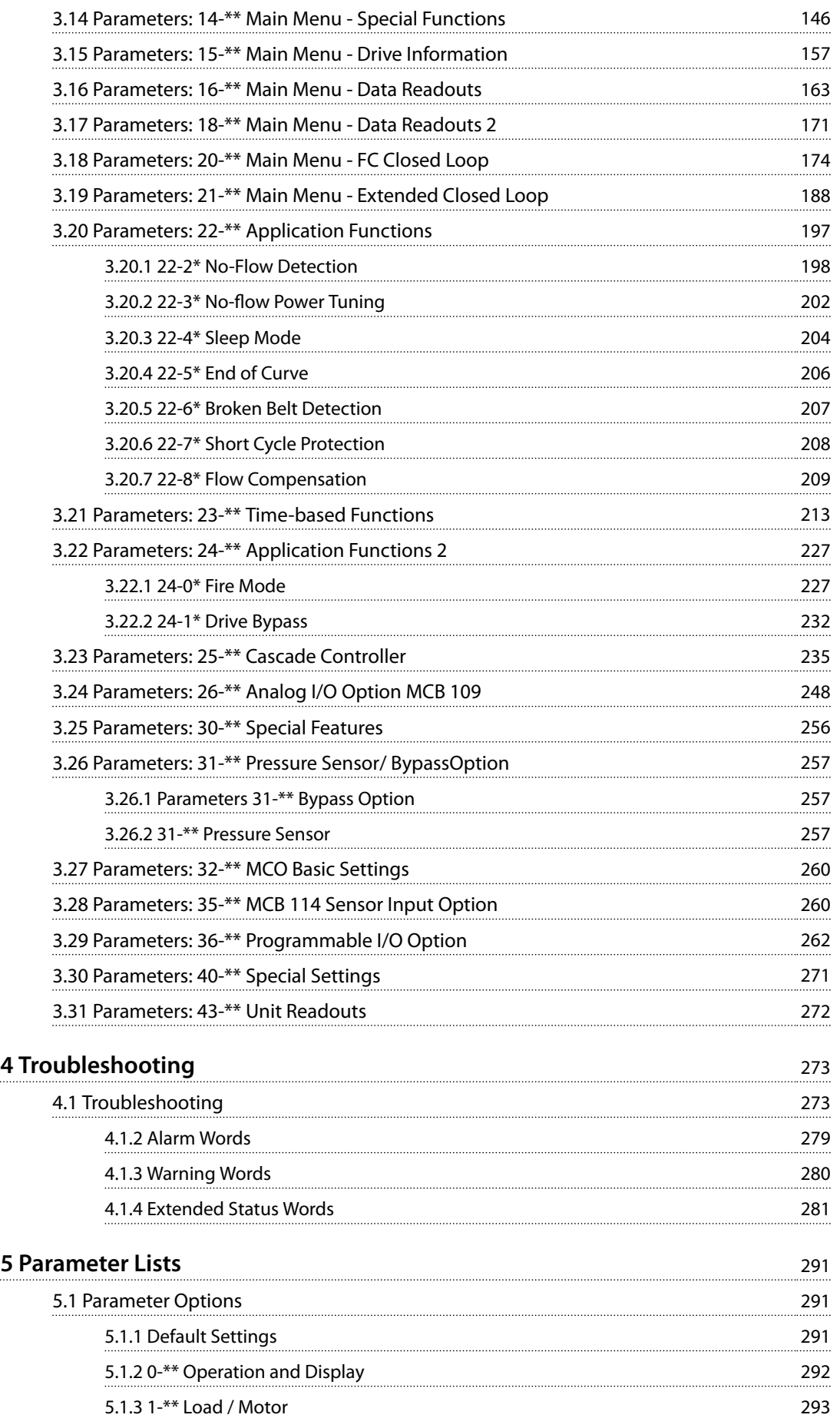

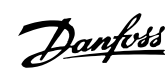

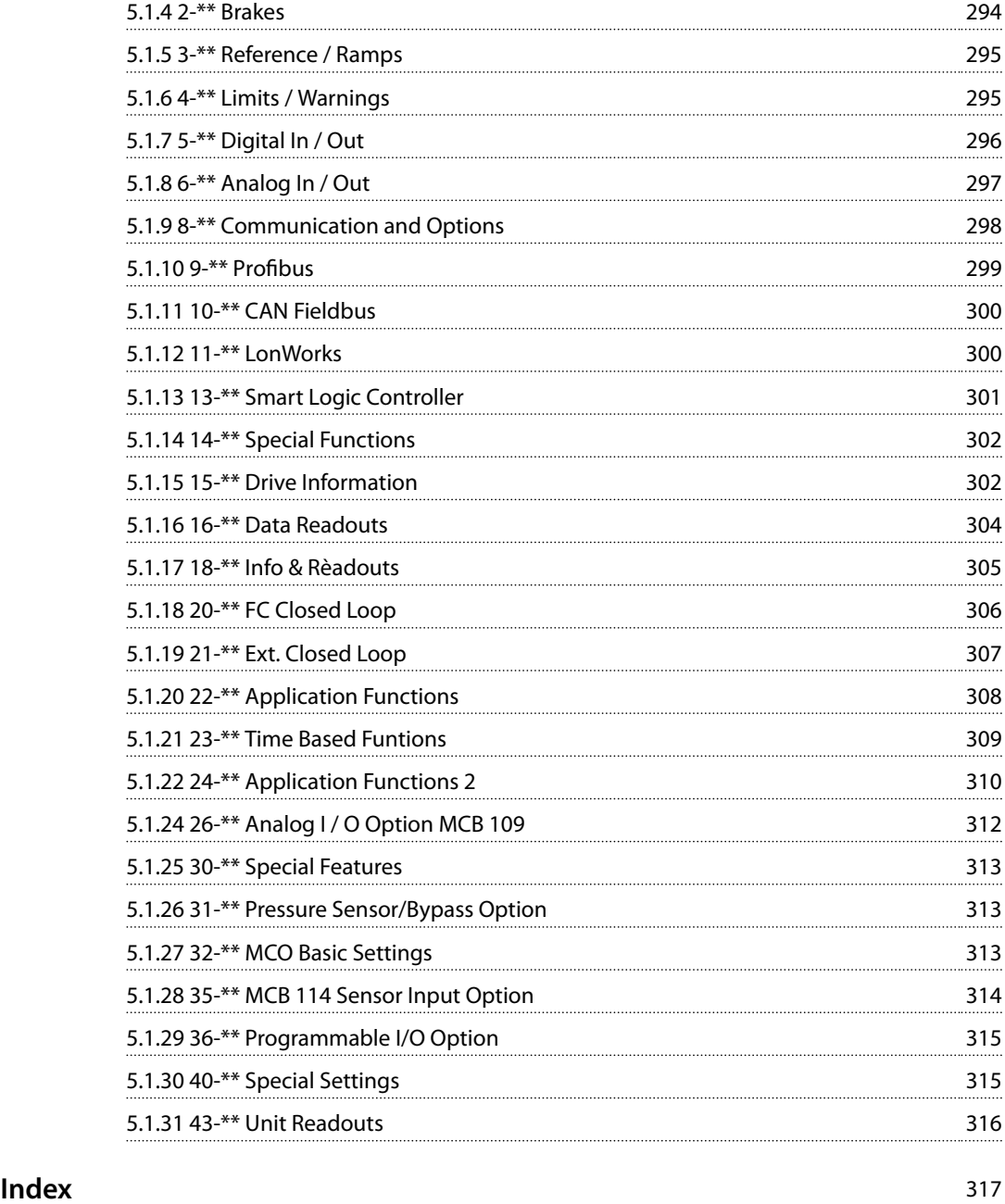

<span id="page-5-0"></span>**1 1**

Danfoss

# 1 Introduction

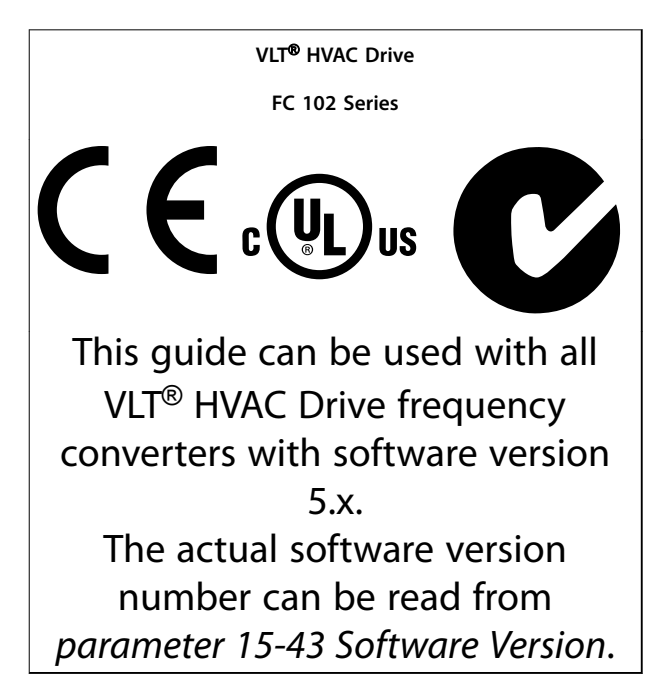

**Table 1.1 Software Version**

This publication contains information proprietary to Danfoss. By accepting and using this manual, the user agrees that the information contained in this is used solely for operating equipment from Danfoss, or equipment from other vendors if such equipment is intended for communication with Danfoss equipment over a serial communication link. This publication is protected under the Copyright laws of Denmark and most other countries.

Danfoss does not warrant that a software program produced according to the guidelines provided in this manual functions properly in every physical, hardware, or software environment.

Although Danfoss has tested and reviewed the documentation within this manual, Danfoss makes no warranty or representation, neither expressed nor implied, concerning this documentation, including its quality, performance, or fitness for a particular purpose.

In no event shall Danfoss be liable for direct, indirect, special, incidental, or consequential damages arising out of the use, or the inability to use information contained in this manual, even if advised of the possibility of such damages. In particular, Danfoss is not responsible for any costs, including but not limited to those incurred as a result of lost profits or revenue, loss or damage of equipment, loss of computer programs, loss of data, the costs to substitute these, or any claims by third parties.

Danfoss reserves the right to revise this publication at any time and to make changes to its contents without prior notice or any obligation to notify former or present users of such revisions or changes.

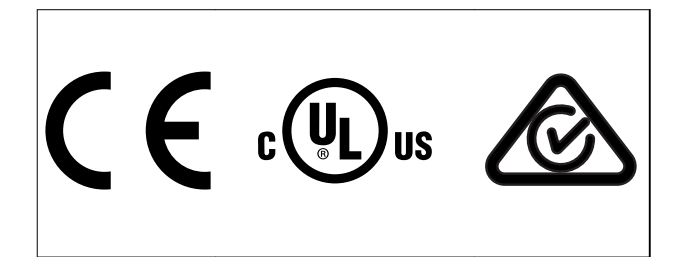

The following symbols are used in this manual.

# **WARNING**

**Indicates a potentially hazardous situation which could result in death or serious injury.**

# **A**CAUTION

**Indicates a potentially hazardous situation which could result in minor or moderate injury. It may also be used to alert against unsafe practices.**

# *NOTICE*

**Indicates important information, including situations that may result in damage to equipment or property.**

**Introduction Programming Guide** 

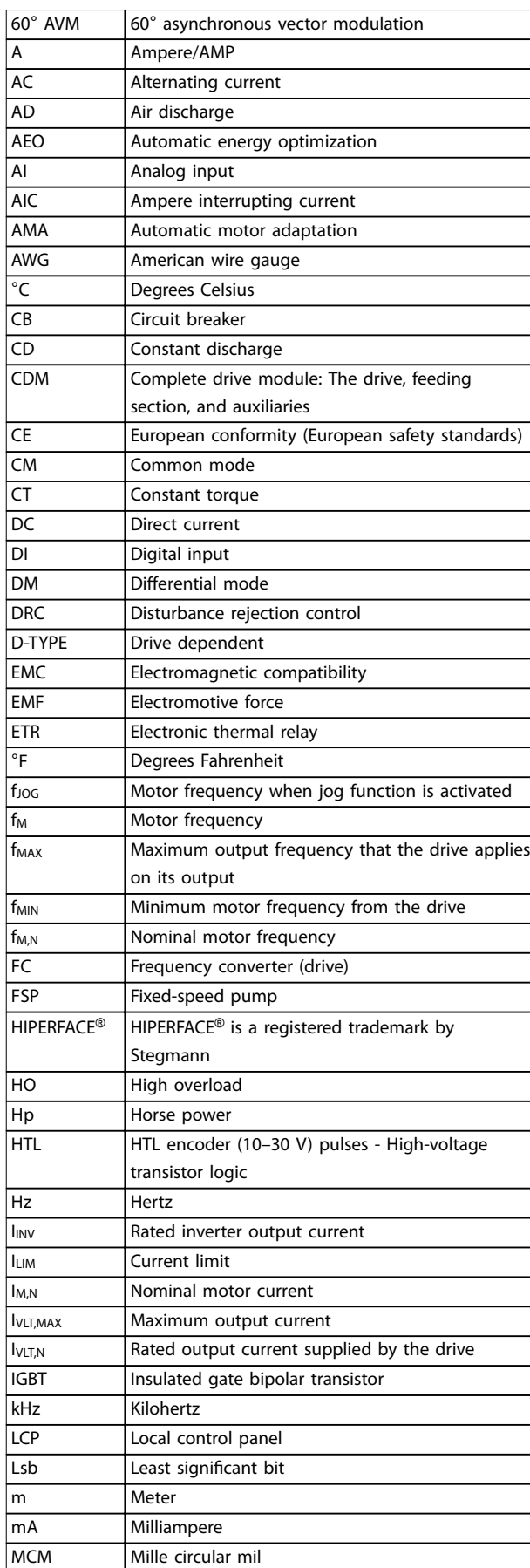

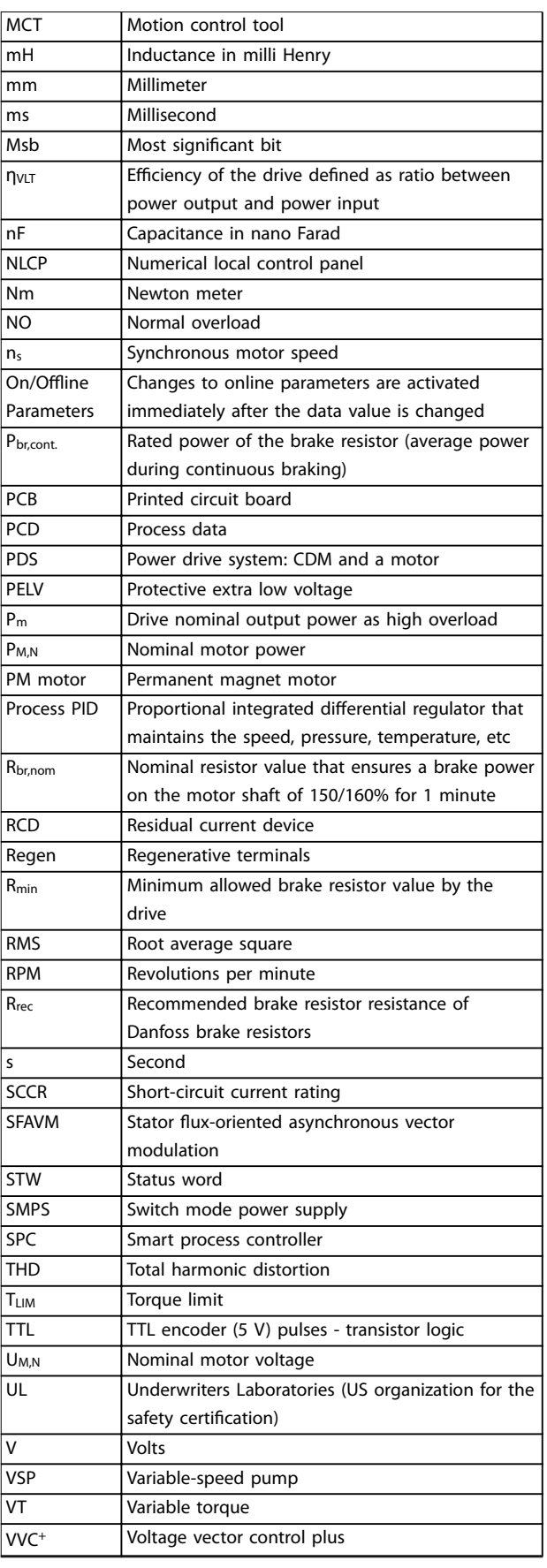

**Table 1.2 Abbreviations and Symbols**

Danfoss

- <span id="page-7-0"></span>**1 1**
- **•** *VLT*® *Native BACnet MCA 109, Programming Guide* provides information on how to configure and programme the system.
- **•** *VLT*® *HVAC Drive FC 102 Operating Guide* provides information on mechanical and electrical installation of the frequency converter.
- **•** *VLT*® *HVAC Drive FC 102 Design Guide* holds all technical information about the frequency converter, customer design, and applications.
- **•** *VLT*® *HVAC Drive FC 102 Programming Guide* provides information on how to programme and includes complete parameter descriptions.
- **•** *MCT 10 Set-up Software Operating Guide* enables the user to configure the frequency converter from a Windows™ -based PC environment.

Supplementary publications and manuals are available from Danfoss. See Danfoss Documentation*[https://](http://https://www.danfoss.com/en/search/?filter=type%3Adocumentation%2Clanguage%3Aen_en%2Csegment%3Adds%2Carchived%3Afalse/) [www.danfoss.com/en/search/?filter=type%3Adocumentation](http://https://www.danfoss.com/en/search/?filter=type%3Adocumentation%2Clanguage%3Aen_en%2Csegment%3Adds%2Carchived%3Afalse/) [%2Clanguage%3Aen\\_en%2Csegment%3Adds%2Carchived](http://https://www.danfoss.com/en/search/?filter=type%3Adocumentation%2Clanguage%3Aen_en%2Csegment%3Adds%2Carchived%3Afalse/) [%3Afalse/](http://https://www.danfoss.com/en/search/?filter=type%3Adocumentation%2Clanguage%3Aen_en%2Csegment%3Adds%2Carchived%3Afalse/)* for listings.

# 1.1 Definitions

# 1.1.1 Frequency Converter

**IVLT,MAX** Maximum output current.

**IVITN** Rated output current supplied by the frequency converter.

**UVLT,MAX** Maximum output voltage.

# 1.1.2 Input

#### **Control command**

Start and stop the connected motor with LCP and digital inputs.

Functions are divided into 2 groups.

Functions in group 1 have higher priority than functions in group 2.

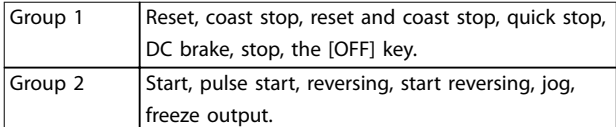

**Table 1.3 Function Groups**

# 1.1.3 Motor

#### **Motor running**

Torque generated on output shaft and speed from 0 RPM to maximum speed on motor.

**fJOG**

Motor frequency when the jog function is activated (via digital terminals).

**fM** Motor frequency.

**fMAX** Maximum motor frequency.

**fMIN**

Minimum motor frequency.

**fM,N** Rated motor frequency (nameplate data).

**IM** Motor current (actual).

**IM,N** Rated motor current (nameplate data).

**nM,N** Nominal motor speed (nameplate data).

**ns** Synchronous motor speed.

$$
n_s = \frac{2 \times par. 1 - 23 \times 60 \text{ s}}{par. 1 - 39}
$$

**nslip** Motor slip.

**PM,N** Rated motor power (nameplate data in kW or hp).

**TM,N** Rated torque (motor).

**U<sup>M</sup>** Instant motor voltage.

#### **UM,N**

Rated motor voltage (nameplate data).

## <span id="page-8-0"></span>**Break-away torque**

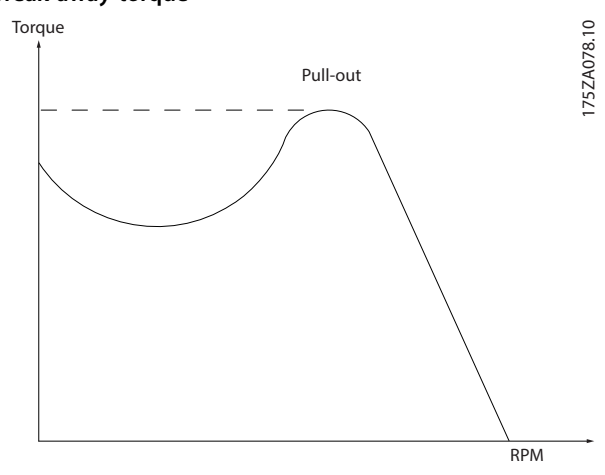

**Illustration 1.1 Break-away Torque**

#### **ηVLT**

The efficiency of the frequency converter is defined as the ratio between the power output and the power input.

#### **Start-disable command**

A stop command belonging to Group 1 control commands - see *[Table 1.3](#page-7-0)*.

#### **Stop command**

A stop command belonging to Group 1 control commands - see *[Table 1.3](#page-7-0)*.

# 1.1.4 References

#### **Analog reference**

A signal transmitted to the analog inputs 53 or 54 (voltage or current).

#### **Binary reference**

A signal transmitted to the serial communication port.

#### **Preset reference**

A defined preset reference to be set from -100% to +100% of the reference range. Selection of 8 preset references via the digital terminals.

#### **Pulse reference**

A pulse frequency signal transmitted to the digital inputs (terminal 29 or 33).

#### **RefMAX**

Determines the relationship between the reference input at 100% full scale value (typically 10 V, 20 mA) and the resulting reference. The maximum reference value is set in *parameter 3-03 Maximum Reference*.

#### **RefMIN**

Determines the relationship between the reference input at 0% value (typically 0 V, 0 mA, 4 mA) and the resulting reference. The minimum reference value is set in *parameter 3-02 Minimum Reference*.

# 1.1.5 Miscellaneous

#### **Analog inputs**

The analog inputs are used for controlling various functions of the frequency converter. There are 2 types of analog inputs: Current input, 0–20 mA, and 4–20 mA Voltage input, -10 V DC to +10 V DC.

#### **Analog outputs**

The analog outputs can supply a signal of 0–20 mA and 4– 20 mA.

#### **Automatic motor adaptation, AMA**

The AMA algorithm determines the electrical parameters for the connected motor at standstill.

#### **Brake resistor**

The brake resistor is a module capable of absorbing the brake power generated in regenerative braking. This regenerative brake power increases the DC-link voltage and a brake chopper ensures that the power is transmitted to the brake resistor.

#### **CT characteristics**

Constant torque characteristics used for all applications such as conveyor belts, displacement pumps, and cranes.

#### **Digital inputs**

The digital inputs can be used for controlling various functions of the frequency converter.

#### **Digital outputs**

The frequency converter features 2 solid-state outputs that can supply a 24 V DC (maximum 40 mA) signal.

# **DSP**

Digital signal processor.

#### **ETR**

Electronic thermal relay is a thermal load calculation based on present load and time. Its purpose is to estimate the motor temperature.

#### **HIPERFACE**®

HIPERFACE® is a registered trademark by Stegmann.

#### **Initializing**

If initializing is carried out (*parameter 14-22 Operation Mode*), the frequency converter returns to the default setting.

#### **Intermittent duty cycle**

An intermittent duty rating refers to a sequence of duty cycles. Each cycle consists of an on-load and an off-load period. The operation can be either periodic duty or nonperiodic duty.

#### **IGBT**

An insulated-gate bipolar transistor is a power semiconductor electronic module which combines high efficiency and fast switching. In frequency converters, it synthesizes the sinusoidal current output with pulse-width modulation. Some IGBT modules additionally control a brake resistor.

Danfoss

**1 1**

The local control panel makes up a complete interface for control and programming of the frequency converter. The control panel is detachable and can be installed up to 3 m (10 ft) from the frequency converter, that is, in a front panel with the installation kit option.

# **NLCP**

**LCP**

Numerical local control panel interface for control and programming of the frequency converter. The display is numerical and the panel is used to show process values. The NLCP has no storage and copy functions.

**lsb**

Least significant bit.

**msb**

Most significant bit.

## **MCM**

Short for mille circular mil, an American measuring unit for cable cross-section. 1 MCM=0.5067 mm<sup>2</sup>.

### **Online/offline parameters**

Changes to online parameters are activated immediately after the data value is changed. Press [OK] to activate changes to off-line parameters.

#### **Process PID**

The PID control maintains the required speed, pressure, temperature, and so on, by adjusting the output frequency to match the varying load.

# **PCD**

Process control data.

## **Power cycle**

Switch off the mains until the display (LCP) is dark, then turn power on again.

## **Pulse input/incremental encoder**

An external, digital pulse transmitter used for feeding back information on motor speed. The encoder is used in applications where great accuracy in speed control is required.

## **RCD**

Residual current device.

## **Set-up**

Save parameter settings in 4 set-ups. Change between the 4 parameter set-ups and edit 1 set-up, while another setup is active.

## **SFAVM**

Switching pattern called stator flux-oriented asynchronous vector modulation (*parameter 14-00 Switching Pattern*).

#### **Slip compensation**

The frequency converter compensates for the motor slip by giving the frequency a supplement that follows the measured motor load keeping the motor speed almost constant.

# **SLC**

The SLC (smart logic control) is a sequence of user-defined actions executed when the associated user-defined events are evaluated as true by the SLC. (See

*[chapter 3.13 Parameters: 13-\\*\\* Main Menu - Smart Logic](#page-127-0)*).

# **STW**

Status word.

# **FC standard bus**

Includes RS485 bus with FC protocol or MC protocol. See *parameter 8-30 Protocol*.

#### **THD**

Total harmonic distortion states the total contribution of harmonics.

#### **Thermistor**

A temperature-dependent resistor placed on the frequency converter or the motor.

#### **Trip**

A state entered in fault situations, for example if the frequency converter is subject to an overtemperature or when the frequency converter is protecting the motor, process, or mechanism. The frequency converter prevents a restart until the cause of the fault has disappeared. To cancel the trip state, restart the frequency converter. Do not use the trip state for personal safety.

#### **Trip lock**

The frequency converter enters this state in fault situations to protect itself. The frequency converter requires physical intervention, for example when there is a short circuit on the output. A trip lock can only be canceled by disconnecting mains, removing the cause of the fault, and reconnecting the frequency converter. Restart is prevented until the trip state is canceled by activating reset or, sometimes, by being programmed to reset automatically. Do not use the trip lock state for personal safety.

#### **VT characteristics**

Variable torque characteristics used for pumps and fans.

## **VVC<sup>+</sup>**

If compared with standard voltage/frequency ratio control, voltage vector control (VVC<sup>+</sup>) improves the dynamics and the stability, both when the speed reference is changed and in relation to the load torque.

## **60**° **AVM**

60° asynchronous vector modulation (*parameter 14-00 Switching Pattern*).

## **Power factor**

The power factor is the relation between  $I_1$  and IRMS.

$$
Power factor = \frac{\sqrt{3} \times U \times I_1 \cos \phi}{\sqrt{3} \times U \times I_{RMS}}
$$

The power factor for 3-phase control:

$$
Power factor = \frac{I1 \times cos\phi 1}{I_{RMS}} = \frac{I_1}{I_{RMS}} since cos\phi 1 = 1
$$

The power factor indicates to which extent the frequency converter imposes a load on the mains supply.

**1 1**

<span id="page-10-0"></span>The lower the power factor, the higher the IRMS for the same kW performance.

$$
I_{RMS} = \sqrt{I_1^2 + I_5^2 + I_7^2} + \dots + I_n^2
$$

In addition, a high power factor indicates that the different harmonic currents are low.

The DC coils in the frequency converters produce a high power factor, which minimizes the imposed load on the mains supply.

### **Target position**

The final target position specified by positioning commands. The profile generator uses this position to calculate the speed profile.

### **Commanded position**

The actual position reference calculated by the profile generator. The frequency converter uses the commanded position as setpoint for position PI.

#### **Actual position**

The actual position from an encoder, or a value that the motor control calculates in open loop. The frequency converter uses the actual position as feedback for position PI.

#### **Position error**

Position error is the difference between the actual position and the commanded position. The position error is the input for the position PI controller.

#### **Position unit**

The physical unit for position values.

1.2 Safety

# **AWARNING**

# **DISCHARGE TIME**

**The frequency converter contains DC-link capacitors, which can remain charged even when the frequency converter is not powered. High voltage can be present even when the warning indicator lights are off. Failure to wait the specified time after power has been removed before performing service or repair work, could result in death or serious injury.**

- **1. Stop the motor.**
- **2. Disconnect AC mains, permanent magnet type motors, and remote DC-link power supplies, including battery back-ups, UPS, and DC-link connections to other frequency converters.**
- **3. Wait for the capacitors to discharge fully, before performing any service or repair work. The duration of waiting time is specified in** *Table 1.4***.**

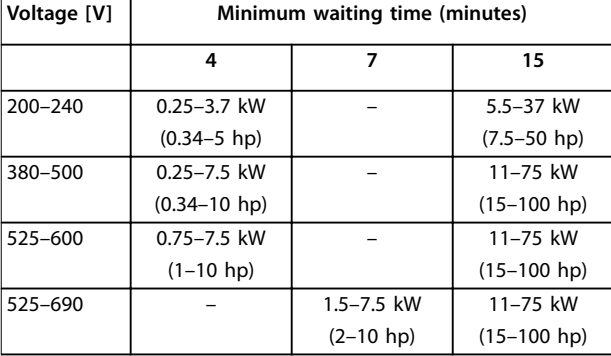

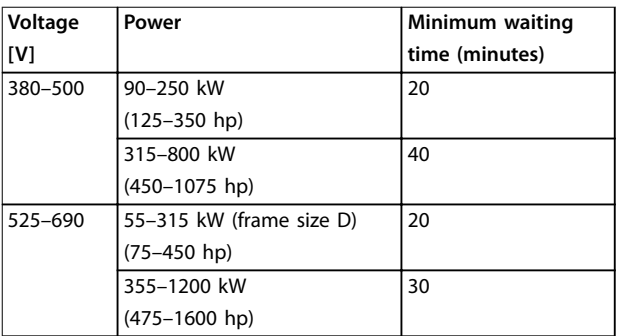

#### **Table 1.4 Discharge Time**

#### **Safety regulations**

- **•** Disconnect mains supply to the frequency converter whenever repair work is to be carried out. Check that the mains supply has been disconnected and that the necessary time has elapsed before removing motor and mains supply plugs. For information about the discharge time, see *Table 1.4*.
- [Off] does not disconnect the mains supply and must not be used as a safety switch.
- **•** Ground the equipment properly, protect the user against supply voltage, and protect the motor against overload in accordance with applicable national and local regulations.
- **•** The ground leakage current exceeds 3.5 mA. Ensure correct grounding of the equipment by a certified electrical installer.
- **•** Do not remove the plugs for the motor and mains supply while the frequency converter is connected to mains. Check that the mains supply has been disconnected and that the necessary time has elapsed before removing motor and mains plugs.
- **•** The frequency converter has more voltage sources than L1, L2, and L3, when load sharing (linking of DC intermediate circuit) or external 24 V DC is installed. Check that all voltage sources have been disconnected and that the necessary time has elapsed before commencing repair work. For information about the discharge time, see *Table 1.4*.

# *NOTICE*

**1 1**

**When using Safe Torque Off, always follow the instructions in** *VLT*® *Frequency Converters - Safe Torque Off Operating Instructions***.**

# *NOTICE*

**Control signals from, or internally within, the frequency converter may in rare cases be activated in error, be delayed, or fail to occur entirely. When used in situations where safety is critical, for example when controlling the electromagnetic brake function of a hoist application, do not rely on these control signals exclusively.**

# *NOTICE*

**Hazardous situations must be identified by the machine builder/integrator who is responsible for considering the necessary preventive means. More monitoring and protective devices may be included, always according to valid national safety regulations, for example law on mechanical tools and regulations for the prevention of accidents.**

## **Crane, lifts, and hoists**

The controlling of external brakes must always have a redundant system. The frequency converter can in no circumstances be the primary safety circuit. Comply with relevant standards, for example: Hoists and cranes: IEC 60204-32. Lifts: EN 81.

## **Protection mode**

Once a hardware limit on motor current or DC-link voltage is exceeded, the frequency converter enters protection mode. Protection mode means a change of the PWM modulation strategy and a low switching frequency to minimize losses. This continues for 10 s after the last fault and increases the reliability and the robustness of the frequency converter while re-establishing full control of the motor.

In hoist applications, protection mode is not usable because the frequency converter is unable to leave this mode again and therefore it extends the time before activating the brake, which is not recommended. Protection mode can be disabled by setting *parameter 14-26 Trip Delay at Inverter Fault* to 0, which means that the frequency converter trips immediately if 1 of the hardware limits is exceeded.

# *NOTICE*

**Disabling protection mode in hoisting applications (***parameter 14-26 Trip Delay at Inverter Fault* **= 0) is recommended.**

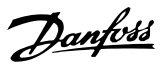

# <span id="page-12-0"></span>2 How to Programme

# 2.1 Local Control Panel

# 2.1.1 How to Operate Graphical LCP (GLCP)

The GLCP is divided into 4 functional groups:

- 1. Graphical display with status lines.
- 2. Menu keys and indicator lights (LEDs) selecting mode, changing parameters, and switching between display functions.
- 3. Navigation keys and indicator lights (LEDs).
- 4. Operation keys and indicator lights (LEDs).

#### **Graphical display**

The LCD display is backlit with a total of 6 alpha-numeric lines. All data is shown on the LCP, which can show up to 5 operating variables while in status mode.

## **Display lines:**

- a. **Status line** Status messages showing icons and graphics.
- b. **Line 1–2** Operator data lines showing data and variables defined or selected by the user. Press [Status] to add 1 extra line.
- c. **Status line** Status messages showing text.

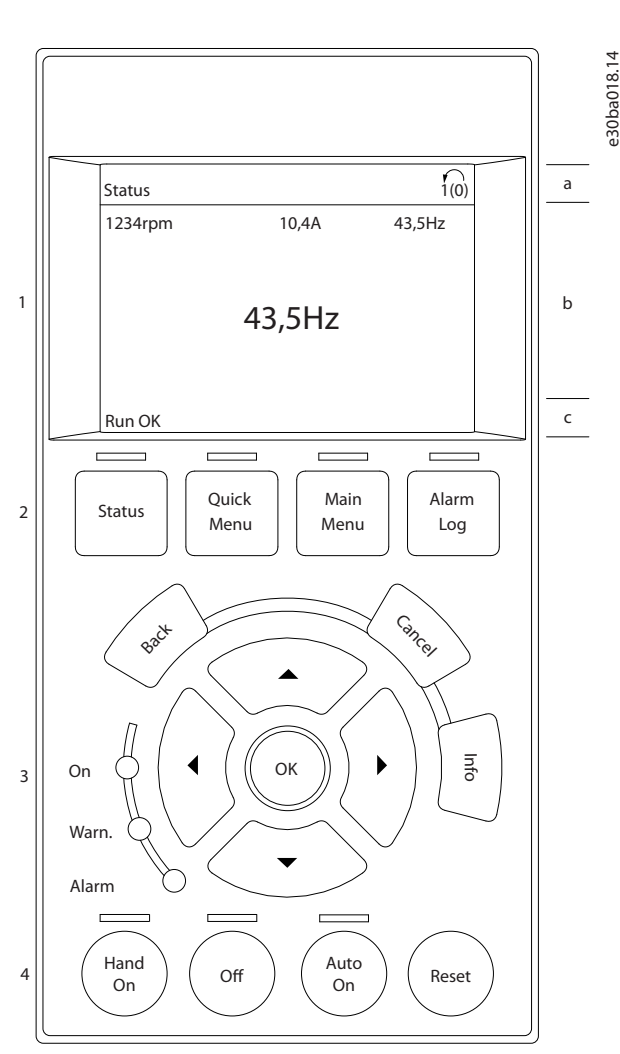

**Illustration 2.1 LCP**

Danfoss

# **The display is divided into 3 sections: Top section**

(a) shows the status when in status mode, or up to 2 variables when not in Status mode, and if there is an alarm/warning.

The number of the active setup (selected as the active setup in *[parameter 0-10 Active Set-up](#page-29-0)*) is shown. When programming in another setup than the active setup, the number of the setup being programmed appears to the right in brackets.

# **Middle section**

**2 2**

(b) shows up to 5 variables with related unit, regardless of status. If an alarm/warning occurs, the warning is shown instead of the variables.

# **Bottom section**

(c) always shows the state of the frequency converter in status mode.

Press [Status] to toggle between 3 status readout displays. Operating variables with different formatting are shown in each status screen.

Several values or measurements can be linked to each of the shown operating variables.

Define the values/measurements to be shown via:

- **•** *[Parameter 0-20 Display Line 1.1 Small](#page-32-0)*
- **•** *[Parameter 0-21 Display Line 1.2 Small](#page-36-0)*
- **•** *Parameter 0-22 Display Line 1.3 Small*
- **•** *Parameter 0-23 Display Line 2 Large*
- **•** *[Parameter 0-24 Display Line 3 Large](#page-39-0)*

which can be accessed via [Quick Menu], *Q3 Function Setups*, *Q3-1 General Settings*, *Q3-13 Display Settings*.

Each value/measurement readout parameter selected in *[parameter 0-20 Display Line 1.1 Small](#page-32-0)* to

*[parameter 0-24 Display Line 3 Large](#page-39-0)* has its own scale and number of digits after a possible decimal point. Larger numeric values are shown with few digits after the decimal point.

Ex.: Current readout 5.25 A; 15.2 A 105 A.

#### **Status display I**

This readout state is standard after start-up or initialization. Press [INFO] to obtain information about the value/

measurement linked to the shown operating variables (1.1, 1.2, 1.3, 2, and 3).

See the operating variables shown in the display in *Illustration 2.2*. 1.1, 1.2, and 1.3 are shown in small size. 2 and 3 are shown in medium size.

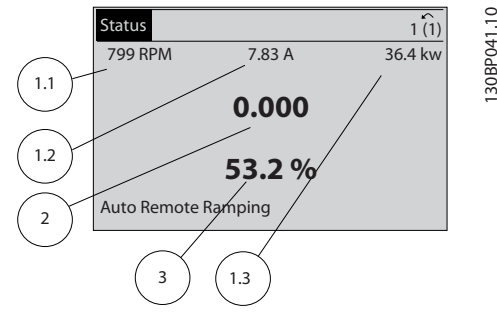

**Illustration 2.2 Example of Status Display I**

#### **Status display II**

See the operating variables (1.1, 1.2, 1.3, and 2) shown in the display in *Illustration 2.3*.

In the example, speed, motor current, motor power, and frequency are selected as variables in the  $1<sup>st</sup>$  and  $2<sup>nd</sup>$  lines. 1.1, 1.2, and 1.3 are shown in small size. 2 is shown in large size.

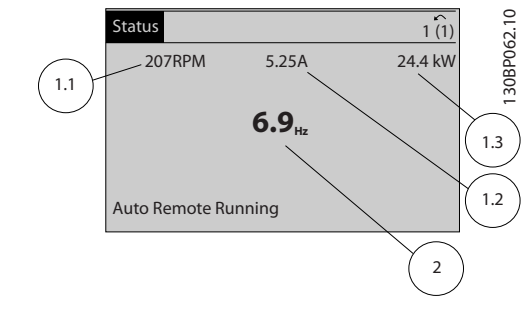

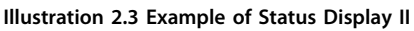

#### **Status display III**

This state displays the event and action of the smart logic control.

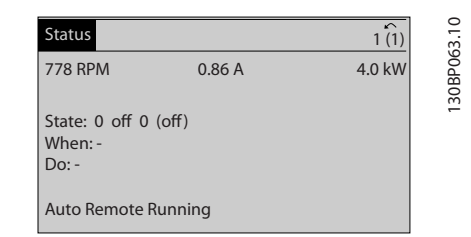

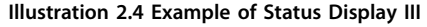

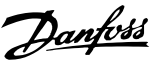

#### **Display contrast adjustment**

Press [Status] and [▲] for darker display. Press [Status] and [▼] for brighter display.

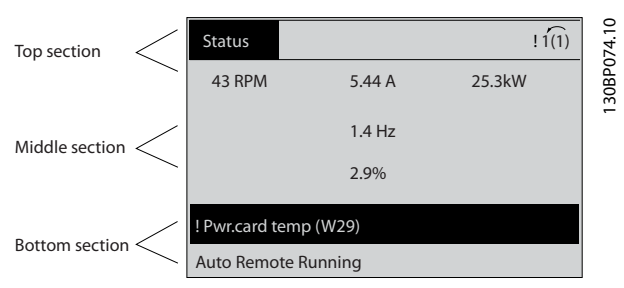

**Illustration 2.5 Display Sections**

#### **Indicator lights (LEDs)**

If certain threshold values are exceeded, the alarm and/or warning LED lights up. A status and alarm text appear in the display.

The On LED is activated when the frequency converter receives power from mains voltage, a DC bus terminal, or a 24 V external supply. At the same time, the backlight is on.

- **•** Green LED/On: Control section is working.
- **•** Yellow LED/Warn.: Indicates a warning.
- **•** Flashing Red LED/Alarm: Indicates an alarm.

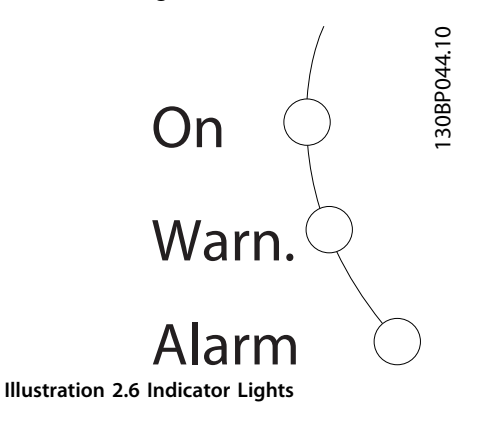

# **GLCP keys**

**Menu keys**

The menu keys are divided into functions. The keys below the display and indicator lights are used for parameter setup, including selection of display indication during normal operation.

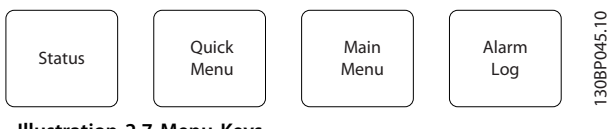

**Illustration 2.7 Menu Keys**

#### **[Status]**

[Status] indicates the status of the frequency converter and/or the motor.

3 different readouts can be selected by pressing the [Status] key:

- **•** 5-line readouts.
- **•** 4-line readouts.
- **•** Smart logic control.

Press [Status] to select the display mode or for changing back to *Display* mode from either *Quick Menu* mode, *Main Menu* mode, or *Alarm* mode. Also press [Status] to toggle between single or double readout mode.

#### **[Quick Menu]**

[Quick Menu] allows quick set-up of the frequency converter. The most common functions can be programmed here.

#### **The Quick Menu consists of:**

- **•** My personal menu.
- **•** Quick set-up.
- **•** Function set-up.
- **•** Changes made.
- **•** Loggings.

The *Function Set-up* provides quick and easy access to all parameters required for most applications including:

- **•** Most VAV and CAV supply and return fans.
- **•** Cooling tower fans.
- **•** Primary, secondary, and condenser water pumps.
- **•** Other pump, fan, and compressor applications.

Among other features, it also includes parameters for selecting which variables to display in the LCP:

- **•** Digital preset speeds.
- **•** Scaling of analog references.
- **•** Closed-loop single-zone and multi-zone applications.
- Specific functions related to fans, pumps, and compressors.

The Quick Menu parameters can be accessed immediately unless a password has been created via:

- **•** *[Parameter 0-60 Main Menu Password](#page-46-0)*.
- **•** *[Parameter 0-61 Access to Main Menu w/o Password](#page-47-0)*.
- **•** *[Parameter 0-65 Personal Menu Password](#page-47-0)*.
- **•** *[Parameter 0-66 Access to Personal Menu w/o](#page-47-0) [Password](#page-47-0)*.

It is possible to switch directly between *Quick Menu* mode and *Main Menu* mode.

#### **[Main Menu]**

Press [Main Menu] to program all parameters. The main menu parameters can be accessed immediately unless a password has been created via:

- **•** *[Parameter 0-60 Main Menu Password](#page-46-0)*.
- **•** *[Parameter 0-61 Access to Main Menu w/o Password](#page-47-0)*.
- **•** *[Parameter 0-65 Personal Menu Password](#page-47-0)*.
- **•** *[Parameter 0-66 Access to Personal Menu w/o](#page-47-0) [Password](#page-47-0)*.

For most applications, it is not necessary to access the main menu parameters. Instead, the *Quick Menu*, *Quick Setup* and *Function Set-up* provide the simplest and quickest access to the most required parameters.

It is possible to switch directly between *Main Menu* mode and *Quick Menu* mode.

Parameter shortcut can be carried out by pressing [Main Menu] for 3 s. The parameter shortcut allows direct access to any parameter.

#### **[Alarm Log]**

[Alarm Log] shows an alarm list of the 10 most recent alarms (numbered A1-A10). To obtain more details about an alarm, press the navigation keys to manoeuvre to the alarm number and press [OK]. Information is shown about the condition of the frequency converter before it enters the alarm mode.

The [Alarm Log] key on the LCP allows access to both alarm log and maintenance log.

#### **[Back]**

[Back] reverts to the previous step or layer in the navigation structure.

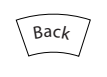

**Illustration 2.8 Back Key**

#### **[Cancel]**

[Cancel] cancels the last change or command as long as the display has not been changed.

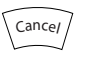

**Illustration 2.9 Cancel Key**

### **[Info]**

[Info] shows information about a command, parameter, or function in any display window. [Info] provides detailed information when needed.

Exit Info mode by pressing either [Info], [Back], or [Cancel].

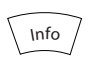

**Illustration 2.10 Info Key**

#### **Navigation keys**

The 4 navigation keys are used to navigate between the different options available in the Quick Menu, Main Menu, and Alarm Log. Press the keys to move the cursor.

Danfoss

## **[OK]**

Press [OK] to select a parameter marked by the cursor and for enabling the change of a parameter.

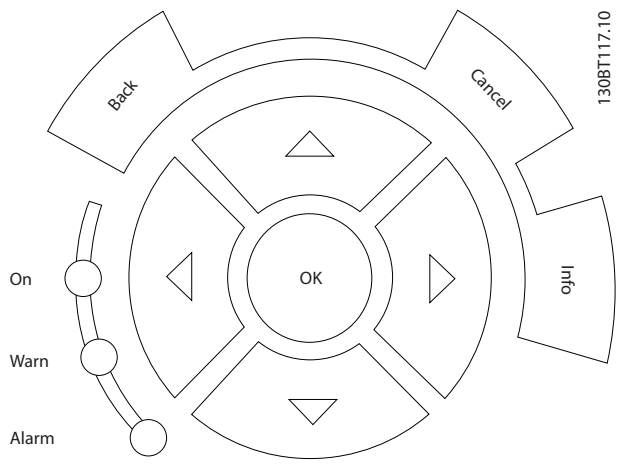

**Illustration 2.11 Navigation Keys**

#### **Operation keys**

Operation keys for local control are found at the bottom of the control panel.

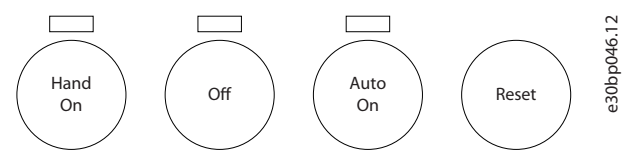

**Illustration 2.12 Operation Keys**

#### **[Hand On]**

[Hand On] enables control of the frequency converter via the GLCP. [Hand On] also starts the motor and allows entering the motor speed data with the navigation keys. The key can be selected as *[1] Enable* or *[0] Disable* via *[parameter 0-40 \[Hand on\] Key on LCP](#page-45-0)*.

The following control signals are still active when [Hand On] is activated:

- [Hand On] [Off] [Auto On].
- **•** Reset.
- **•** Coasting stop inverse.
- **•** Reversing.
- **•** Set-up select lsb Set-up select msb.
- **•** Stop command from serial communication.
- **•** Quick stop.
- **•** DC brake.

<span id="page-16-0"></span>

# *NOTICE*

**External stop signals activated with control signals or a fieldbus override a start command via the LCP.**

# **[Off]**

[Off] stops the connected motor. The key can be selected as *[1] Enabled* or *[0] Disabled* via *[parameter 0-41 \[Off\] Key on](#page-45-0) [LCP](#page-45-0)*. If no external stop function is selected, and the [Off] key is inactive, the motor can only be stopped by disconnecting the mains supply.

# **[Auto On]**

[Auto On] enables the frequency converter to be controlled via the control terminals and/or serial communication. When a start signal is applied on the control terminals and/or the bus, the frequency converter starts. The key can be selected as *[1] Enabled* or *[0] Disabled* via *[parameter 0-42 \[Auto on\] Key on LCP](#page-45-0)*.

# *NOTICE*

**An active HAND-OFF-AUTO signal via the digital inputs has higher priority than the control keys [Hand On] – [Auto On].**

# **[Reset]**

Press [Reset] to reset the frequency converter after an alarm (trip). It can be selected as *[1] Enable* or *[0] Disable* via *[parameter 0-43 \[Reset\] Key on LCP](#page-46-0)*.

The parameter shortcut can be carried out by pressing the [Main Menu] key for 3 s. The parameter shortcut allows direct access to any parameter.

# 2.1.2 How to Operate Numeric LCP (NLCP)

The control panel is divided into 4 functional groups:

- 1. Numeric display.
- 2. Menu key and indicator lights (LEDs) changing parameters and switching between display functions.
- 3. Navigation keys and indicator lights (LEDs).
- 4. Operation keys and indicator lights (LEDs).

# *NOTICE*

**Parameter copy is not possible with NLCP (LCP101).**

# **Select 1 of the following modes:**

**Status mode:** Shows the status of the frequency converter or the motor.

If an alarm occurs, the NLCP automatically switches to status mode.

A number of alarms can be shown.

**Quick setup or main menu mode:** Show parameters and parameter settings.

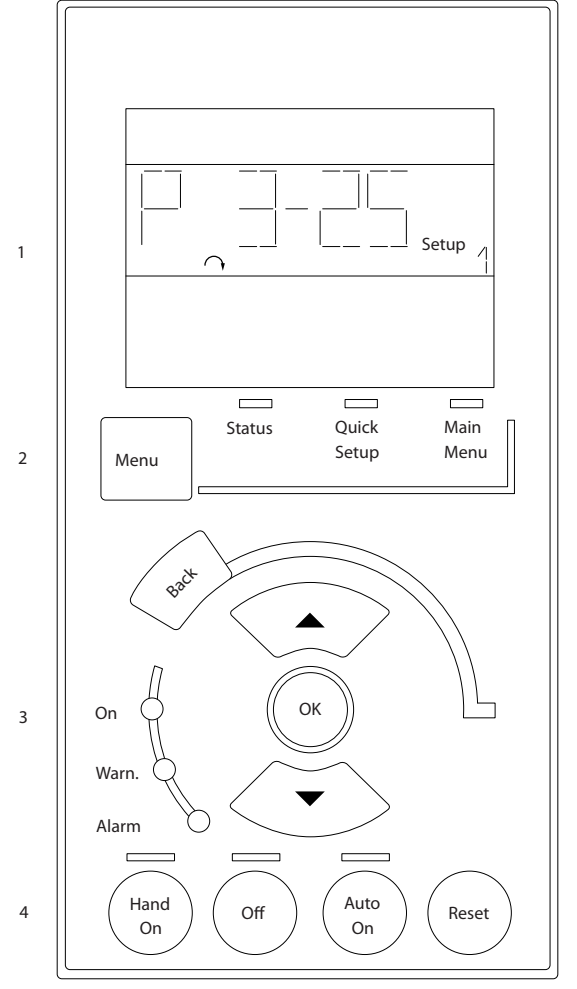

**Illustration 2.13 Numerical LCP (NLCP)**

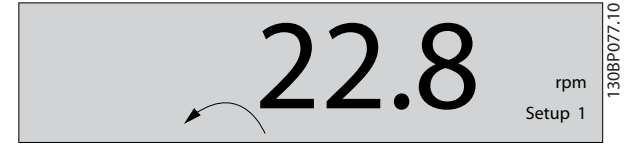

**Illustration 2.14 Status Display Example**

#### **Indicator lights (LEDs):**

- **•** Green LED/On: Indicates if control section is on.
- **•** Yellow LED/Warn.: Indicates a warning.
- **•** Flashing red LED/Alarm: Indicates an alarm.

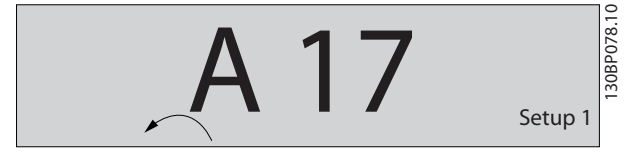

**Illustration 2.15 Alarm Display Example**

**Menu key**

e30ba191.11

30ba191.1

**[Menu]** Select 1 of the following modes:

- **•** Status
- **•** Quick Setup
- **•** Main Menu

*Main Menu* is used for programming all parameters. The parameters can be accessed immediately unless a password has been created via:

- **•** *[Parameter 0-60 Main Menu Password](#page-46-0)*,
- **•** *[Parameter 0-61 Access to Main Menu w/o Password](#page-47-0)*,
- **•** *[Parameter 0-65 Personal Menu Password](#page-47-0)*,
- **•** *[Parameter 0-66 Access to Personal Menu w/o](#page-47-0) [Password](#page-47-0)*.

*Quick Setup* is used to set up the frequency converter using only the most essential parameters.

The parameter values can be changed using the [▼] [▲] when the value is flashing.

Select *Main Menu* by pressing the [Menu] key a number of times until the Main Menu LED is lit.

Select the parameter group [xx-\_\_] and press [OK].

Select the parameter [\_\_-xx] and press [OK].

If the parameter is an array parameter select the array number and press [OK].

Select the wanted data value and press [OK].

#### Press [Back] to step backwards.

Arrow [▼] [▲] keys are used for manoeuvring between parameter groups, parameters, and within parameters. Press [OK] is used for selecting a parameter marked by the cursor, and for enabling the change of a parameter.

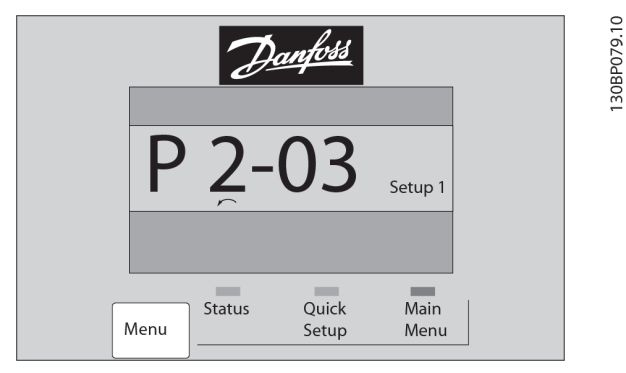

**Illustration 2.16 Menu Display**

#### **Operation keys**

Keys for local control are found at the bottom of the control panel.

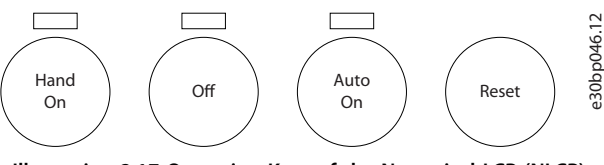

**Illustration 2.17 Operation Keys of the Numerical LCP (NLCP)**

[Hand On] enables control of the frequency converter via the LCP. [Hand On] also starts the motor. Press the navigation keys  $[\triangle]$   $]/[\triangledown]$   $]/[\triangledown]$   $]$  to enter motor speed data. The key can be selected as *[1] Enable* or *[0] Disable* via *[parameter 0-40 \[Hand on\] Key on LCP](#page-45-0)*.

External stop signals activated by control signals or a serial bus override a start command via the LCP. The following control signals are still active when [Hand on] is activated:

- [Hand On] [Off] [Auto On]
- **•** Reset
- **•** Coasting stop inverse
- **•** Reversing
- **•** Set-up select lsb Set-up select msb
- **•** Stop command from serial communication
- **•** Quick stop
- **•** DC brake

[Off] stops the connected motor. The key can be selected as *[1] Enable* or *[0] Disable* via *[parameter 0-41 \[Off\] Key on](#page-45-0) [LCP](#page-45-0)*.

If no external stop function is selected and the [Off] key is inactive, the motor can be stopped by disconnecting the mains supply.

[Auto On] enables the control terminals and/or serial communication to control the frequency converter. When a start signal is applied on the control terminals and/or the bus, the frequency converter starts. The key can be selected as *[1] Enable* or *[0] Disable* via *[parameter 0-42 \[Auto on\] Key on LCP](#page-45-0)*.

# *NOTICE*

**An active HAND-OFF-AUTO signal via the digital inputs has higher priority than the control keys [Hand On] [Auto On].**

[Reset] is used for resetting the frequency converter after an alarm (trip). It can be selected as *[1] Enable* or *[0] Disable* via *[parameter 0-43 \[Reset\] Key on LCP](#page-46-0)*.

# <span id="page-18-0"></span>2.1.3 Quick Transfer of Parameter Settings between Multiple Frequency Converters

Once the set-up of a frequency converter is complete, store the data in the LCP or on a PC via MCT 10 Set-up **Software** 

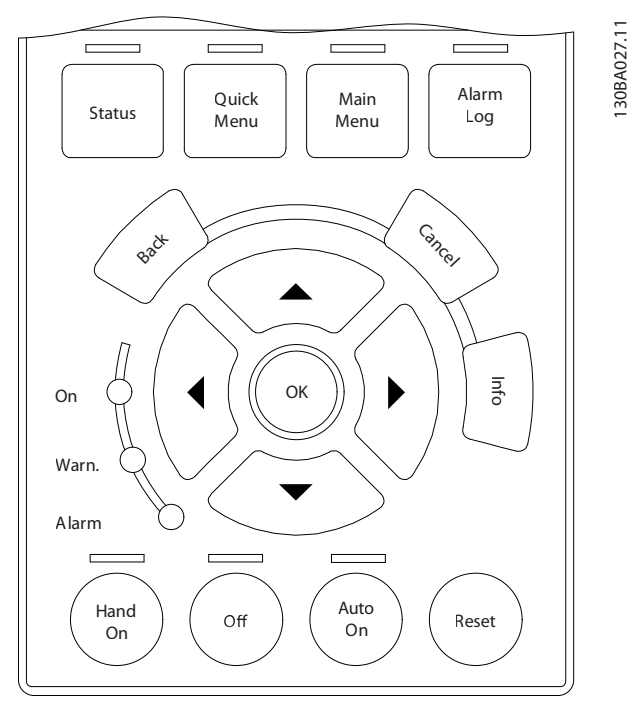

**Illustration 2.18 LCP**

# **Data storage in LCP** *NOTICE*

## **Stop the motor before performing this operation.** To store the data in the LCP:

1. Go to *[parameter 0-50 LCP Copy](#page-46-0)*.

- 
- 2. Press the [OK] key.
- 3. Select *[1] All to LCP*.
- 4. Press the [OK] key.

All parameter settings are now stored in the LCP indicated by the progress bar. When 100% is reached, press [OK].

Connect the LCP to another frequency converter and copy the parameter settings to this frequency converter as well.

# **Data transfer from LCP to frequency converter** *NOTICE*

**Stop the motor before performing this operation.** To transfer the data from the LCP to the frequency converter:

- 1. Go to *[parameter 0-50 LCP Copy](#page-46-0)*.
- 2. Press the [OK] key.
- 3. Select *[2] All from LCP*.
- 4. Press the [OK] key.

The parameter settings stored in the LCP are now transferred to the frequency converter indicated by the progress bar. When 100% is reached, press [OK].

# 2.1.4 Parameter Set-Up

The frequency converter can be used for practically all assignments, thus offering a significant number of parameters. The series offers a choice between 2 programming modes - *Quick Menu* mode and *Main Menu* mode.

The *Main Menu* provides access to all parameters. The *Quick Menu* takes the user through a few parameters making it possible to program the majority of applications. Regardless of the programming mode, parameters can be changed in both *Quick Menu* mode and in *Main Menu* mode.

# 2.1.5 Quick Menu Mode

## **Parameter data**

The graphical display (GLCP) provides access to all parameters listed in the Quick Menu. The numeric display (NLCP) only provides access to the *Quick Set-up* parameters. To set parameters pressing [Quick Menu] - enter or change parameter data or settings in accordance with the following procedure:

- 1. Press [Quick Menu].
- 2. Press  $[4]$  or  $[\nabla]$  to find the parameter to change.
- 3. Press [OK].
- 4. Press  $[4]$  or  $[\nabla]$  to select the correct parameter setting.
- 5. Press [OK].
- 6. To move to a different digit within a parameter setting, use the  $[4]$  and  $[4]$ .
- 7. Highlighted area indicates digit selected for change.
- 8. Press [Cancel] to disregard change, or press [OK] to accept change and enter the new setting.

## **Example of changing parameter data**

Assume *[parameter 22-60 Broken Belt Function](#page-209-0)* is set to *[0] Off*. To monitor the fan-belt condition, non-broken or broken, follow this procedure:

- 1. Press [Quick Menu].
- 2. Press [▼] to select *Function Set-ups*.
- 3. Press [OK].
- 4. Press [▼] to select *Application Settings*.
- 5. Press [OK].

**2 2**

Danfoss

- 6. Press [OK] again for *Fan Functions*.
- 7. Press [OK] to select *Broken Belt Function*.
- 8. Press [▼], to select *[2] Trip*.

If a broken fan-belt is detected, the frequency converter trips.

**Select** *Q1 My Personal Menu* **to show personal parameters** For example, an AHU or pump OEM may have preprogrammed personal parameters to be in *My Personal Menu* during factory commissioning to simplify on-site commissioning/fine-tuning. These parameters are selected in *[parameter 0-25 My Personal Menu](#page-43-0)*. Up to 20 different parameters can be programmed in this menu.

#### **Select** *Changes Made* **to obtain information about:**

- **•** The last 10 changes. Press [▲] and [▼] to scroll between the last 10 changed parameters.
- **•** The changes made since default setting.

#### **Loggings**

Loggings show information about the display line readouts. The information is shown as graphs. Only display parameters selected in *[parameter 0-20 Display](#page-32-0) [Line 1.1 Small](#page-32-0)* and *[parameter 0-24 Display Line 3 Large](#page-39-0)* can be viewed. Up to 120 samples can be stored in the memory for later reference.

#### **Quick Set-up**

#### **Efficient parameter set-up for HVAC applications**

The parameters can easily be set up for most HVAC applications only by using the *Quick Set-up*. After pressing [Quick Menu], the different options in the *Quick Menu* are listed. See also *Illustration 2.19* and *[Table 2.2](#page-21-0)* to *[Table 2.5](#page-23-0)*.

#### **Example of using the Quick Set-up**

Setting the ramp-down time to 100 s:

- 1. Select *Quick Set-up*. *[Parameter 0-01 Language](#page-28-0)* in Quick Set-up appears.
- 2. Press [▼] repeatedly until *[parameter 3-42 Ramp 1](#page-80-0) [Ramp Down Time](#page-80-0)* appears with the default setting of 20 s.
- 3. Press [OK].
- 4. Press [◀] to highlight the third digit before the comma.
- 5. Change *0* to *1* by pressing [▲].
- 6. Press [▶] to highlight the digit *2*.
- 7. Change *2* to *0* by pressing [▼].
- 8. Press [OK].

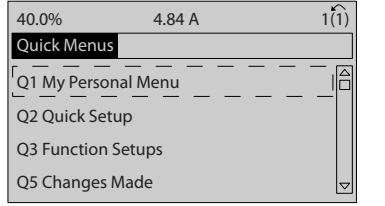

**Illustration 2.19 Quick Menu View**

Access the 18 most important setup parameters of the frequency converter via *Quick Set-up*. After programming, the frequency converter is ready for operation. The 18 *Quick Set-up* parameters are shown in *Table 2.1*.

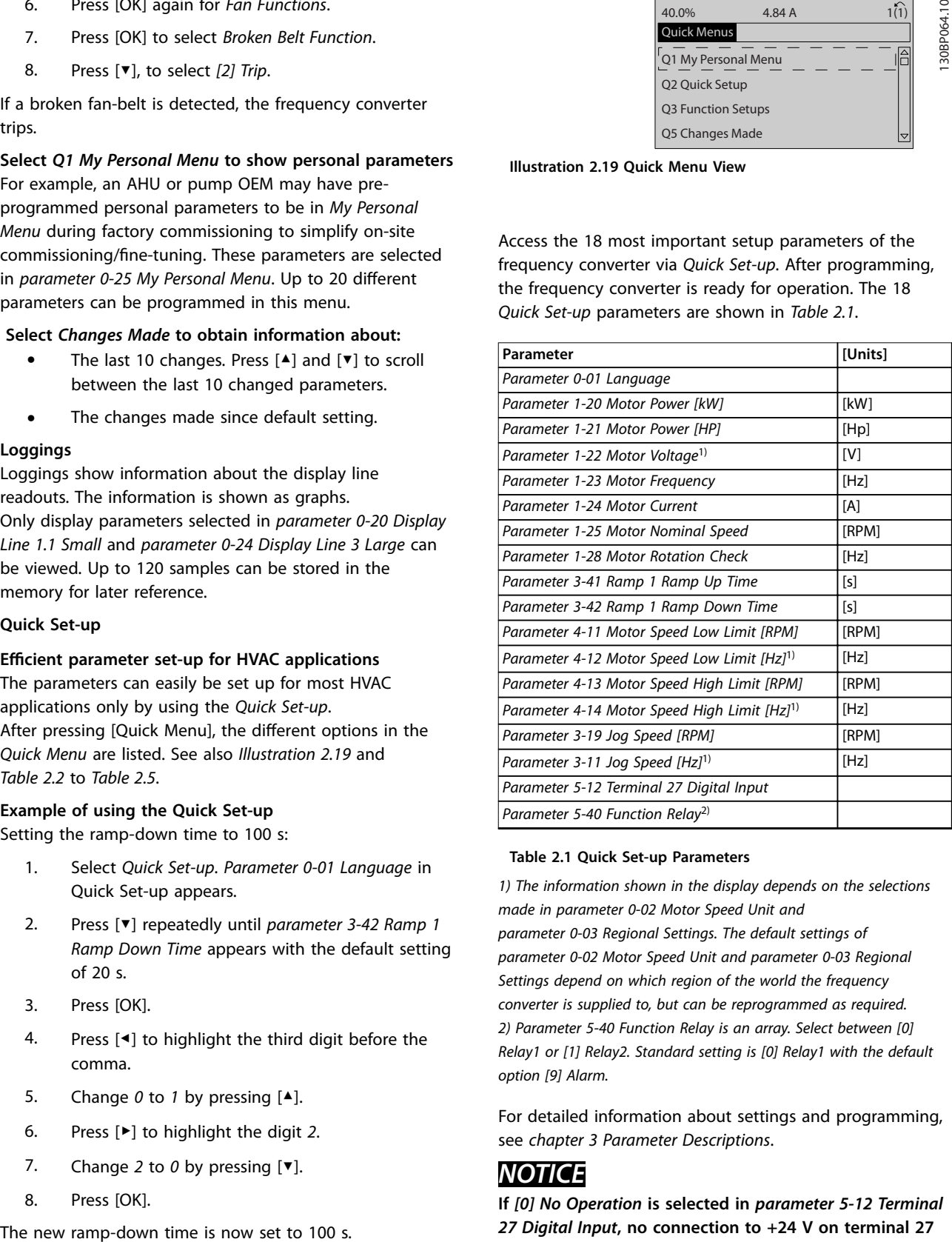

#### **Table 2.1 Quick Set-up Parameters**

*1) The information shown in the display depends on the selections made in [parameter 0-02 Motor Speed Unit](#page-28-0) and [parameter 0-03 Regional Settings](#page-28-0). The default settings of [parameter 0-02 Motor Speed Unit](#page-28-0) and [parameter 0-03 Regional](#page-28-0) [Settings](#page-28-0) depend on which region of the world the frequency converter is supplied to, but can be reprogrammed as required. 2) [Parameter 5-40 Function Relay](#page-99-0) is an array. Select between [0] Relay1 or [1] Relay2. Standard setting is [0] Relay1 with the default option [9] Alarm.*

For detailed information about settings and programming, see *[chapter 3 Parameter Descriptions](#page-27-0)*.

# *NOTICE*

**If** *[0] No Operation* **is selected in** *parameter 5-12 Terminal 27 Digital Input***, no connection to +24 V on terminal 27 is necessary to enable start.**

**If** *[2] Coast Inverse* **(factory default value) is selected in** *parameter 5-12 Terminal 27 Digital Input***, a connection to +24 V is necessary to enable start.**

# <span id="page-20-0"></span>2.1.6 Function Set-ups

The *Function Set-up* provides quick and easy access to all parameters required for most HVAC applications including:

- **•** Most VAV and CAV supply and return fans.
- **•** Cooling tower fans.
- **•** Primary pumps.
- **•** Secondary pumps.
- **•** Condenser water pumps.
- **•** Other pump, fan and compressor applications.

#### **How to access** *Function Set-up* **- example**

1. Turn on the frequency converter (yellow LED lights).

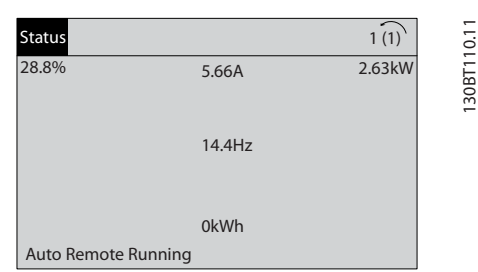

**Illustration 2.20 Frequency Converter Turned On**

2. Press [Quick Menus].

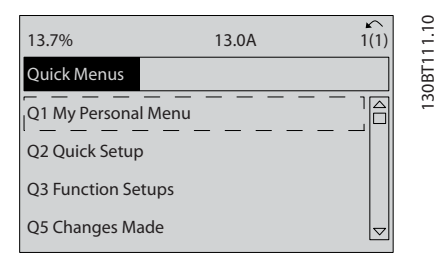

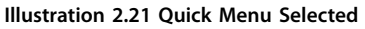

3. Press [▲] and [▼] to scroll down to *Function Setups*. Press [OK].

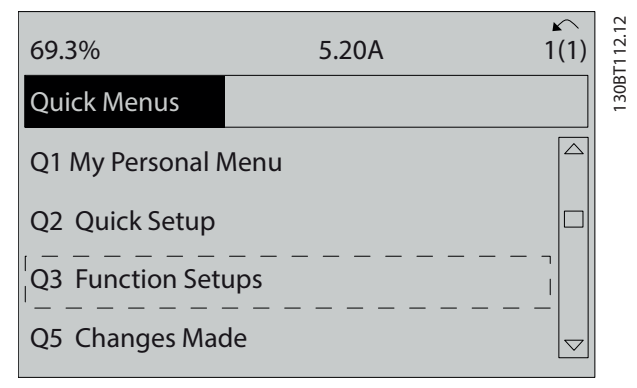

**Illustration 2.22 Scrolling to Function Set-up**

4. *Function Set-ups* options appear. Select Q3-1 *General Settings*. Press [OK].

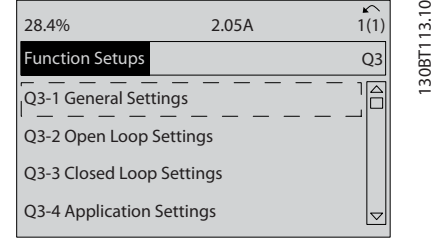

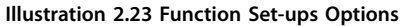

5. Press [▲] and [▼] to scroll down to *Q3-11 Analog Outputs*. Press [OK].

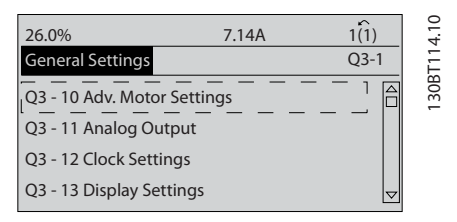

**Illustration 2.24 General Settings Options**

6. Select *[parameter 6-50 Terminal 42 Output](#page-111-0)*. Press [OK].

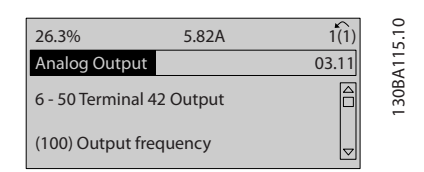

**Illustration 2.25** *[Parameter 6-50 Terminal 42 Output](#page-111-0)* **Selected**

7. Press  $[4]$  and  $[\nabla]$  to select between the different options. Press [OK].

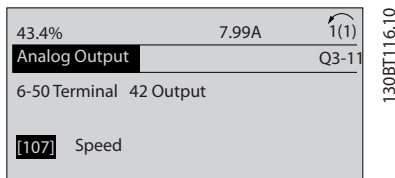

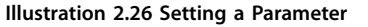

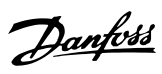

# <span id="page-21-0"></span>**Function Set-ups parameters**

The *Function Set-ups* parameters are grouped in the following way:

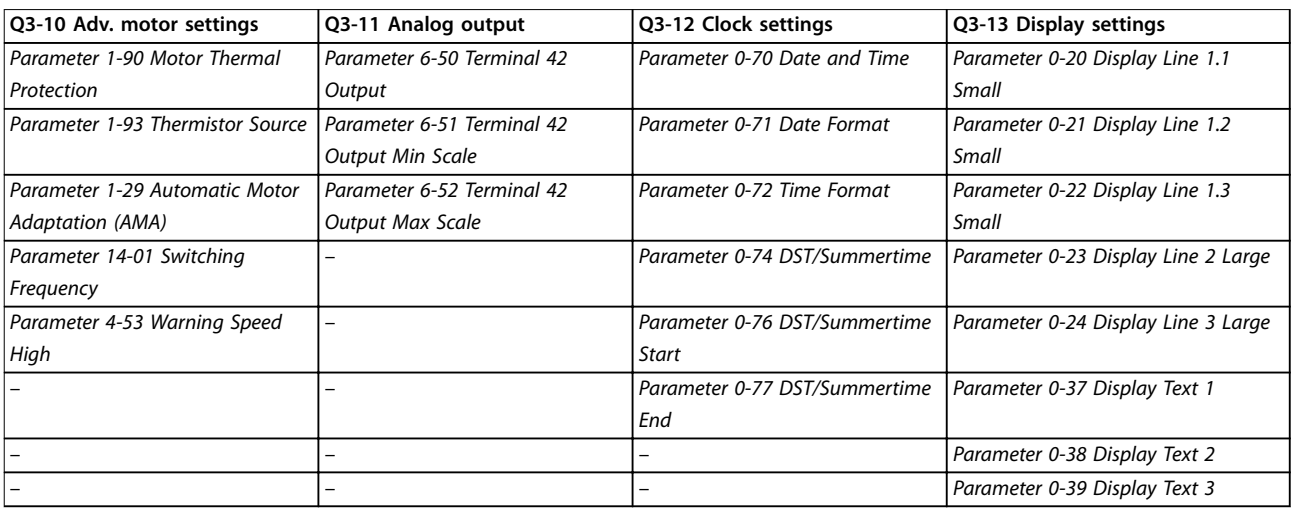

### **Table 2.2 Q3-1 General Settings**

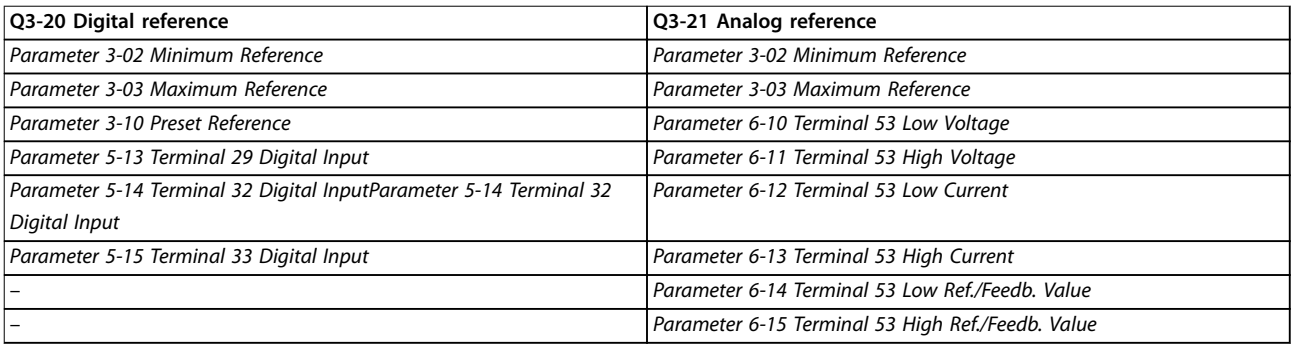

### **Table 2.3 Q3-2 Open-loop Settings**

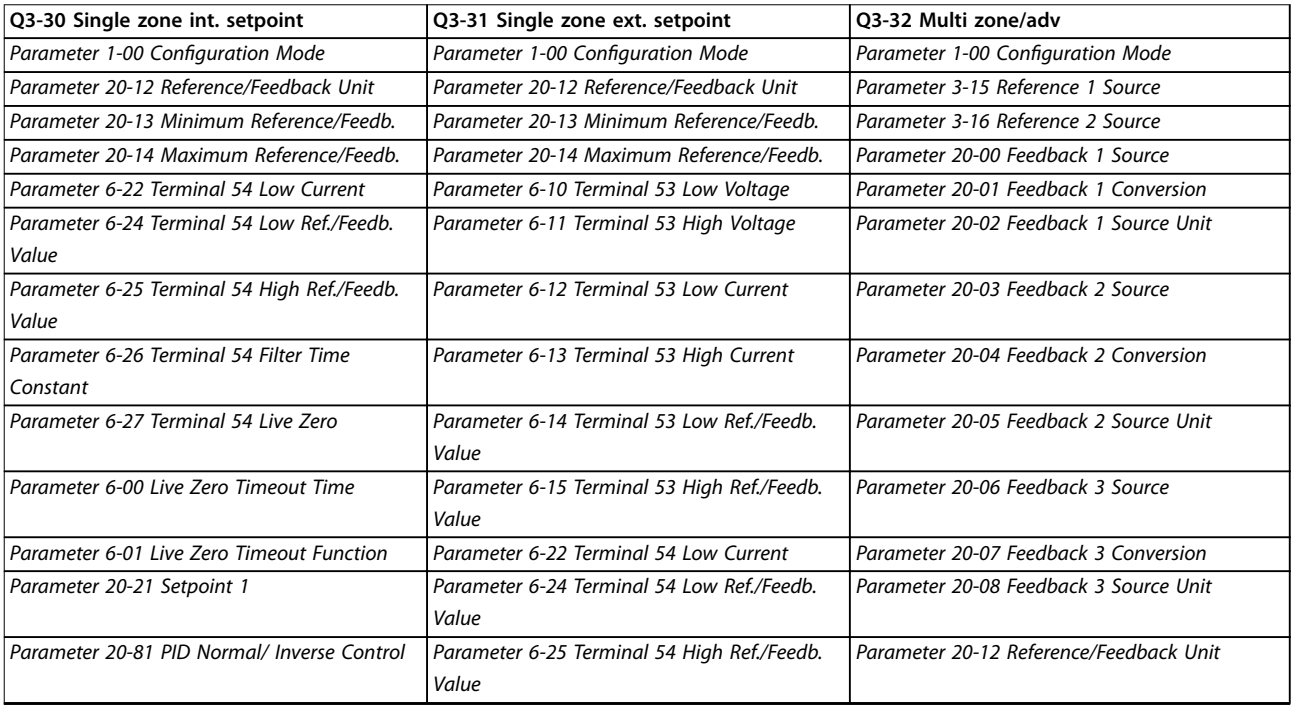

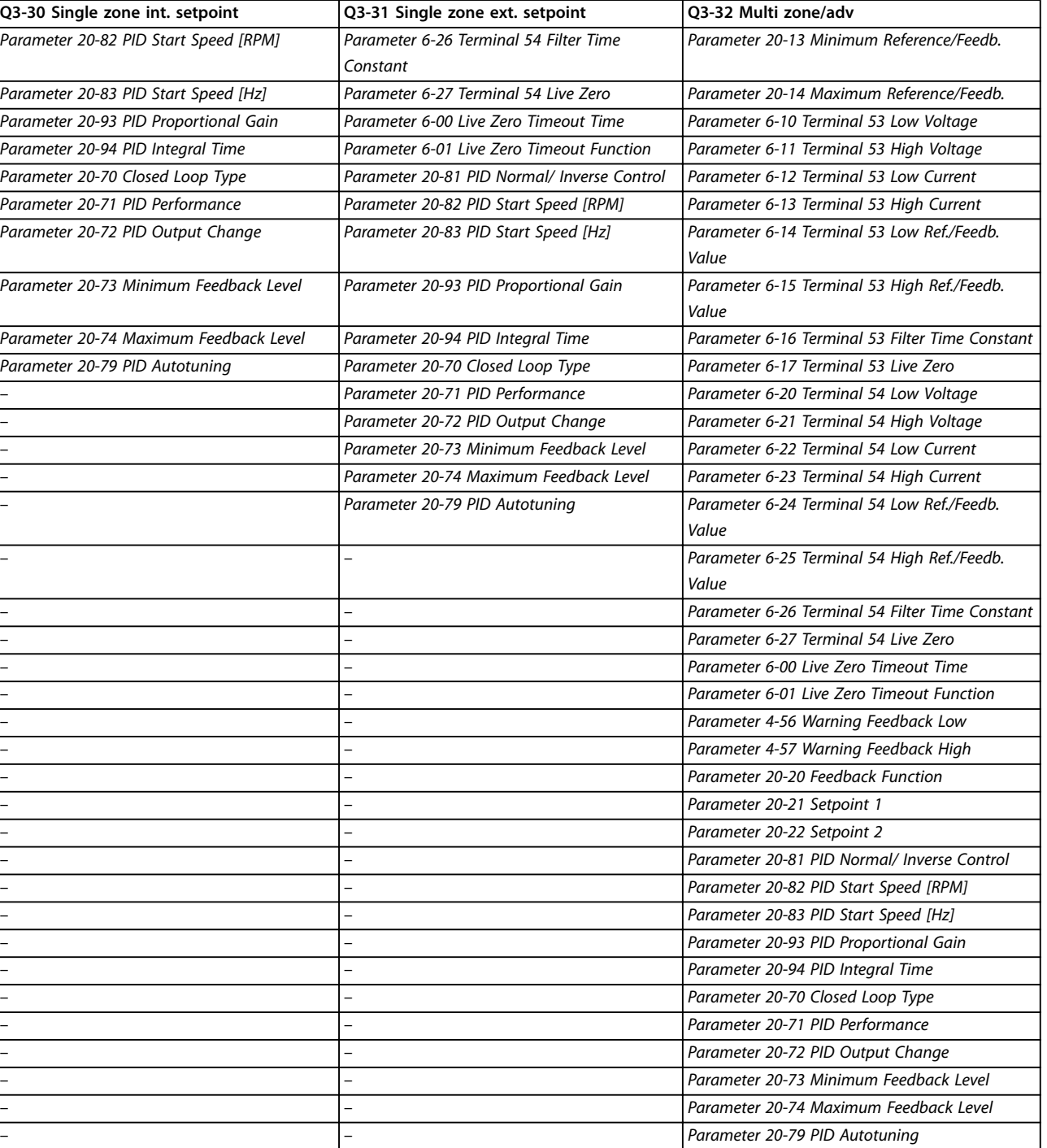

**Table 2.4 Q3-3 Closed-loop Settings**

<span id="page-23-0"></span>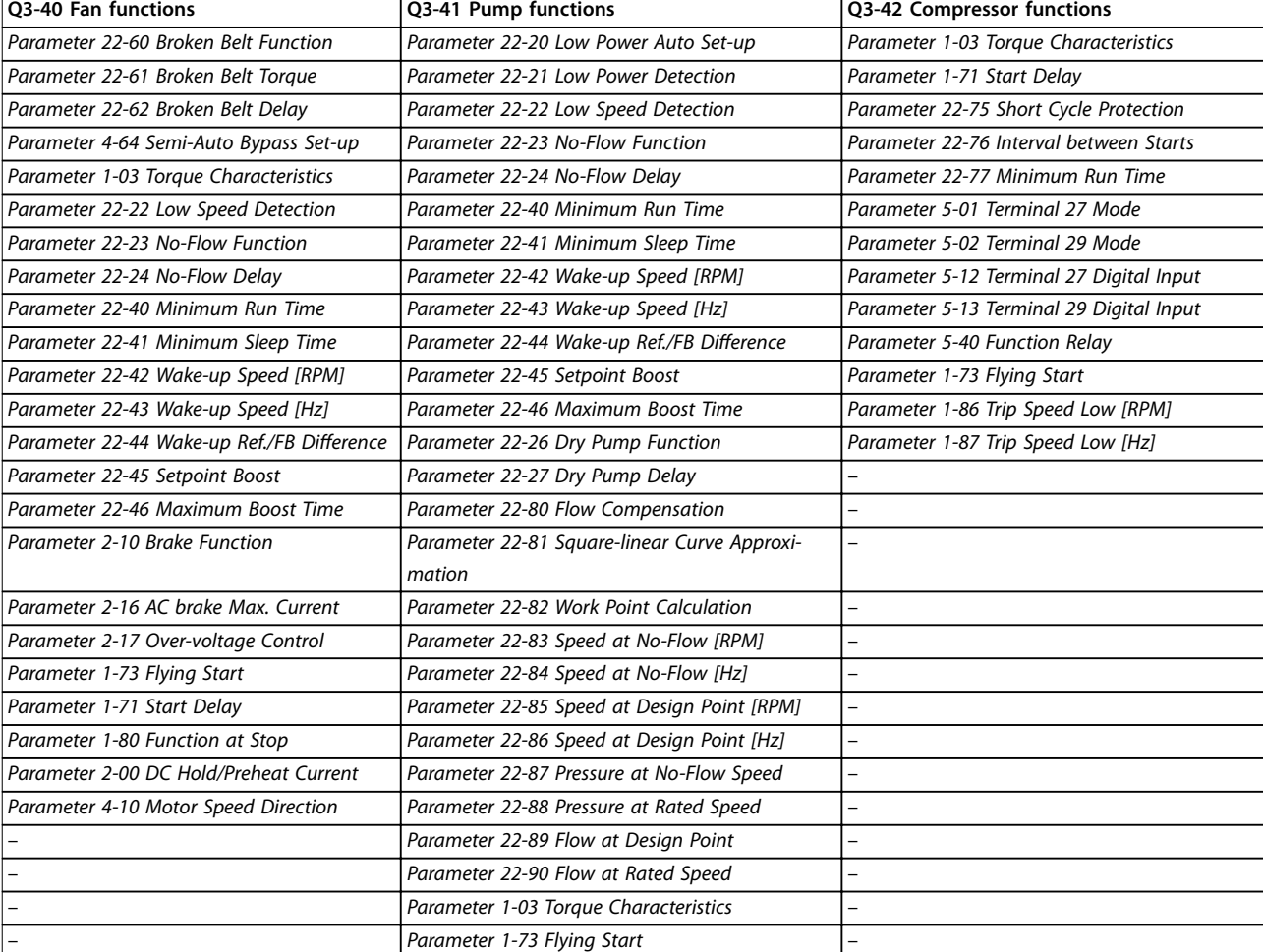

**Table 2.5 Q3-4 Application Settings**

# <span id="page-24-0"></span>2.1.7 Main Menu Mode

Press [Main Menu] to select the *Main Menu* mode. The below readout appears on the display. The middle and bottom sections on the display show a list of parameter groups which can be selected by toggling the  $[$   $\blacktriangle$   $]$  and  $[$   $\nabla$   $]$  keys.

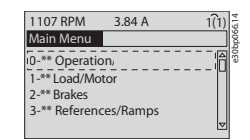

**Illustration 2.27 Main Menu Mode**

Each parameter has a name and number which remain the same regardless of the programming mode. In the main menu mode, the parameters are divided into groups. The 1<sup>st</sup> digit of the parameter number (from the left) indicates the parameter group number.

All parameters can be changed in the Main Menu. However, depending on the configuration (*[parameter 1-00 Configuration Mode](#page-49-0)*), some parameters can be hidden.

# 2.1.8 Parameter Selection

In the main menu mode, the parameters are divided into groups. Press the navigation keys to select parameter group.

The following parameter groups are accessible:

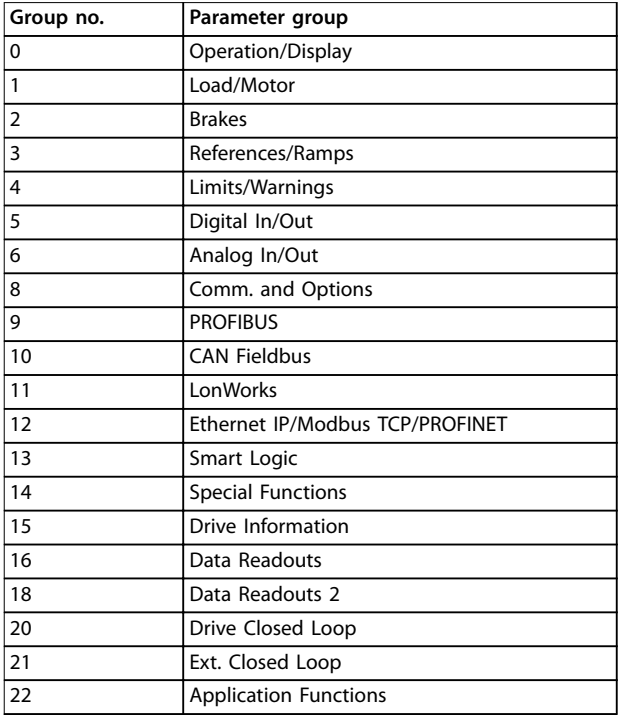

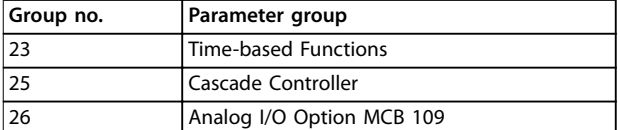

**Table 2.6 Parameter Selection**

After selecting a parameter group, press the navigation keys to select a parameter.

The middle section on the display shows the parameter number and name, and the selected parameter value.

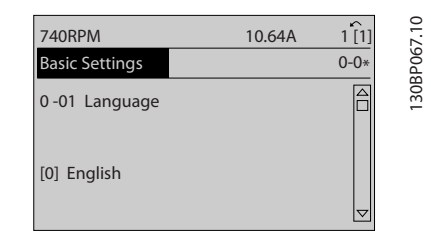

**Illustration 2.28 Parameter Selection**

# 2.1.9 Changing Data

Press [OK] to change the selected parameter. The procedure for changing data depends on whether the selected parameter represents a numerical data value or a text value.

# 2.1.10 Changing a Text Value

If the selected parameter is a text value, change the text value with the [▲] [▼] keys.

Place the cursor on the value that should be saved and press [OK].

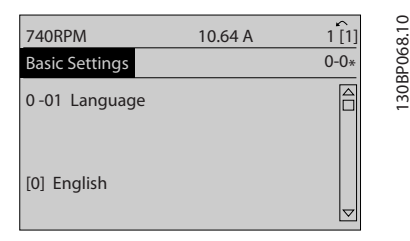

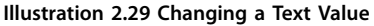

**2 2**

# <span id="page-25-0"></span>2.1.11 Changing a Group of Numeric Data Values

If the selected parameter represents a numeric data value, change the data value pressing the  $[4]$   $[4]$  navigation keys, as well as the  $[4] [\nabla]$  navigation keys. Press  $[4] [\nabla]$  keys to move the cursor horizontally.

| <b>113 RPM</b>        | 1.78A | 130BP069.10<br>$\sim$ |
|-----------------------|-------|-----------------------|
| Load depen. setting   |       | $1 - 6*$              |
| 1 - 60 Low speed load |       |                       |
| compensation          |       |                       |
| 100%                  |       |                       |
|                       |       |                       |
|                       |       |                       |

**Illustration 2.30 Changing a Group of Numeric Data Values**

Press the  $[4]$   $[V]$  keys to change the data value.  $[4]$ increases the data value, and [▼] decreases the data value. Place the cursor on the value to save and press [OK].

| <b>729RPM</b>                         | 6.21A | ↙<br>1(1) | 0         |
|---------------------------------------|-------|-----------|-----------|
| Load depen. setting                   |       | $1 - 6*$  | 30BP070.1 |
| 1 - 60 Low speed load<br>compensation |       |           |           |
| 160%                                  |       |           |           |

**Illustration 2.31 Changing a Group of Numeric Data Values**

# 2.1.12 Value, Step by Step

Certain parameters can be changed step by step. This applies to:

- **•** *[Parameter 1-20 Motor Power \[kW\]](#page-54-0)*.
- **•** *[Parameter 1-22 Motor Voltage](#page-54-0)*.
- **•** *[Parameter 1-23 Motor Frequency](#page-54-0)*.

The parameters are changed both as a group of numeric data values and as numeric data values that are infinitely varying.

# 2.1.13 Read out and Programming of Indexed Parameters

Parameters are indexed when placed in a rolling stack. *[Parameter 15-30 Alarm Log: Error Code](#page-161-0)* to *[parameter 15-33 Alarm Log: Date and Time](#page-162-0)* contain a fault log which can be read out. Select a parameter, press [OK], and use the [▲]/[▼] navigation keys to scroll through the value log.

Use *[parameter 3-10 Preset Reference](#page-75-0)* as another example:

Select the parameter, press [OK], and use the  $[\triangle]/[\blacktriangledown]$ navigation keys to scroll through the indexed values. To change the parameter value, select the indexed value and press [OK]. To change the value, press the  $\lceil \blacktriangle \rceil / \lceil \blacktriangledown \rceil$  keys. Press [OK] to accept the new setting. Press [Cancel] to abort. Press [Back] to leave the parameter.

# 2.1.14 Initialization to Default Settings

Initialize the frequency converter to default settings in 2 ways.

#### **Recommended initialization (via**  *[parameter 14-22 Operation Mode](#page-150-0)***)**

- 1. Select *[parameter 14-22 Operation Mode](#page-150-0)*.
- 2. Press [OK].
- 3. Select *[2] Initialization*.
- 4. Press [OK].
- 5. Cut off the mains supply and wait until the display turns off.
- 6. Reconnect the mains supply the frequency converter is now reset.
- 7. Change *[parameter 14-22 Operation Mode](#page-150-0)* back to *[0] Normal Operation*.

# *NOTICE*

### **Resets parameters selected in Personal Menu with default factory setting.**

*[Parameter 14-22 Operation Mode](#page-150-0)* initializes all except:

*[Parameter 14-50 RFI Filter](#page-153-0)*.

*[Parameter 8-30 Protocol](#page-119-0)*.

*[Parameter 8-31 Address](#page-119-0)*.

*[Parameter 8-32 Baud Rate](#page-119-0)*.

*[Parameter 8-35 Minimum Response Delay](#page-120-0)*.

*[Parameter 8-36 Maximum Response Delay](#page-120-0)*.

*[Parameter 8-37 Maximum Inter-Char Delay](#page-120-0)*.

*[Parameter 15-00 Operating hours](#page-158-0)* to *[parameter 15-05 Over Volt's](#page-158-0)*.

*[Parameter 15-20 Historic Log: Event](#page-161-0)* to *[parameter 15-22 Historic Log: Time](#page-161-0)*.

*[Parameter 15-30 Alarm Log: Error Code](#page-161-0)* to *[parameter 15-32 Alarm Log: Time](#page-162-0)*.

## **Manual initialization**

- 1. Disconnect from mains and wait until the display turns off.
- 2. 2a Press [Status] [Main Menu] [OK] at the same time while powering up (LCP 102, graphical display).
	- 2b Press [Menu] while powering up (LCP 101, numerical display).
- 3. Release the keys after 5 s.
- 4. The frequency converter is now programmed according to default settings.

This procedure initializes all except:

- **•** *[Parameter 15-00 Operating hours](#page-158-0)*.
- **•** *[Parameter 15-03 Power Up's](#page-158-0)*.
- **•** *[Parameter 15-04 Over Temp's](#page-158-0)*.
- **•** *[Parameter 15-05 Over Volt's](#page-158-0)*.

# *NOTICE*

**Manual initialization:**

- **• Resets serial communication.**
- **• Resets** *[parameter 14-50 RFI Filter](#page-153-0)* **and fault log settings.**
- **• Removes parameters selected in**  *[parameter 25-00 Cascade Controller](#page-237-0)***.**

# *NOTICE*

**After initialization and power cycling, the display does not show any information until after a couple of minutes.**

Danfoss

# <span id="page-27-0"></span>3 Parameter Descriptions

# 3.1 Parameter Selection

# 3.1.1 Main Menu Structure

Parameters for the frequency converter are grouped into various parameter groups for easy selection of the correct parameters for optimized operation of the frequency converter. To programme most HVAC applications, press [Quick Menu] and select the parameters under *Quick Set-up* and *Function Set-*

*ups*. Descriptions and default settings of parameters may be found in *[chapter 5 Parameter Lists](#page-292-0)*.

*Parameters: 0-\*\* Operation and Display Parameters: 1-\*\* Load and Motor Parameters: 2-\*\* Main Menu - Brakes Parameters: 3-\*\* Main Menu - Reference/Ramps Parameters: 4-\*\* Main Menu - Limits/ Warnings Parameters: 5-\*\* Main Menu - Digital In/Out Parameters: 6-\*\* Main Menu - Analog In/Out Parameters: 8-\*\* Main Menu - Communications and Options Parameters: 9-\*\* Main Menu - PROFIBUS Parameters: 10-\*\* Main Menu - CAN Fieldbus Parameters: 11-\*\* Main Menu - LonWorks Parameters: 13-\*\* Main Menu - Smart Logic Parameters: 14-\*\* Main Menu - Special Functions Parameters: 15-\*\* Main Menu - Drive Information Parameters: 16-\*\* Main Menu - Data Readouts Parameters: 18-\*\* Main Menu - Data Readouts 2 Parameters: 20-\*\* Main Menu - FC Closed Loop Parameters: 21-\*\* Main Menu - Extended Closed Loop Parameters: 22-\*\* Application Functions Parameters: 23-\*\* Time-based Functions Parameters: 24-\*\* Application Functions 2 Parameters: 25-\*\* Cascade Controller Parameters: 26-\*\* Analog I/O Option MCB 109 Parameters: 30-\*\* Special Features Parameters: 31-\*\* Pressure Sensor/Bypass Option Parameters: 32-\*\* MCO Basic Settings Parameters: 35-\*\* MCB 114 Sensor Input Option Parameters: 36-\*\* Programmable I/O Option Parameters: 40-\*\* Special Settings Parameters: 43-\*\* Unit Readouts*

# <span id="page-28-0"></span>3.2 Parameters: 0-\*\* Operation and Display

Parameters related to the basic functions of the frequency converter, function of the LCP keys, and configuration of the LCP display.

# 3.2.1 0-0\* Basic Settings

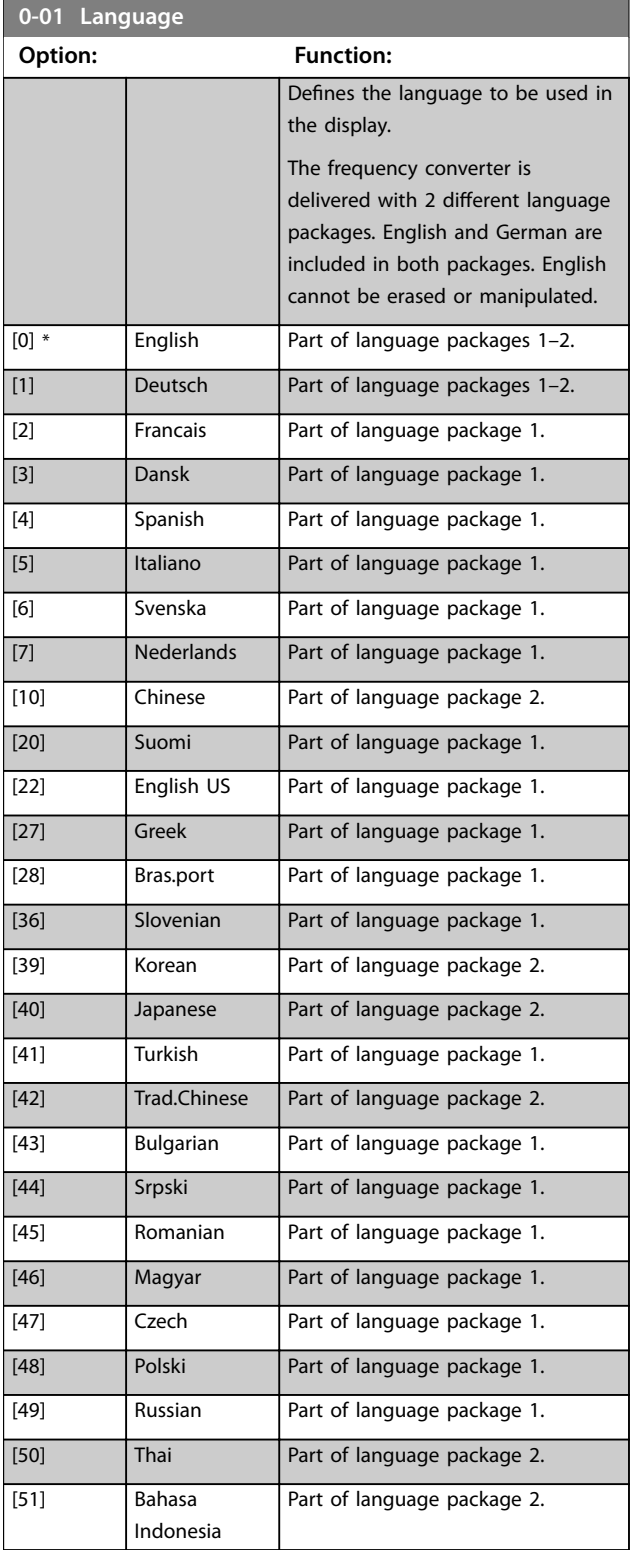

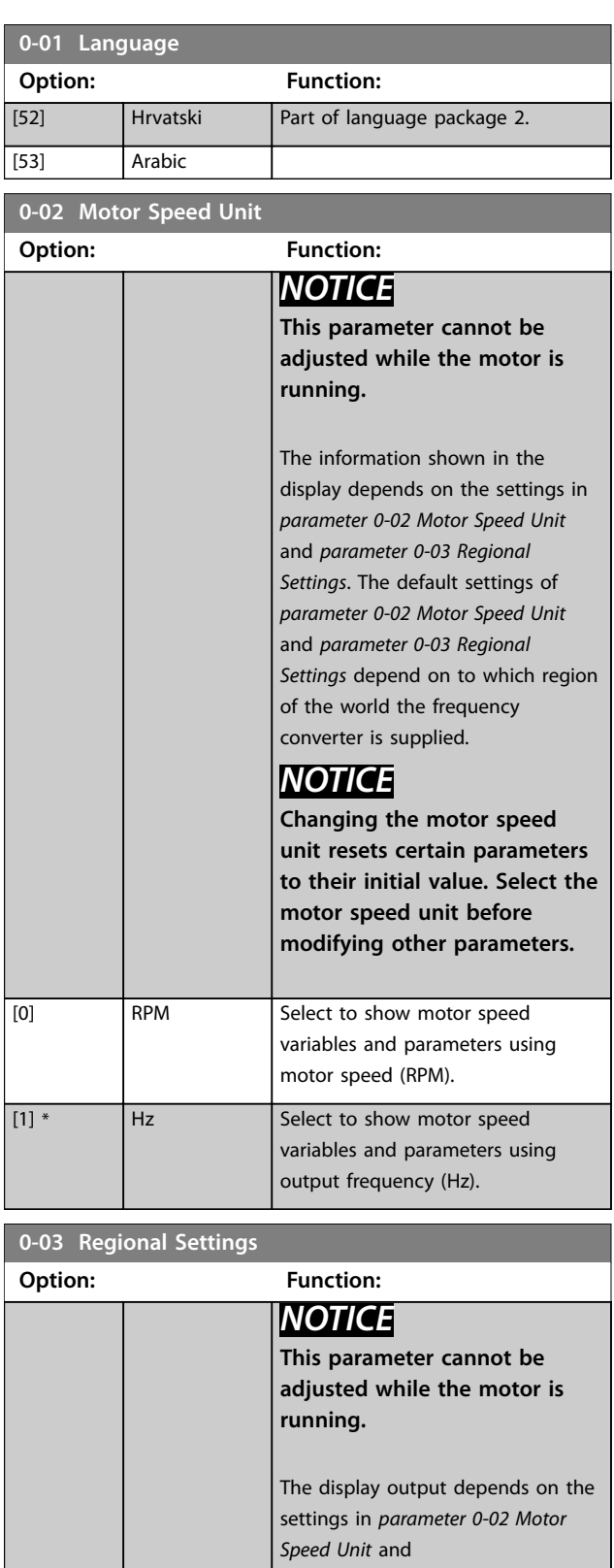

*parameter 0-03 Regional Settings*. The default settings of *parameter 0-02 Motor Speed Unit* and *parameter 0-03 Regional Settings* depend on which region of the world the frequency converter is supplied to. Reprogram the settings as required.

<span id="page-29-0"></span>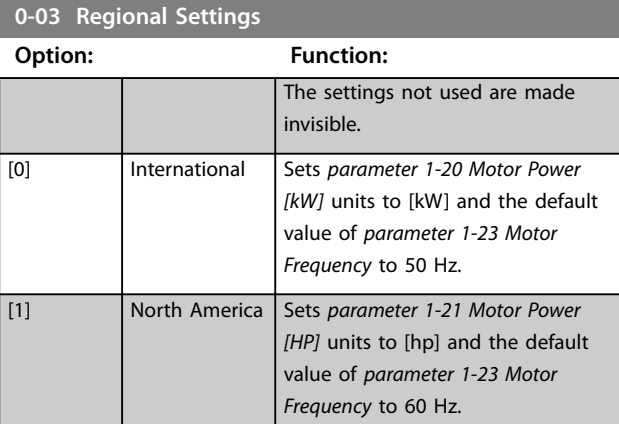

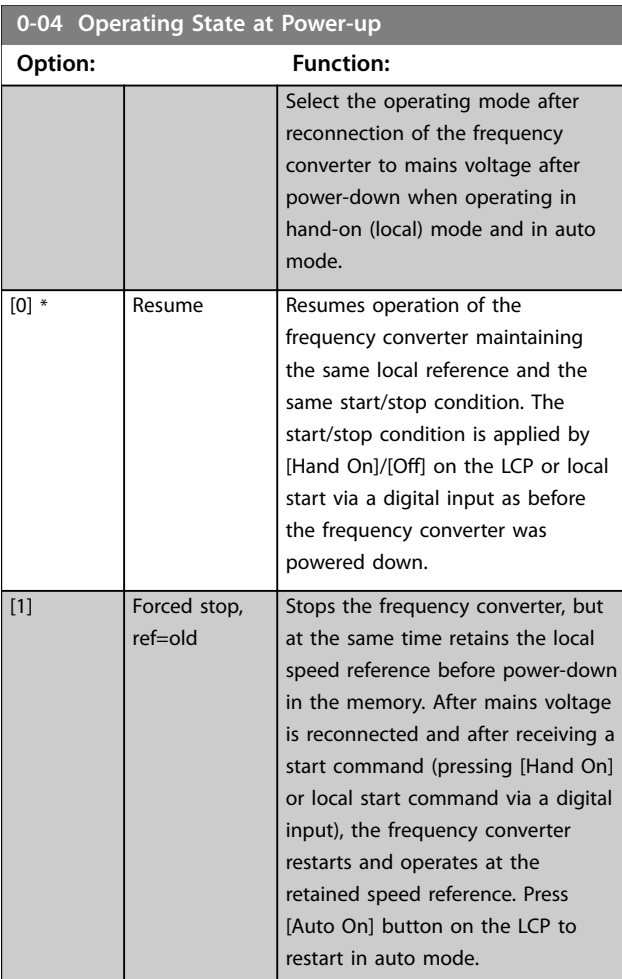

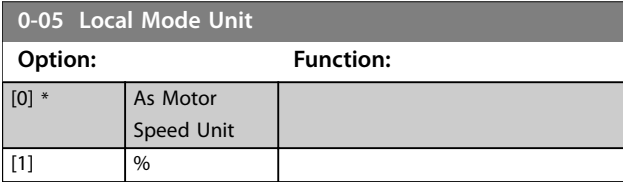

# 3.2.2 0-1\* Set-up Operations

Define and control the individual parameter set-ups. The frequency converter has 4 parameter set-ups that can be programmed independently of each other. This makes the frequency converter very flexible and able to meet the requirements of many different HVAC system control schemes, often saving the cost of external control equipment. For example, these can be used to program the frequency converter to operate according to 1 control scheme in 1 set-up (for example daytime operation) and another control scheme in another set-up (for example night set back). Alternatively, they can be used by an AHU or packaged unit OEM to identically program all their factory fitted frequency converters for different equipment models within a range to have the same parameters, and then during production/commissioning simply select a specific set-up depending on which model within that range the frequency converter is installed on. The active set-up (that is the set-up in which the frequency converter is currently operating) can be selected in *parameter 0-10 Active Set-up* and is displayed in the LCP. Using *[9] Multi set-up* it is possible to switch between setups with the frequency converter running or stopped, via digital input or serial communication commands (for example for night set back). If it is necessary to change setups while running, ensure that *[parameter 0-12 This Set](#page-30-0)[up Linked to](#page-30-0)* is programmed as required. For most HVAC applications it is not necessary to program *[parameter 0-12 This Set-up Linked to](#page-30-0)* even if change of set up while running is required, but for very complex applications, using the full flexibility of the multiple setups, it may be required. Using *[parameter 0-11 Programming](#page-30-0) [Set-up](#page-30-0)* it is possible to edit parameters within any of the set-ups while continuing the frequency converter operation in its active set-up which can be a different setup to the one being edited. Using *[parameter 0-51 Set-up](#page-46-0) [Copy](#page-46-0)* it is possible to copy parameter settings between the set-ups to enable quicker commissioning if similar parameter settings are required in different set-ups. If a set-up is changed via a fieldbus, it takes up to 5 s before the new values are reflected via the fieldbus.

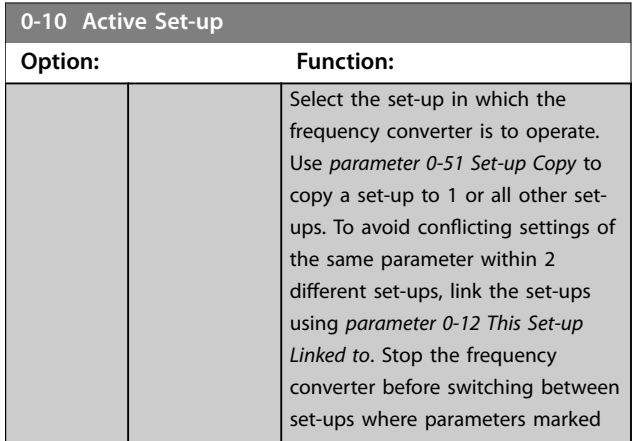

**0-12 This Option:** 

**3 3**

<span id="page-30-0"></span>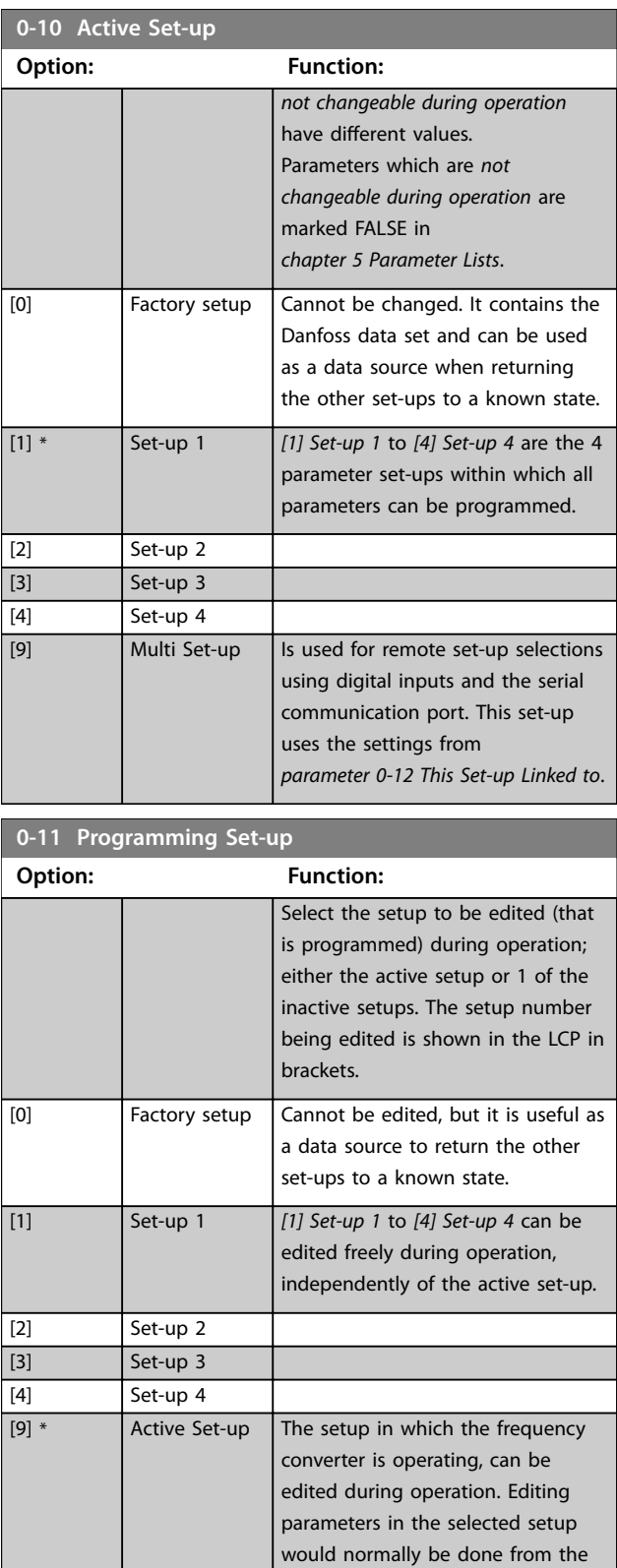

# **0-12 This Set-up Linked to Option: Function:** Use this parameter only if a change of set-ups is required while the

LCP, but it is also possible from any of the serial communication ports.

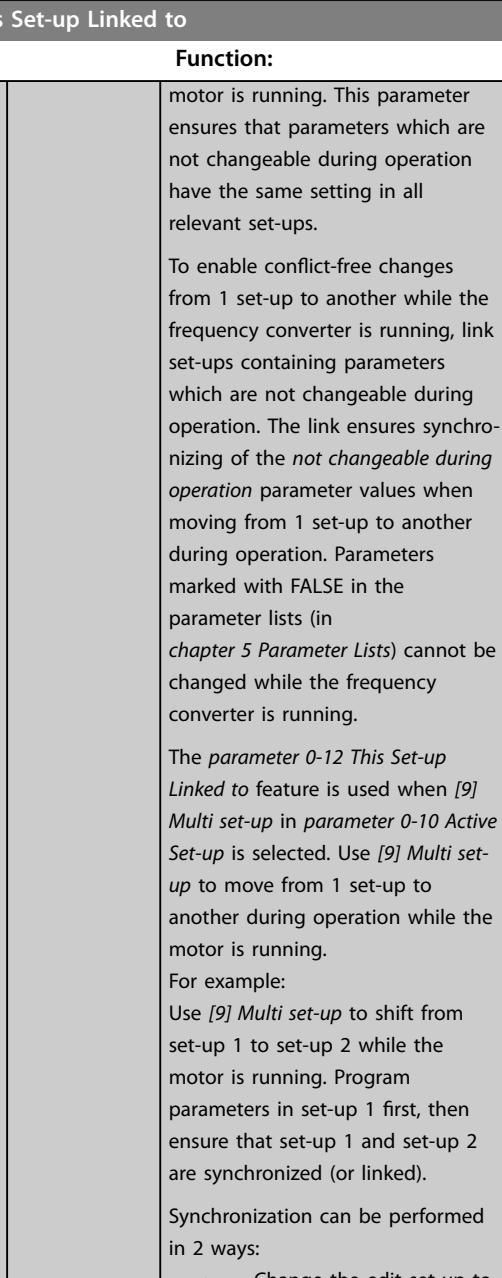

**•** Change the edit set-up to *[2] Set-up 2* in *parameter 0-11 Programmi ng Set-up* and set *parameter 0-12 This Set-up Linked to* to *[1] Set-up 1*. This starts the linking (synchronizing) process.

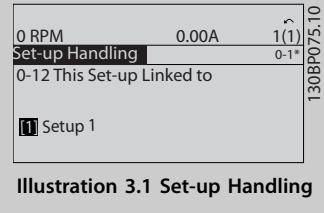

Danfoss

# **Parameter Descriptions VLT**® **HVAC Drive FC 102**

**0-12 This Set-up Linked to**

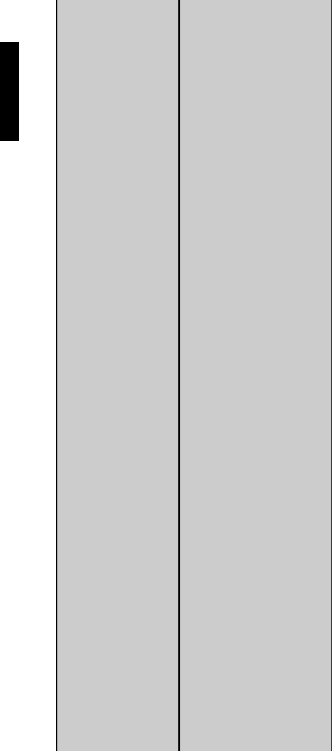

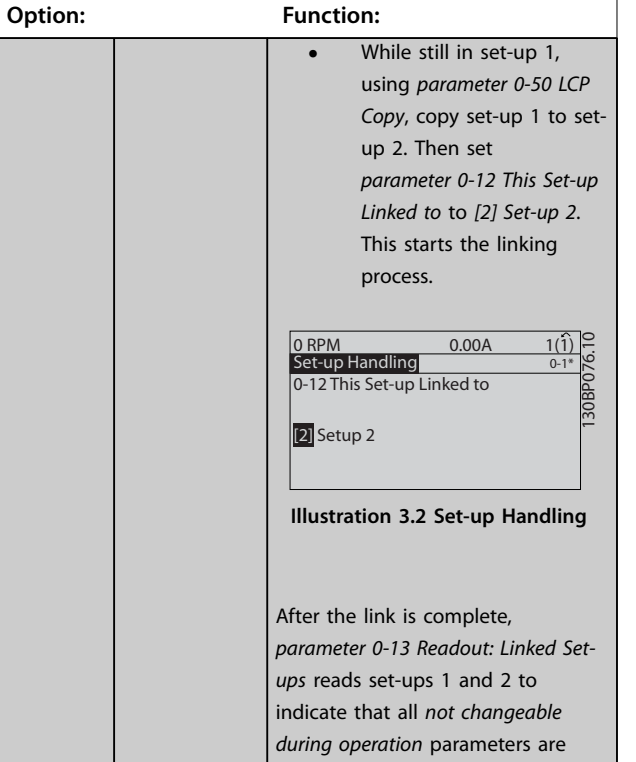

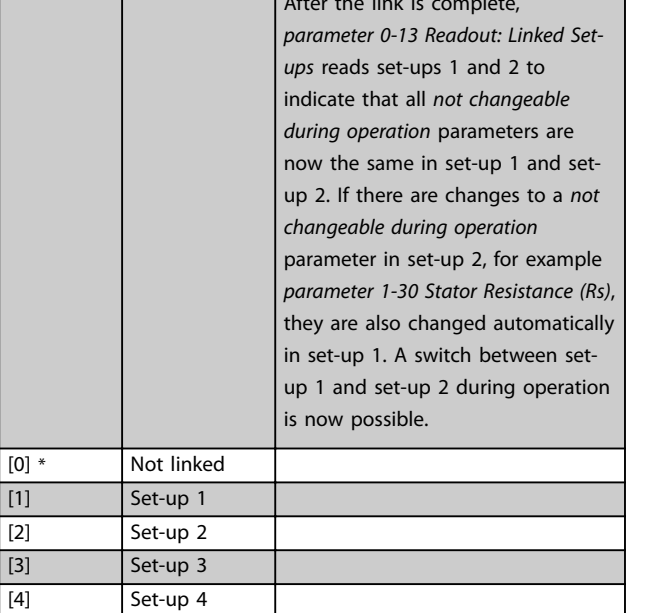

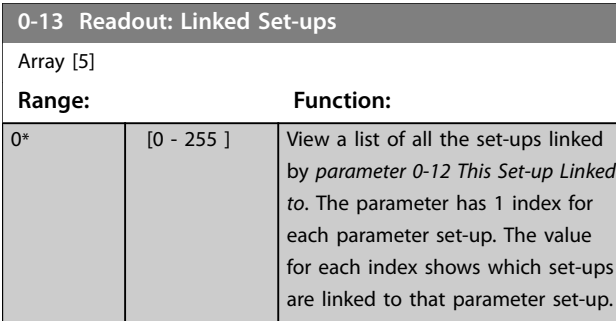

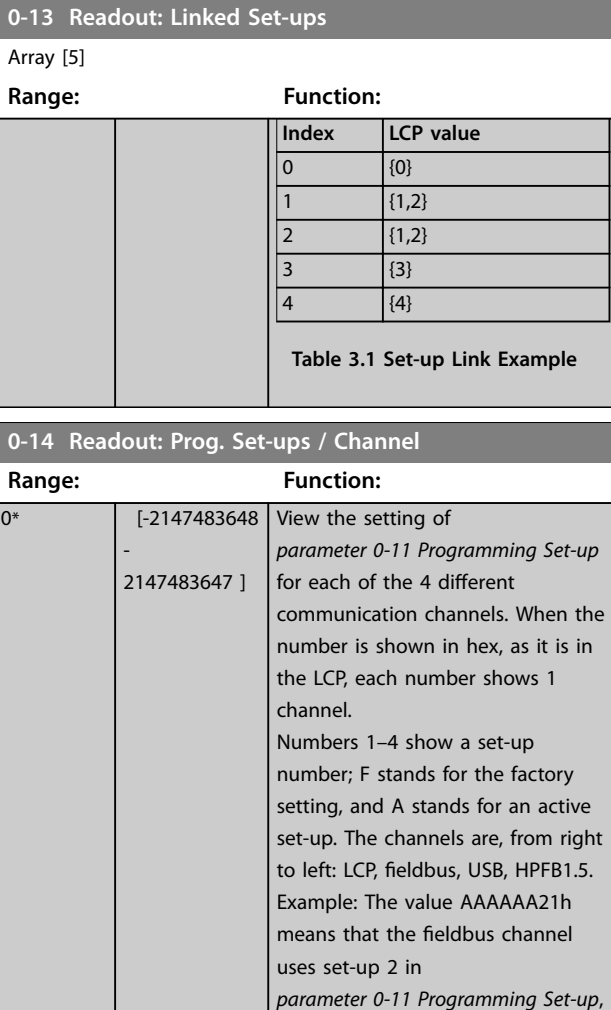

# 3.2.3 0-15 Readout: actual setup

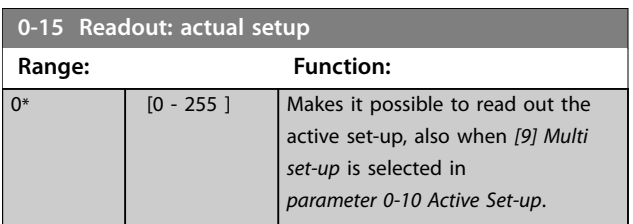

the LCP uses set-up 1, and all other channels use the active set-up.

 $\overline{[0]^*}$  $[1]$  $[2]$  $[3]$ 

# <span id="page-32-0"></span>3.2.4 0-2\* LCP Display

Define the variables shown in the LCP.

# *NOTICE*

**For information on how to write display texts, refer to:**

- **•** *[Parameter 0-37 Display Text 1](#page-44-0)***.**
- **•** *[Parameter 0-38 Display Text 2](#page-45-0)***.**
- **•** *[Parameter 0-39 Display Text 3](#page-45-0)***.**

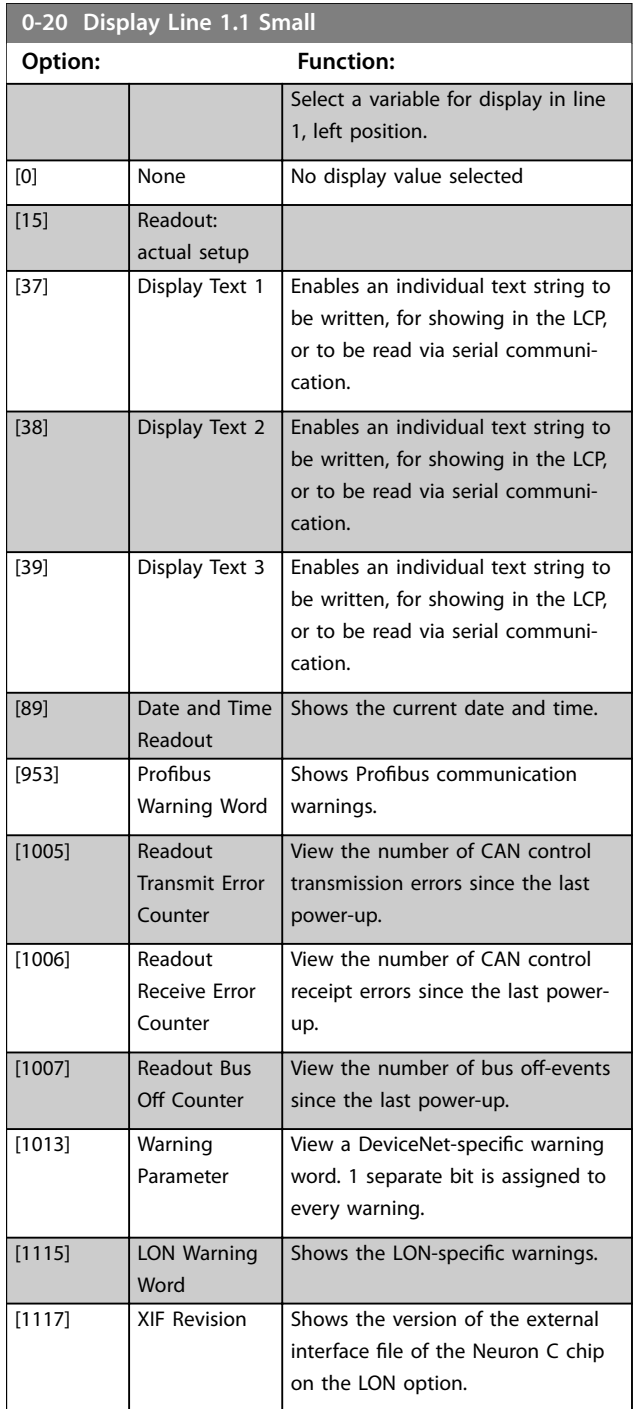

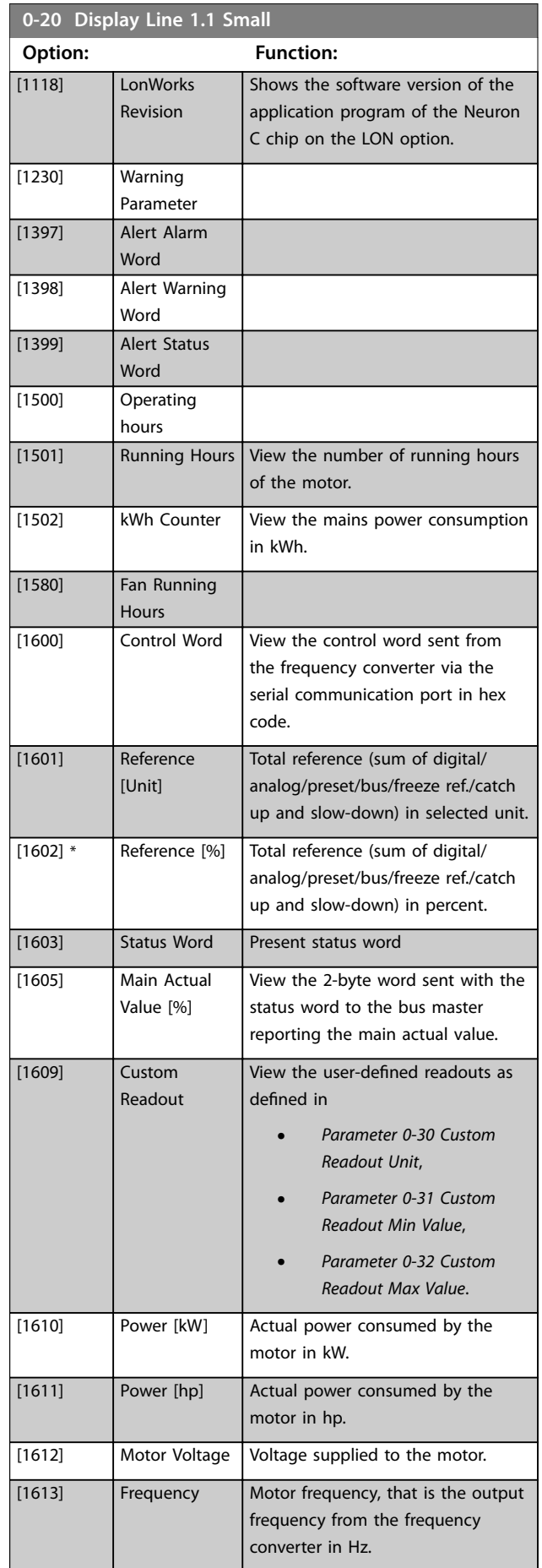

Danfoss

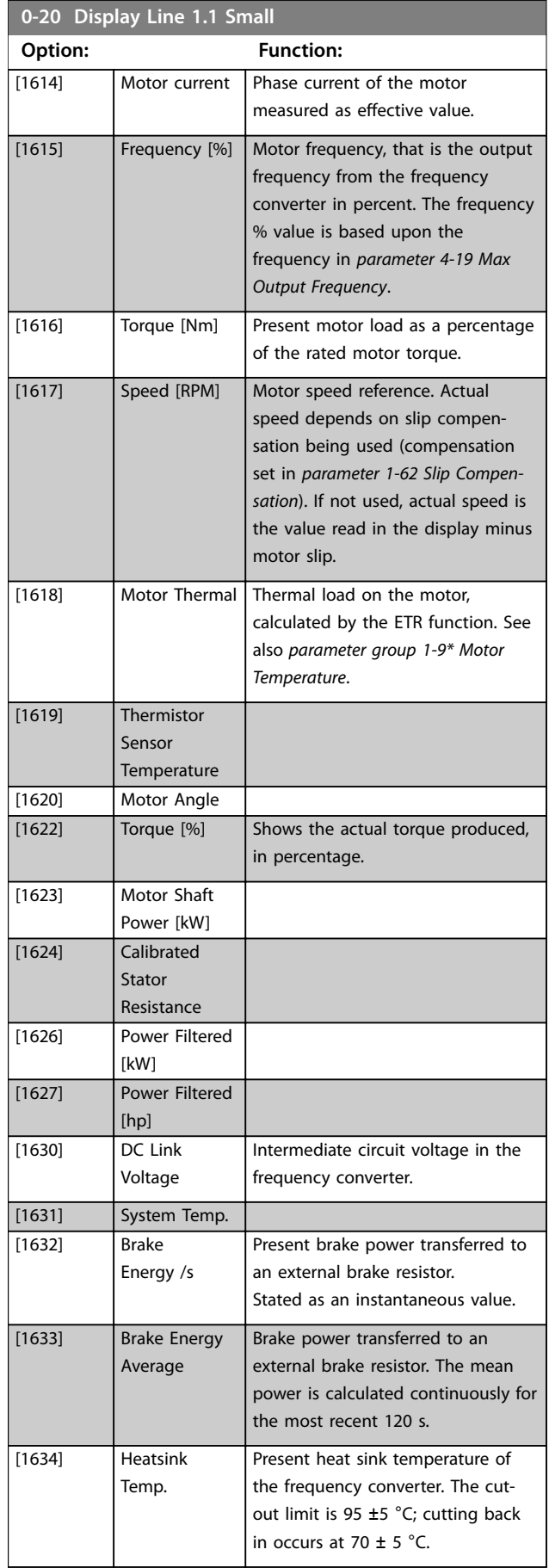

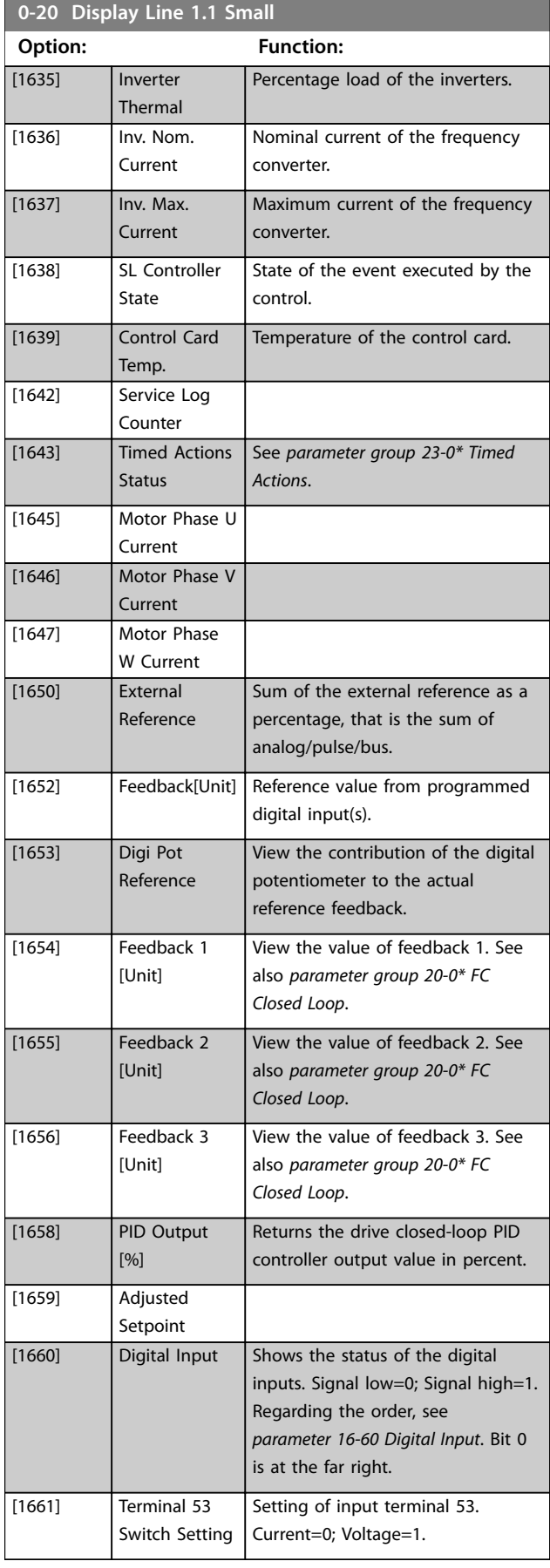

**3 3**

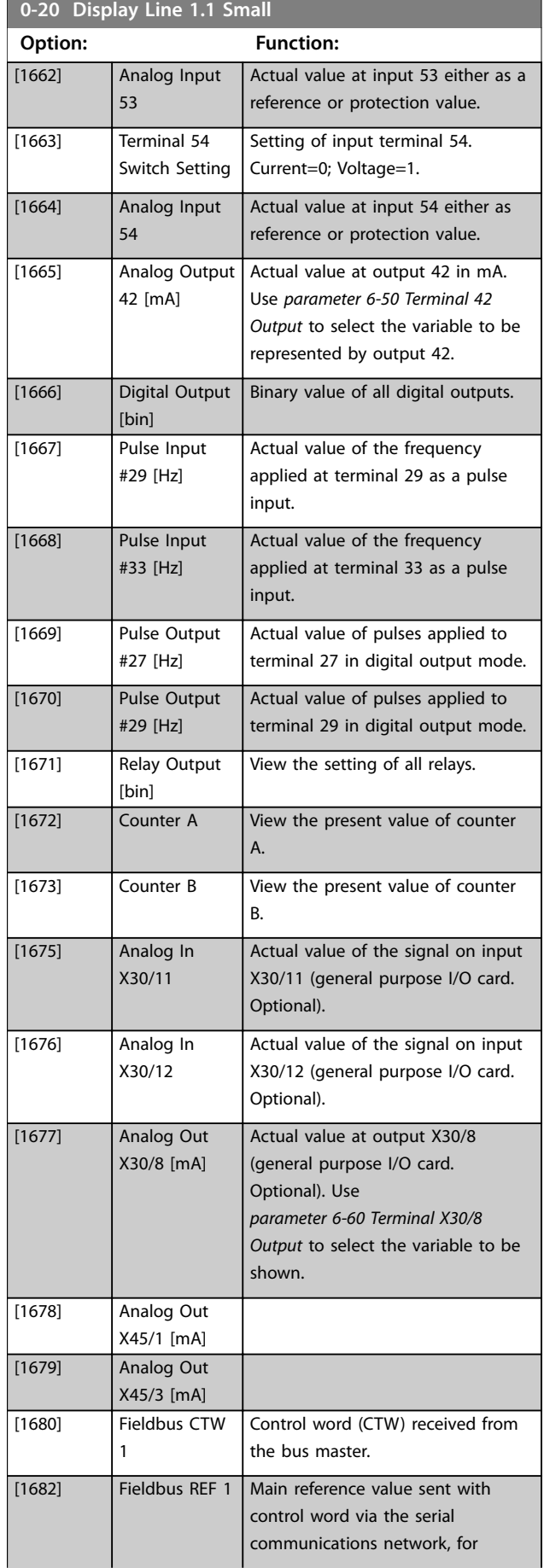

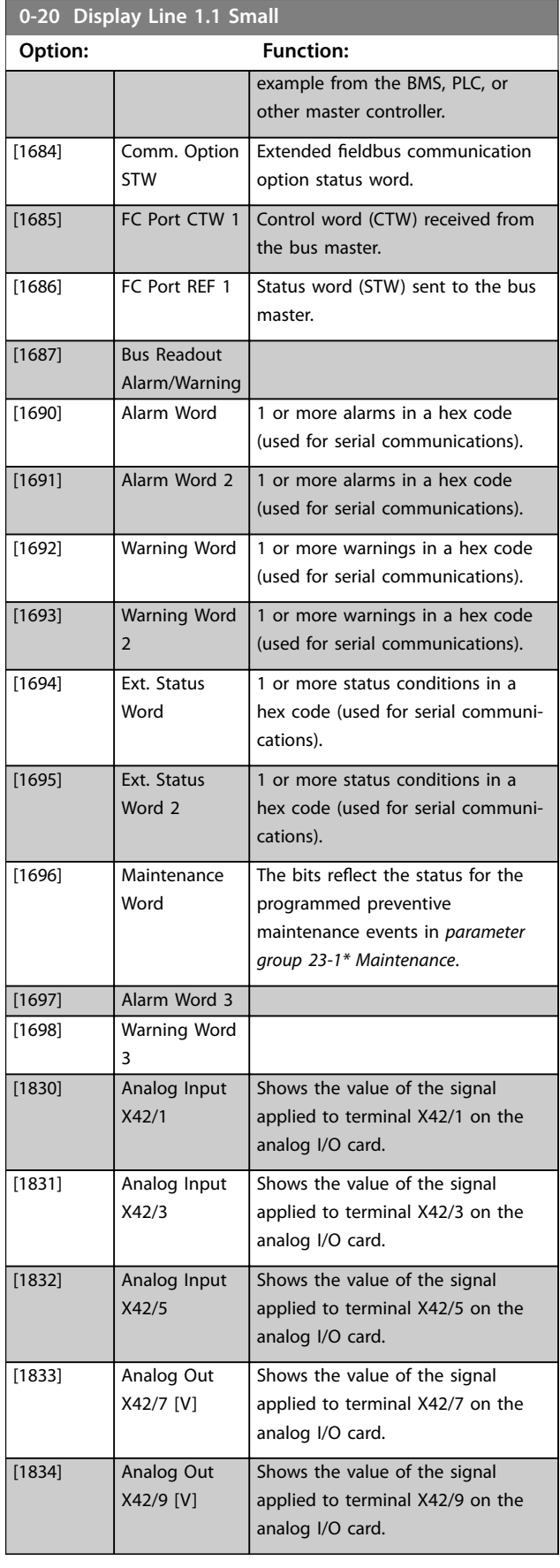

**0-20 Display Line 1.1 Small**

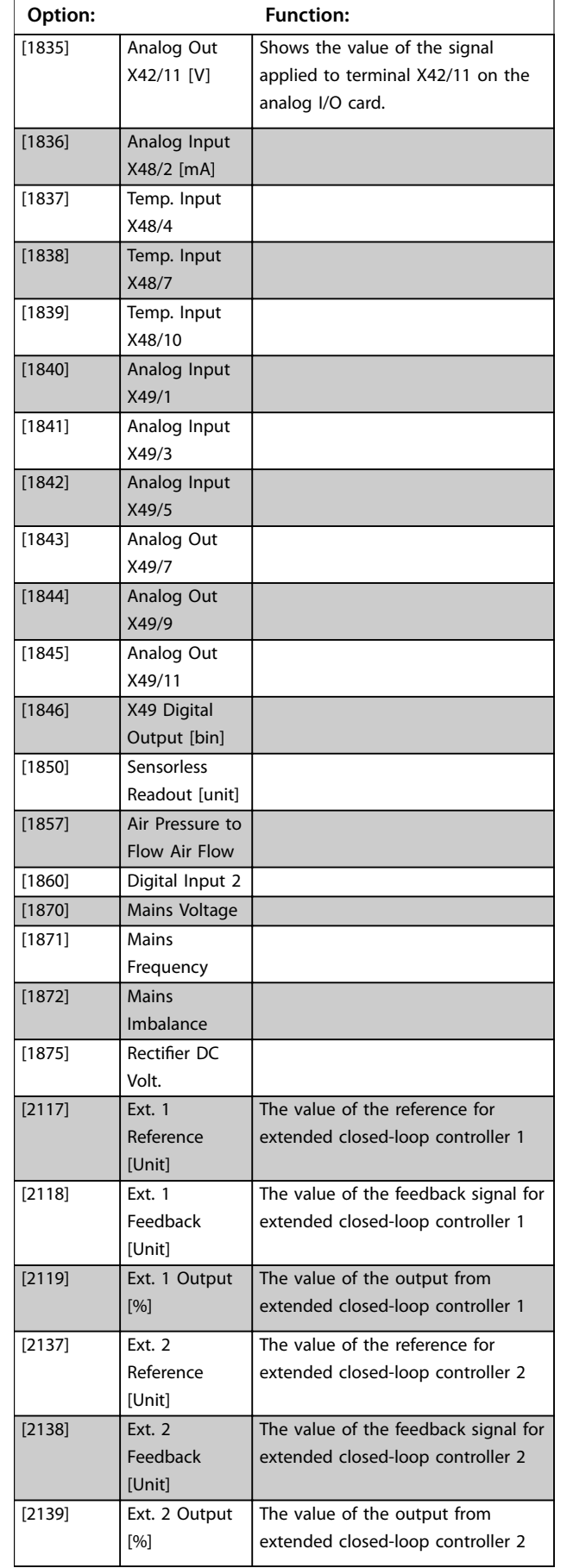

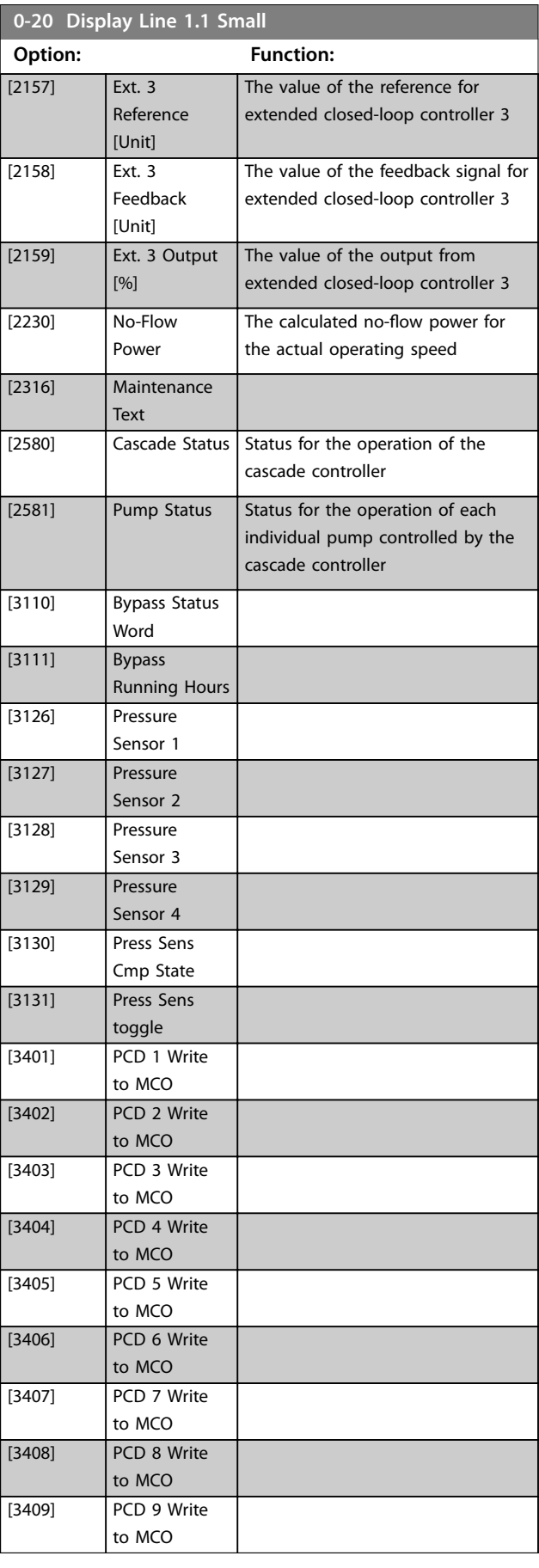
<span id="page-36-0"></span>**0-20 Display Line 1.1 Small**

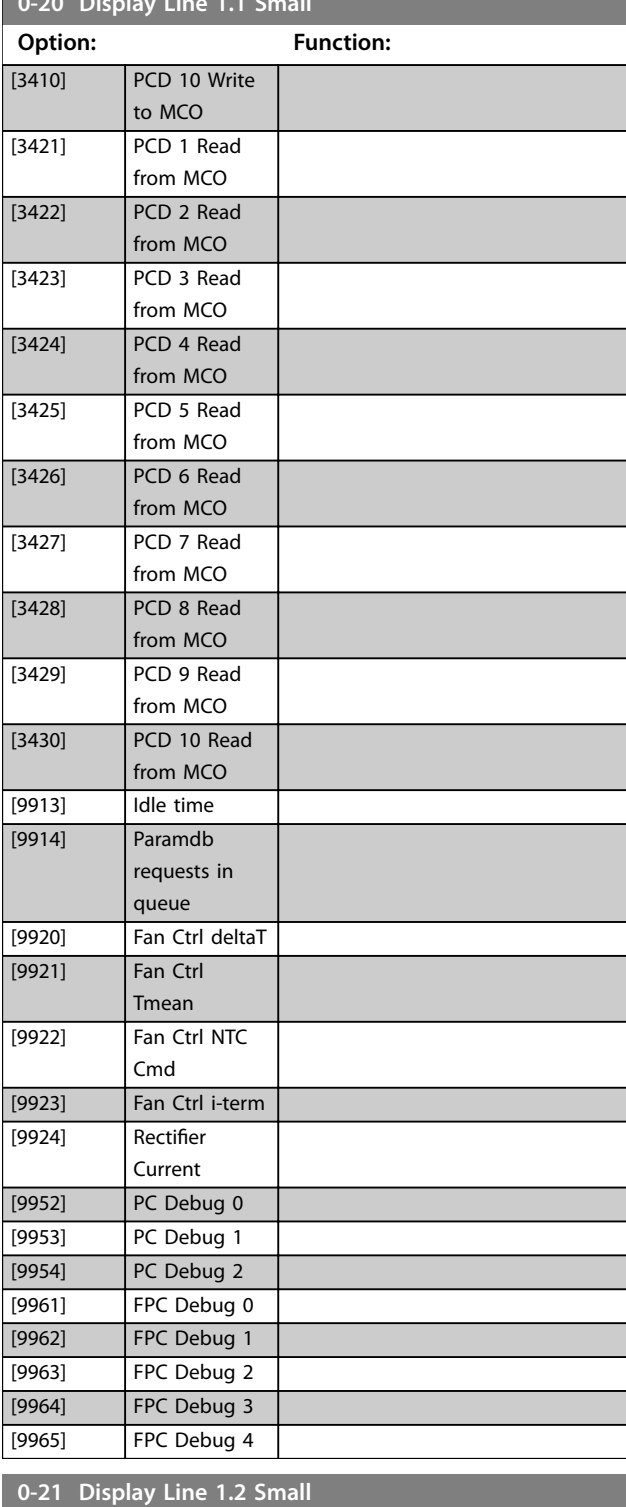

Select a variable for display in line 1, middle position.

[1614] \* Motor Current The options are the same as those listed

in *[parameter 0-20 Display Line 1.1 Small](#page-32-0)*.

**Option: Function:**

### 3.2.5 0-21 Display Line 1.2 Small

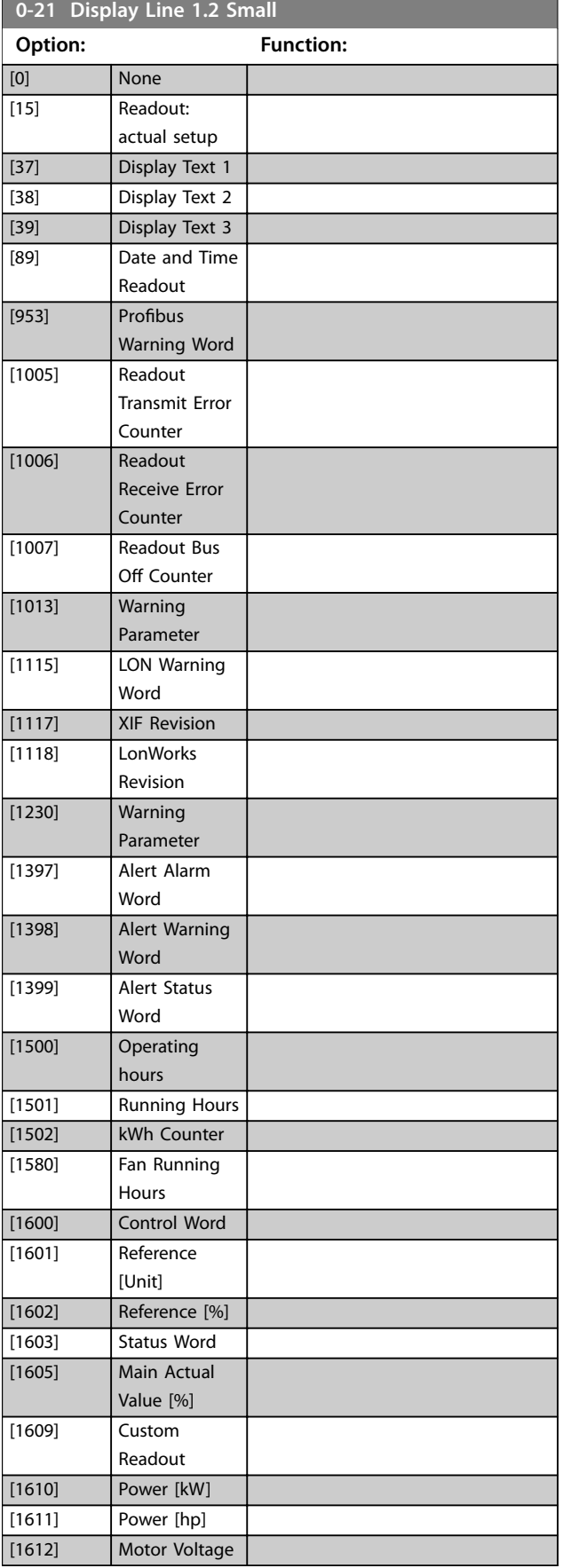

**Parameter Descriptions VLT**® **HVAC Drive FC 102**

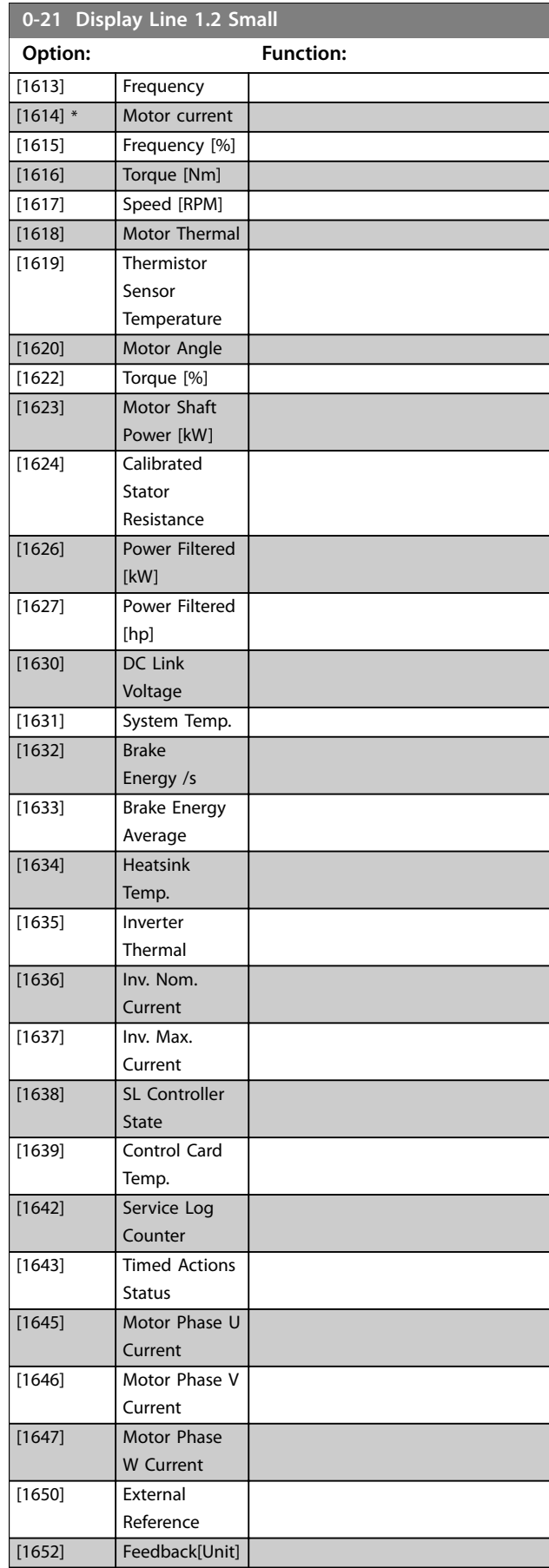

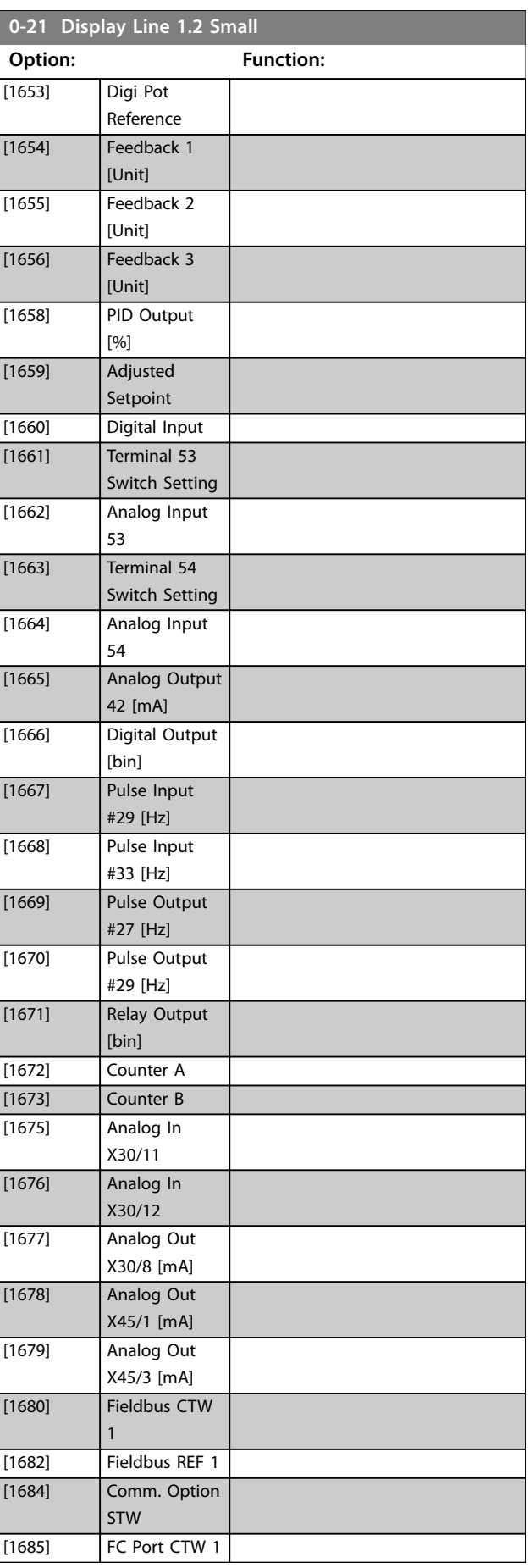

Danfoss

**Parameter Descriptions Programming Guide** 

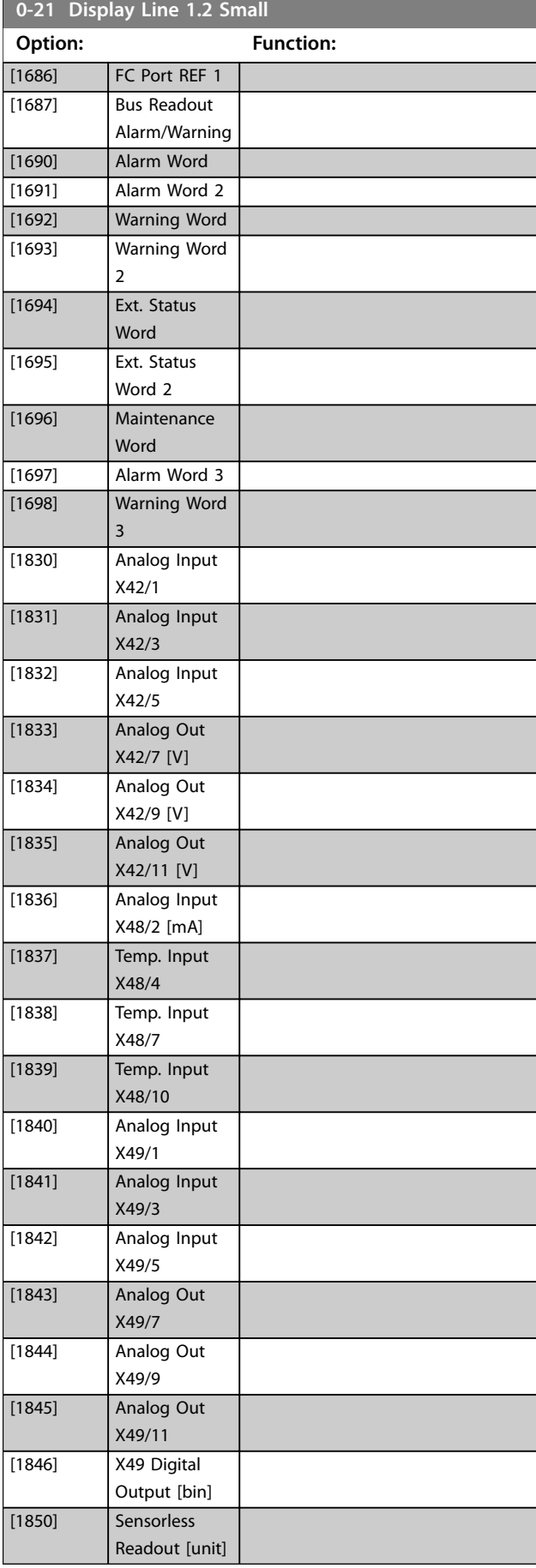

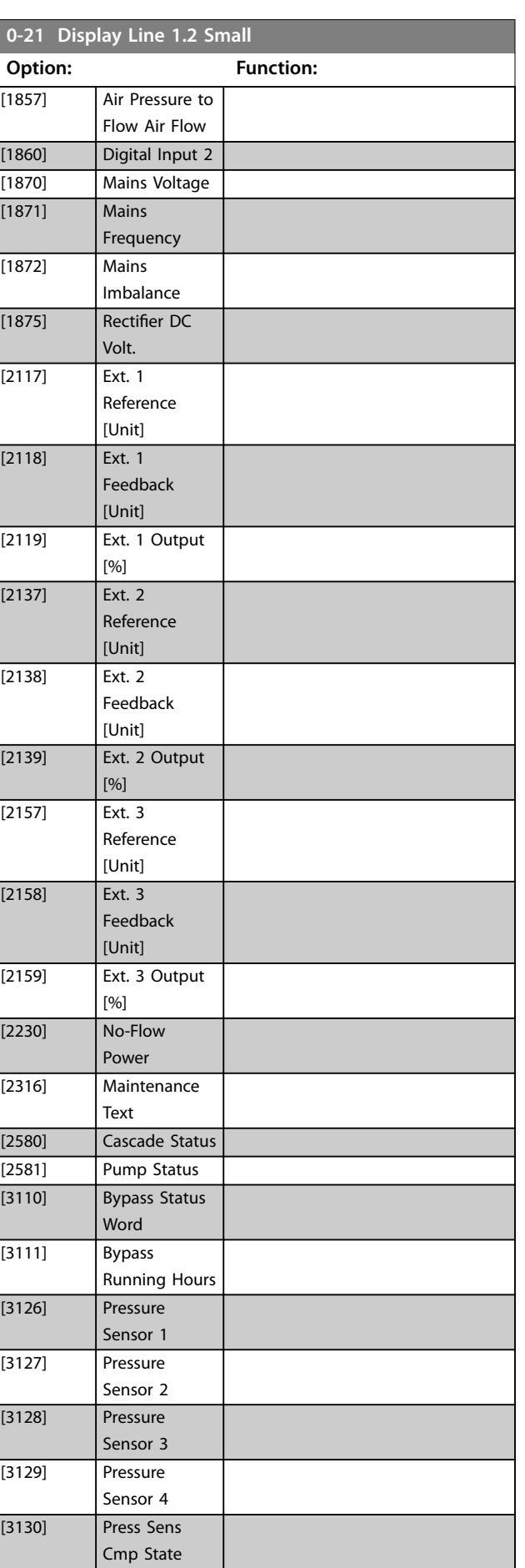

Danfoss

Danfoss

<span id="page-39-0"></span>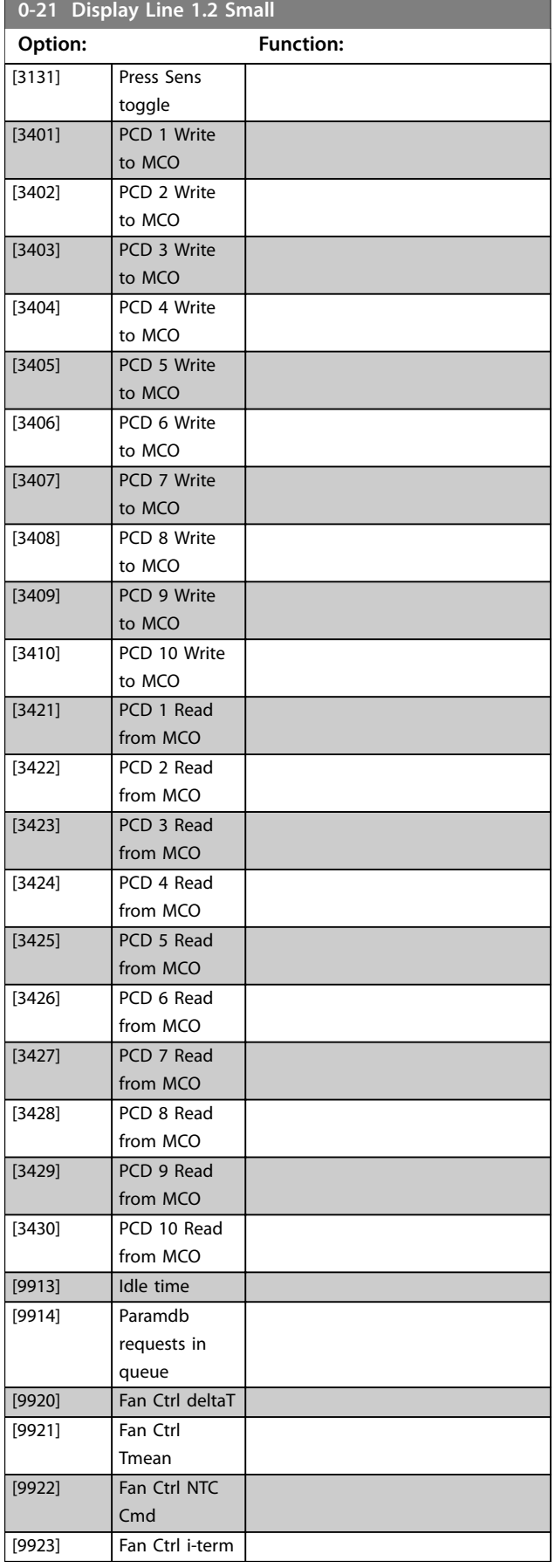

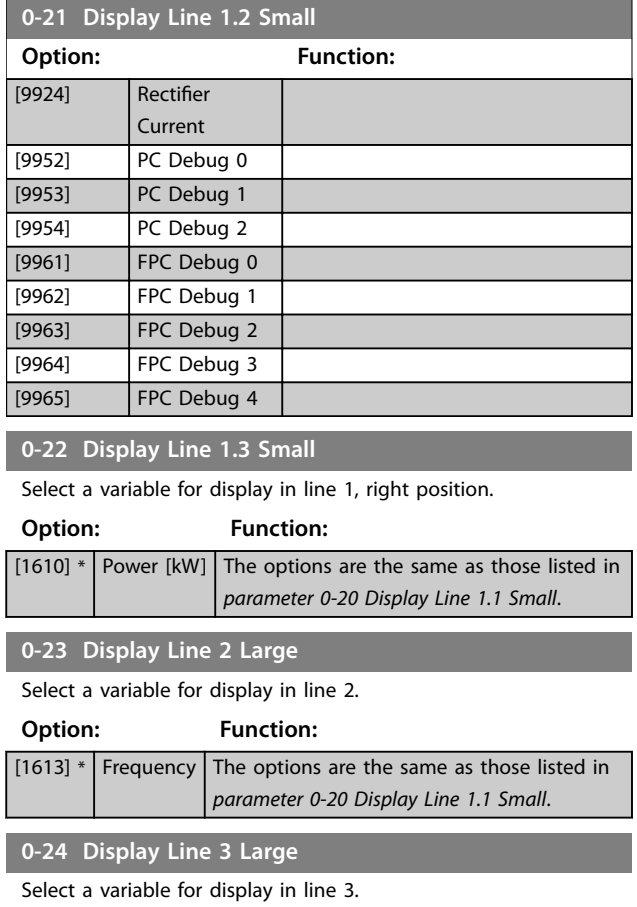

### 3.2.6 0-24 Display Line 3 Large

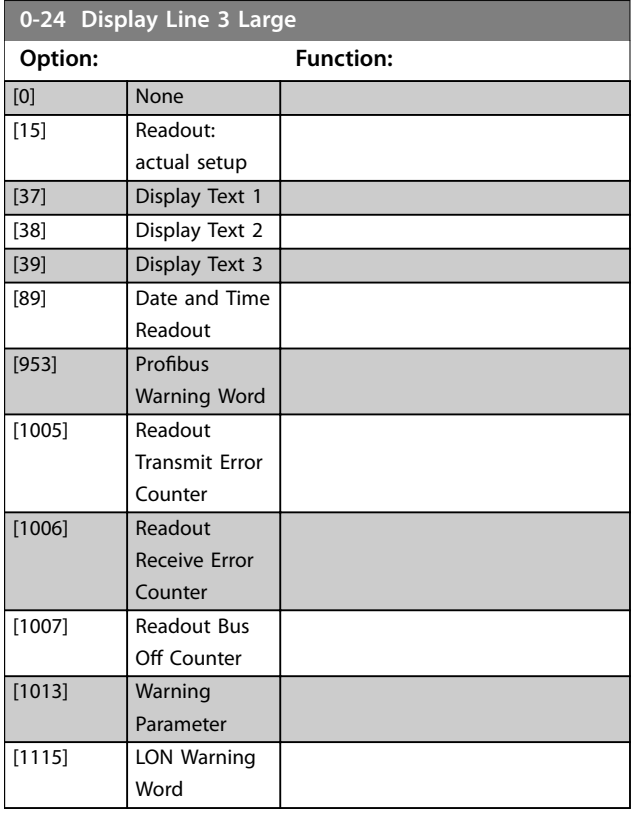

**Parameter Descriptions Programming Guide** 

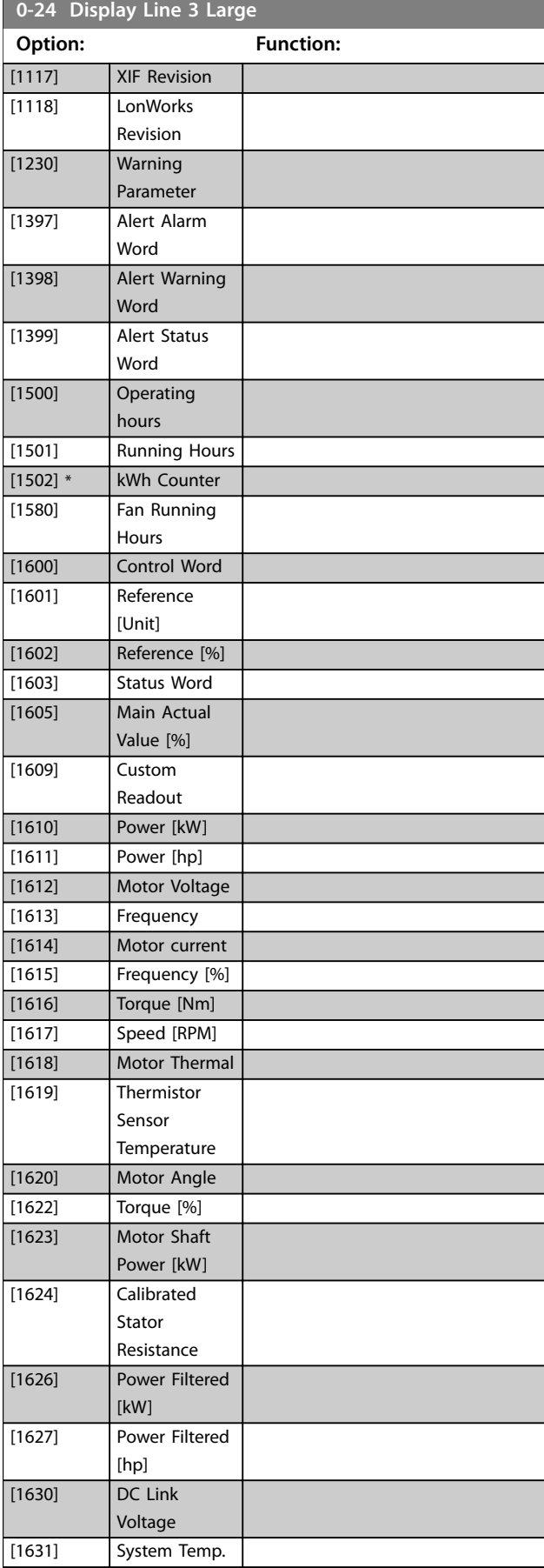

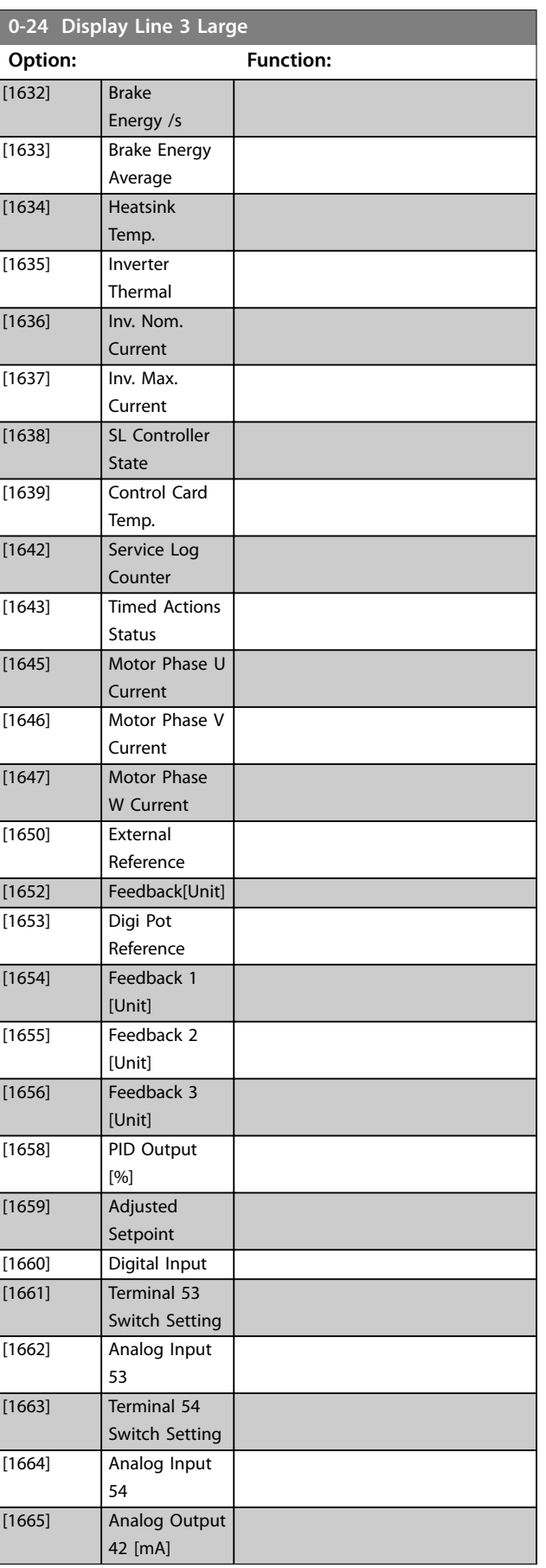

Danfoss

**Parameter Descriptions VLT**® **HVAC Drive FC 102**

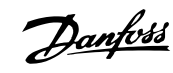

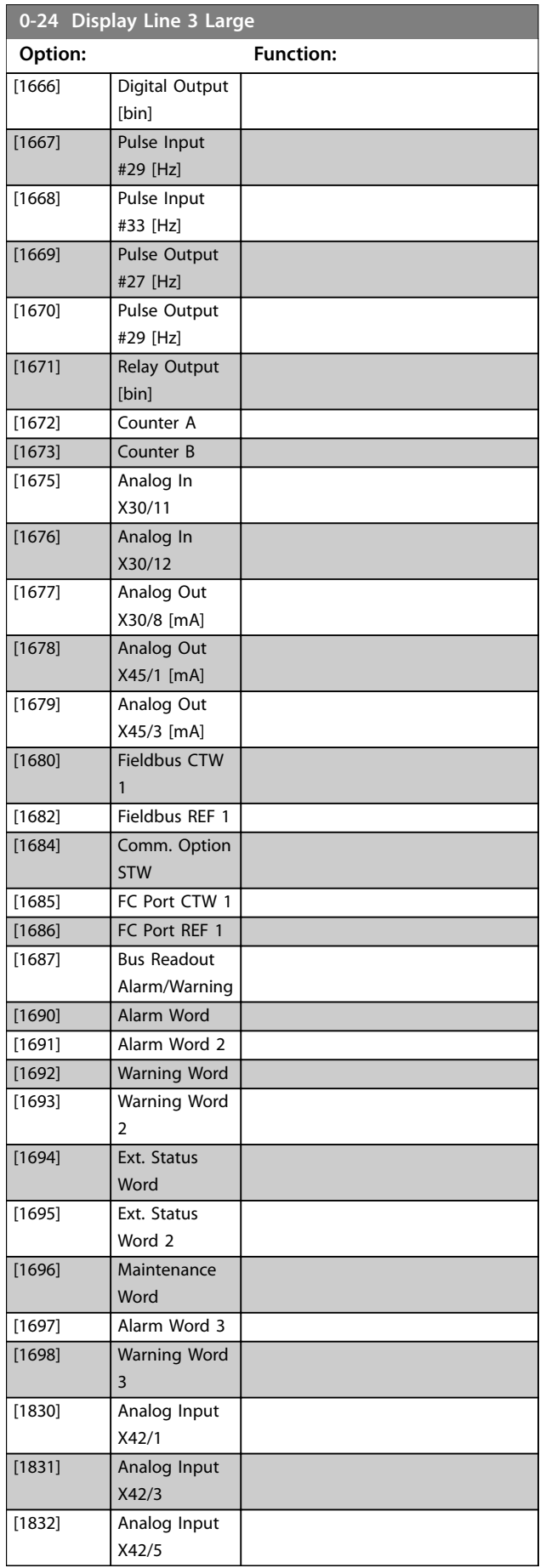

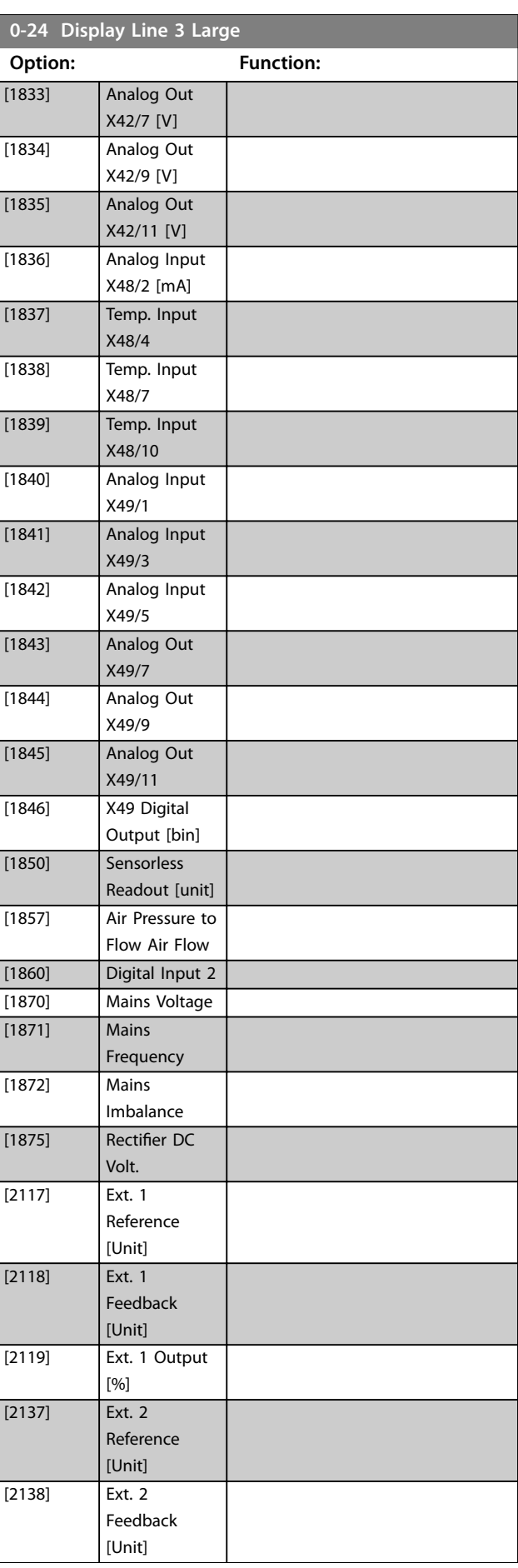

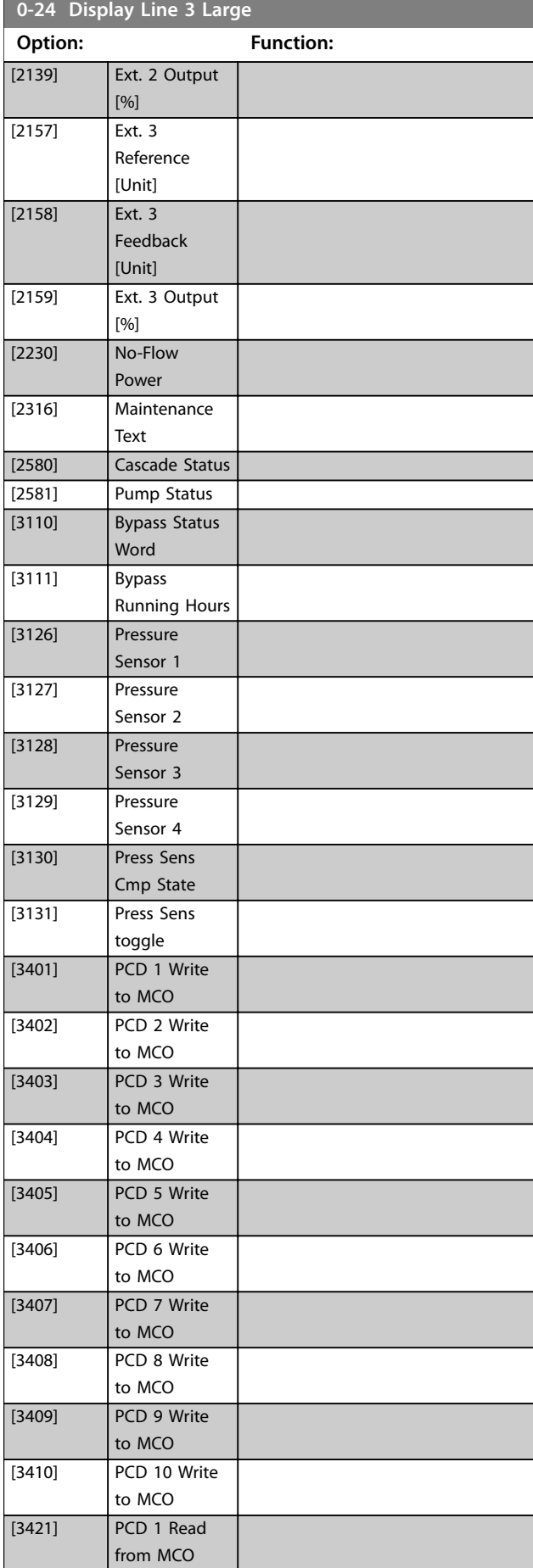

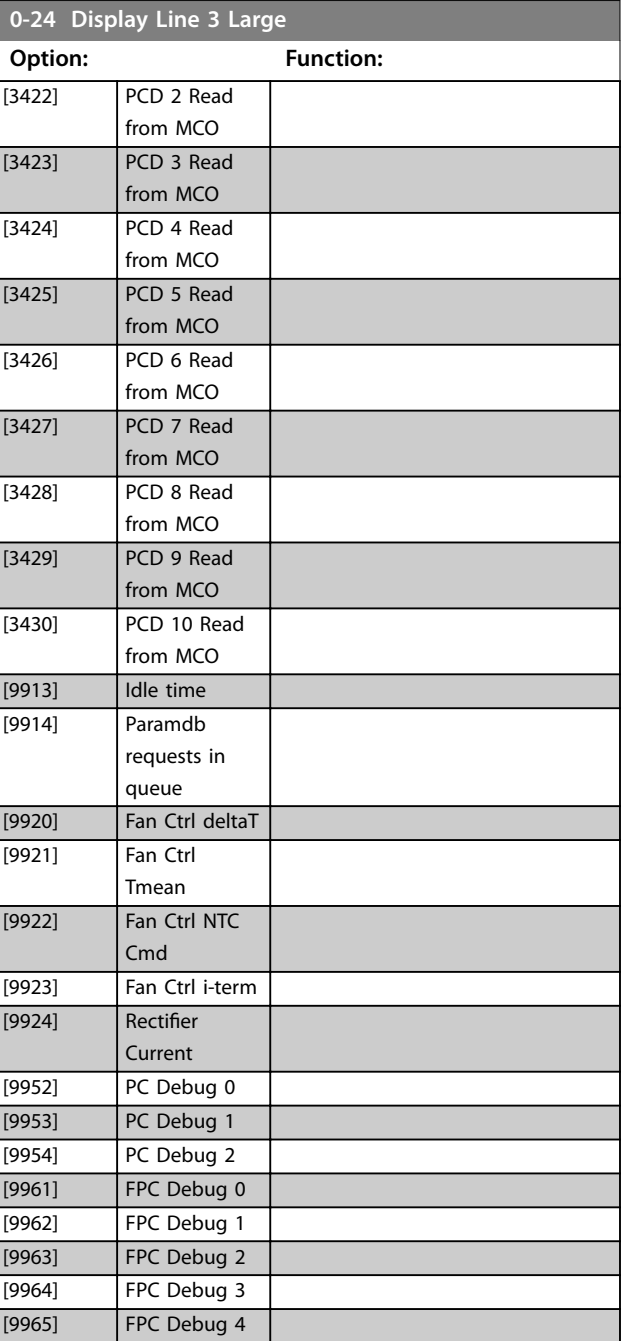

Danfoss

Danfoss

<span id="page-43-0"></span>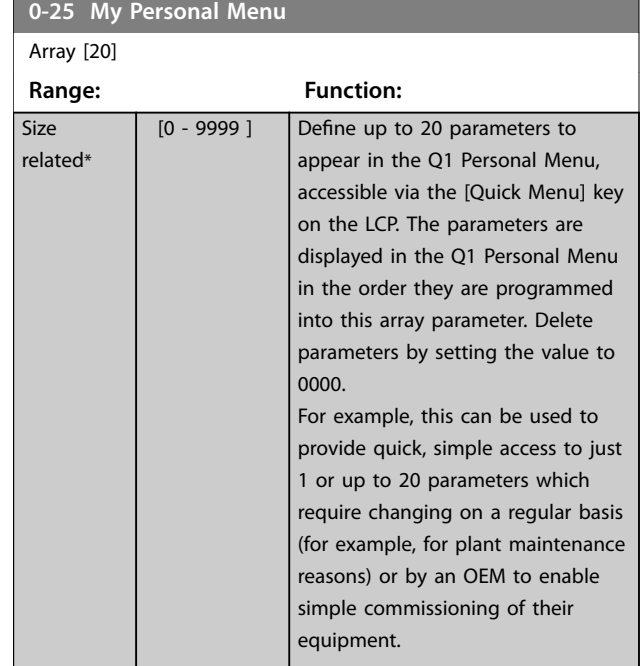

### 3.2.7 0-3\* LCP Custom Readout

It is possible to customize the display elements for various purposes:

- **•** Custom readout. Value proportional to speed (linear, squared, or cubed depending on unit selected in *parameter 0-30 Custom Readout Unit*).
- **•** Display text. Text string stored in a parameter.

#### **Custom readout**

The calculated value to be shown is based on the settings in:

- **•** *Parameter 0-30 Custom Readout Unit*.
- **•** *[Parameter 0-31 Custom Readout Min Value](#page-44-0)* (linear only).
- **•** *[Parameter 0-32 Custom Readout Max Value](#page-44-0)*.
- **•** *[Parameter 4-13 Motor Speed High Limit \[RPM\]](#page-82-0)*.
- **•** *[Parameter 4-14 Motor Speed High Limit \[Hz\]](#page-82-0)*.
- **•** Actual speed.

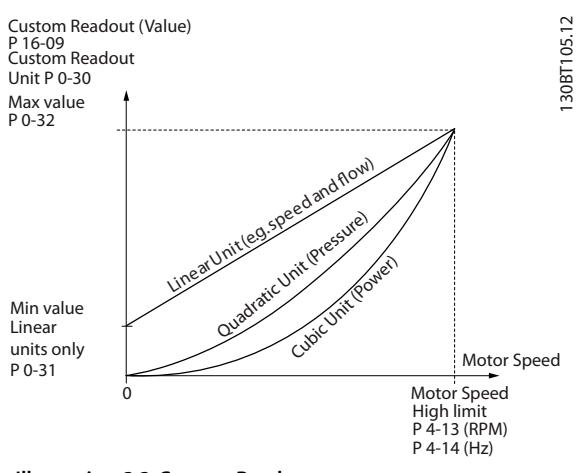

**Illustration 3.3 Custom Readout**

The relation depends on the type of unit selected in *parameter 0-30 Custom Readout Unit*:

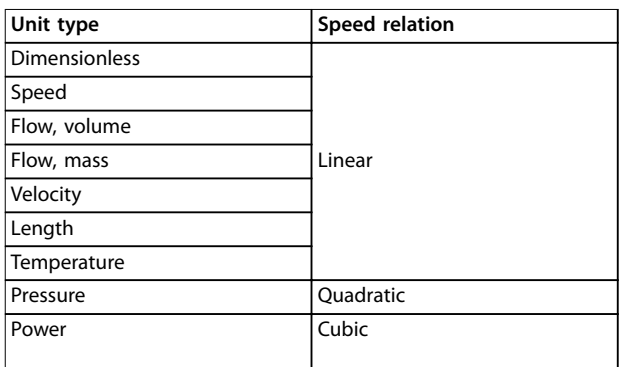

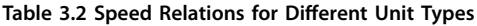

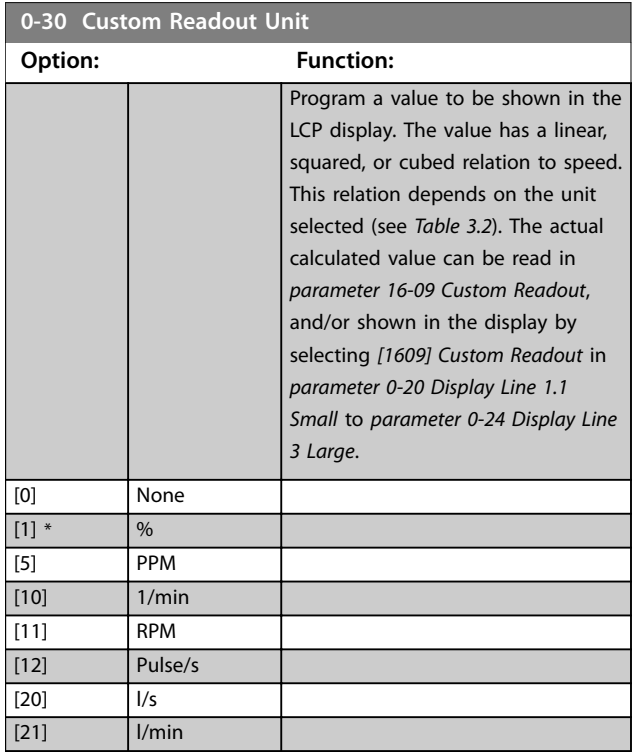

Danfoss

cubic units, the minimum value is

٦

t\*

<span id="page-44-0"></span>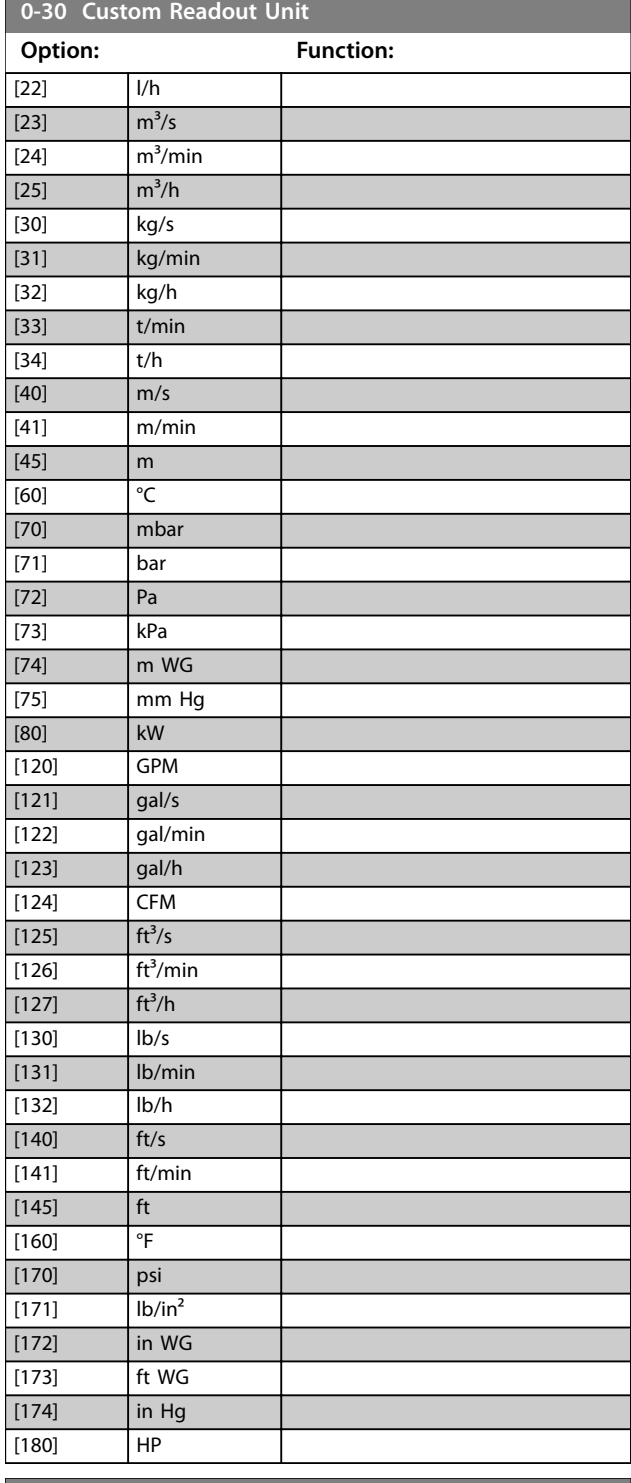

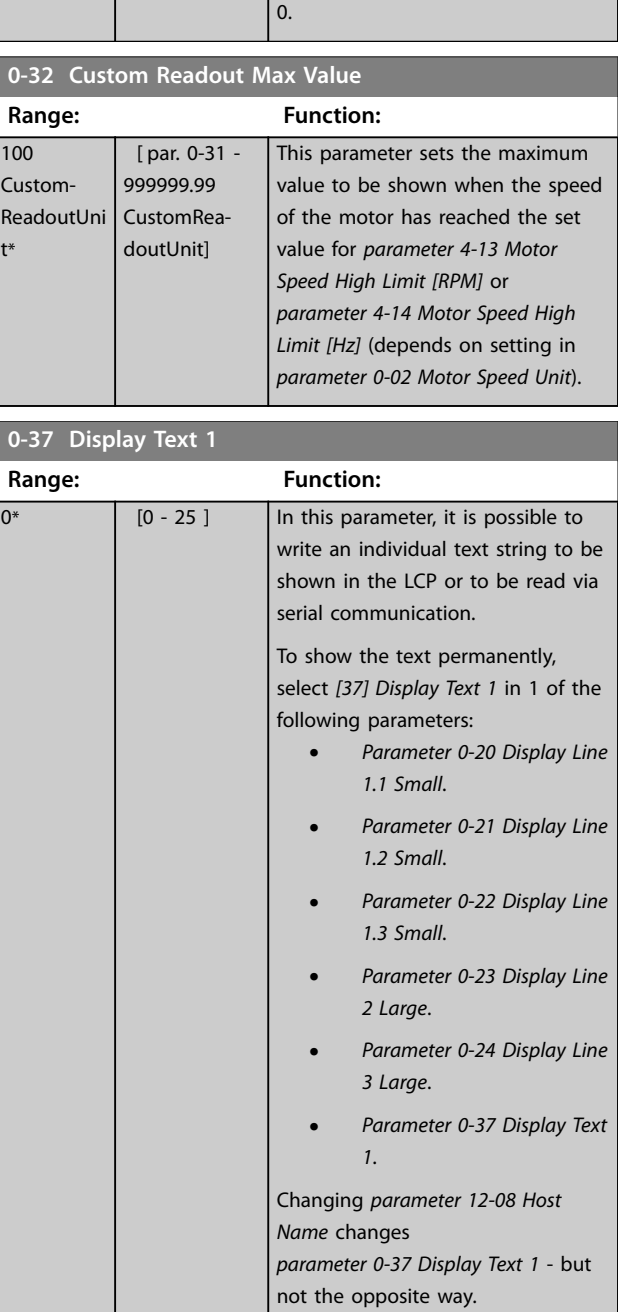

**0-31 Custom Readout Min Value Range: Function:**

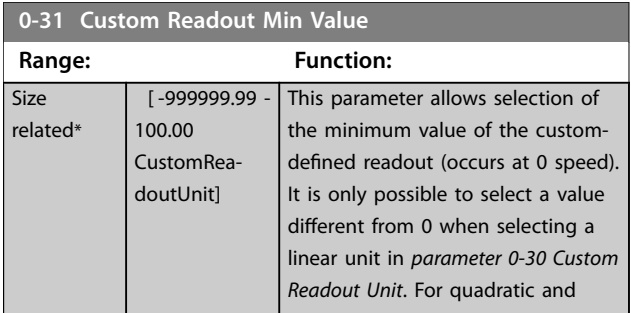

**0-38 Display Text 2**

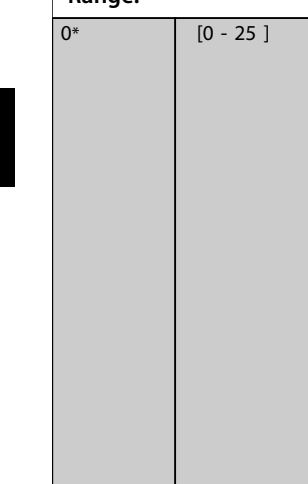

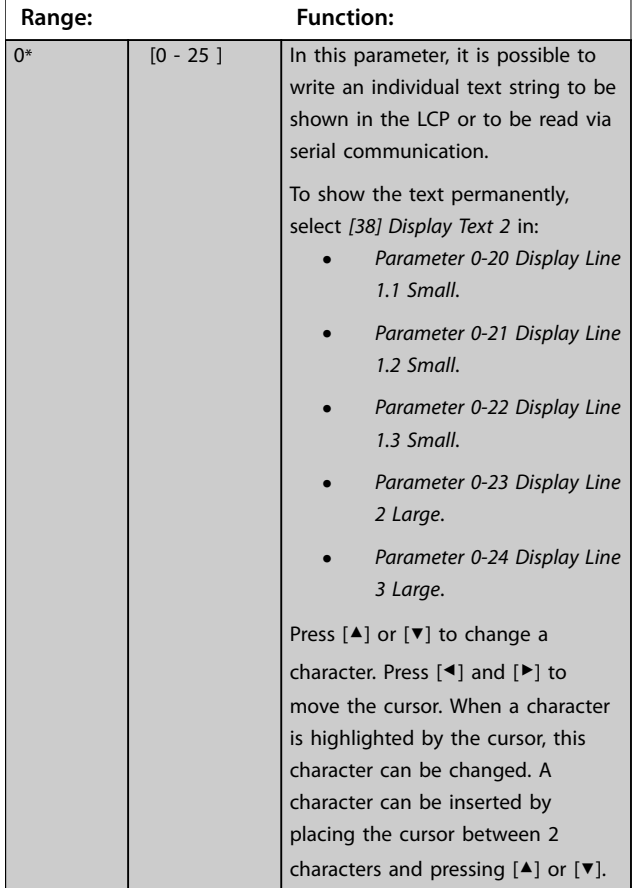

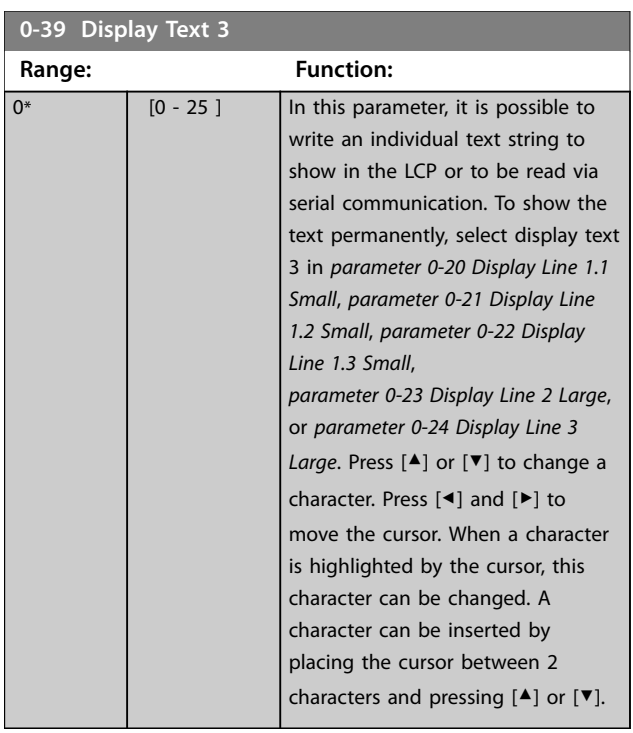

### 3.2.8 0-4\* LCP Keypad

Enable, disable, and password protect individual keys on the LCP.

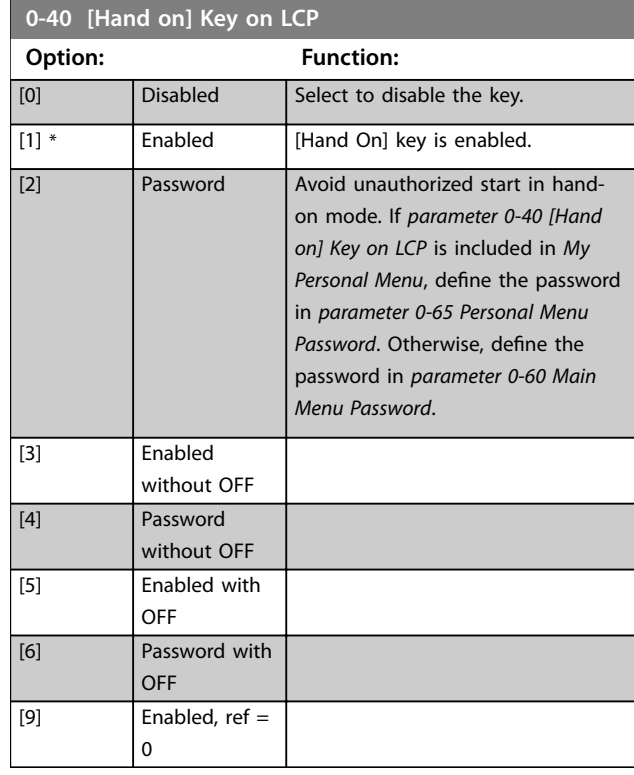

### **0-41 [Off] Key on LCP**

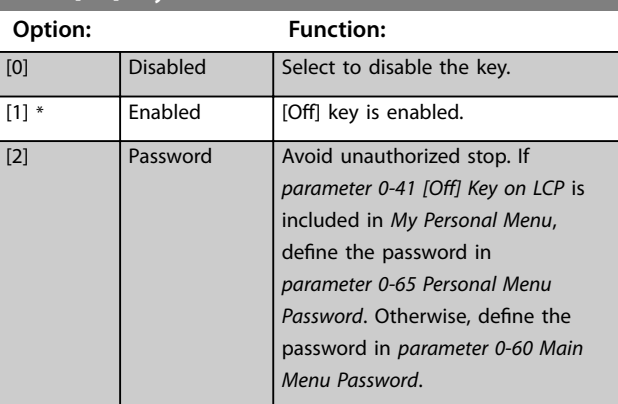

#### **0-42 [Auto on] Key on LCP**

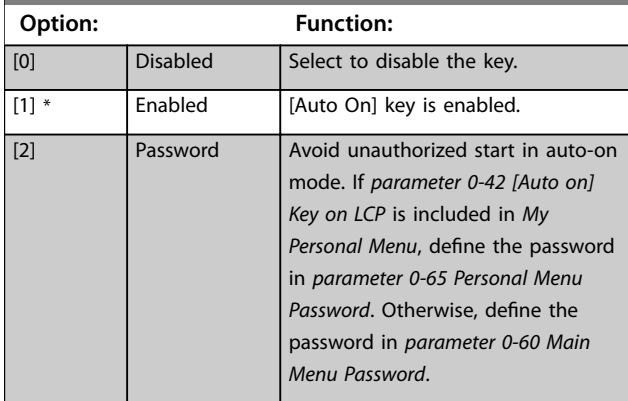

Danfoss

<span id="page-46-0"></span>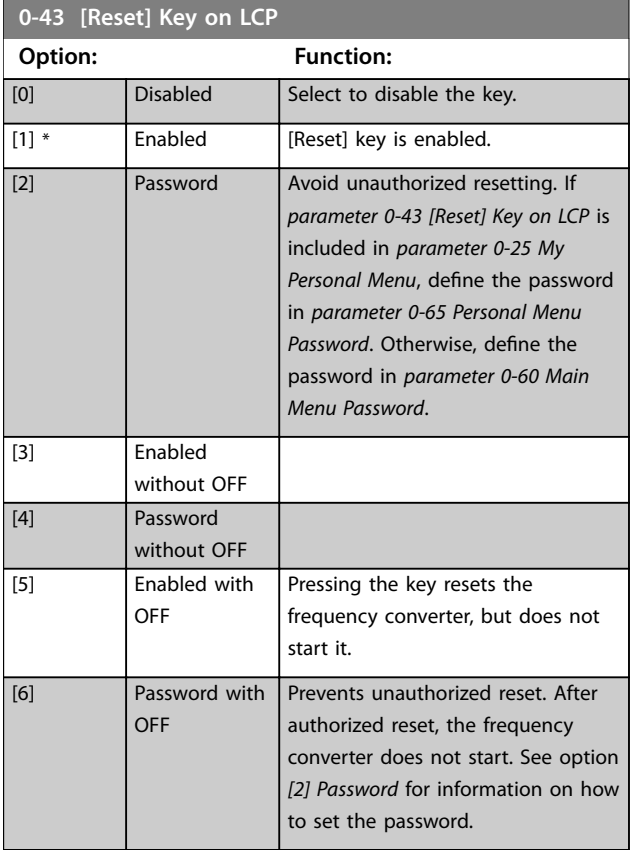

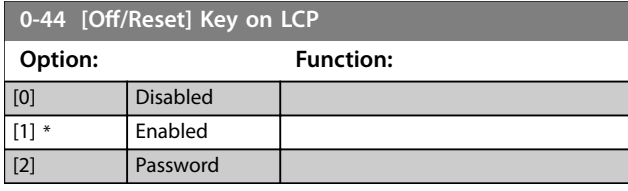

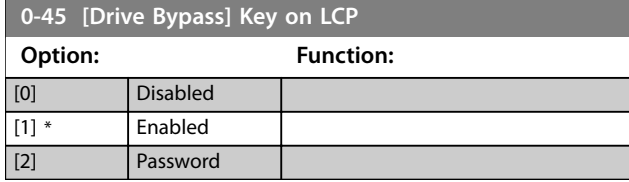

### 3.2.9 0-5\* Copy/Save

Copy parameters from and to the LCP. Use these parameters for saving and copying set-ups from 1 frequency converter to another.

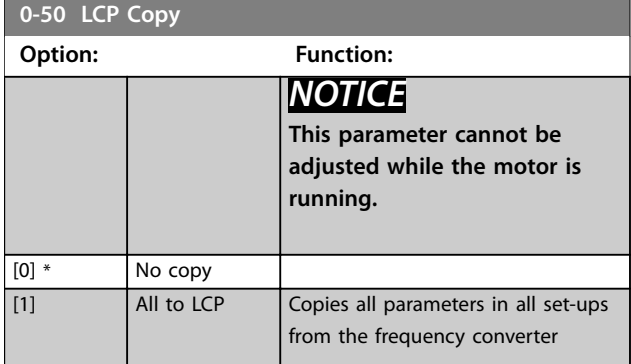

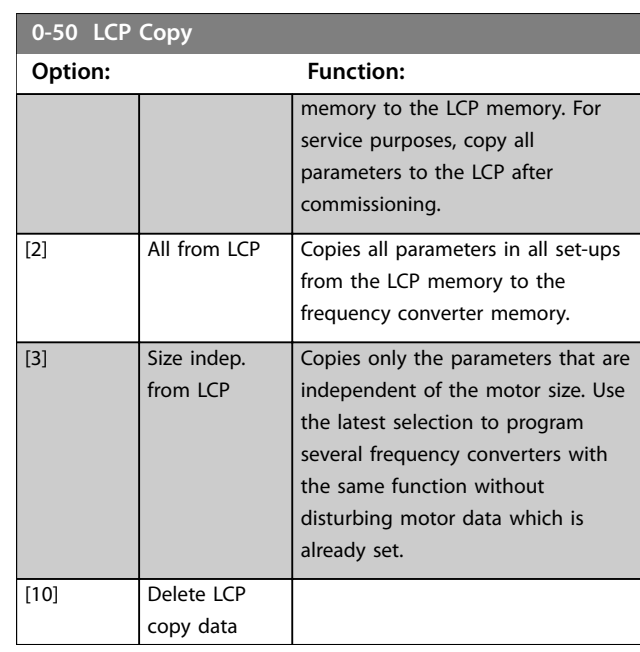

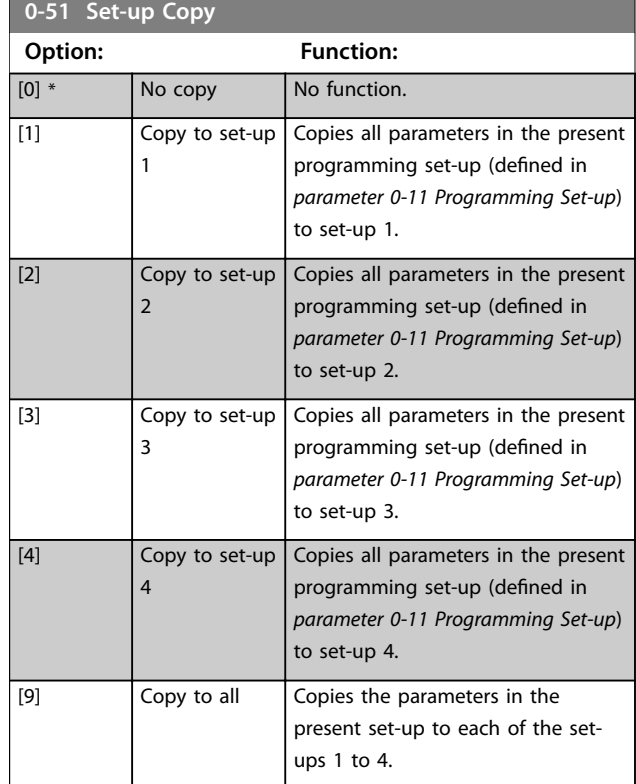

### 3.2.10 0-6\* Password

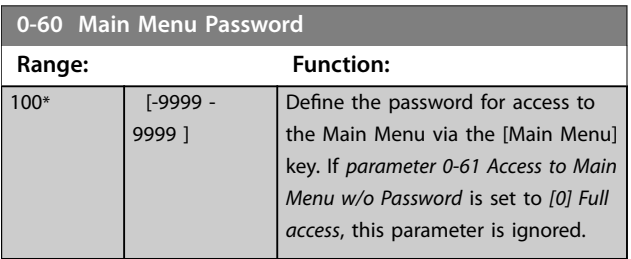

<span id="page-47-0"></span>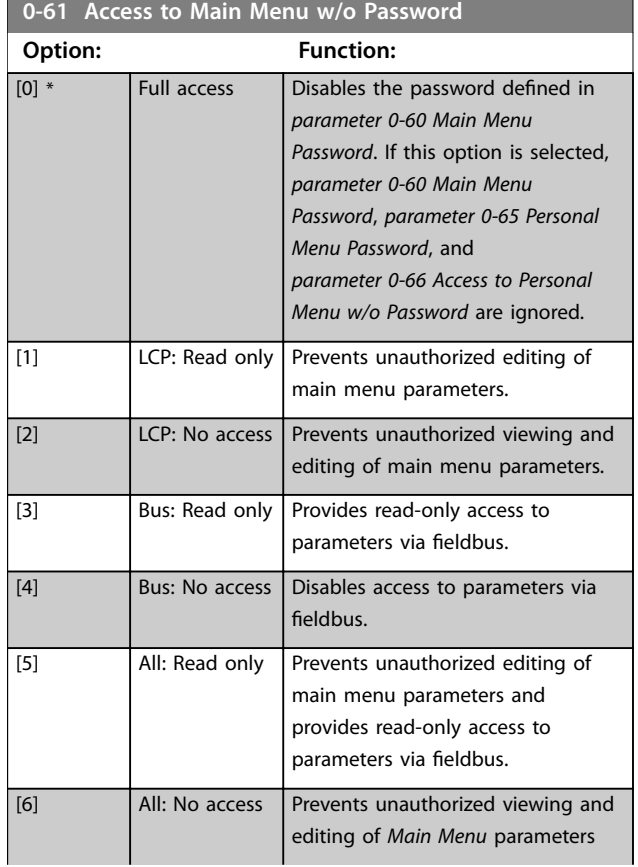

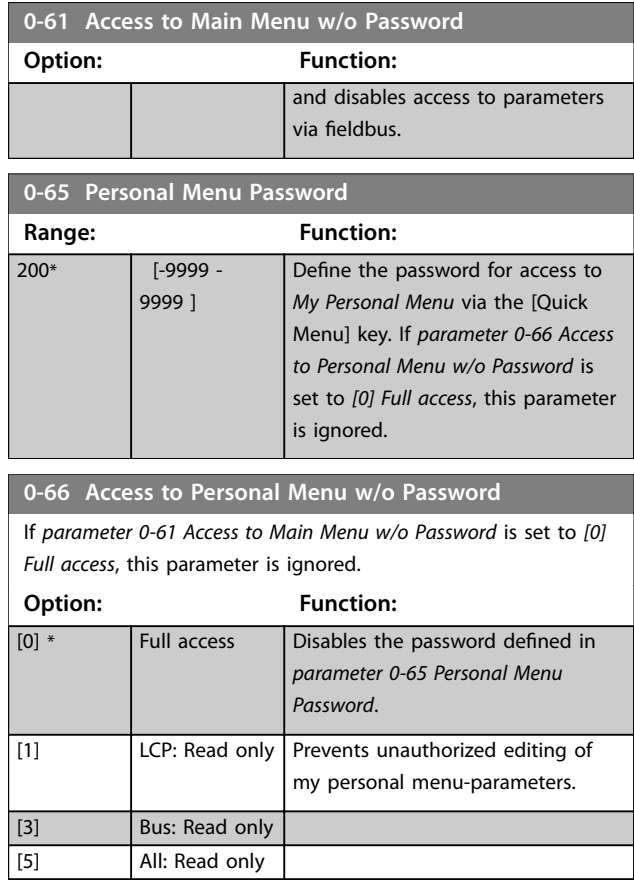

*Table 3.3* describes how different combinations of *parameter 0-61 Access to Main Menu w/o Password* and *parameter 0-66 Access to Personal Menu w/o Password* work when using the LCP.

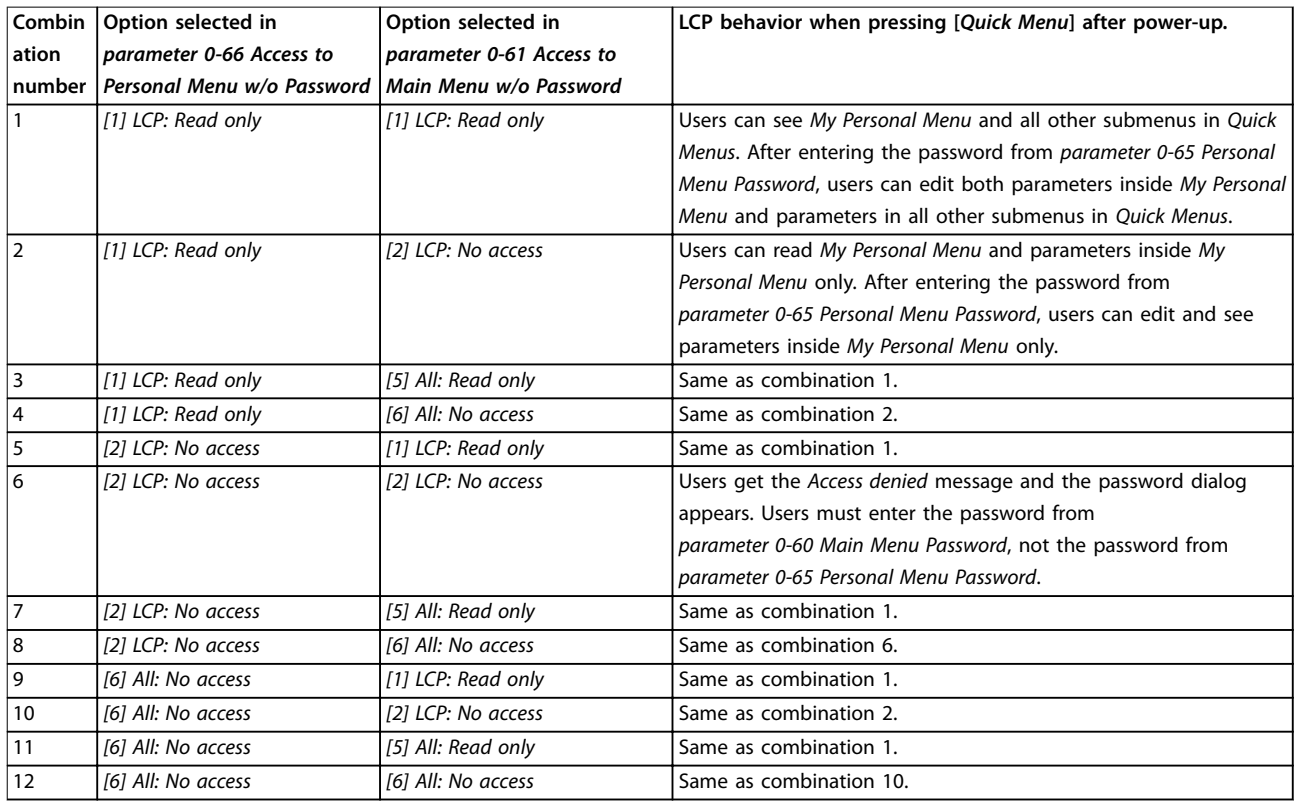

**Table 3.3**

<span id="page-48-0"></span>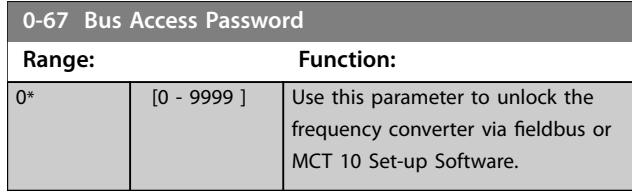

### 3.2.11 0-7\* Clock Settings

Set the time and date of the internal clock. The internal clock can be used for timed actions, energy log, trend analysis, date/time stamps on alarms, logged data, preventive maintenance, and so on.

It is possible to program the clock for daylight saving time/ summertime, weekly working days/non-working days including 20 exceptions (holidays, and so on). Although the clock settings can be set via the LCP, they can also be set along with timed actions and preventative maintenance functions using the MCT 10 Set-up Software tool.

### *NOTICE*

**The frequency converter has no back-up of the clock function and the set date/time resets to default (2000-01-01 00:00) after a power-down unless a real-time clock-module with back-up is installed. If no module with back-up is installed, only use the clock function if the frequency converter is integrated into the BMS using serial communications, with the BMS maintaining synchronization of control equipment clock times. In**  *parameter 0-79 Clock Fault***, it is possible to program for a warning if the clock has not been set properly, for example after a power down.**

### *NOTICE*

**If mounting VLT**® **Analog I/O Option MCB 109, a battery back-up of the date and time is included.**

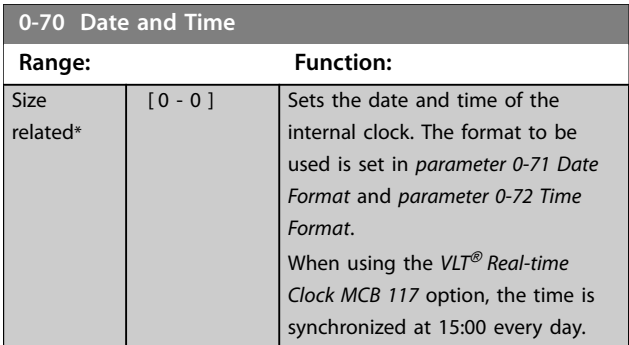

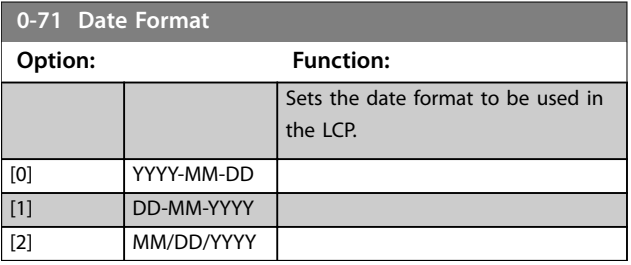

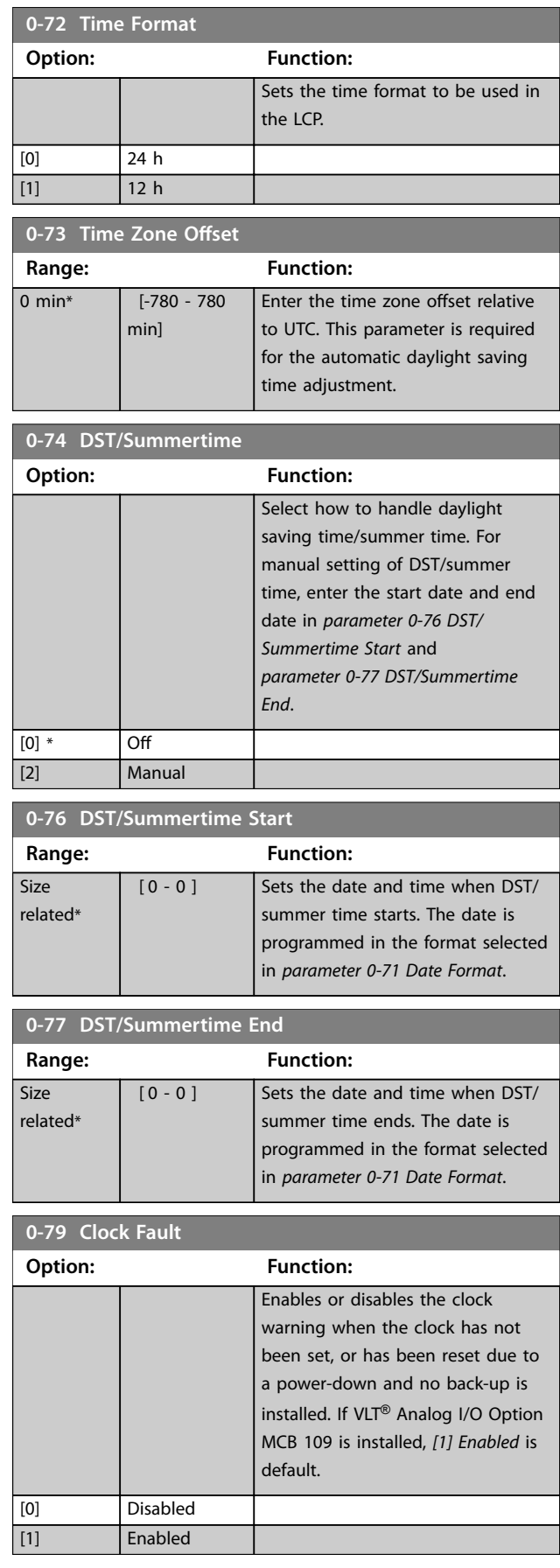

<span id="page-49-0"></span>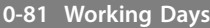

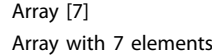

 $[0]$ –[6] shown below the parameter number in the display. Press [OK] and step between elements with [▲] and [▼].

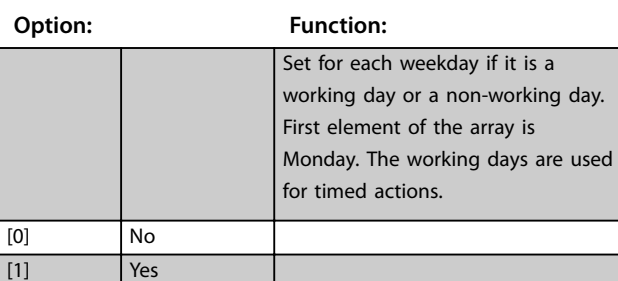

**0-82 Additional Working Days**

Array [5]

Array with 5 elements [0]–[4] shown below the parameter number in the display. Press [OK] and step between elements with [▲] and [▼].

#### **Range: Function:**

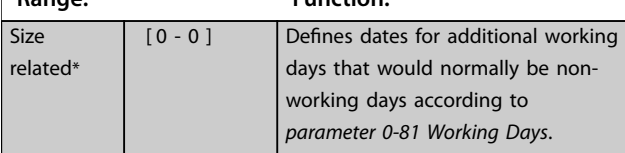

**0-83 Additional Non-Working Days**

Array [15]

Array with 15 elements [0]–[14] shown below the parameter number in the display. Press [OK] and step between elements with [▲] and [▼].

**Range: Function:**

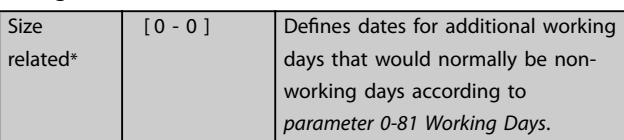

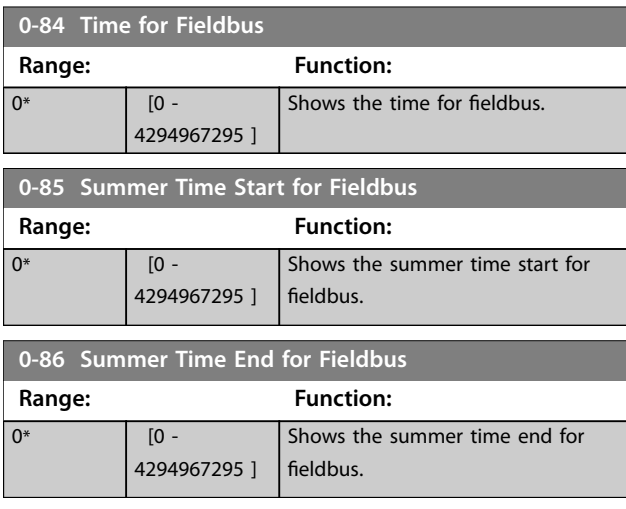

### **0-89 Date and Time Readout**

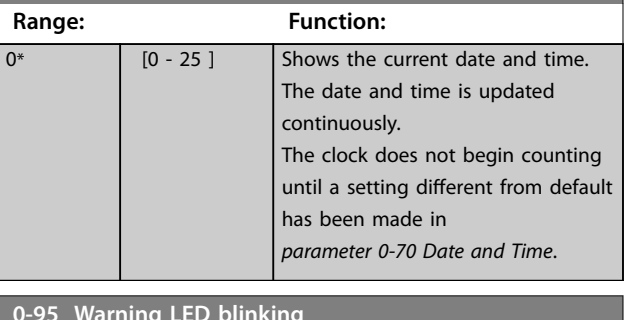

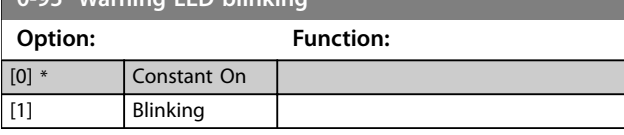

3.3 Parameters: 1-\*\* Load and Motor

#### 3.3.1 1-0\* General Settings

Define whether the frequency converter operates in open loop or closed loop.

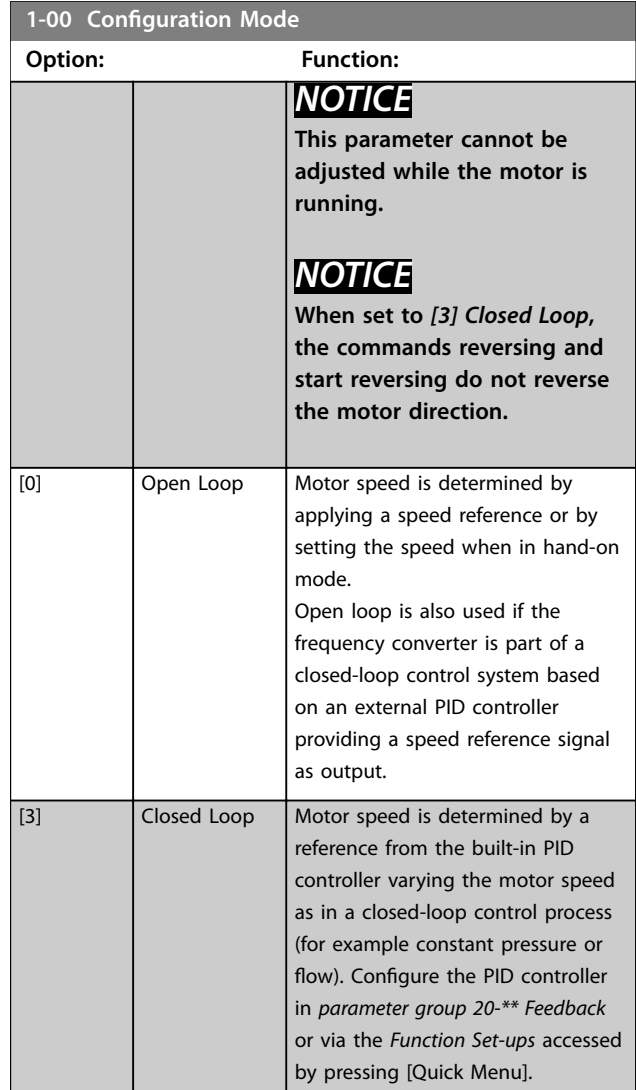

Danfoss

<span id="page-50-0"></span>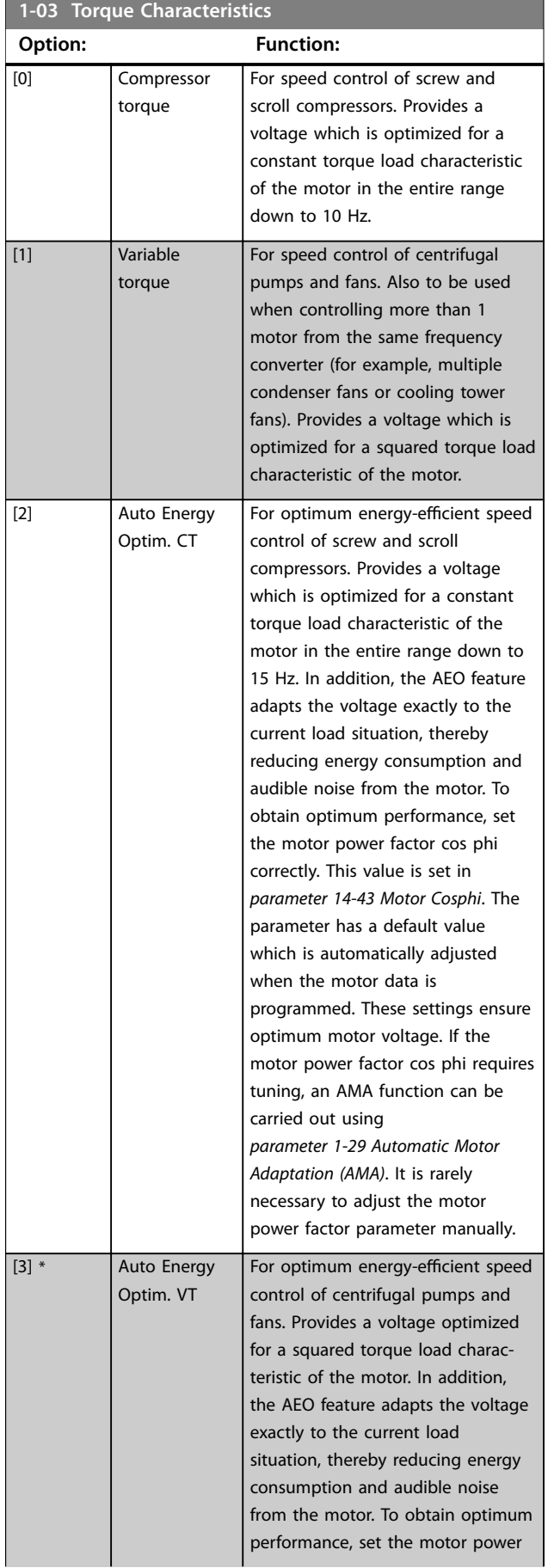

### **1-03 Torque Characteristics**

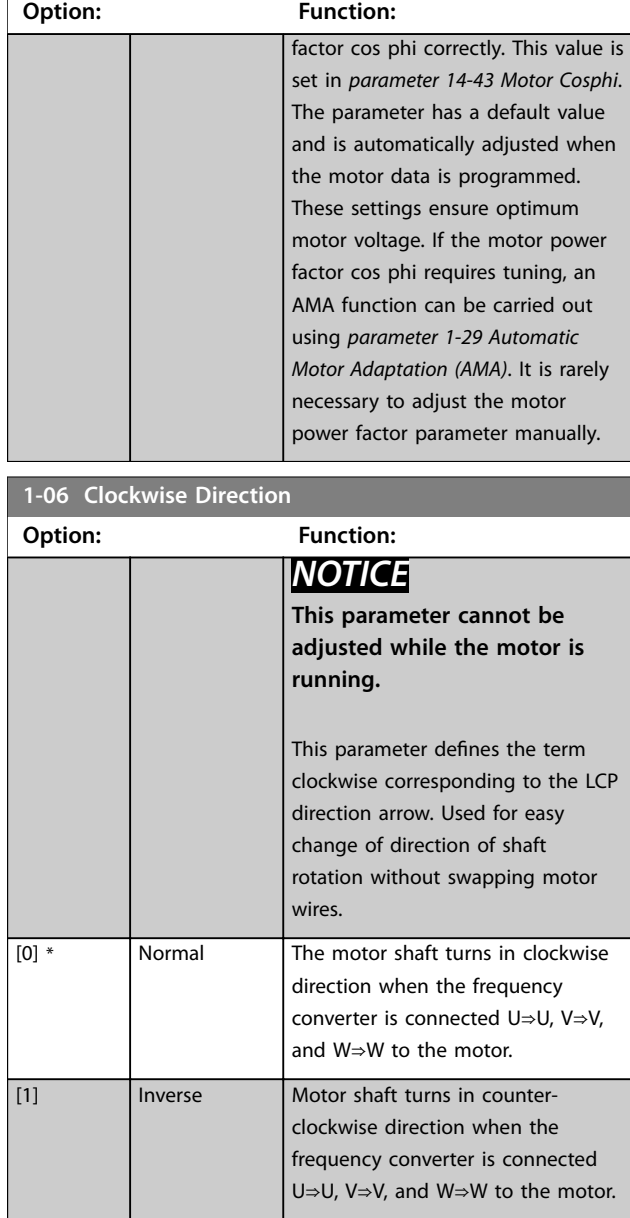

### 3.3.2 1-10 - 1-13 Motor Selection

### *NOTICE*

**This parameter group cannot be adjusted while the motor is running.**

**The following parameters are active ('x') depending on the setting of** *[parameter 1-10 Motor Construction](#page-52-0)*

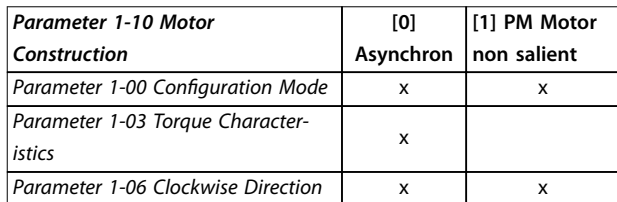

Danfoss

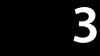

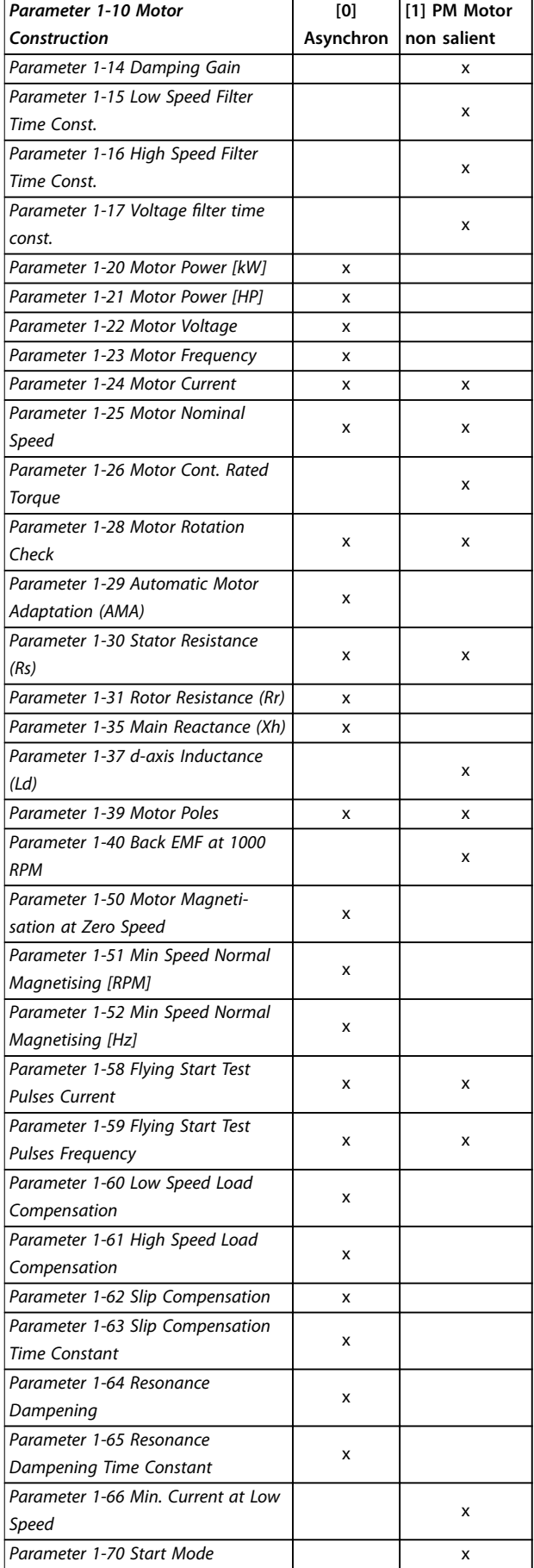

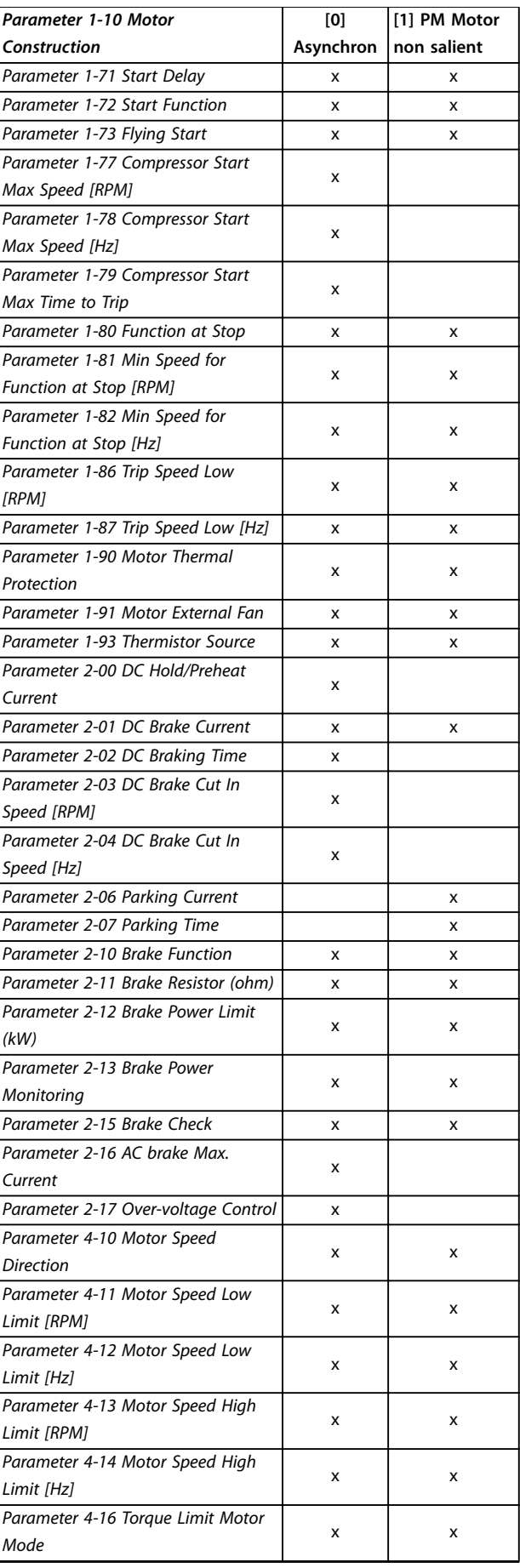

<span id="page-52-0"></span>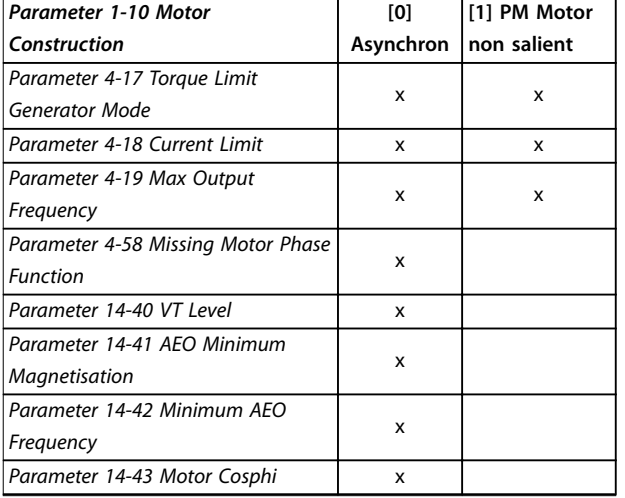

**Table 3.4 Motor Selection Parameter**

### 3.3.3 SynRM Motor Set-up with VVC<sup>+</sup>

This section describes how to set up a SynRM motor with VVC<sup>+</sup> .

### *NOTICE*

**The SmartStart wizard covers the basic configuration of SynRM motors.**

#### **Initial programming steps**

To activate SynRM motor operation, select *[5] Sync. Reluctance* in *parameter 1-10 Motor Construction*.

#### **Programming motor data**

After performing the initial programming steps, the SynRM motor-related parameters in *parameter groups 1-2\* Motor Data*, *1-3\* Adv. Motor Data*, and *1-4\* Adv. Motor Data II* are active.

Use the motor nameplate data and the motor datasheet to program the following parameters in the order listed:

- **•** *Parameter 1-23 Motor Frequency*.
- **•** *Parameter 1-24 Motor Current*.
- **•** *Parameter 1-25 Motor Nominal Speed*.
- **•** *Parameter 1-26 Motor Cont. Rated Torque*.

Run a complete AMA using *parameter 1-29 Automatic Motor Adaptation (AMA) [1] Enable Complete AMA* or enter the following parameters manually:

- **•** *Parameter 1-30 Stator Resistance (Rs)*.
- **•** *Parameter 1-37 d-axis Inductance (Ld)*.
- **•** *Parameter 1-44 d-axis Inductance Sat. (LdSat)*.
- **•** *Parameter 1-45 q-axis Inductance Sat. (LqSat)*.
- **•** *Parameter 1-48 Inductance Sat. Point*.

#### **Application-specific adjustments**

Start the motor at nominal speed. If the application does not run well, check the VVC<sup>+</sup> SynRM settings. *Table 3.5* provides application-specific recommendations:

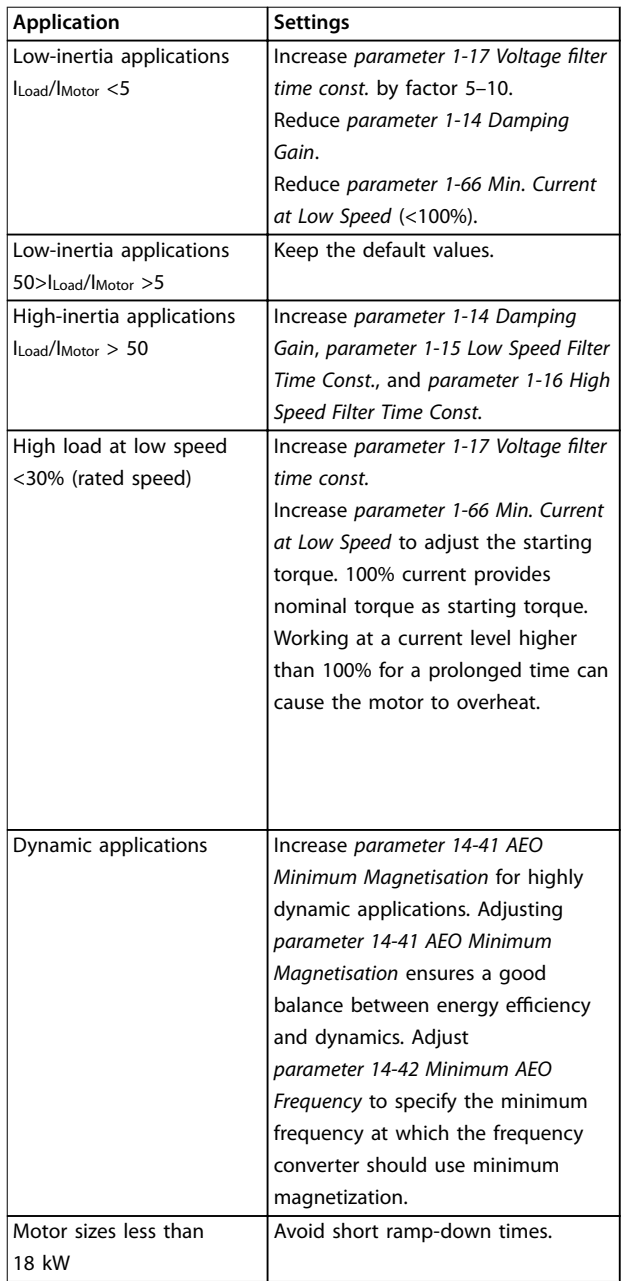

#### **Table 3.5 Recommendations for Various Applications**

If the motor starts oscillating at a certain speed, increase *parameter 1-14 Damping Gain*. Increase the damping gain value in small steps. Depending on the motor, this parameter can be set to 10–100% higher than the default value.

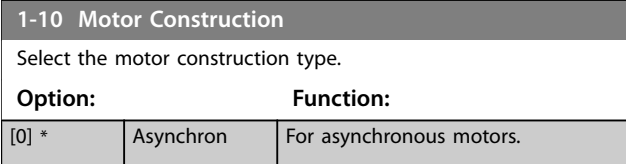

<span id="page-53-0"></span>**1-10 Motor Construction**

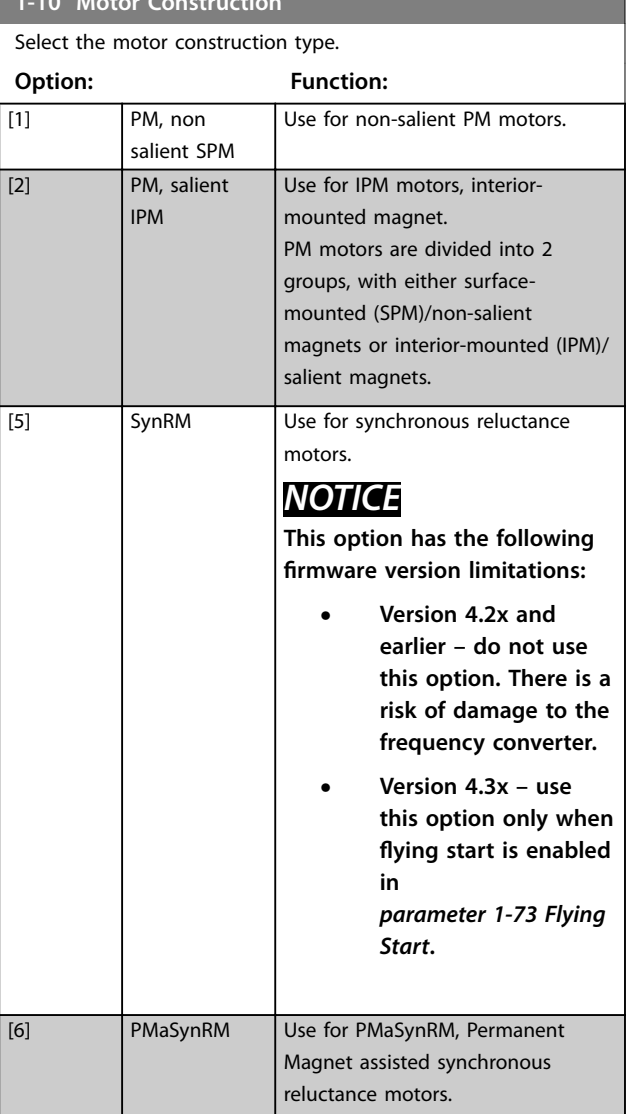

#### **1-11 Motor Model**

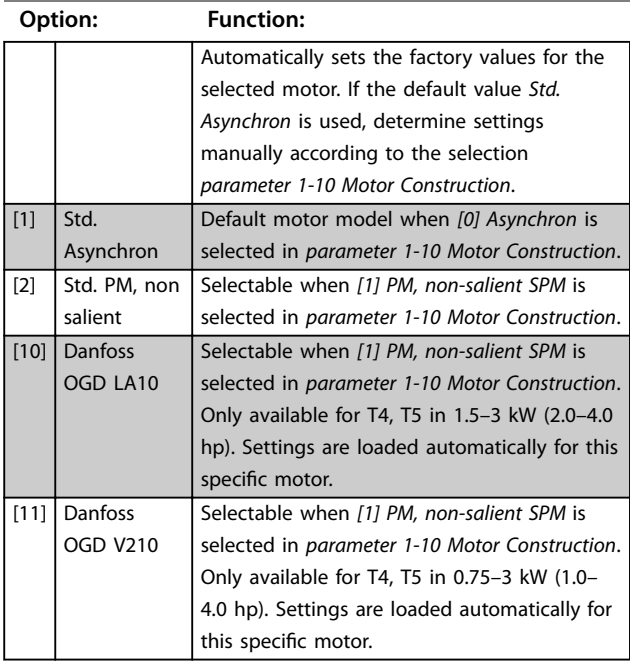

### 3.3.4 1-14 to 1-17 VVC<sup>+</sup> PM

The default control parameters for VVC<sup>+</sup> PM motor control core are optimized for applications and inertia load in the range of 50>Jl/Jm>5. Jl is load inertia from the application and Jm is machine inertia.

For low inertia applications (Jl/Jm<5), it is recommended that *[parameter 1-17 Voltage filter time const.](#page-54-0)* is increased with a factor of 5–10. Sometimes,

*parameter 14-08 Damping Gain Factor* should also be reduced to improve performance and stability. For high-inertia applications (Jl/Jm>50), increase *parameter 1-15 Low Speed Filter Time Const.* and *parameter 1-16 High Speed Filter Time Const.* to improve performance and stability.

For high load at low speed (<30% of rated speed), it is recommended that *[parameter 1-17 Voltage filter time const.](#page-54-0)* is increased due to non-linearity in the inverter at low speed.

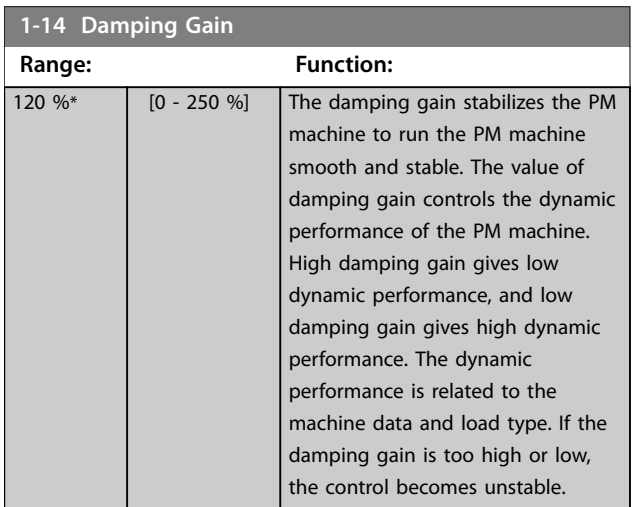

#### **1-15 Low Speed Filter Time Const.**

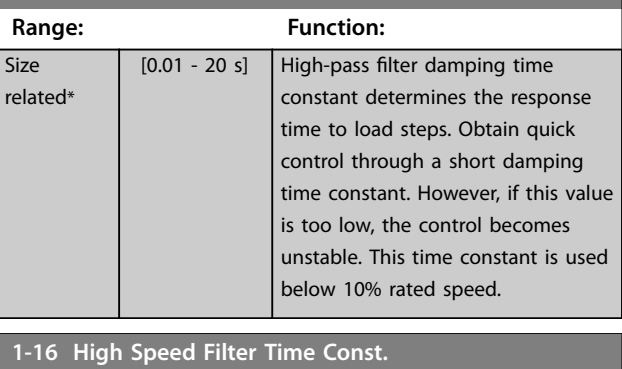

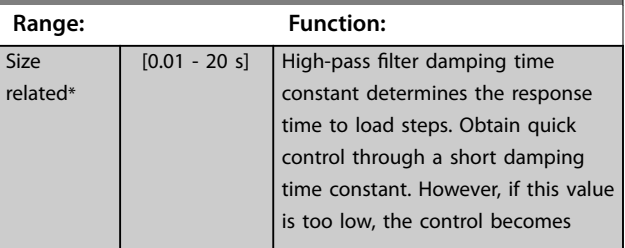

<span id="page-54-0"></span>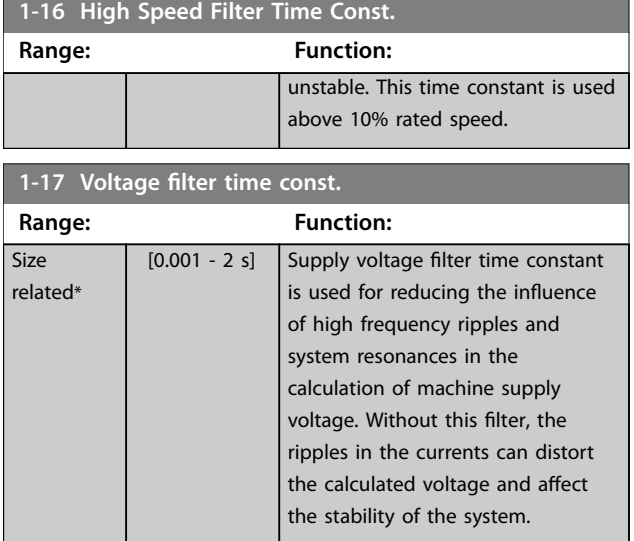

#### 3.3.5 1-2\* Motor Data

This parameter group contains input data from the nameplate on the connected motor.

### *NOTICE*

**Changing the value of these parameters affects the setting of other parameters.**

### *NOTICE*

**The following parameters have no effect when**  *[parameter 1-10 Motor Construction](#page-52-0)* **is set to** *[1] PM, nonsalient SPM***,** *[2] PM, salient IPM***,** *[5] Sync. Reluctance***:**

- **•** *Parameter 1-20 Motor Power [kW]***.**
- **•** *Parameter 1-21 Motor Power [HP]***.**
- **•** *Parameter 1-22 Motor Voltage***.**
- **•** *Parameter 1-23 Motor Frequency***.**

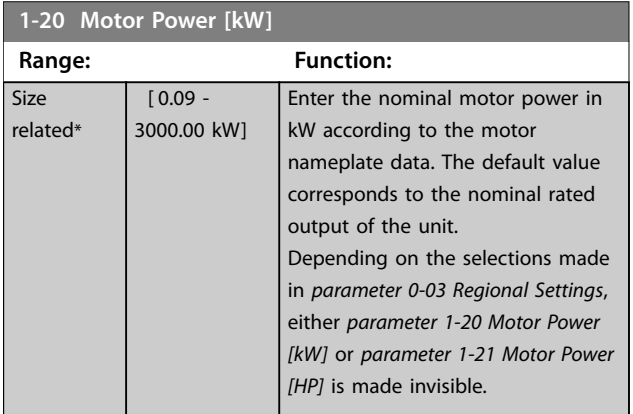

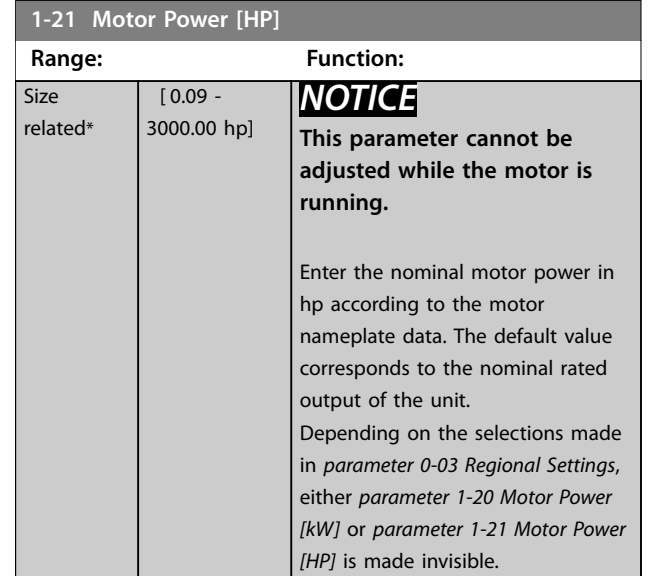

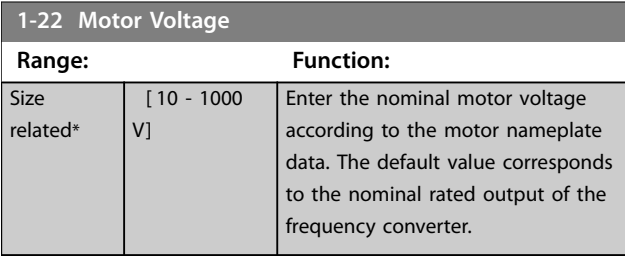

#### **1-23 Motor Frequency**

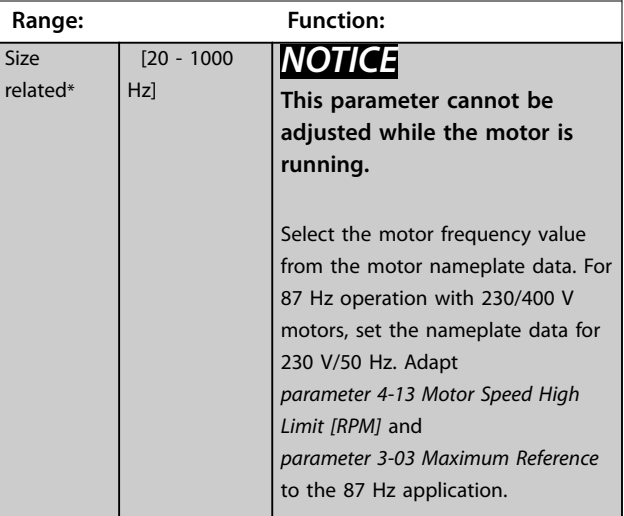

<span id="page-55-0"></span>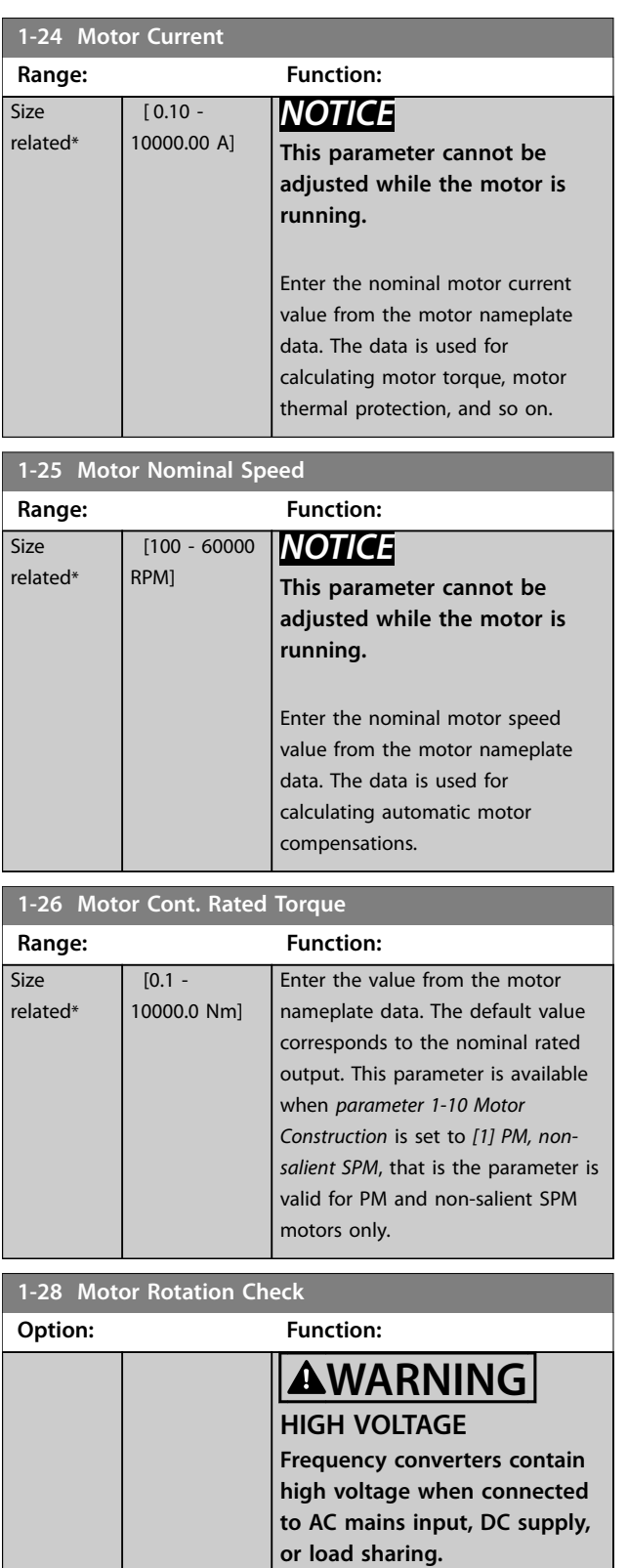

**• Remove mains power before disconnecting motor phase cables.**

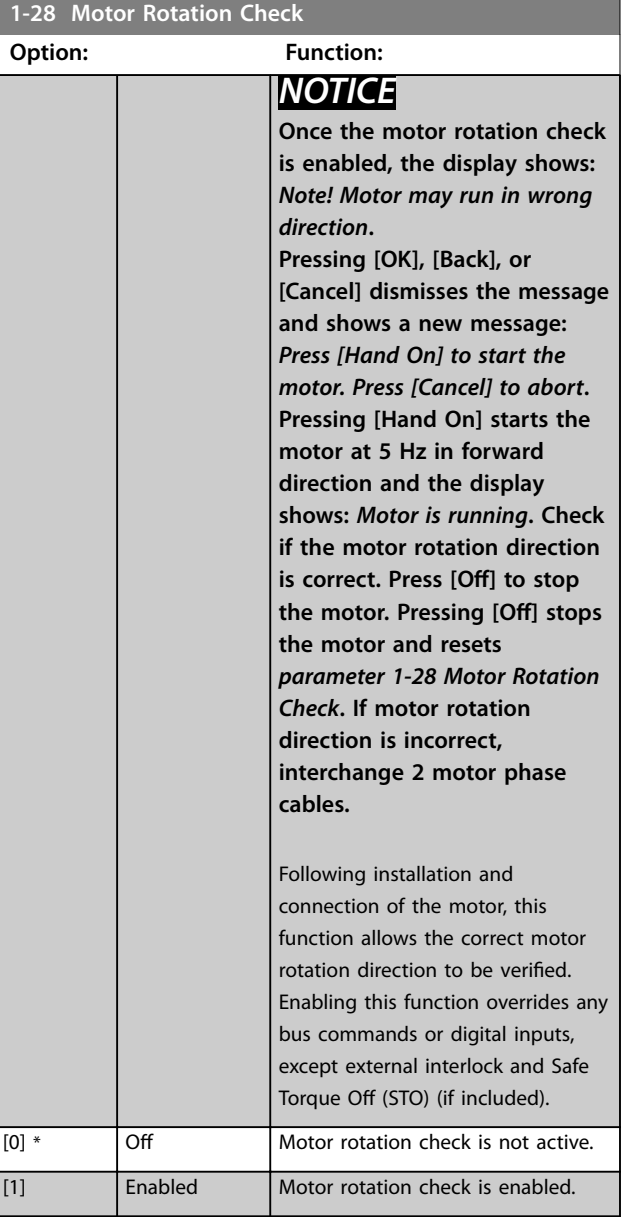

#### **1-29 Automatic Motor Adaptation (AMA)**

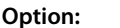

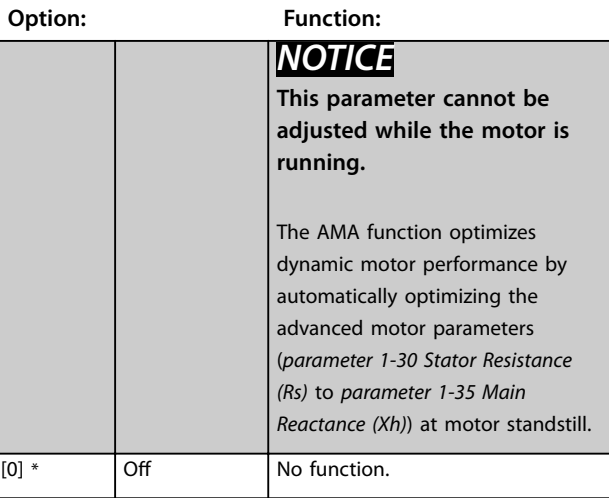

**1-29 Automatic Motor Adaptation (AMA)**

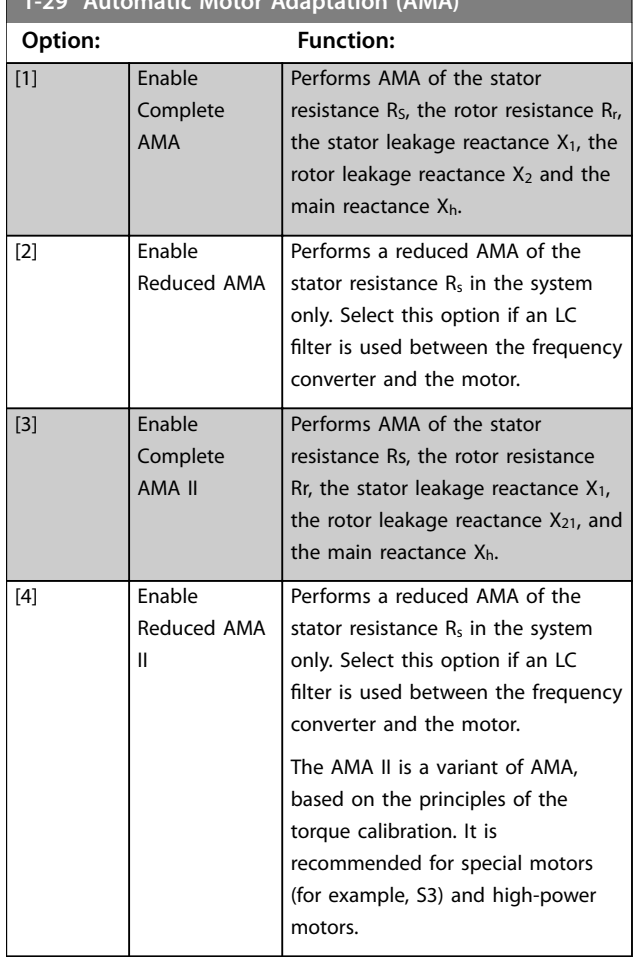

Activate the AMA function by pressing [Hand On] after selecting *[1] Enable complete AMA* or *[2] Enable reduced AMA*. See also the section *Automatic Motor Adaptation* in the *design guide*. After a normal sequence, the display reads: *Press [OK] to finish AMA*. After pressing [OK], the frequency converter is ready for operation.

### *NOTICE*

- **• For the best adaptation of the frequency converter, run AMA on a cold motor.**
- **• AMA cannot be performed while the motor is running.**

### *NOTICE*

**Avoid generating external torque during AMA.**

### *NOTICE*

**If 1 of the settings in** *parameter group 1-2\* Motor Data* **is changed,** *[parameter 1-30 Stator Resistance \(Rs\)](#page-57-0)* **to**  *[parameter 1-39 Motor Poles](#page-59-0)* **return to default settings.**

### *NOTICE*

**Only run complete AMA without filter, and only run reduced AMA with filter.**

See section *Automatic Motor Adaptation* in the *design guide*.

### 3.3.6 1-3\* Adv. Motor Data

Parameters for advanced motor data. The motor data in *[parameter 1-30 Stator Resistance \(Rs\)](#page-57-0)* to *[parameter 1-39 Motor Poles](#page-59-0)* must match the relevant motor to run the motor optimally. The default settings are figures based on common motor parameter values from normal standard motors. If the motor parameters are not set correctly, a malfunction of the frequency converter system may occur. If the motor data is not known, running an AMA (automatic motor adaptation) is recommended. See the *Automatic Motor Adaptation* section in the *design guide*. The AMA sequence adjusts all motor parameters except the moment of inertia of the rotor and the iron loss resistance (*[parameter 1-36 Iron Loss Resistance \(Rfe\)](#page-57-0)*).

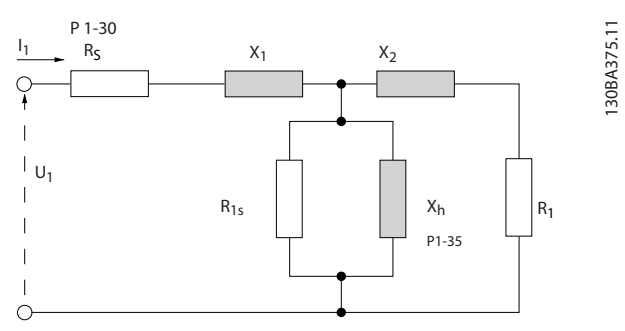

**Illustration 3.4 Motor Equivalent Diagram for an Asynchronous Motor**

Danfoss

<span id="page-57-0"></span>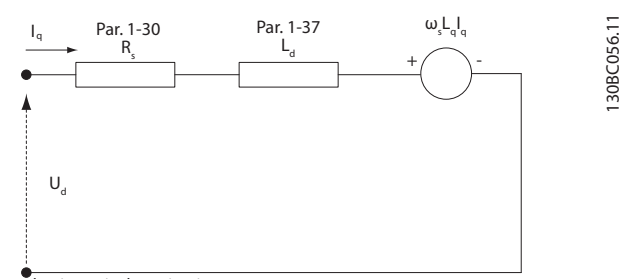

d-axis equivalent circuit

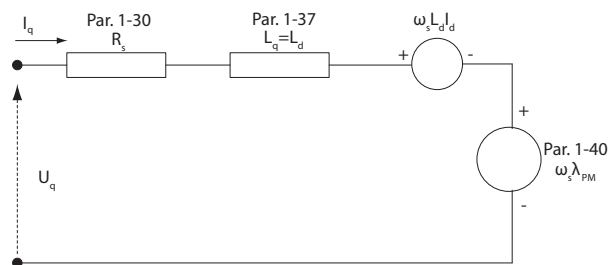

q-axis equivalent circuit

**Illustration 3.5 Motor Equivalent Circuit Diagram for a PM Non-salient Motor**

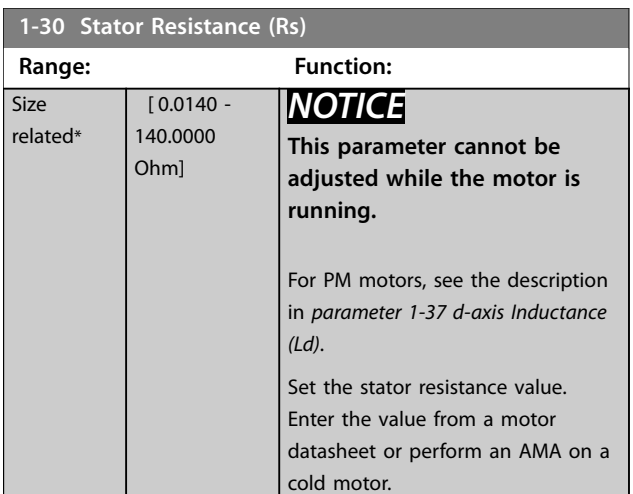

#### **1-31 Rotor Resistance (Rr)**

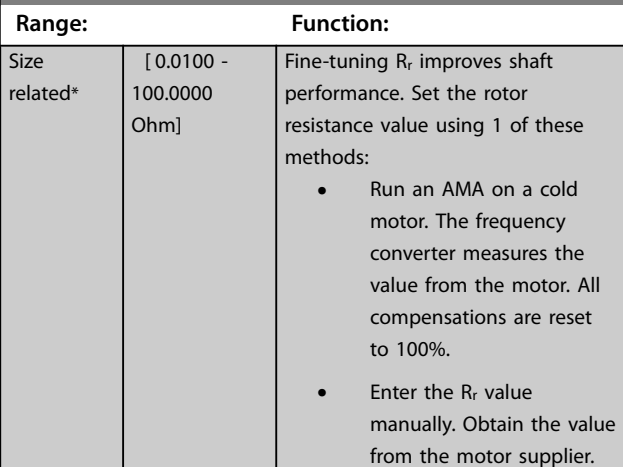

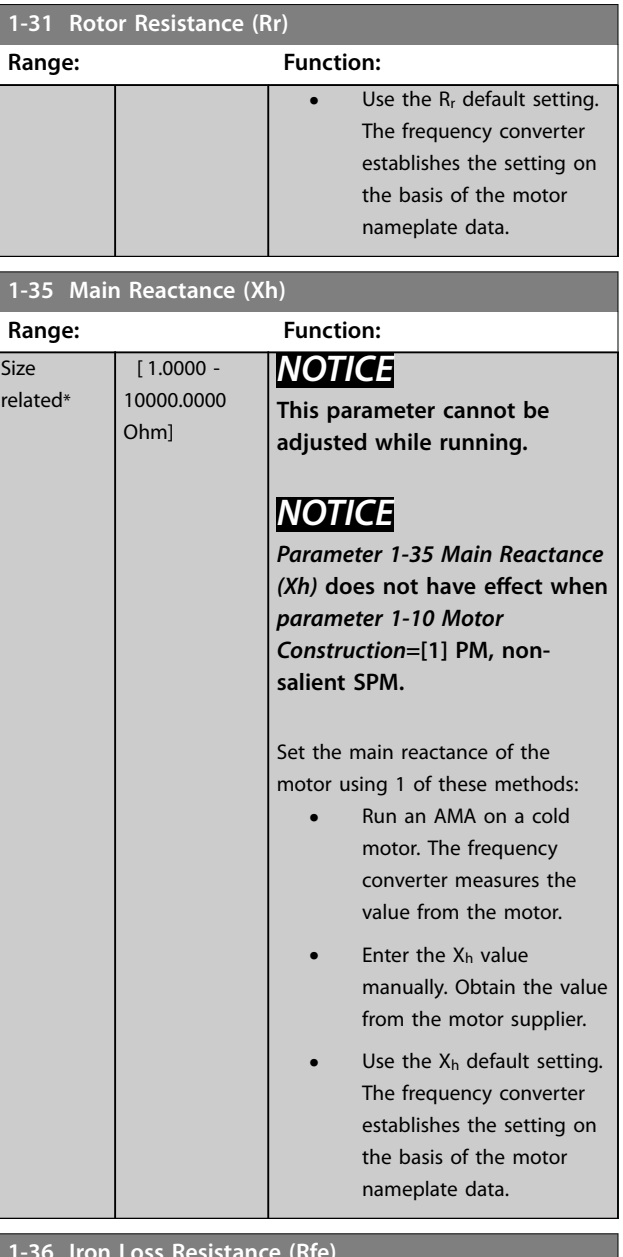

#### **1-36 Iron Loss Resistance (Rfe)**

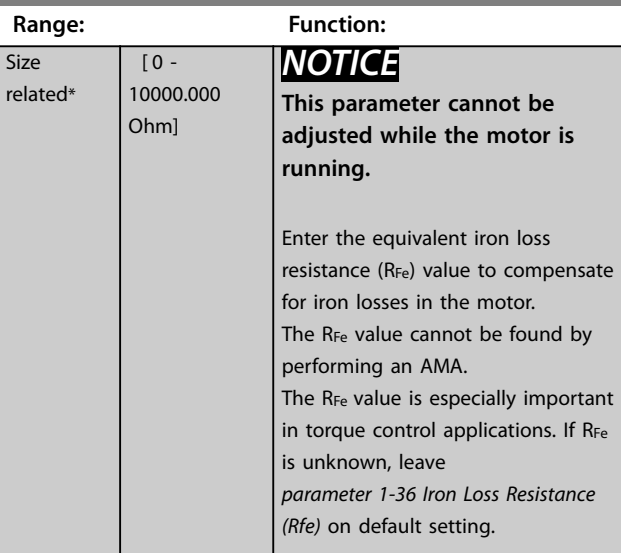

L

ı

<span id="page-58-0"></span>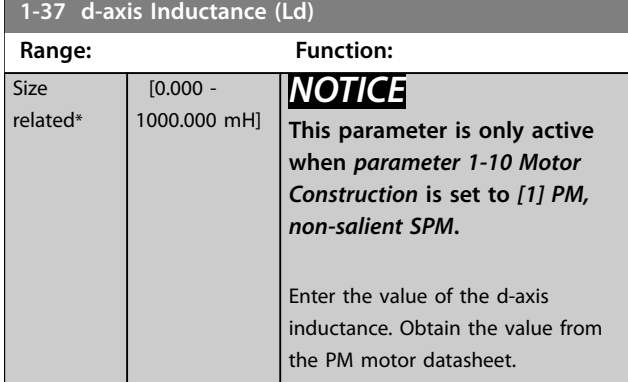

For asynchronous motor, stator resistance, and d-axis inductance values are normally described in technical specifications as between line and common (startpoint). For PM motors, they are typically described in technical specifications as between line-line. PM motors are typically built for star connection.

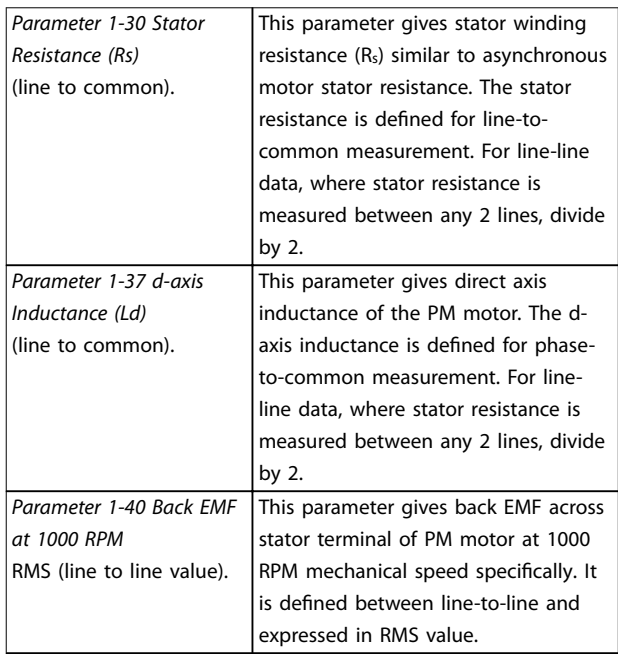

**Table 3.6 Parameters Related to PM Motors**

### *NOTICE*

**Motor manufacturers provide values for stator resistance (***[parameter 1-30 Stator Resistance \(Rs\)](#page-57-0)***) and d-axis inductance (***parameter 1-37 d-axis Inductance (Ld)***) in technical specifications as between line and common (startpoint) or line between line. There is no general standard. The different set-ups of stator winding resistance and induction are shown in** *Illustration 3.6***. Danfoss frequency converters always require the line-tocommon value. The back EMF of a PM motor is defined as induced EMF developed across any of 2 phases of stator winding of a free-running motor. Danfoss frequency converters always require the line-to-line RMS value measured at 1000 RPM, mechanical speed of rotation. This is shown in** *Illustration 3.7***.**

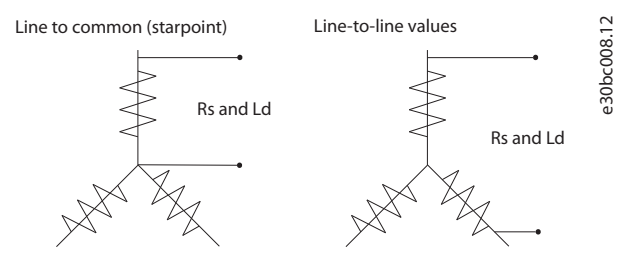

**Illustration 3.6 Stator Winding Set-ups**

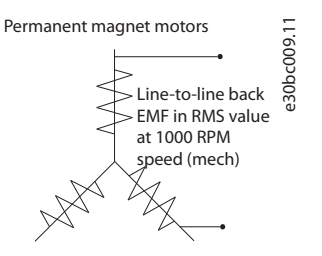

**Illustration 3.7 Machine Parameter Definitions of Back EMF of PM Motors**

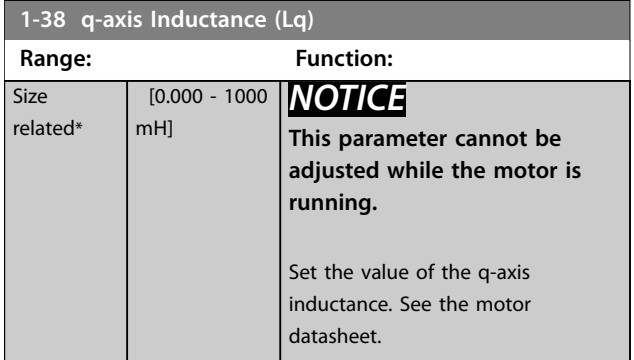

**3 3**

<span id="page-59-0"></span>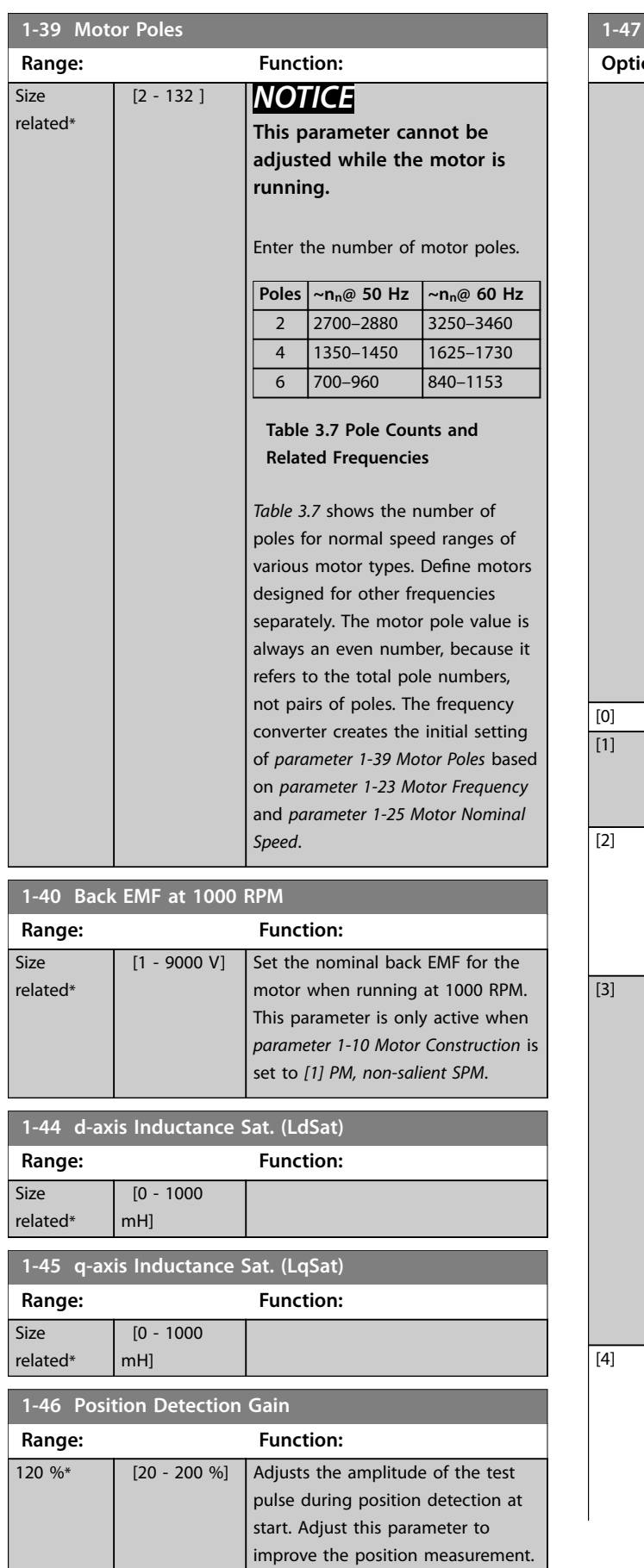

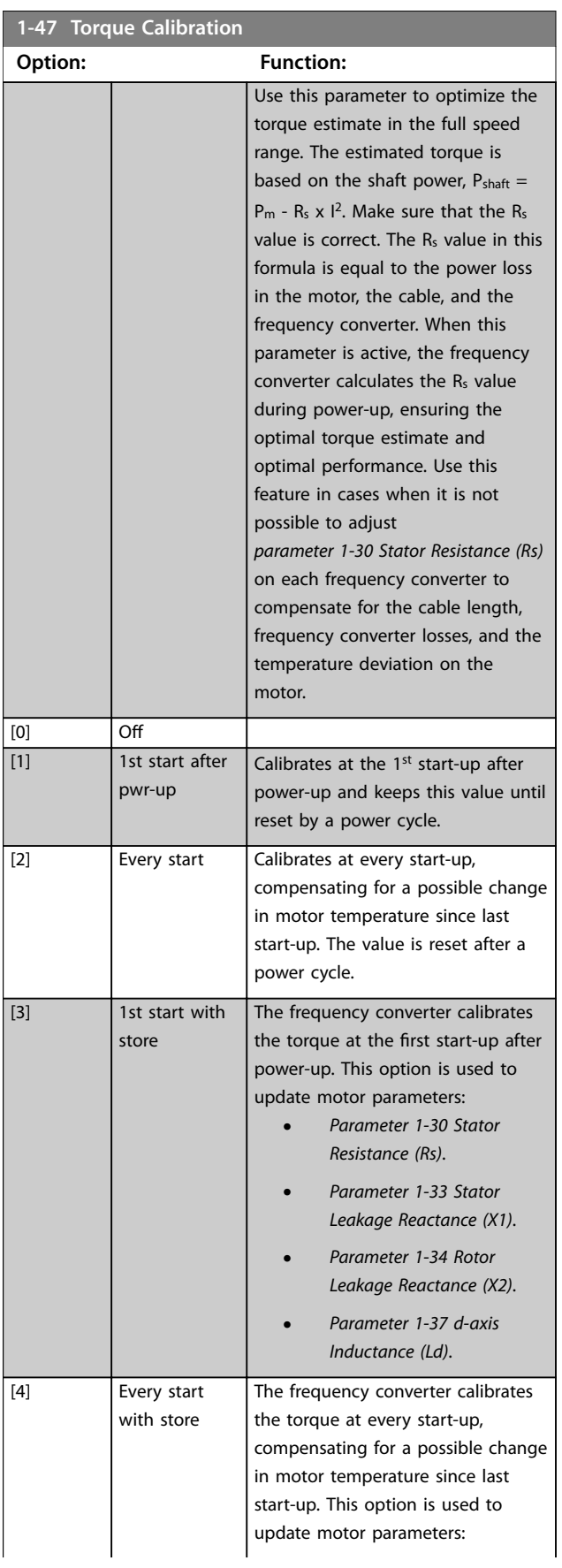

Danfoss

<span id="page-60-0"></span>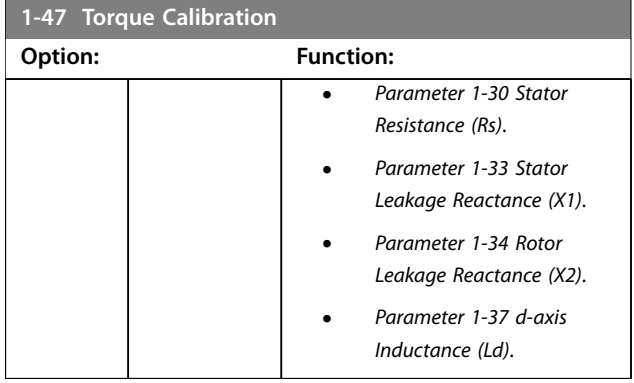

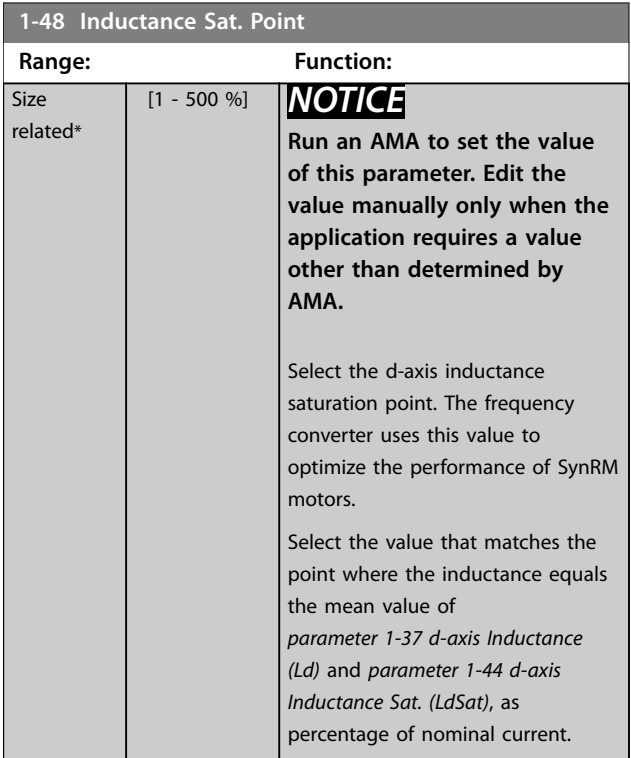

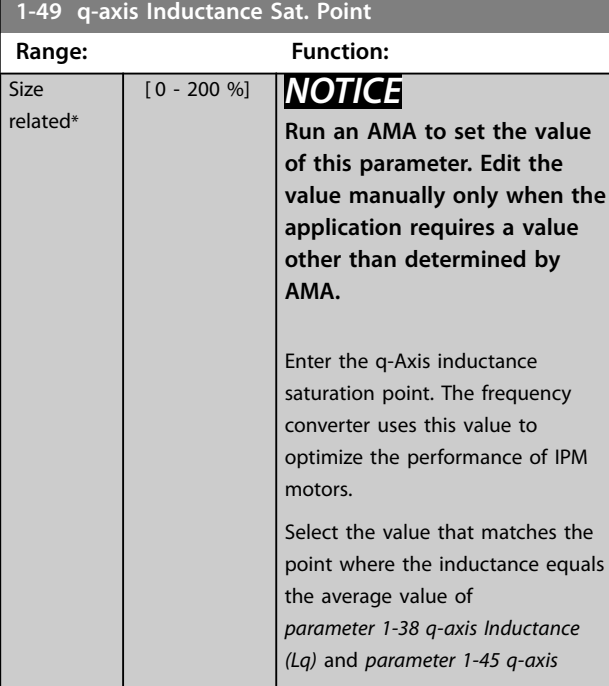

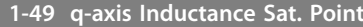

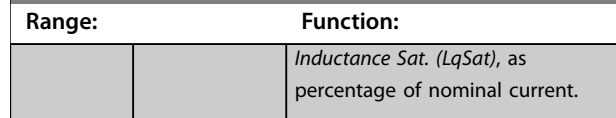

### 3.3.7 1-5\* Load Indep. Setting

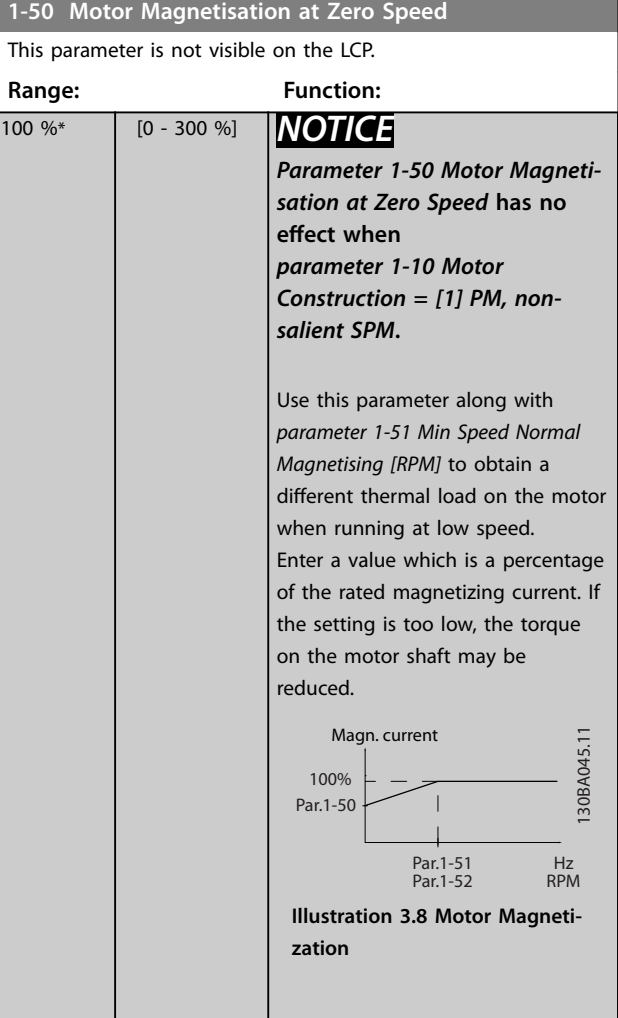

Danfoss

#### <span id="page-61-0"></span>**Parameter Descriptions VLT**® **HVAC Drive FC 102**

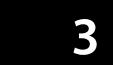

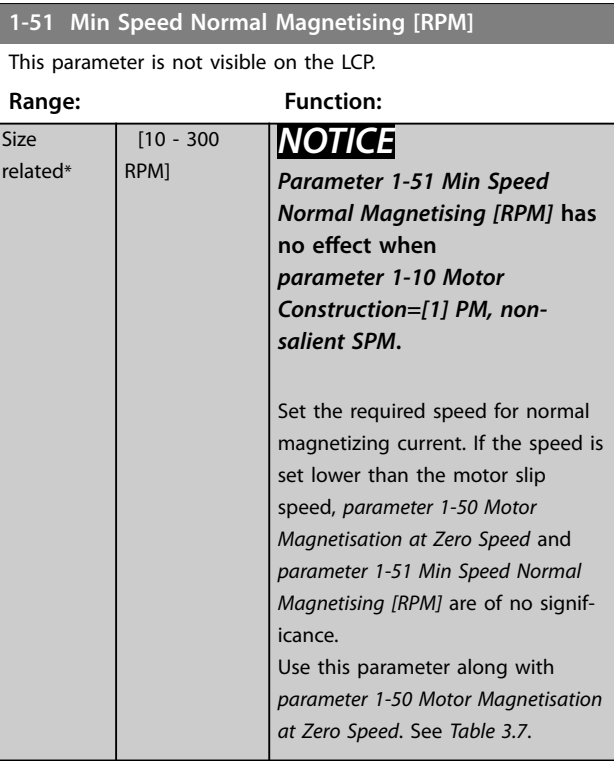

#### **1-52 Min Speed Normal Magnetising [Hz]**

This parameter is not visible on the LCP.

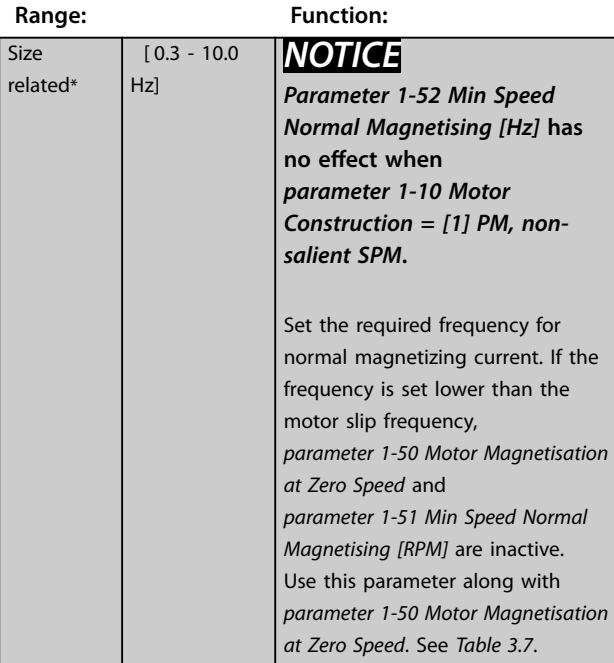

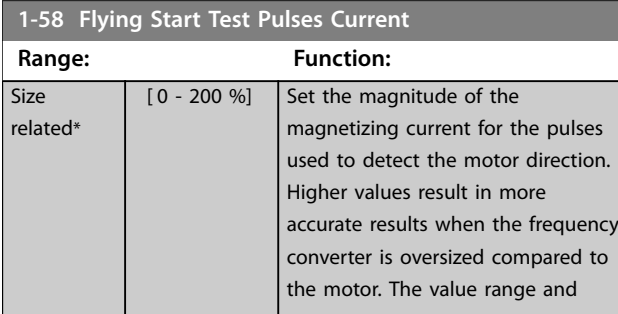

#### **1-58 Flying Start Test Pulses Current**

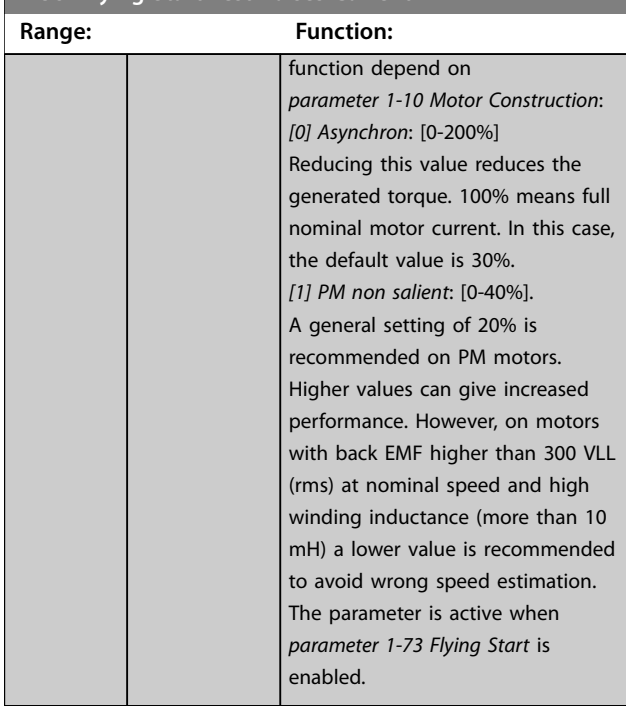

#### **1-59 Flying Start Test Pulses Frequency**

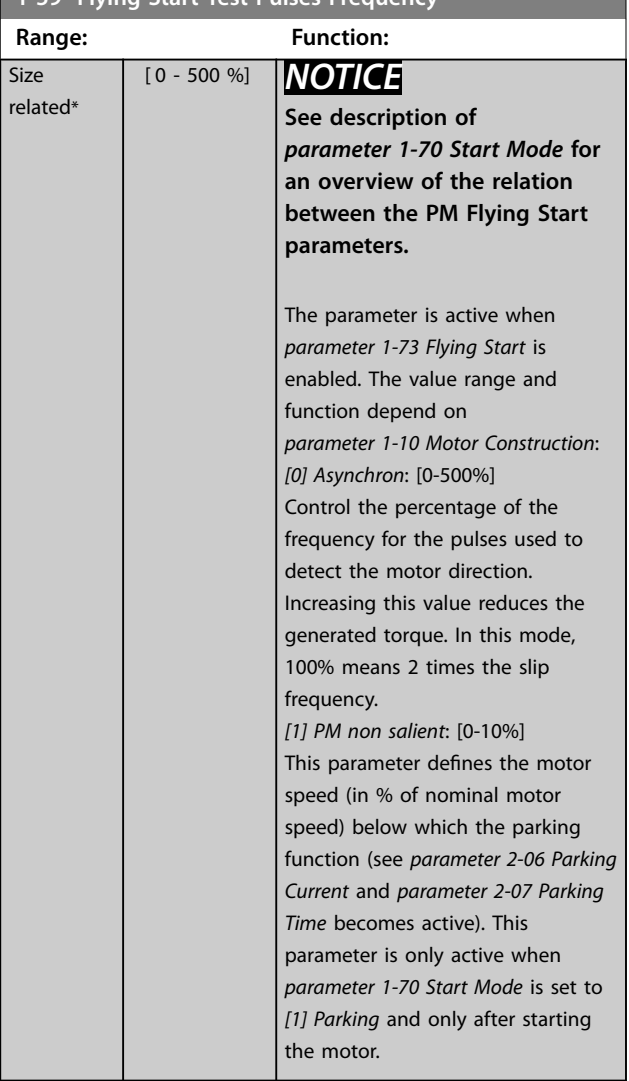

# <span id="page-62-0"></span>3.3.8 1-6\* Load Depend. Setting

| 1-60 Low Speed Load Compensation          |                  |                                                                                                    |                       |  |
|-------------------------------------------|------------------|----------------------------------------------------------------------------------------------------|-----------------------|--|
| This parameter is not visible on the LCP. |                  |                                                                                                    |                       |  |
| Range:                                    | <b>Function:</b> |                                                                                                    |                       |  |
| 100 %*<br>$[0 - 300 %]$                   |                  | <b>NOTICE</b><br>Parameter 1-60 Low Speed Load<br>Compensation has no effect<br>when parameter 1-10 Motor<br>Construction = $[1]$ PM, non-<br>salient SPM.                                                                                              |                       |  |
|                                           |                  | Enter the % value to compensate<br>voltage in relation to load when the<br>motor is running at low speed, and<br>obtain the optimum U/f charac-<br>teristic. The motor size determines<br>the frequency range within which<br>this parameter is active. |                       |  |
|                                           |                  | Motor size [kW]                                                                                                    | Changeover<br>[Hz]    |  |
|                                           |                  | $0.25 - 7.5$                                                                                                    | < 10                  |  |
|                                           |                  | $11 - 45$                                                                                                    | $<$ 5                 |  |
|                                           |                  | $55 - 550$                                                                                                    | $<3-4$                |  |
|                                           |                  | Table 3.8 Low-speed Load<br>Compensation                                                                                                    |                       |  |
| $U_m$<br>Par.1-60<br>100%                 |                  |                                                                                                    | 30BA046.1<br>Par.1-61 |  |
| 60%                                       |                  |                                                                                                    |                       |  |
| 0%                                        |                  |                                                                                                    |                       |  |
|                                           | Changeover       |                                                                                                    | $-f_{\text{out}}$     |  |

**Illustration 3.9 Low-speed Load Compensation**

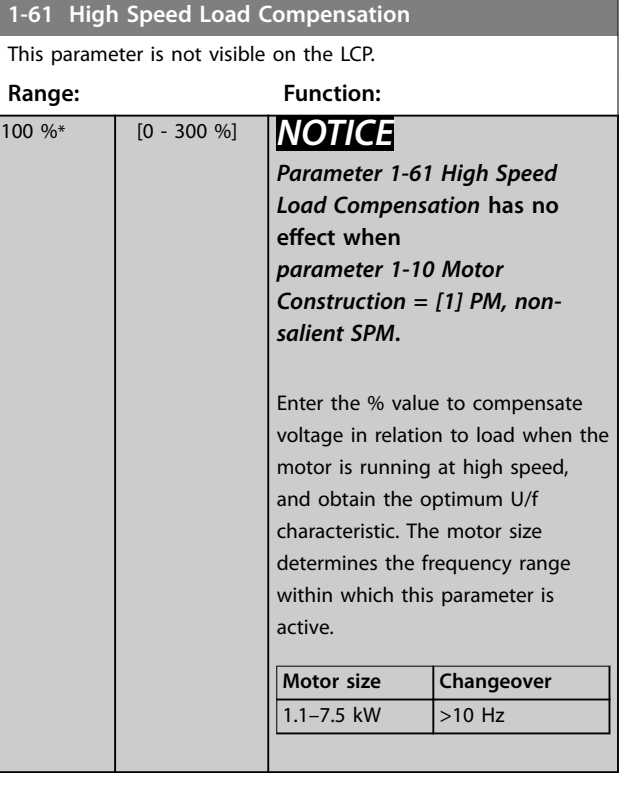

#### **1-62 Slip Compensation**

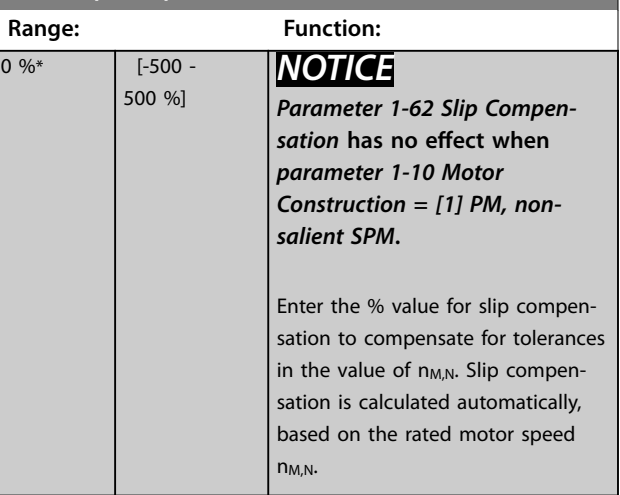

Danfoss

<span id="page-63-0"></span>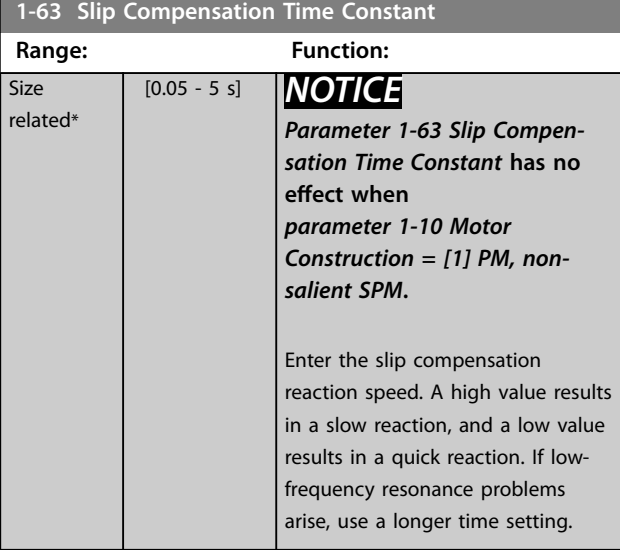

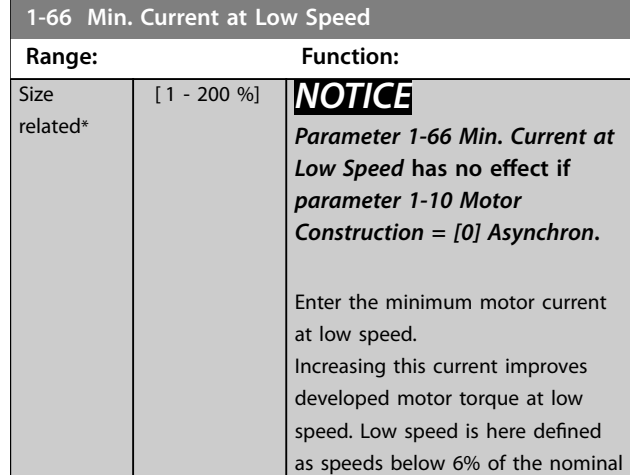

motor speed (*[parameter 1-25 Motor](#page-55-0) [Nominal Speed](#page-55-0)*) in VVC<sup>+</sup> PM Control.

### 3.3.9 1-7\* Start Adjustments

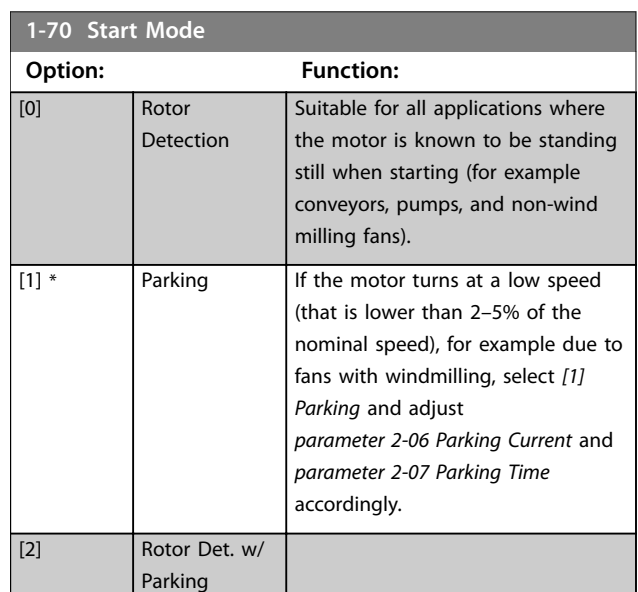

## **1-71 Start Delay**

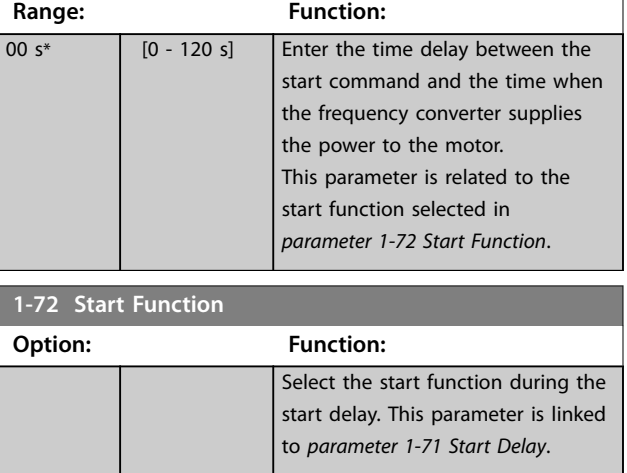

**1-64 Resonance Dampening Range: Function:**

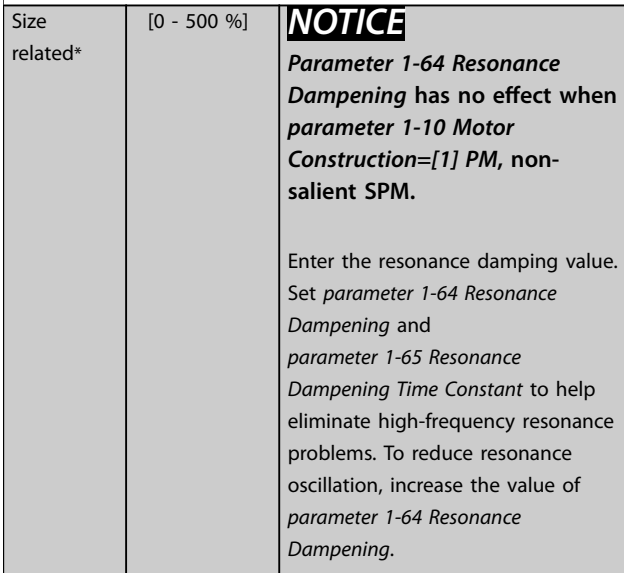

**1-65 Resonance Dampening Time Constant**

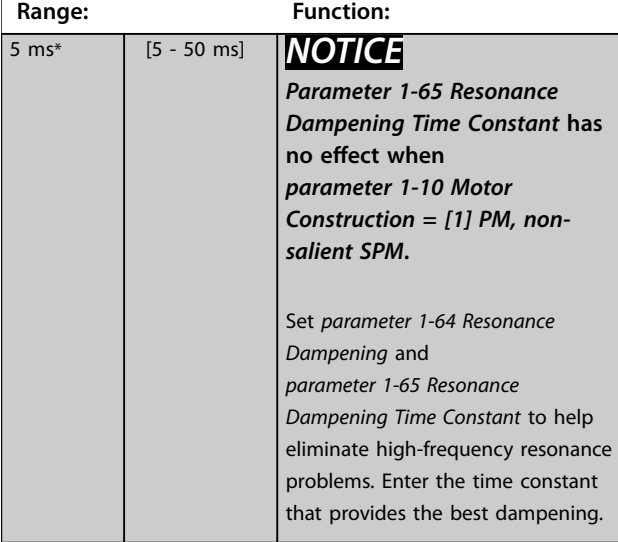

<span id="page-64-0"></span>**Parameter Descriptions**  Programming Guide

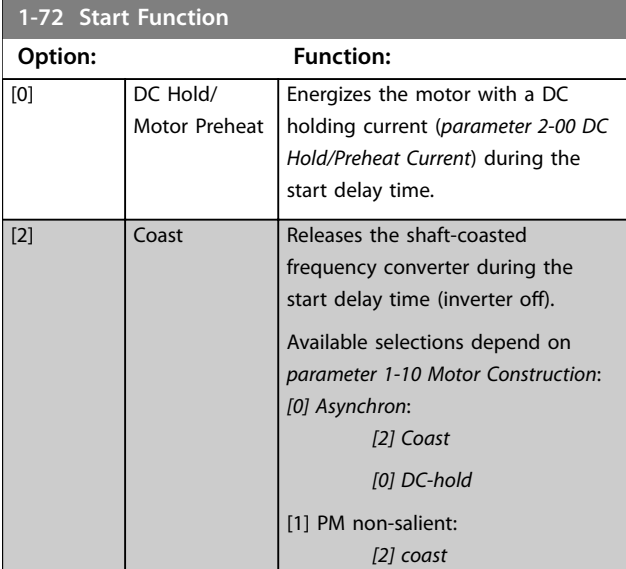

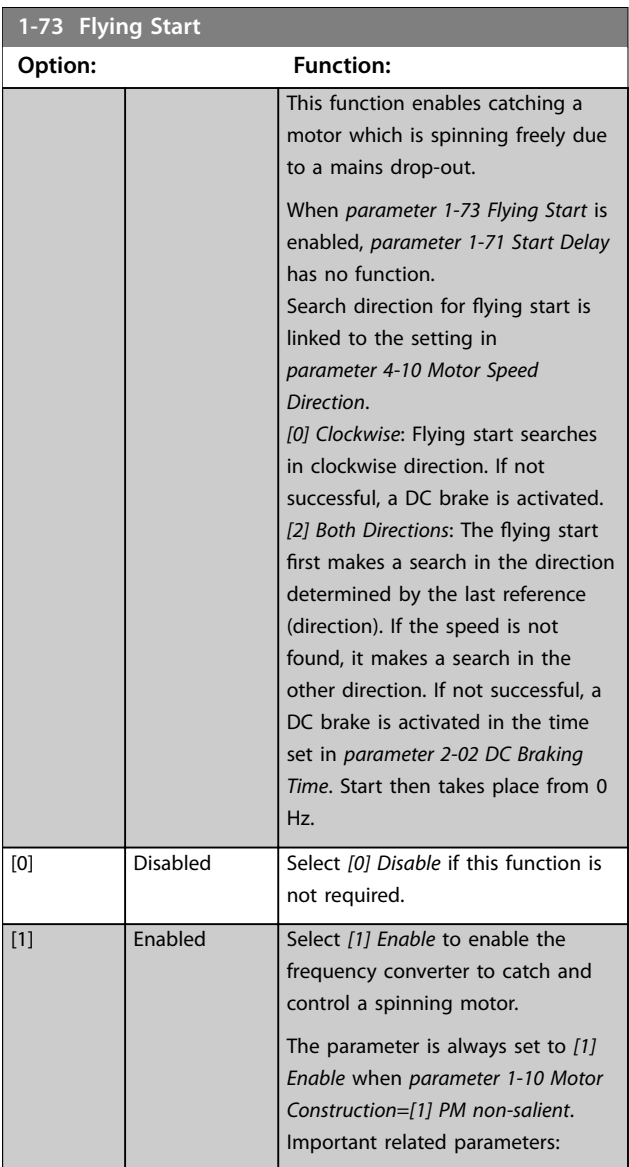

#### **1-73 Flying Start**

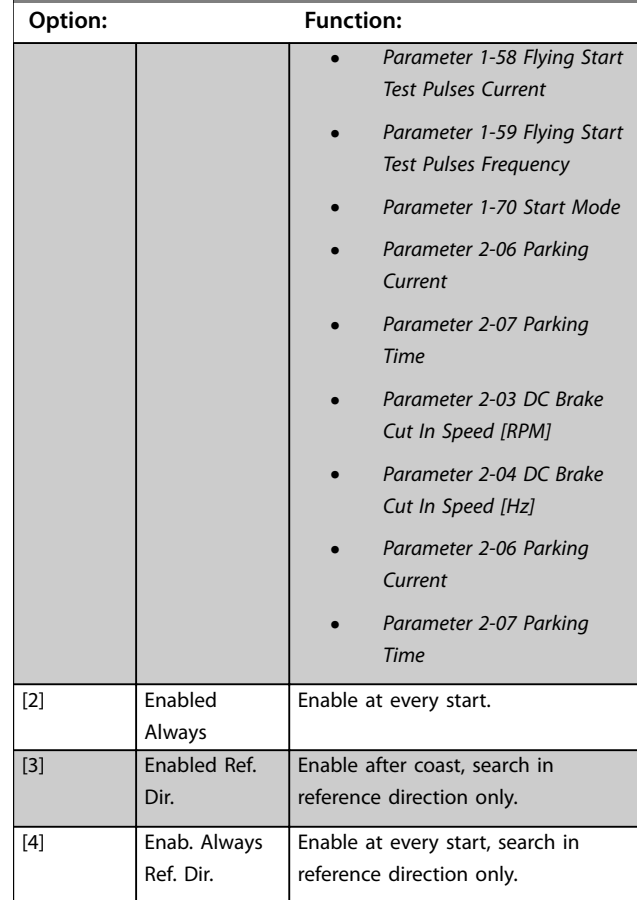

The flying-start function used for PM motors is based on an initial speed estimation. The speed is always estimated as the 1<sup>st</sup> thing after an active start signal is given. Based on the setting of *[parameter 1-70 Start Mode](#page-63-0)* the following happens:

*[Parameter 1-70 Start Mode](#page-63-0)*=*[0] Rotor Detection*:

If the speed estimate appears as greater than 0 Hz, the frequency converter catches the motor at that speed and resumes normal operation. Otherwise, the frequency converter estimates the rotor position and start normal operation from there.

#### *[Parameter 1-70 Start Mode](#page-63-0)*=*[1] Parking*:

A speed estimate lower than the setting in *[parameter 1-59 Flying Start Test Pulses Frequency](#page-61-0)* engages the parking function (see *[parameter 2-06 Parking Current](#page-72-0)* and *[parameter 2-07 Parking Time](#page-72-0)*). Otherwise, the frequency converter catches the motor at that speed and resumes normal operation. Refer to the description of *[parameter 1-70 Start Mode](#page-63-0)* for recommended settings.

Current limitations of the flying-start principle used for PM motors:

- **•** The speed range is up to 100% nominal speed or the field weakening speed (whichever is lowest).
- **•** PMSM with high back EMF (>300 VLL(rms)) and high winding inductance (>10 mH) needs more

Danfoss

<span id="page-65-0"></span>time for reducing short-circuit current to 0 and may be susceptible to error in estimation.

- **•** Current testing limited to a speed range up to 300 Hz. For certain units, the limit is 250 Hz; all 200–240 V units up to and including 2.2 kW (3 hp) and all 380–480 V units up to and including 4 kW (5 hp).
- **•** For high-inertia applications (that is, where the load inertia is more than 30 times larger than the motor inertia), use a brake resistor to avoid overvoltage trip during high-speed engagement of the flying-start function.

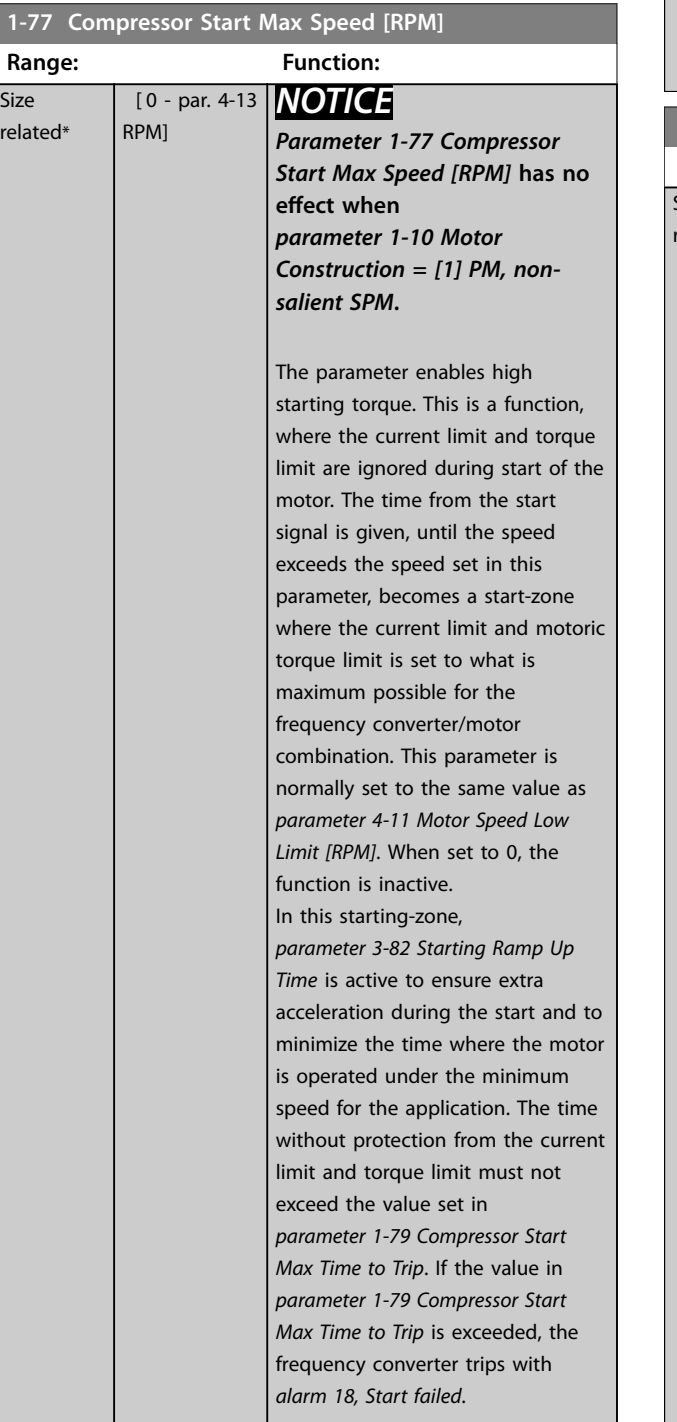

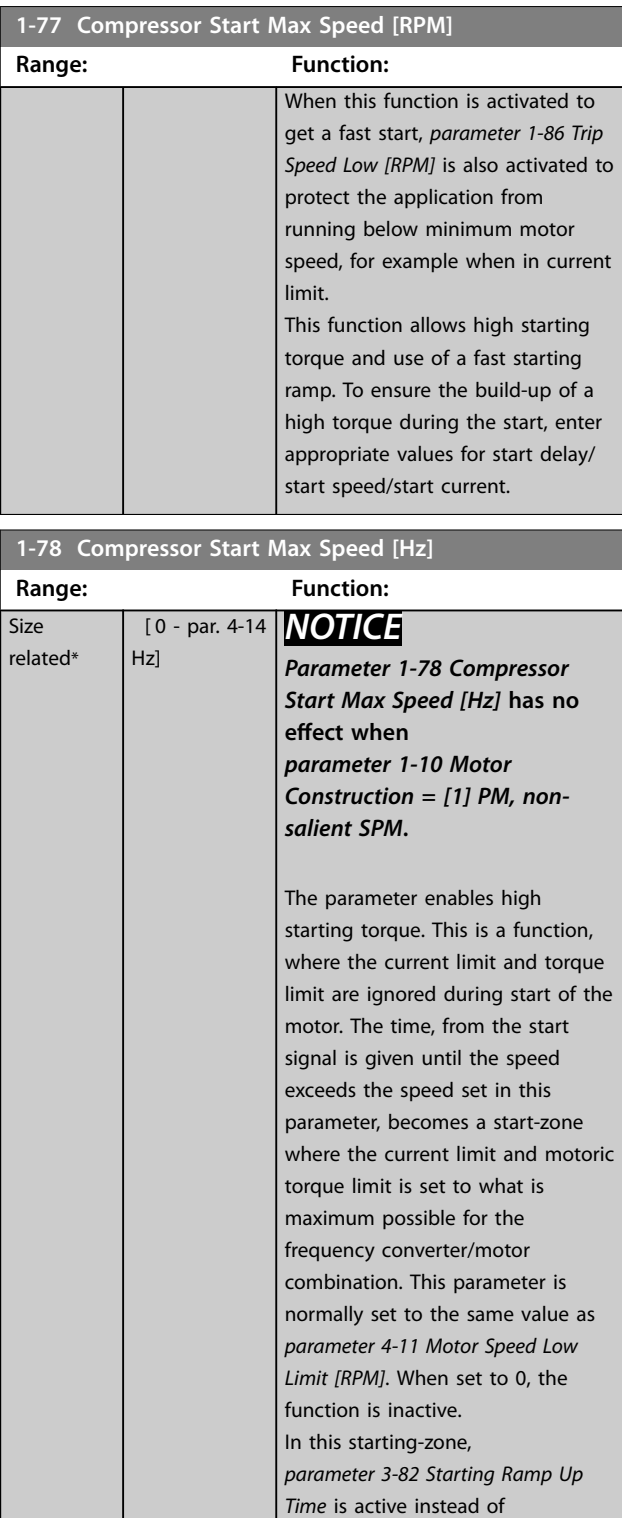

*[parameter 3-41 Ramp 1 Ramp Up](#page-80-0) [Time](#page-80-0)* to ensure extra acceleration during the start, and to minimize the time where the motor is operated under the minimum speed for the application. The time without protection from the current limit and torque limit must not exceed the value set in *[parameter 1-79 Compressor Start](#page-66-0)*

Danfoss

<span id="page-66-0"></span>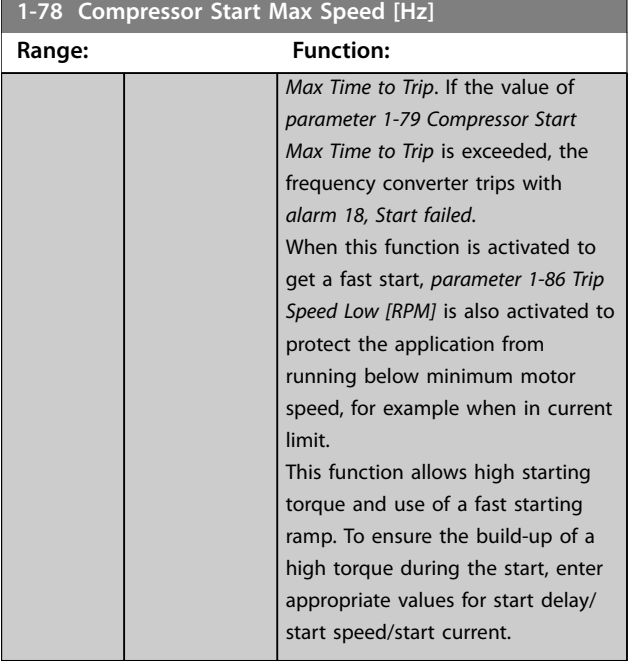

#### **1-79 Compressor Start Max Time to Trip**

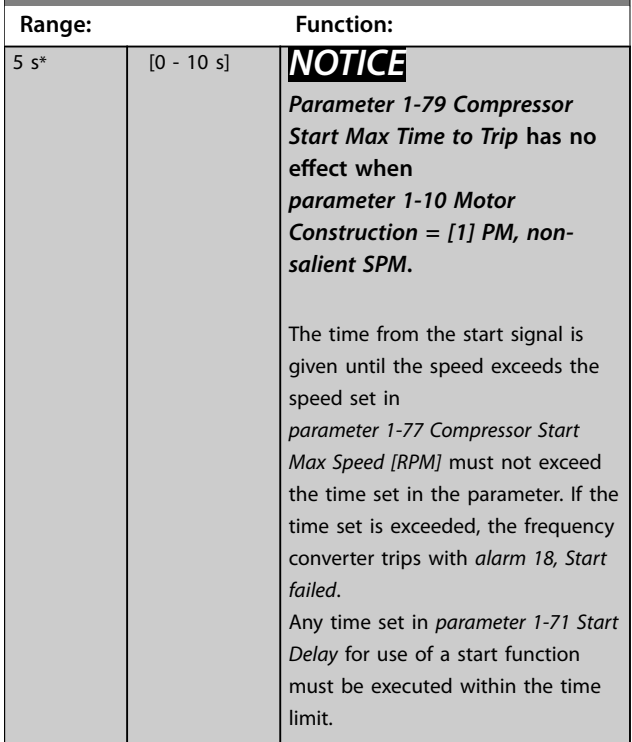

### 3.3.10 1-8\* Stop Adjustments

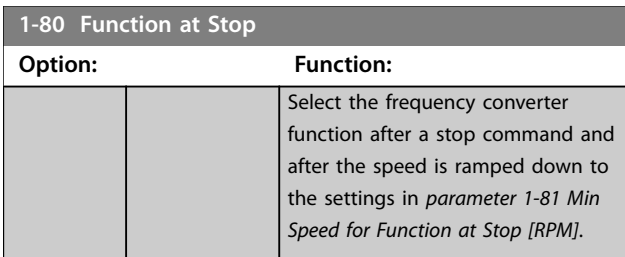

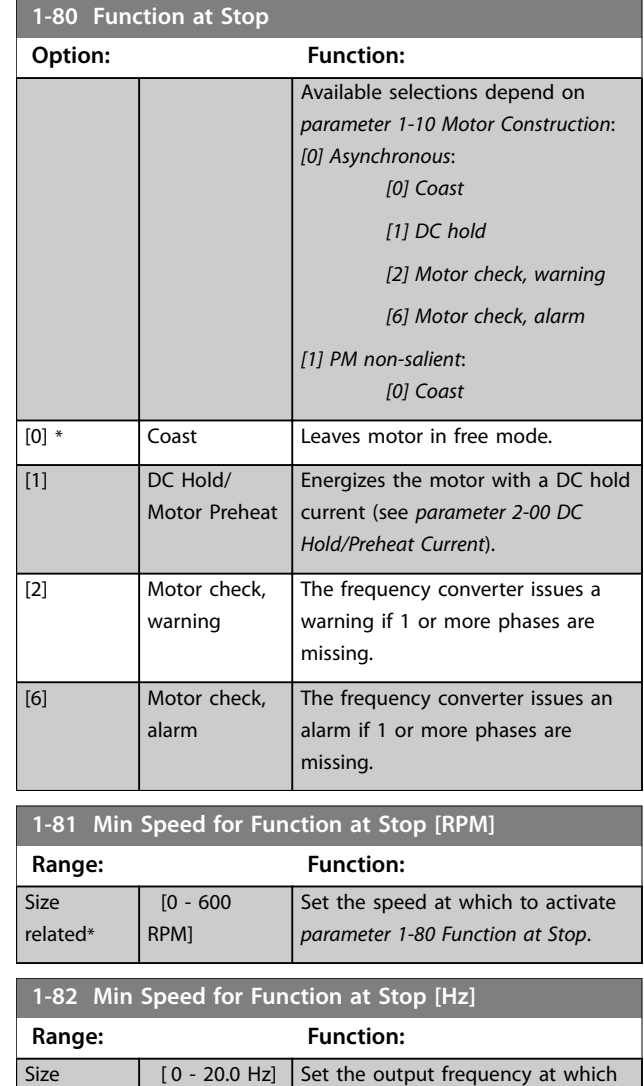

#### 3.3.11 Trip at Motor Speed Low Limit

In *[parameter 4-11 Motor Speed Low Limit \[RPM\]](#page-82-0)* and *[parameter 4-12 Motor Speed Low Limit \[Hz\]](#page-82-0)*, it is possible to set a minimum speed for the motor to ensure proper oil distribution.

*at Stop*.

to activate *parameter 1-80 Function*

In some cases, for example, if operating in current limit because of a defect in the compressor, the output motor speed can be suppressed below motor speed low limit. To prevent damage to the compressor, it is possible to set a trip limit. If the motor speed drops below this limit, the frequency converter trips and issues *alarm (A49)*. Reset takes place according to the selected function in *[parameter 14-20 Reset Mode](#page-150-0)*.

If the trip must take place at a rather exact speed (RPM), set *[parameter 0-02 Motor Speed Unit](#page-28-0)* for RPM and use slip compensation, which can be set in *[parameter 1-62 Slip](#page-62-0) [Compensation](#page-62-0)*.

related\*

## Danfoss

## <span id="page-67-0"></span>*NOTICE*

**To achieve the highest accuracy with the slip compensation, an Automatic motor adaptation (AMA) should be performed. To be enabled in** *[parameter 1-29 Automatic](#page-55-0) [Motor Adaptation \(AMA\)](#page-55-0)***.**

### *NOTICE*

**Trip is not active when using a normal stop- or coast command.**

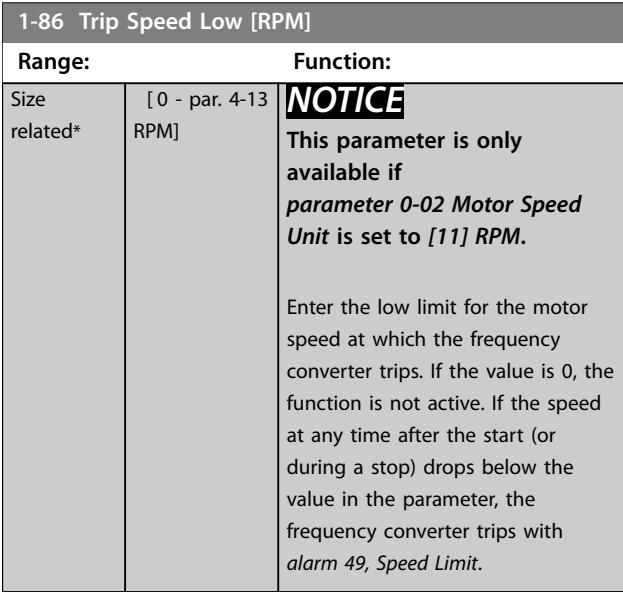

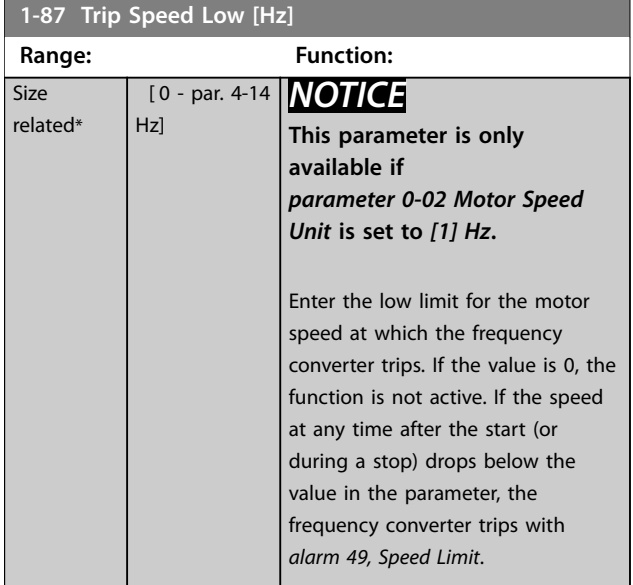

### 3.3.12 1-9\* Motor Temperature

### *NOTICE*

**When using multiple motors, the electronic thermal relay on the frequency converter cannot be used to provide individual motor protection. Supply a separate motor overload for each motor.**

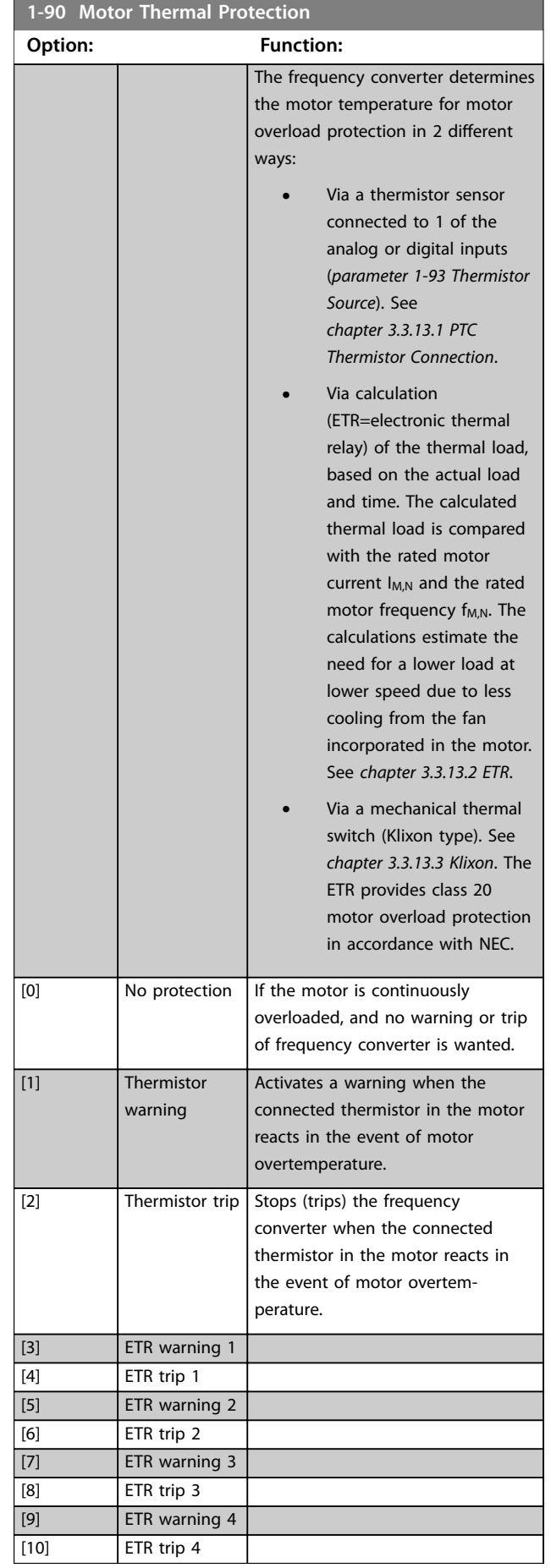

<span id="page-68-0"></span>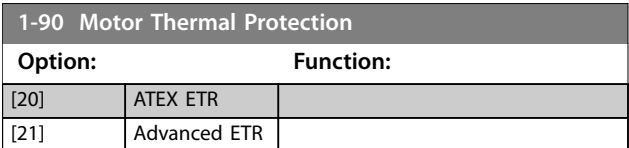

ETR functions 1-4 calculate the load when the set-up where they were selected is active. For example, ETR-3 starts calculating when set-up 3 is selected. For the North American market: The ETR functions provide class 20 motor overload protection in accordance with NEC.

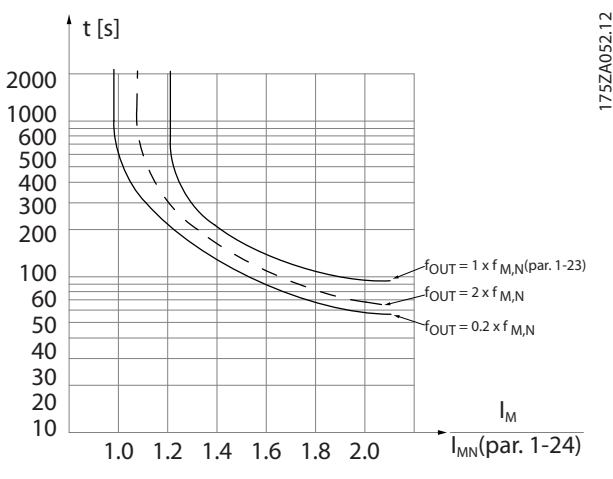

**Illustration 3.10 Thermal Motor Protection**

### *NOTICE*

**If the temperature of the motor is monitored through a thermistor or a KTY Sensor, the PELV is not complied with in case of short circuits between motor windings and the sensor. To comply with PELV, isolate the sensor appropriately.**

### *NOTICE*

**Danfoss recommends using 24 V DC as thermistor supply voltage.**

### *NOTICE*

**The ETR timer function does not work when**  *[parameter 1-10 Motor Construction](#page-52-0)***=***[1] PM, non-salient SPM***.**

### *NOTICE*

**For correct operation of the ETR function, the setting in**  *[parameter 1-03 Torque Characteristics](#page-50-0)* **must fit the application (see description of** *[parameter 1-03 Torque](#page-50-0) [Characteristics](#page-50-0)***).**

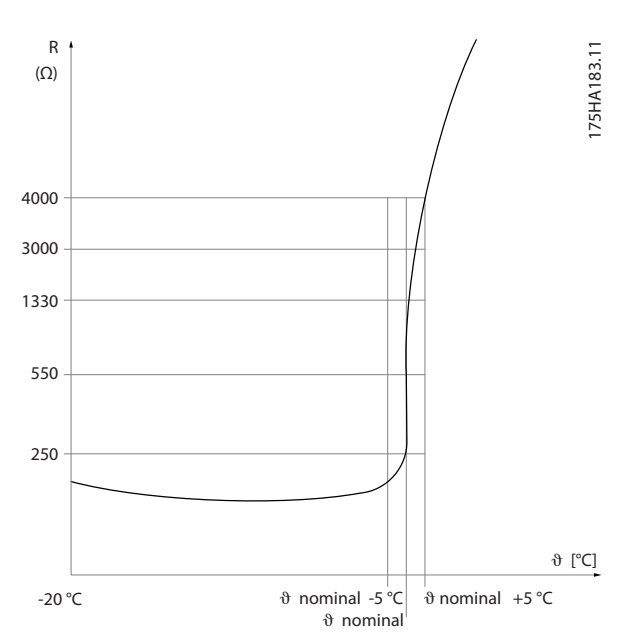

<sup>3.3.13.1</sup> PTC Thermistor Connection

#### **Example using a digital input and 10 V as supply**

The frequency converter trips when the motor temperature is too high.

Parameter set-up:

- **•** Set *parameter 1-90 Motor Thermal Protection* to *[2] Thermistor Trip*.
- **•** Set *[parameter 1-93 Thermistor Source](#page-69-0)* to *[6] Digital Input*.

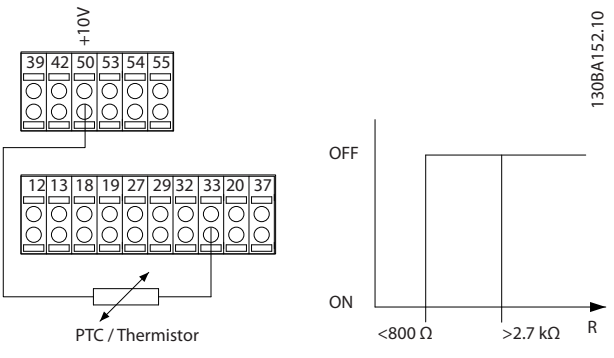

**Illustration 3.12 PTC Thermistor Connection - Digital Input**

#### **Example using an analog input and 10 V as supply**

The frequency converter trips when the motor temperature is too high.

Parameter set-up:

- **•** Set *parameter 1-90 Motor Thermal Protection* to *[2] Thermistor Trip*.
- **•** Set *[parameter 1-93 Thermistor Source](#page-69-0)* to *[2] Analog Input 54*.

**Illustration 3.11 PTC Profile**

<span id="page-69-0"></span>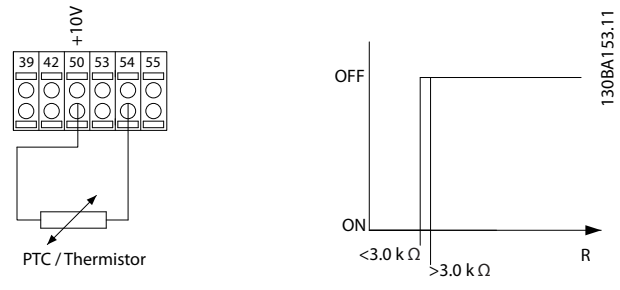

**Illustration 3.13 PTC Thermistor Connection - Analog Input**

| Input          | Supply voltage   Threshold |                      |
|----------------|----------------------------|----------------------|
| digital/analog | [V]                        | cutout values.       |
| Digital        | 10                         | $<$ 800 Ω⇒2.7 kΩ     |
| Analog         | 10                         | $\sim$ 3.0 kΩ⇒3.0 kΩ |

**Table 3.9 Threshold Cutout Values**

### *NOTICE*

**Check that the selected supply voltage follows the specification of the used thermistor element.**

#### 3.3.13.2 ETR

The calculations estimate the need for a lower load at lower speed due to less cooling from the fan incorporated in the motor.

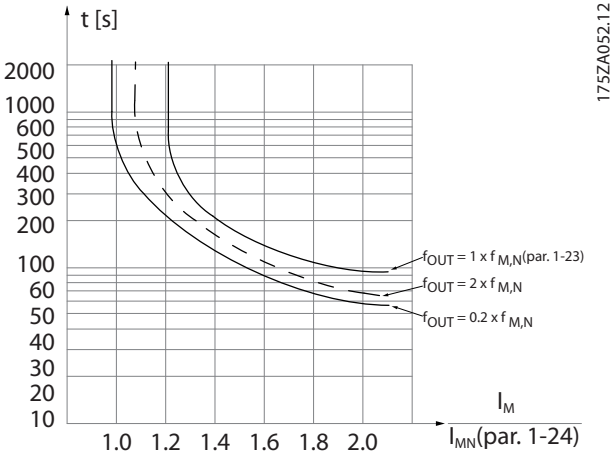

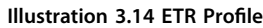

#### 3.3.13.3 Klixon

The Klixon type thermal circuit breaker uses a KLIXON® metal dish. At a predetermined overload, the heat caused by the current through the disc causes a trip.

**Example using a digital input and 24 V as supply** The frequency converter trips when the motor temperature is too high.

Parameter set-up:

- **•** Set *parameter 1-90 Motor Thermal Protection* to *[2] Thermistor Trip*.
- **•** Set *parameter 1-93 Thermistor Source* to *[6] Digital Input*.

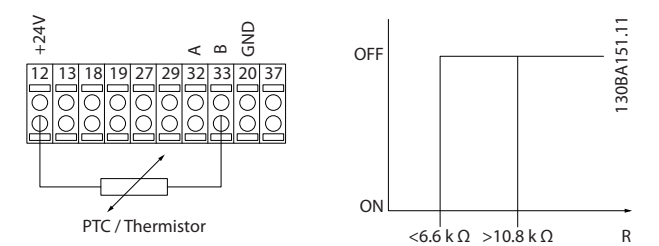

**Illustration 3.15 Thermistor Connection**

#### **1-91 Motor External Fan**

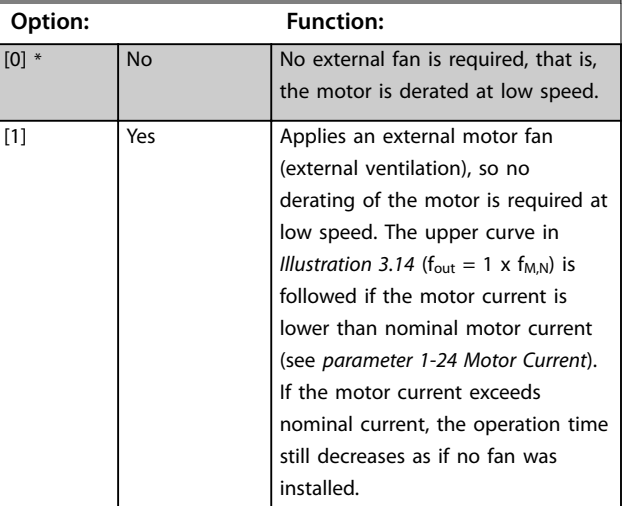

#### **1-93 Thermistor Source**

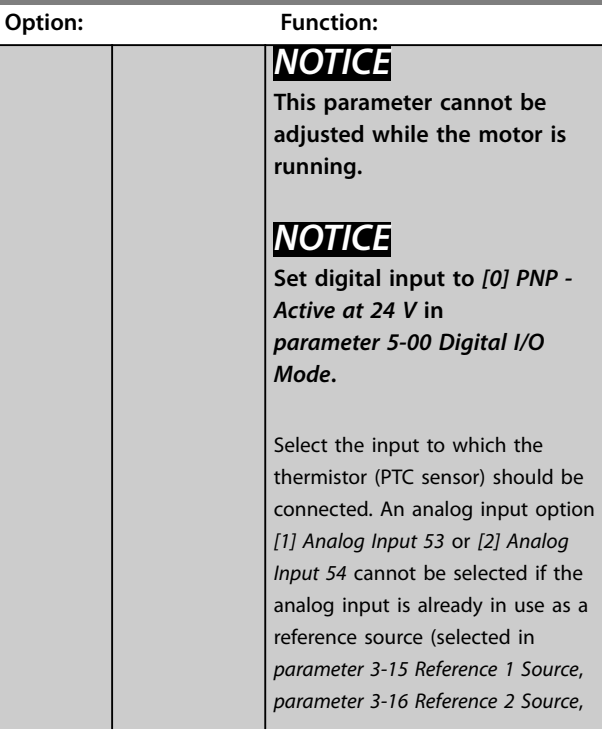

<span id="page-70-0"></span>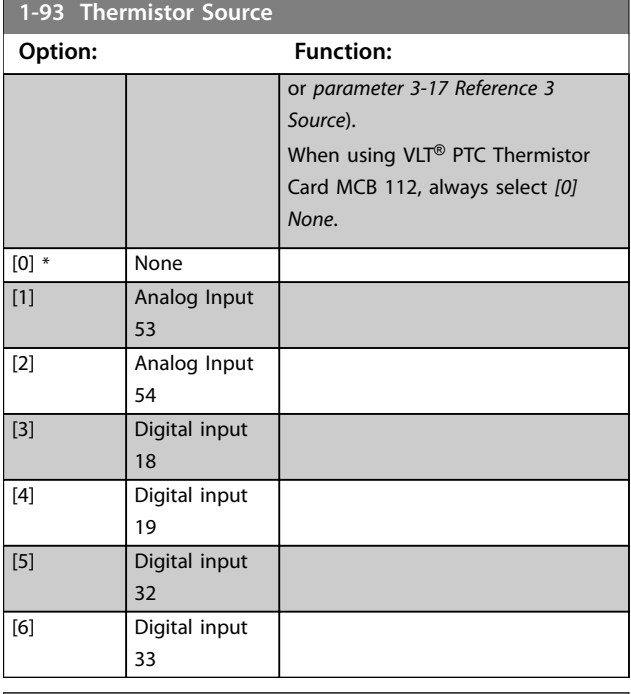

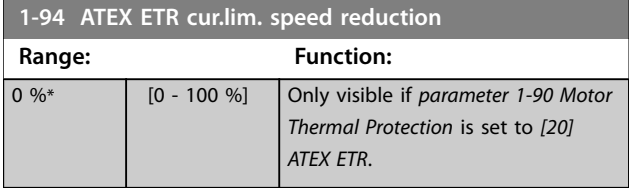

Configure the reaction for operating in Ex-e current limit. 0%: The frequency converter does not change anything besides issuing *warning 163, ATEX ETR cur.lim.warning.* >0%: The frequency converter issues *warning 163, ATEX ETR cur.lim.warning* and reduces motor speed following ramp 2 (*parameter group 3-5\* Ramp 2*).

#### Example:

Actual reference = 50 RPM *Parameter 1-94 ATEX ETR cur.lim. speed reduction* = 20% Resulting reference = 40 RPM

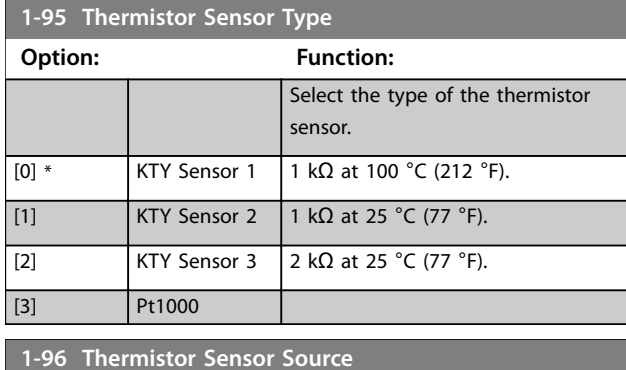

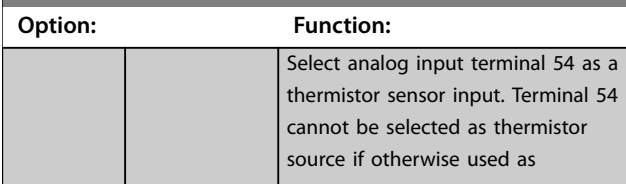

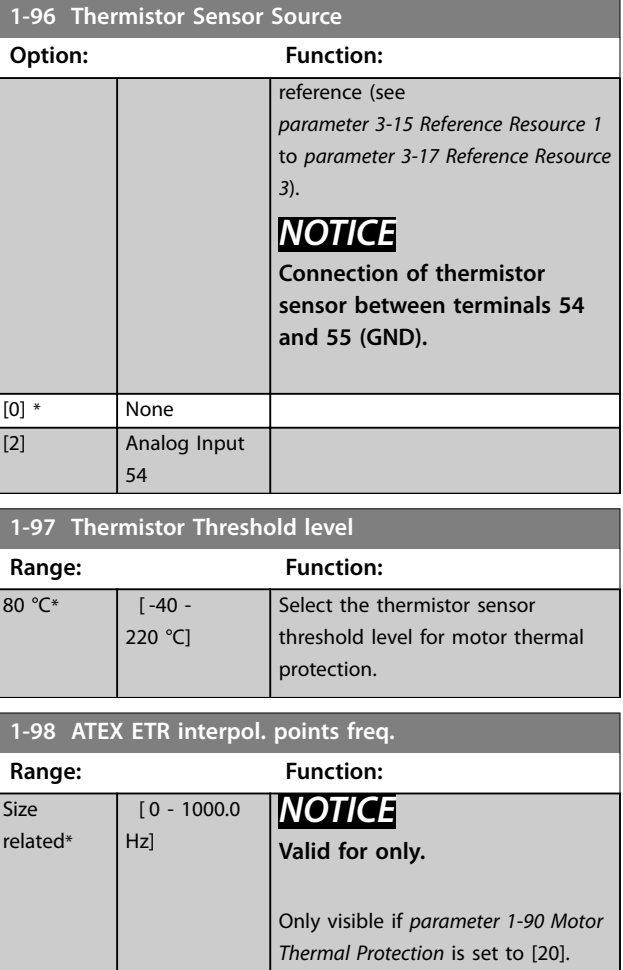

Enter the 4 frequency points [Hz] from the motor nameplate into this array. *[Table 3.10](#page-71-0)* shows the example of frequency/current points.

### *NOTICE*

**All frequency/current limit points from the motor nameplate or motor datasheet must be programmed.**

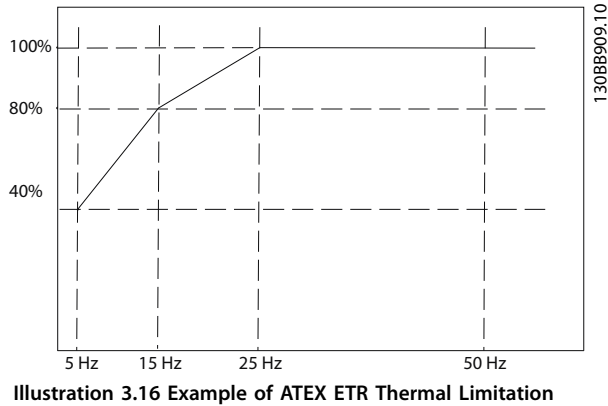

**Curve**

x-axis: fm [Hz]

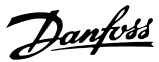

<span id="page-71-0"></span>y-axis: Im/Im,n x 100 [%]

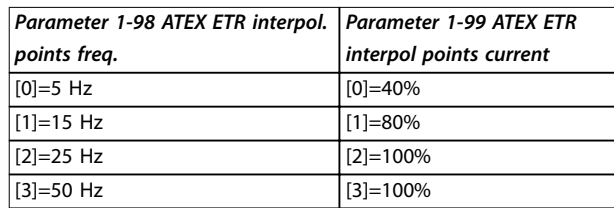

**Table 3.10 Interpolation Points**

All operating points underneath the curve are allowed continuously. Above the line, however, these are only allowed for a limited time calculated as a function of the overload. If a machine current is greater than 1.5 times the rated current, shutdown is immediate.

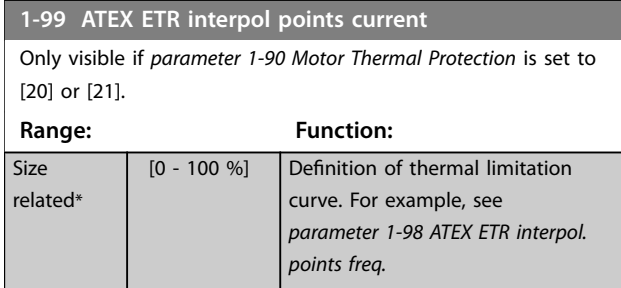

Use the 4 current points [A] from the motor nameplate. Calculate the values as percentage of nominal motor current,  $I_m/I_{m,n}$  x 100 [%], and enter into this array.

Together with *[parameter 1-98 ATEX ETR interpol. points freq.](#page-70-0)*, these constitute a table (f [Hz], I[%]).

### *NOTICE*

**All frequency/current limit points from the motor nameplate or motor datasheet must be programmed.**

3.4 Parameters: 2-\*\* Main Menu - Brakes

### 3.4.1 2-0\* DC brakes

Parameter group for configuring the DC brake and DC hold functions.

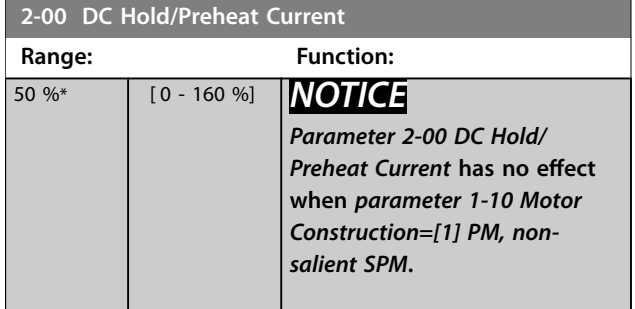

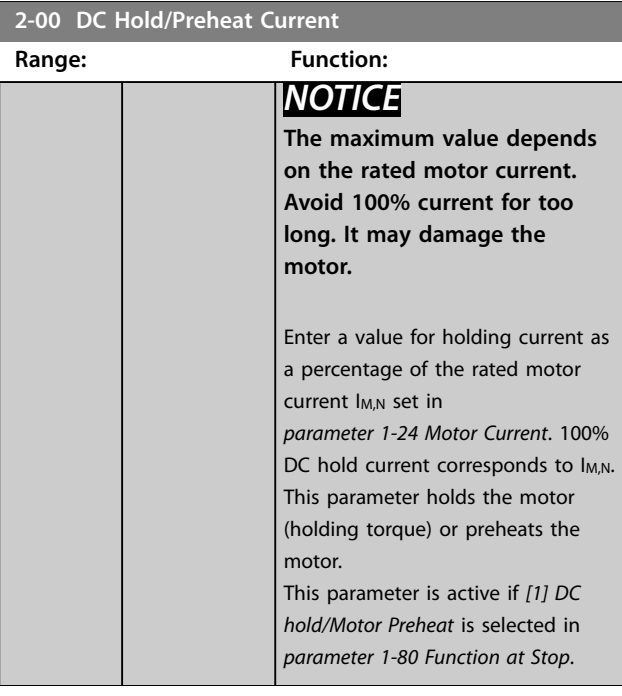

#### **2-01 DC Brake Current**

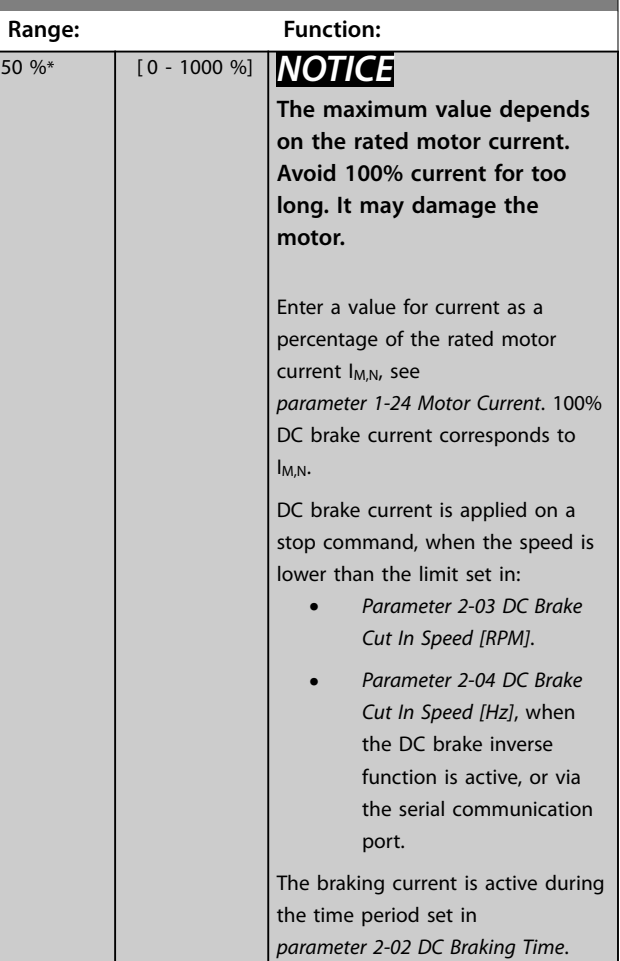
**2-02 DC Braking Time**

<span id="page-72-0"></span>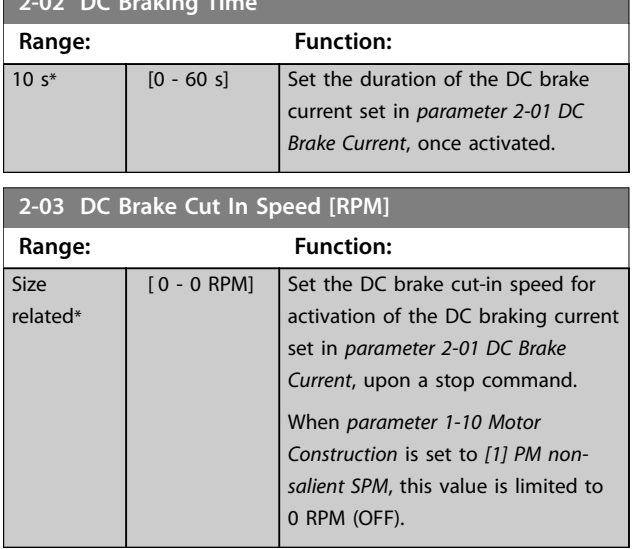

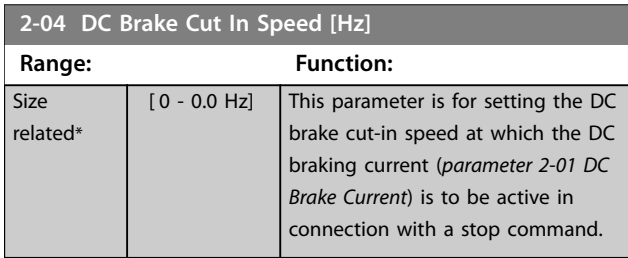

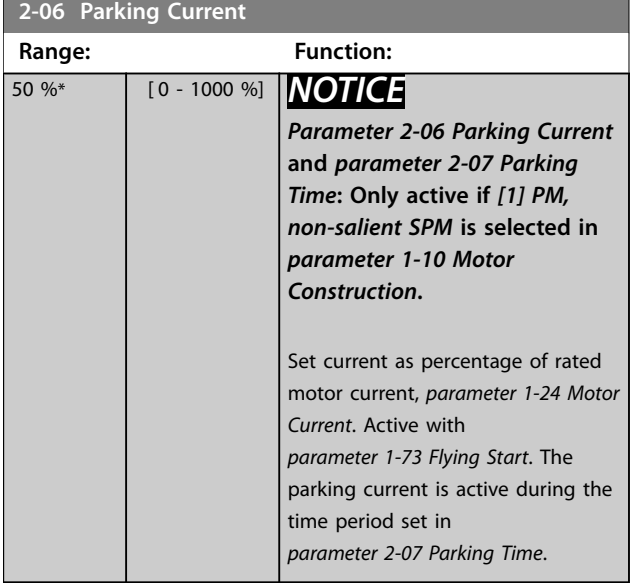

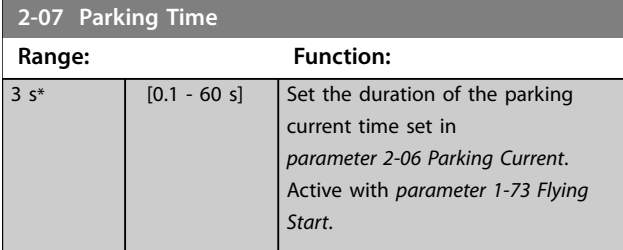

### **2-07 Parking Time**

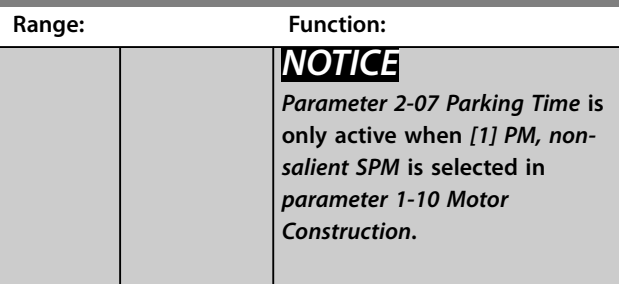

# 3.4.2 2-1\* Brake Energy Funct.

Parameter group for selecting dynamic brake parameters. Only valid for frequency converters with brake chopper.

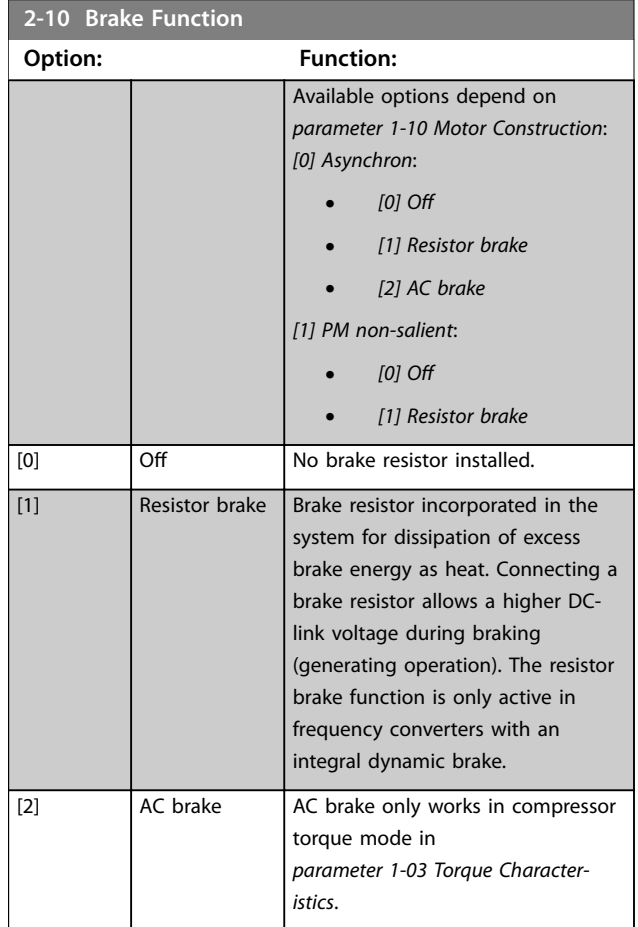

Danfoss

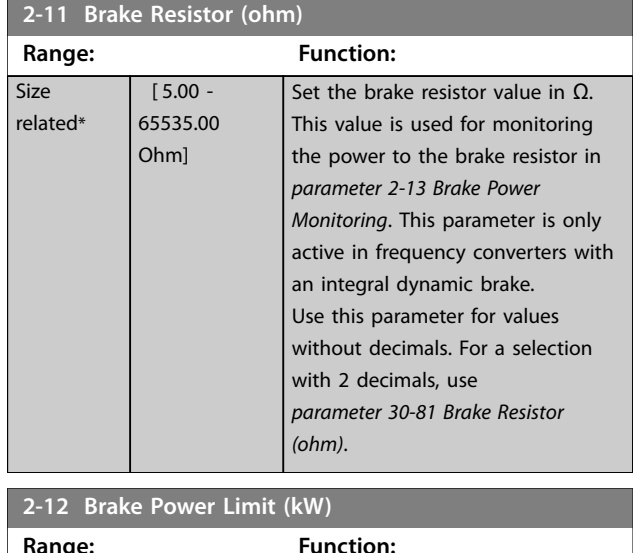

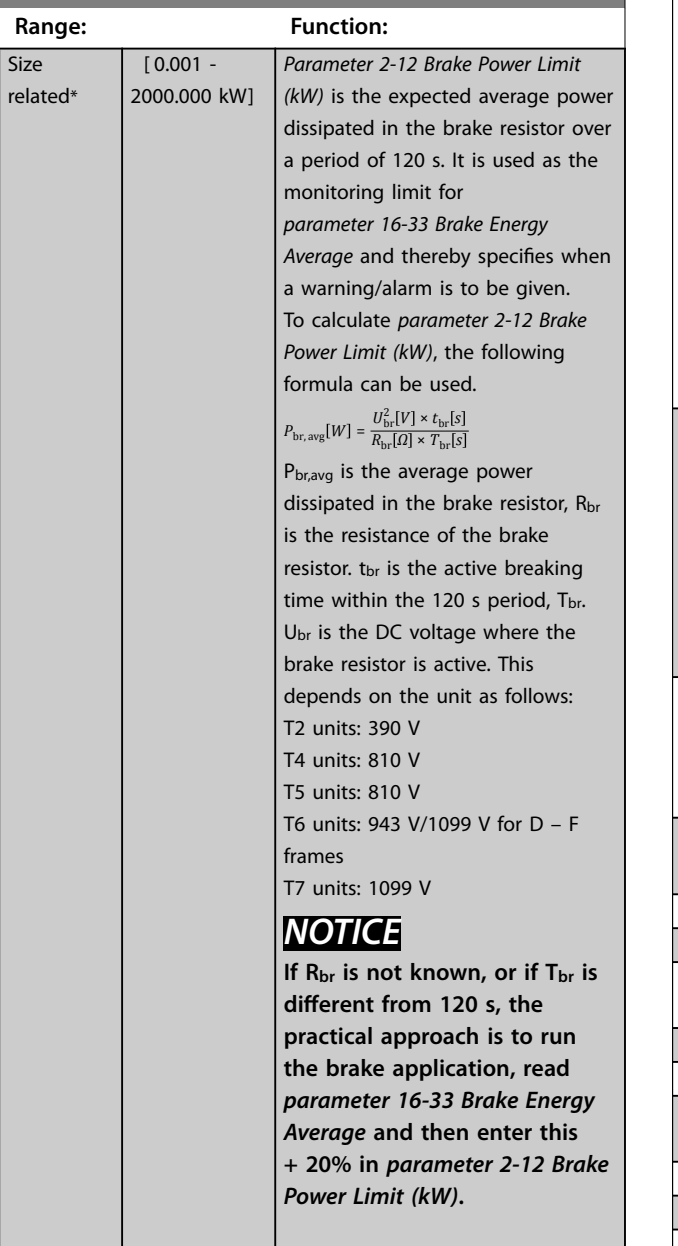

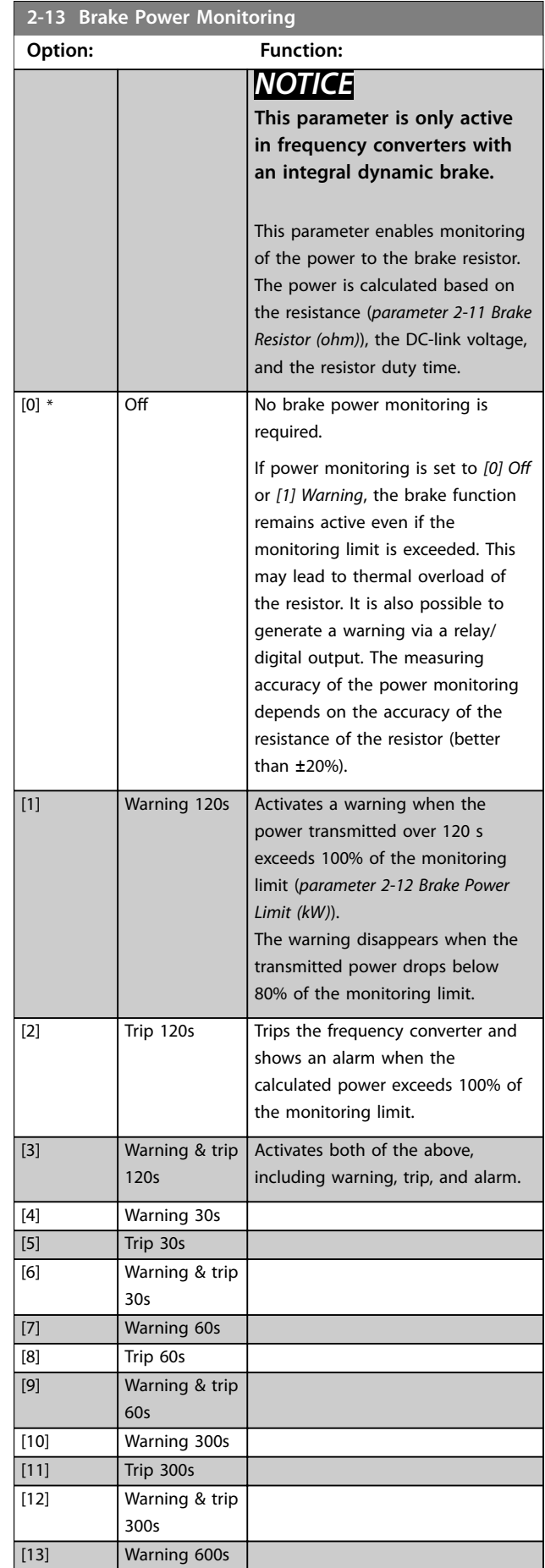

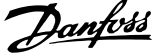

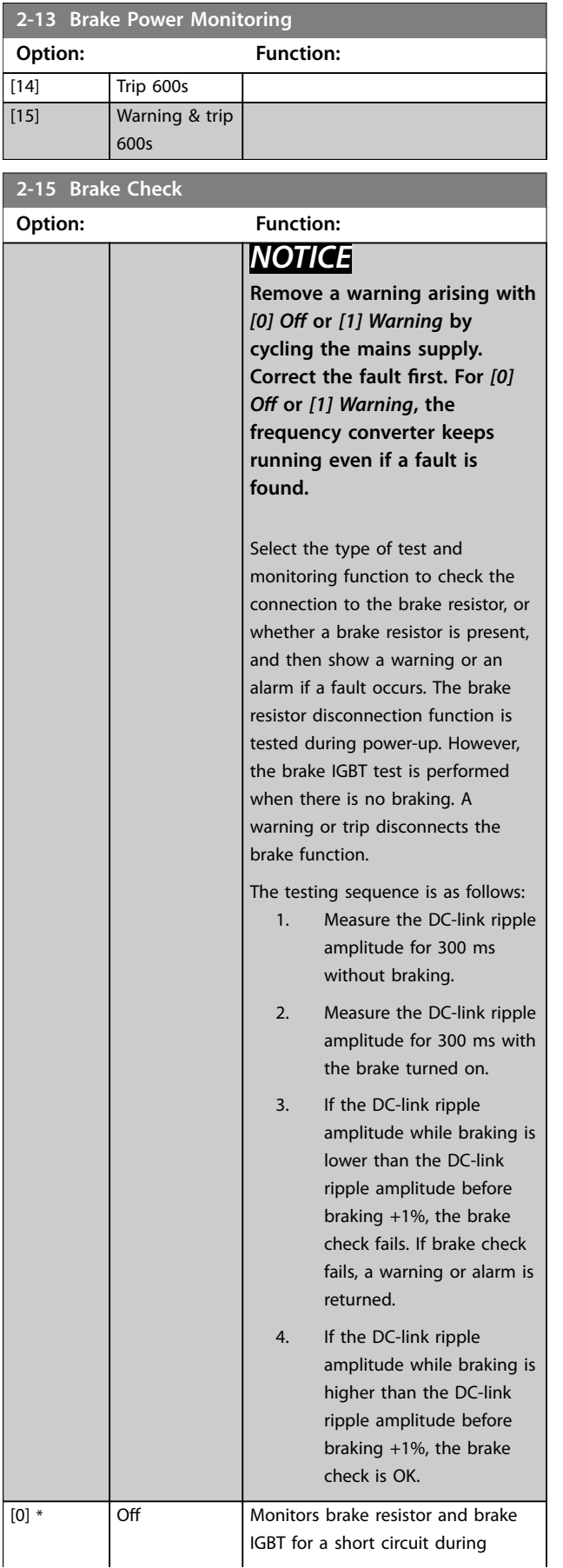

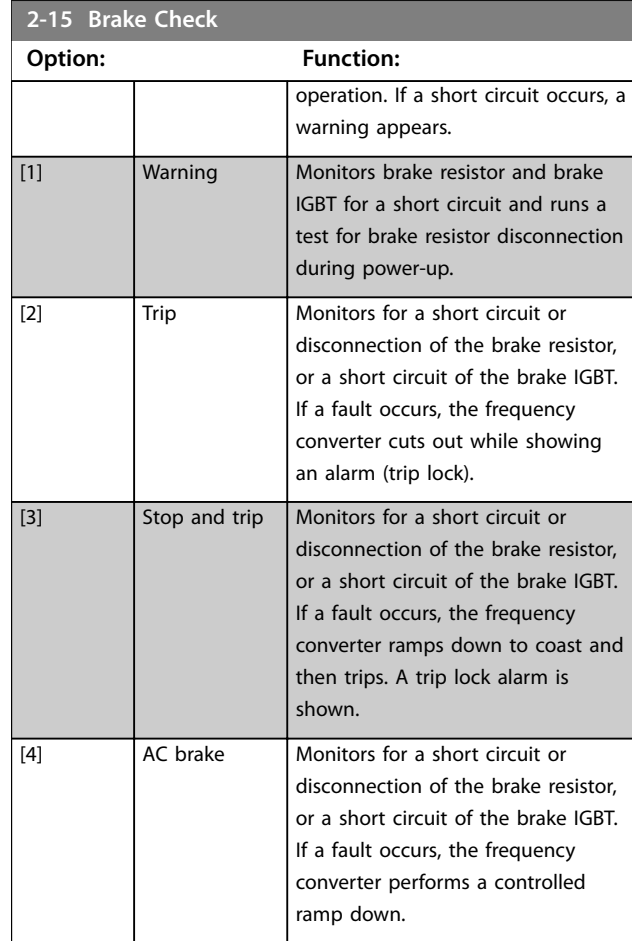

# **2-16 AC brake Max. Current**

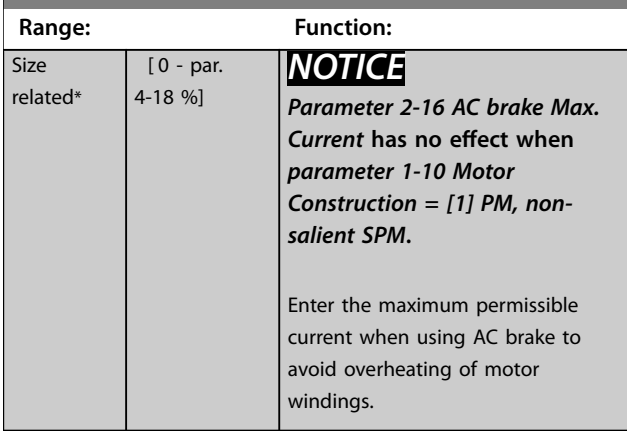

<span id="page-75-0"></span>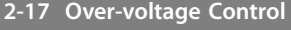

Overvoltage control (OVC) reduces the risk of the frequency converter tripping due to an overvoltage on the DC link caused by generative power from the load.

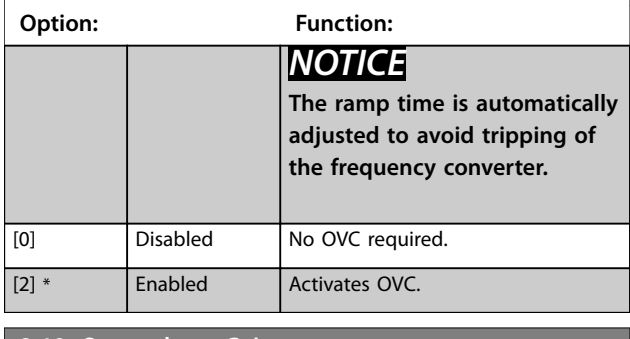

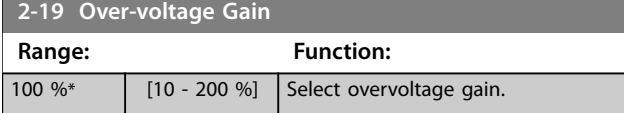

3.5 Parameters: 3-\*\* Main Menu - Reference/Ramps

# 3.5.1 3-0\* Reference Limits

Parameters for setting the reference unit, limits, and ranges.

See also *parameter group* 20-0\* FC Closed Loop for information on settings in closed loop.

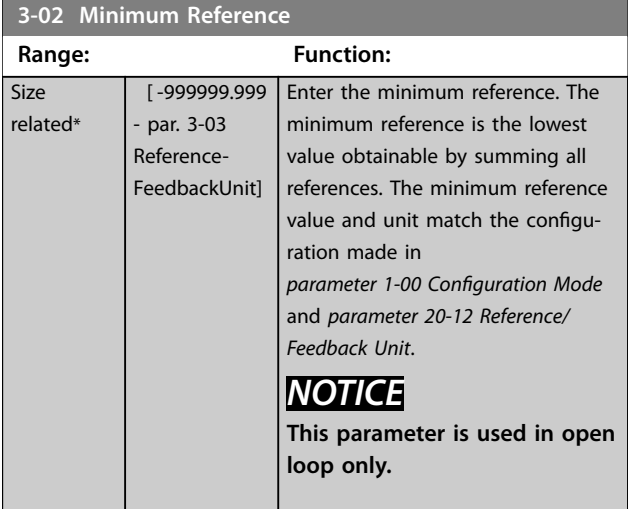

**3-03 Maximum Reference**

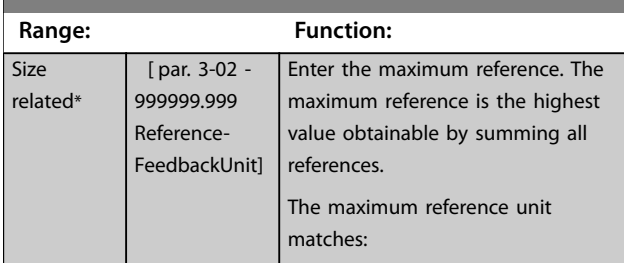

### **3-03 Maximum Reference**

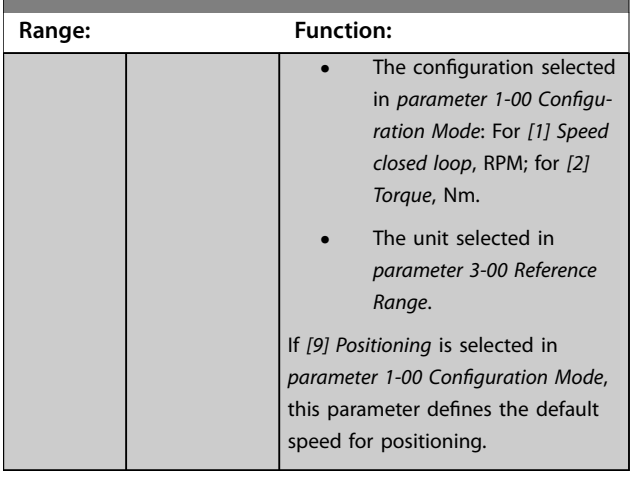

# **3-04 Reference Function**

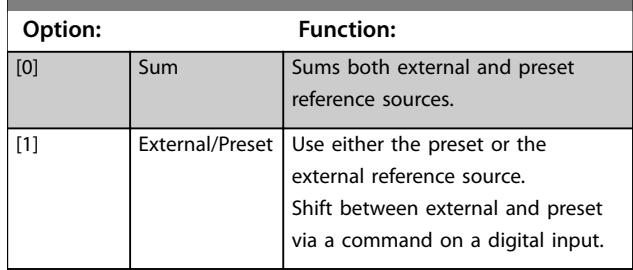

### 3.5.2 3-1\* References

Select the preset references. Select *Preset ref. bit 0/1/2 [16], [17], or [18]* for the corresponding digital inputs in *parameter group 5-1\* Digital Inputs*.

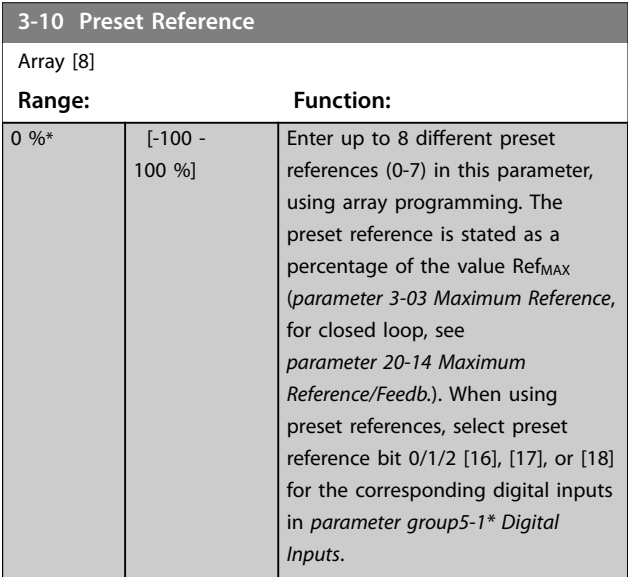

Danfoss

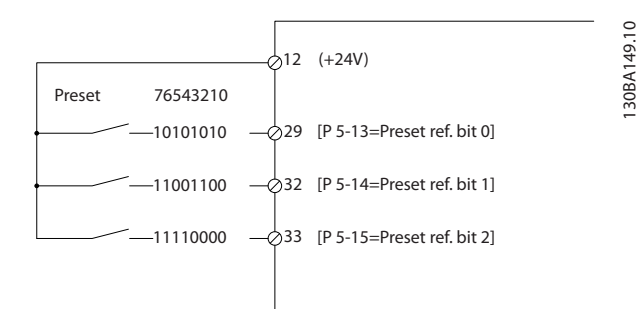

**Illustration 3.17 Preset Reference Scheme**

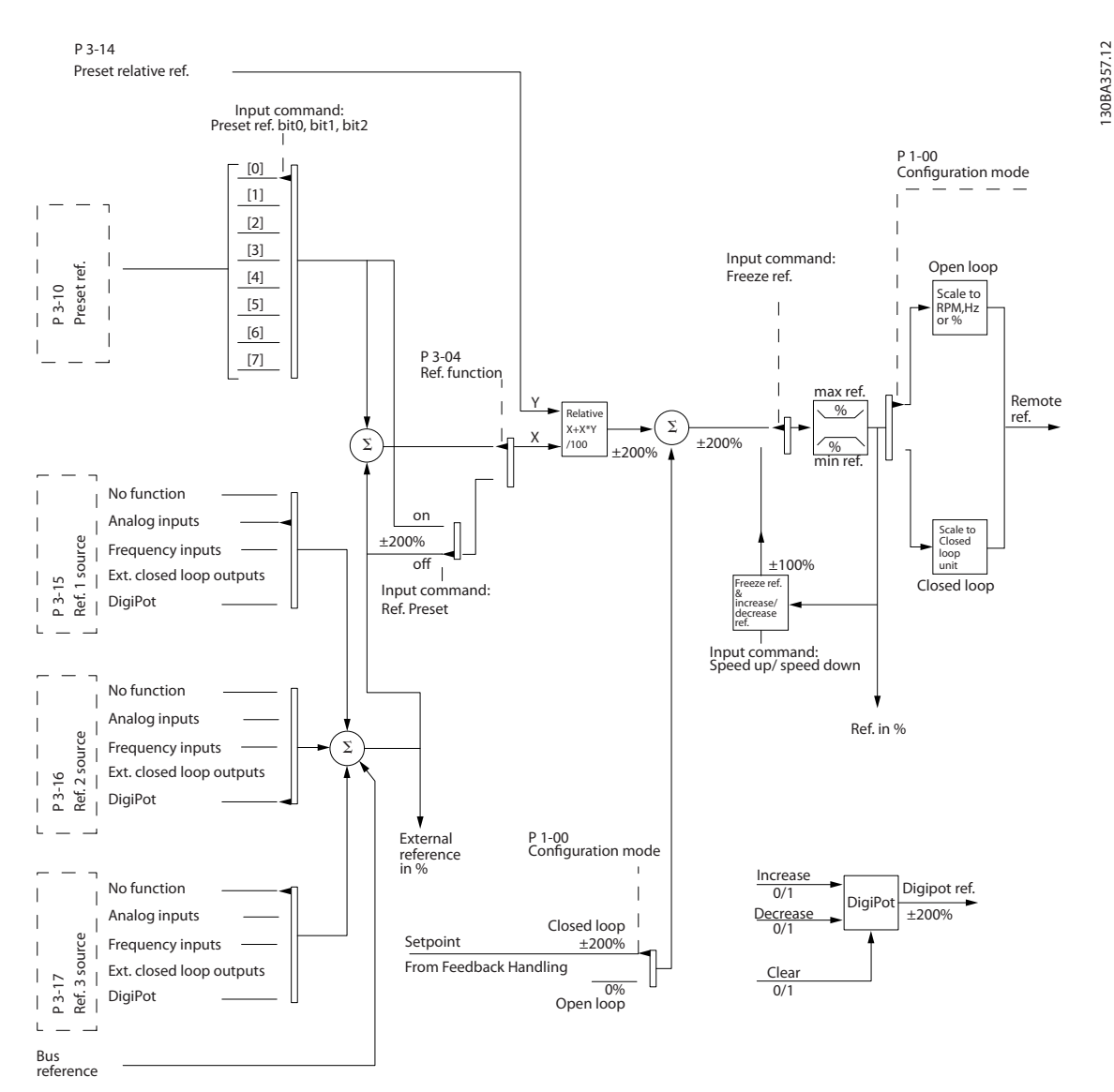

**Illustration 3.18 Example of Open-loop Operation and Closed-loop Operation**

Danfoss

<span id="page-77-0"></span>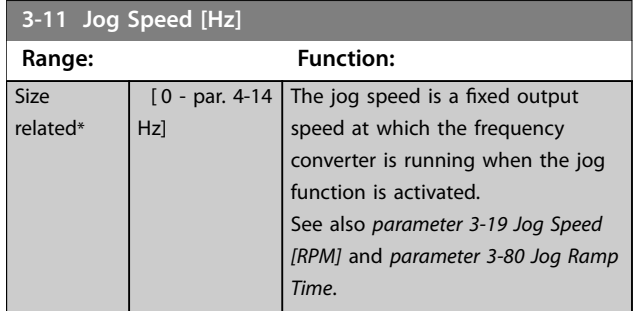

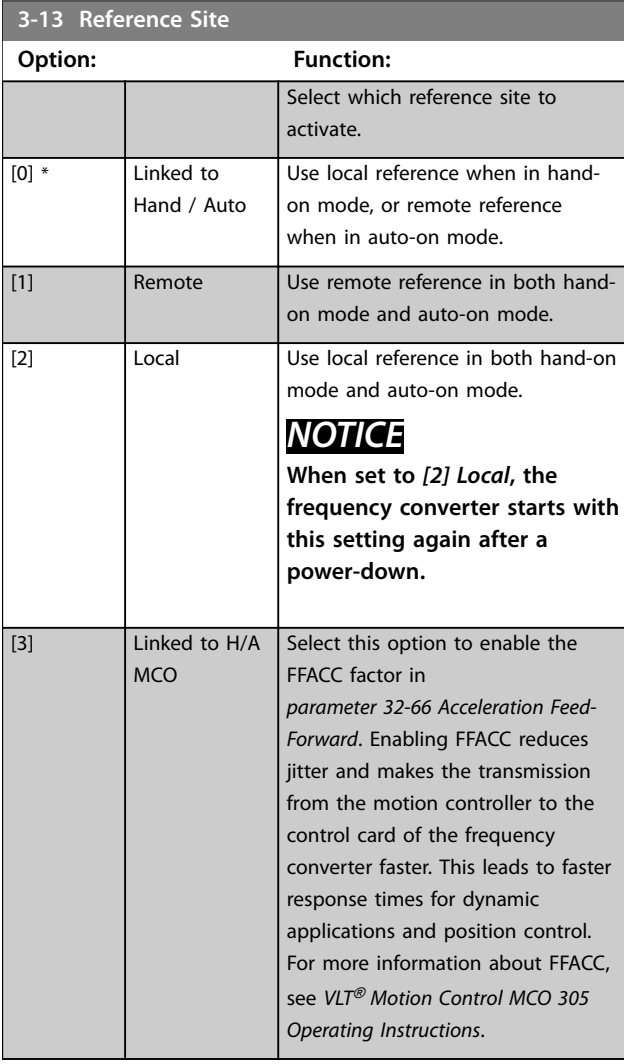

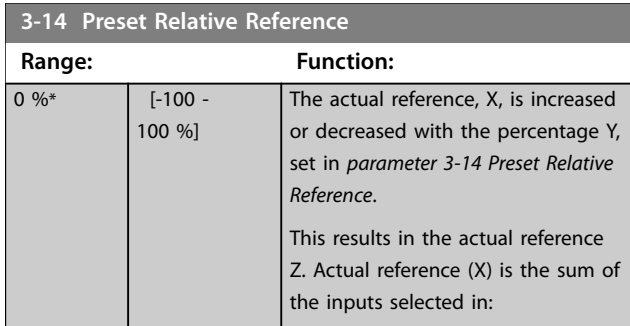

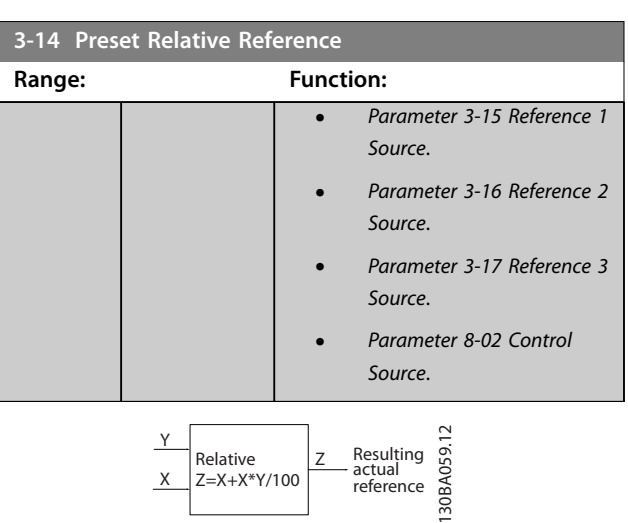

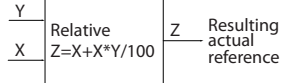

**Illustration 3.19 Preset Relative Reference**

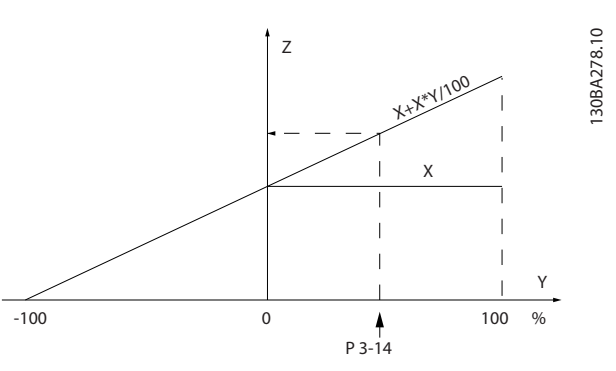

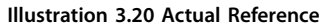

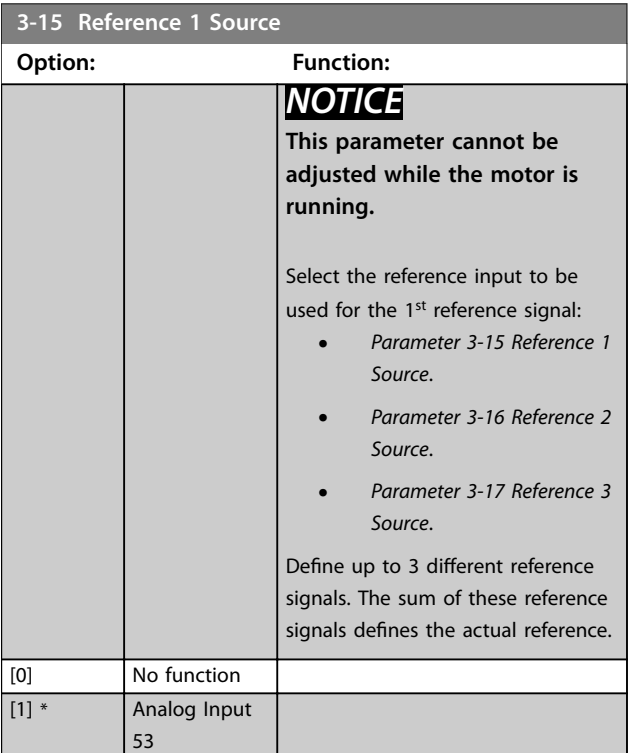

Danfoss

<span id="page-78-0"></span>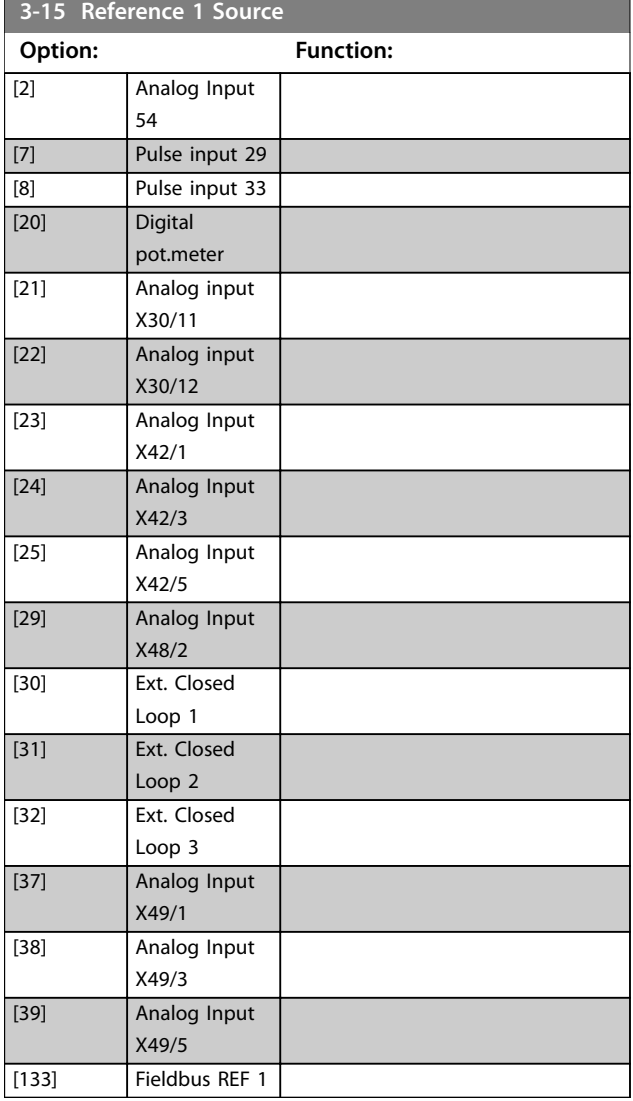

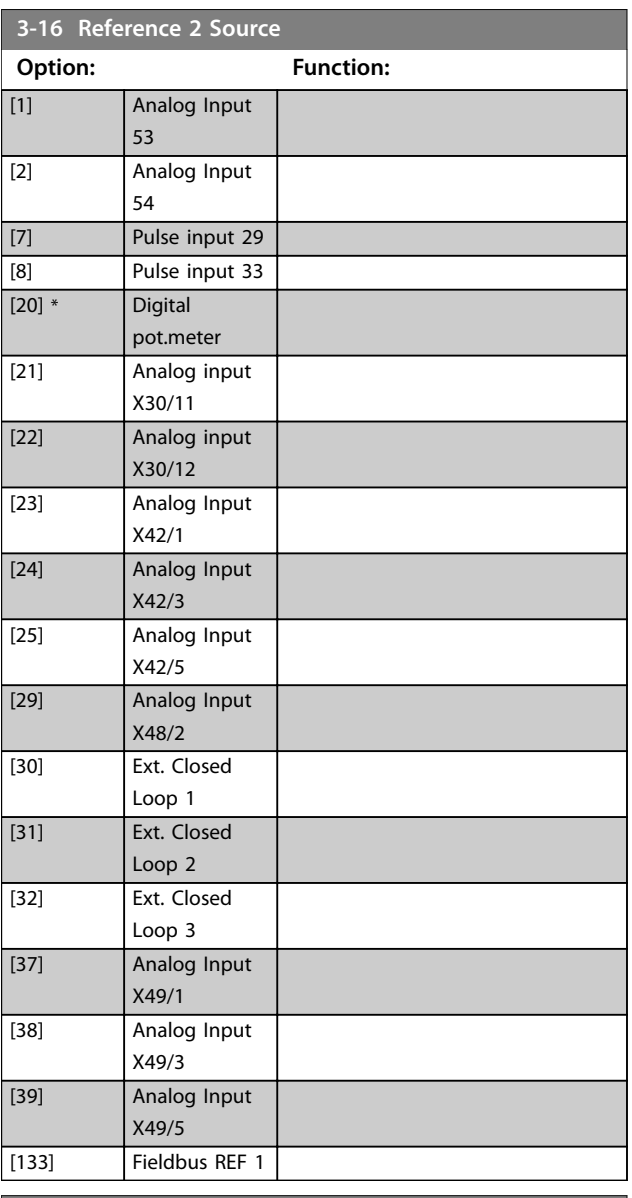

### **3-17 Reference 3 Source**

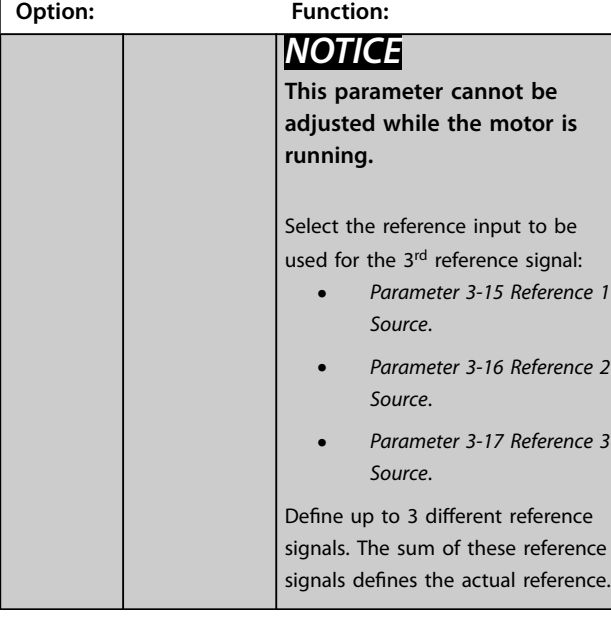

**3 3**

[0] No function

**3-16 Reference 2 Source**

**Option: Function:**

*NOTICE*

**running.**

**This parameter cannot be adjusted while the motor is**

Select the reference input to be used for the 2<sup>nd</sup> reference signal:

*[Source](#page-77-0)*.

*Source*.

*Source*.

Define up to 3 different reference signals. The sum of these reference signals defines the actual reference.

**•** *[Parameter 3-15 Reference 1](#page-77-0)*

**•** *Parameter 3-16 Reference 2*

**•** *Parameter 3-17 Reference 3*

<span id="page-79-0"></span>**3-17 Reference 3 Source**

a a s

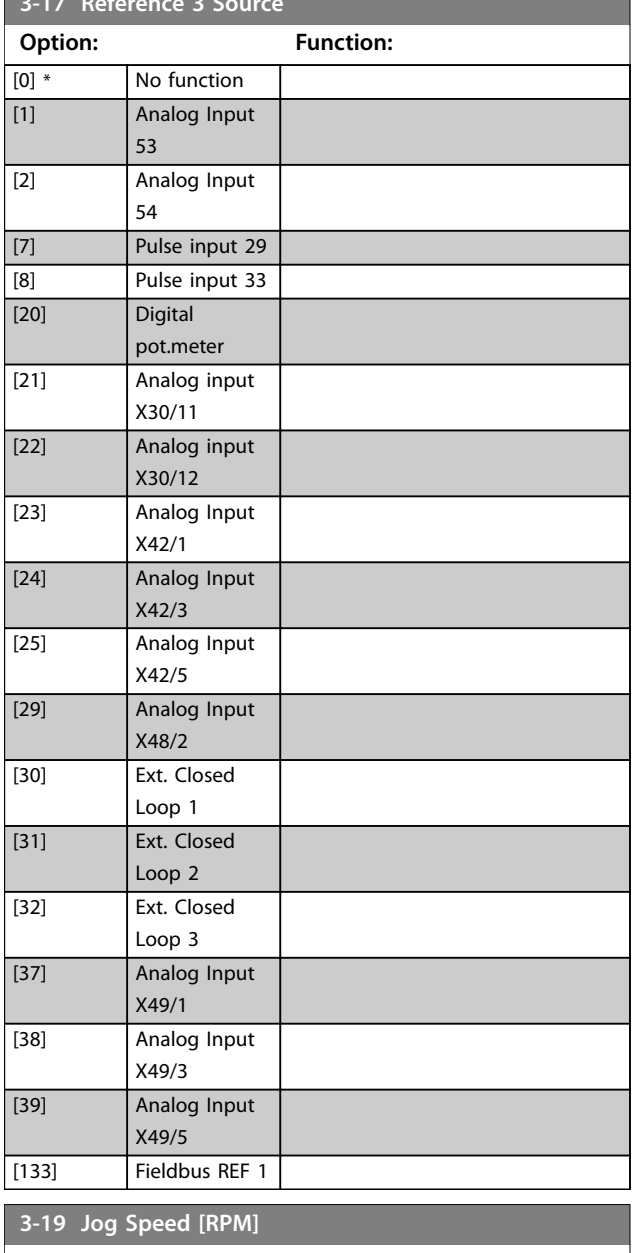

## 3.5.3 3-4\* Ramp 1

Configure the ramp times for each of the 2 ramps (*parameter group 3-4\* Ramp 1* and *parameter group 3-5\* Ramp 2*).

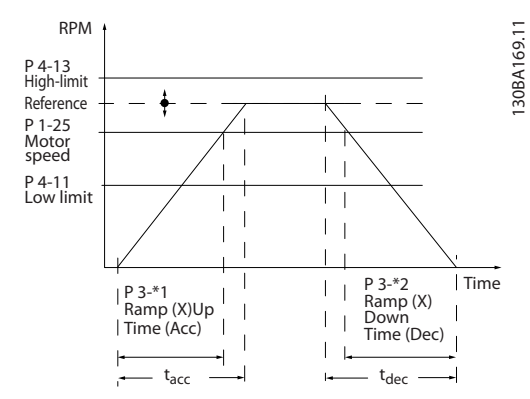

**Illustration 3.21 Ramp 1**

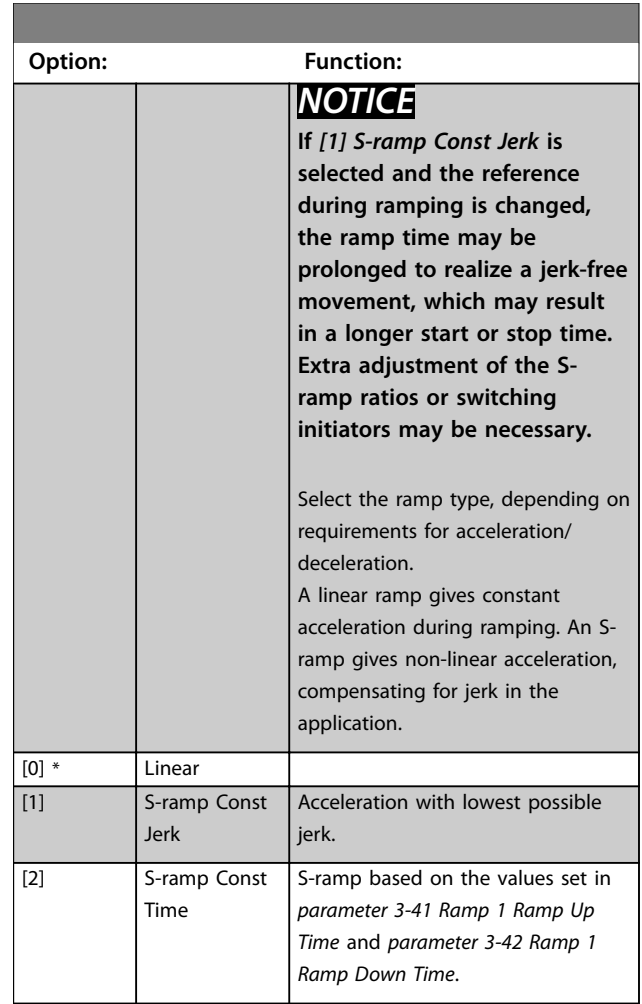

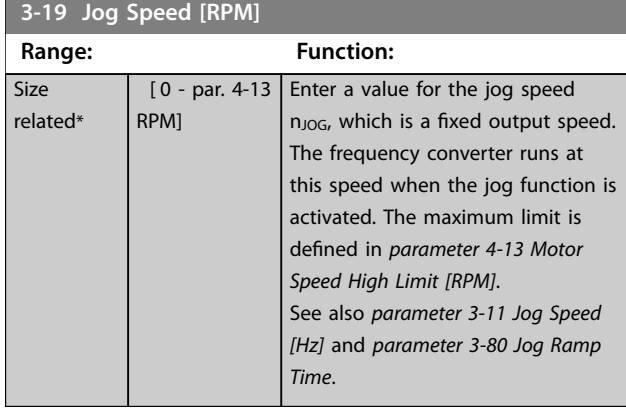

<span id="page-80-0"></span>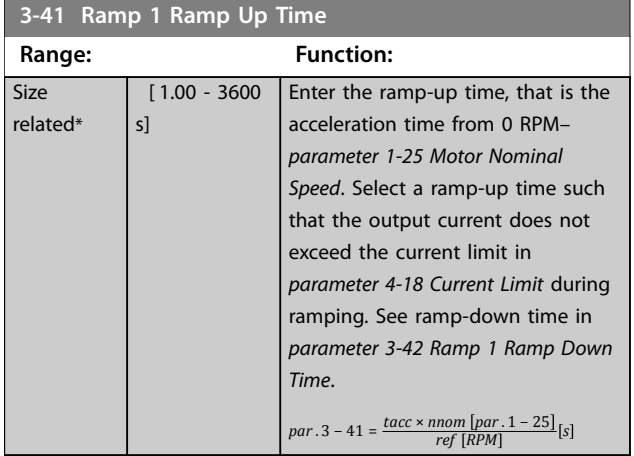

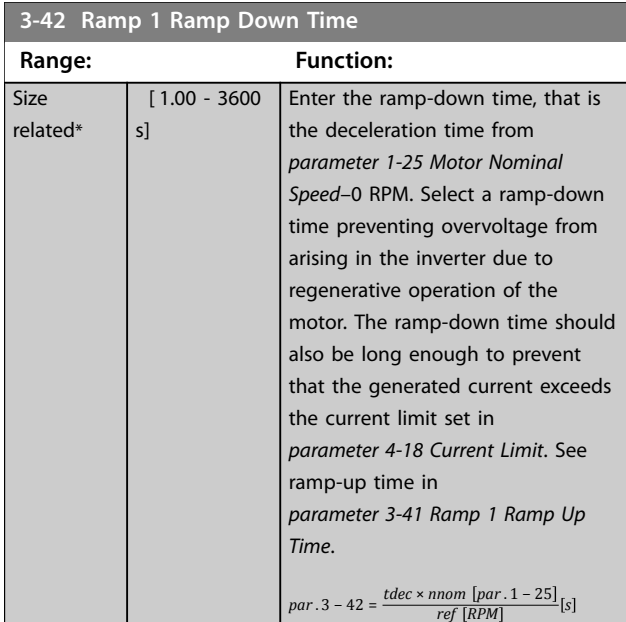

# 3.5.4 3-5\* Ramp 2

To select ramp parameters, see *parameter group 3-4\* Ramp 1*.

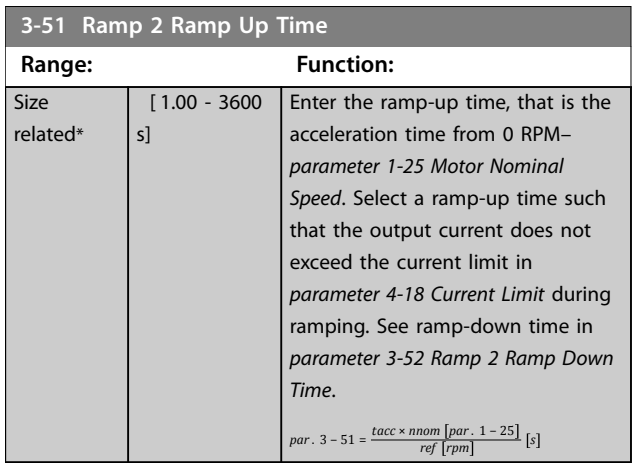

### **3-52 Ramp 2 Ramp Down Time**

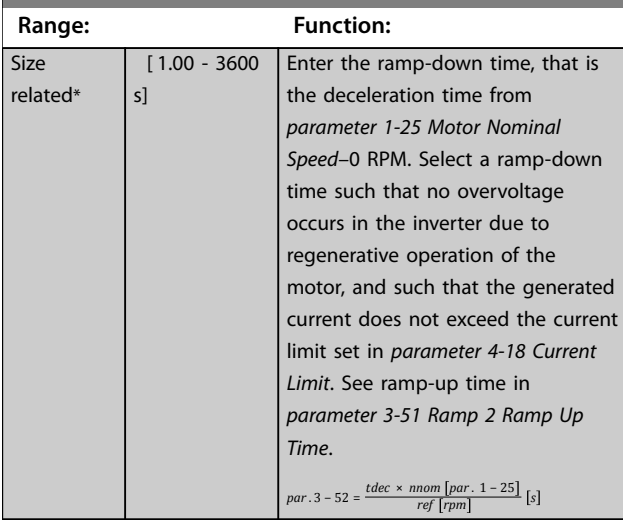

# 3.5.5 3-8\* Other Ramps

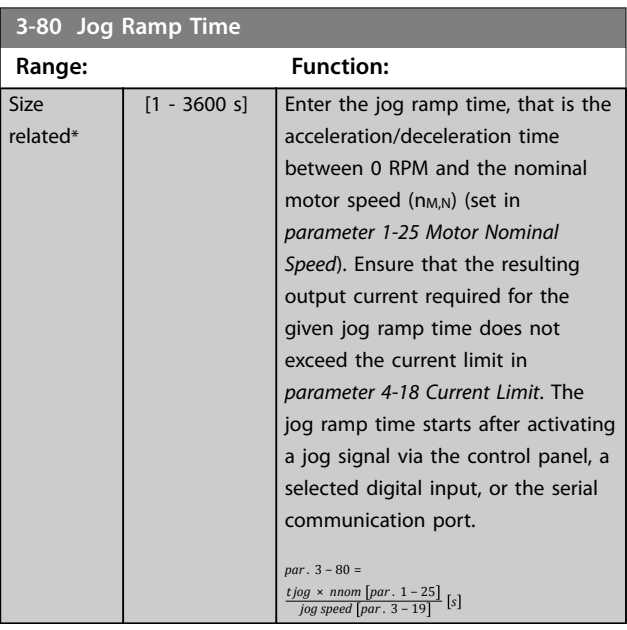

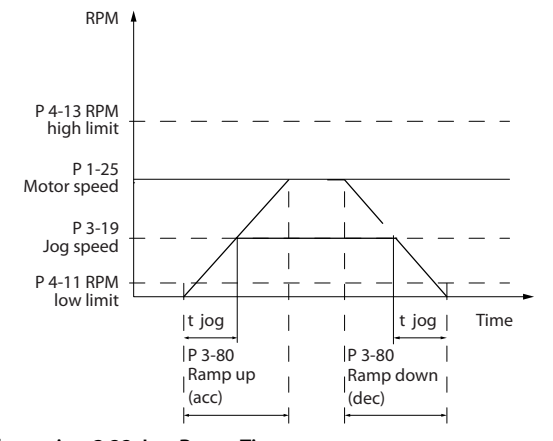

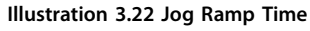

**3 3**

130BA070.10

130BA070.10

Danfoss

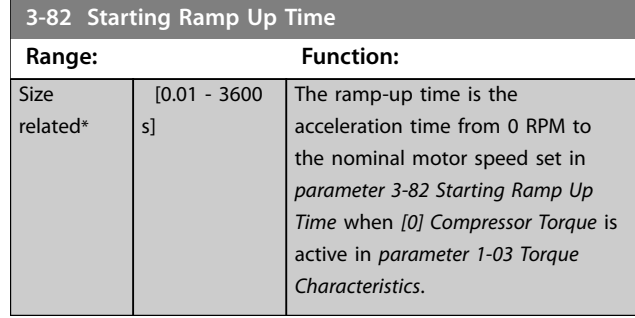

# 3.5.6 3-9\* Digital Pot.Meter

Use the digital potentiometer function to increase or decrease the actual reference by adjusting the set-up of the digital inputs using the functions increase, decrease, or clear. To activate the function, at least 1 digital input must be set to increase or decrease.

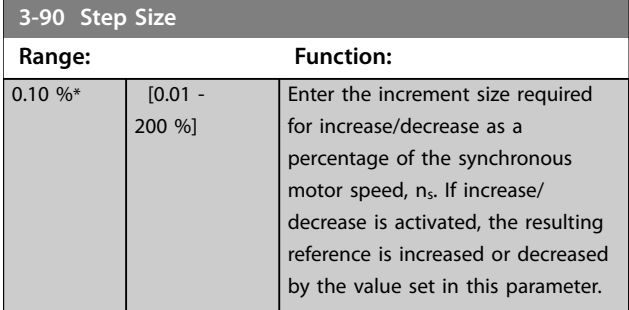

### **3-91 Ramp Time**

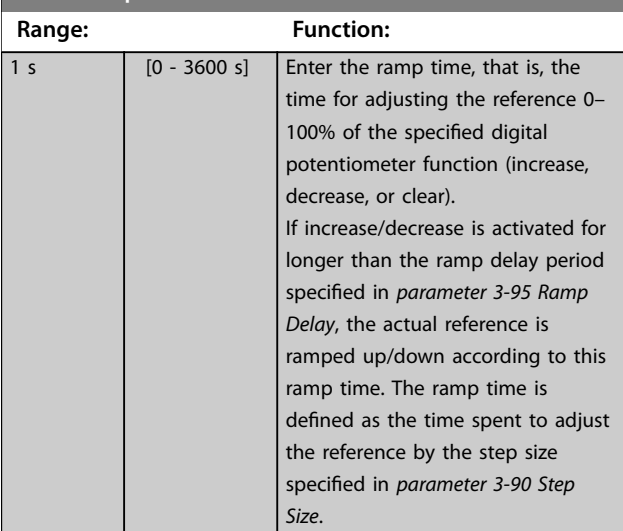

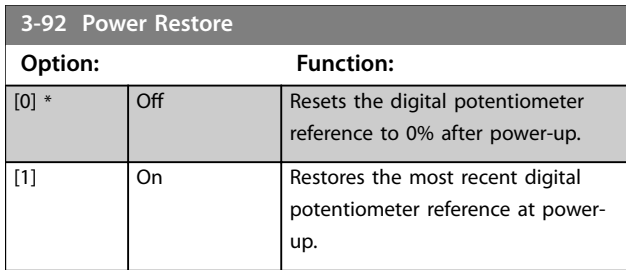

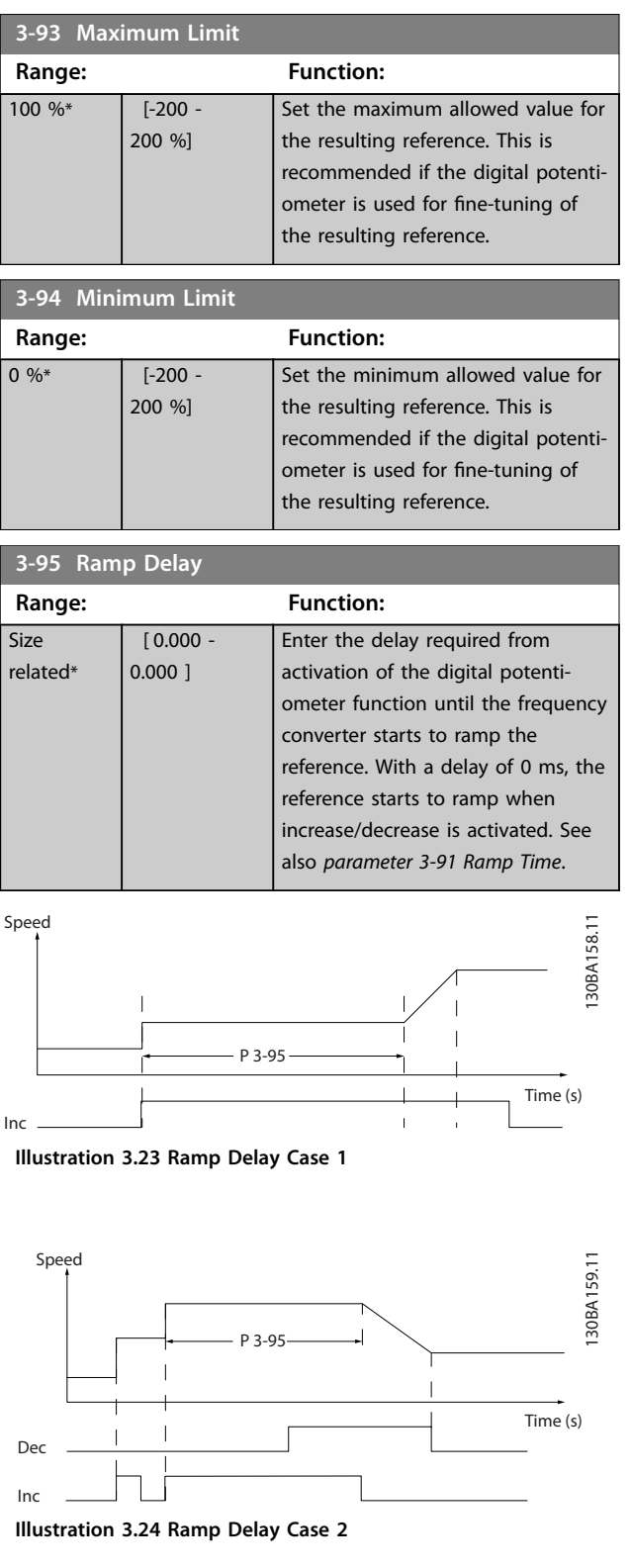

### <span id="page-82-0"></span>3.6.1 4-1\* Motor Limits

Define torque, current, and speed limits for the motor, and the reaction of the frequency converter when the limits are exceeded.

A limit may generate a message in the display. A warning always generates a message in the display or on the fieldbus. A monitoring function may initiate a warning or a trip, after which the frequency converter stops and generates an alarm message.

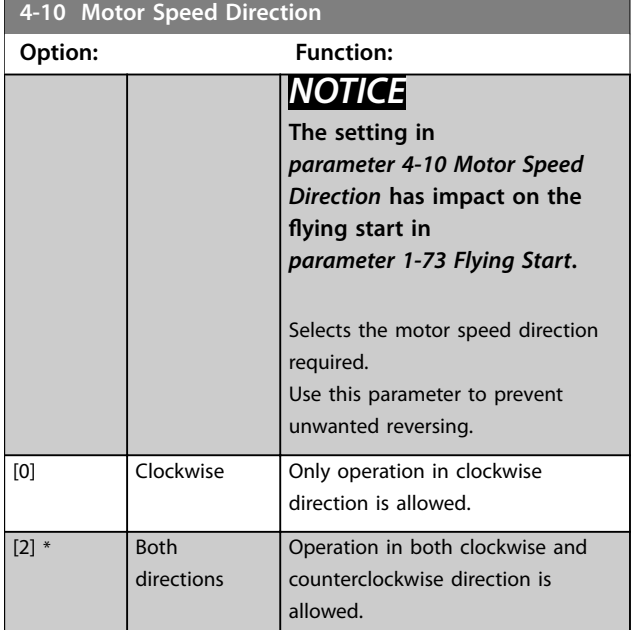

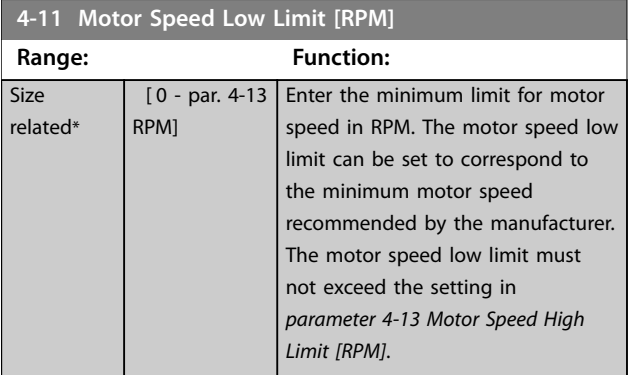

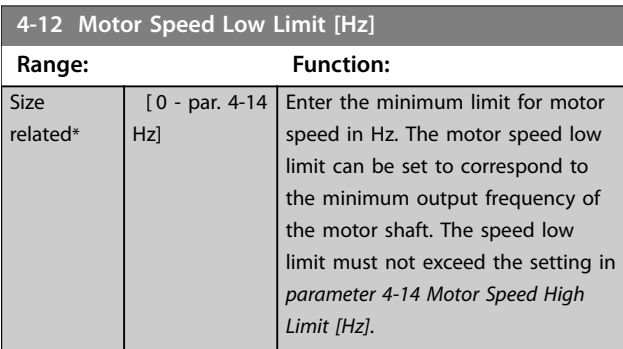

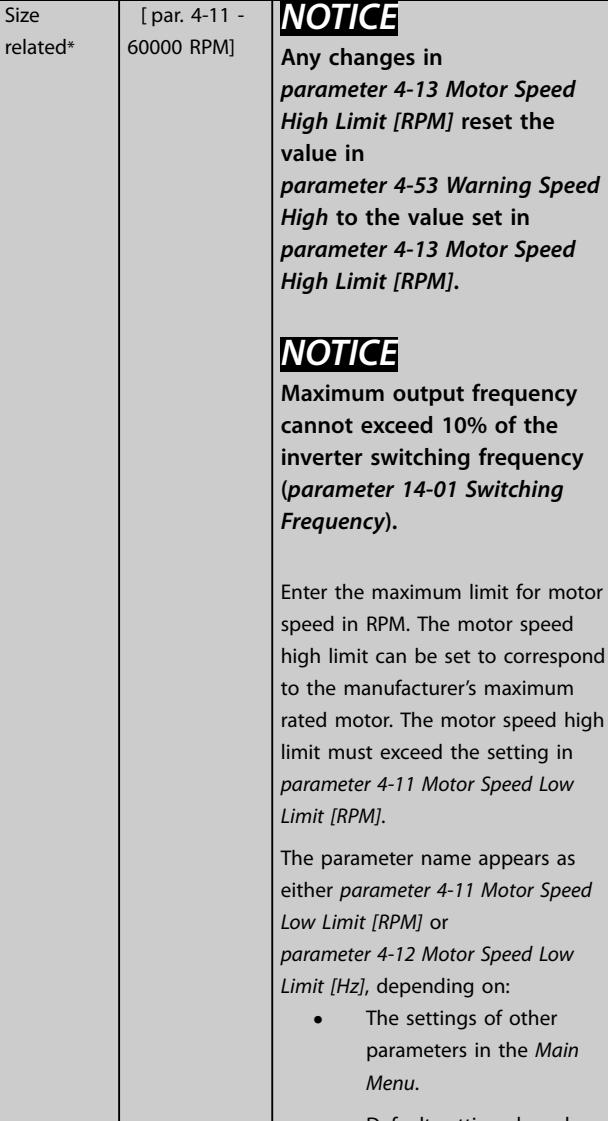

**4-13 Motor Speed High Limit [RPM] Range: Function:**

> **•** Default settings based on geographical location.

high

### **4-14 Motor Speed High Limit [Hz]**

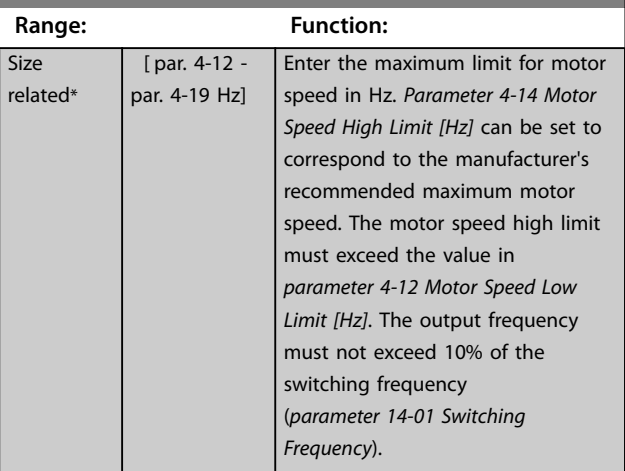

Danfoss

<span id="page-83-0"></span>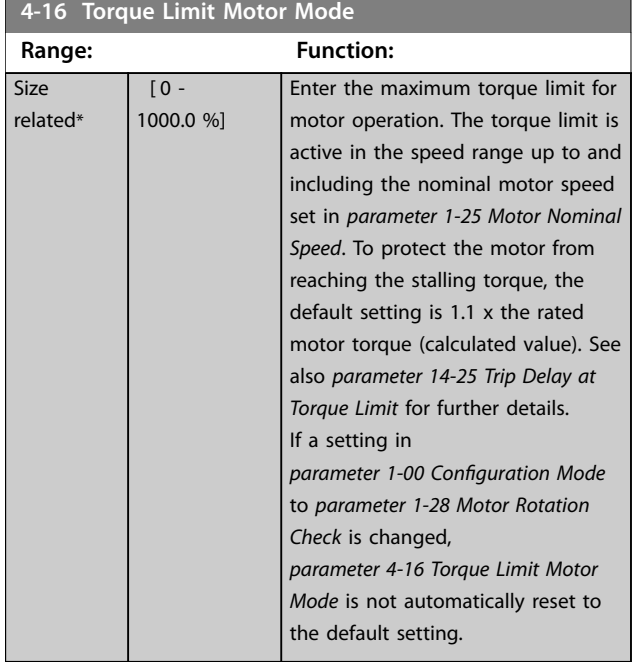

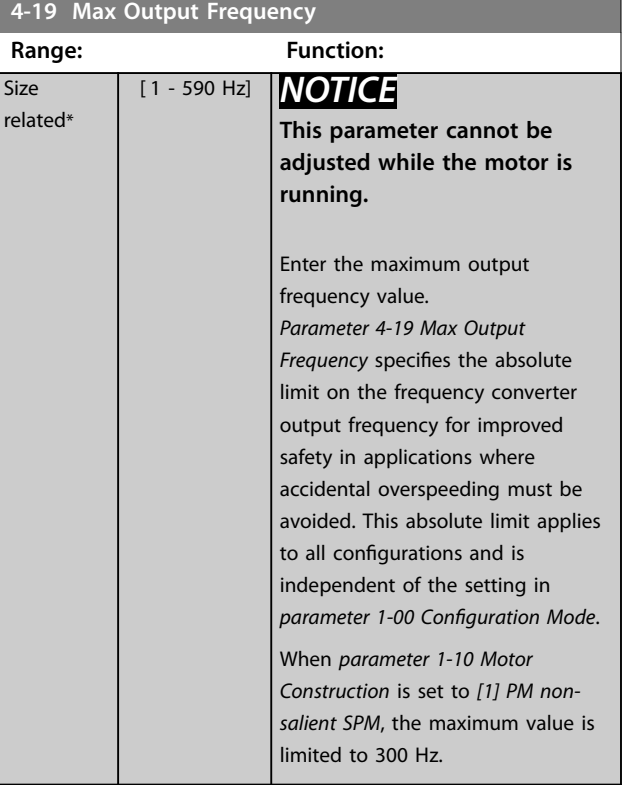

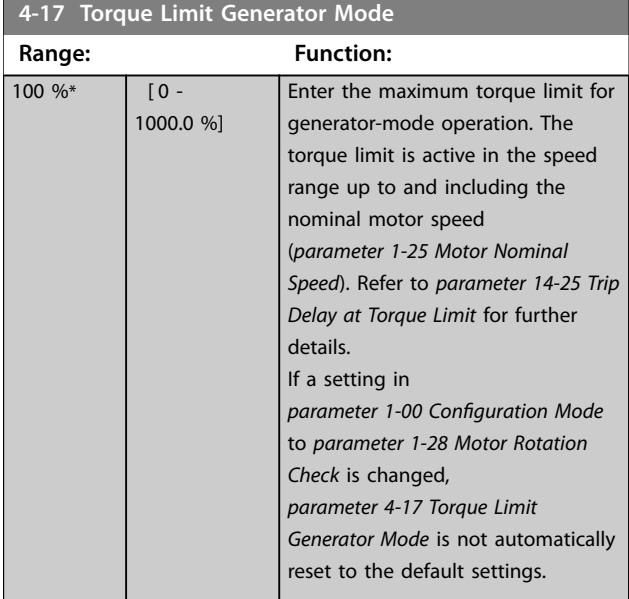

# **4-18 Current Limit**

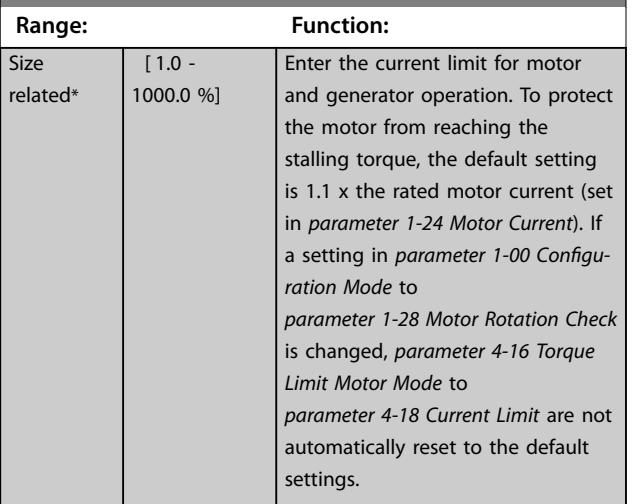

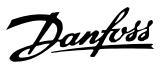

### <span id="page-84-0"></span>3.6.2 4-5\* Adj. Warnings

Define adjustable warning limits for current, speed, reference, and feedback.

# *NOTICE*

**Not visible in the display, only in MCT 10 Set-up Software.**

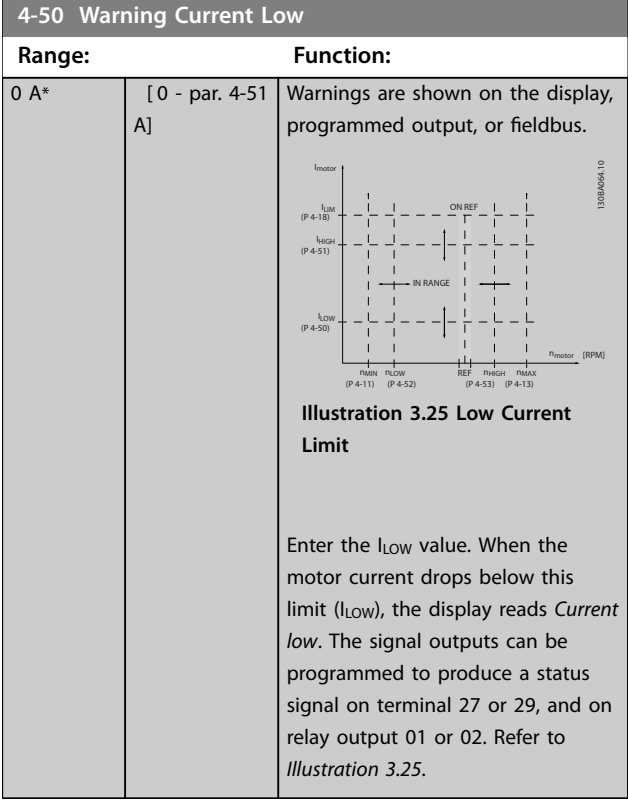

**4-51 Warning Current High Range: Function:** Size related\* [ par. 4-50 par. 16-37 A] Enter the  $I_{HIGH}$  value. When the motor current exceeds this limit (IHIGH), the display reads *Current high*. The signal outputs can be programmed to produce a status signal on terminal 27 or 29, and on relay output 01 or 02. Refer to *Illustration 3.25*.

**4-52 Warning Speed Low**

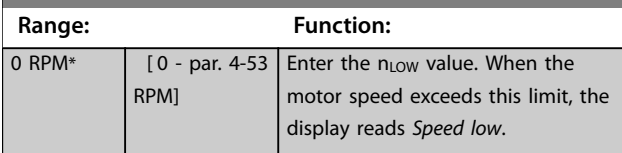

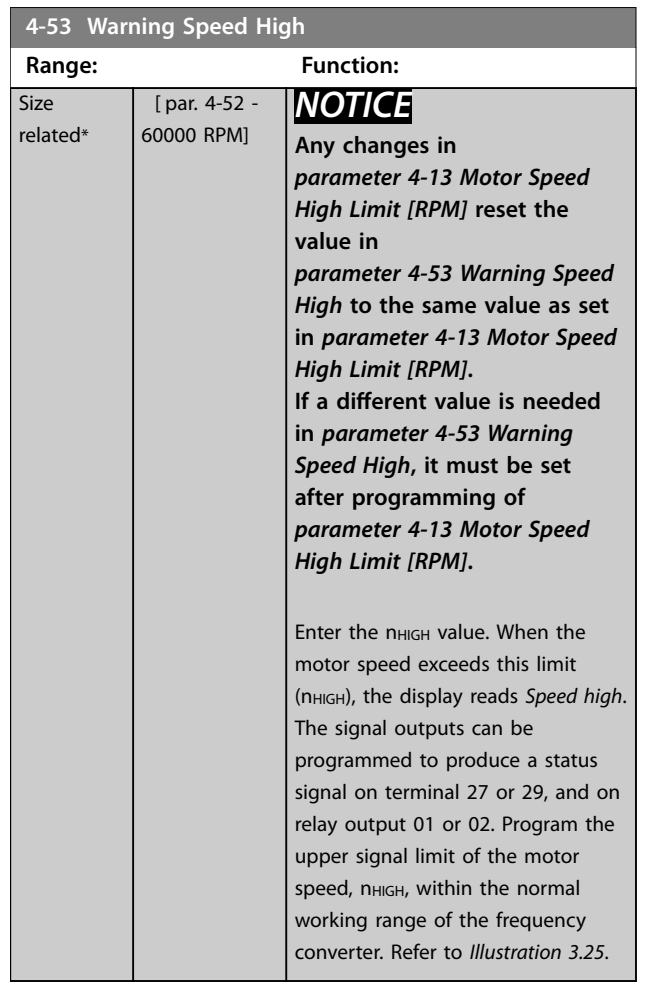

#### **4-54 Warning Reference Low**

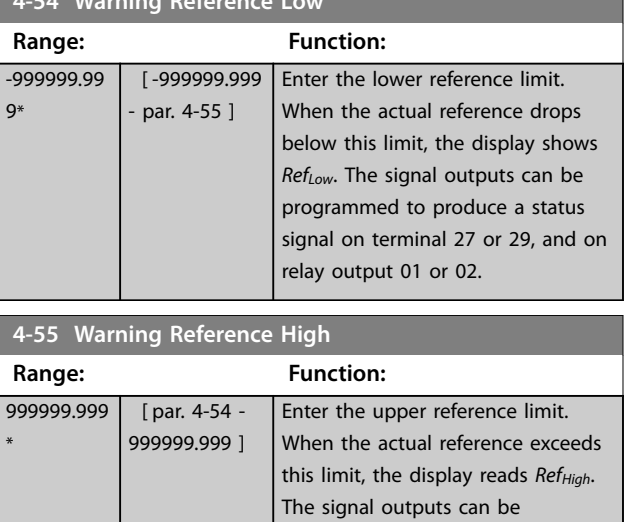

programmed to produce a status signal on terminal 27 or 29, and on

relay output 01 or 02.

<span id="page-85-0"></span>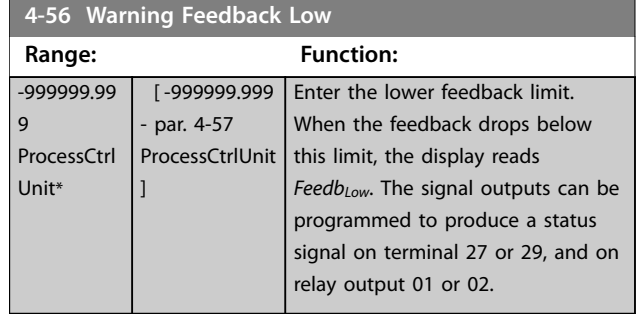

**4-57 Warning Feedback High Range: Function:** 999999.999 ProcessCtrl Unit\* [ par. 4-56 - 999999.999 ProcessCtrlUnit limit, the display reads *FeedbHigh*. ] Enter the upper feedback limit. When the feedback exceeds this The signal outputs can be programmed to produce a status signal on terminal 27 or 29, and on relay output 01 or 02.

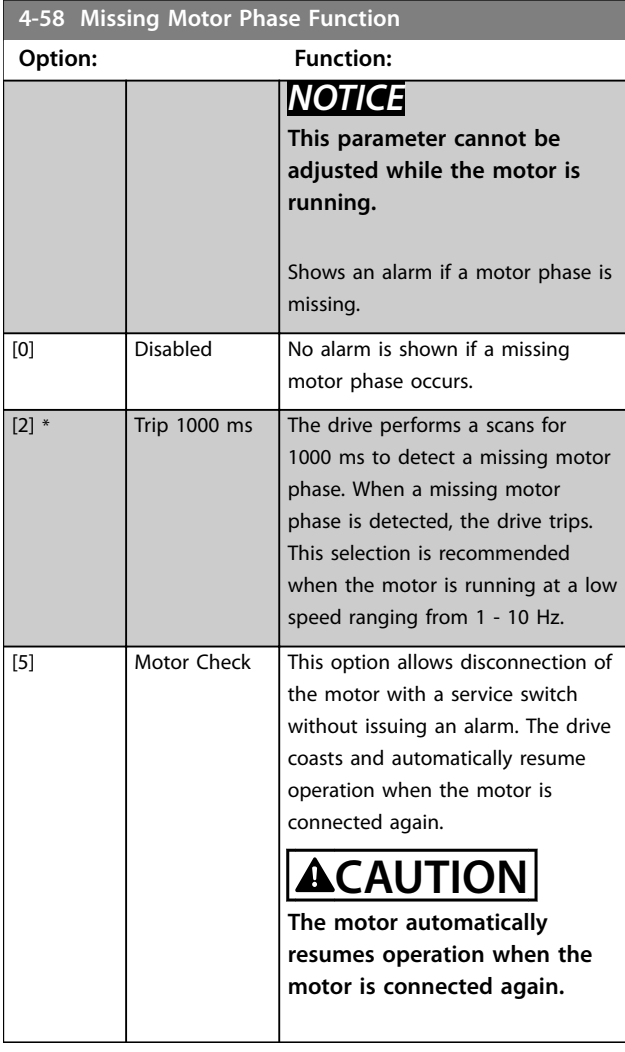

The following table details detection of missing motor phase function for different motor types:

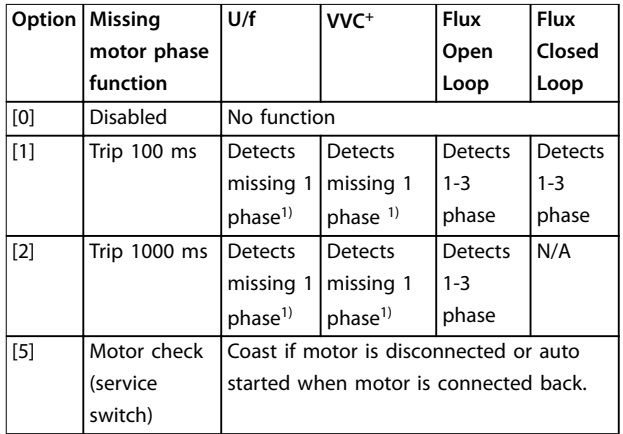

#### **Table 3.11 Missing Motor Phase for Different Motor Types**

1: When *parameter 4-59 Motor Check At Start* is set to *option [1]* , phase detection is enabled for U/f and VVC<sup>+</sup> motor types.

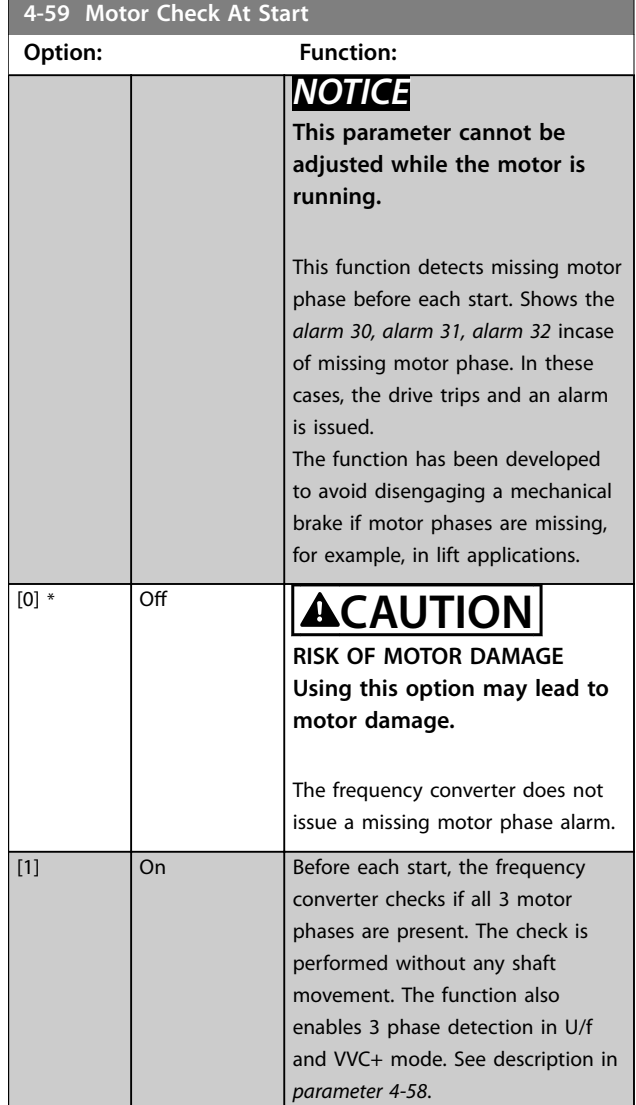

<span id="page-86-0"></span>The table details the motor check at start for different motor modes.

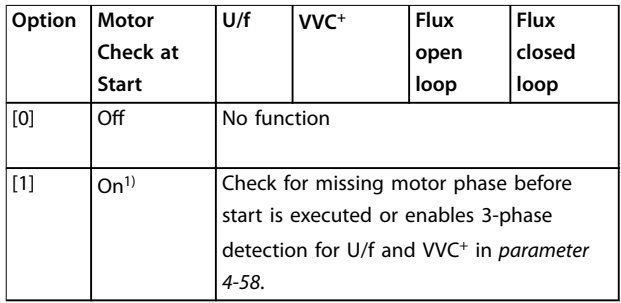

**Table 3.12 Motor check at start for different motor types**

1): When the motor check is done at start and a missing motor phase is detected, the motor starts at trip 100 ms. This means that *[parameter 4-58 Missing Motor Phase](#page-85-0) [Function](#page-85-0)* is set to option *[1] On*.

### 3.6.3 4-6\* Speed Bypass

Some systems require that certain output frequencies or speeds are avoided due to resonance problems in the system. A maximum of 4 frequency or speed ranges can be avoided.

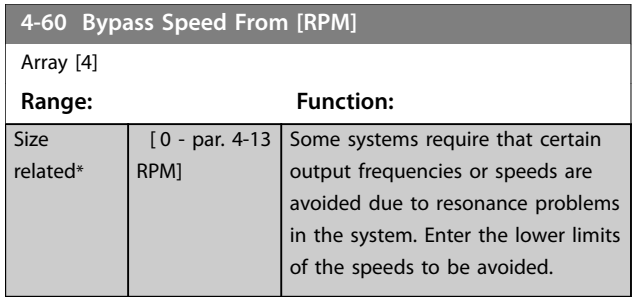

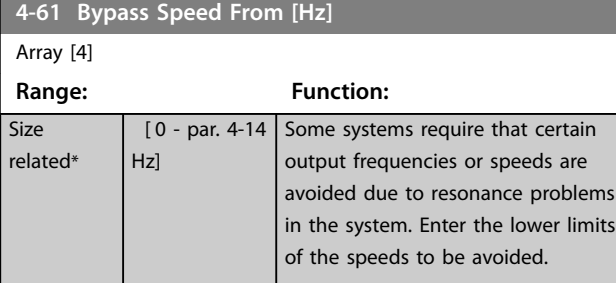

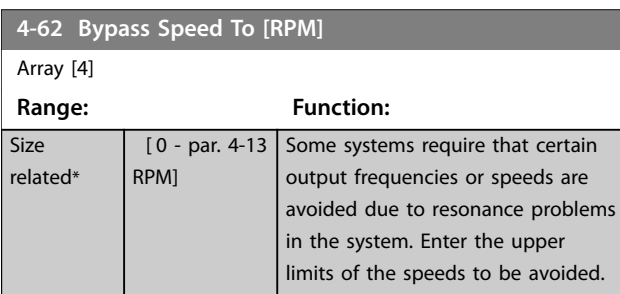

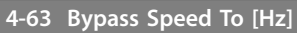

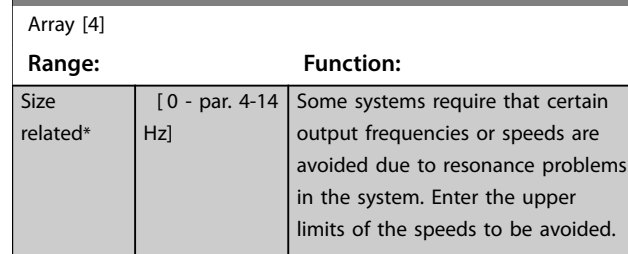

# 3.6.4 Semi-Automatic Bypass Speed Set-up

Use the semi-automatic bypass speed setup to facilitate the programming of the frequencies to be skipped due to resonances in the system.

Carry out the following process:

- 1. Stop the motor.
- 2. Select *[1] Enabled* in *[parameter 4-64 Semi-Auto](#page-87-0) [Bypass Set-up](#page-87-0)*.
- 3. Press [Hand On] on the LCP to start the search for frequency bands causing resonances. The motor ramps up according to the ramp set.
- 4. When sweeping through a resonance band, press [OK] on the LCP when leaving the band. The actual frequency is stored as the 1<sup>st</sup> element in *parameter 4-62 Bypass Speed To [RPM]* or *parameter 4-63 Bypass Speed To [Hz]* (array). Repeat this step for each resonance band identified at the ramp-up (maximum 4 can be adjusted).
- 5. When maximum speed has been reached, the motor automatically begins to ramp down. Repeat the above procedure when speed is leaving the resonance bands during the deceleration. The actual frequencies registered when pressing [OK] are stored in *parameter 4-60 Bypass Speed From [RPM]* or *parameter 4-61 Bypass Speed From [Hz]*.
- 6. When the motor has ramped down to stop, press [OK]. *[Parameter 4-64 Semi-Auto Bypass Set-up](#page-87-0)* automatically resets to Off. The frequency converter stays in hand-on mode until [Off] or [Auto On] is pressed on the LCP.

If the frequencies for a certain resonance band are not registered in the right order, all registrations are canceled and the following message is shown: *Collected speed areas overlapping or not completely determined. Press [Cancel] to abort*. Registration in wrong order is when frequency values stored in *parameter 4-62 Bypass Speed To [RPM]* are higher than the values in *parameter 4-60 Bypass Speed From [RPM]*, or if they do not have the same numbers of registrations for the *Bypass From* and *Bypass To*.

**3 3**

<span id="page-87-0"></span>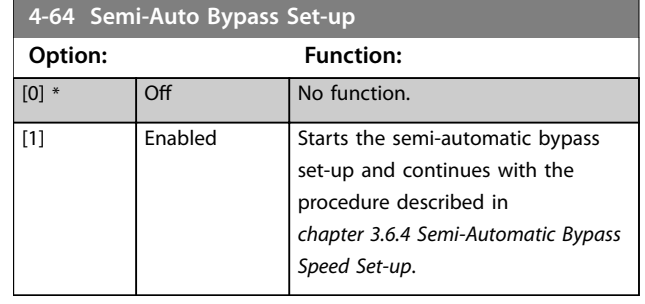

3.7 Parameters: 5-\*\* Main Menu - Digital In/Out

### 3.7.1 5-0\* Digital I/O Mode

Parameters for configuring the input and output using NPN and PNP.

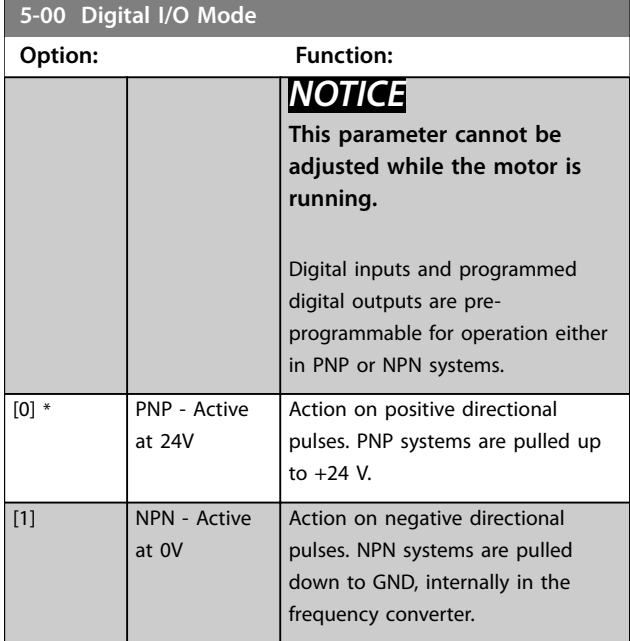

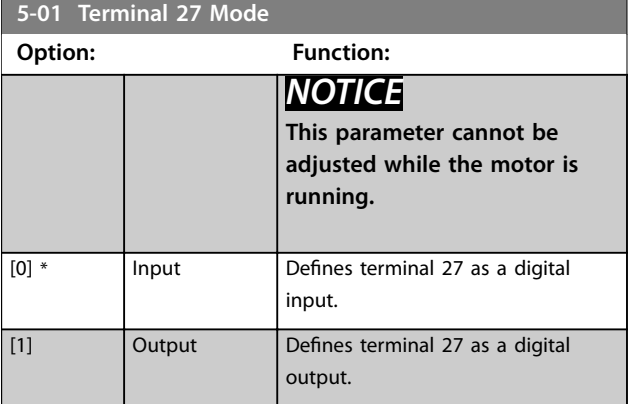

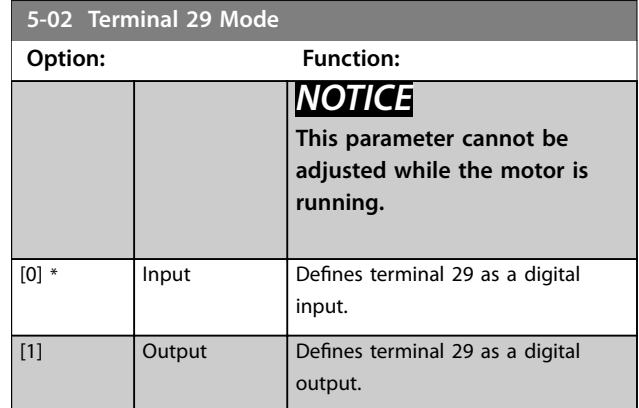

# 3.7.2 5-1\* Digital Inputs

Parameters for configuring the input functions for the input terminals.

The digital inputs are used for selecting various functions in the frequency converter. All digital inputs can be set to the following functions:

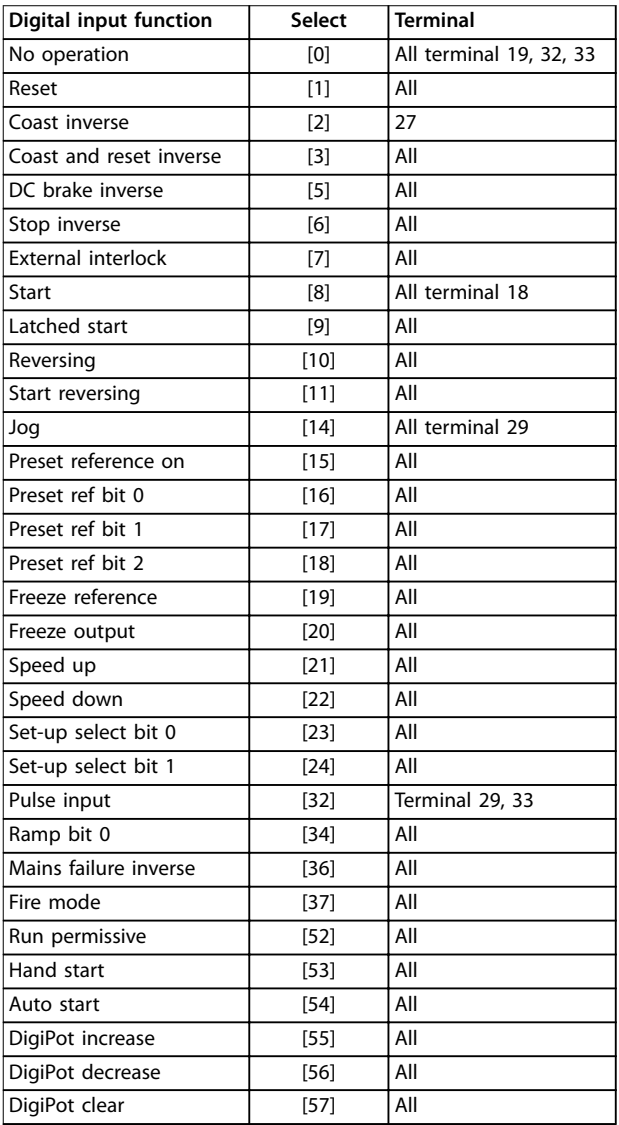

Danfoss

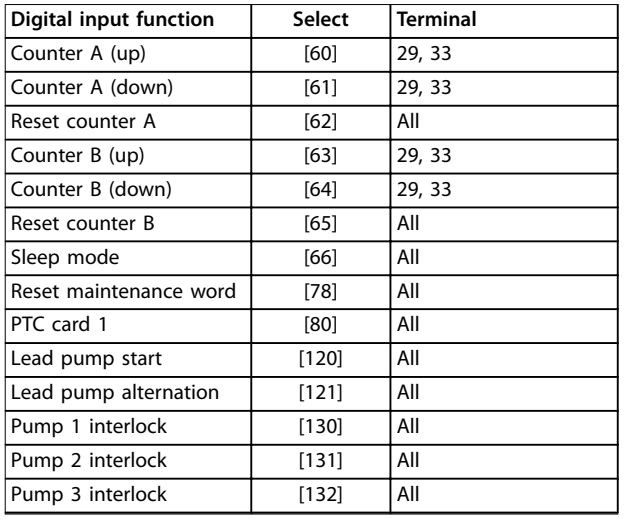

All=Terminals 18, 19, 27, 29, 32, 33, X30/2, X30/3, X30/4. X30/ are the terminals on VLT® General Purpose I/O MCB 101.

Functions dedicated to only 1 digital input are stated in the associated parameter.

All digital inputs can be programmed to these functions

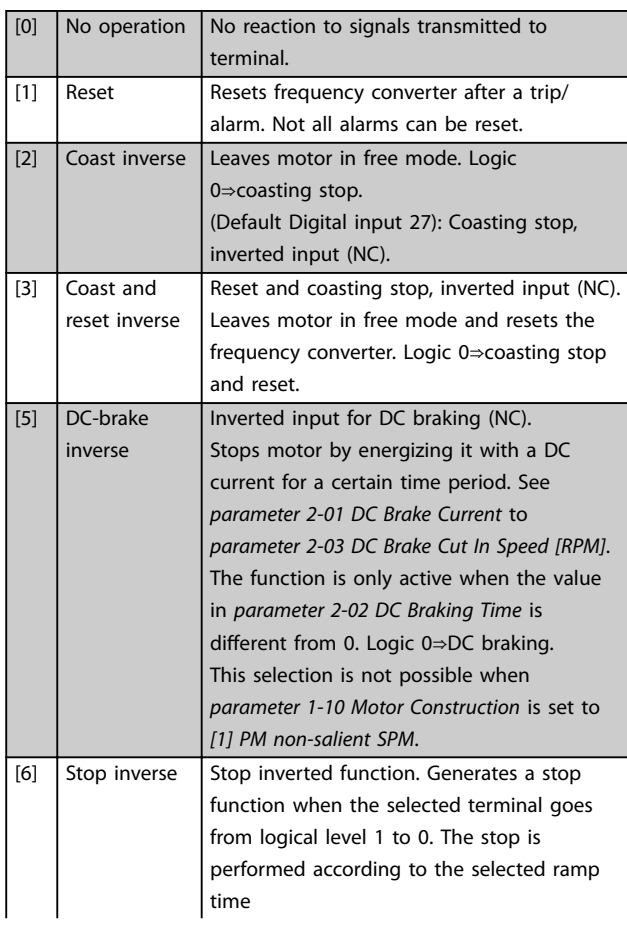

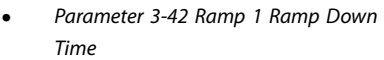

**•** *[Parameter 3-52 Ramp 2 Ramp Down](#page-80-0) [Time](#page-80-0)*

#### *NOTICE* **When the frequency converter is at the torque limit and has received a stop command, it may not stop by itself. To ensure that the frequency converter stops, configure a digital output to** *[27] Torque limit & stop* **and connect this digital output to a digital input that is configured as coast.** [7] External Interlock Same function as coasting inverse and stop inverse, but this option generates the alarm message *External fault* on the display when the terminal programmed for coast inverse has signal 0. The alarm message is also active via digital outputs and relay outputs, if programmed for external interlock. When the external interlock is removed, the alarm can be reset using a digital input or the [RESET] key. A delay can be programmed in *[parameter 22-00 External Interlock Delay](#page-198-0)*. After applying a signal to the input, the reaction described above is delayed with the time set in *[parameter 22-00 External Interlock](#page-198-0) [Delay](#page-198-0)*.  $[8]$  Start Select start for a start/stop command. Logic 1=start, logic 0=stop. (Default: Digital input 18). [9] Latched start The motor starts, if a pulse is applied for minimum. 2 ms. The motor stops when stop inverse is activated. [10] Reversing Changes direction of motor shaft rotation. Select Logic 1 to reverse. The reversing signal only changes the direction of rotation. It does not activate the start function. Select both directions in *[parameter 4-10 Motor](#page-82-0) [Speed Direction](#page-82-0)*. (Default: Digital input 19).  $[11]$  Start reversing Used for start/stop and for reversing on the same wire. Signals on start are not allowed at the same time. [14] Jog **Used for activating jog speed. See** *[parameter 3-11 Jog Speed \[Hz\]](#page-77-0)*. (Default: Digital input 29) [15] Preset reference on Used for shifting between external reference and preset reference. It is assumed that *External/preset [1]* has been selected in *[parameter 3-04 Reference Function](#page-75-0)*. Logic 0=external reference active; logic 1=1 of the 8 preset references is active. [16] Preset ref bit 0 Enables a choice between 1 of the 8 preset references according to *[Table 3.13](#page-89-0)*.

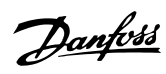

<span id="page-89-0"></span>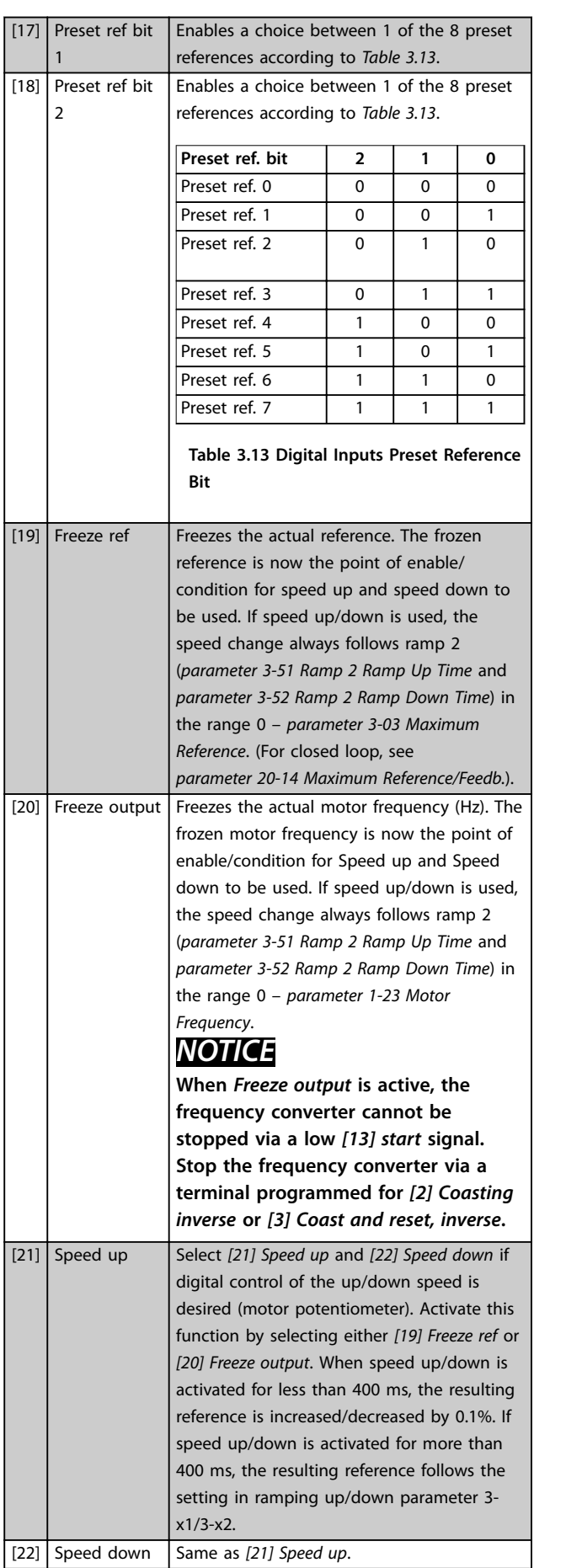

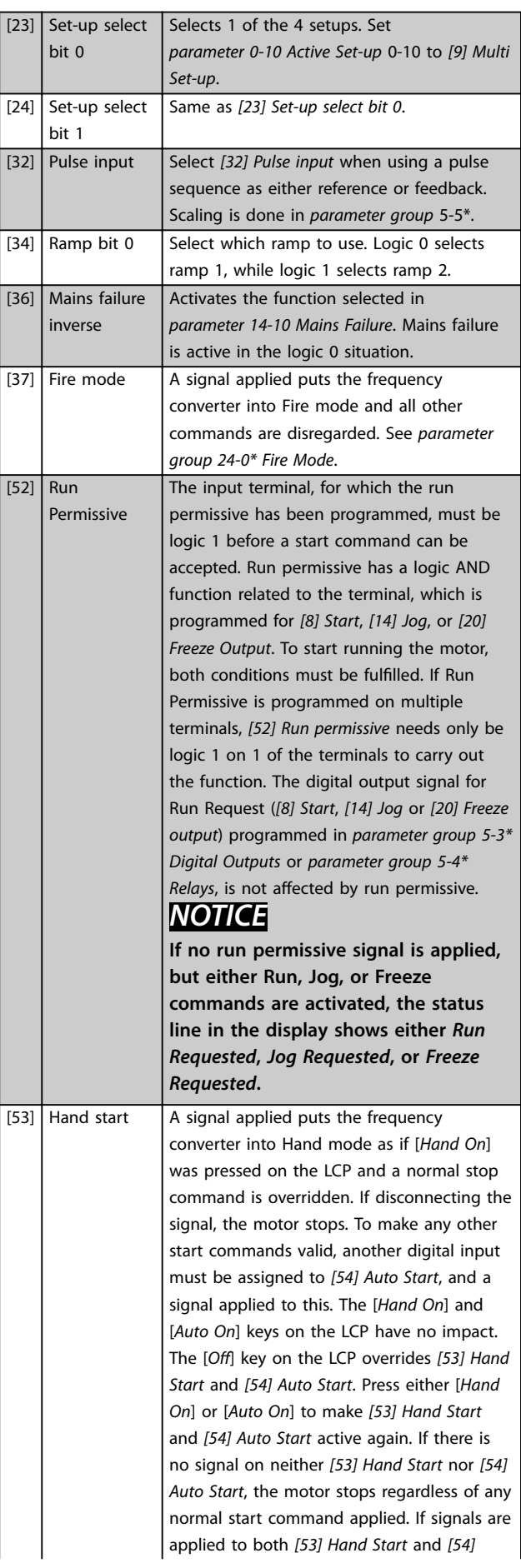

Danfoss

<span id="page-90-0"></span>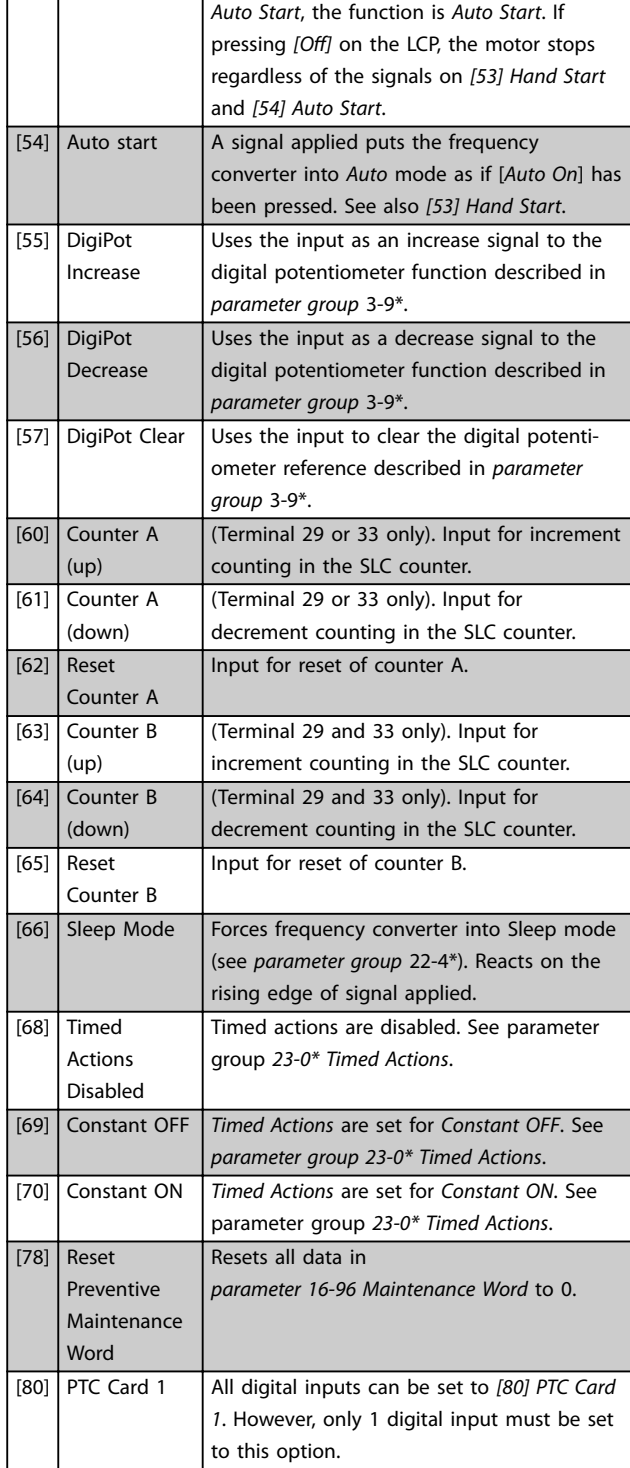

### **5-10 Terminal 18 Digital Input**

The parameter contains all options and functions listed in *parameter group 5-1\* Digital Inputs* except for option *[32] Pulse input*.

#### **5-11 Terminal 19 Digital Input**

The parameter contains all options and functions listed in *parameter group 5-1\* Digital Inputs* except for option *[32] Pulse input*.

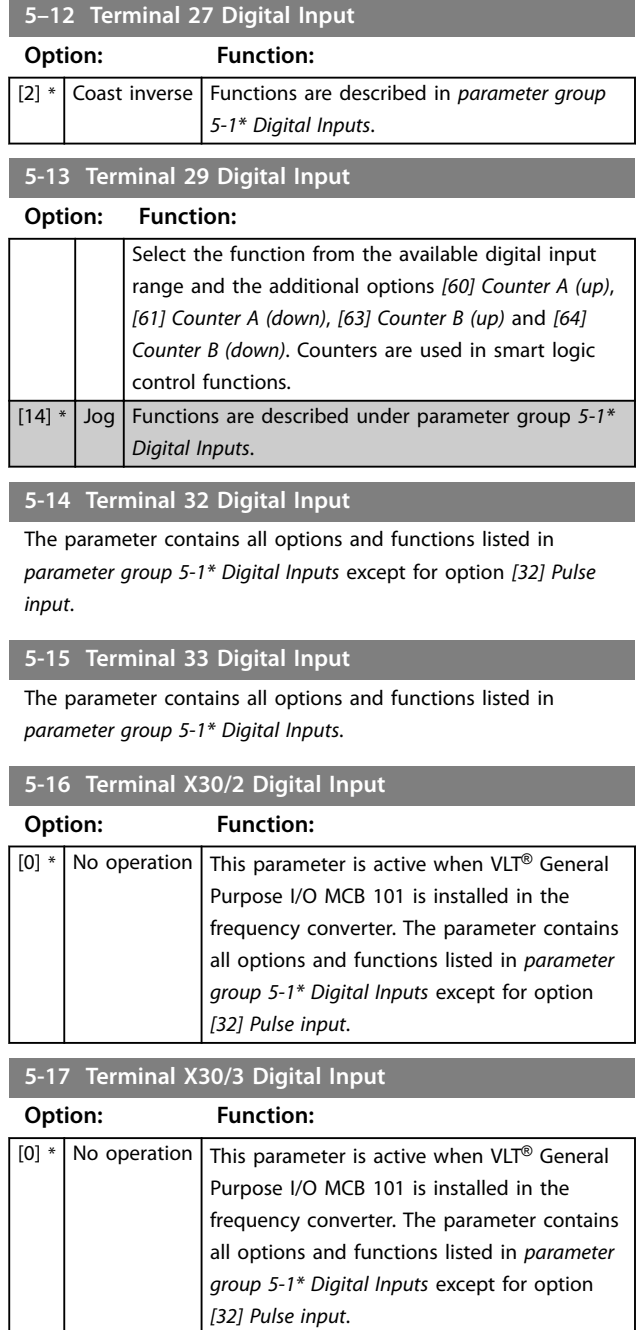

### **5-18 Terminal X30/4 Digital Input**

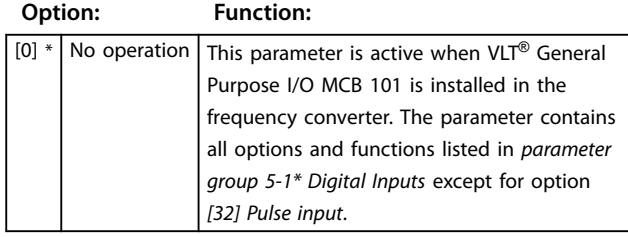

#### **5-19 Terminal 37 Safe Stop**

Use this parameter to configure the Safe Torque Off functionality. A warning message makes the frequency converter coast the motor and enables the automatic restart. An alarm message makes the frequency converter coast the motor and requires a manual restart (via a fieldbus, Digital I/O, or by pressing [RESET] on the LCP). When the VLT® PTC Thermistor Card MCB 112 is mounted, configure the PTC options to get the full benefit from the alarm handling.

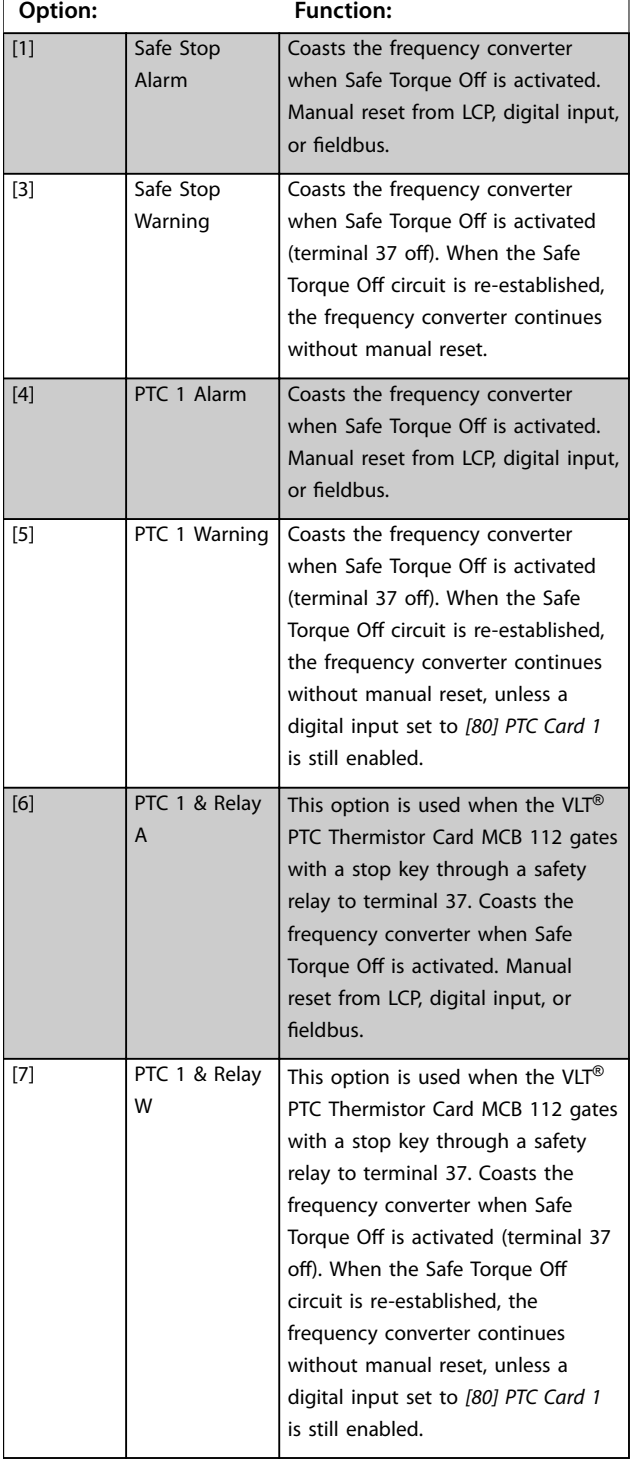

#### **5-19 Terminal 37 Safe Stop**

Use this parameter to configure the Safe Torque Off functionality. A warning message makes the frequency converter coast the motor and enables the automatic restart. An alarm message makes the frequency converter coast the motor and requires a manual restart (via a fieldbus, Digital I/O, or by pressing [RESET] on the LCP). When the VLT® PTC Thermistor Card MCB 112 is mounted, configure the PTC options to get the full benefit from the alarm handling.

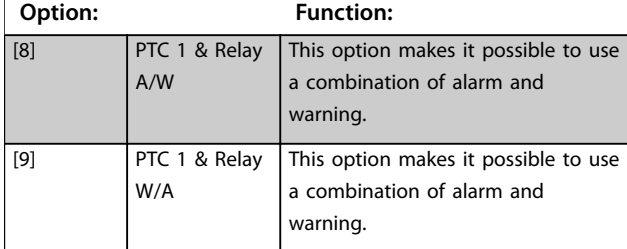

#### *NOTICE*

**Options** *[4] PTC 1 Alarm* **to** *[9] PTC 1 & Relay W/A* **are only available when the MCB 112 is connected.**

### *NOTICE*

**Selecting** *Auto Reset/Warning* **enables automatic restart of the frequency converter.**

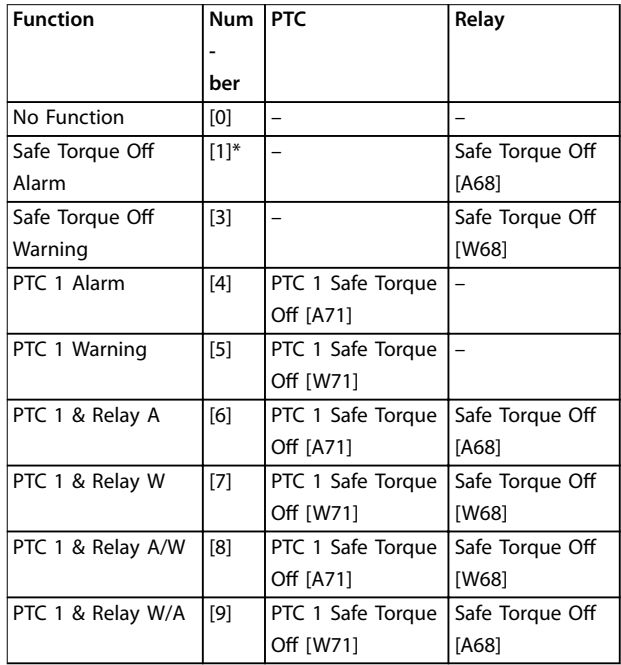

#### **Table 3.14 Overview of Functions, Alarms, and Warnings**

*W means warning and A means alarm. For further information, see Alarms and Warnings.*

A dangerous failure related to Safe Torque Off issues *alarm 72, Dangerous failure*.

Refer to *[Table 4.3](#page-279-0)*.

**3 3**

# 3.7.3 5-20 Terminal X46/1 Digital Input

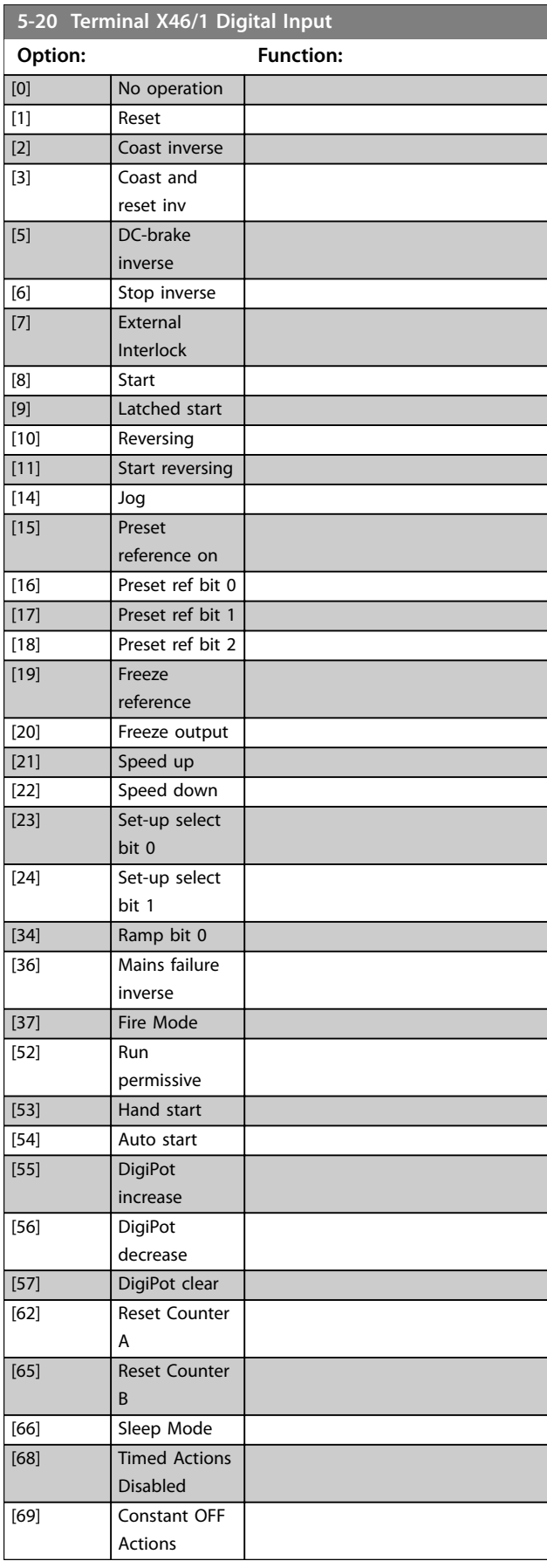

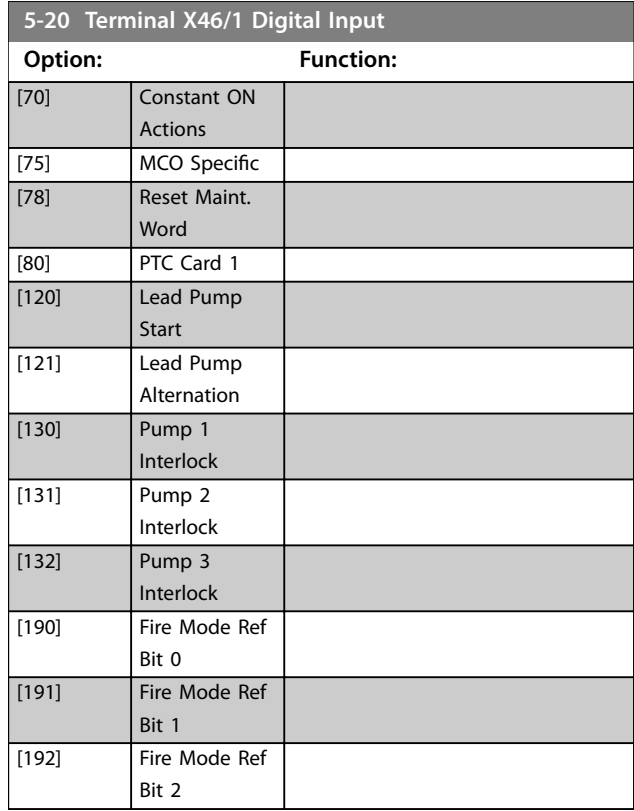

# 3.7.4 5-21 Terminal X46/3 Digital Input

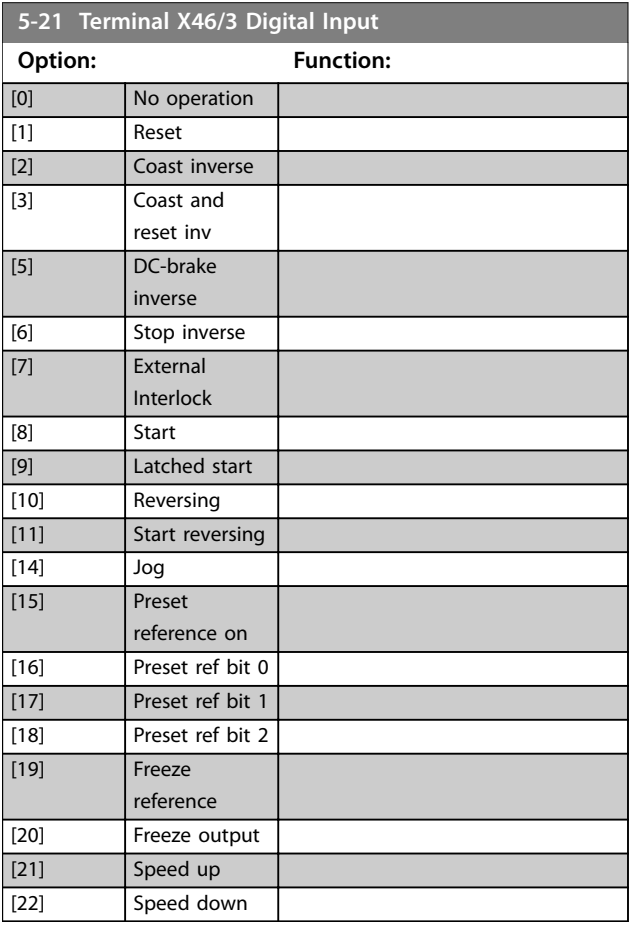

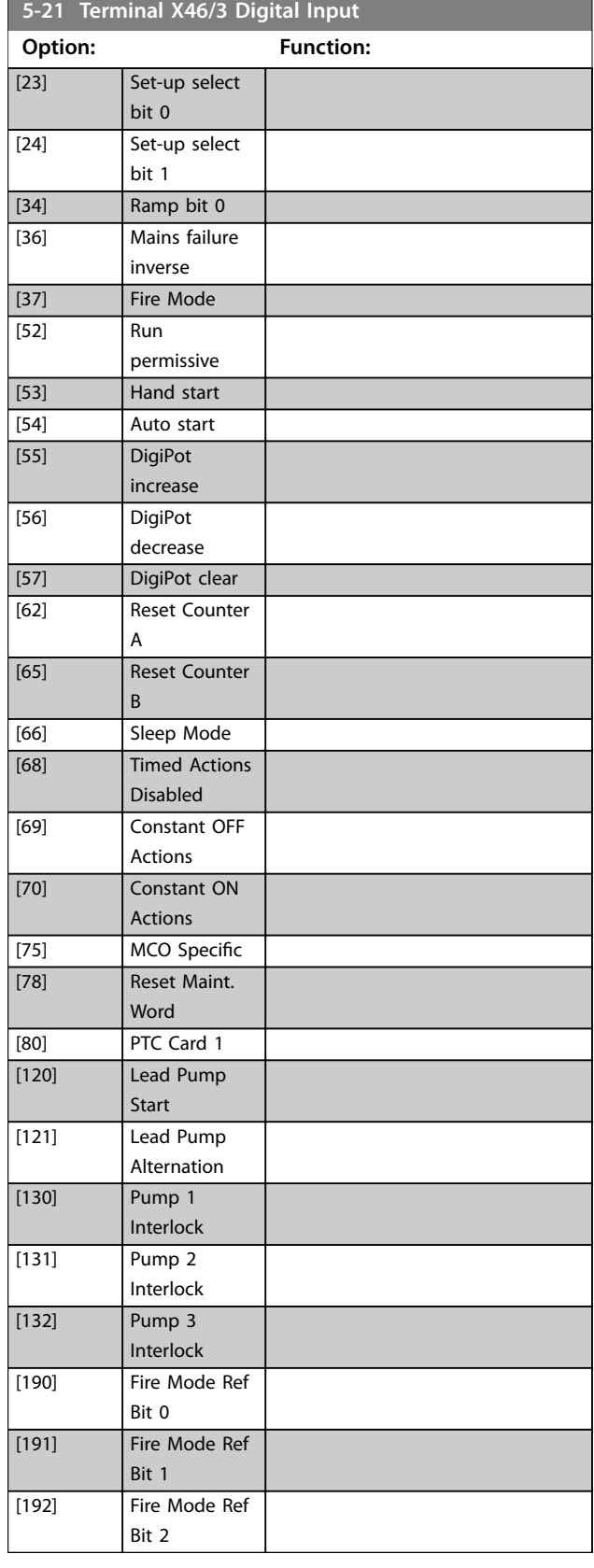

# 3.7.5 5-22 Terminal X46/5 Digital Input

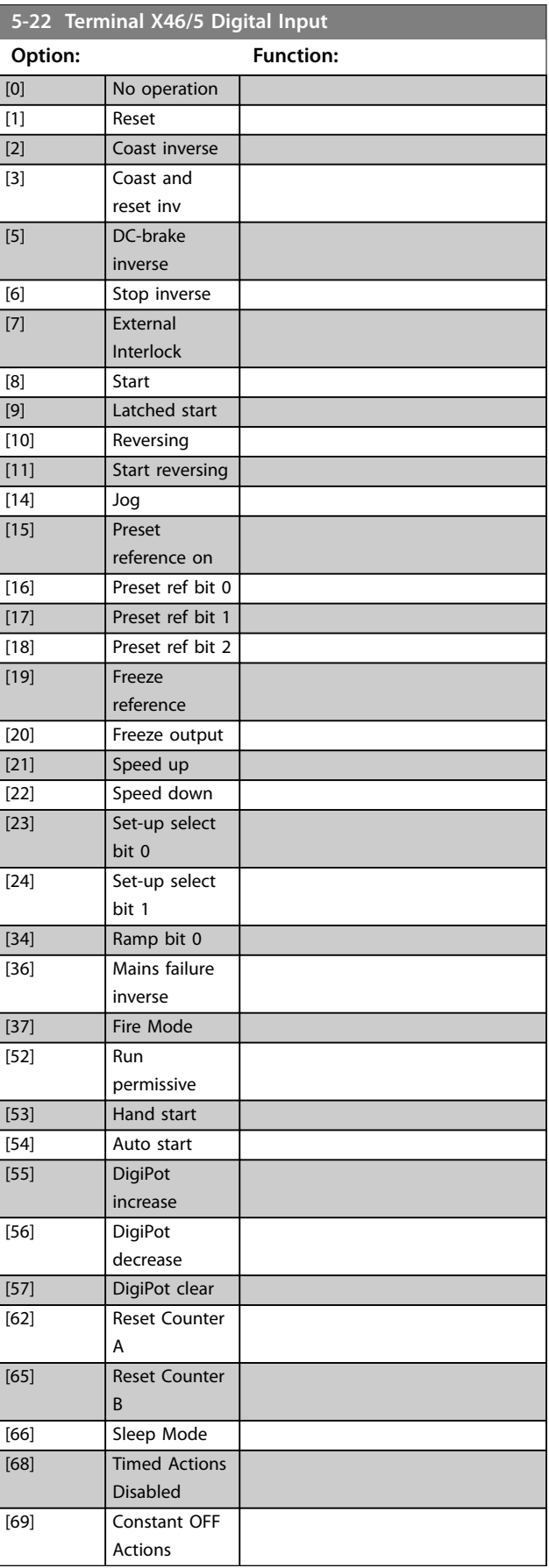

Danfoss

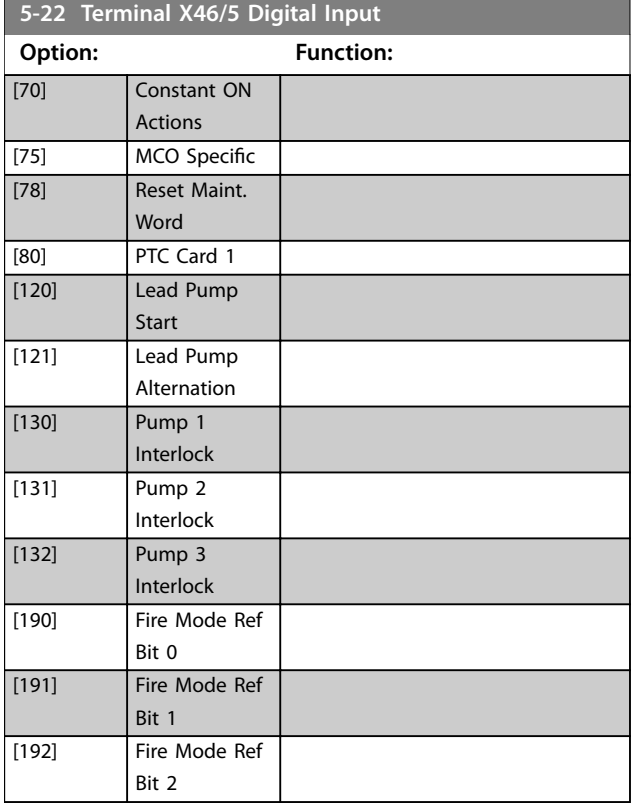

# 3.7.6 5-23 Terminal X46/7 Digital Input

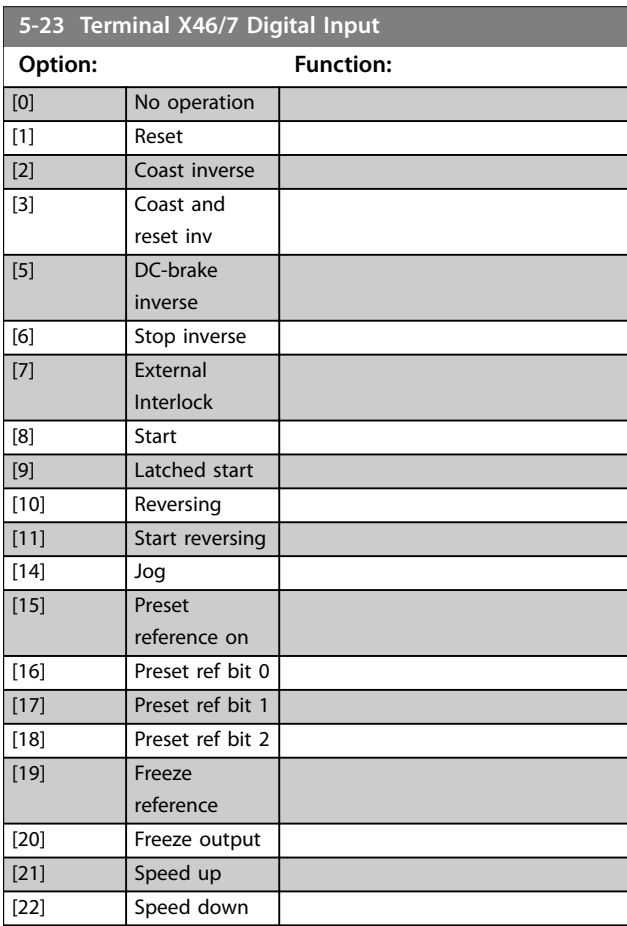

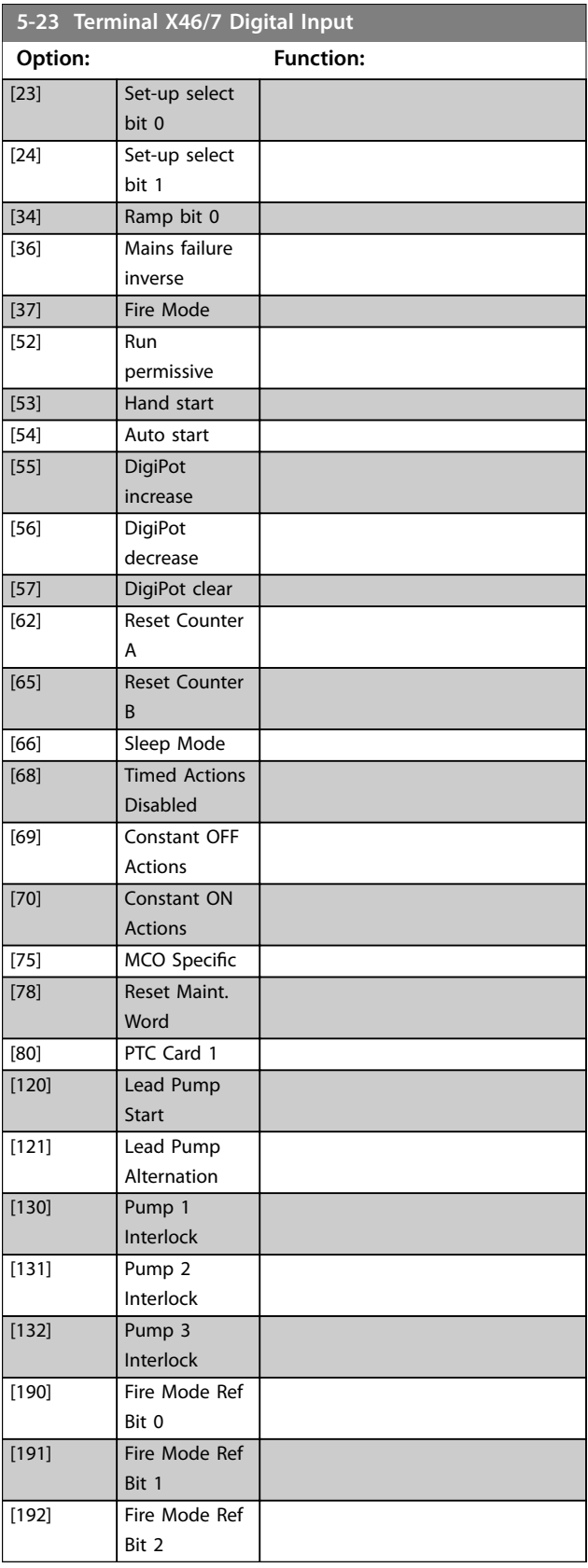

# 3.7.7 5-24 Terminal X46/9 Digital Input

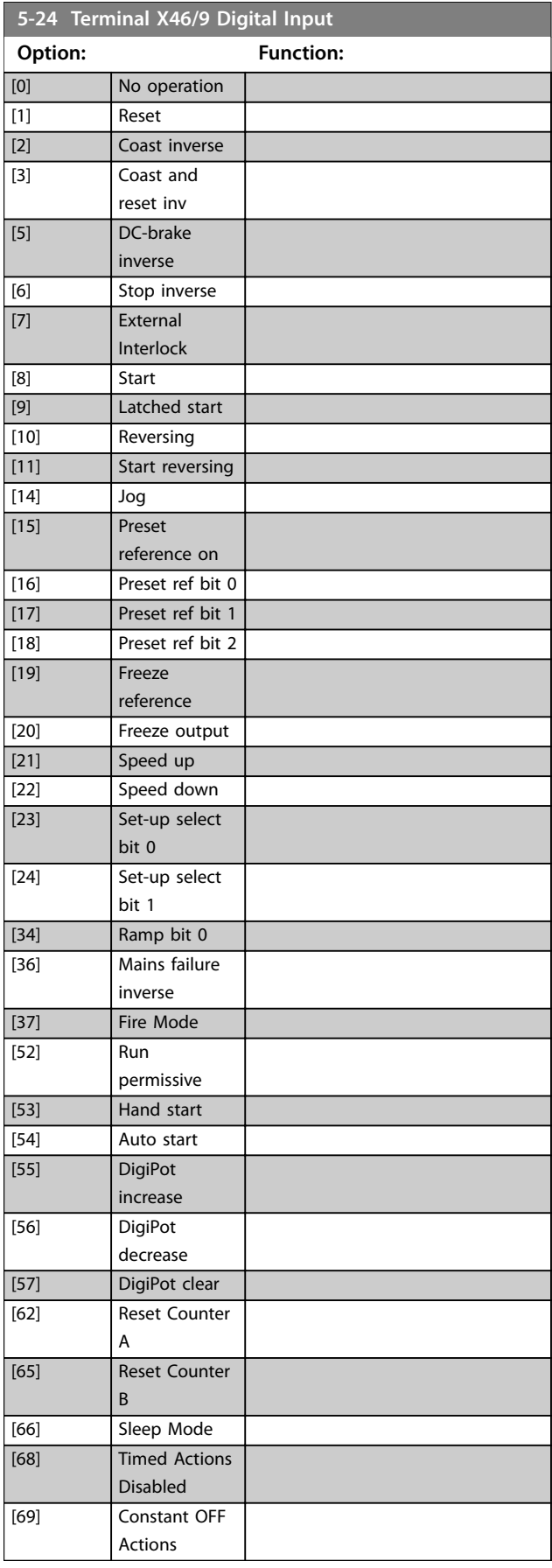

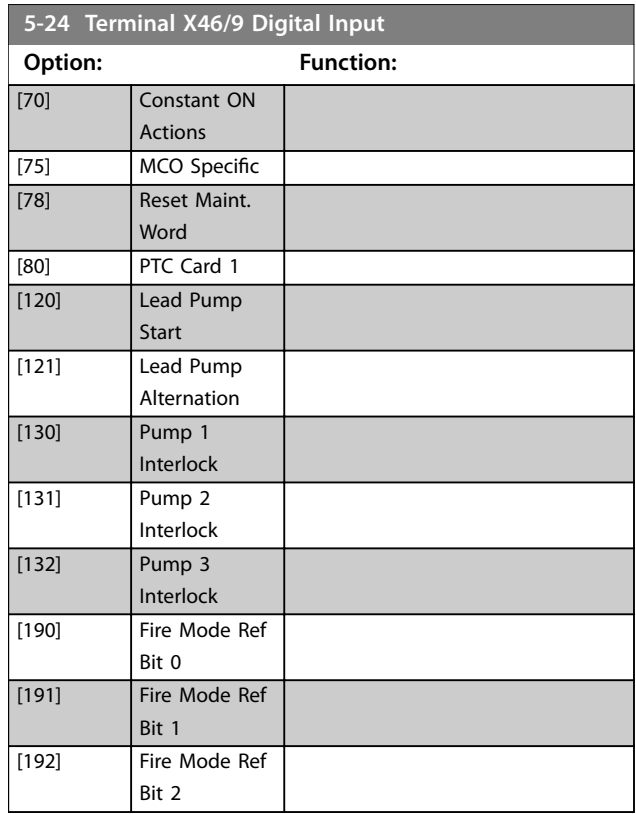

# 3.7.8 5-25 Terminal X46/11 Digital Input

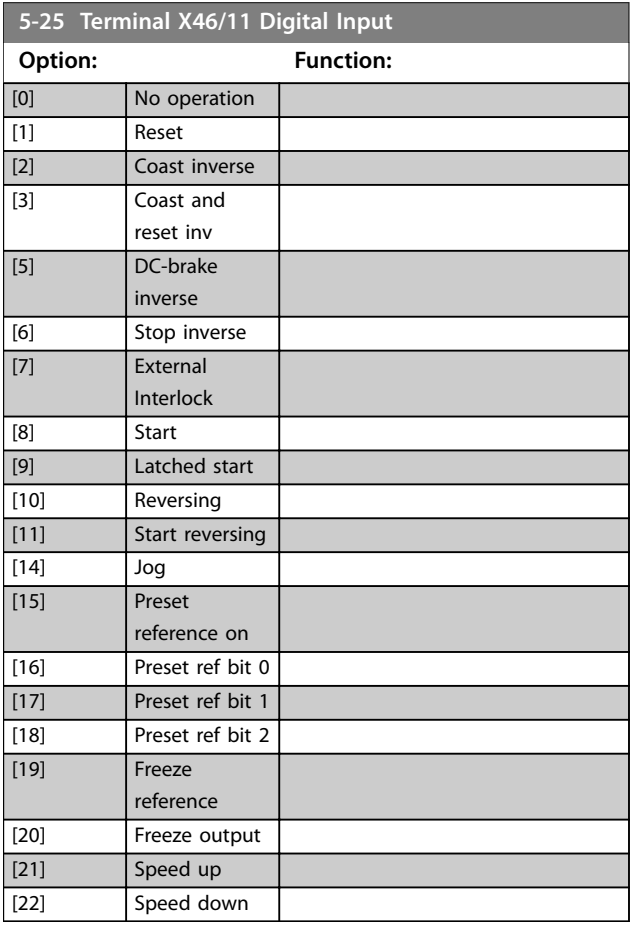

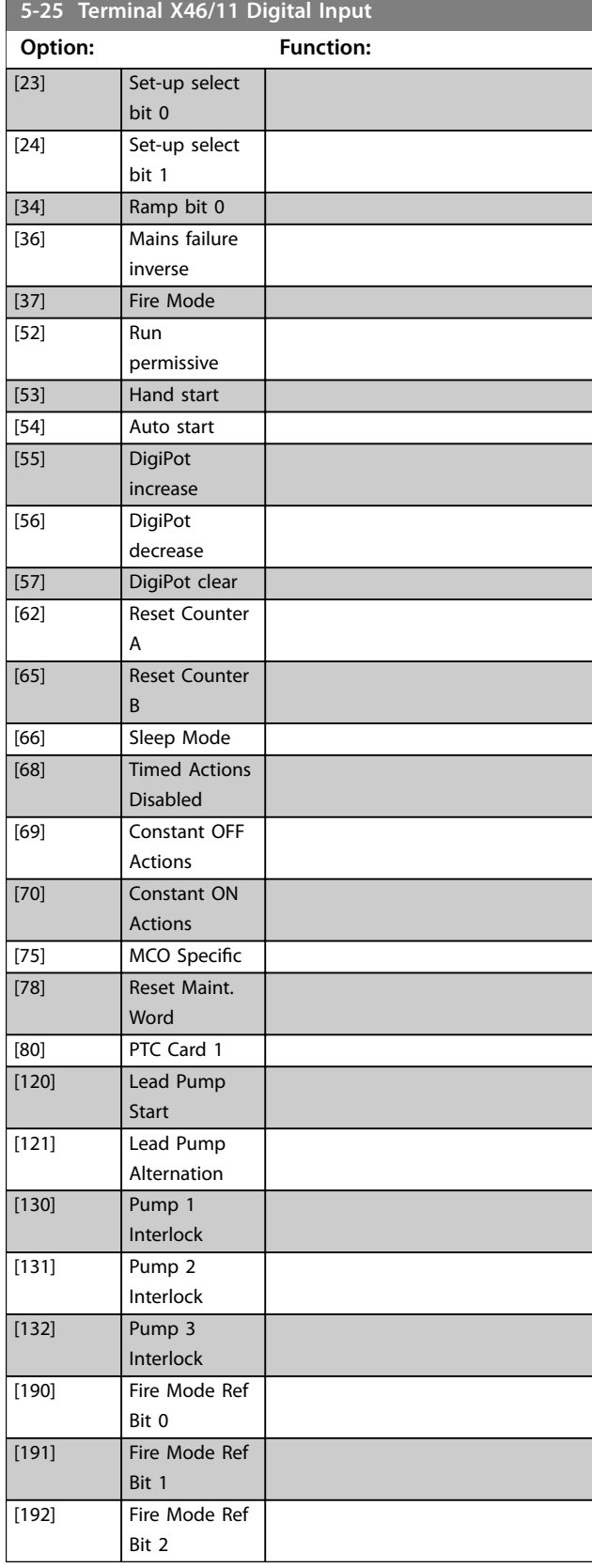

# 3.7.9 5-26 Terminal X46/13 Digital Input

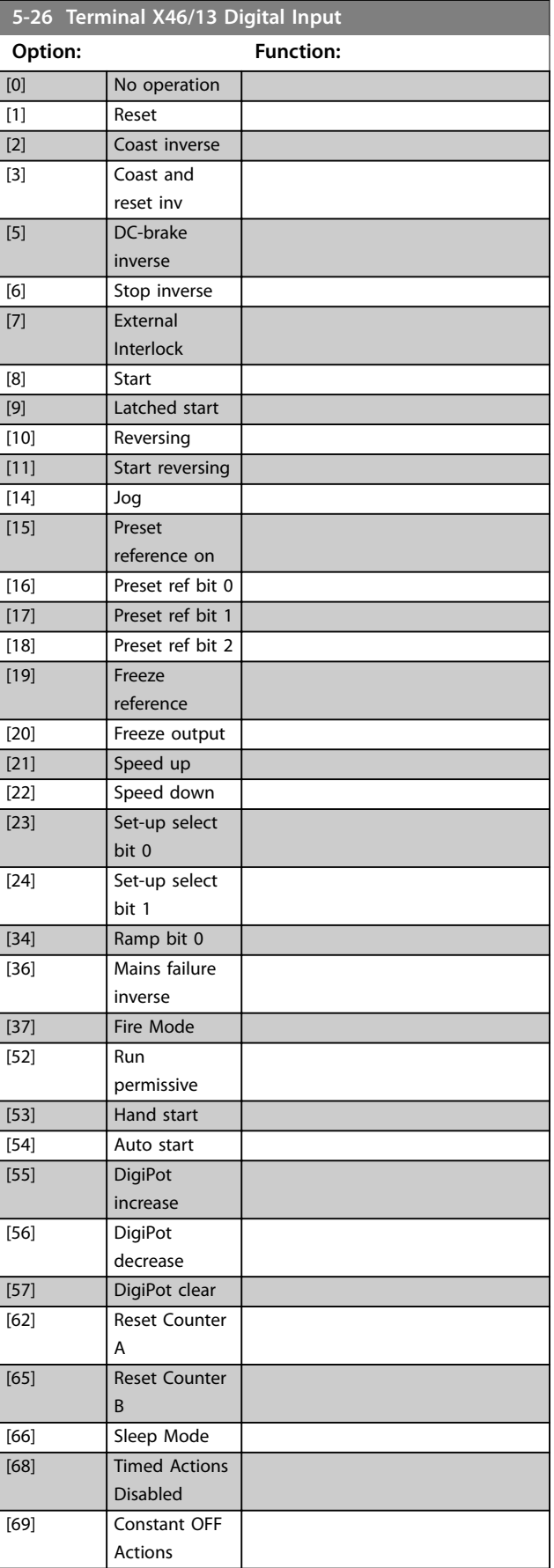

### <span id="page-97-0"></span>**Parameter Descriptions VLT**® **HVAC Drive FC 102**

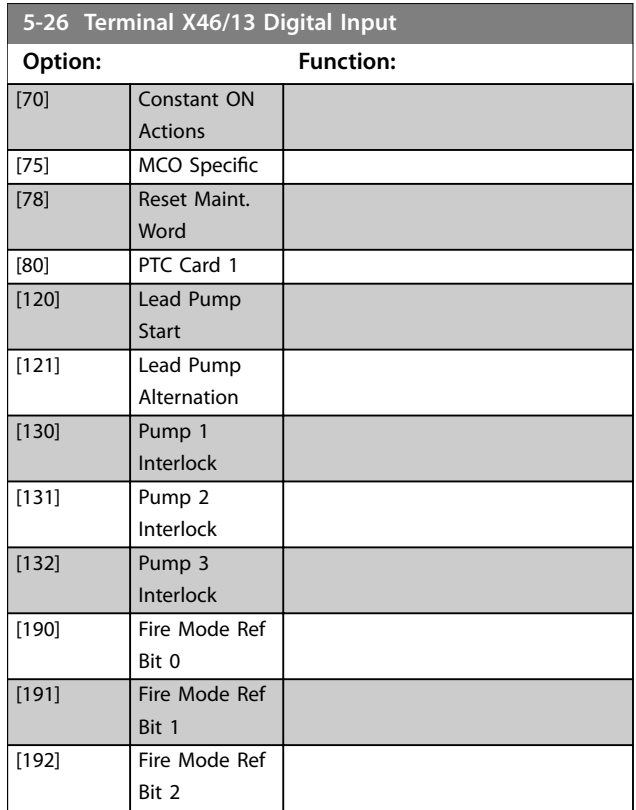

# 3.7.10 5-3\* Digital Outputs

Parameters for configuring the output functions for the output terminals. The 2 solid-state digital outputs are common for terminals 27 and 29. Set the I/O function for terminal 27 in *[parameter 5-01 Terminal 27 Mode](#page-87-0)* and set the I/O function for terminal 29 in *[parameter 5-02 Terminal 29](#page-87-0) [Mode](#page-87-0)*. These parameters cannot be adjusted while the motor is running.

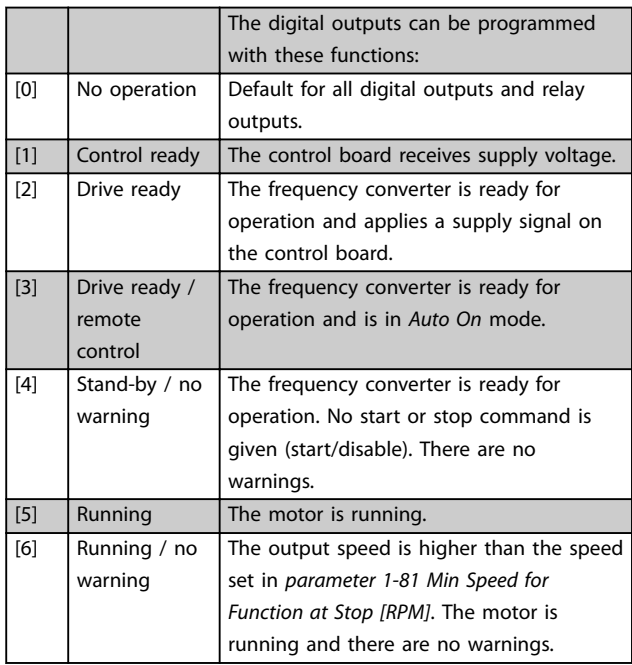

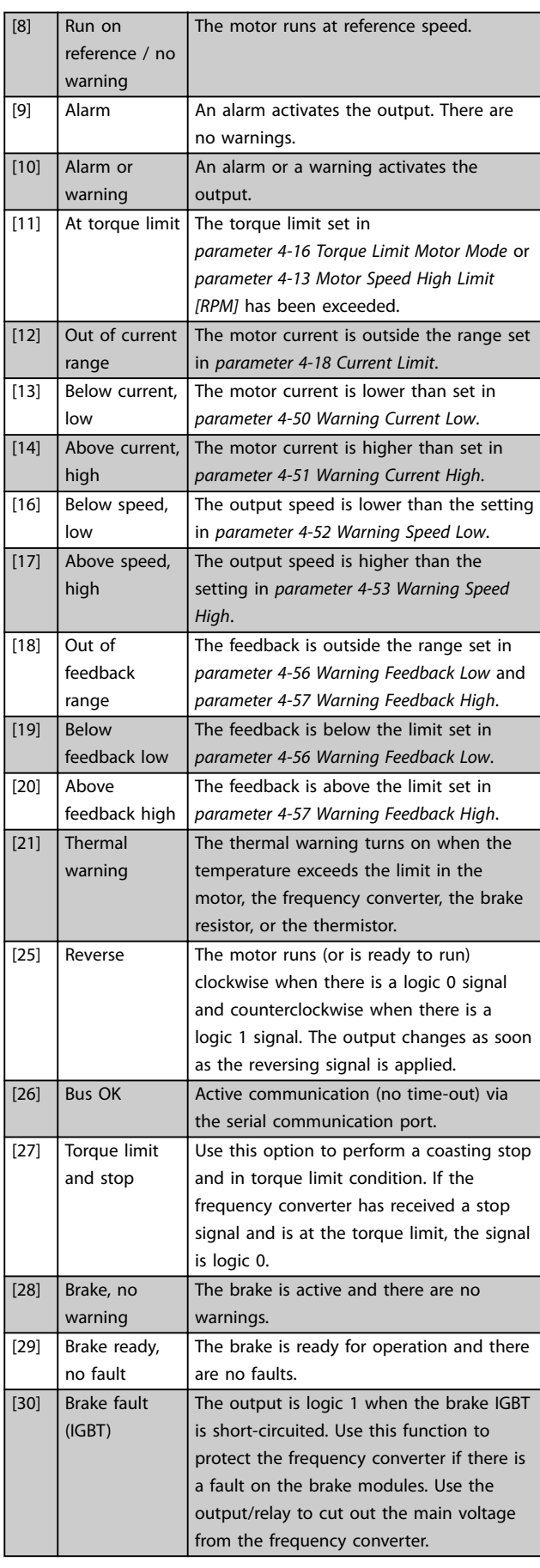

### **Parameter Descriptions Programming Guide**

**3 3**

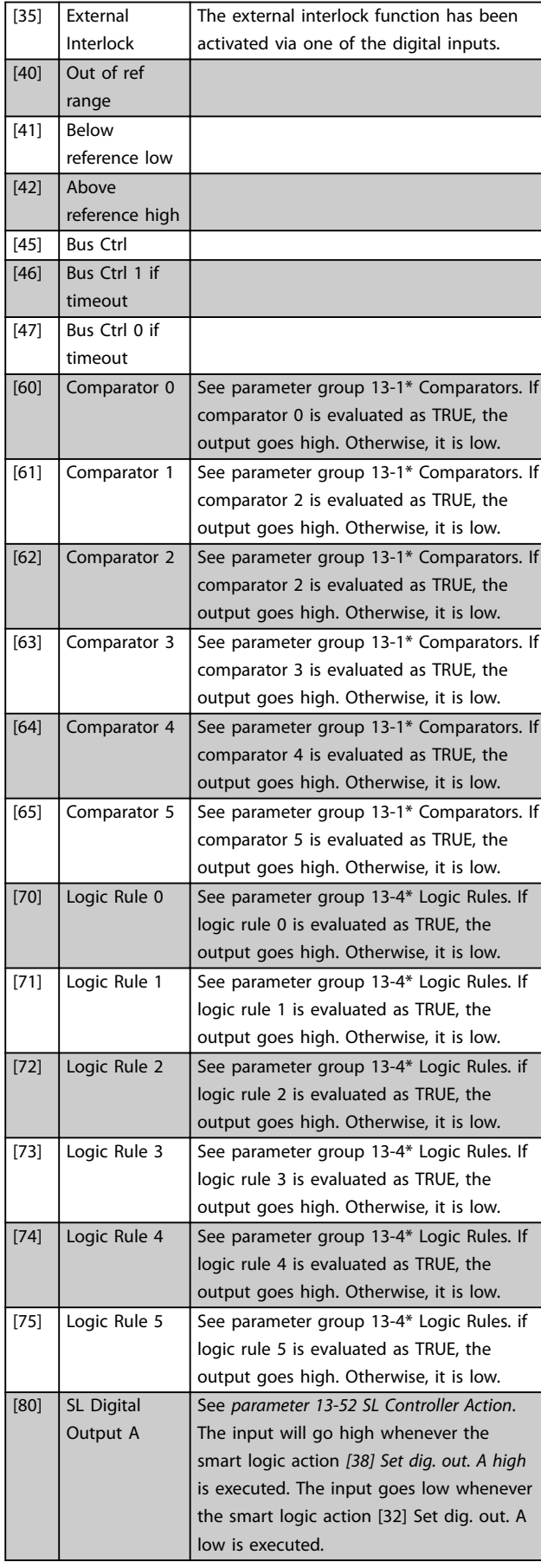

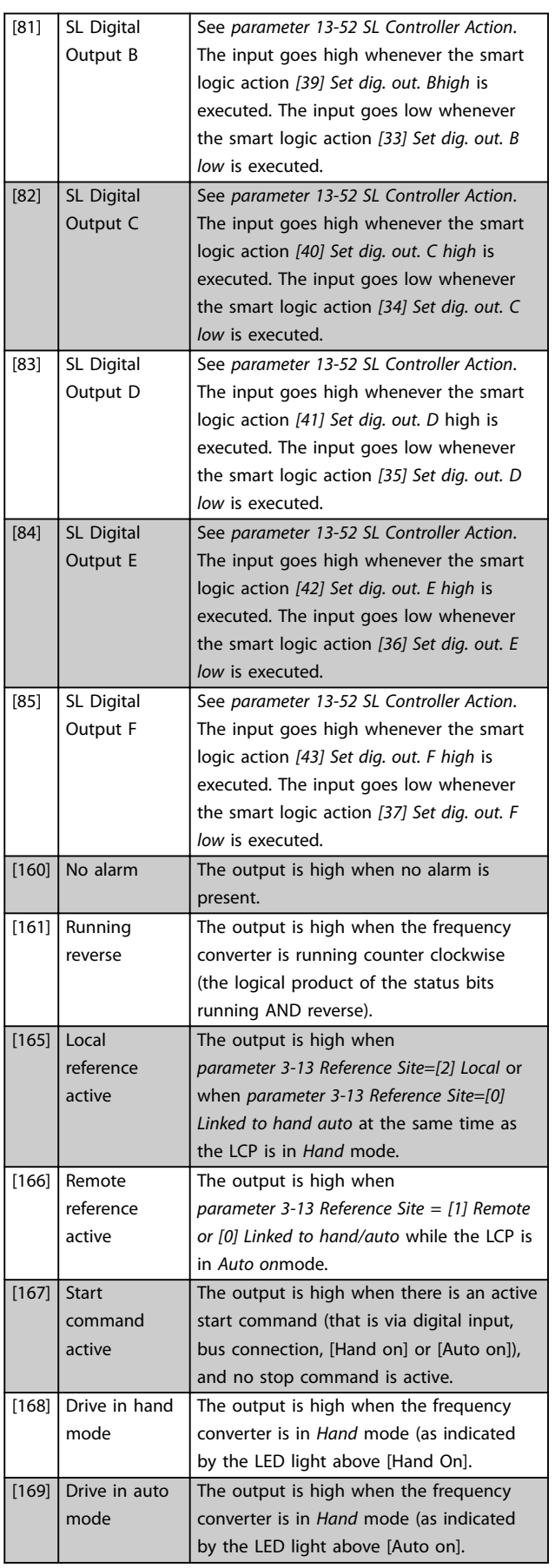

Danfoss

<span id="page-99-0"></span>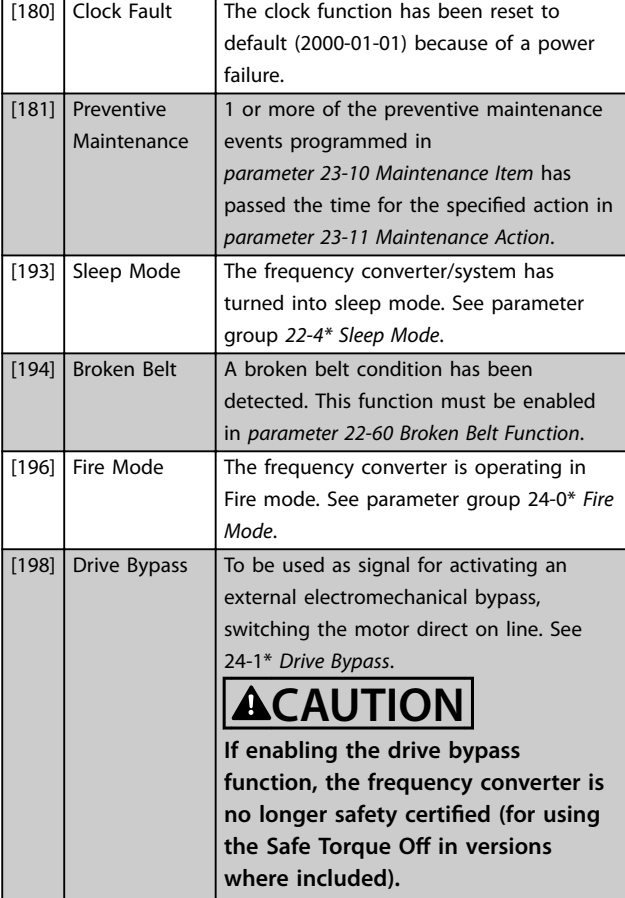

The below setting options are all related to the cascade controller.

Wiring diagrams and settings for parameter, see parameter group *25-\*\* Cascade Pack Controller* for more details.

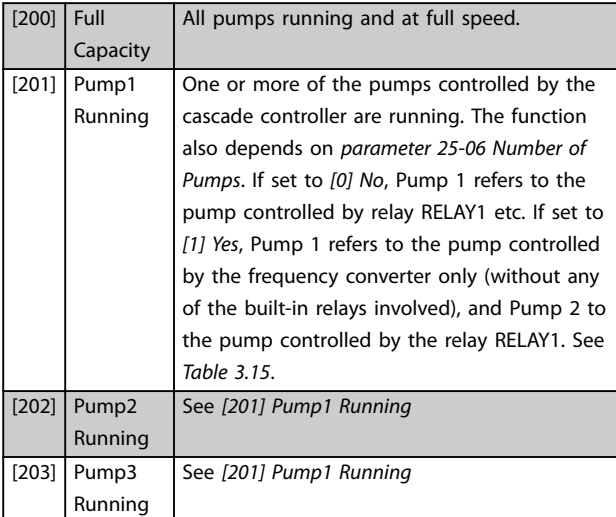

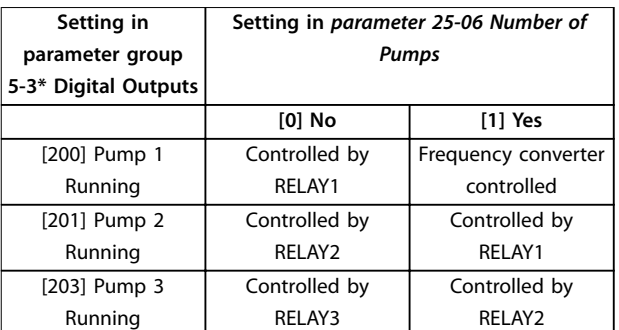

#### **Table 3.15 Settings**

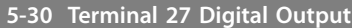

This parameter has the options described in *[chapter 3.7.10 5-3\\*](#page-97-0) [Digital Outputs](#page-97-0)*. This parameter is active when VLT ® General Purpose I/O MCB 101 is mounted in the frequency converter.

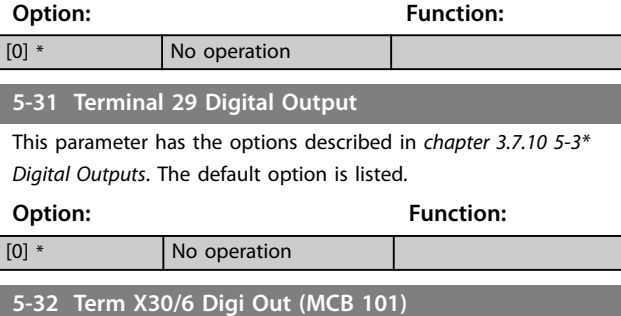

This parameter has the options described in *[chapter 3.7.10 5-3\\*](#page-97-0) [Digital Outputs](#page-97-0)*. This parameter is active when VLT® General Purpose I/O MCB 101 is mounted in the frequency converter.

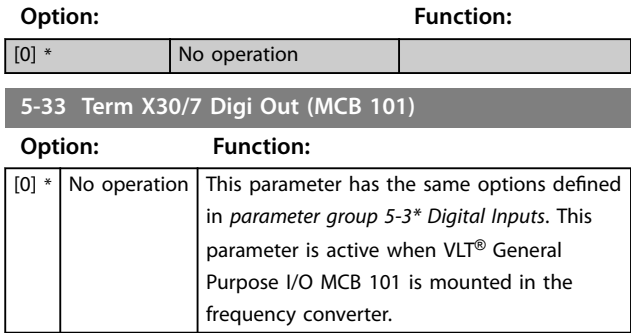

# 3.7.11 5-4\* Relays

Parameters for configuring the timing and the output functions for the relays.

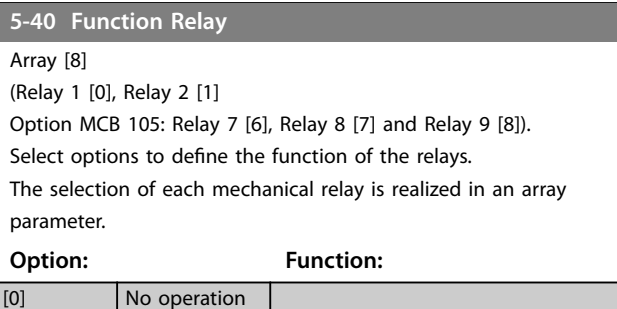

### **Parameter Descriptions Programming Guide**

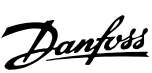

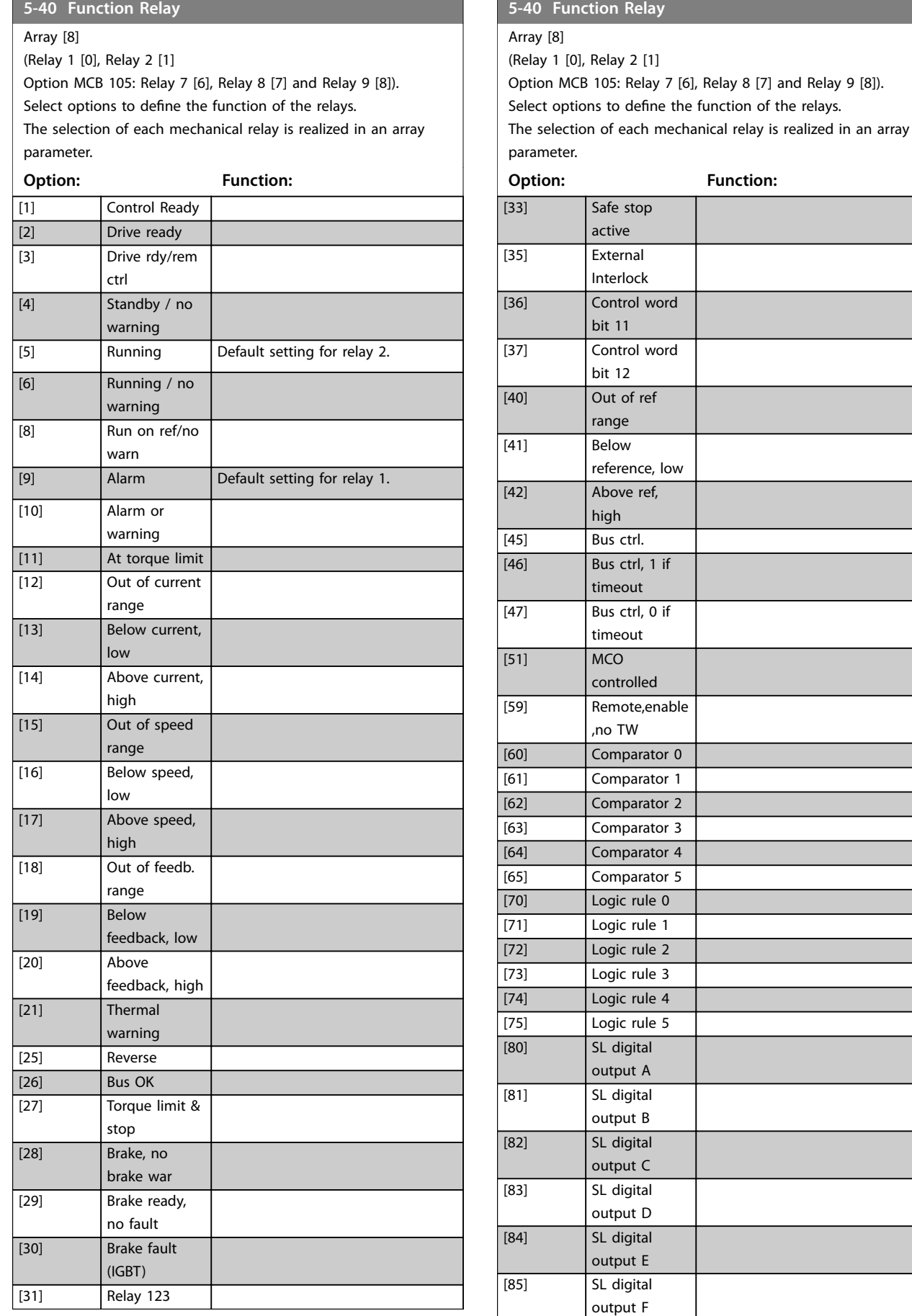

### **Parameter Descriptions VLT**® **HVAC Drive FC 102**

**5-40 Function Relay**

 $\overline{\phantom{0}}$ 

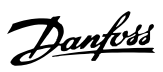

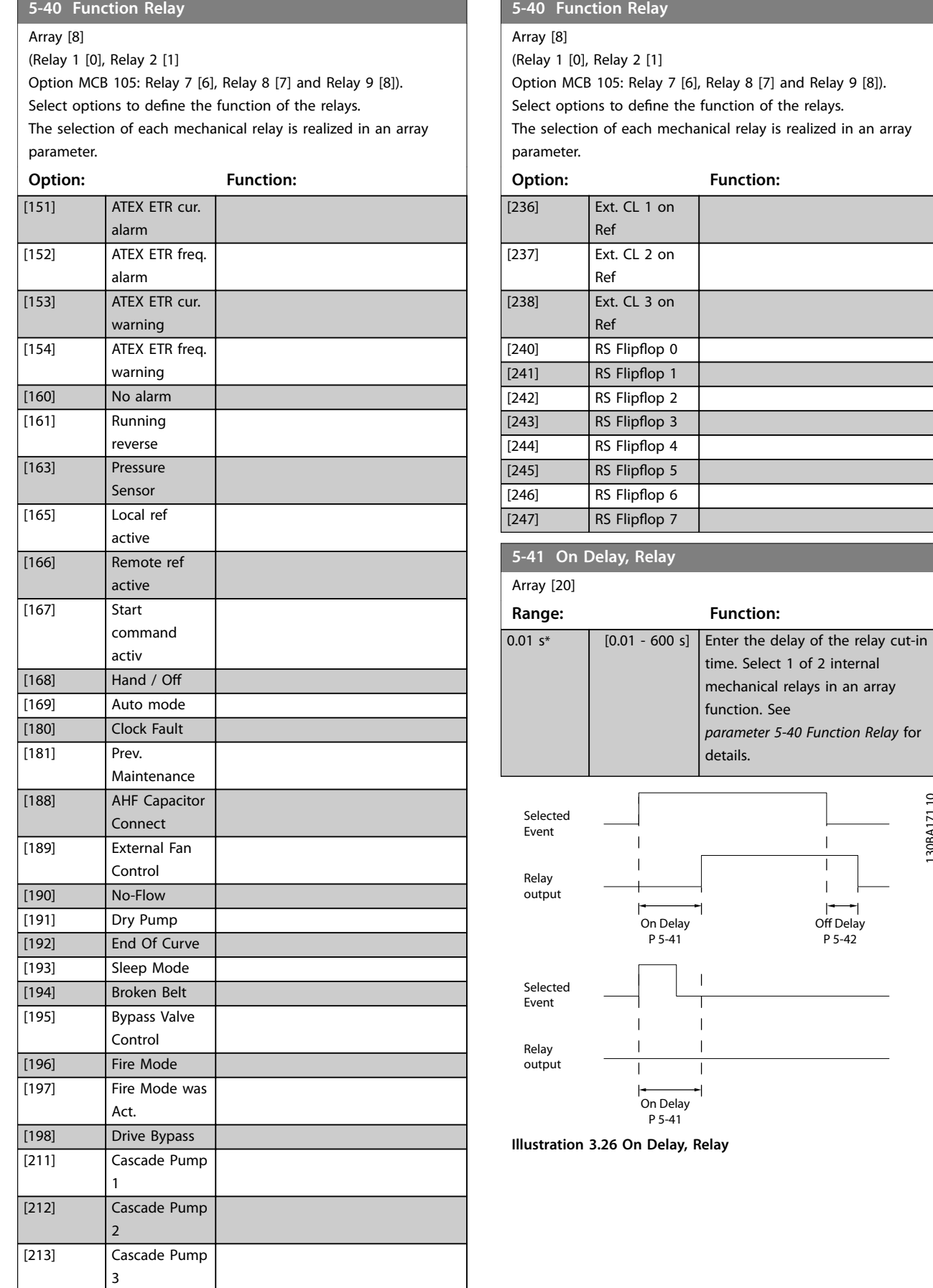

**3 3**

130BA171.10

130BA171.10

**3 3**

#### <span id="page-102-0"></span>**Parameter Descriptions Programming Guide**

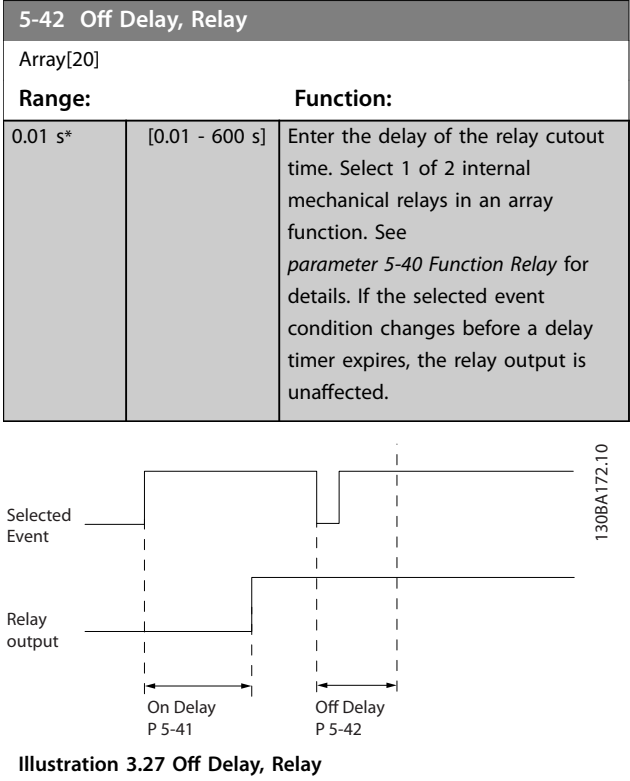

If the selected event condition changes before the on delay or off delay timer expires, the relay output is unaffected.

### 3.7.12 5-5\* Pulse Input

The pulse input parameters are used to define an appropriate window for the impulse reference area by configuring the scaling and filter settings for the pulse inputs. Input terminal 29 or 33 acts as frequency reference inputs. Set terminal 29 (*parameter 5-13 Terminal 29 Digital Input*) or terminal 33 (*[parameter 5-15 Terminal 33 Digital](#page-90-0) [Input](#page-90-0)*) to *[32] Pulse input*. If terminal 29 is used as an input, set *[parameter 5-02 Terminal 29 Mode](#page-87-0)* to *[0] Input*.

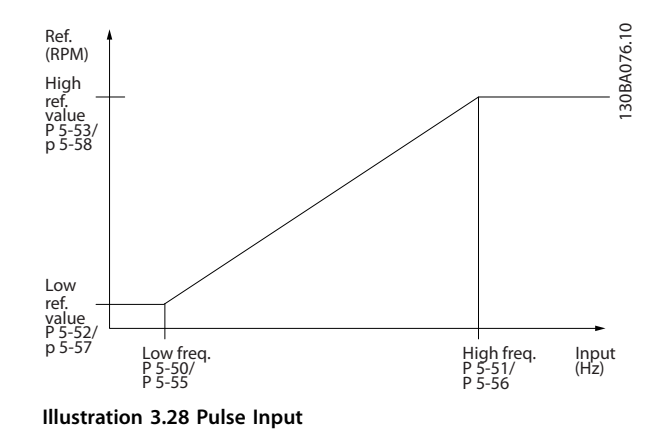

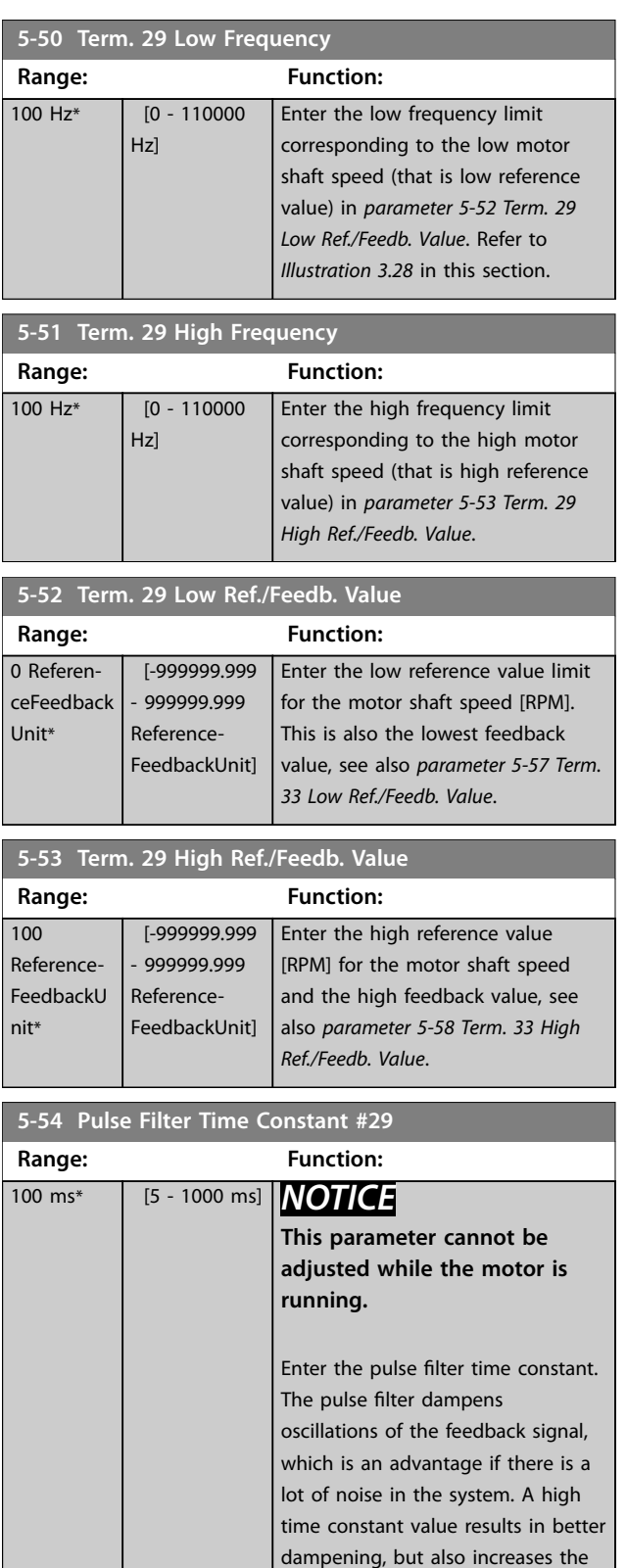

time delay through the filter.

Danfoss

<span id="page-103-0"></span>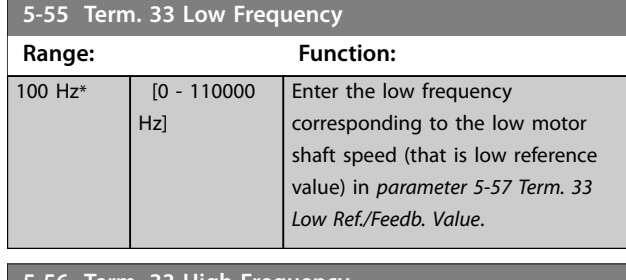

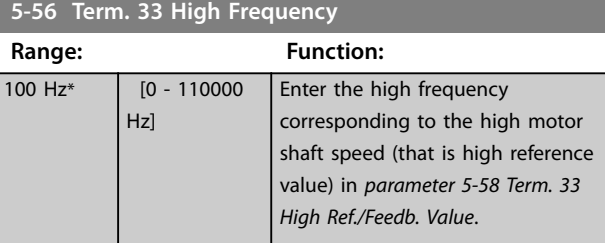

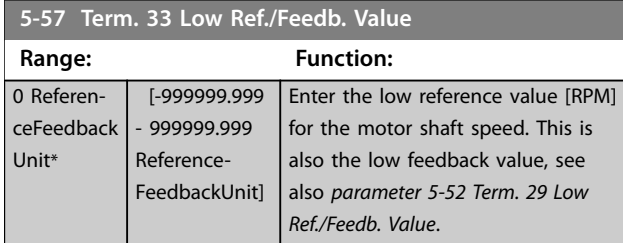

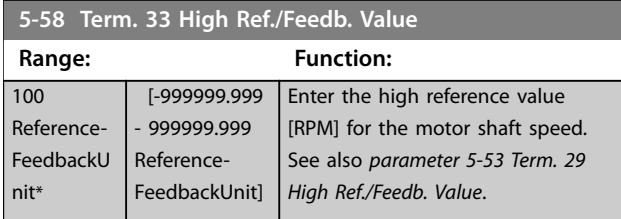

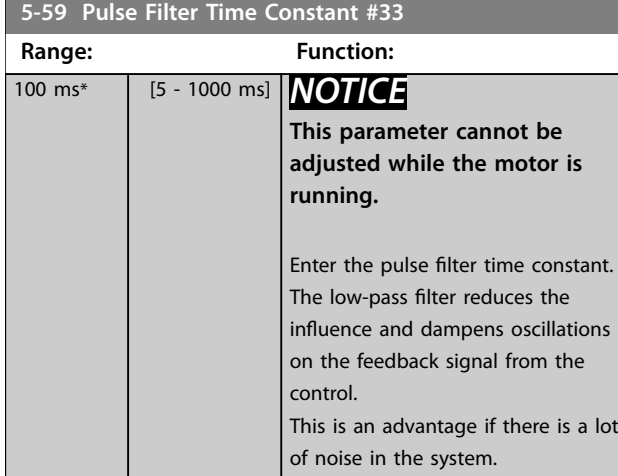

### 3.7.13 5-6\* Pulse Outputs

Parameters for configuring the scaling and output functions of pulse outputs. The pulse outputs are designated to terminals 27 or 29. Select terminal 27 output in *[parameter 5-01 Terminal 27 Mode](#page-87-0)* and terminal 29 output in *[parameter 5-02 Terminal 29 Mode](#page-87-0)*.

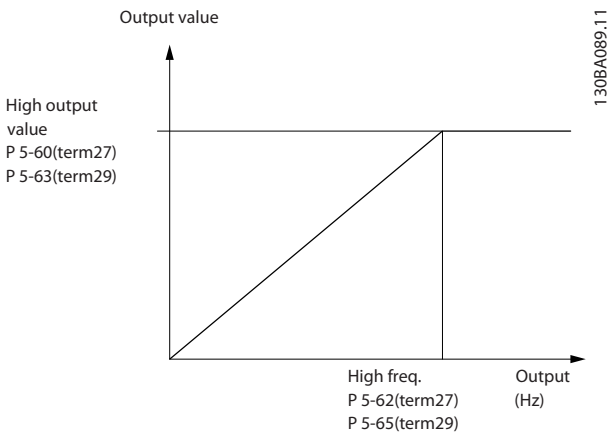

#### **Illustration 3.29 Pulse Outputs**

#### **Options for readout output variables**

- [0] No operation
- [45] Bus ctrl.
- [48] Bus ctrl. timeout
- [100] Output frequency
- [101] Reference
- [102] Feedback
- [103] Motor current
- [104] Torque relative to limit
- [105] Torque relative to rated
- [106] Power
- [107] Speed
- [113] Ext. Closed Loop
- [114] Ext. Closed Loop
- [115] Ext. Closed Loop

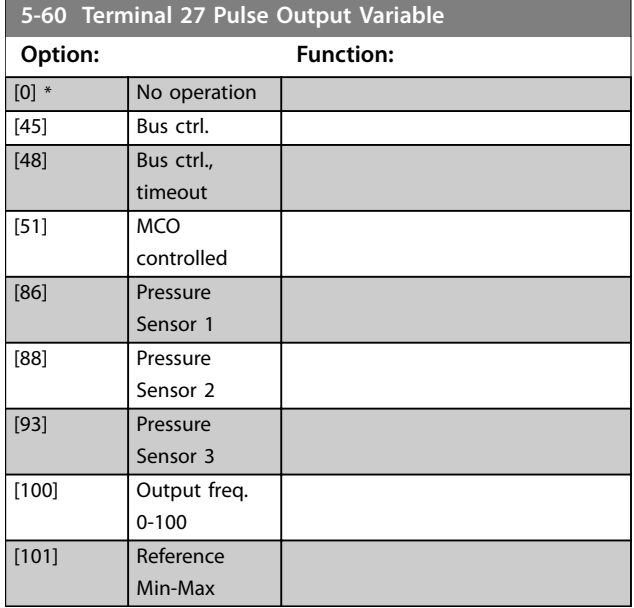

Danfoss

<span id="page-104-0"></span>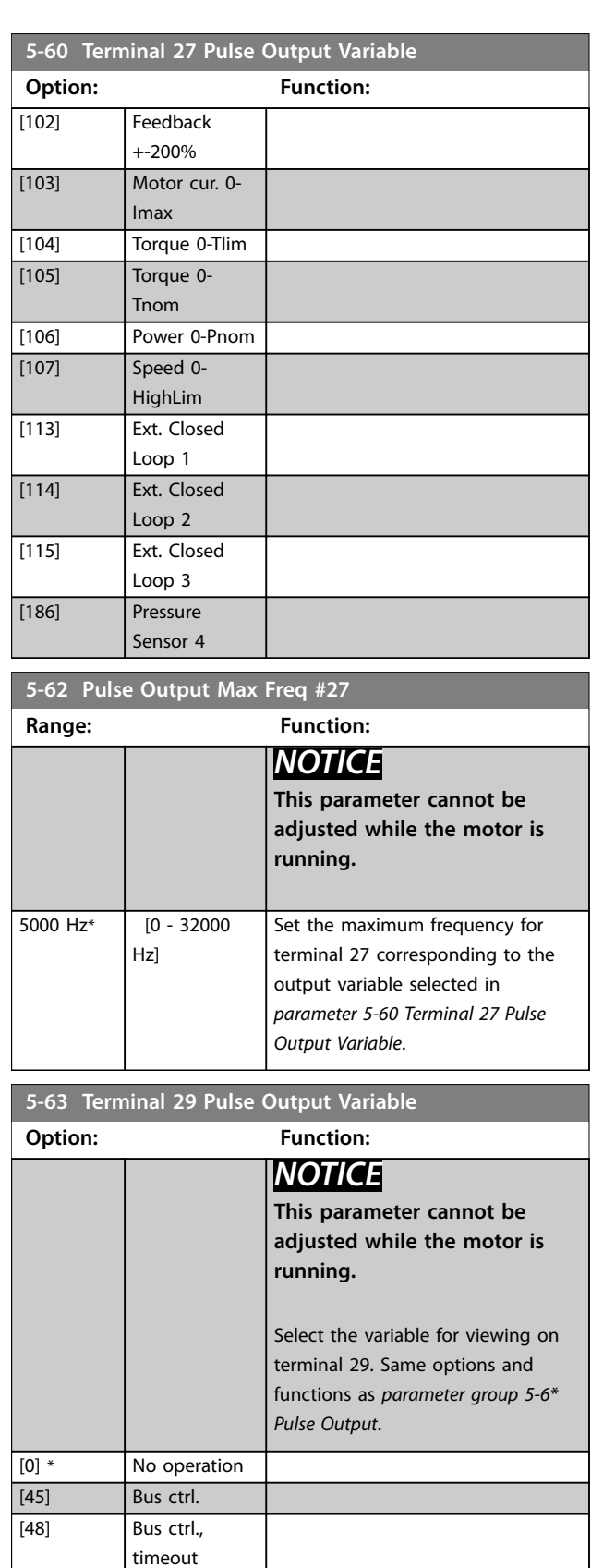

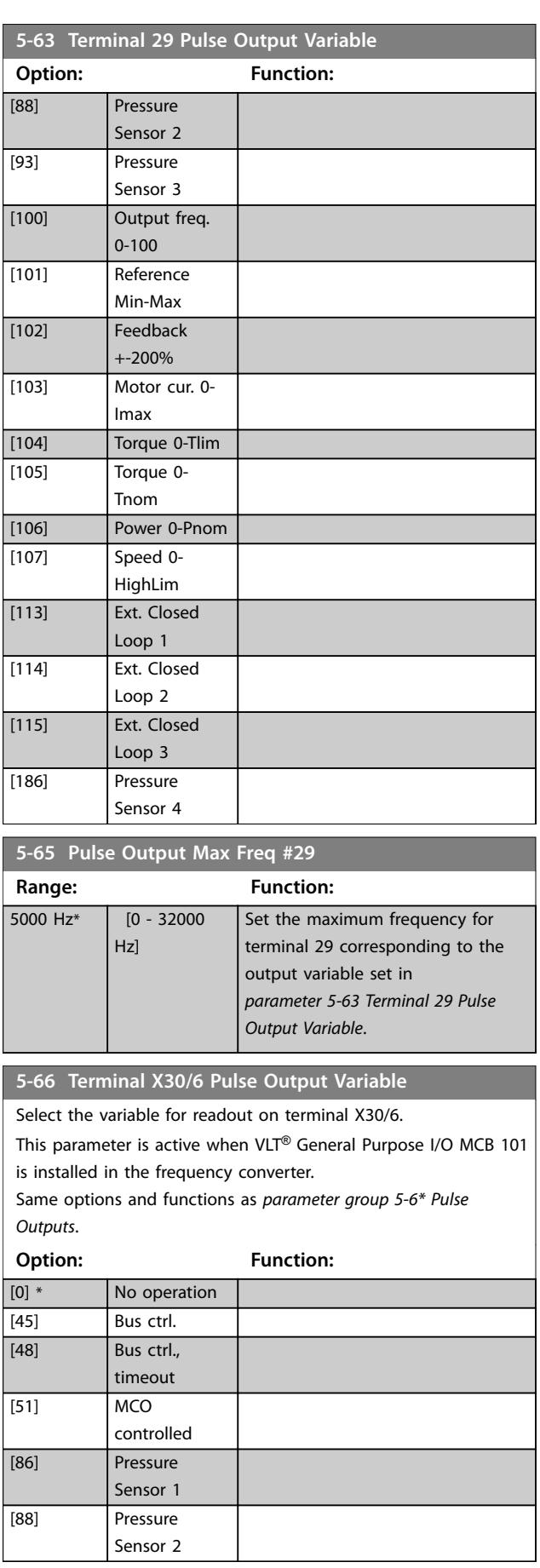

[51] MCO

[86] Pressure

controlled

Sensor 1

**5-66 Terminal X30/6 Pulse Output Variable** Select the variable for readout on terminal X30/6.

is installed in the frequency converter.

This parameter is active when VLT® General Purpose I/O MCB 101

# **3 3**

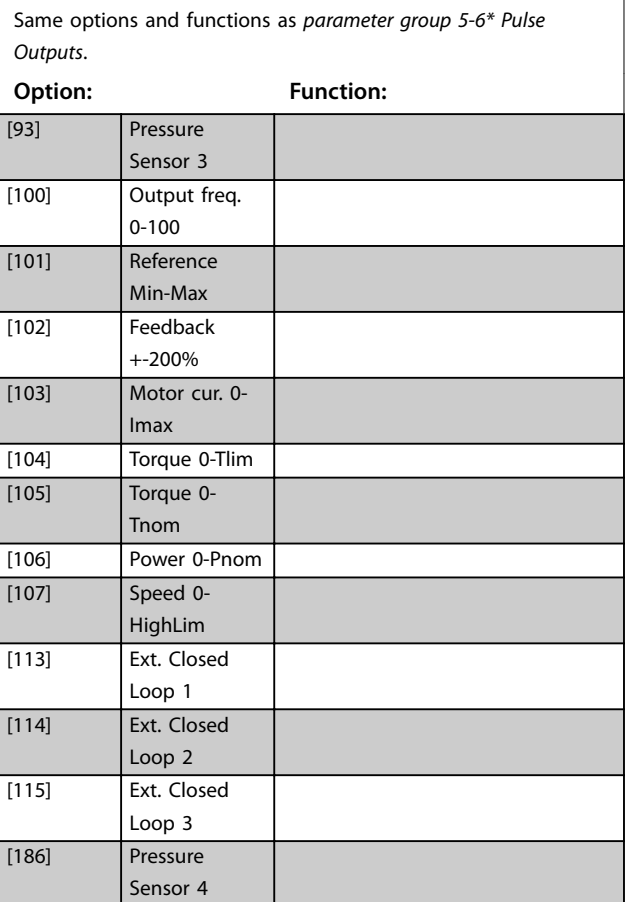

#### **5-68 Pulse Output Max Freq #X30/6**

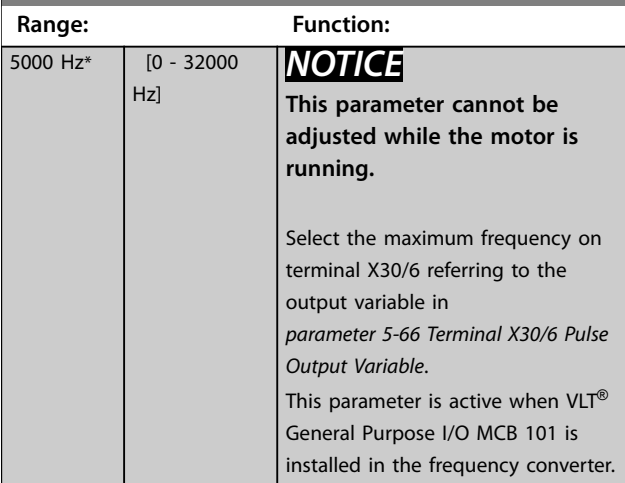

### 3.7.14 5-8\* I/O Options

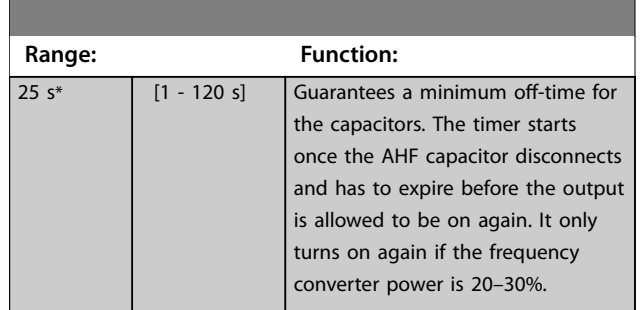

# 3.7.15 5-9\* Bus-controlled

This parameter group selects digital and relay outputs via a fieldbus setting.

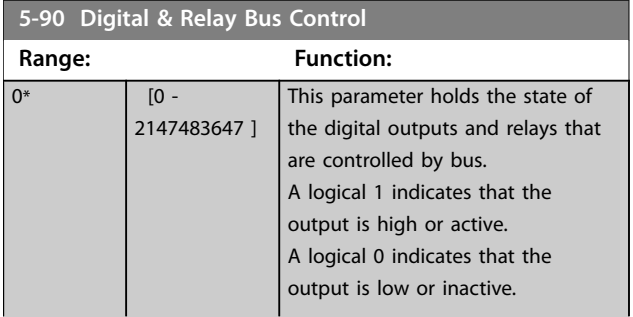

**3 3**

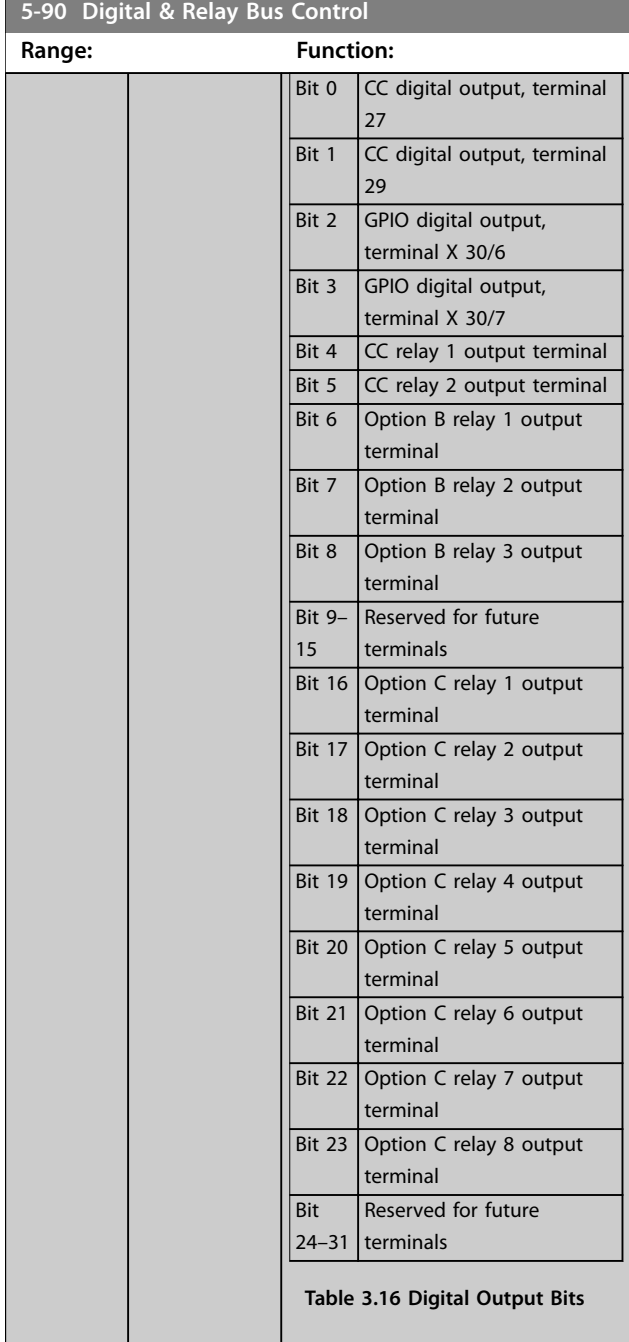

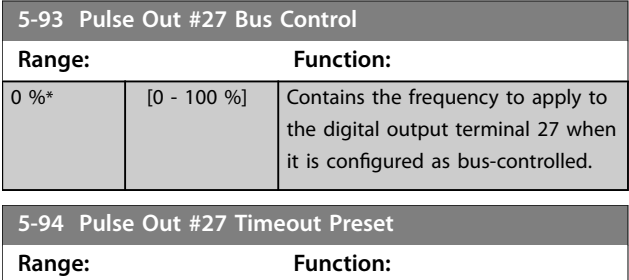

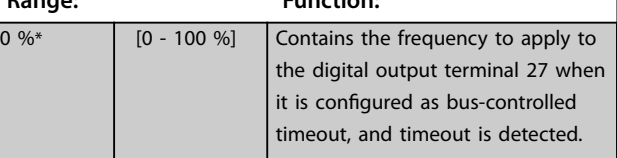

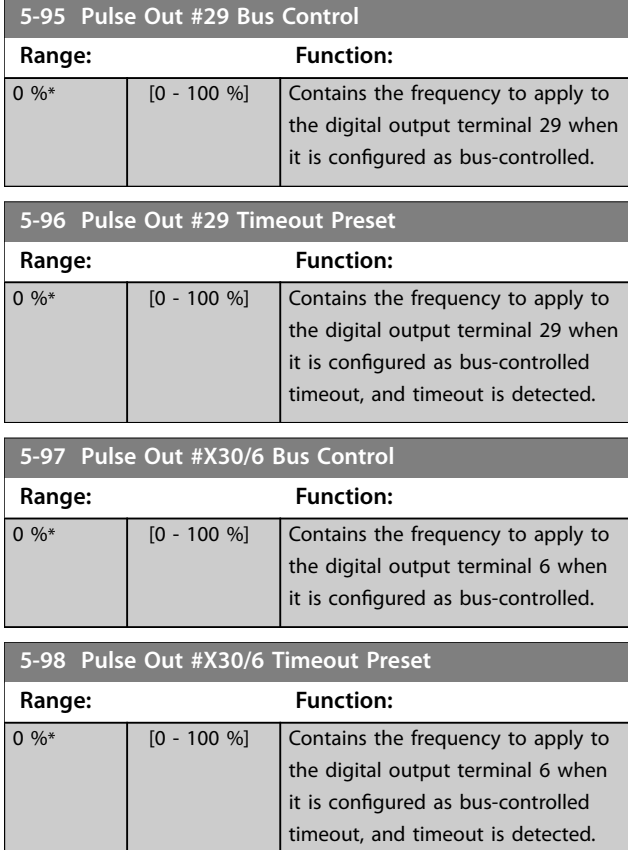

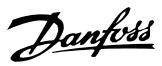

### 3.8 Parameters: 6-\*\* Main Menu - Analog In/Out

### 3.8.1 6-0\* Analog I/O Mode

Parameter group for setting up the analog I/O configuration.

The frequency converter is equipped with 2 analog inputs:

- **•** Terminals 53.
- **•** Terminals 54.

The analog inputs can be allocated freely to either voltage (0–10 V) or current input (0/4–20 mA).

## *NOTICE*

**Thermistors may be connected to either an analog or a digital input.**

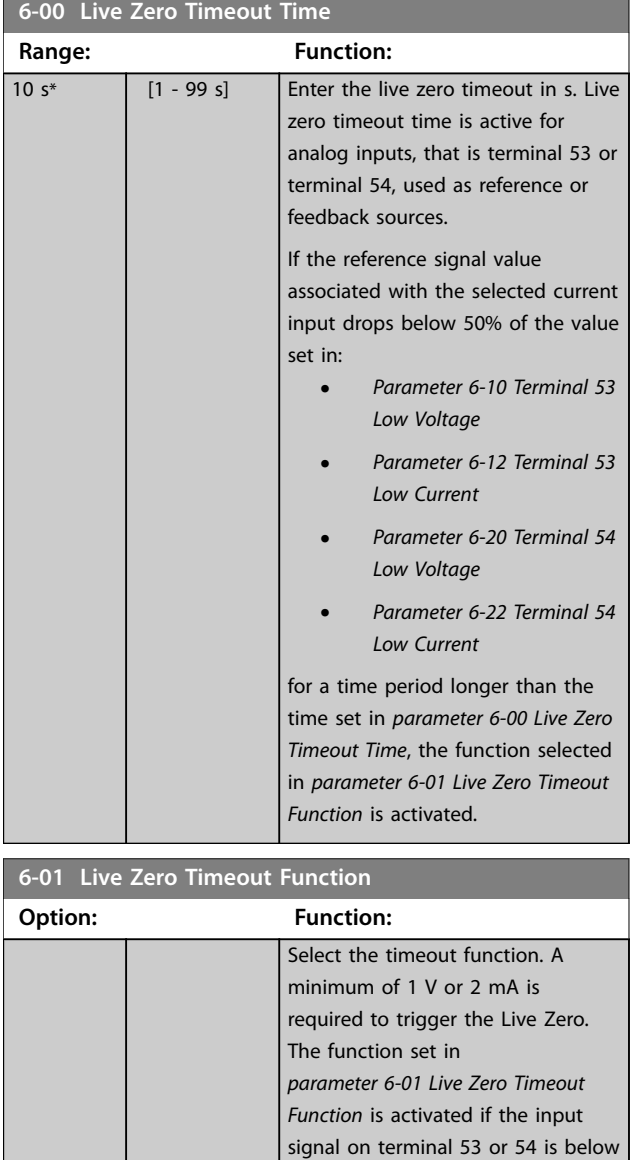

50% of the value in:

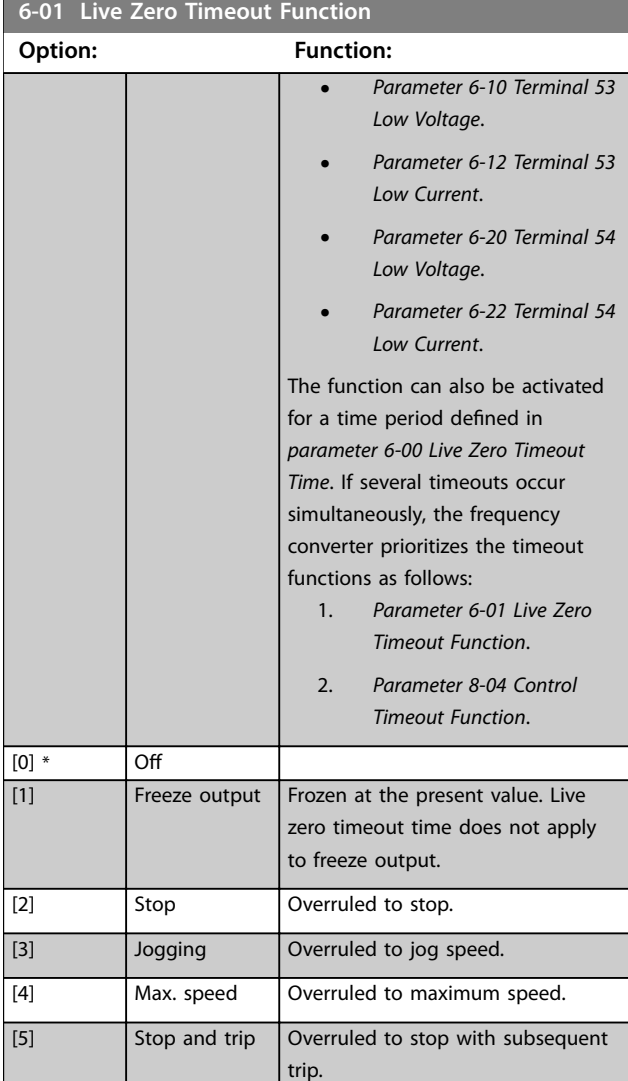

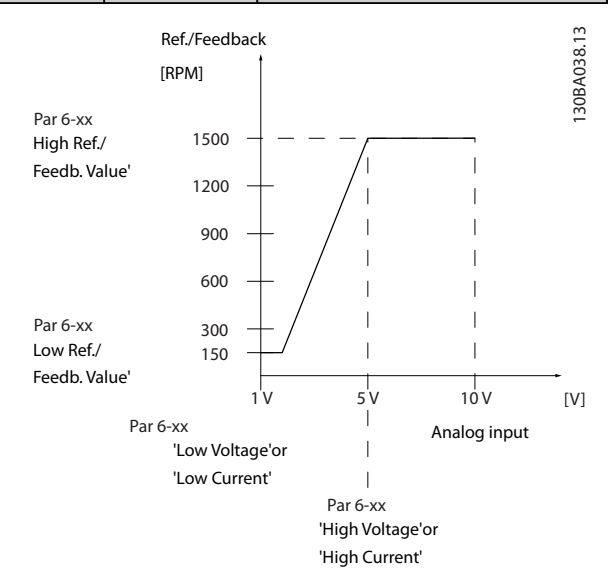

**Illustration 3.30 Live Zero Conditions**
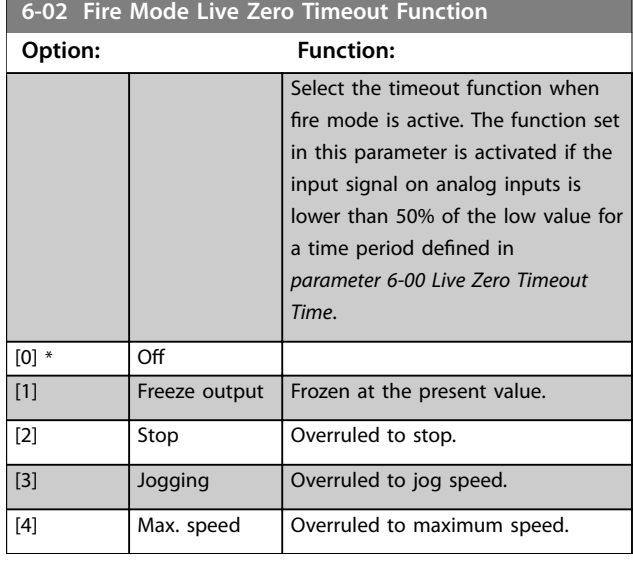

# 3.8.2 6-1\* Analog Input 1

Parameters for configuring the scaling and limits for analog input 1 (terminal 53).

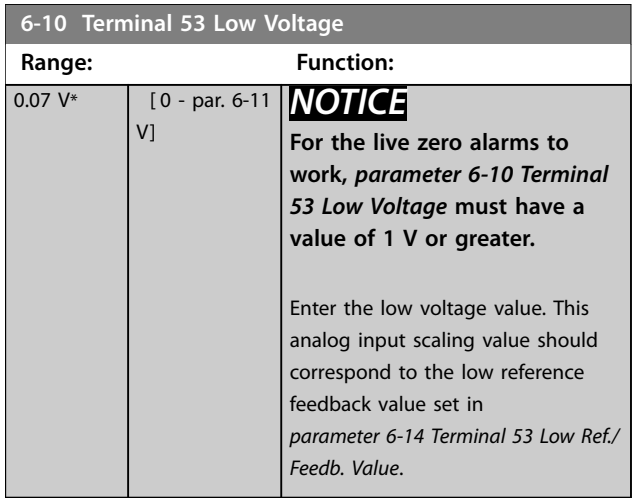

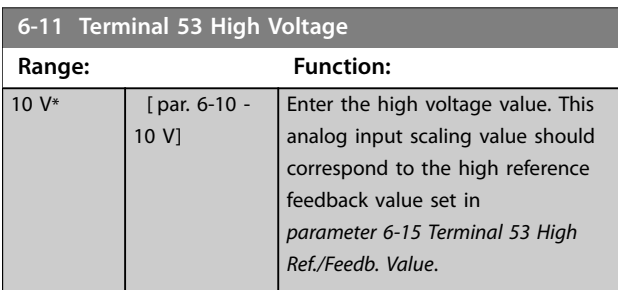

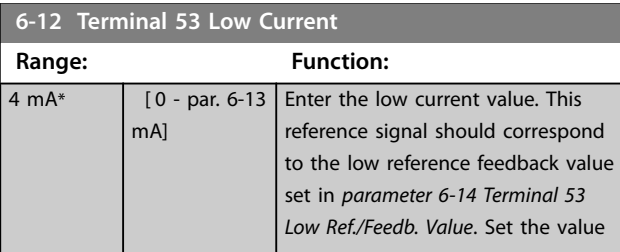

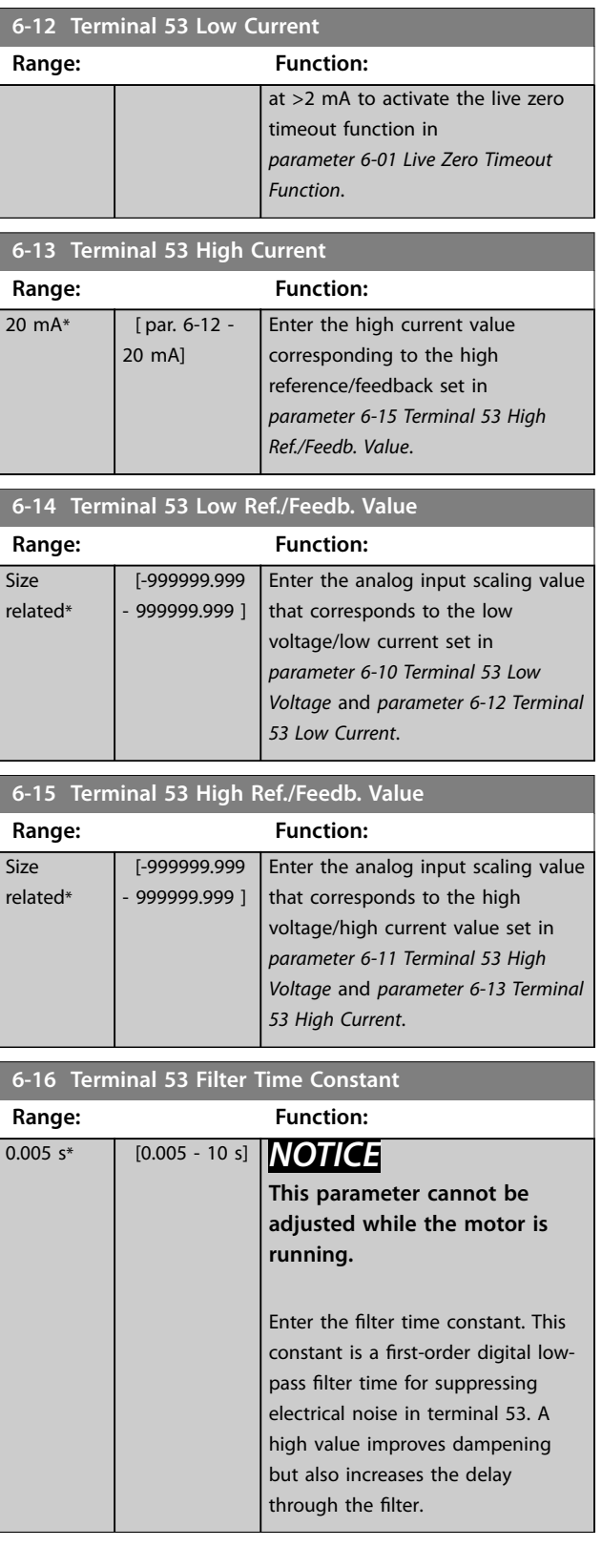

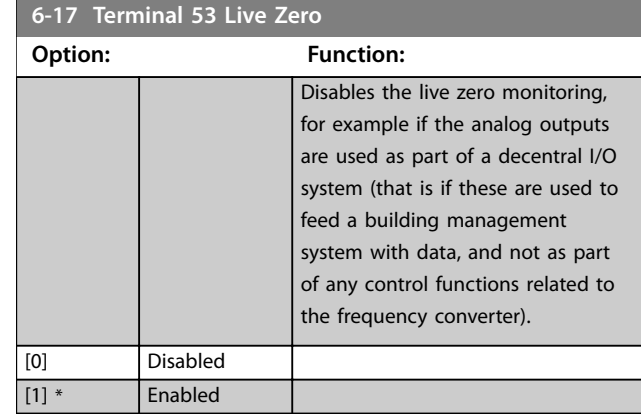

# 3.8.3 6-2\* Analog Input 2

Parameters for configuring the scaling and limits for analog input 2 (terminal 54).

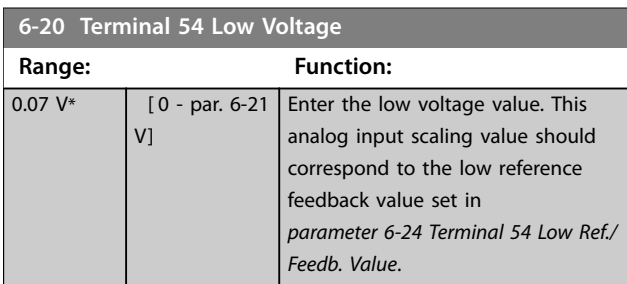

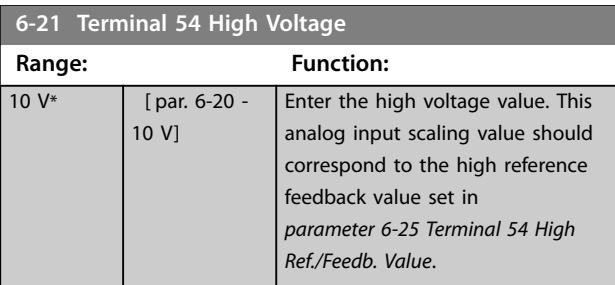

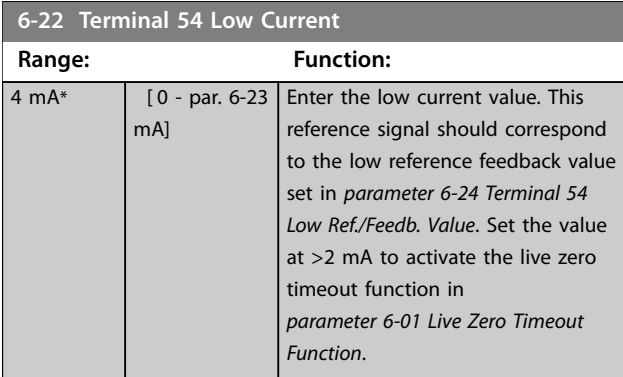

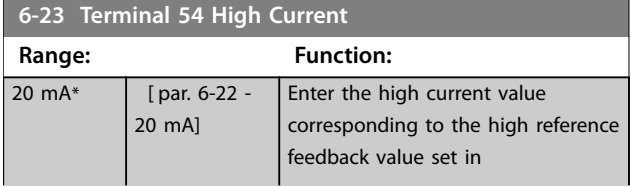

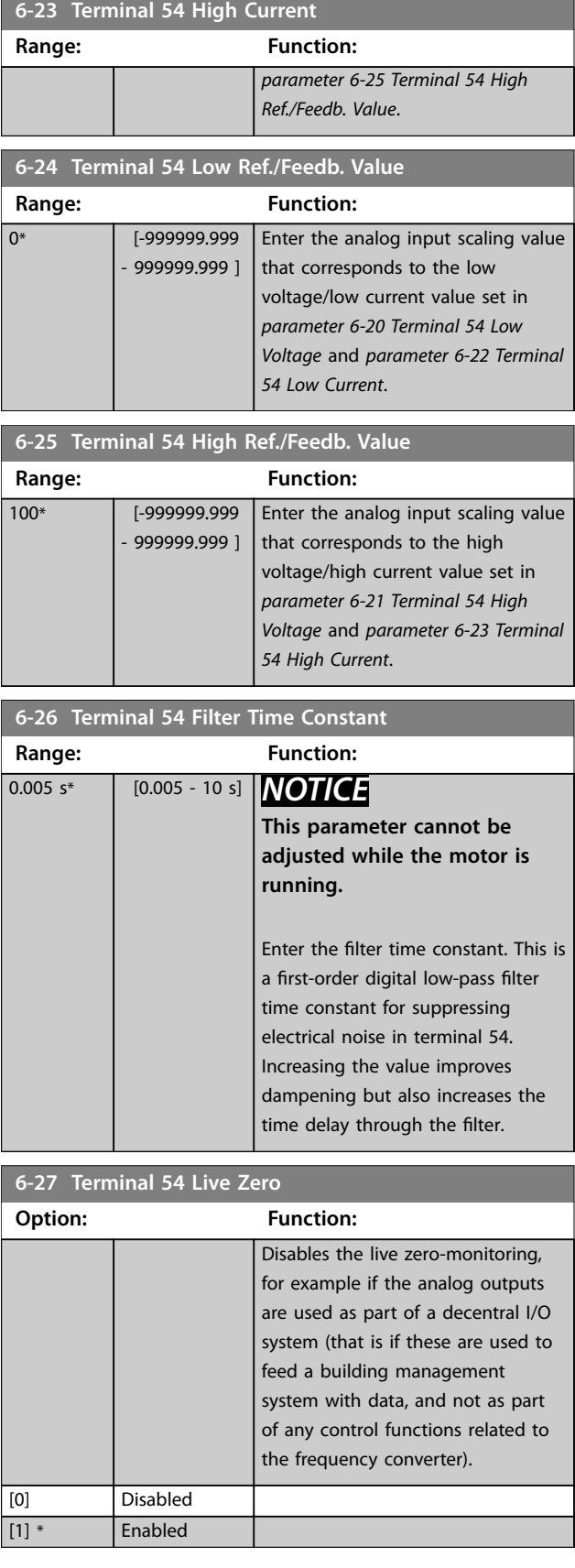

## 3.8.4 6-3\* Analog Input 3 General Purpose I/O MCB 101

Parameter group for configuring the scale and limits for analog input 3 (X30/11) in VLT® General Purpose I/O MCB 101.

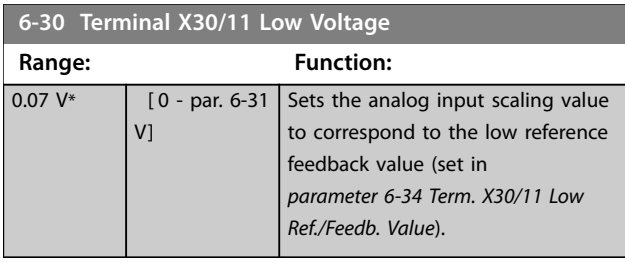

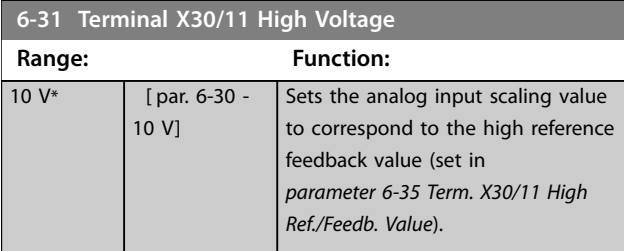

**6-34 Term. X30/11 Low Ref./Feedb. Value**

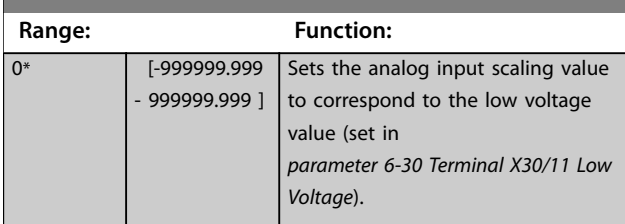

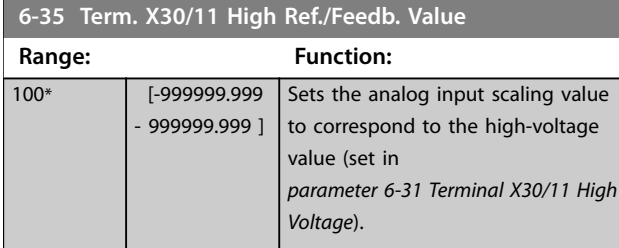

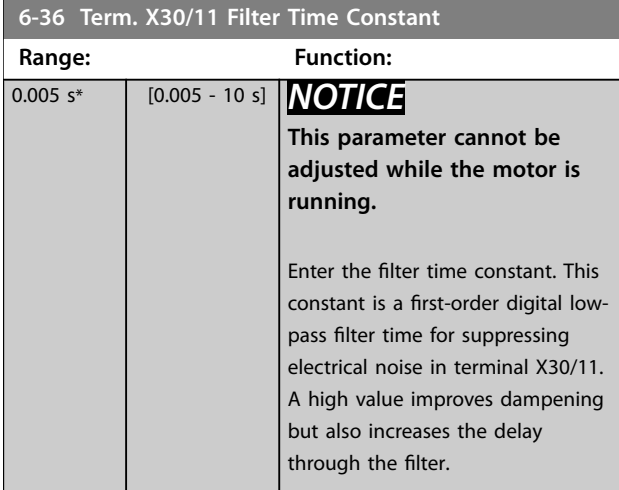

## **6-37 Term. X30/11 Live Zero**

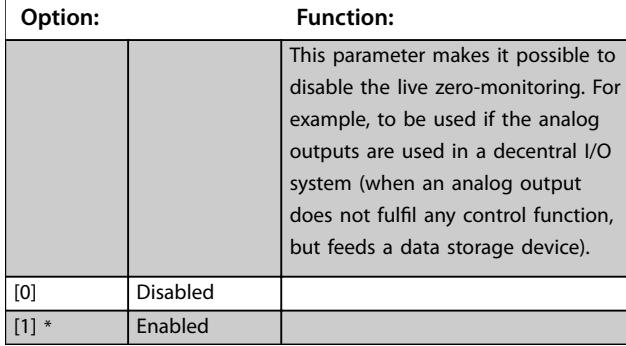

# 3.8.5 6-4\* Analog Input X30/12

Parameter group for configuring the scale and limits for analog input 4 (X30/12) in VLT® General Purpose I/O MCB 101.

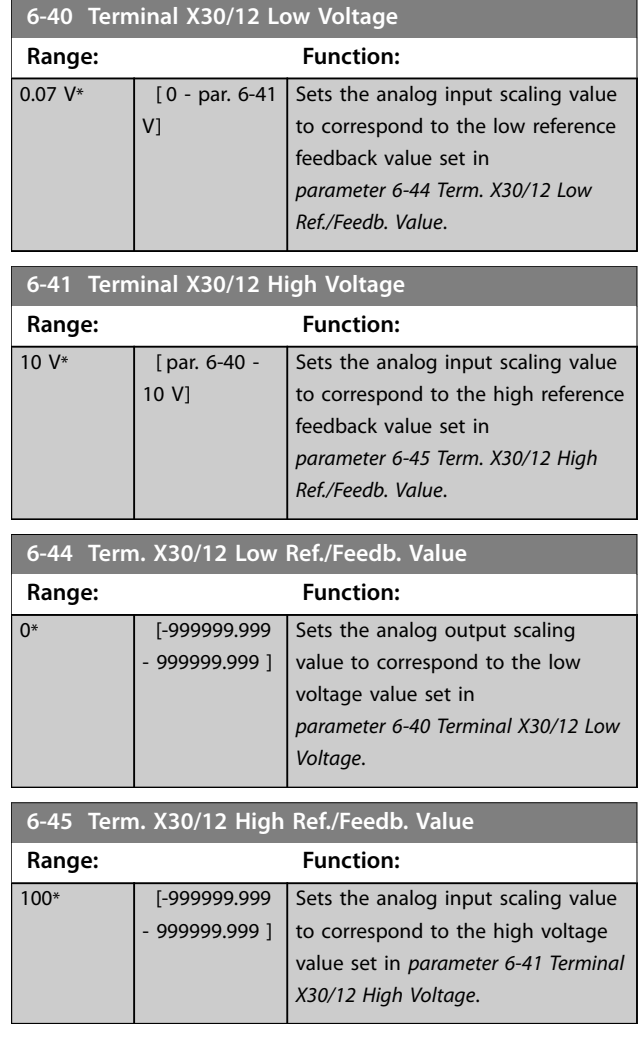

Danfoss

<span id="page-111-0"></span>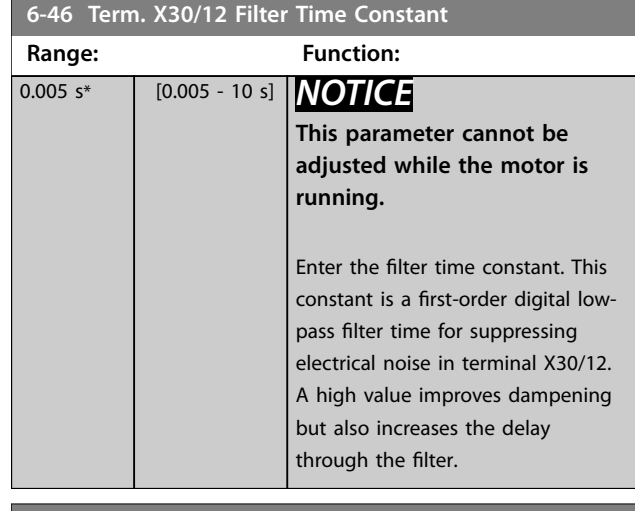

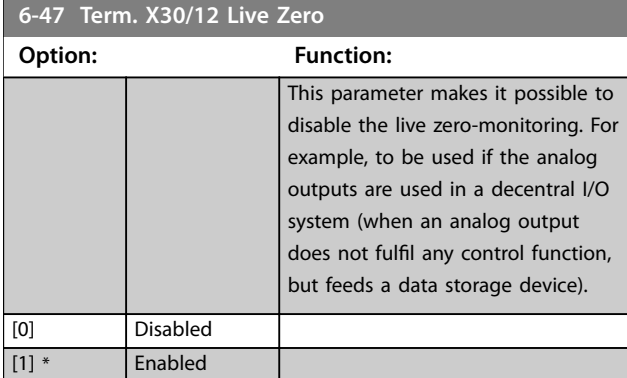

# 3.8.6 6-5\* Analog Output 1

Parameters for configuring the scaling and limits for analog output 1, that is terminal 42. Analog outputs are current outputs: 0/4–20 mA. Common terminal (terminal 39) is the same terminal and has the same electrical potential for analog common and digital common connection. Resolution on analog output is 12 bit.

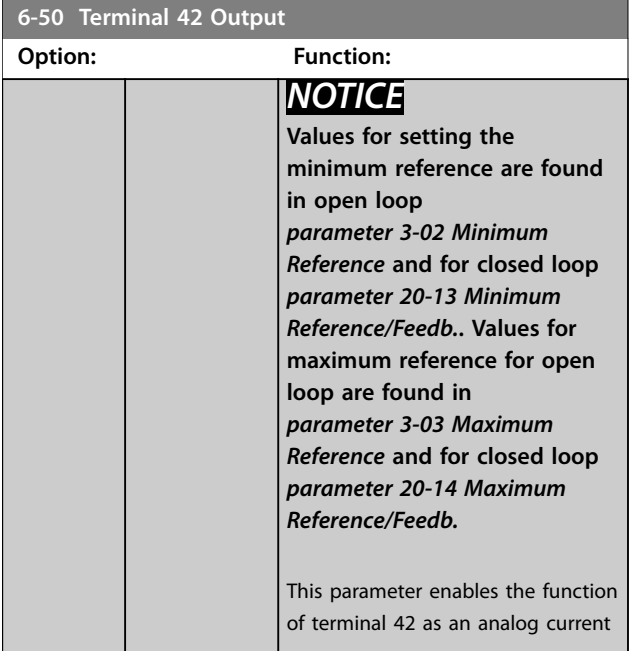

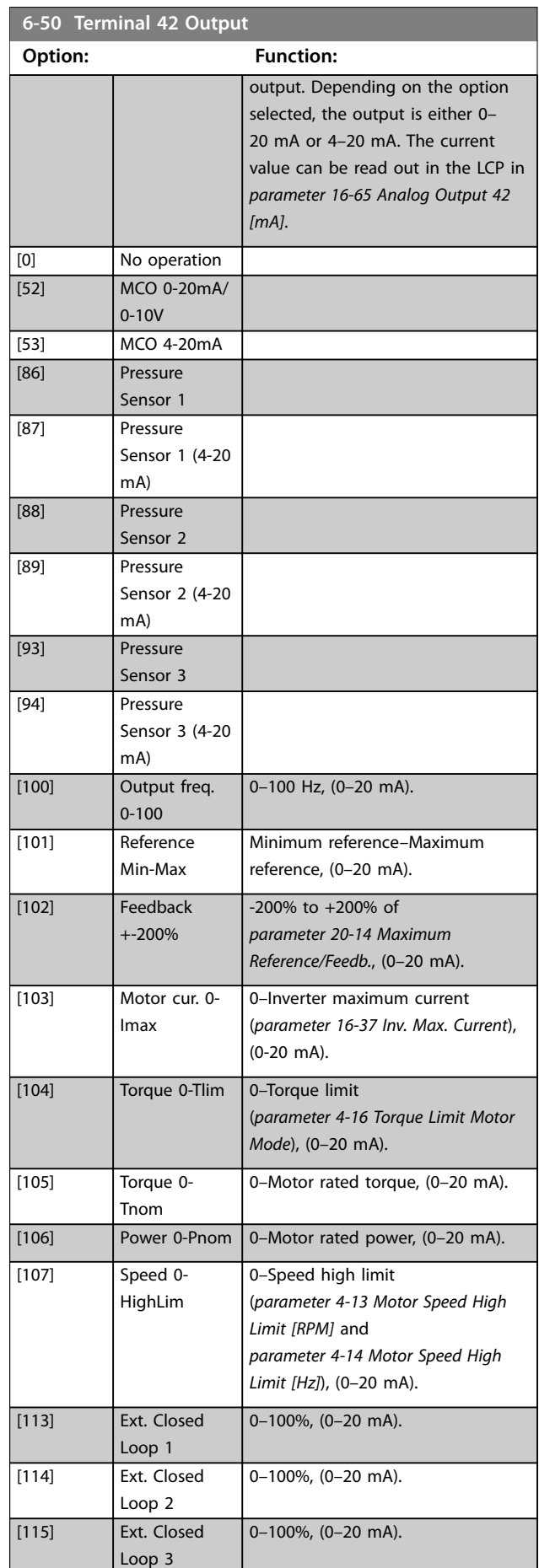

<span id="page-112-0"></span>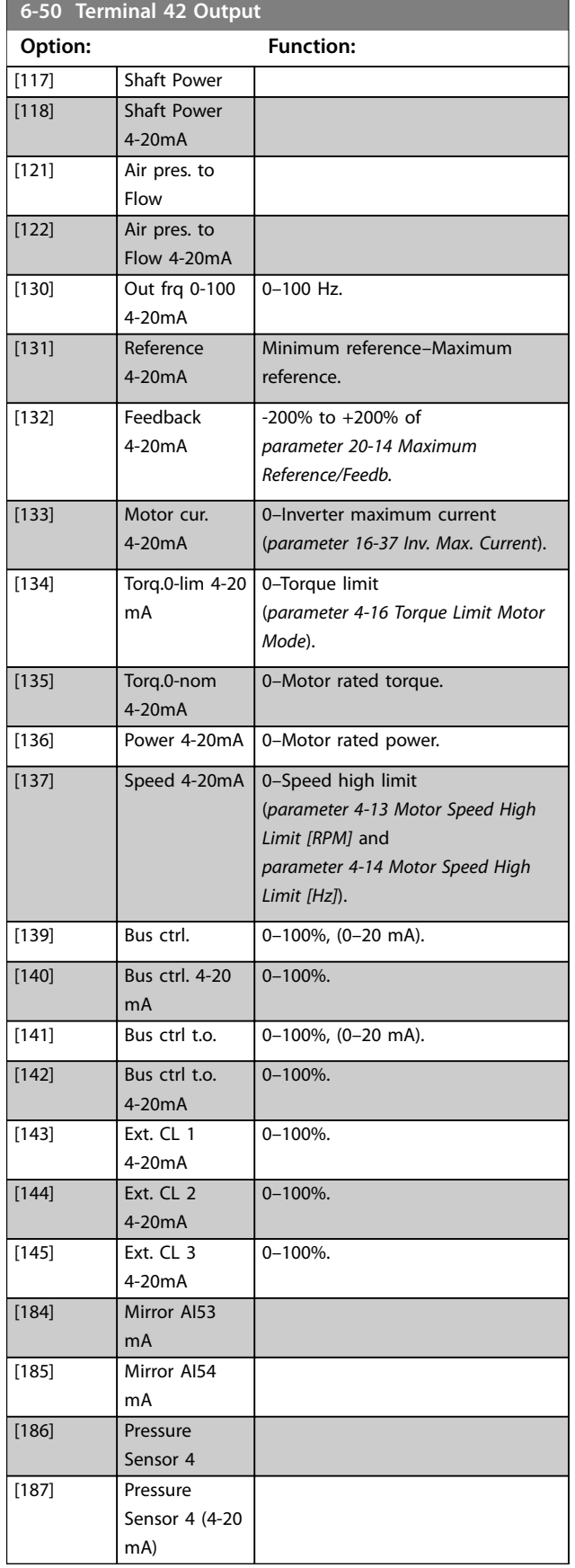

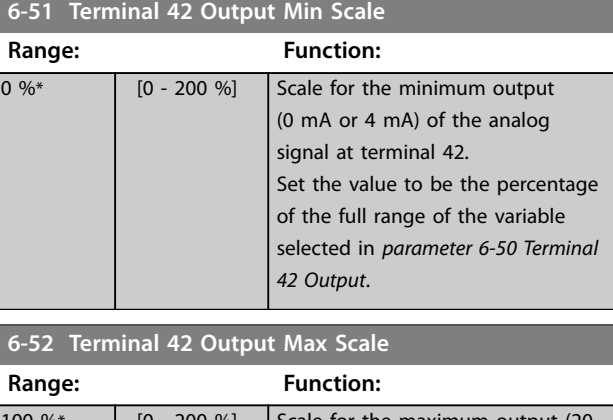

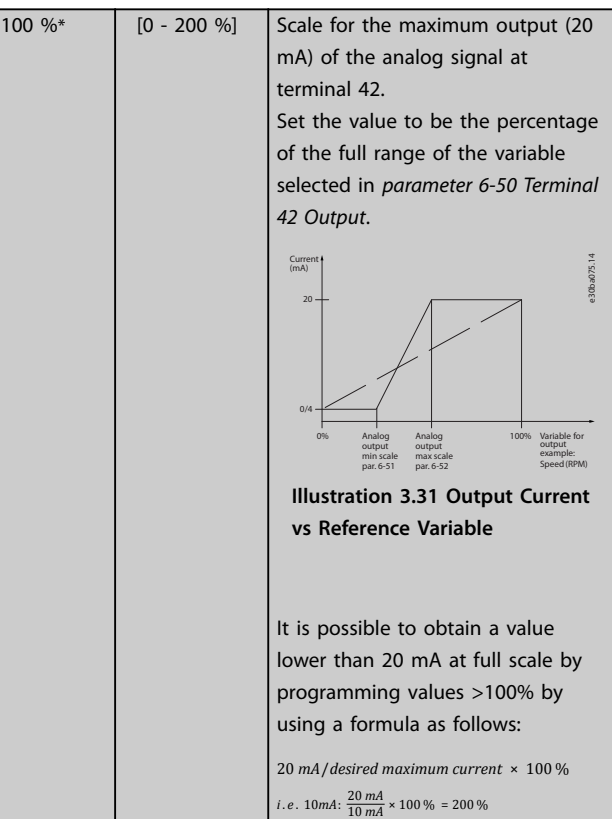

## **Example 1:**

Variable value = output frequency, range = 0–100 Hz. Range needed for output  $= 0-50$  Hz.

Output signal 0 mA or 4 mA is needed at 0 Hz (0% of range). Set *parameter 6-51 Terminal 42 Output Min Scale* to 0%.

Output signal 20 mA is needed at 50 Hz (50% of range). Set *parameter 6-52 Terminal 42 Output Max Scale* to 50%.

<u>Danfoss</u>

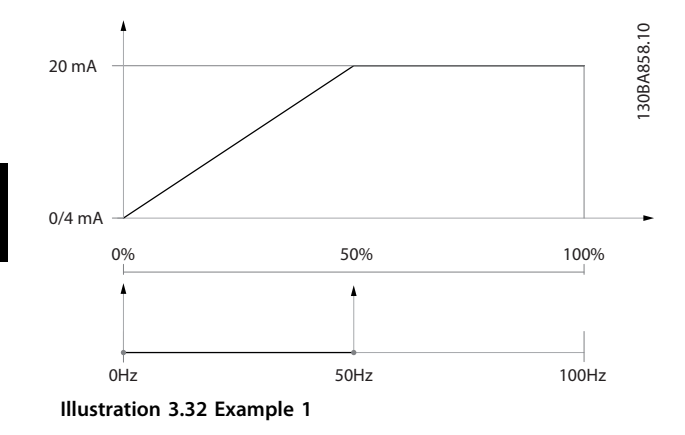

#### **Example 2:**

Variable = feedback, range =  $-200\%$  to  $+200\%$ . Range needed for output  $= 0-100\%$ .

Output signal 0 mA or 4 mA is needed at 0% (50% of range). Set *[parameter 6-51 Terminal 42 Output Min Scale](#page-112-0)* to 50%.

Output signal 20 mA is needed at 100% (75% of range). Set *[parameter 6-52 Terminal 42 Output Max Scale](#page-112-0)* to 75%.

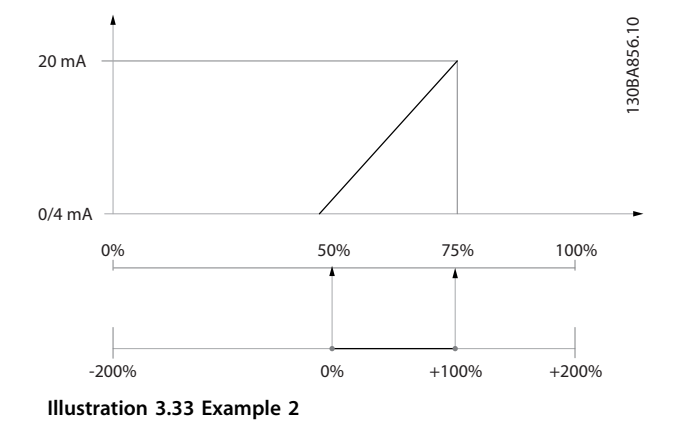

#### **Example 3:**

Variable value = reference, range = minimum reference– maximum reference

Range needed for output = minimum reference  $(0\%)$ maximum reference (100%), 0–10 mA.

Output signal 0 mA or 4 mA is needed at minimum

reference. Set *[parameter 6-51 Terminal 42 Output Min Scale](#page-112-0)* to 0%.

Output signal 10 mA is needed at maximum reference (100% of range). Set *[parameter 6-52 Terminal 42 Output](#page-112-0) [Max Scale](#page-112-0)* to 200%.

(20 mA/10 mA x 100%=200%).

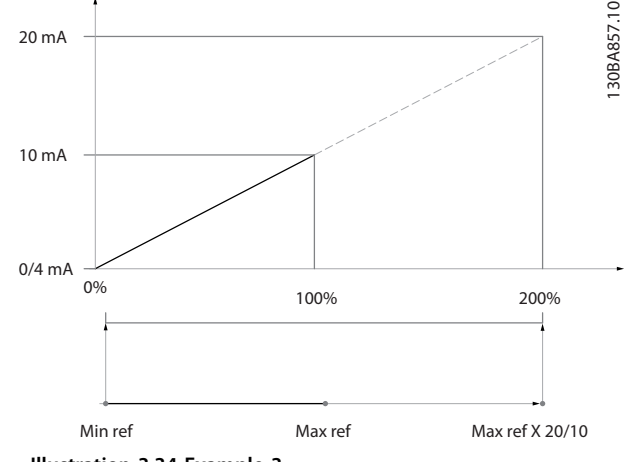

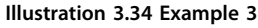

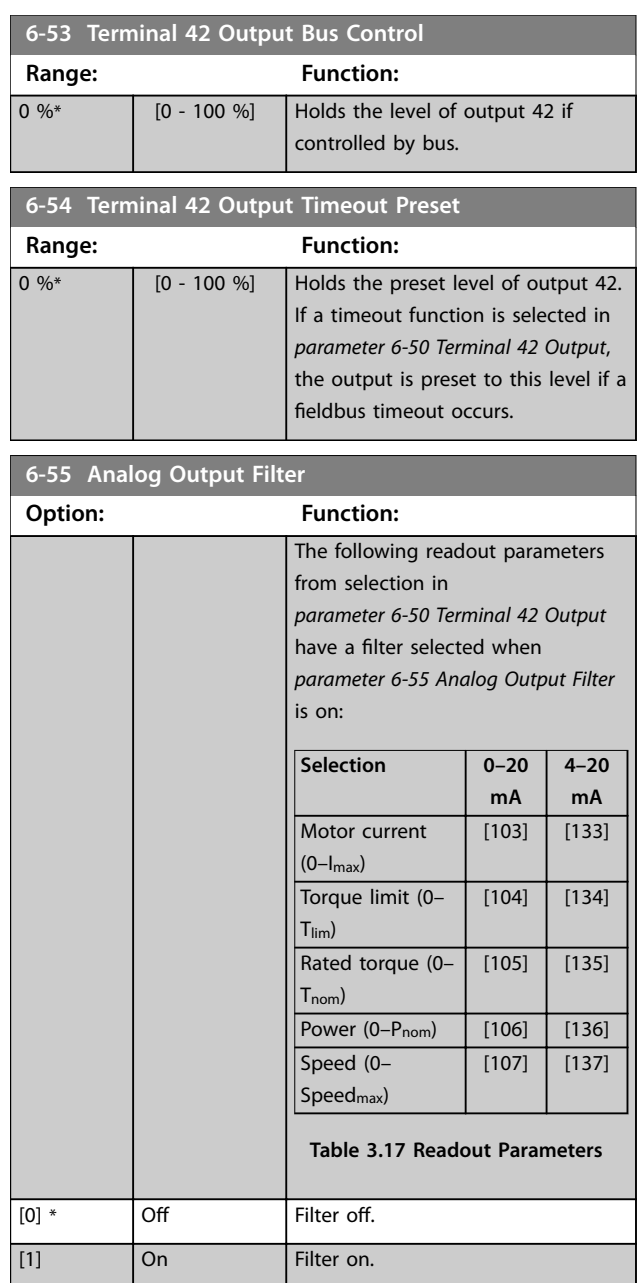

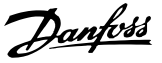

# <span id="page-114-0"></span>3.8.7 6-6\* Analog Output 2 MCB 101

Analog outputs are current outputs: 0/4–20 mA. Common terminal (terminal X30/8) is the same terminal and electrical potential for analog common connection. Resolution on analog output is 12 bit.

#### **6-60 Terminal X30/8 Output**

Same options and functions as *[parameter 6-50 Terminal 42](#page-111-0) [Output](#page-111-0)*.

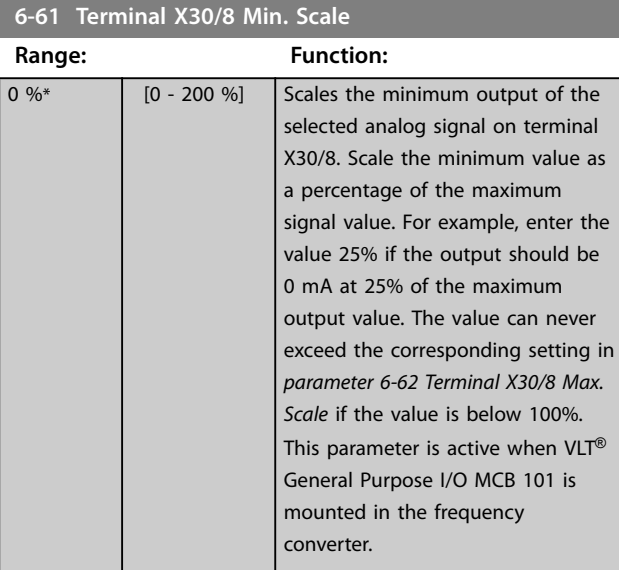

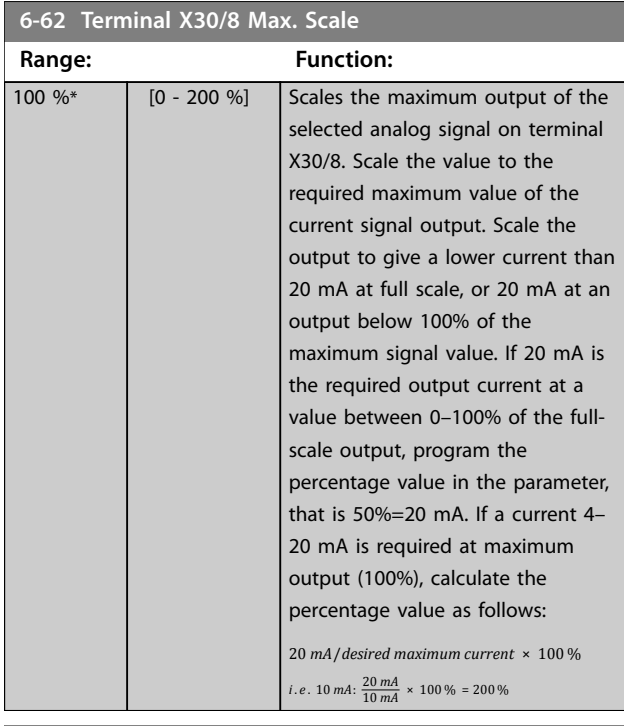

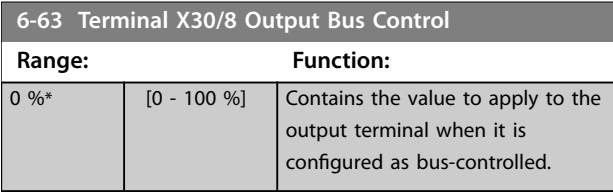

# **6-64 Terminal X30/8 Output Timeout Preset**

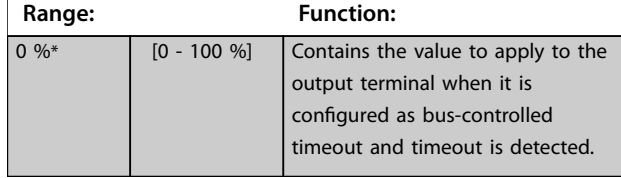

# 3.9 Parameters: 8-\*\* Main Menu - Communications and Options

## 3.9.1 8-0\* General Settings

## **8-01 Control Site**

The setting in this parameter overrides the settings in *[parameter 8-50 Coasting Select](#page-124-0)* to *[parameter 8-56 Preset Reference](#page-125-0) [Select](#page-125-0)*.

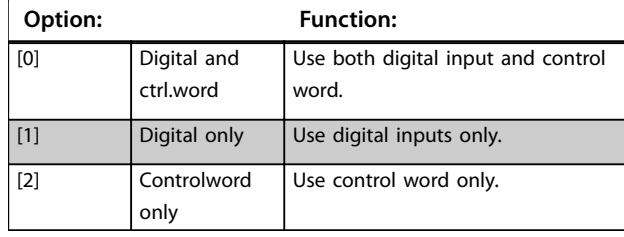

## **8-02 Control Source**

Select the source of the control word: 1 of 2 serial interfaces, or 4 installed options. During initial power-up, the frequency converter automatically sets this parameter to *[3] Option A* if it detects a valid fieldbus option installed in slot A. If the option is removed, the frequency converter detects a change in the configuration, sets *parameter 8-02 Control Source* back to default setting *[1] FC Port*, and the frequency converter trips. If an option is installed after initial power-up, the setting of *parameter 8-02 Control Source* does not change but the

frequency converter trips and shows *alarm 67, Option Changed*.

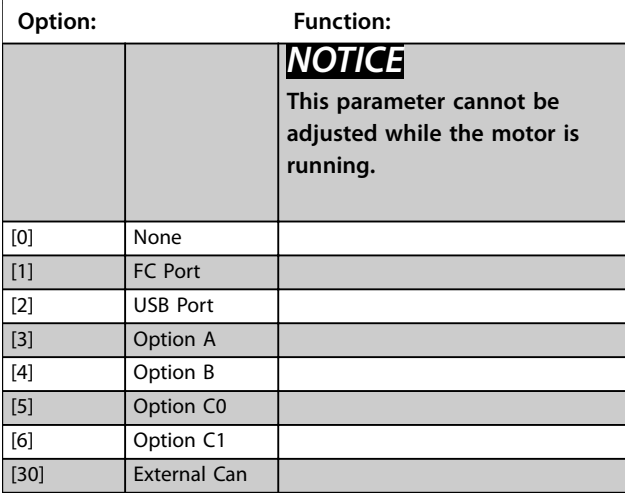

## **8-03 Control Timeout Time**

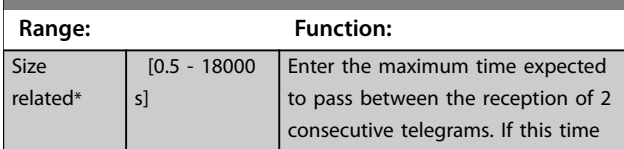

<span id="page-115-0"></span>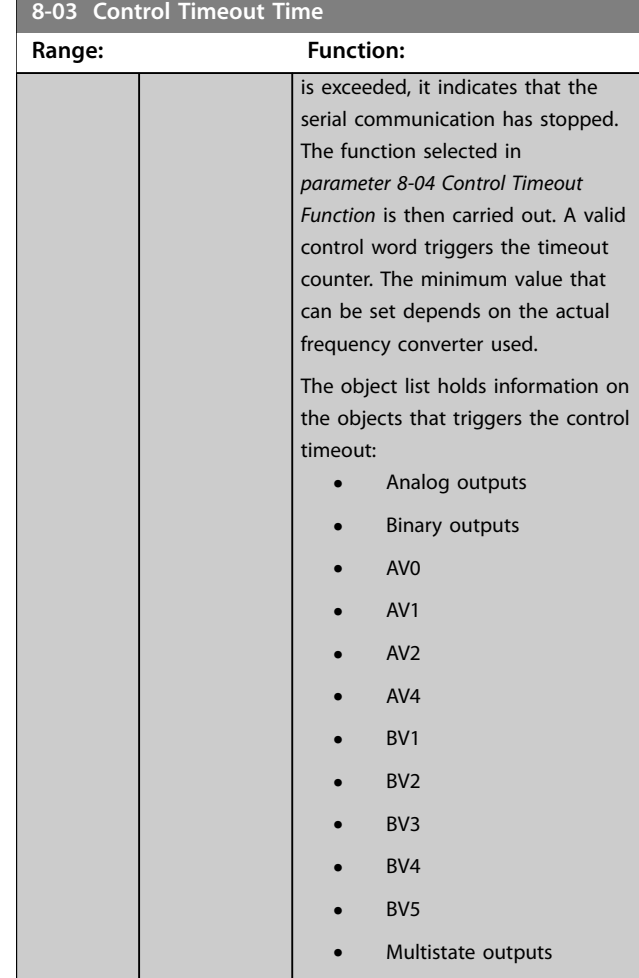

## **8-04 Control Timeout Function**

Select the timeout function. The timeout function is activated when the control word fails to be updated within the time period specified in *[parameter 8-03 Control Timeout Time](#page-114-0). [20] N2 Override Release* only appears after setting the Metasys N2 protocol.

#### **To change the set-up after a timeout, configure as follows:**

- 1. Set *[parameter 0-10 Active Set-up](#page-29-0)* to *[9] Multi set-up*.
- 2. Select the relevant link in *[parameter 0-12 This Set-up](#page-30-0) [Linked to](#page-30-0)*.

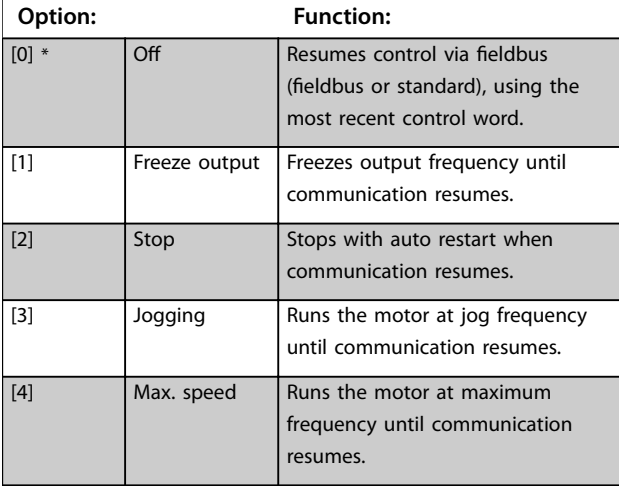

#### **8-04 Control Timeout Function**

Select the timeout function. The timeout function is activated when the control word fails to be updated within the time period specified in *[parameter 8-03 Control Timeout Time](#page-114-0). [20] N2 Override Release* only appears after setting the Metasys N2 protocol.

**To change the set-up after a timeout, configure as follows:**

- 1. Set *[parameter 0-10 Active Set-up](#page-29-0)* to *[9] Multi set-up*.
- 2. Select the relevant link in *[parameter 0-12 This Set-up](#page-30-0) [Linked to](#page-30-0)*.

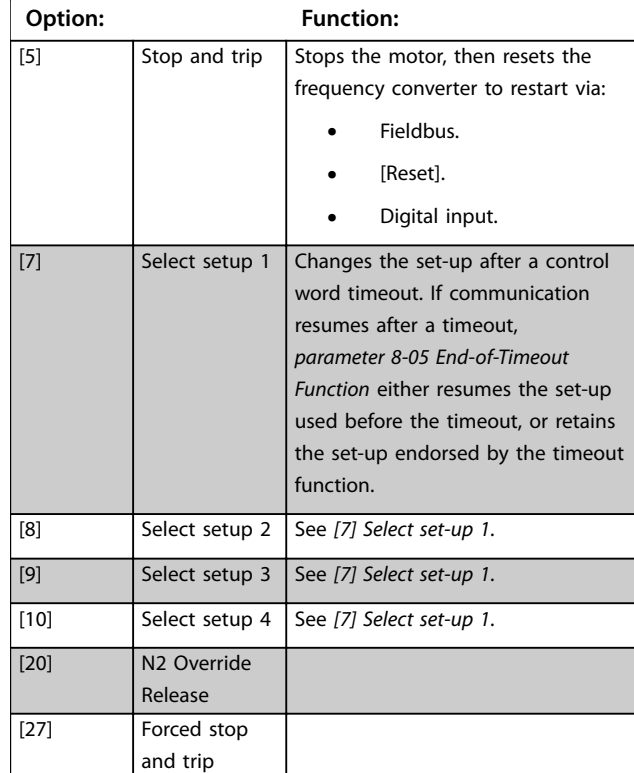

#### **8-05 End-of-Timeout Function**

Select the action after receiving a valid control word following a timeout.

This parameter is active only when *parameter 8-04 Control Timeout Function* is set to:

- **•** *[7] Set-up 1*.
- **•** *[8] Set-up 2*.
- **•** *[9] Set-up 3*.
- **•** *[10] Set-up 4*.

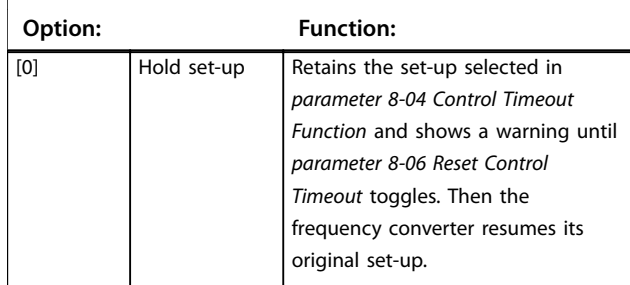

#### <span id="page-116-0"></span>**8-05 End-of-Timeout Function**

Select the action after receiving a valid control word following a timeout. This parameter is active only when *[parameter 8-04 Control](#page-115-0) [Timeout Function](#page-115-0)* is set to:

- **•** *[7] Set-up 1*.
- **•** *[8] Set-up 2*.
- **•** *[9] Set-up 3*.
- **•** *[10] Set-up 4*.

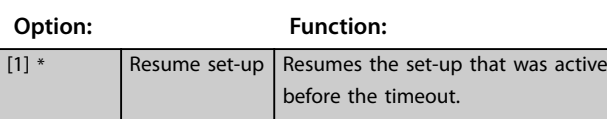

#### **8-06 Reset Control Timeout**

This parameter is active only when option *[0] Hold set-up* has been selected in *[parameter 8-05 End-of-Timeout Function](#page-115-0)*.

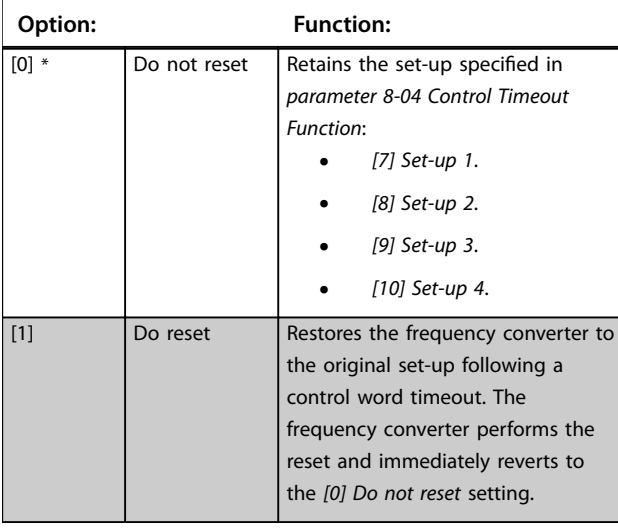

#### **8-07 Diagnosis Trigger**

Not all fieldbusses support the diagnosis functions.

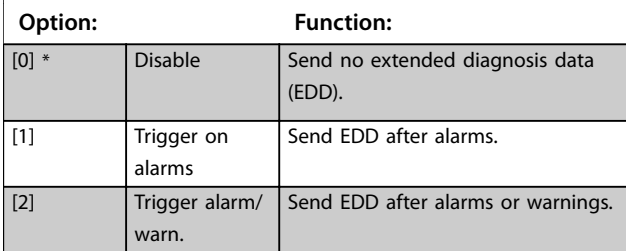

#### **8-08 Readout Filtering**

Use this function if the speed feedback value readouts on the fieldbus fluctuate. Select [1] Motor Data LP-Filter if the function is required. A power cycle is required for changes to take effect.

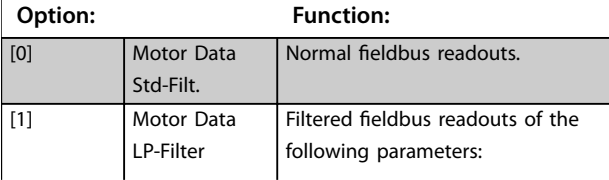

## **8-08 Readout Filtering**

Use this function if the speed feedback value readouts on the fieldbus fluctuate. Select [1] Motor Data LP-Filter if the function is required. A power cycle is required for changes to take effect.

#### **Option: Function:**

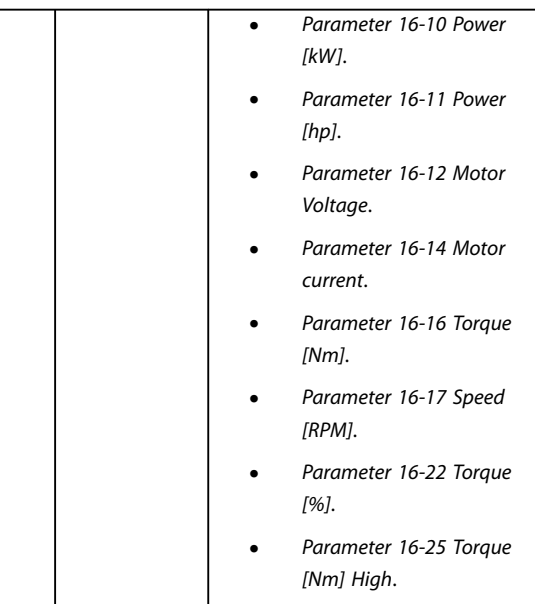

## 3.9.2 8-09 Communication Charset

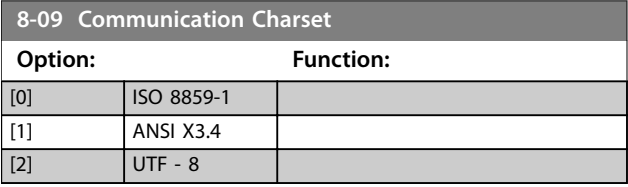

# 3.9.3 8-1\* Ctrl. Word Settings

## **8-10 Control Profile**

Select the interpretation of the control and status words corresponding to the installed fieldbus. Only the selections valid for the fieldbus installed in slot A are visible in the LPC display. For guidelines in selection of *[0] Frequency converter profile* and *[1] PROFIdrive profile*, refer to the *design guide* of the related product. For more guidelines in the selection of *[1] PROFIdrive profile*, *[5] ODVA*, and *[7] CANopen DSP 402*, see the *installation guide* for the installed fieldbus.

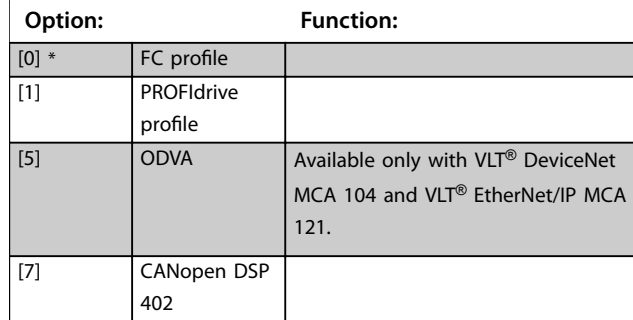

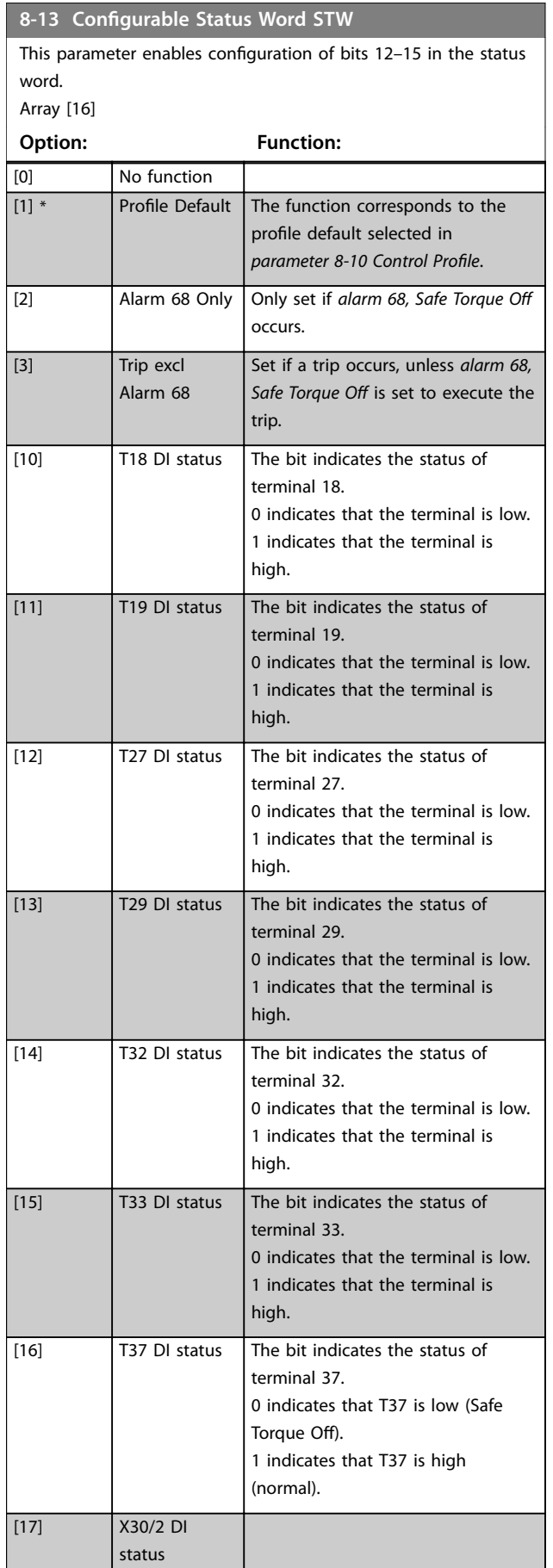

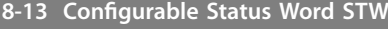

This parameter enables configuration of bits 12-15 in the status word.

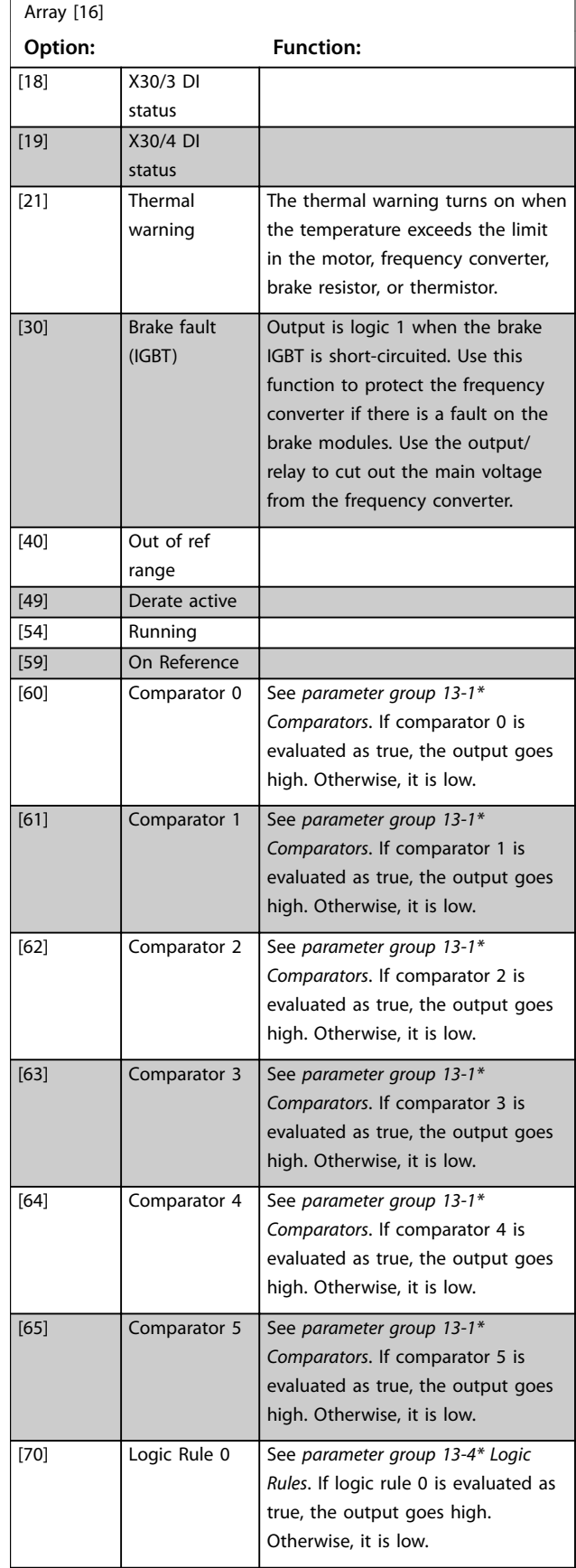

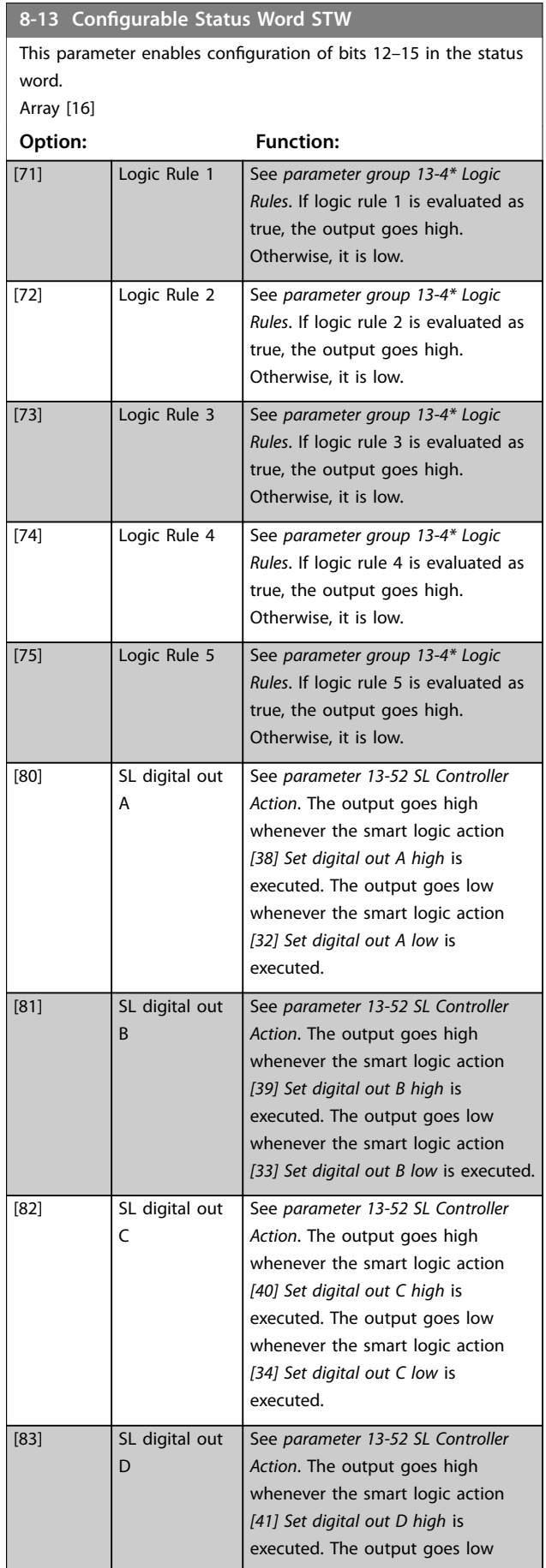

# **8-13 Configurable Status Word STW**

This parameter enables configuration of bits 12-15 in the status word.

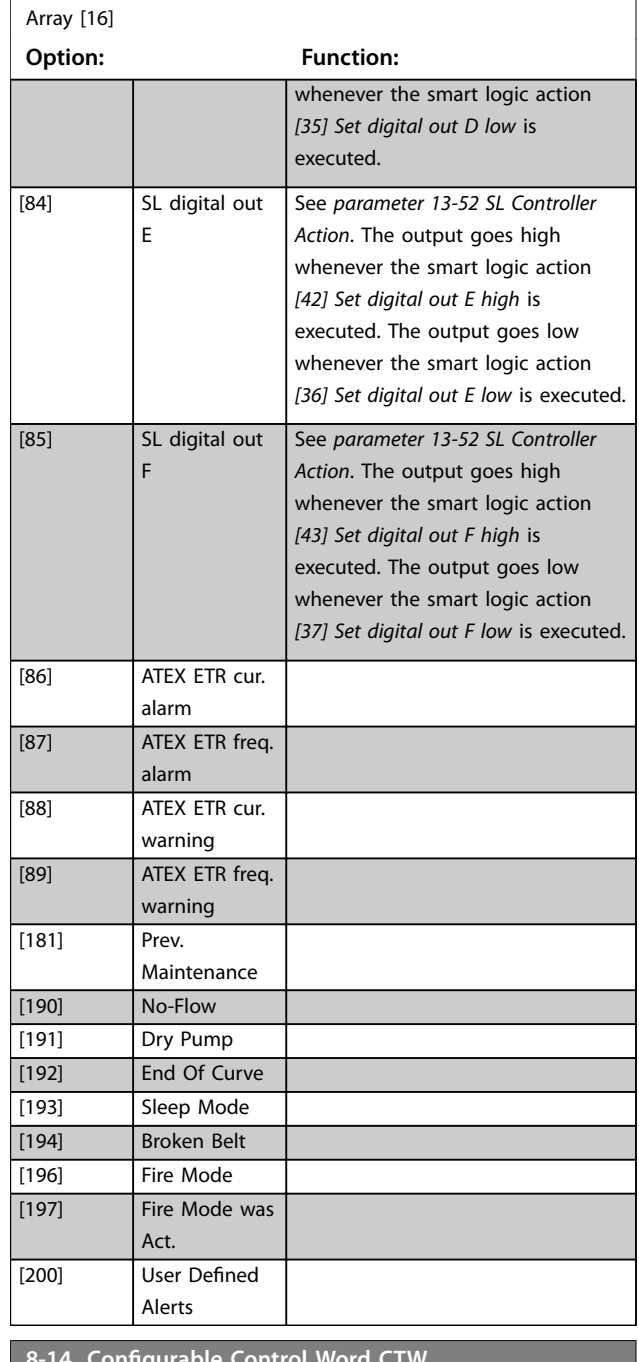

#### **8-14 Configurable Control Word CTW**

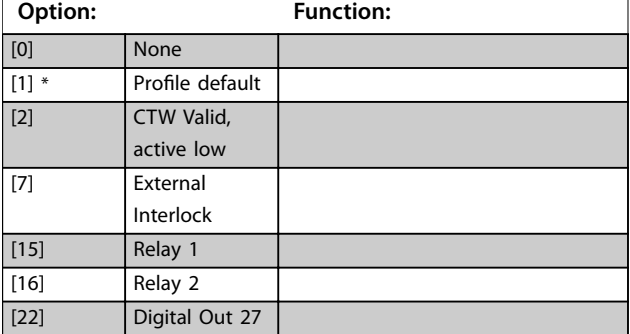

Danfoss

<span id="page-119-0"></span>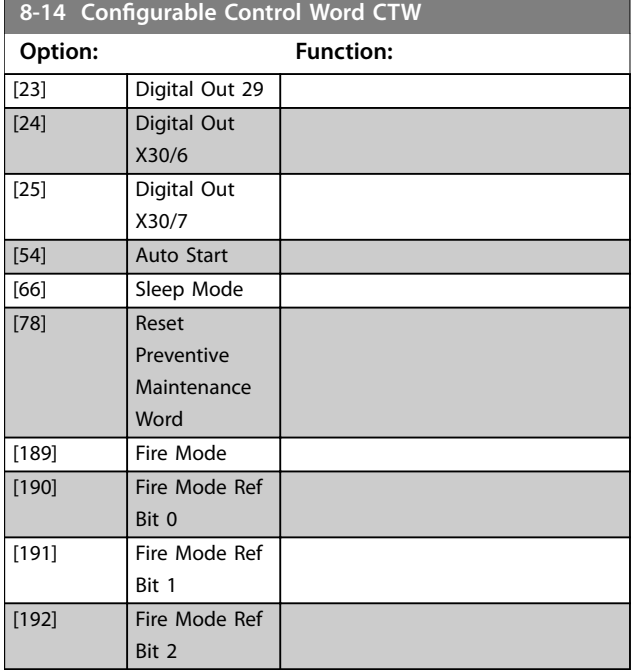

# 3.9.4 8-3\* FC Port Settings

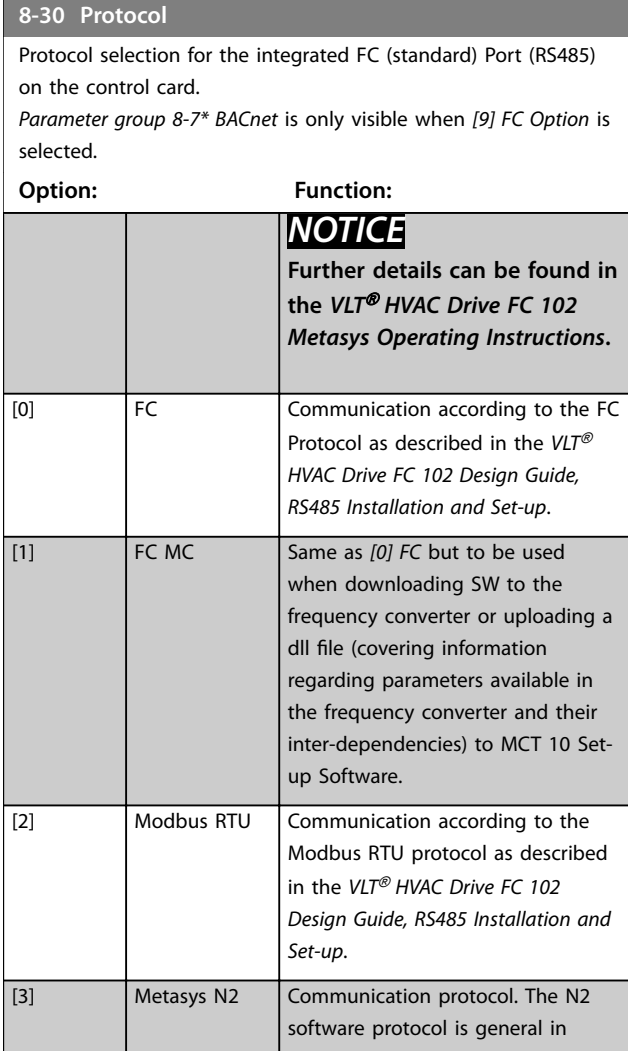

## **8-30 Protocol**

Protocol selection for the integrated FC (standard) Port (RS485) on the control card.

*Parameter group 8-7\* BACnet* is only visible when *[9] FC Option* is selected.

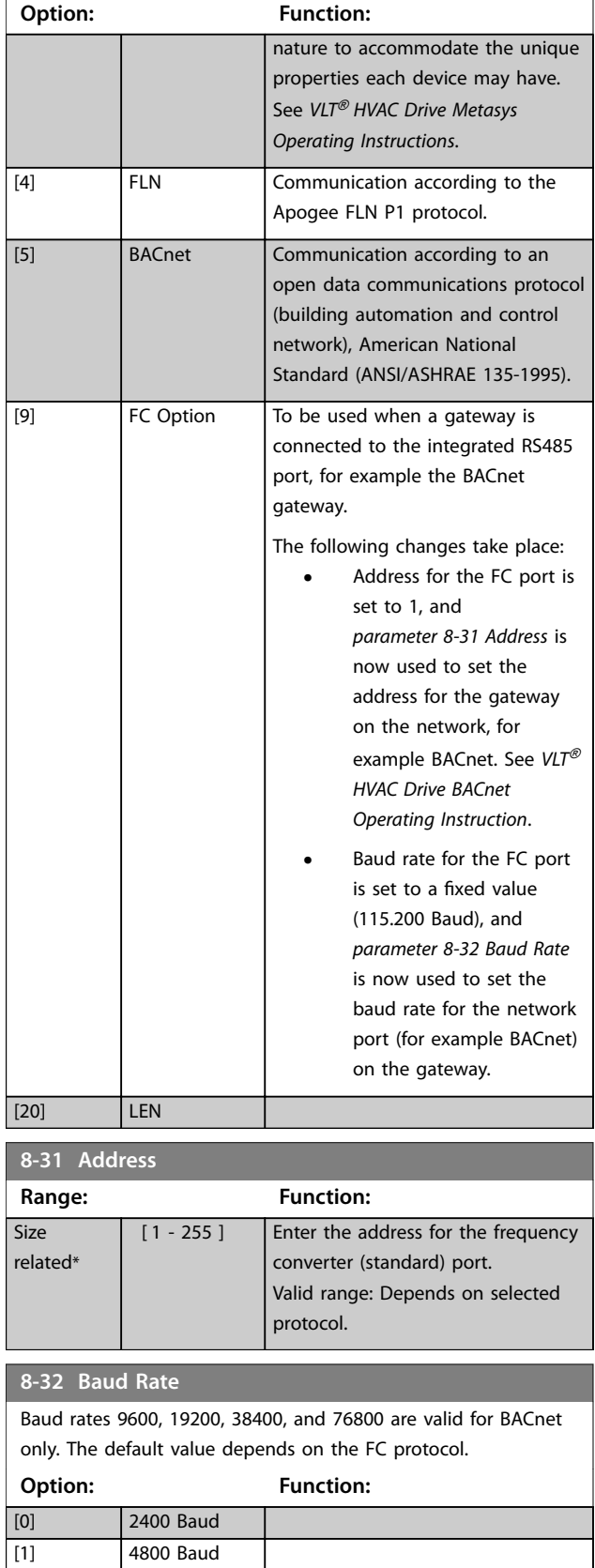

#### **8-32 Baud Rate**

Baud rates 9600, 19200, 38400, and 76800 are valid for BACnet only. The default value depends on the FC protocol.

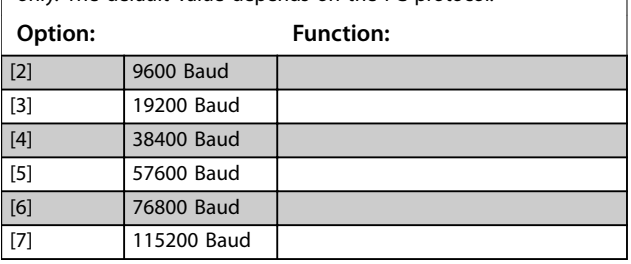

#### **8-33 Parity / Stop Bits**

Parity and stop bits for the protocol *[parameter 8-30 Protocol](#page-119-0)* using the FC port. For some of the protocols, not all options are visible. Default depends on the protocol selected.

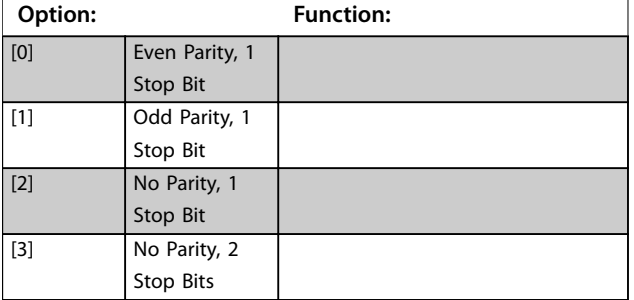

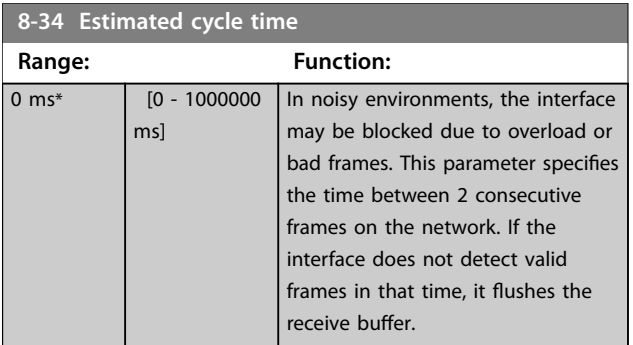

**8-35 Minimum Response Delay**

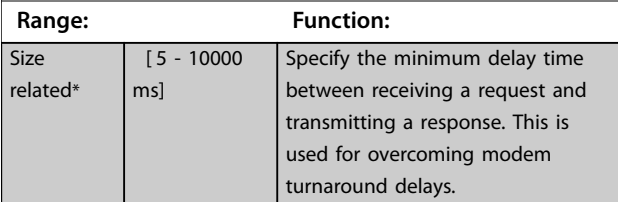

#### **8-36 Maximum Response Delay Range: Function: Size** related\* [ 11 - 10001 ms] Specify the maximum allowed delay time between transmitting a request and receiving a response. Exceeding this delay time causes control word timeout.

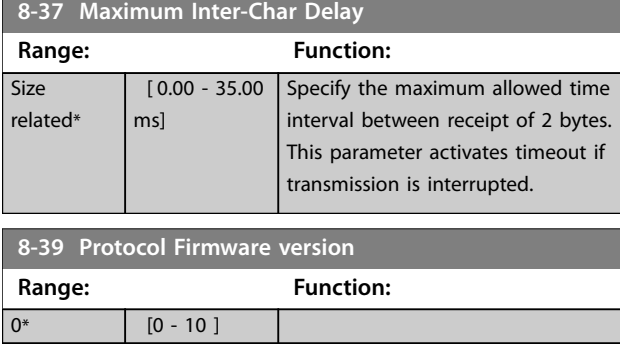

## 3.9.5 8-4\* Telegram Selection

#### **8-40 Telegram Selection**

Enables the use of freely configurable telegrams or standard telegrams for the FC port.

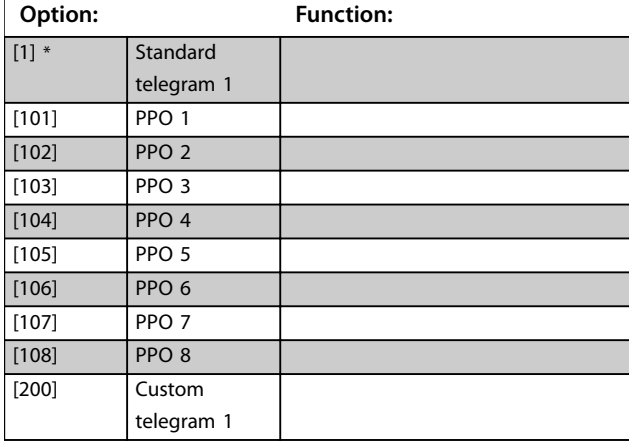

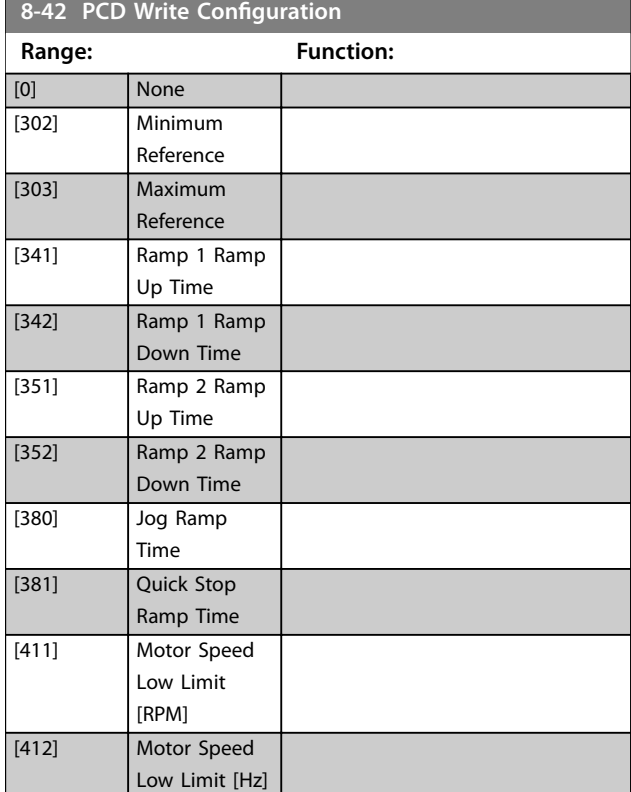

**Parameter Descriptions VLT**® **HVAC Drive FC 102**

**8-42 PCD Write Configuration Range: Function:**

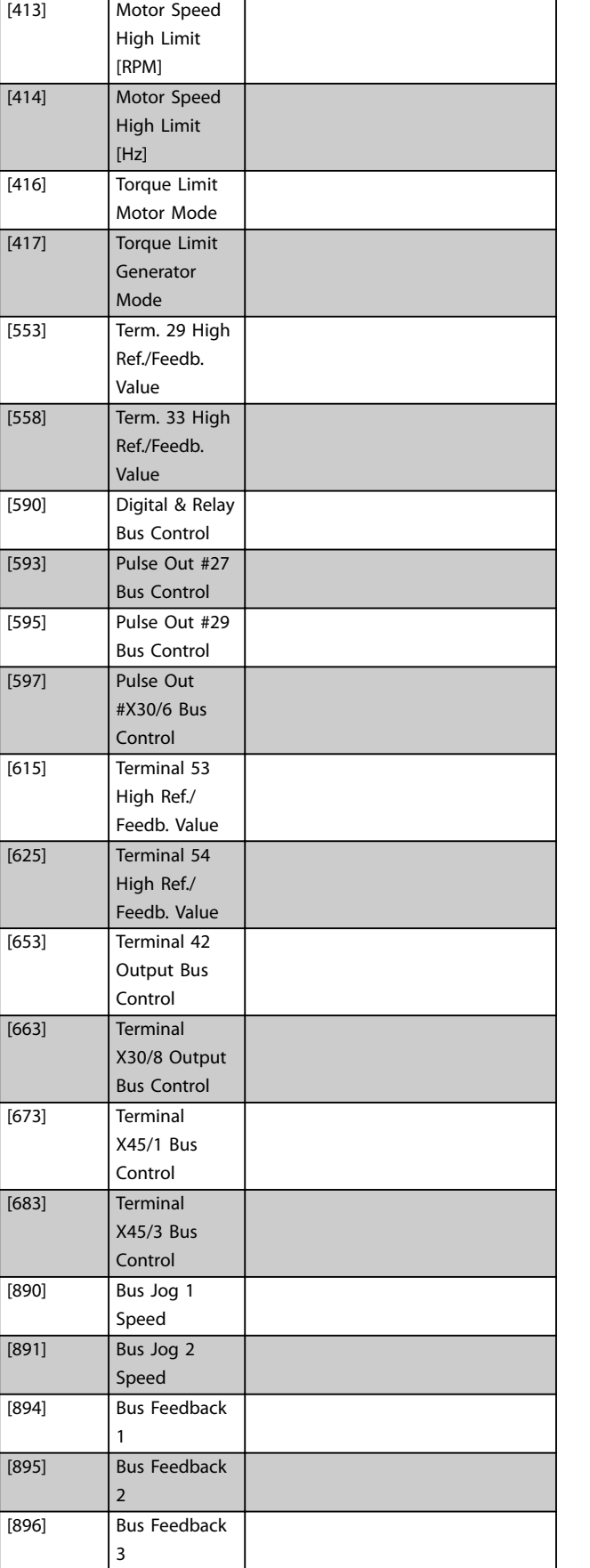

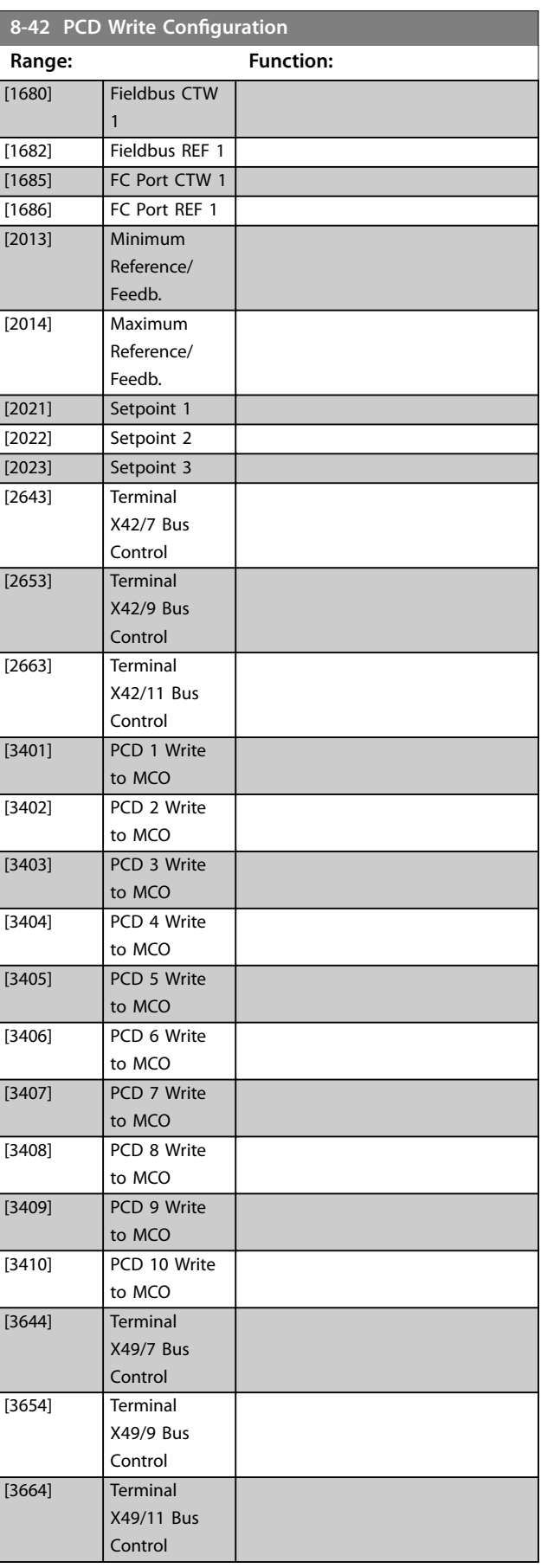

Danfoss

Danfoss

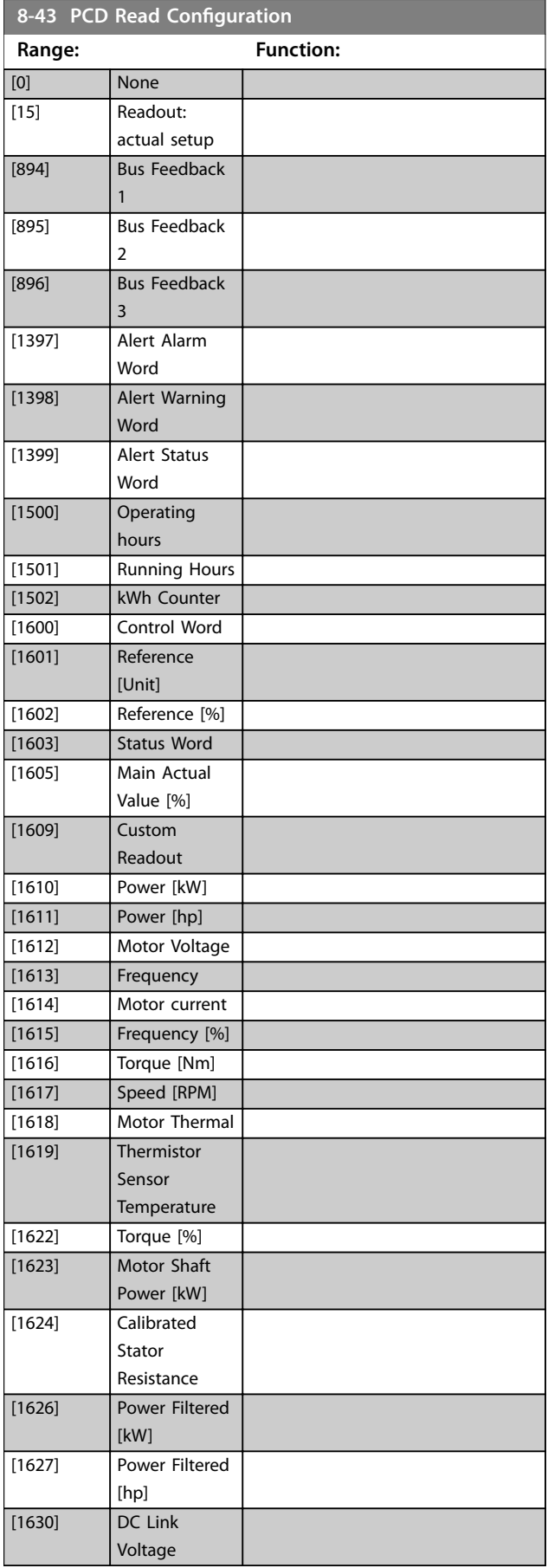

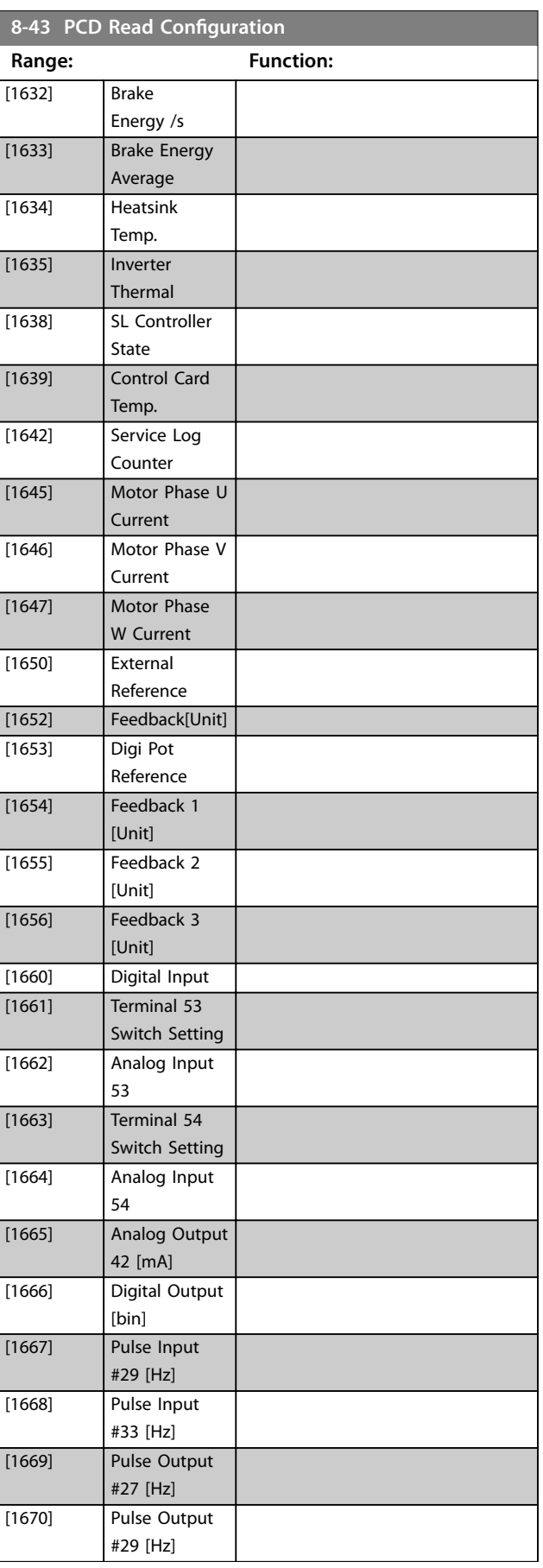

Danfoss

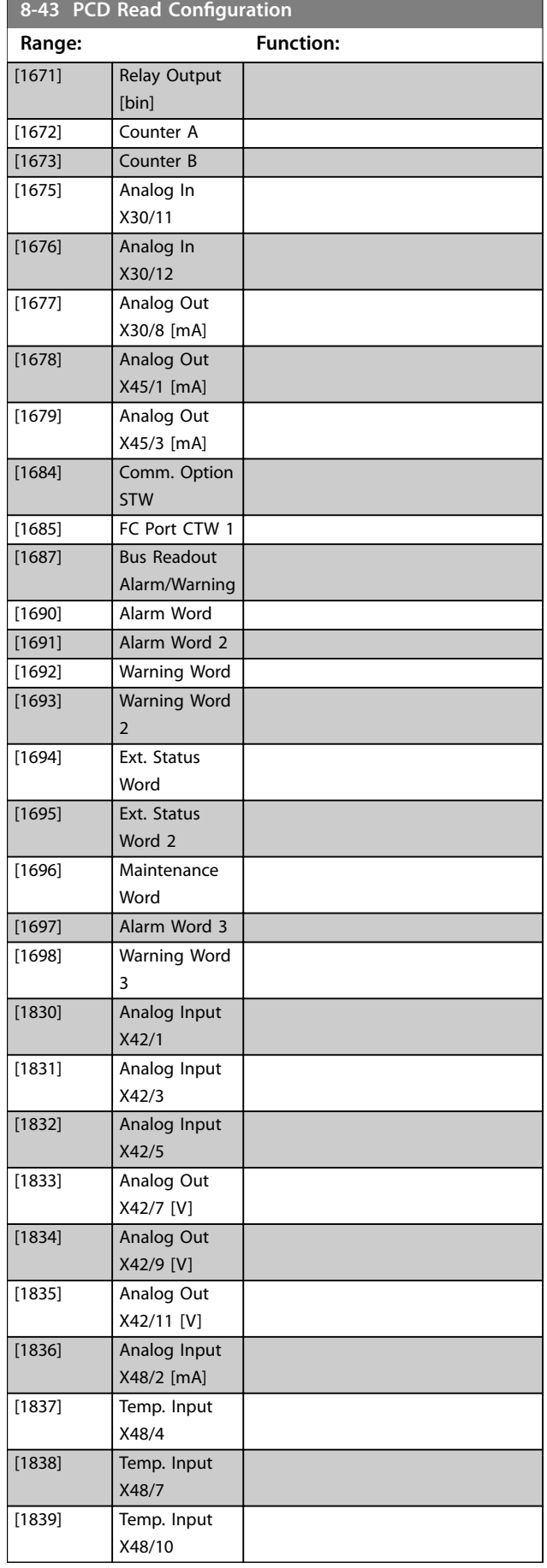

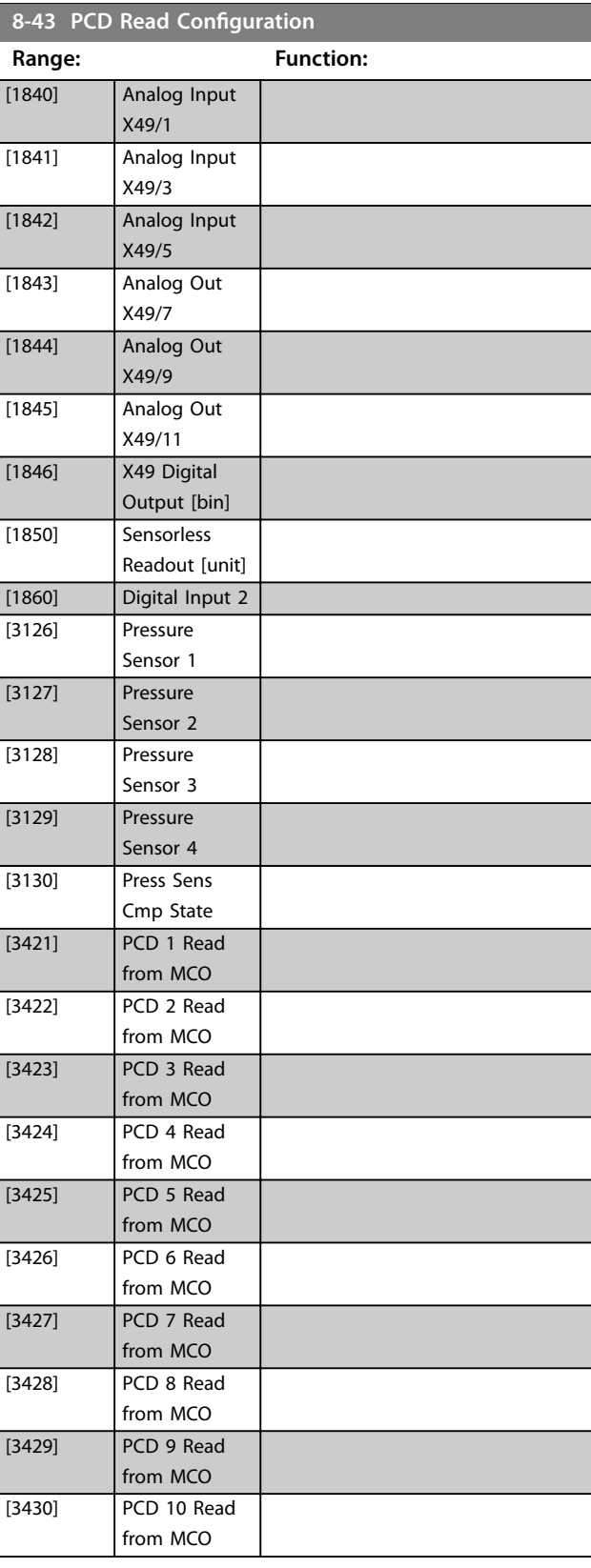

# <span id="page-124-0"></span>3.9.6 8-5\* Digital/Bus

Parameters for configuring the control word merging.

# *NOTICE*

**These parameters are active only when**  *[parameter 8-01 Control Site](#page-114-0)* **is set to** *[0] Digital and control word***.**

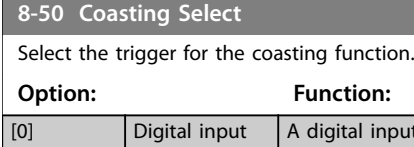

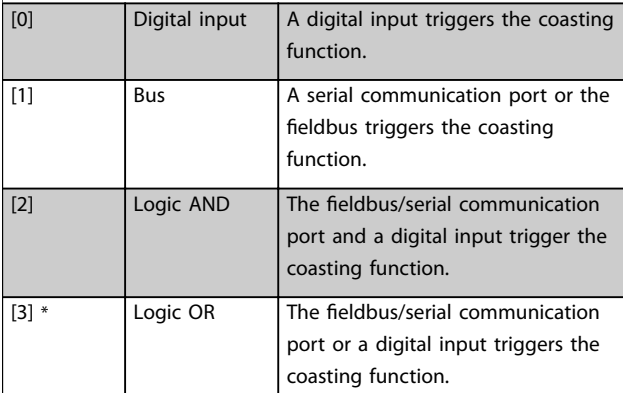

## **8-52 DC Brake Select**

Select control of the DC brake via the terminals (digital input) and/or via the fieldbus.

**Option: Function:** *NOTICE* **When** *[parameter 1-10 Motor](#page-52-0) [Construction](#page-52-0)* **is set to** *[1] PM non-salient SPM***, only selection** *[0] Digital input* **is available.** [0] Digital input Activate a start command via a digital input. [1] Bus **Bus Activate a start command via the** serial communication port or fieldbus option. [2] Logic AND Activate a start command via the fieldbus/serial communication port and also via 1 of the digital inputs.  $[3]$  Logic OR Activate a start command via the fieldbus/serial communication port or via 1 of the digital inputs.

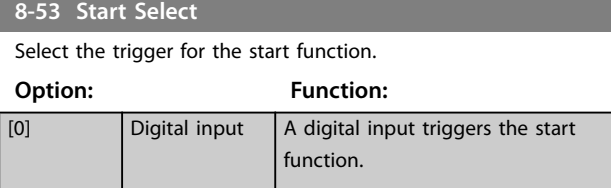

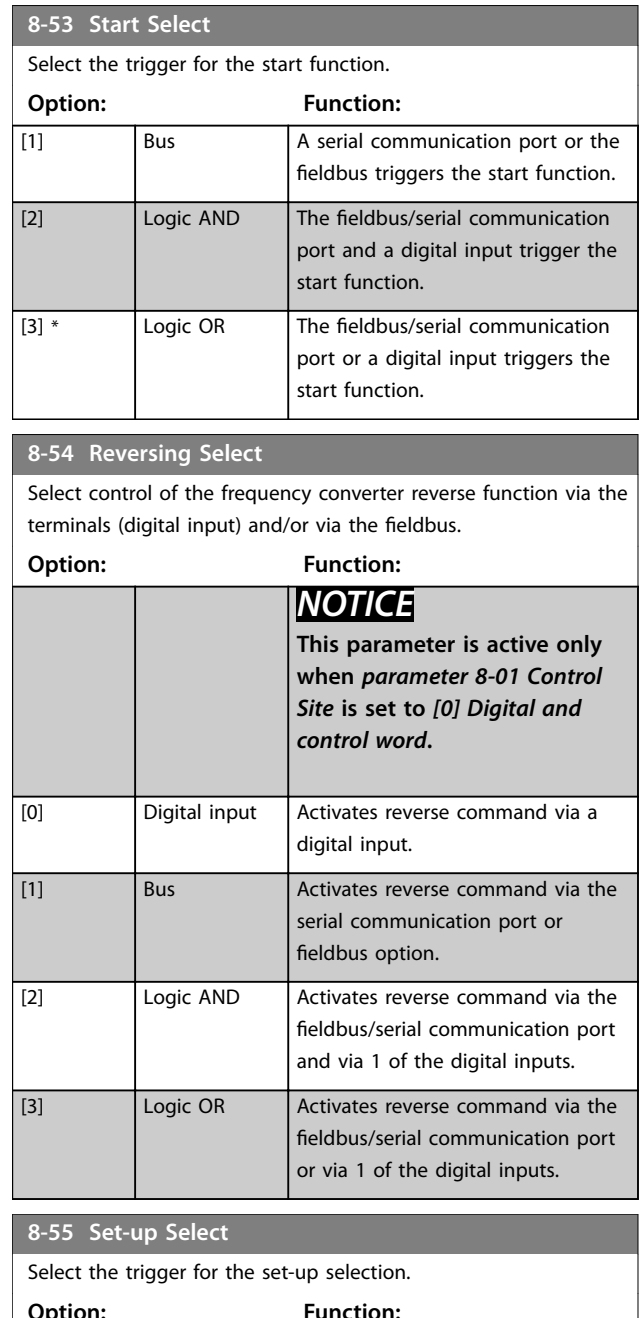

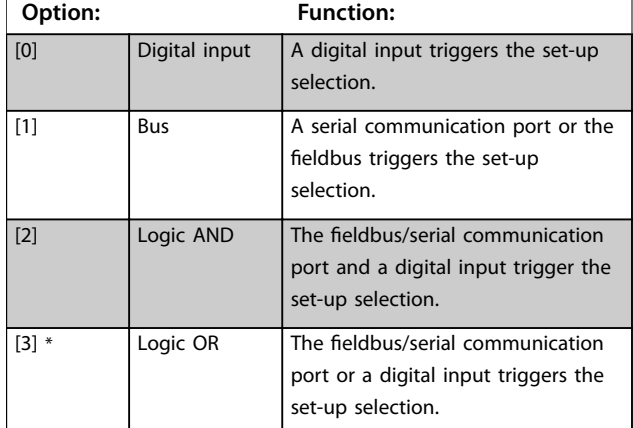

Danfoss

Danfoss

<span id="page-125-0"></span>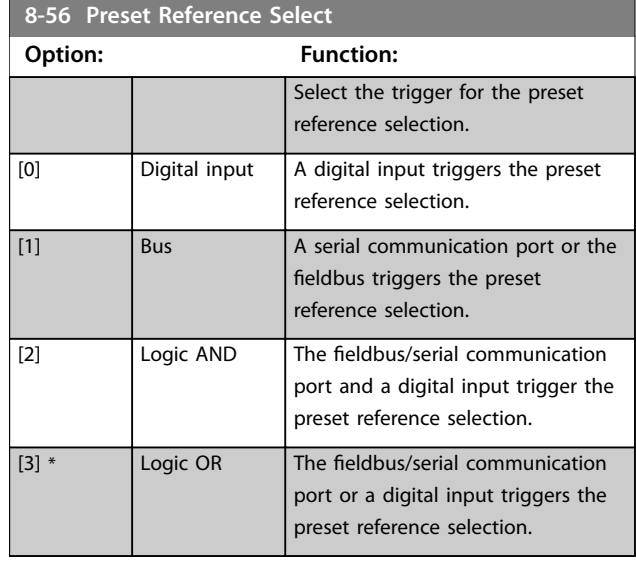

# 3.9.7 8-7\* BACnet

# *NOTICE*

**Parameters in this group are active only when**  *[parameter 8-30 Protocol](#page-119-0)* **is set to** *[5] BACnet* **or** *[9] FC Option* **when a BacNet card is installed.**

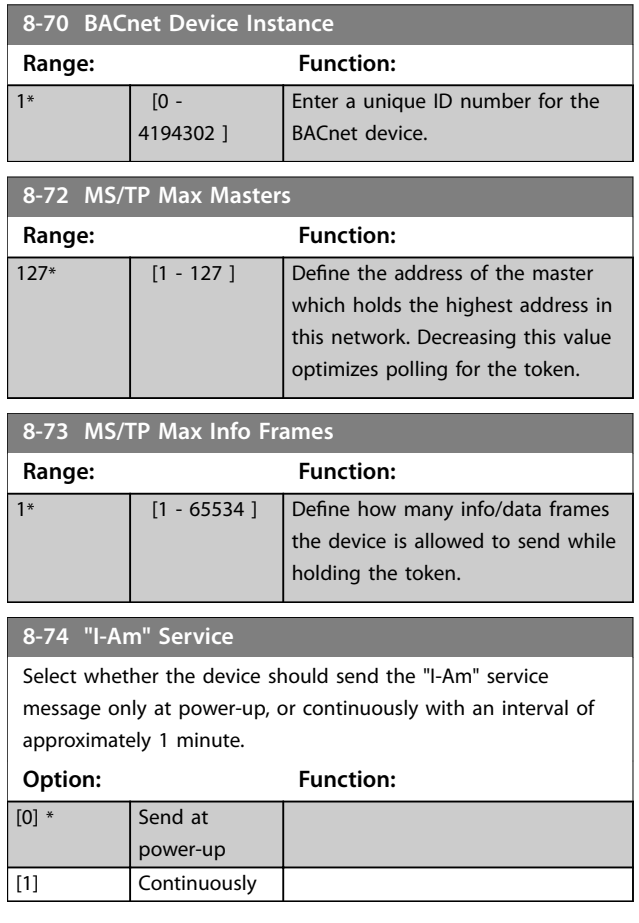

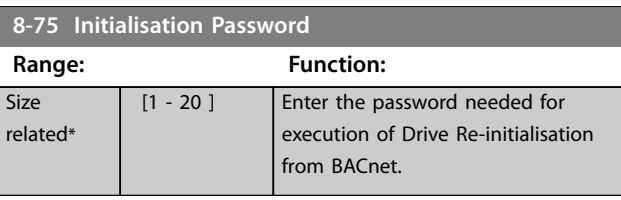

# 3.9.8 8-8\* FC Port Diagnostics

These parameters are used for monitoring the bus communication via the frequency converter RS485 port terminals 68-69.

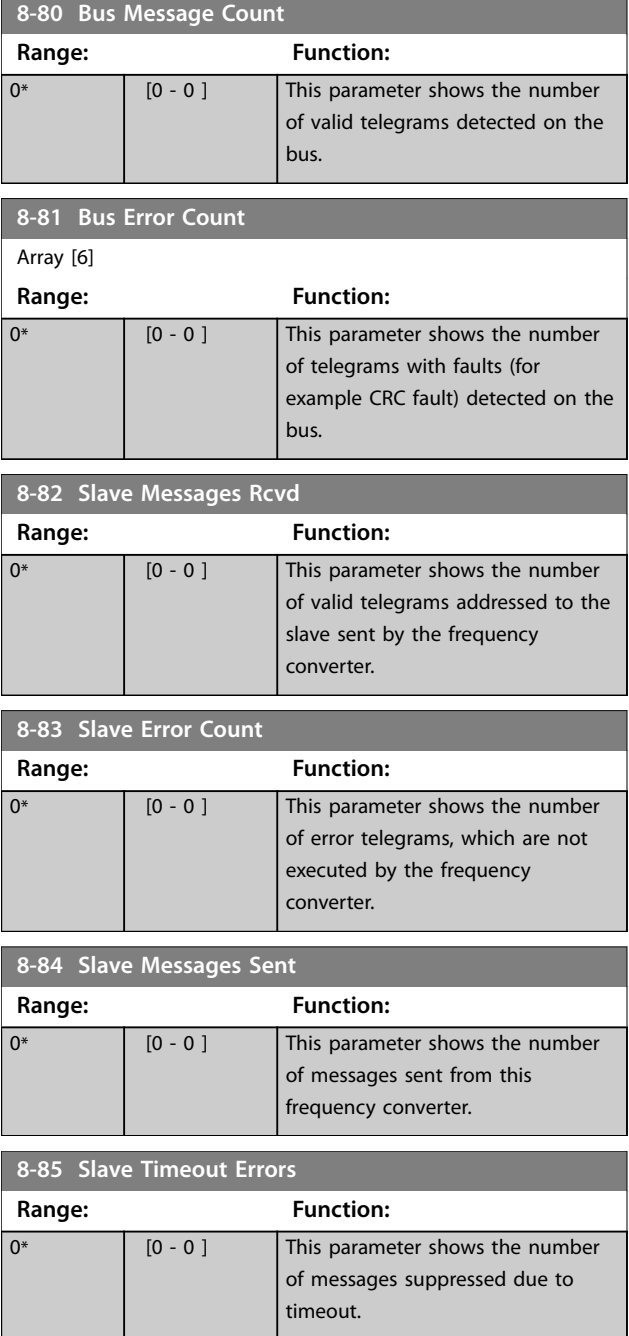

# 3.9.9 8-9\* Bus Jog

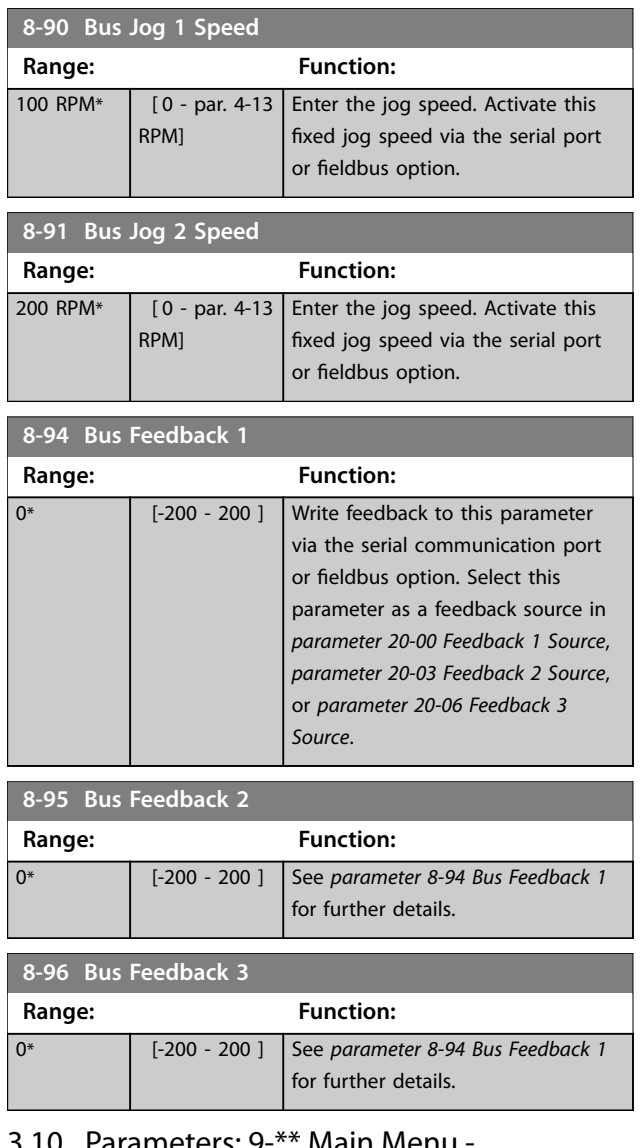

## 3.10 Parameters: 9-\*\* Main Menu - PROFIBUS

Parameters in this section are only visible with the *VLT*® *PROFIBUS DP MCA 101* option installed.

For PROFIBUS parameter descriptions, see the *VLT*® *PROFIBUS DP MCA 101 Programming Guide*.

## 3.11 Parameters: 10-\*\* Main Menu - CAN Fieldbus

For DeviceNet parameter descriptions, see the *DeviceNet Operating Instructions*.

# 3.12 Parameters: 11-\*\* Main Menu - LonWorks

Parameter group for all LonWorks specific parameters. Parameters related to LonWorks ID.

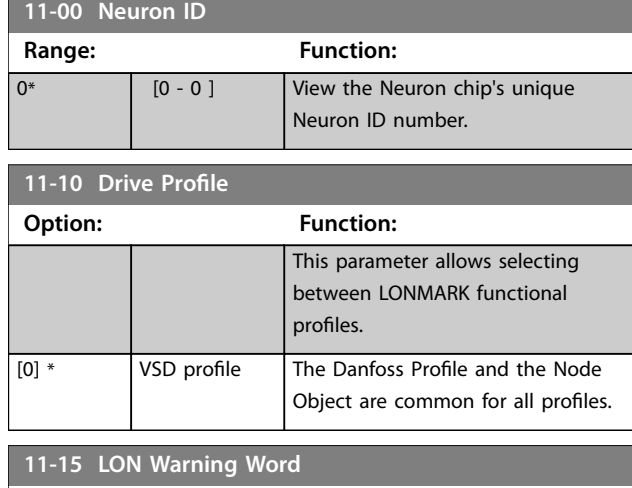

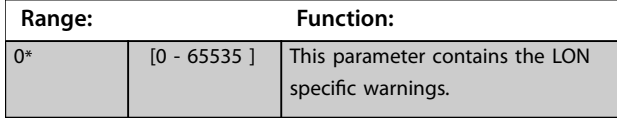

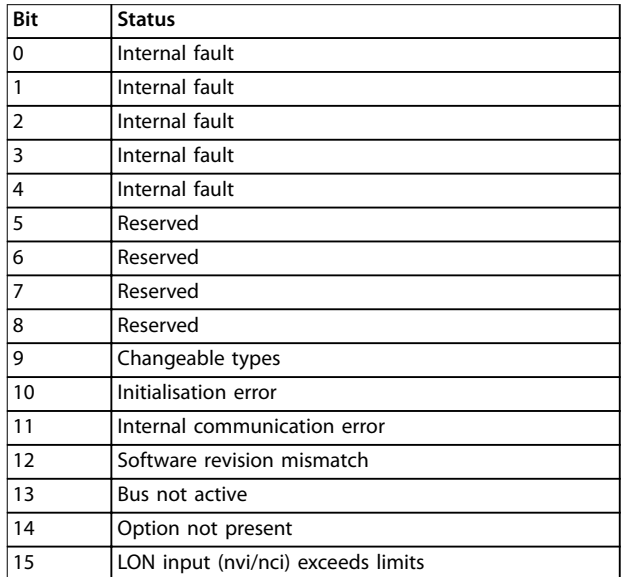

#### **Table 3.18 LON Warning Word**

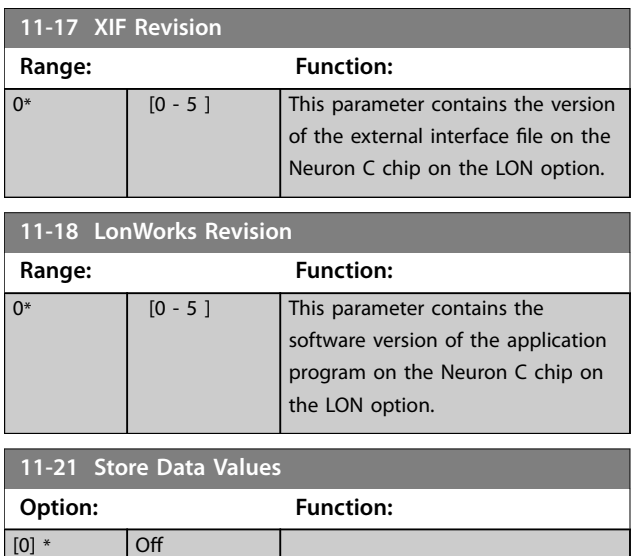

**3 3**

<span id="page-127-0"></span>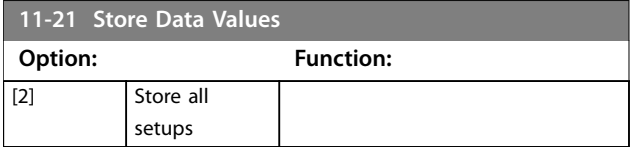

# 3.13 Parameters: 13-\*\* Main Menu - Smart Logic

# 3.13.1 13-\*\* Prog. Features

Smart logic control (SLC) is a sequence of user-defined actions (see *[parameter 13-52 SL Controller Action](#page-144-0)* [x]) executed by the SLC when the associated user-defined event (see *[parameter 13-51 SL Controller Event](#page-143-0)* [x]) is evaluated as true by the SLC. Events and actions are each numbered and linked together in pairs. This means that when [0] event is fulfilled (attains the value true), [0] action is executed. After this, the conditions of [1] event are evaluated and if evaluated true, [1] action is executed and so on. Only 1 event is evaluated at any time. If an event is evaluated as false, nothing happens (in the SLC) during the current scan interval and no other events are evaluated. This means that when the SLC starts, it evaluates [0] event (and only [0] event) at each scan interval. Only when [0] event is evaluated true, the SLC executes [0] action and starts evaluating [1] event. It is possible to program from 1 to 20 events and actions.

When the last event/action has been executed, the sequence starts over again from [0] event/[0] action. *Illustration 3.35* shows an example with 3 events/actions.

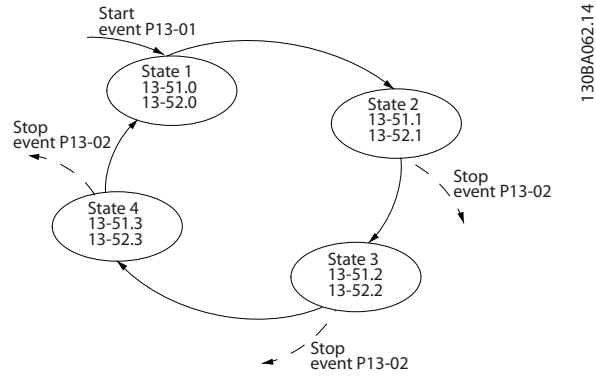

**Illustration 3.35 Example with 3 Events/Actions**

#### **Starting and stopping the SLC**

Start and stop the SLC by selecting *[1] On* or *[0] Off* in *parameter 13-00 SL Controller Mode*. The SLC always starts in state 0 (where it evaluates *[0] event*). The SLC starts when the start event (defined in *parameter 13-01 Start Event*) is evaluated as true (provided that *[1] On* is selected in *parameter 13-00 SL Controller Mode*). The SLC stops when the stop event (*[parameter 13-02 Stop Event](#page-129-0)*) is true. *[Parameter 13-03 Reset SLC](#page-130-0)* resets all SLC parameters and starts programming from scratch.

## 3.13.2 13-0\* SLC Settings

Use the SLC settings to activate, deactivate, and reset the smart logic control sequence. The logic functions and comparators are always running in the background, which opens for separate control of digital inputs and outputs.

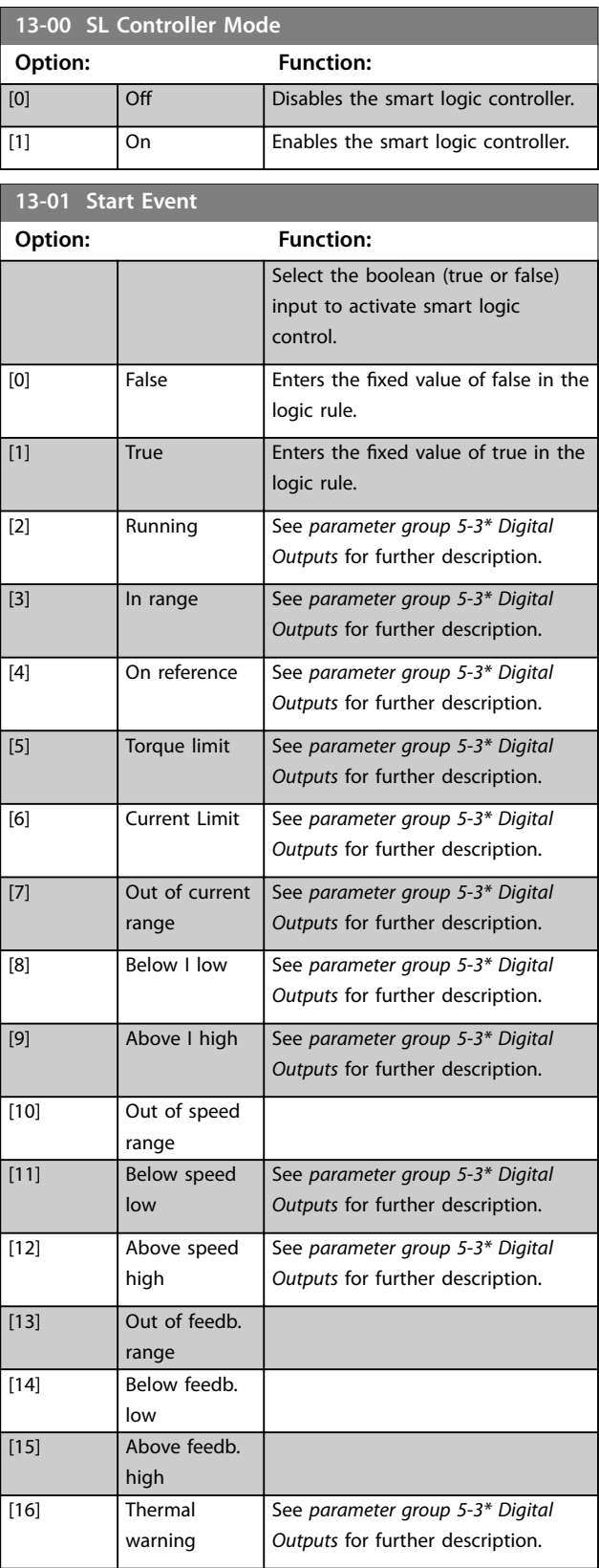

130BA062.14

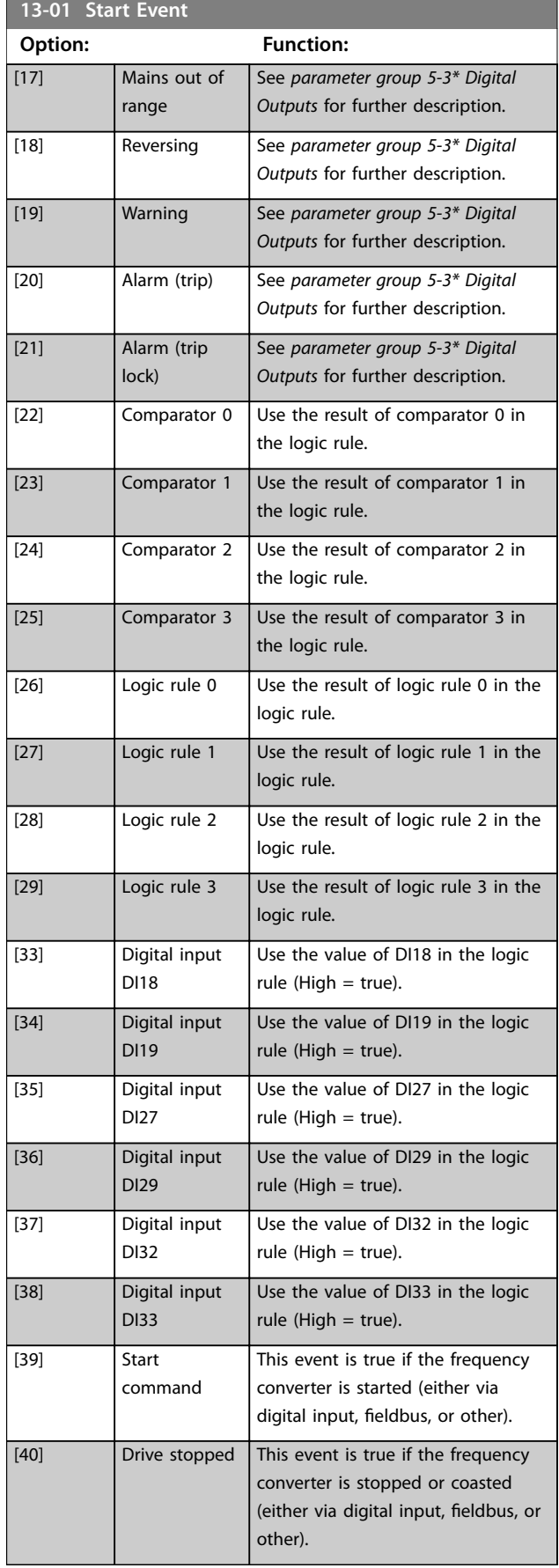

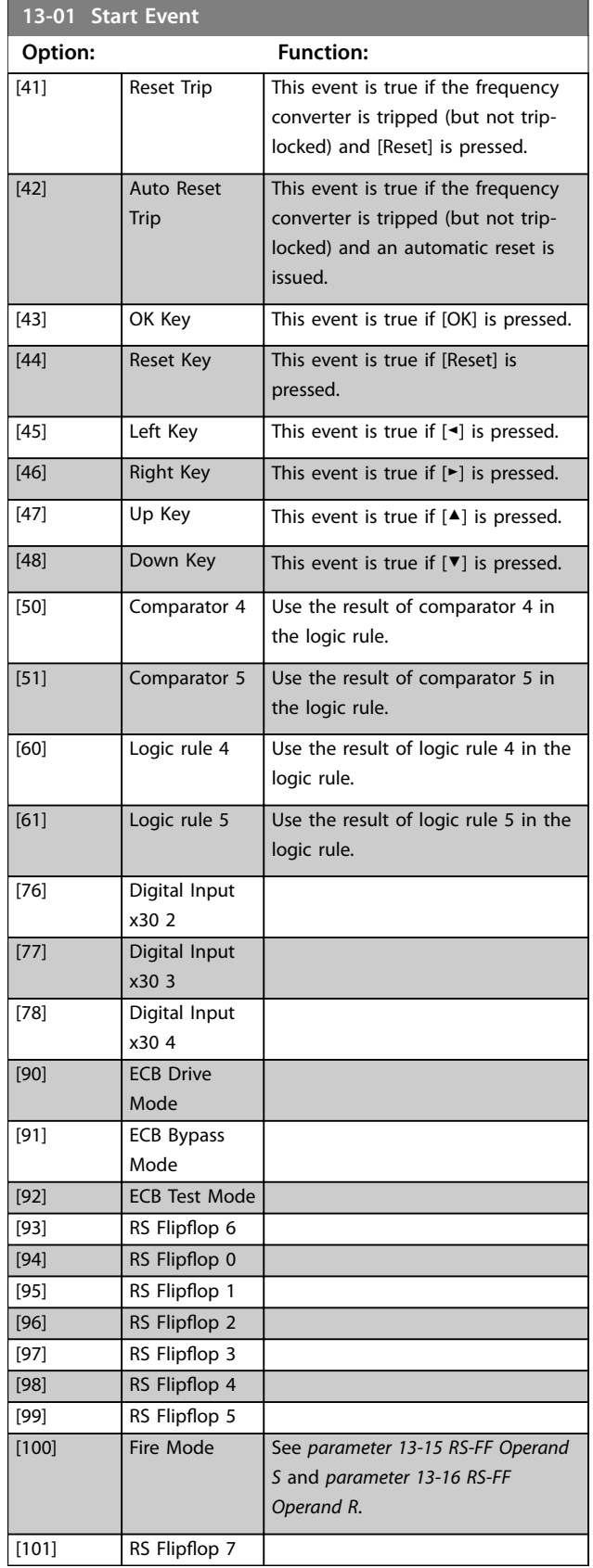

Danfoss

## <span id="page-129-0"></span>**Parameter Descriptions VLT**® **HVAC Drive FC 102**

**13-02 Stop Event**

**Option: Function:**

Select the boolean (true or false) input to deactivate smart logic

control.

Danfoss

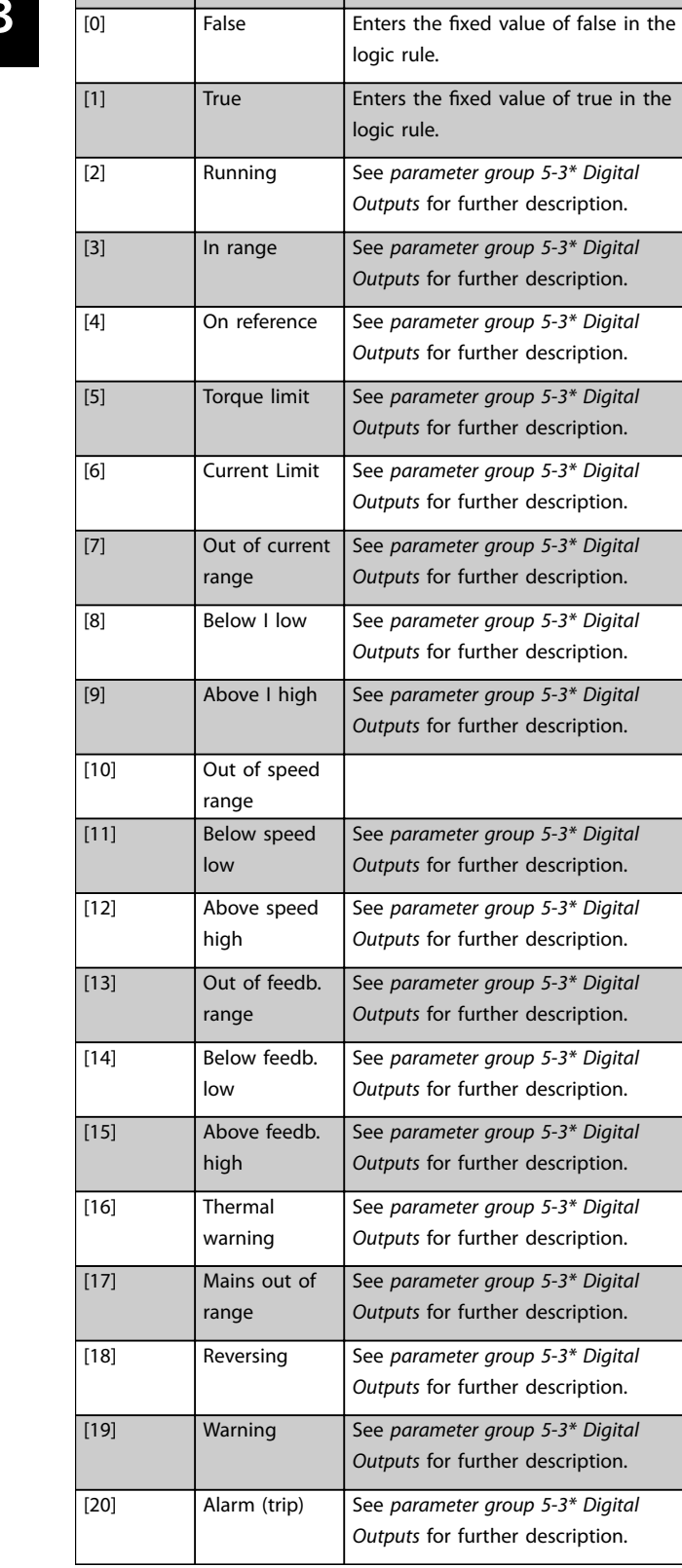

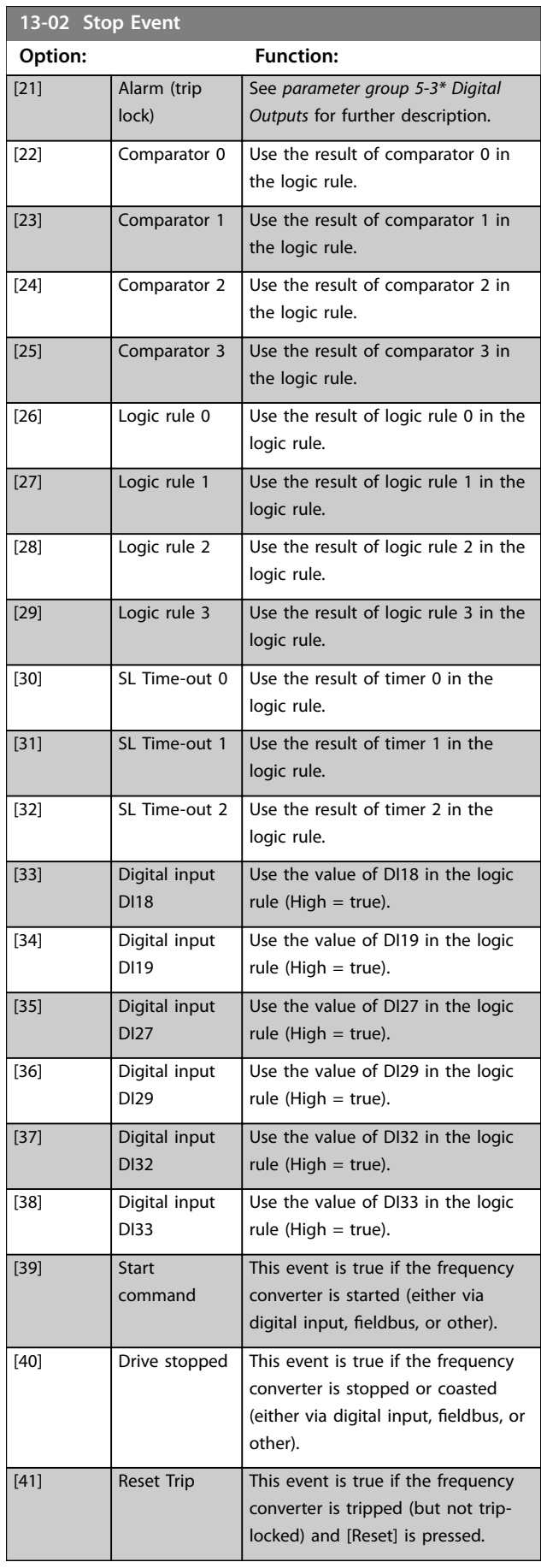

<span id="page-130-0"></span>**Parameter Descriptions Programming Guide** 

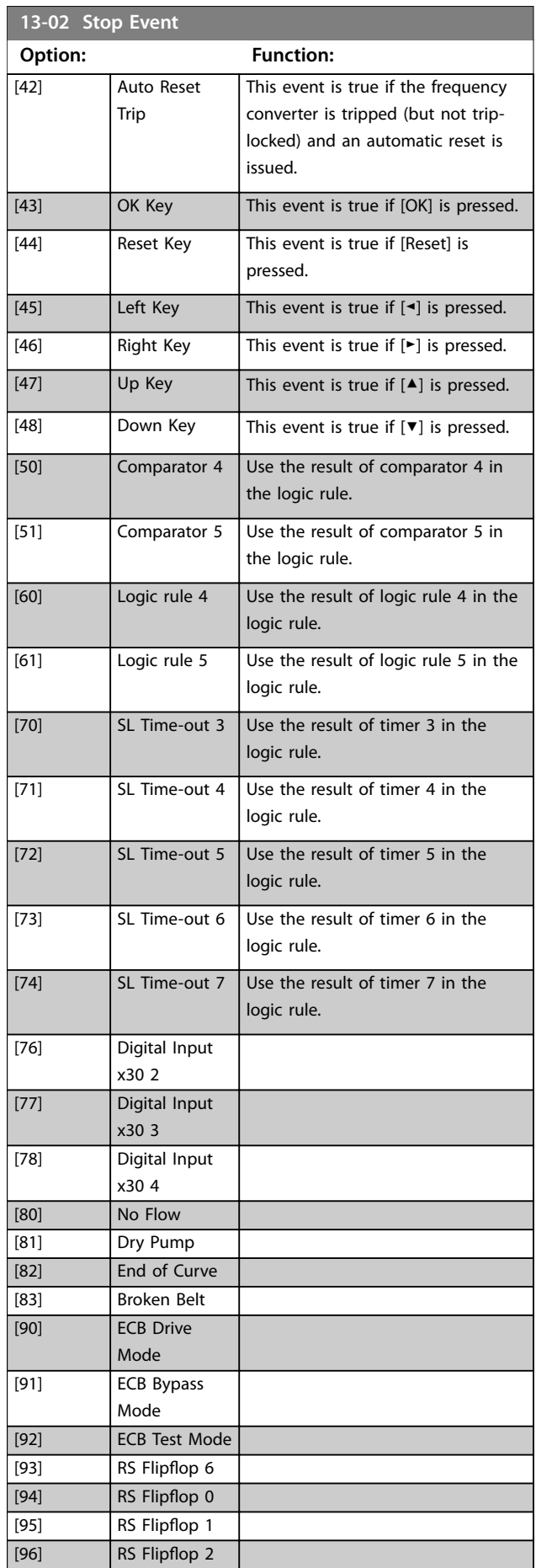

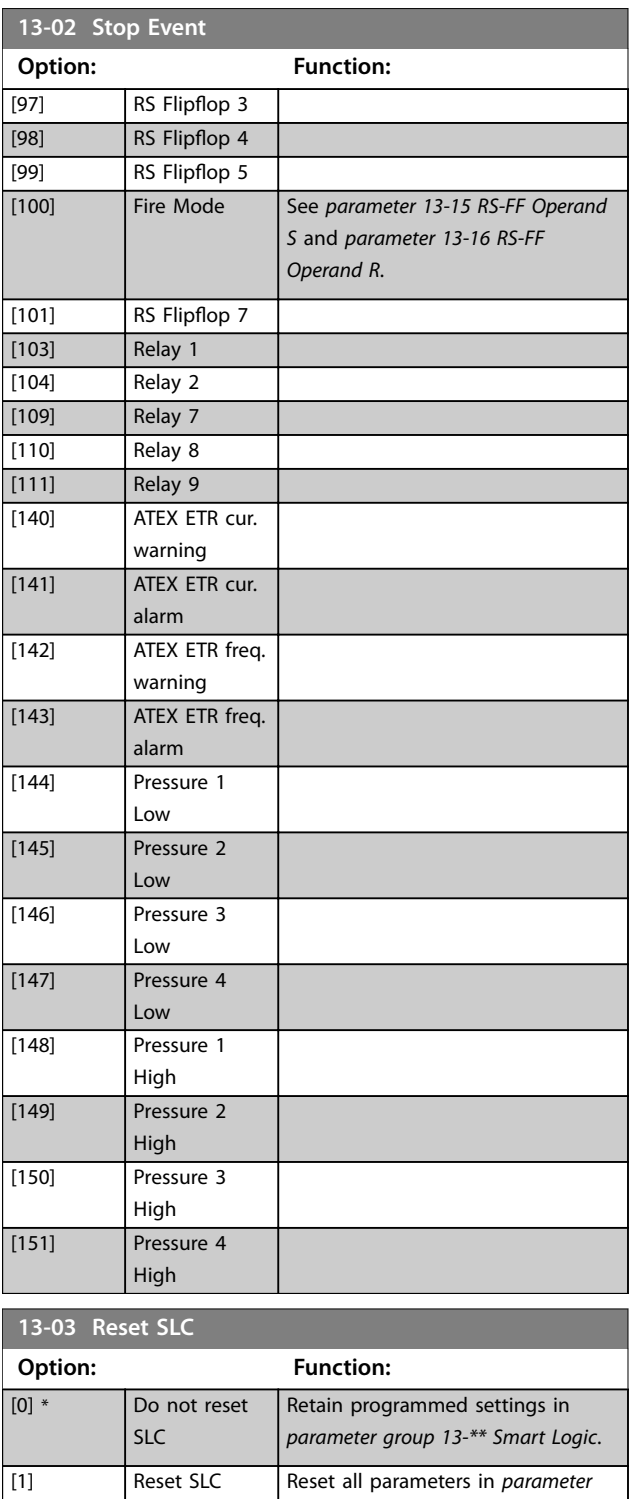

Danfoss

*group 13-\*\* Smart Logic* to default

settings.

Danfoss

# <span id="page-131-0"></span>3.13.3 13-1\* Comparators

Comparators are used for comparing continuous variables (that is output frequency, output current, analog input, and so on) to fixed preset values.

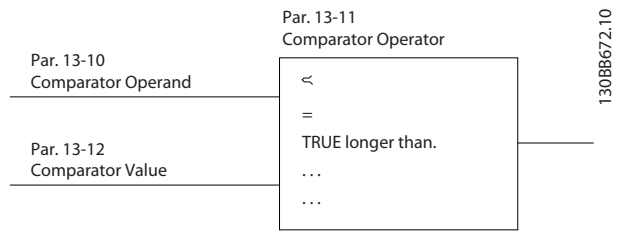

**Illustration 3.36 Comparators**

There are digital values that are compared to fixed time values. See the explanation in *parameter 13-10 Comparator Operand*. Comparators are evaluated once in each scan interval. Use the result (true or false) directly. All parameters in this parameter group are array parameters with index 0-9. Select index 0 to program comparator 0, select index 1 to program comparator 1, and so on.

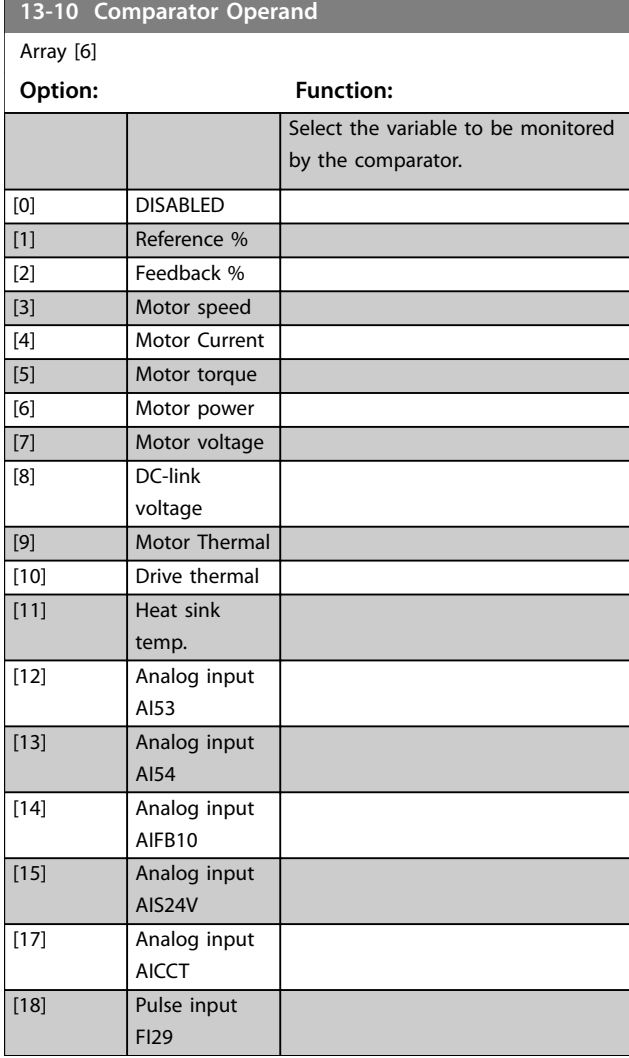

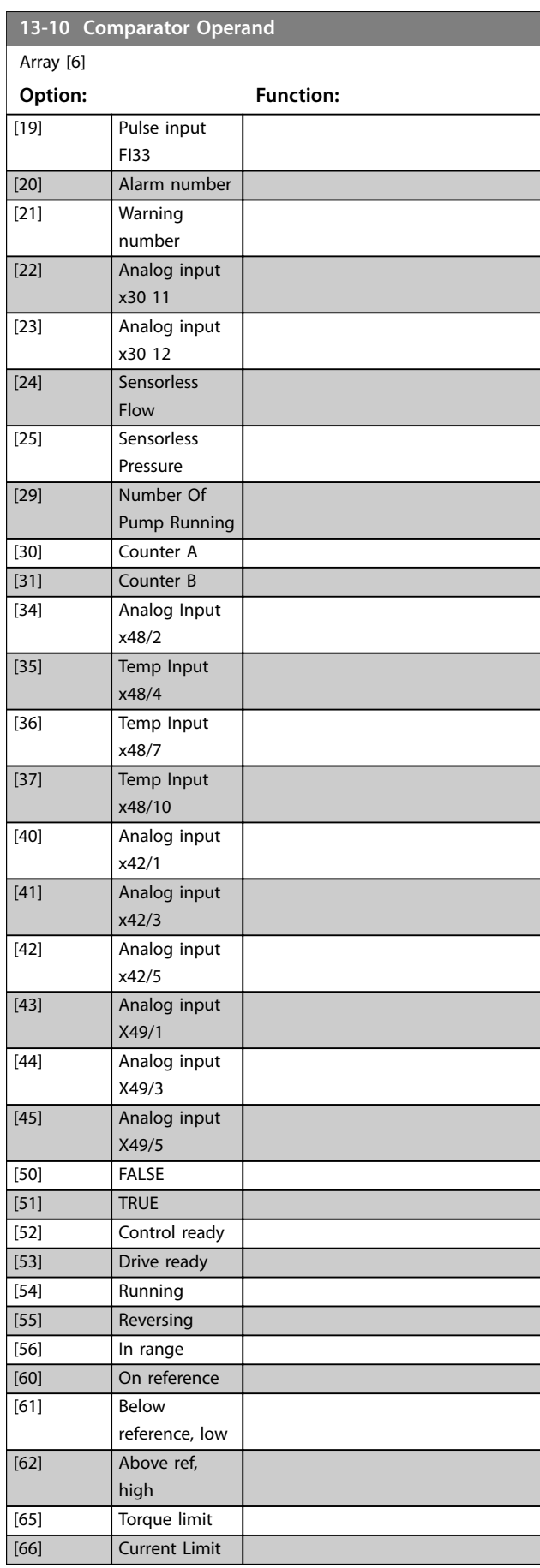

Danfoss

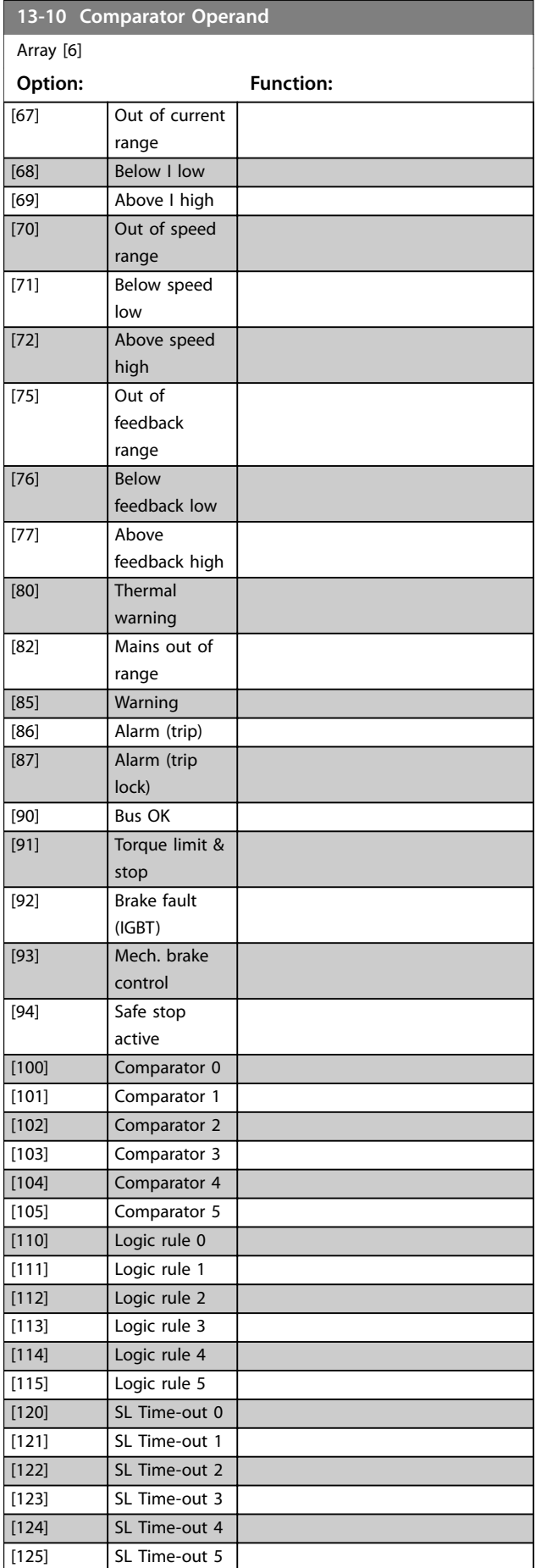

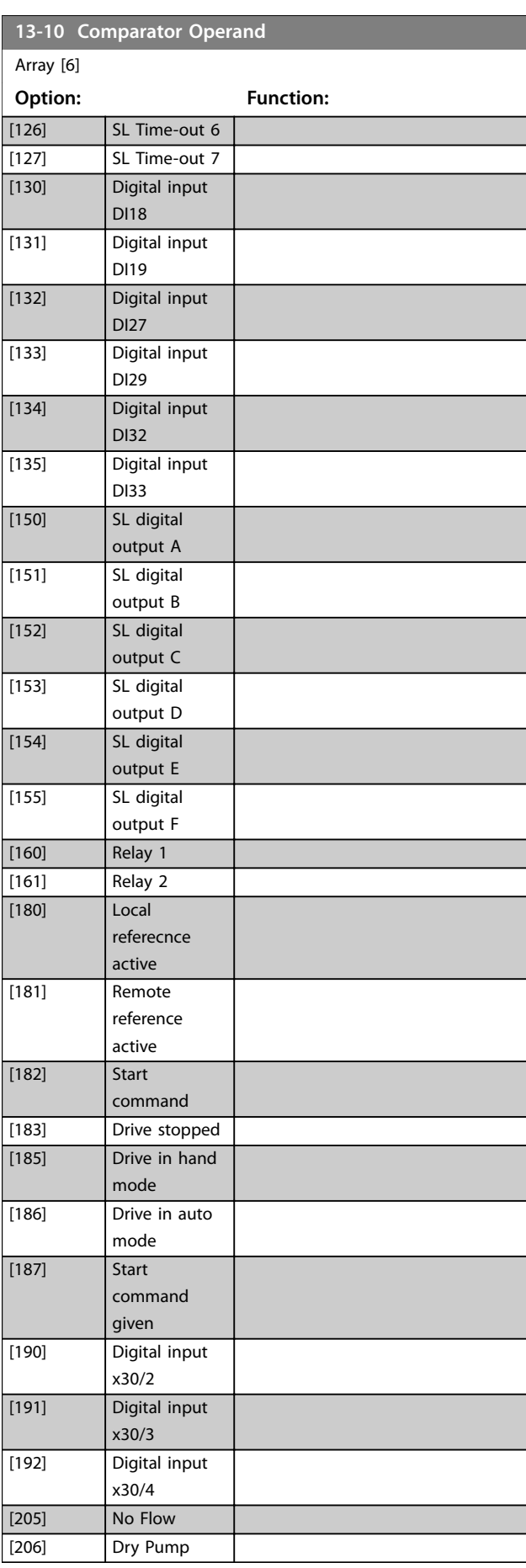

Danfoss

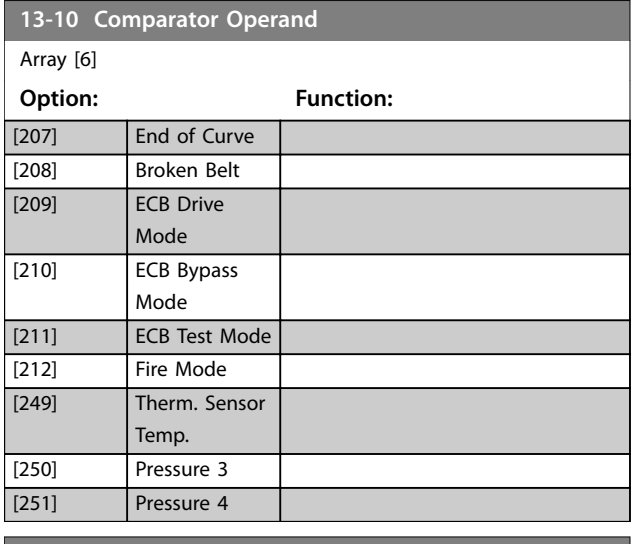

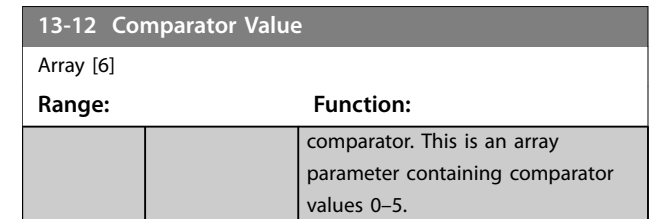

# 3.13.4 RS Flip Flops

The reset/set flip flops hold the signal until set/reset.

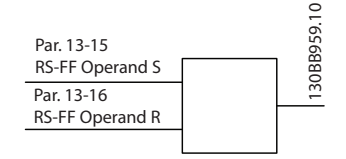

**Illustration 3.37 Reset/Set Flip Flops**

2 parameters are used, and the output can be used in the logic rules and as events.

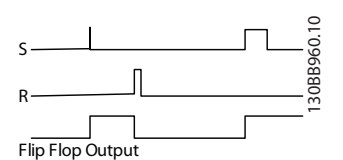

**Illustration 3.38 Flip Flop Outputs**

The 2 operators can be selected from a long list. As a special case, the same digital input can be used as both set and reset, making it possible to use the same digital input as start/stop. The following settings can be used to set up the same digital input (for example, DI32) as start/ stop.

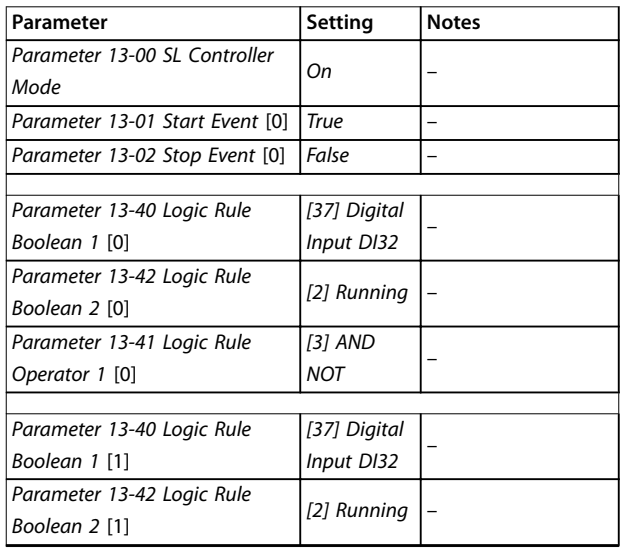

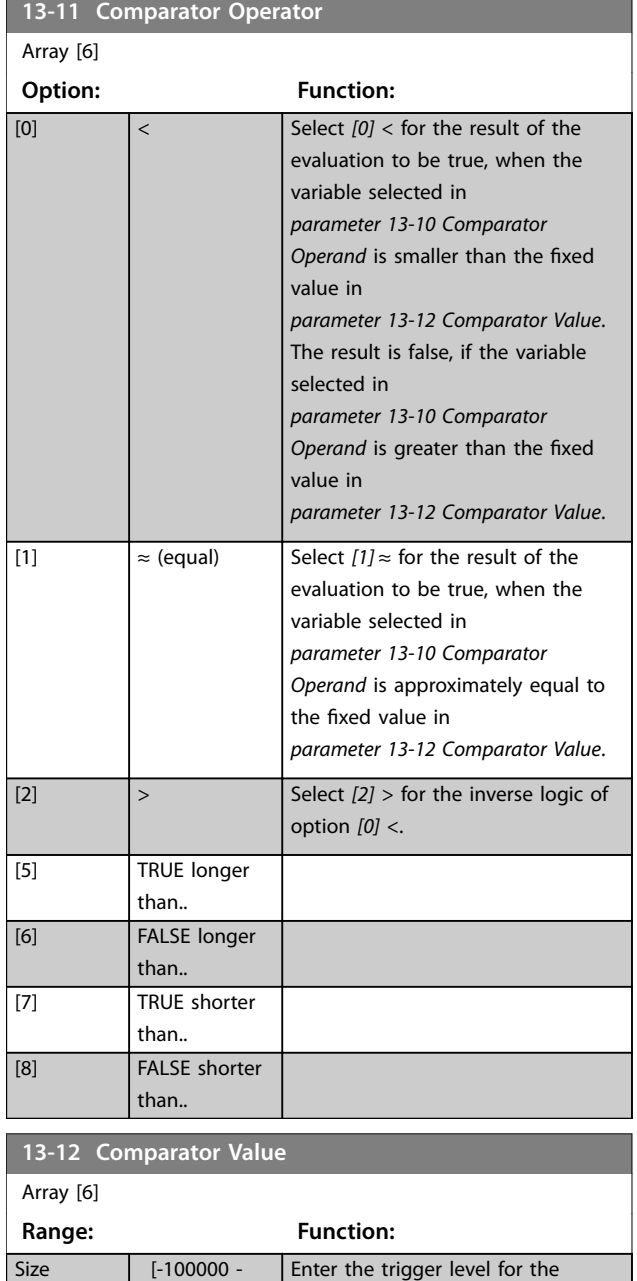

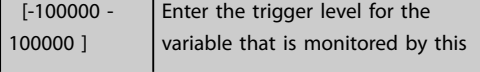

related\*

## **Parameter Descriptions Programming Guide**

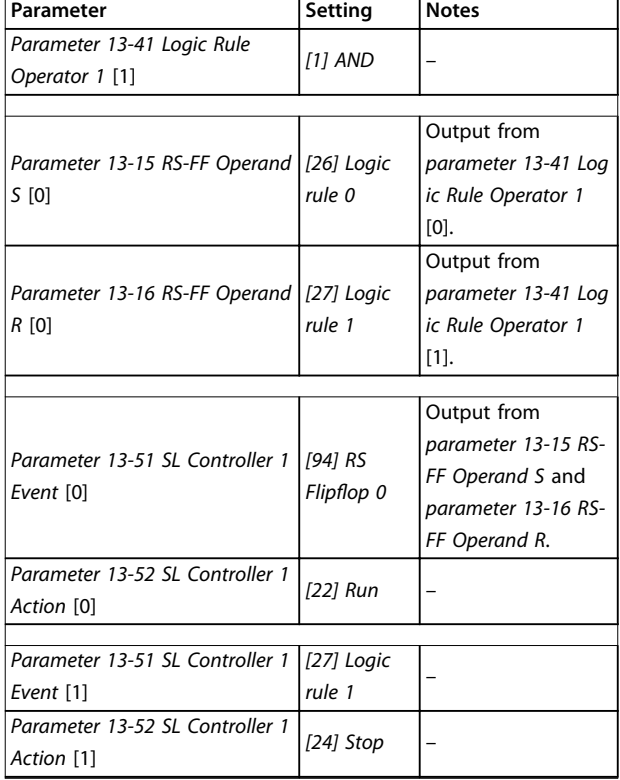

## **Table 3.19 Operators**

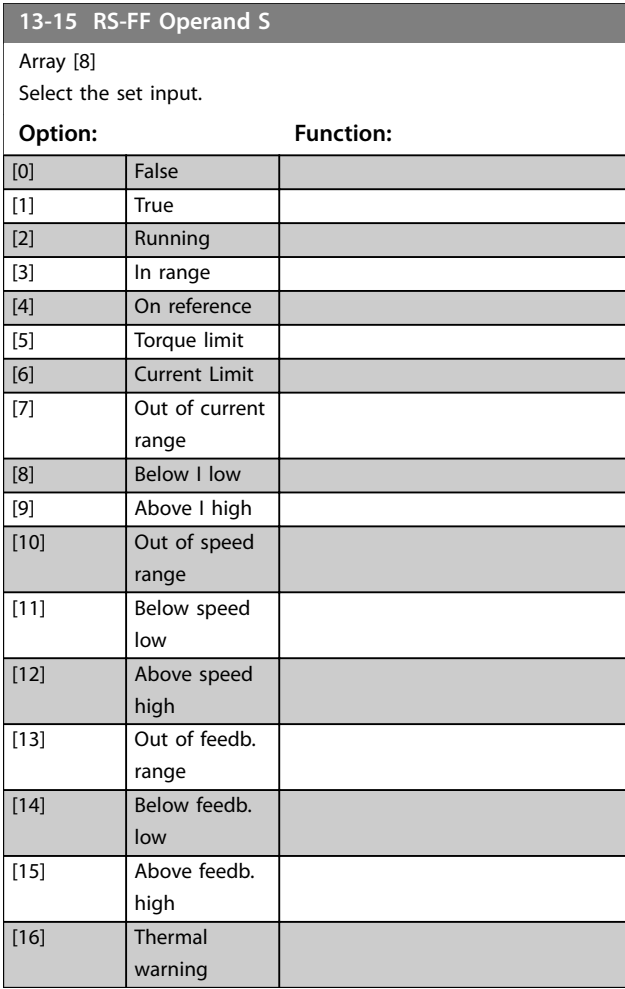

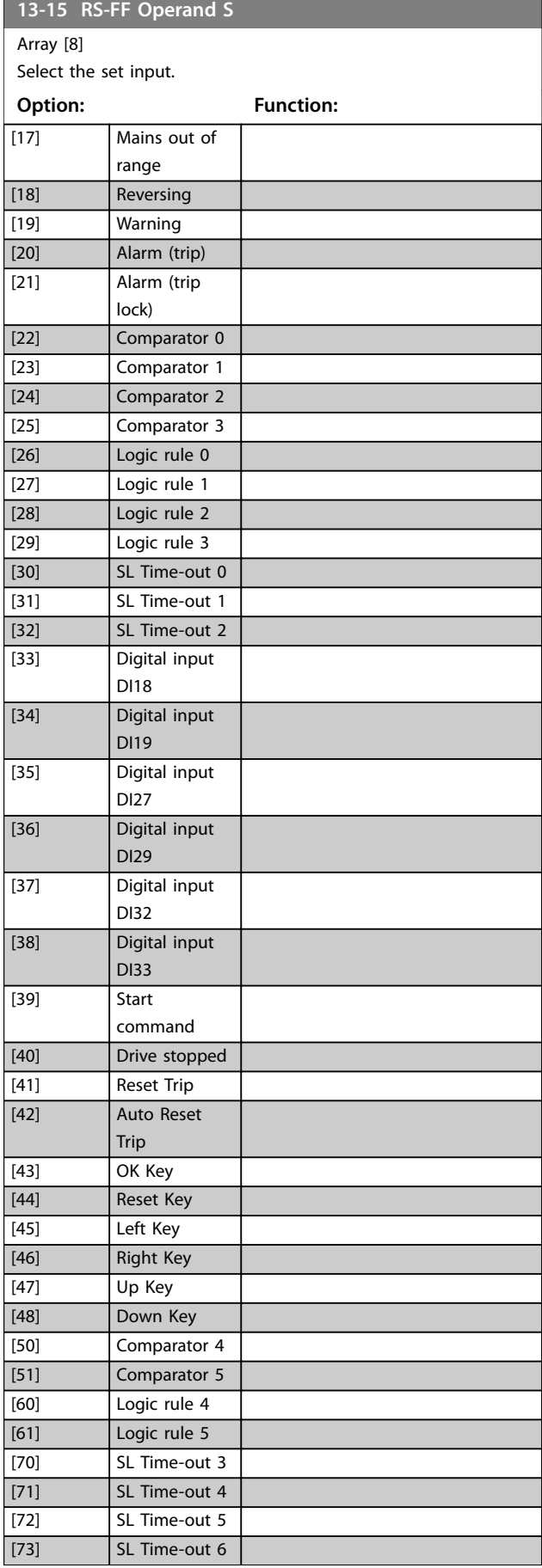

Danfoss

# Danfoss

## **Parameter Descriptions VLT**® **HVAC Drive FC 102**

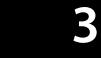

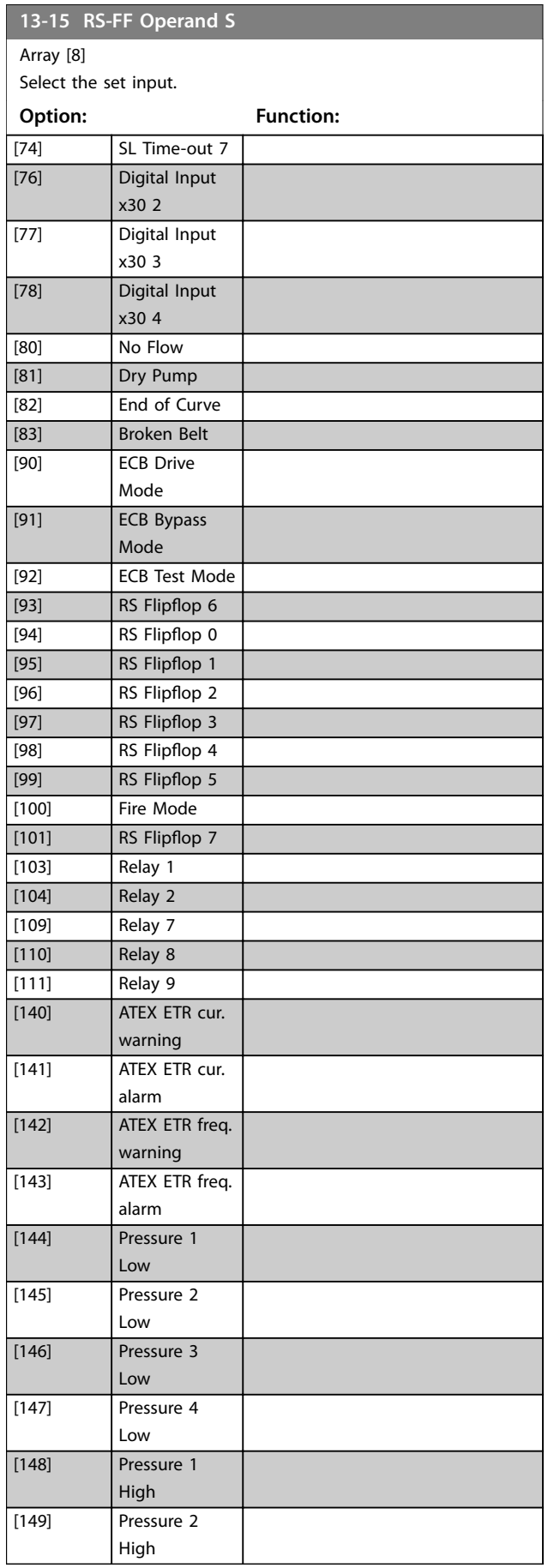

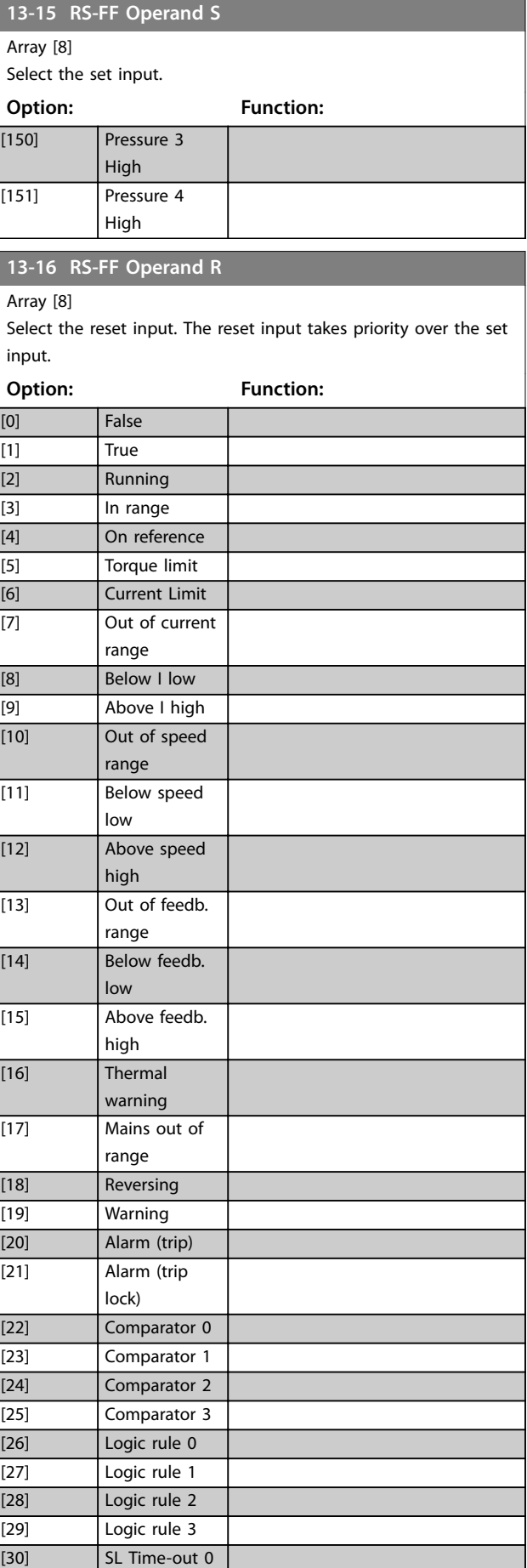

#### **Parameter Descriptions Programming Guide**

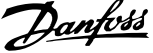

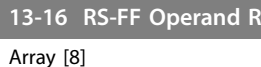

Select the reset input. The reset input takes priority over the set input.

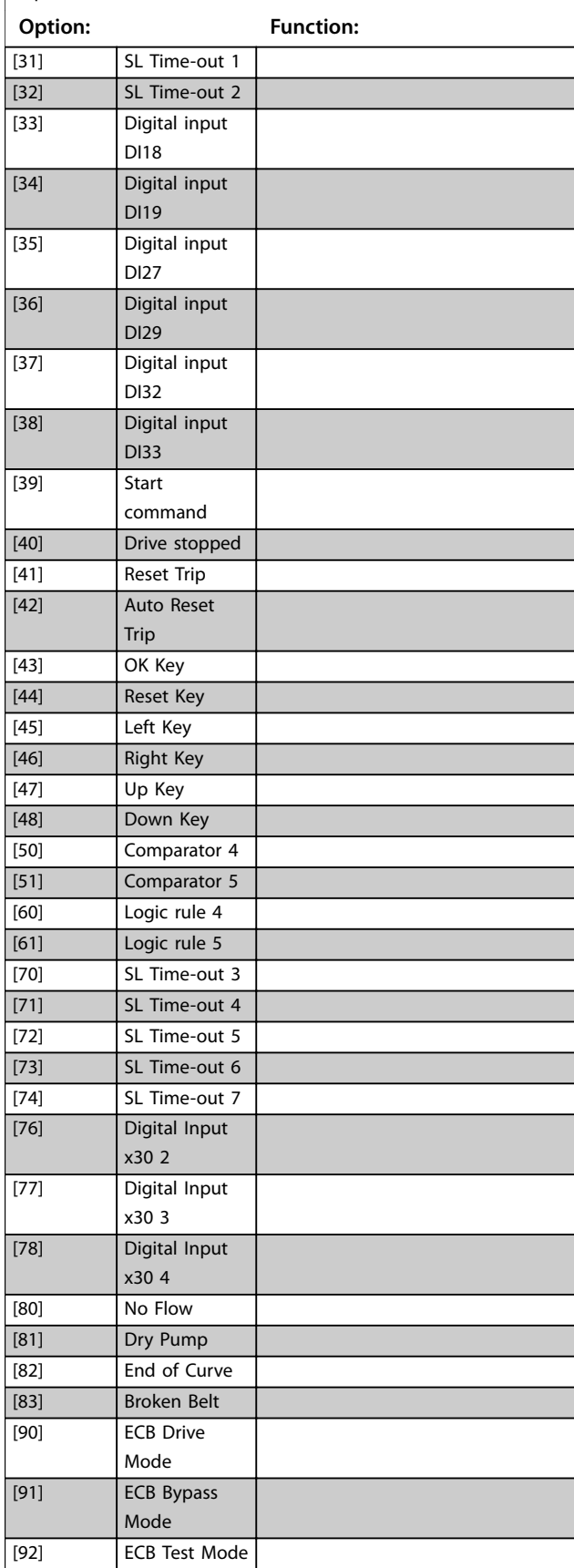

## **13-16 RS-FF Operand R**

Array [8]

Select the reset input. The reset input takes priority over the set input.

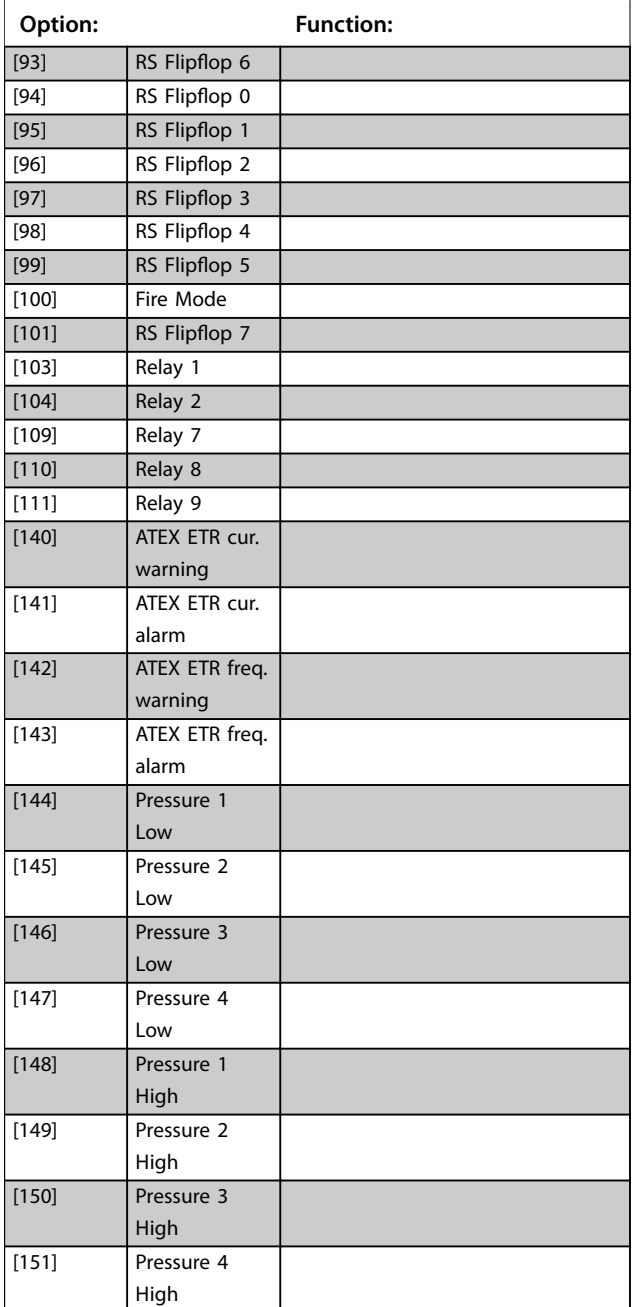

## 3.13.5 13-2\* Timers

Use the result (true or false) from timers directly to define an event (see *[parameter 13-51 SL Controller Event](#page-143-0)*), or as boolean input in a logic rule (see *[parameter 13-40 Logic](#page-137-0) [Rule Boolean 1](#page-137-0)*, *[parameter 13-42 Logic Rule Boolean 2](#page-139-0)*, or *[parameter 13-44 Logic Rule Boolean 3](#page-141-0)*). A timer is only false when started by an action (for example *[29] Start timer 1*) until the timer value entered in this parameter has elapsed. Then it becomes true again.

Danfoss

<span id="page-137-0"></span>All parameters in this parameter group are array parameters with index 0–9. Select index 0 to program timer 0, select index 1 to program timer 1, and so on.

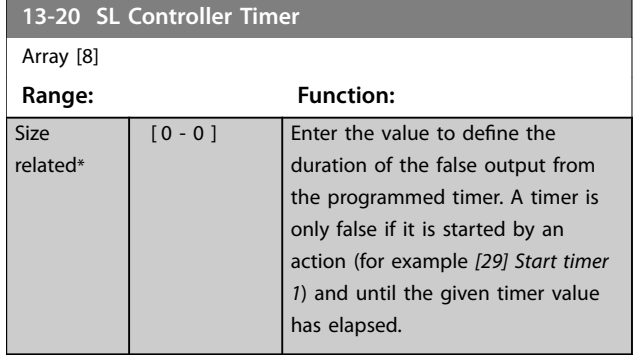

## 3.13.6 13-4\* Logic Rules

Combine up to 3 boolean inputs (true/false inputs) from timers, comparators, digital inputs, status bits, and events using the logical operators AND, OR, and NOT. Select boolean inputs for the calculation in *parameter 13-40 Logic Rule Boolean 1*, *[parameter 13-42 Logic Rule Boolean 2](#page-139-0)*, and *[parameter 13-44 Logic Rule Boolean 3](#page-141-0). Define the operators* used to logically combine the selected inputs in *[parameter 13-41 Logic Rule Operator 1](#page-139-0)* and *[parameter 13-43 Logic Rule Operator 2](#page-141-0)*.

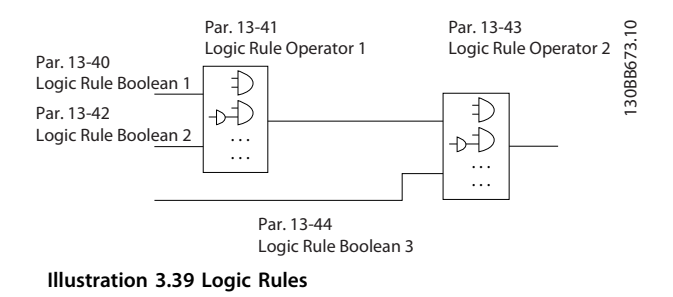

#### **Priority of calculation**

The results of *parameter 13-40 Logic Rule Boolean 1*, *[parameter 13-41 Logic Rule Operator 1](#page-139-0)*, and *[parameter 13-42 Logic Rule Boolean 2](#page-139-0) are calculated first.* The outcome (true/false) of this calculation is combined with the settings of *[parameter 13-43 Logic Rule Operator 2](#page-141-0)* and *[parameter 13-44 Logic Rule Boolean 3](#page-141-0)*, yielding the final result (true/false) of the logic rule.

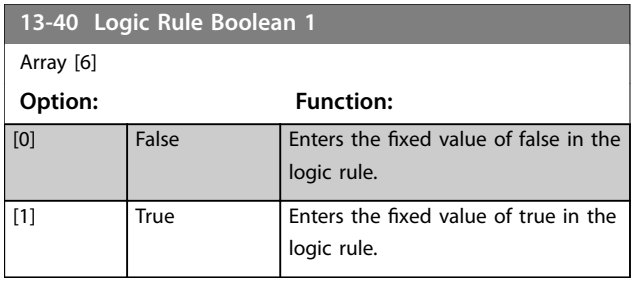

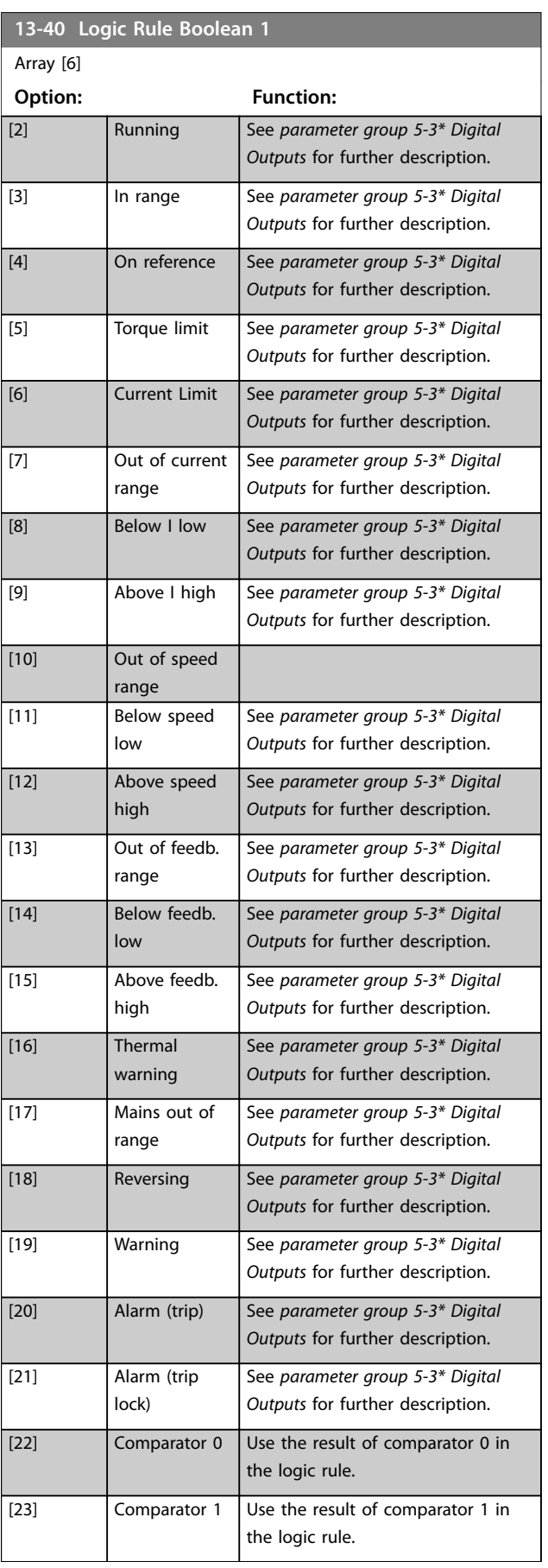

**Parameter Descriptions Programming Guide** 

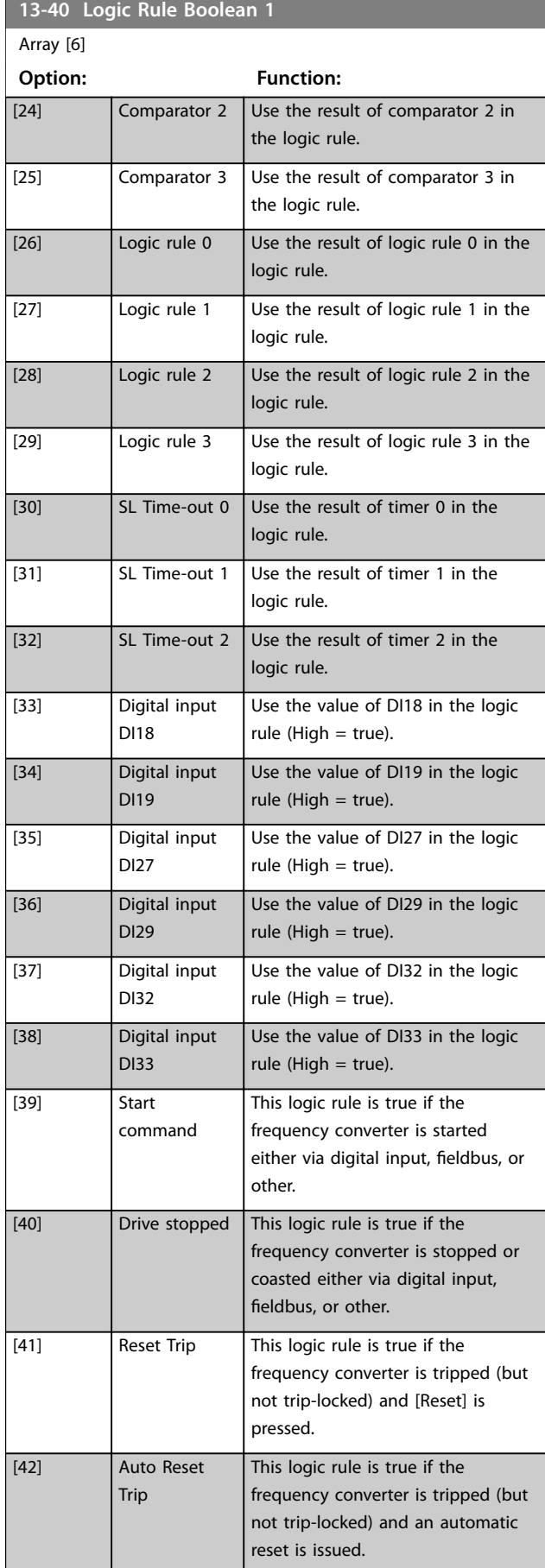

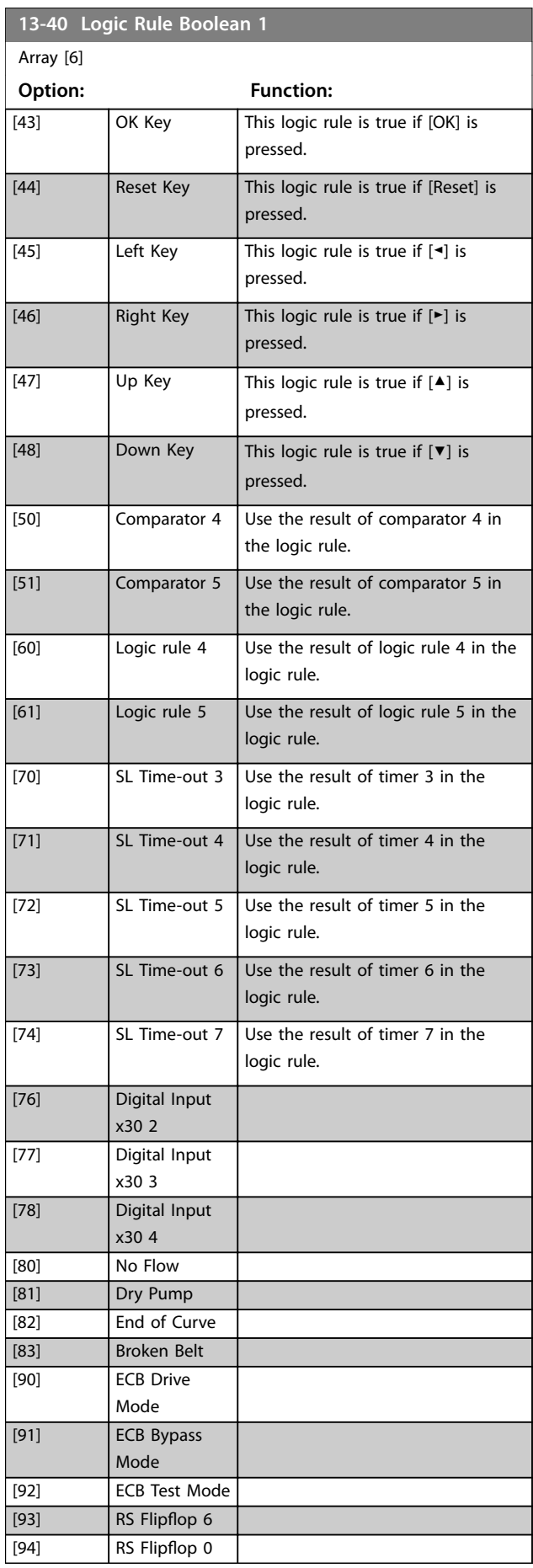

Danfoss

Danfoss

<span id="page-139-0"></span>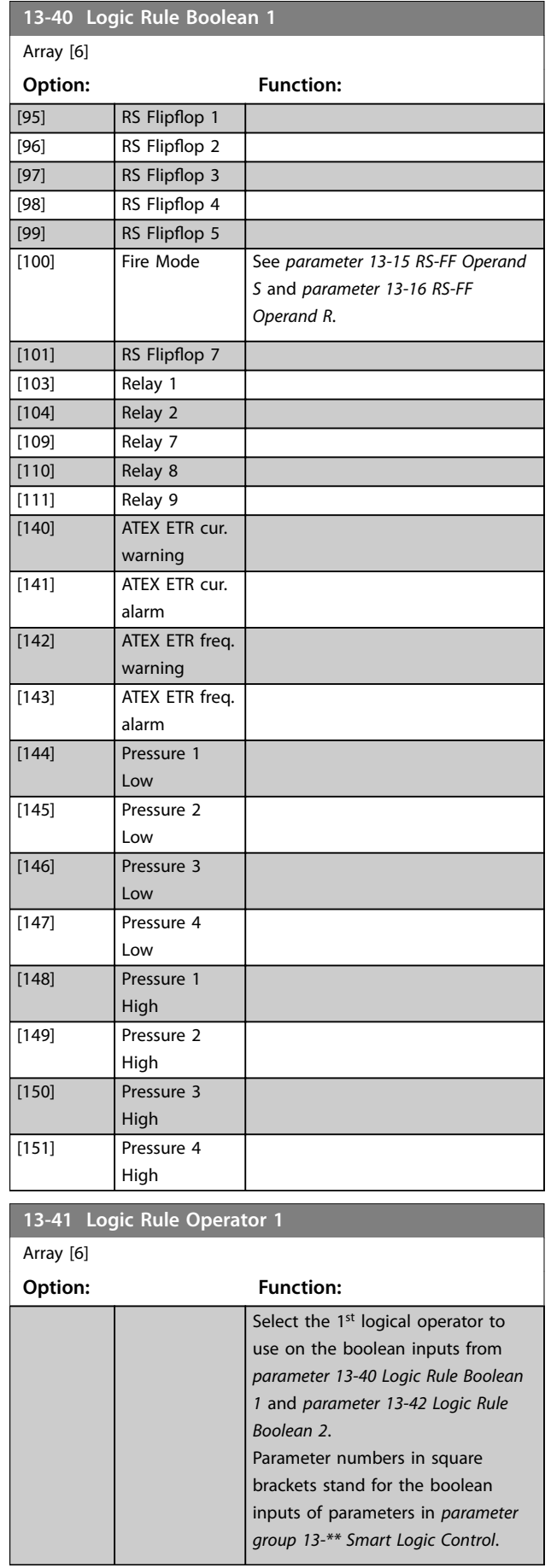

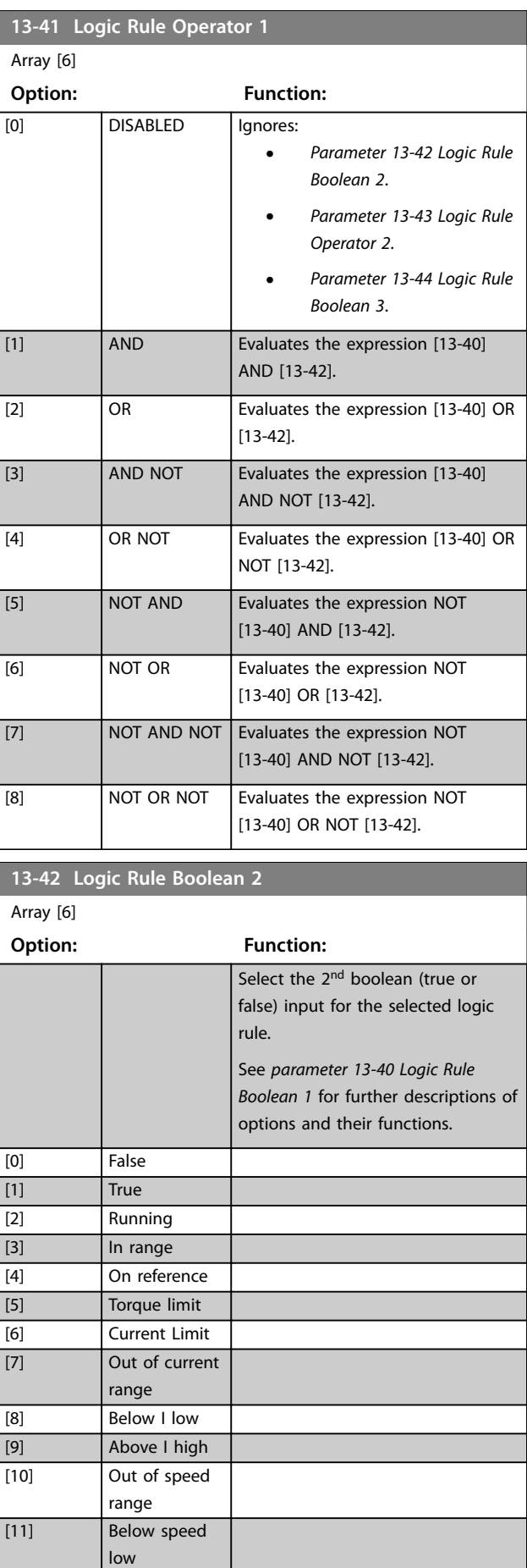

Danfoss

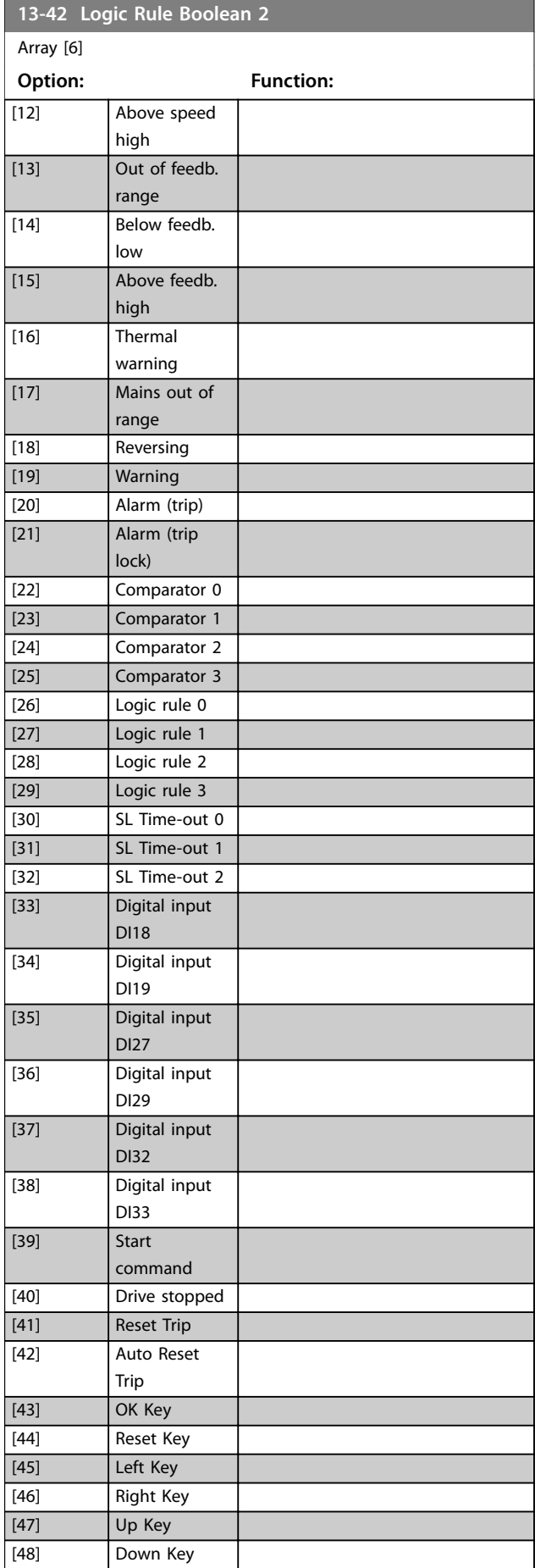

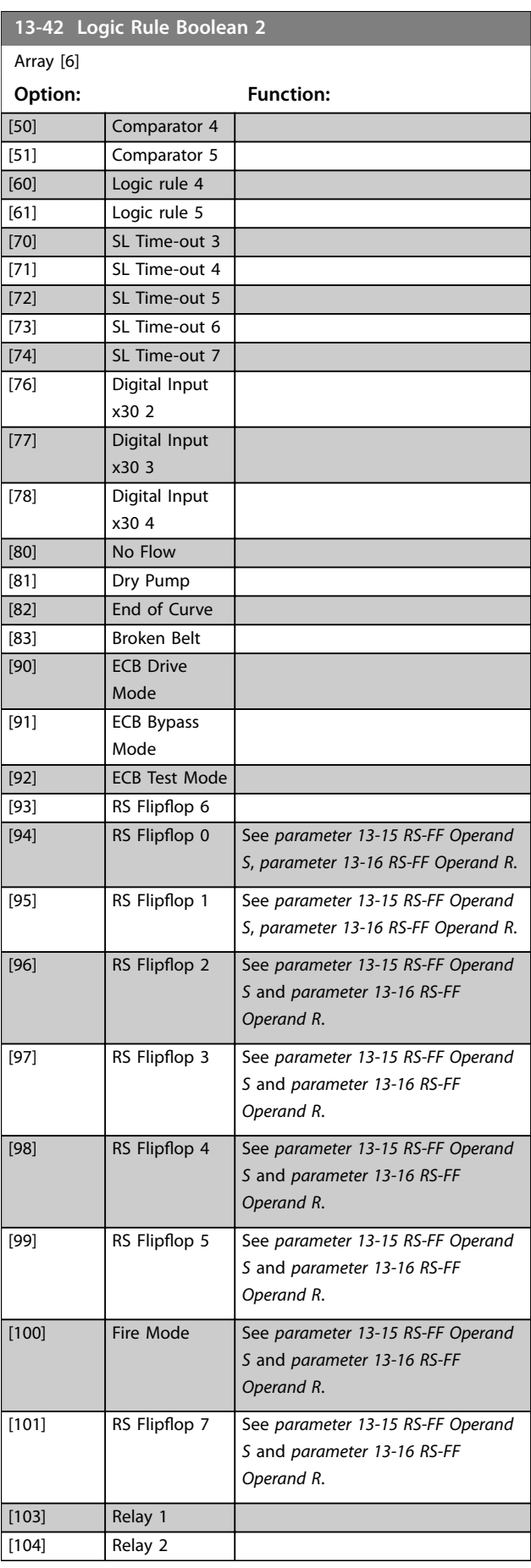

Danfoss

<span id="page-141-0"></span>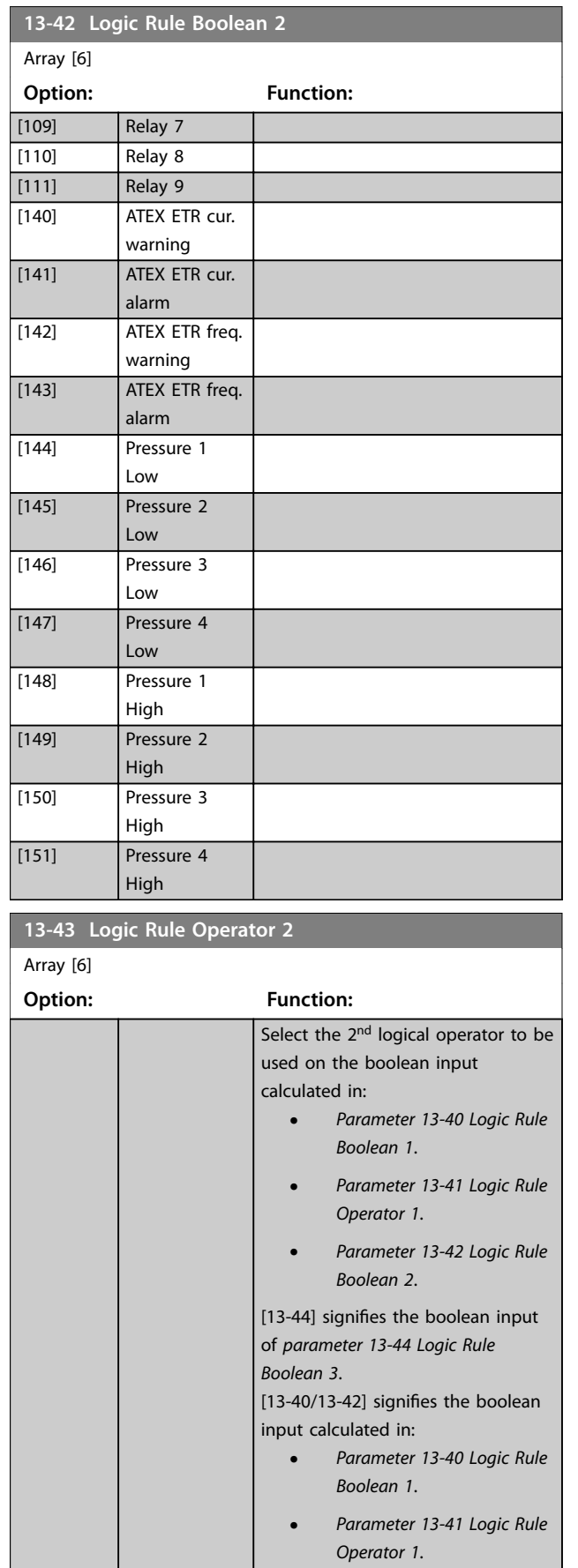

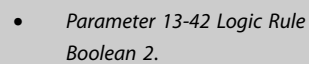

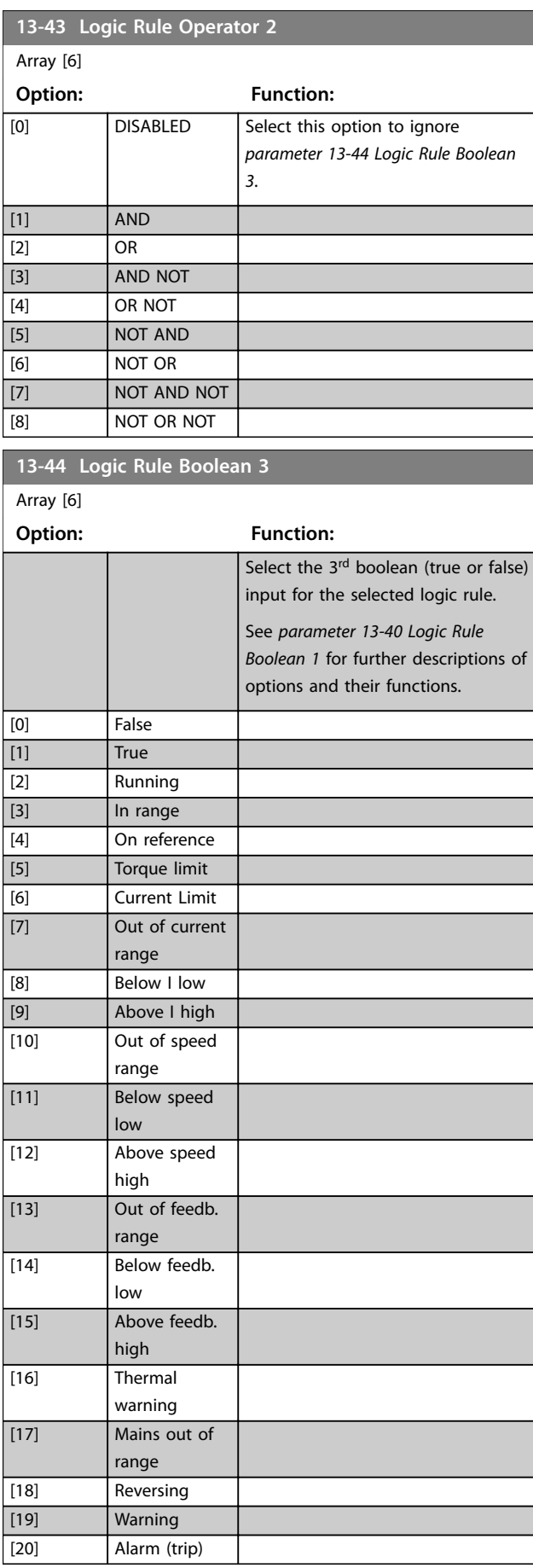

Danfoss

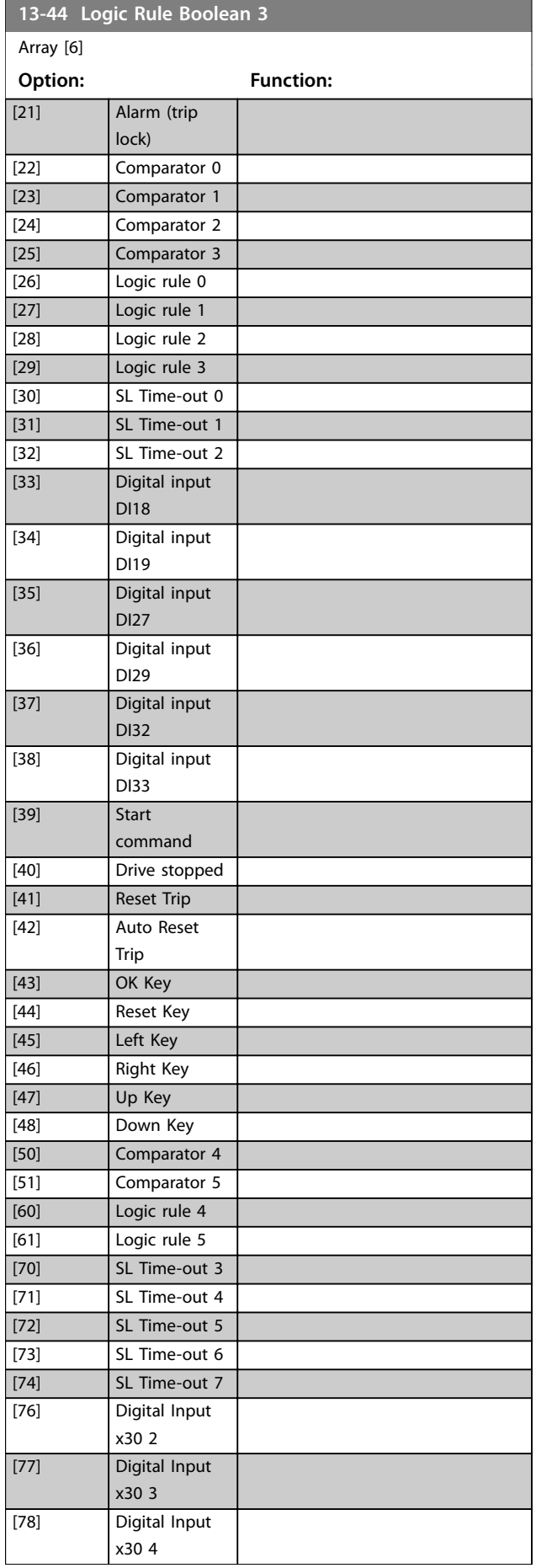

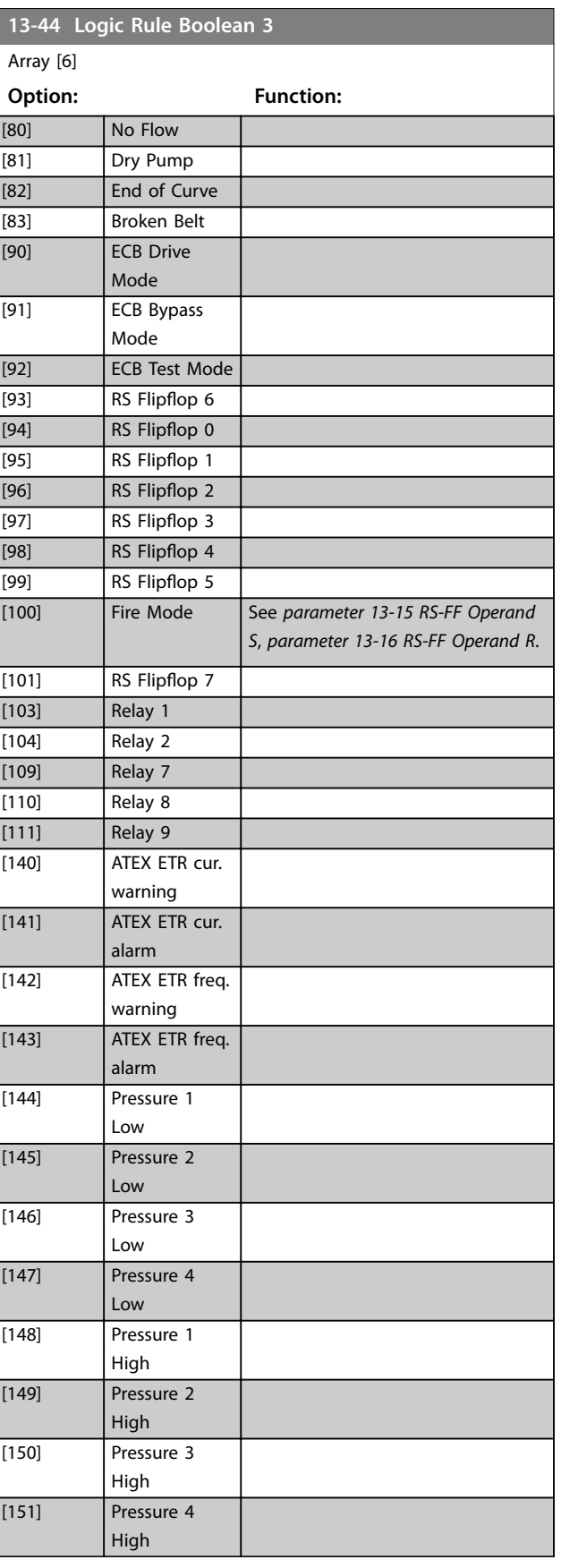

Danfoss

# <span id="page-143-0"></span>3.13.7 13-5\* States

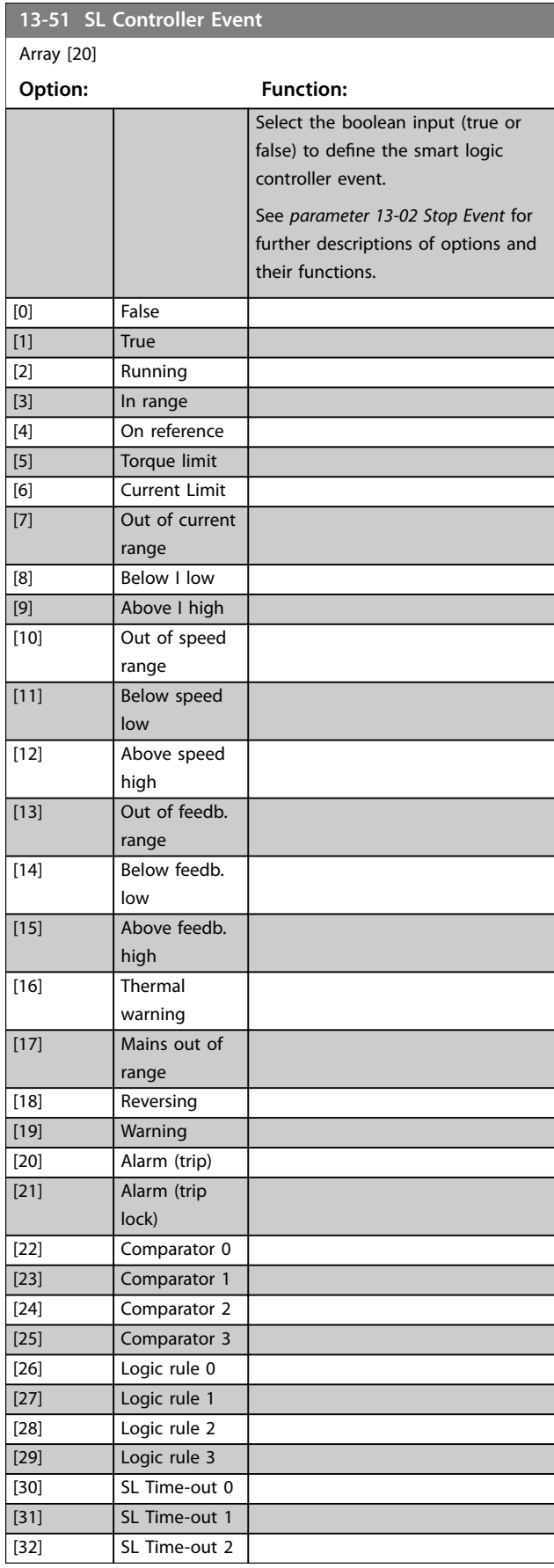

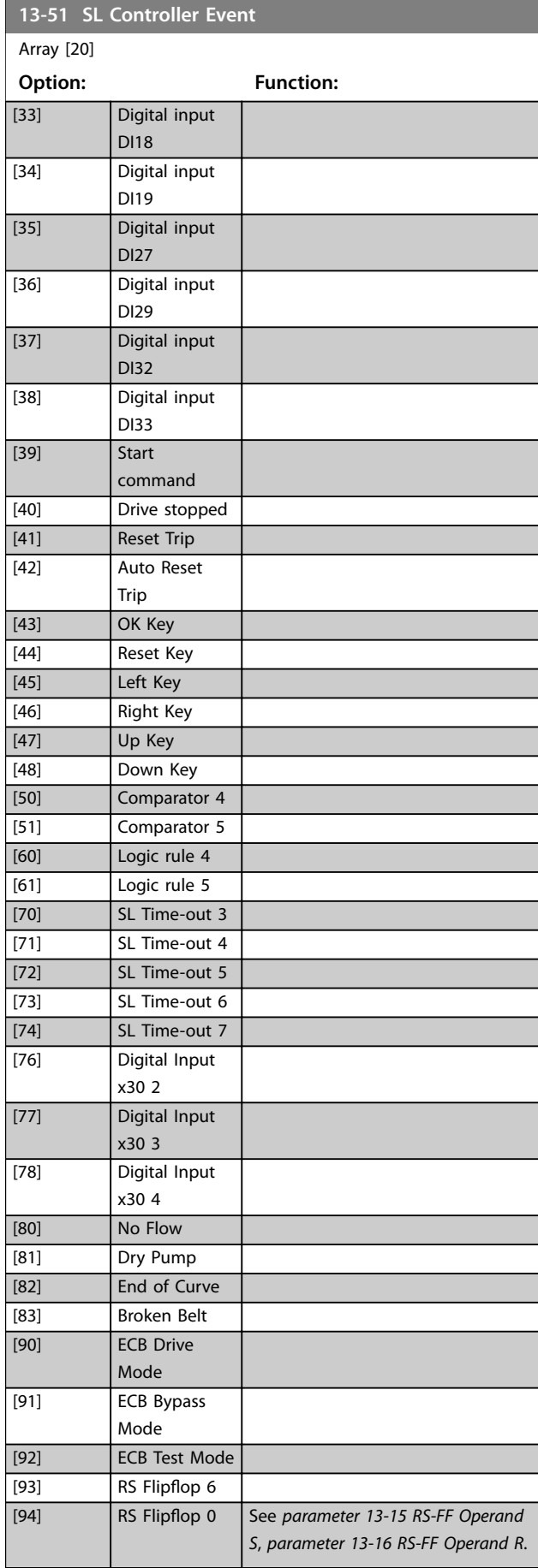
Danfoss

#### <span id="page-144-0"></span>**Parameter Descriptions Programming Guide**

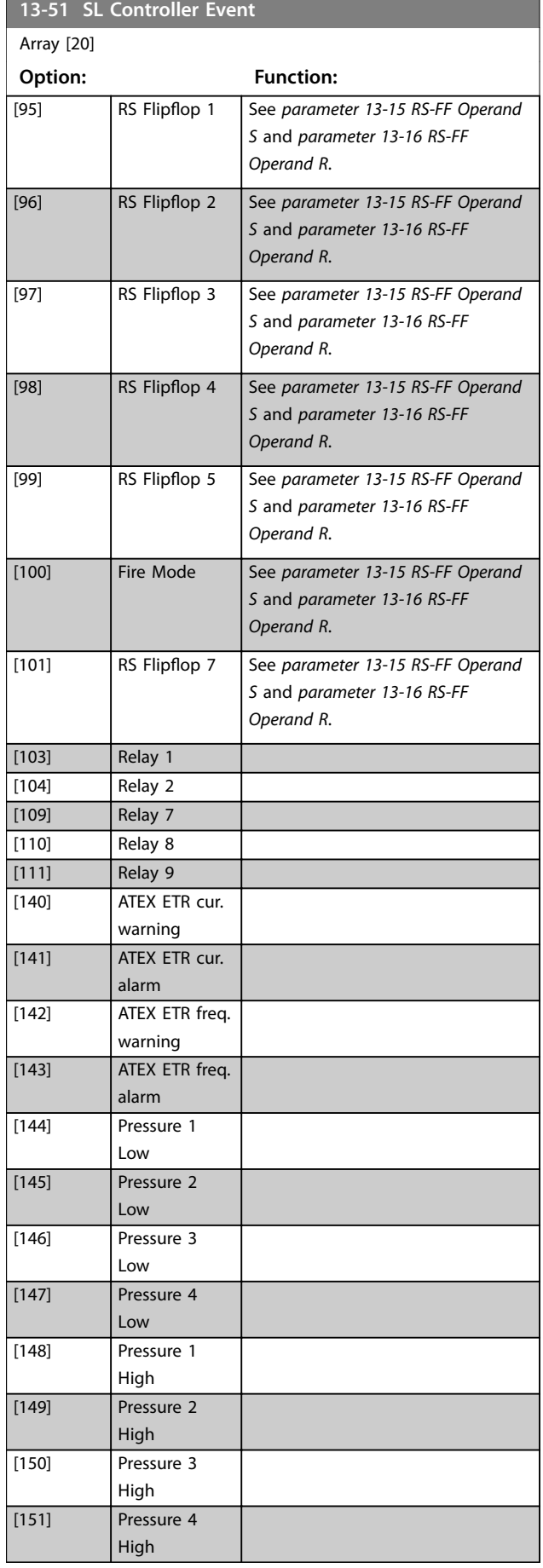

# **13-52 SL Controller Action**

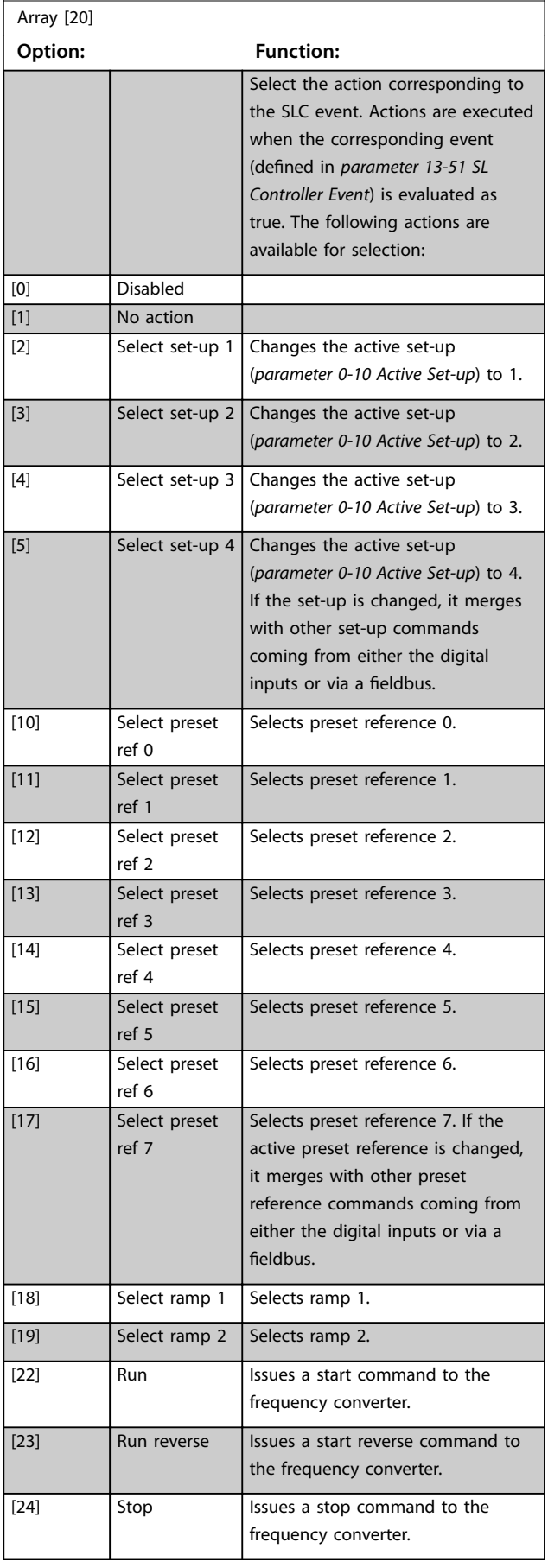

Danfoss

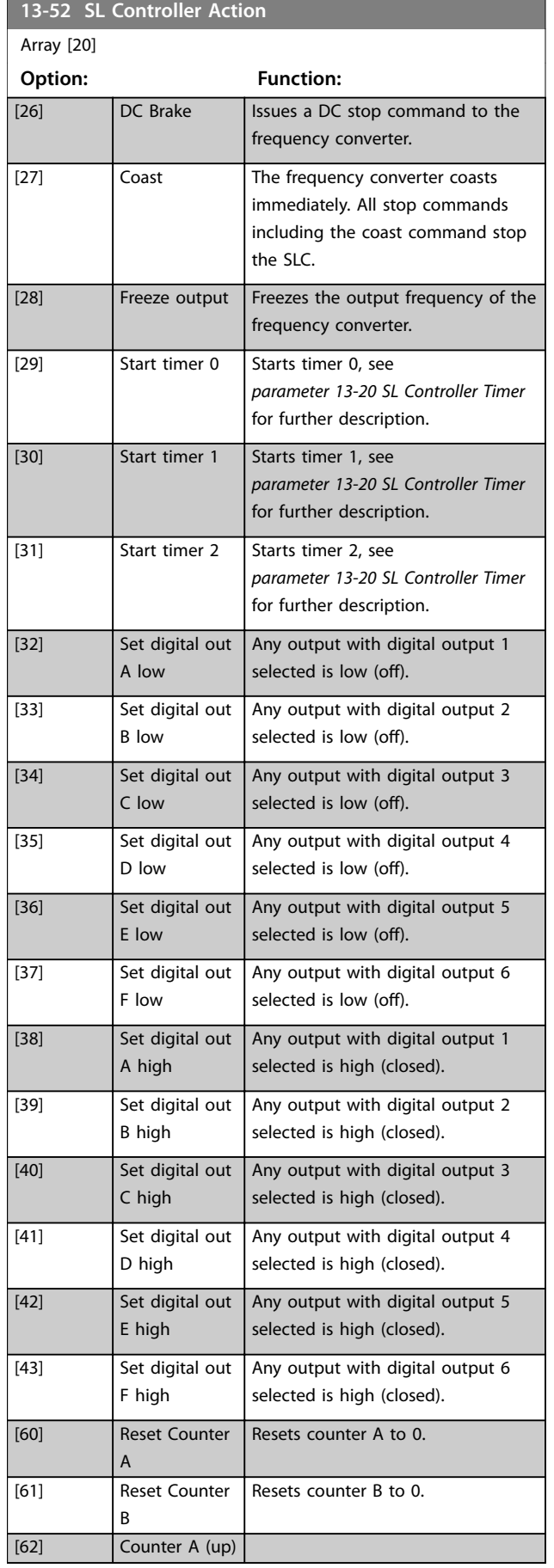

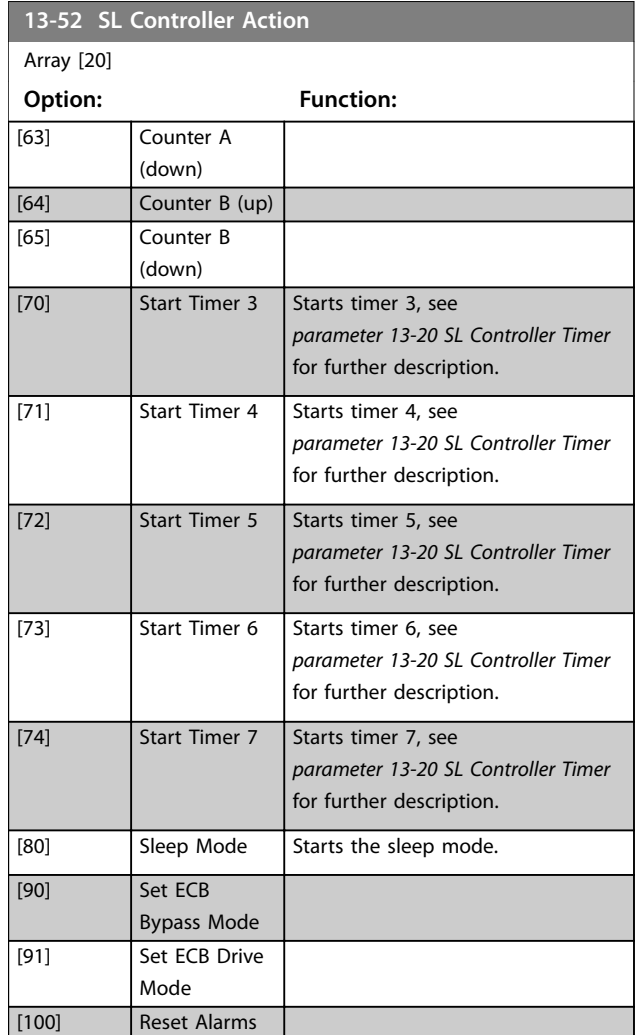

#### 3.13.8 13-9\* User-defined Alerts and Readouts

Parameters in this group allow the configuration of application-specific messages, warnings, and alarms. Use the following parameters to configure the frequency converter to show a message and perform an action when a specific event occurs:

- **•** *Parameter 13-90 Alert Trigger* the event that triggers the user-defined action and message.
- **•** *Parameter 13-91 Alert Action* the action that the frequency converter performs when the event defined in *parameter 13-90 Alert Trigger* occurs.
- **•** *Parameter 13-92 Alert Text* the text that the frequency converter shows in the display when the event defined in *parameter 13-90 Alert Trigger* occurs.

For example, consider the following use case: If there is an active signal on digital input 32, the frequency converter shows the message *Valve 5 open* and ramps down to a stop.

To achieve this configuration, make the following settings:

#### **Parameter Descriptions Programming Guide**

- **•** *Parameter 13-90 Alert Trigger* = *[37] Digital input DI32*.
- **•** *Parameter 13-91 Alert Action* = *[5] Stop & warning*.
- **•** *Parameter 13-92 Alert Text* = Valve 5 open.

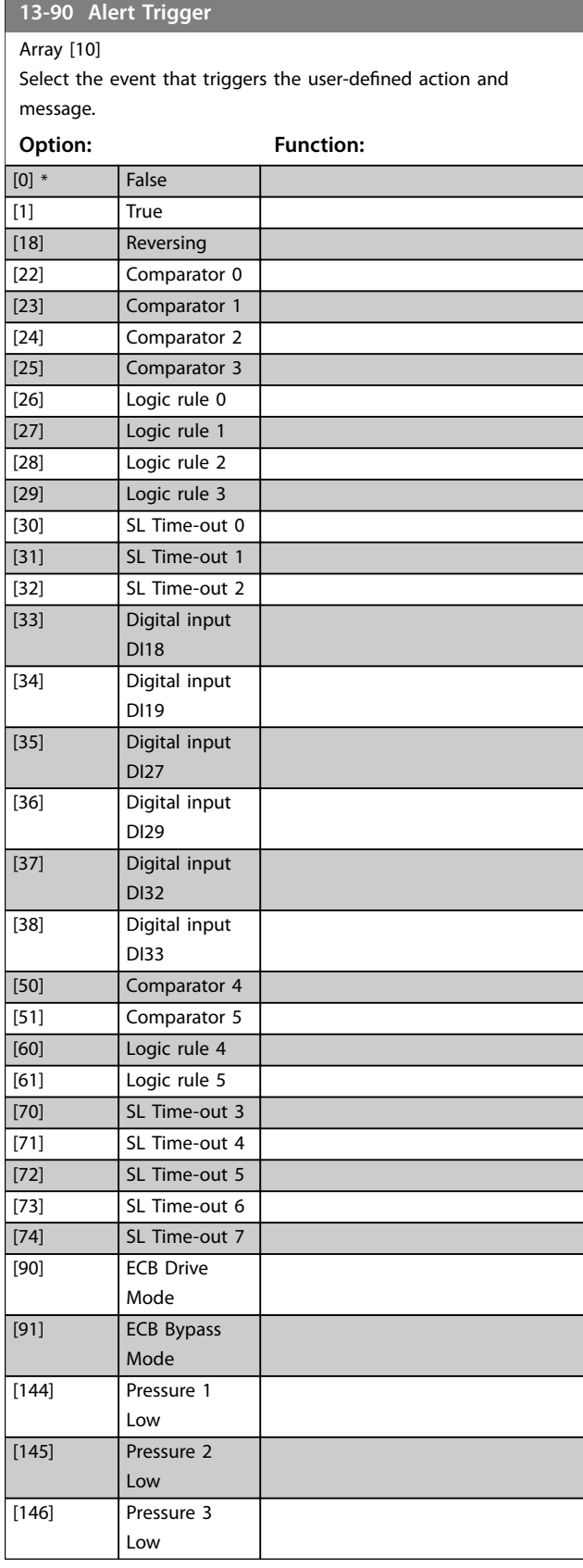

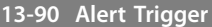

Array [10]

Select the event that triggers the user-defined action and message.

#### **Option: Function:**

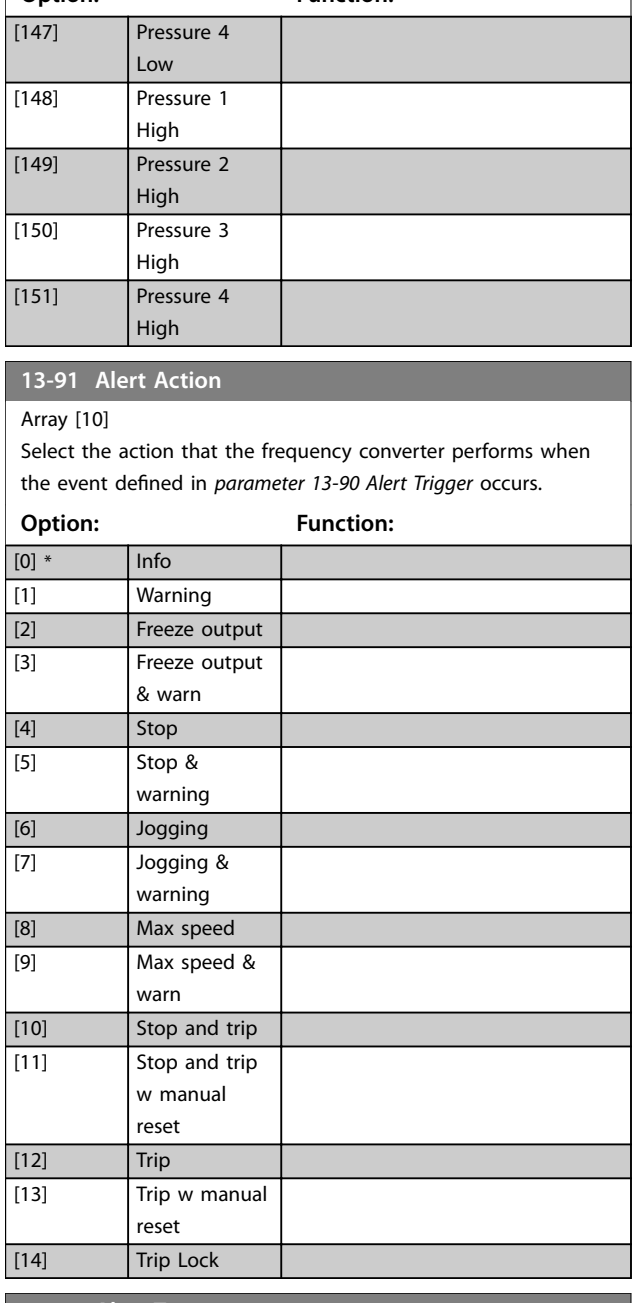

#### **13-92 Alert Text Range: Function: Size** related\* [0 - 20 ] Array [10] Enter the text that the frequency converter shows in the display when the event defined in *parameter 13-90 Alert Trigger* occurs.

Danfoss

Danfoss

<span id="page-147-0"></span>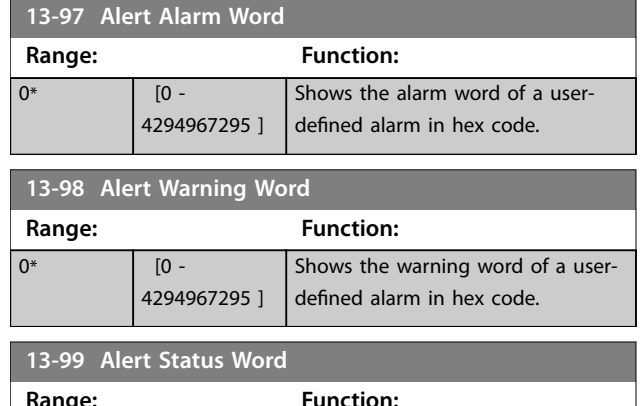

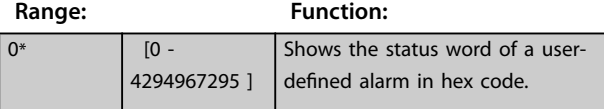

## 3.14 Parameters: 14-\*\* Main Menu - Special Functions

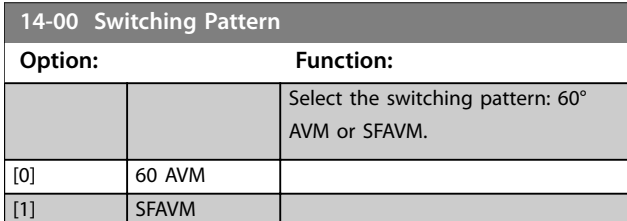

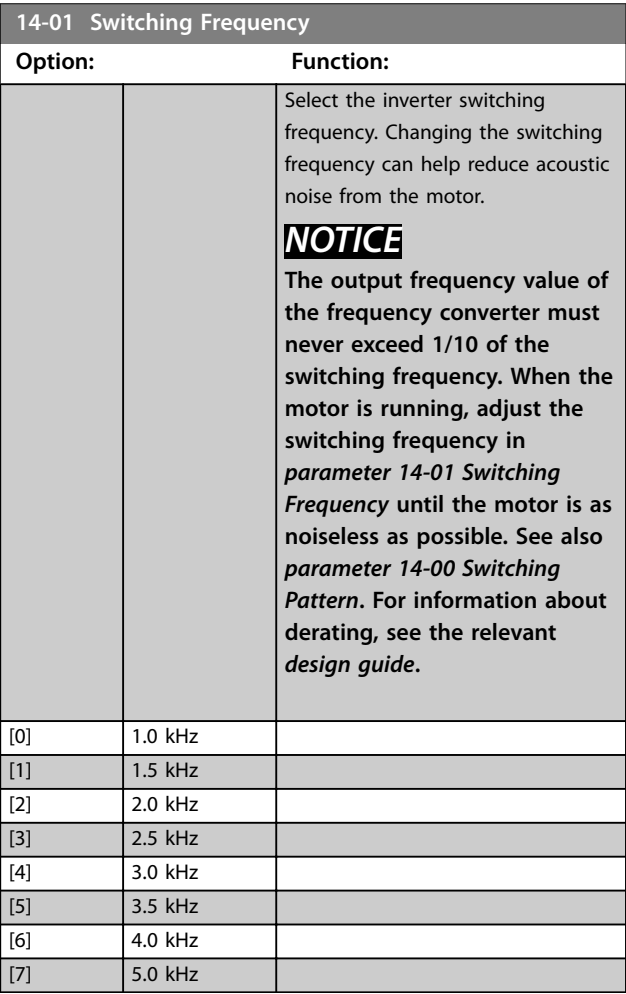

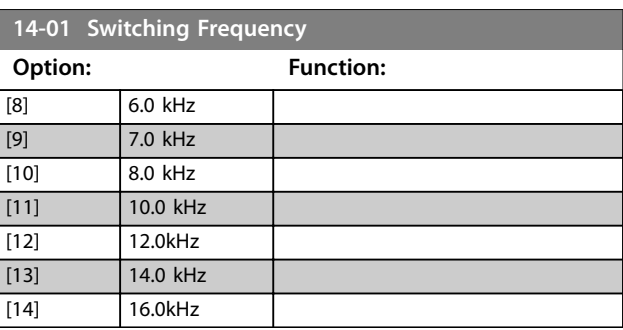

#### **14-03 Overmodulation**

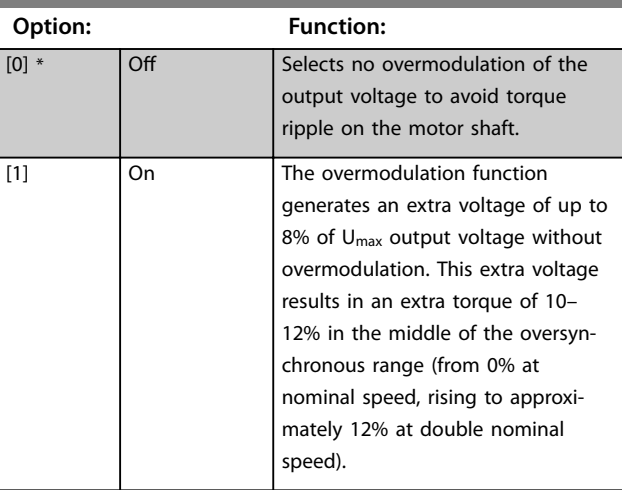

#### **14-04 Acoustic Noise Reduction**

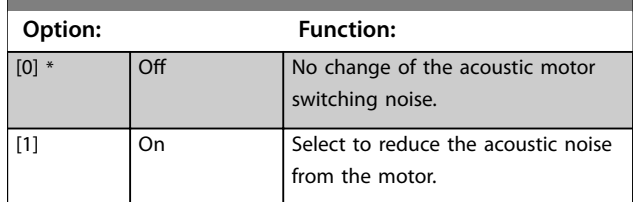

# 3.14.1 14-1\* Mains On/O

Parameters for configuring mains failure monitoring and handling.

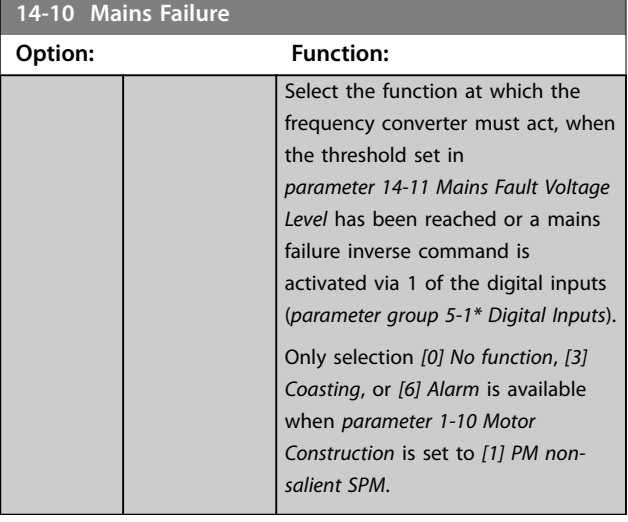

**14-10 Mains Option: Function:**

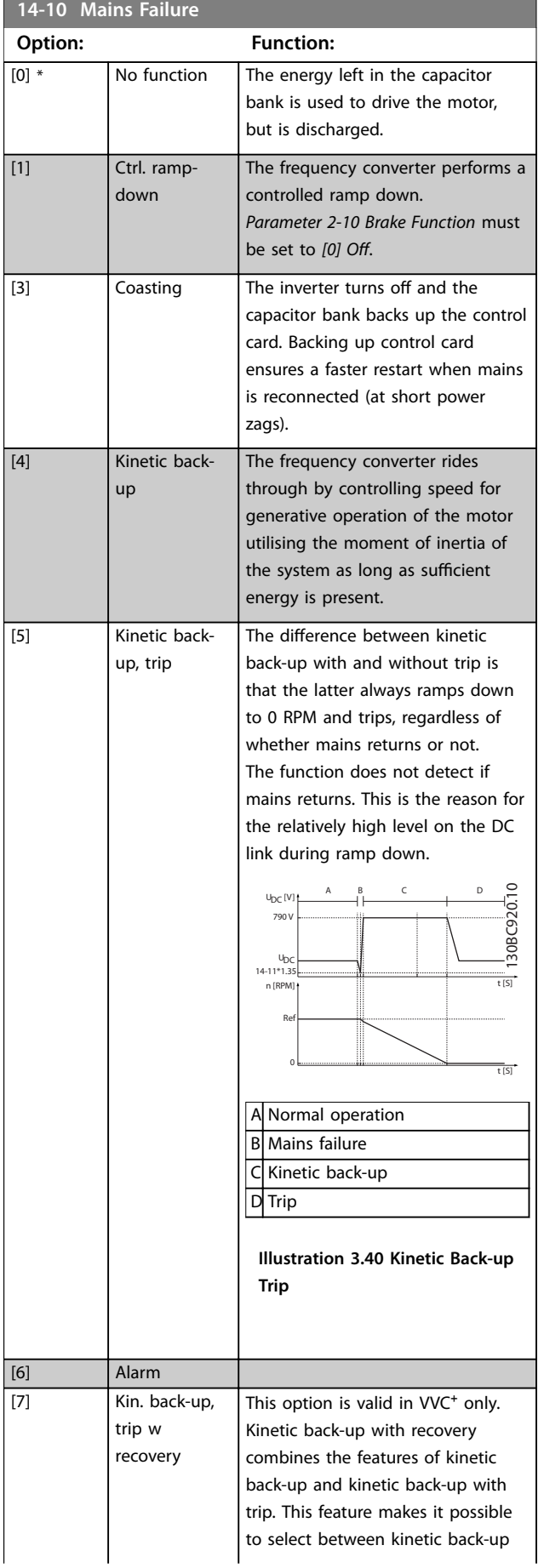

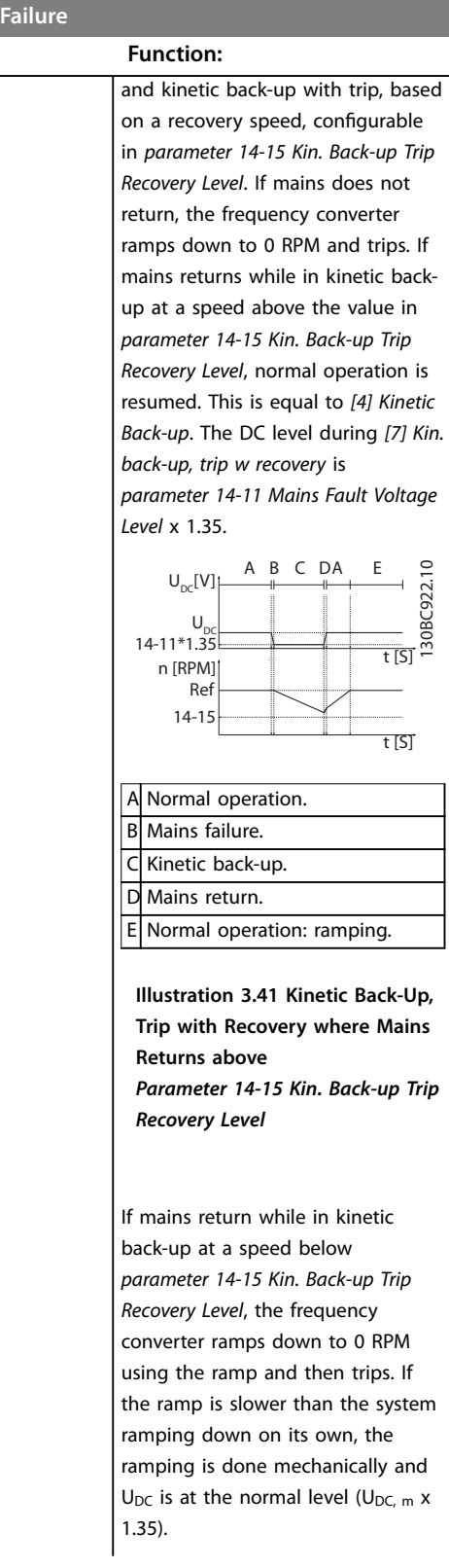

Danfoss

<u>Danfoss</u>

<span id="page-149-0"></span>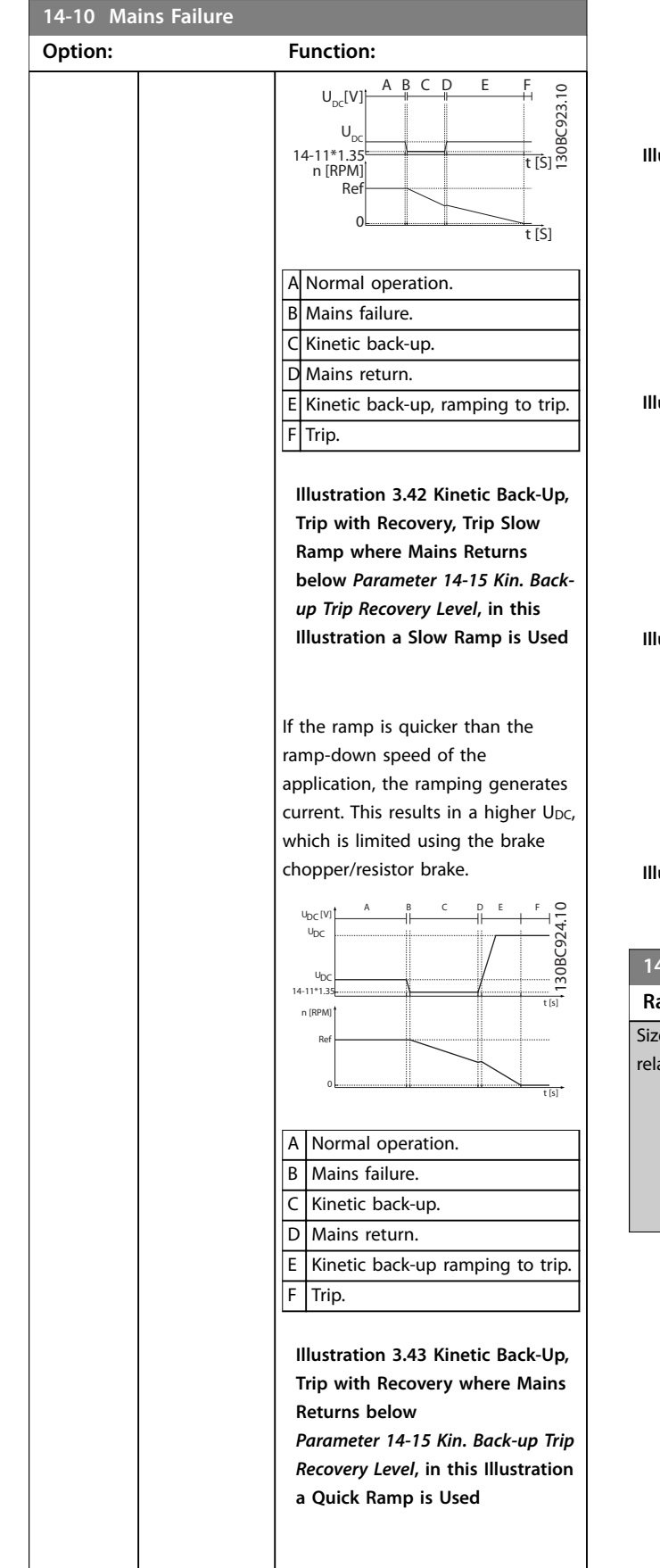

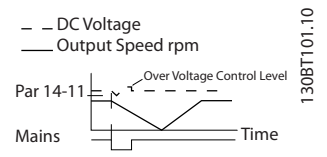

**Illustration 3.44 Controlled Ramp Down - Short Mains Failure**

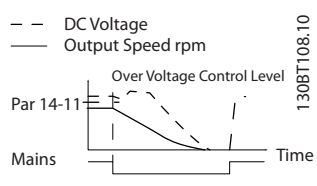

**Illustration 3.45 Controlled Ramp Down, Longer Mains Failure**

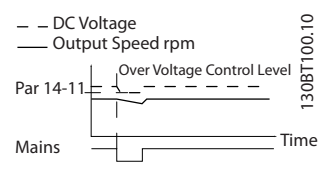

**Illustration 3.46 Kinetic Back-up, Short Mains Failure**

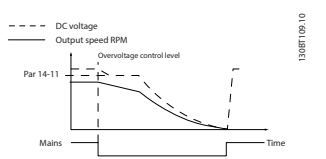

**Illustration 3.47 Kinetic Back-Up, Longer Mains Failure**

#### **14-11 Mains Fault Voltage Level**

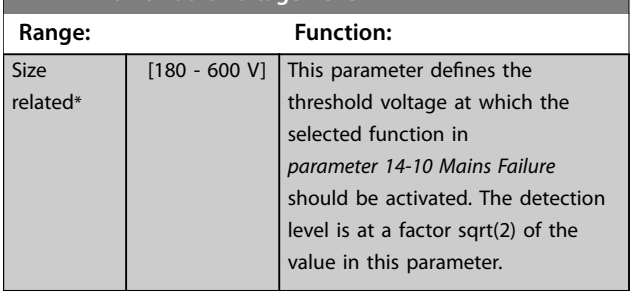

Danfoss

<span id="page-150-0"></span>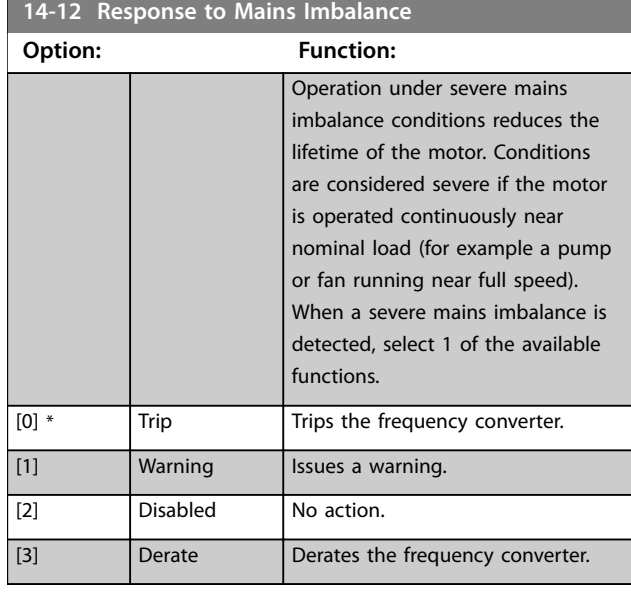

## 3.14.2 14-2\* Trip Reset

Parameters for configuring auto reset handling, special trip handling, and control card self-test or initialization.

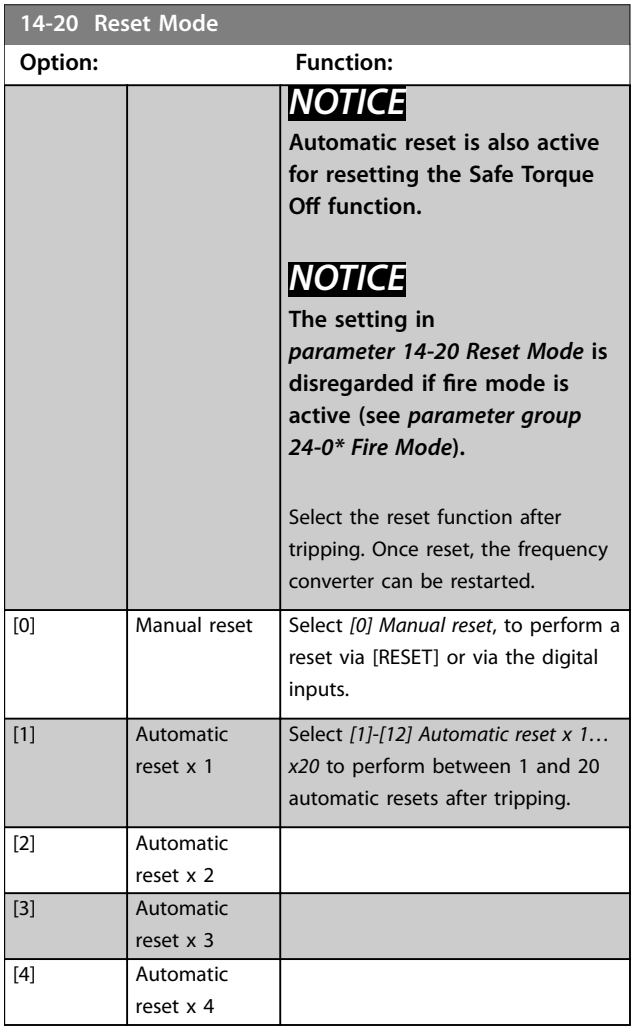

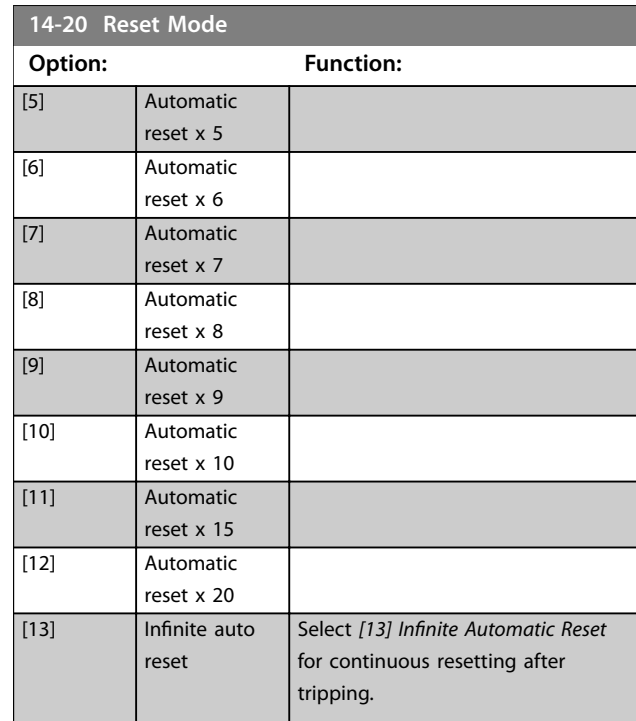

#### **14-21 Automatic Restart Time**

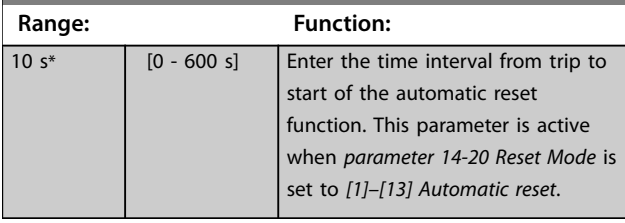

#### **14-22 Operation Mode**

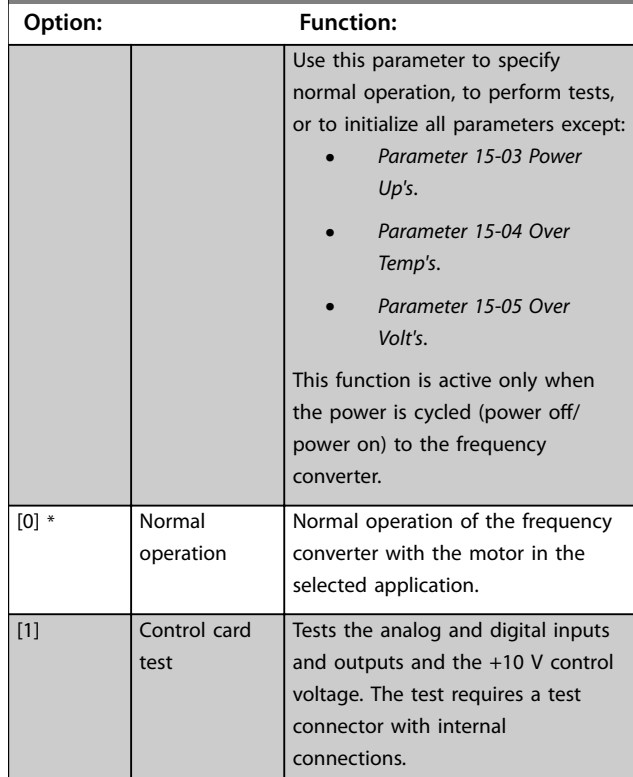

Danfoss

#### **Parameter Descriptions VLT**® **HVAC Drive FC 102**

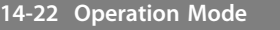

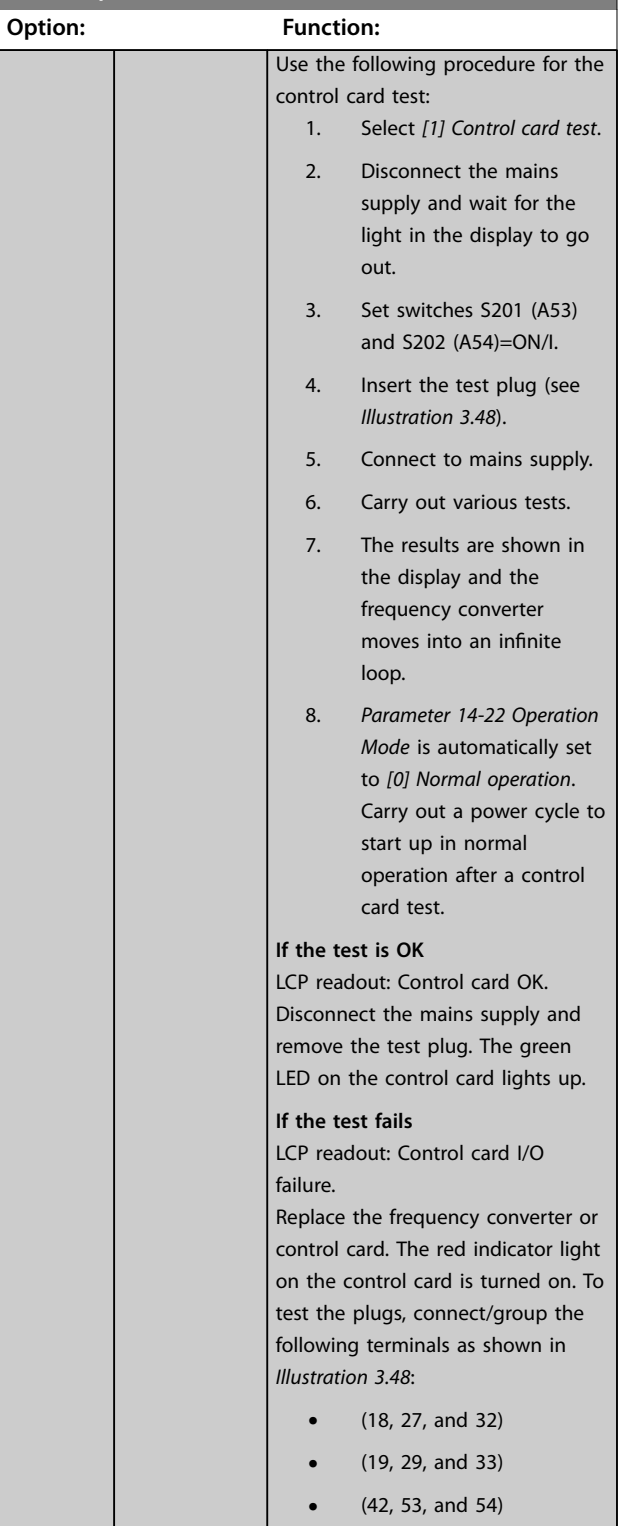

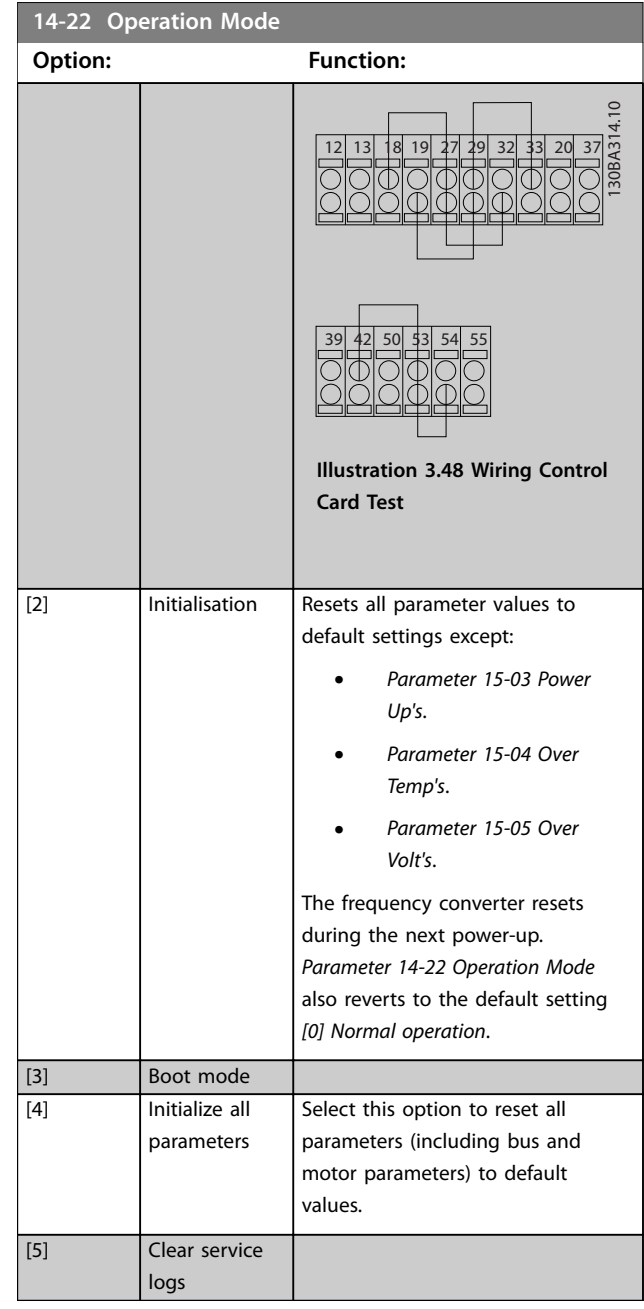

<span id="page-152-0"></span>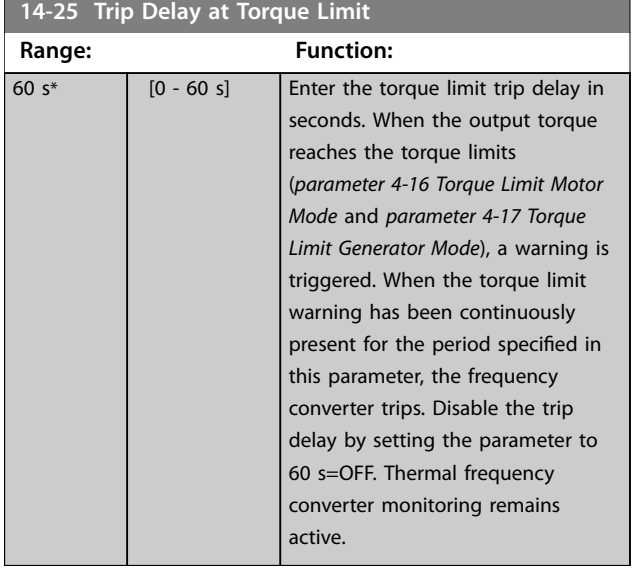

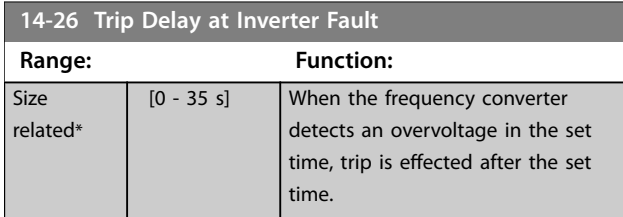

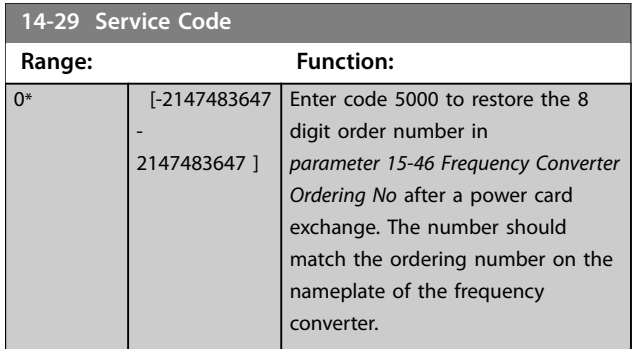

# 3.14.3 14-3\* Current Limit Control

The frequency converter features an integral current limit controller which is activated when the motor current, and thus the torque, is higher than the torque limits set in *[parameter 4-16 Torque Limit Motor Mode](#page-83-0)* and

*[parameter 4-17 Torque Limit Generator Mode](#page-83-0)*.

When the current limit is reached during motor operation or regenerative operation, the frequency converter tries to reduce torque below the preset torque limits as quickly as possible without losing control of the motor.

While the current control is active, the frequency converter can only be stopped by setting a digital input to *[2] Coast inverse* or *[3] Coast and reset inv.* Any signal on terminals 18–33 are not active until the frequency converter is no longer near the current limit.

By using a digital input set to *[2] Coast inverse* or *[3] Coast and reset inv.*, the motor does not use the ramp down time, since the frequency converter is coasted.

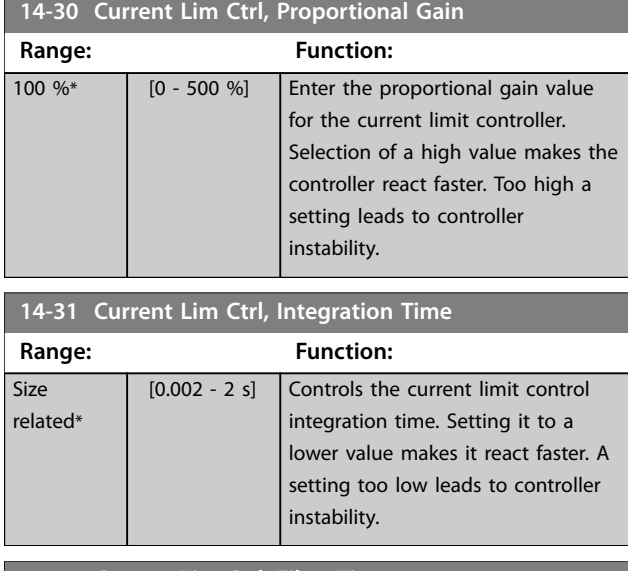

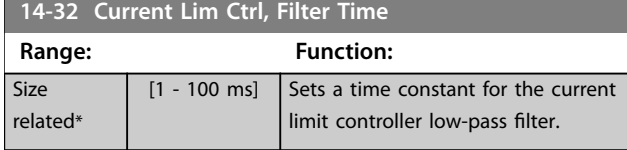

# 3.14.4 14-4\* Energy Optimising

Parameters for adjusting the energy optimization level in both variable torque (VT) and automatic energy optimization (AEO) mode.

Automatic energy optimization is only active if *[parameter 1-03 Torque Characteristics](#page-50-0)*, is set for either *[2] Auto Energy Optim. Compressor* or *[3] Auto Energy Optim. VT*.

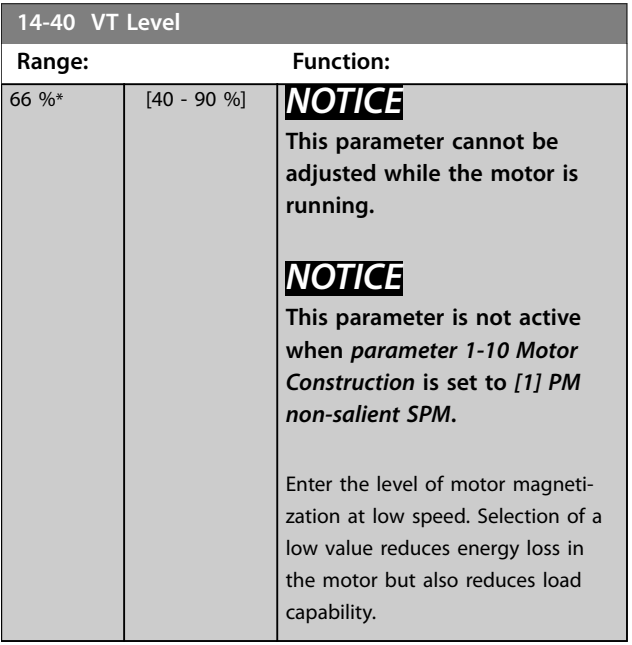

Danfoss

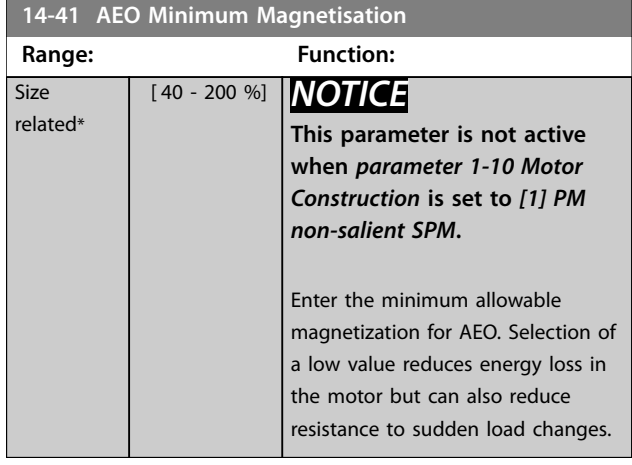

**14-42 Minimum AEO Frequency**

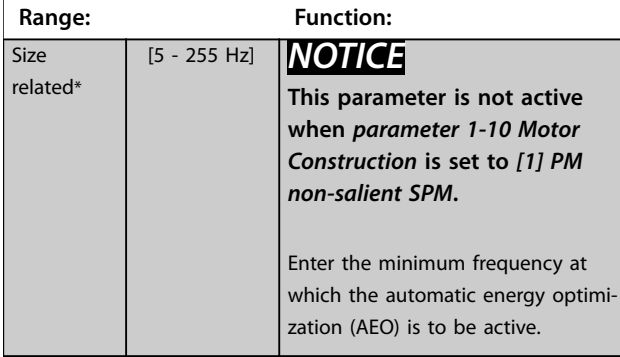

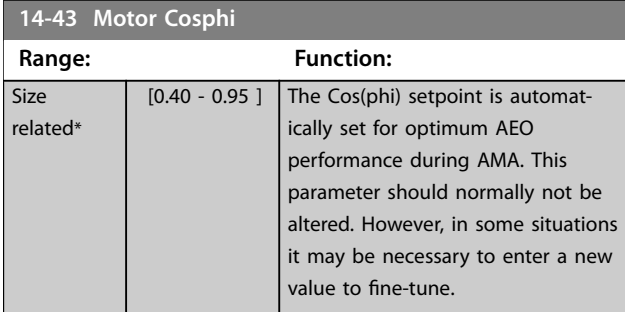

## 3.14.5 14-5\* Environment

# *NOTICE*

**Perform a power cycle after changing any of the parameters in** *parameter group 14-5\* Environment***.**

These parameters help the frequency converter to operate under special environmental conditions.

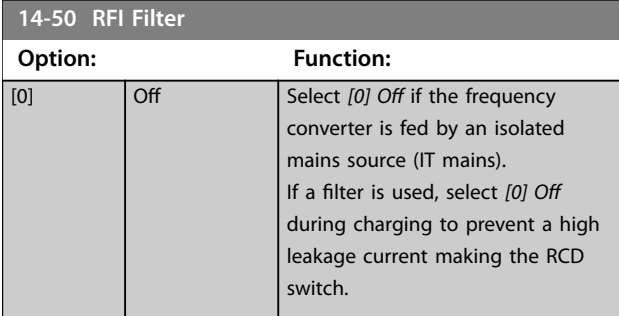

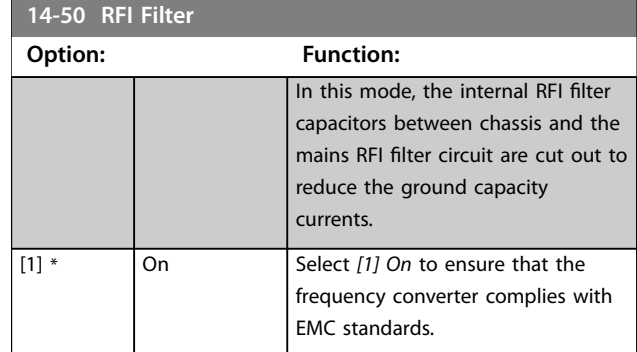

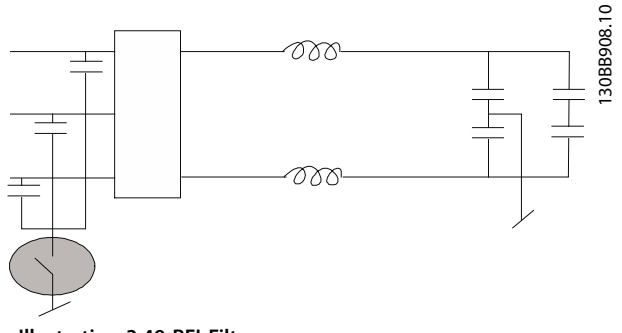

**Illustration 3.49 RFI Filter**

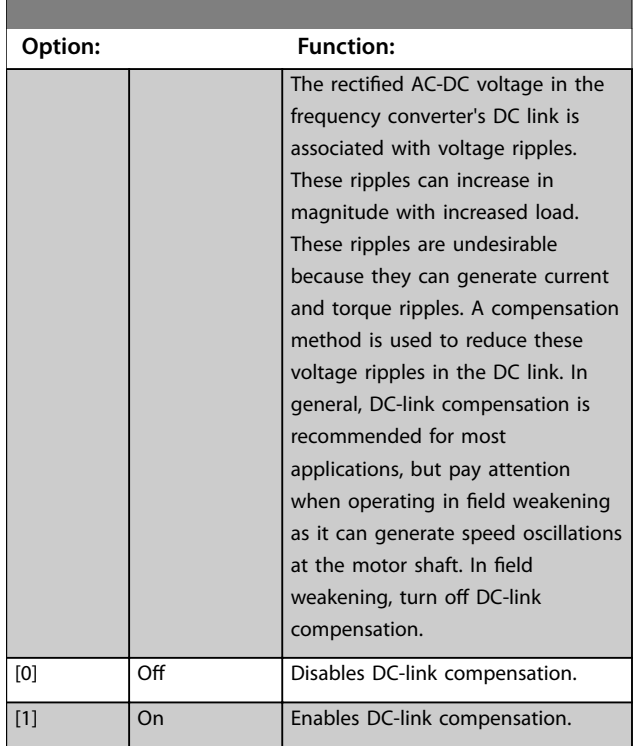

**3 3**

Danfoss

**3 3**

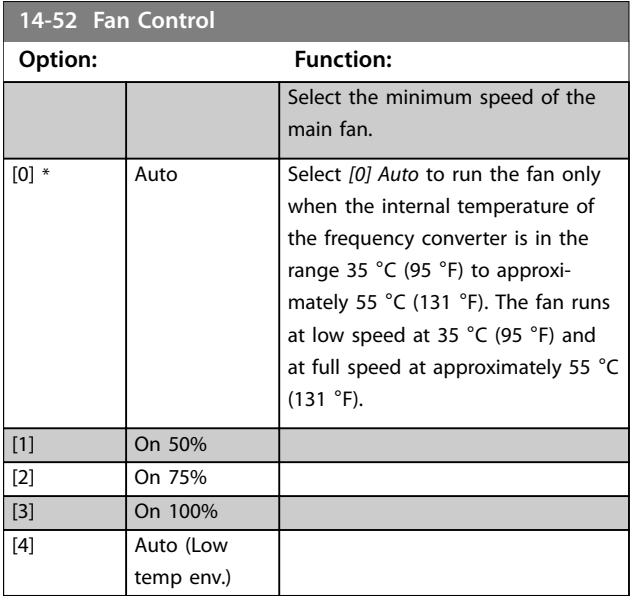

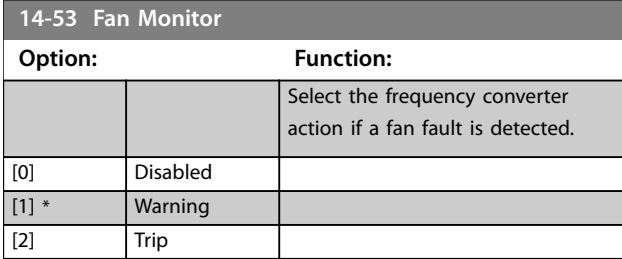

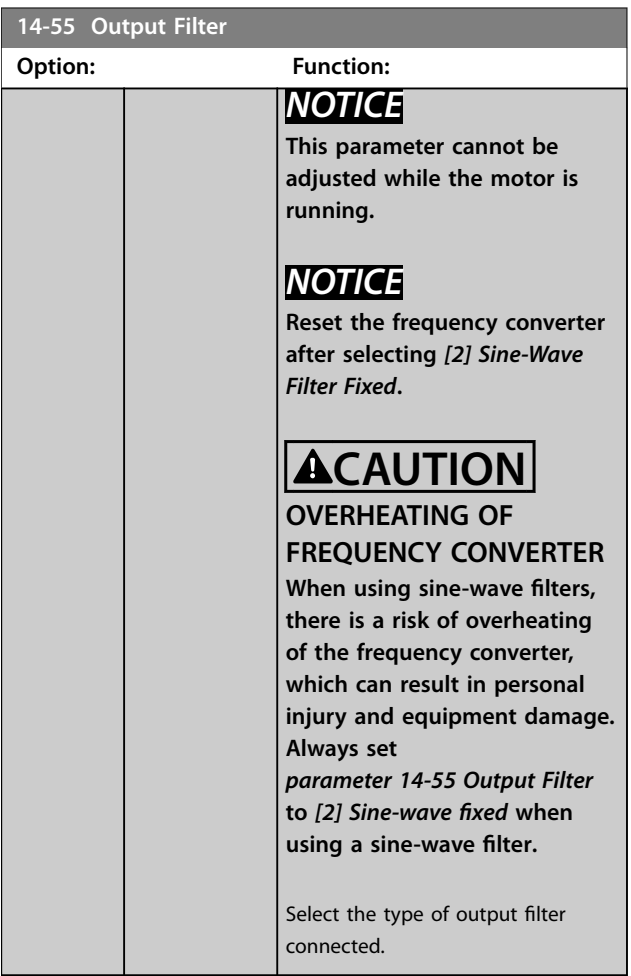

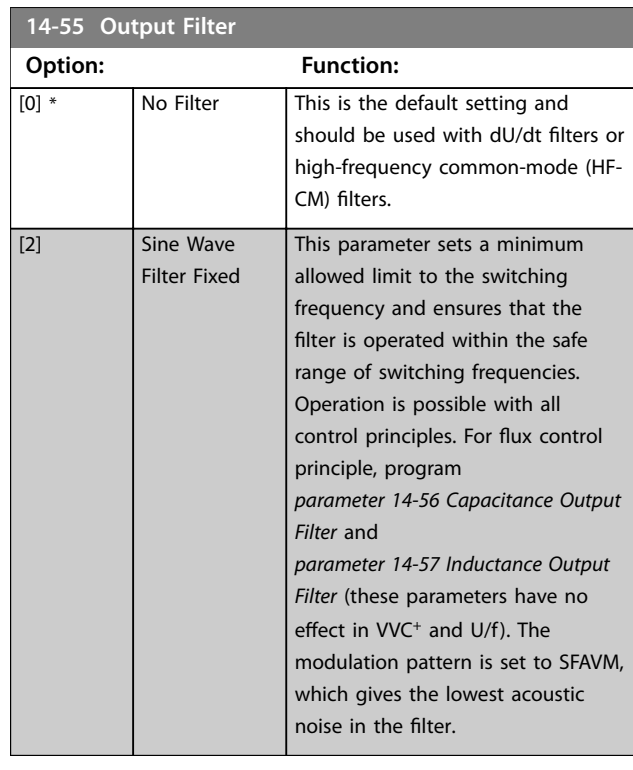

### **14-59 Actual Number of Inverter Units**

This parameter is only relevant for high-power frequency converters.

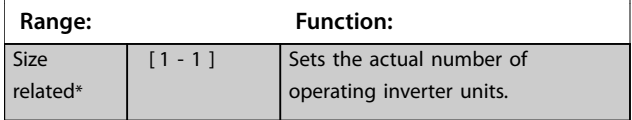

#### 3.14.6 14-6\* Auto Derate

This group contains parameters for derating the frequency converter if there is high temperature.

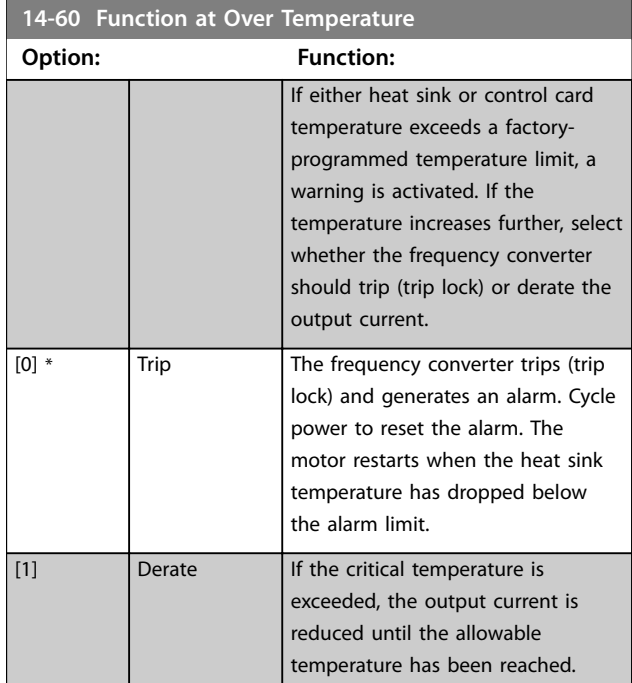

# 3.14.7 No Trip at Inverter Overload

In some pump systems, the frequency converter has not been sized properly to yield the current needed in all points of the operational flow-head characteristic. At these points, the pump needs a current higher than the rated current of the frequency converter. The frequency converter can yield 110% of the rated current continuously for 60 s. If still overloaded, the frequency converter normally trips (causing the pump to stop by coasting) and issues an alarm.

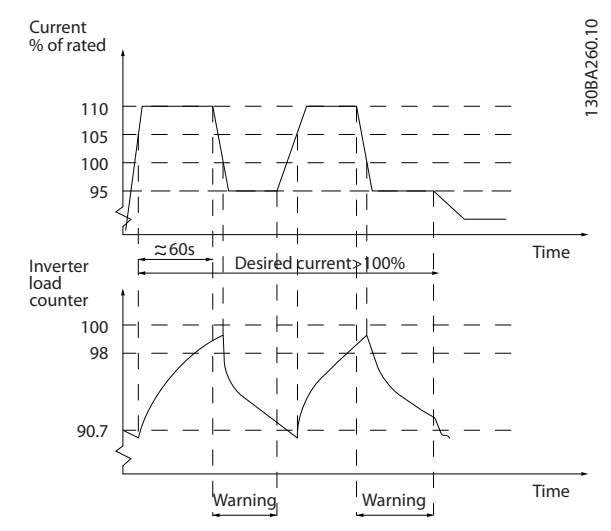

**Illustration 3.50 Output Current in Overload Condition**

If the pump is unable to run continuously with the demanded capacity, run it at reduced speed for a while.

Select *[parameter 14-61 Function at Inverter Overload](#page-156-0)* to automatically reduce pump speed until the output current is below 100% of the rated current (set in *[parameter 14-62 Inv. Overload Derate Current](#page-156-0)*). *[Parameter 14-61 Function at Inverter Overload](#page-156-0)* is an alternative to letting the frequency converter trip.

The frequency converter estimates the load on the power section with an inverter load counter, which causes a warning at 98% and a reset of the warning at 90%. At the value 100%, the frequency converter trips and issues an alarm.

Status for the counter can be read in *[parameter 16-35 Inverter Thermal](#page-166-0)*.

If *[parameter 14-61 Function at Inverter Overload](#page-156-0)* is set to *[3] Derate*, the pump speed is reduced when the counter exceeds 98%, and stays reduced until the counter has dropped below 90.7%.

If *[parameter 14-62 Inv. Overload Derate Current](#page-156-0)* is set to for example 95%, a steady overload causes the pump speed to fluctuate between values corresponding to 110% and 95% of rated output current for the frequency converter.

Danfoss

<span id="page-156-0"></span>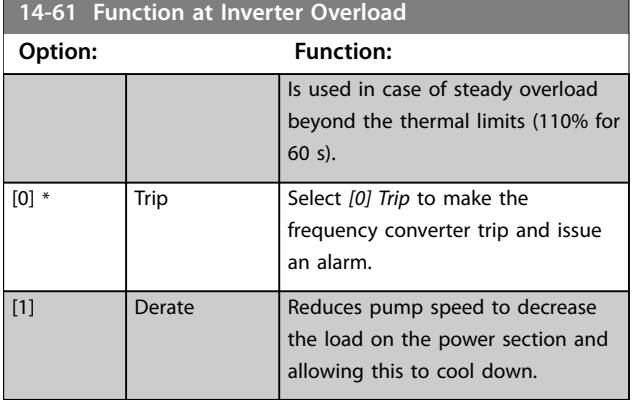

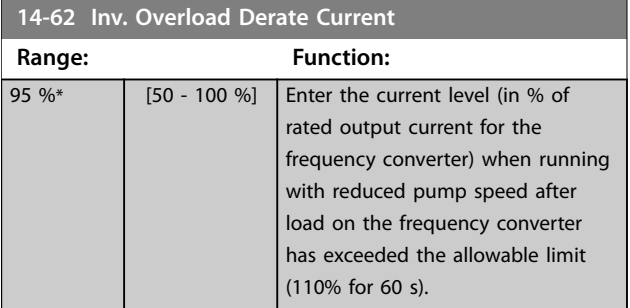

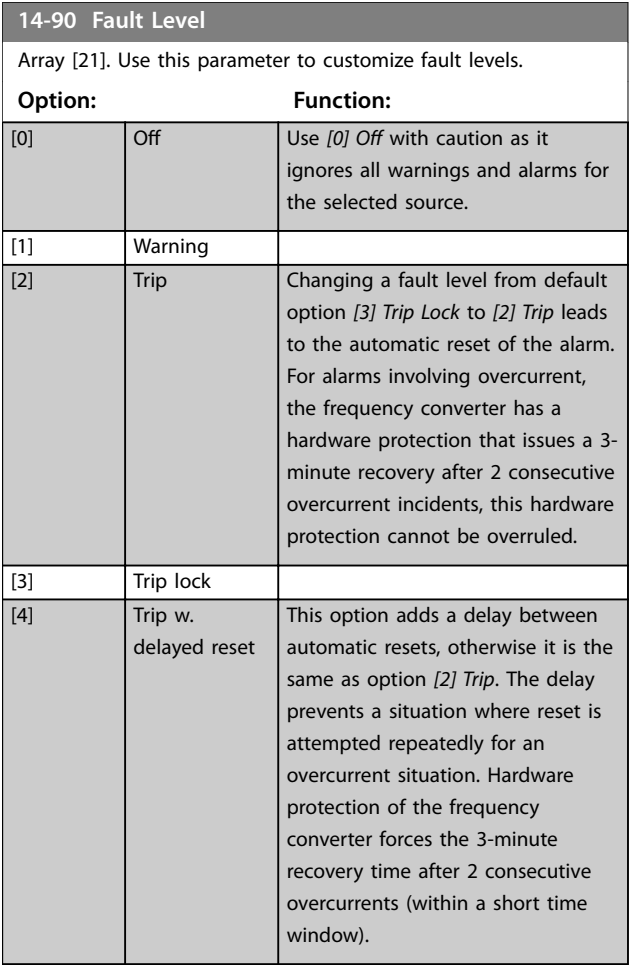

Danfoss

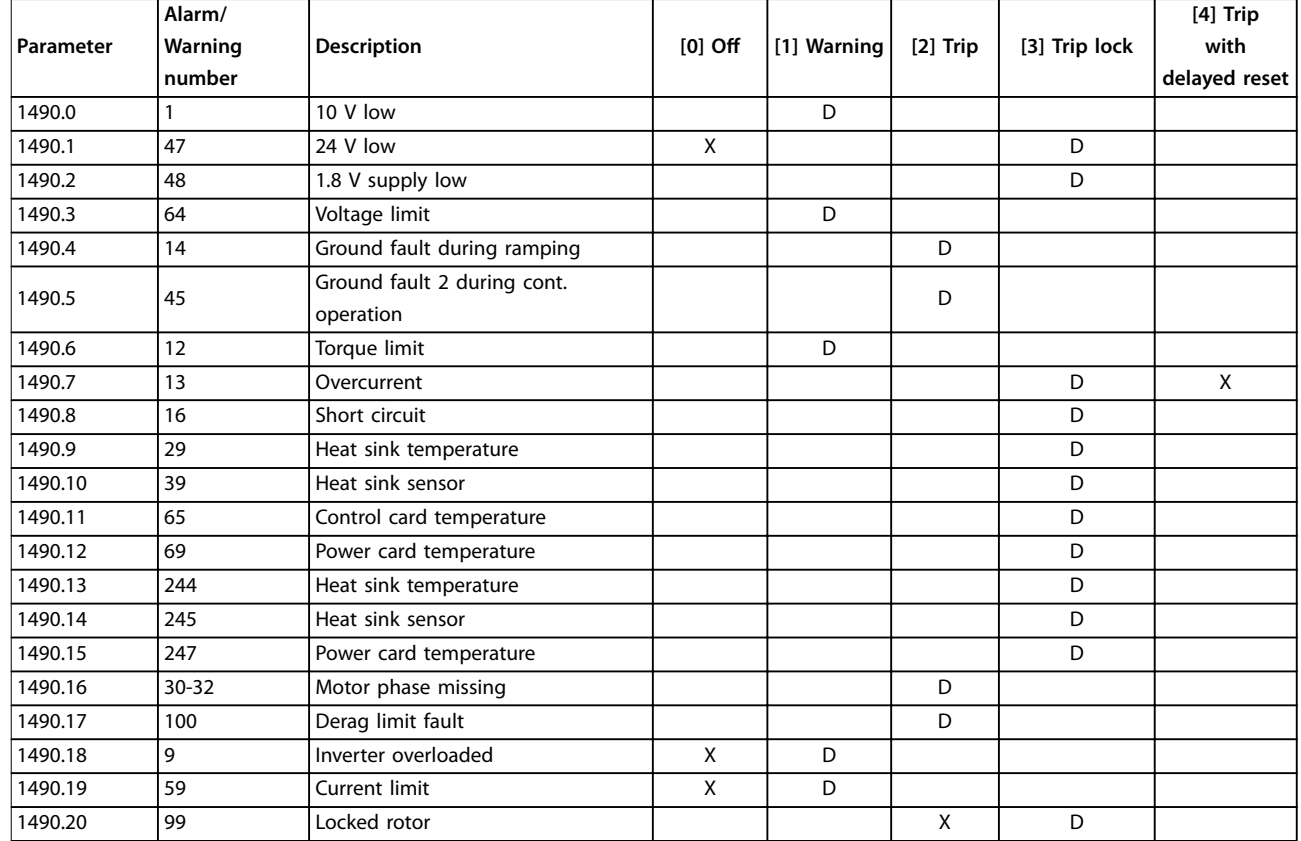

**Table 3.20 Selection of Choice of Action when Selected Alarm Appears**

## <span id="page-158-0"></span>3.15 Parameters: 15-\*\* Main Menu - Drive Information

Parameter group containing frequency converter information such as operating data, hardware configuration, and software versions.

#### 3.15.1 15-0\* Operating Data

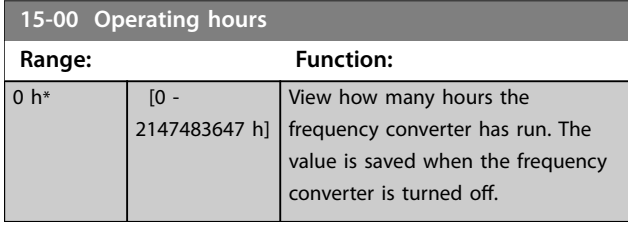

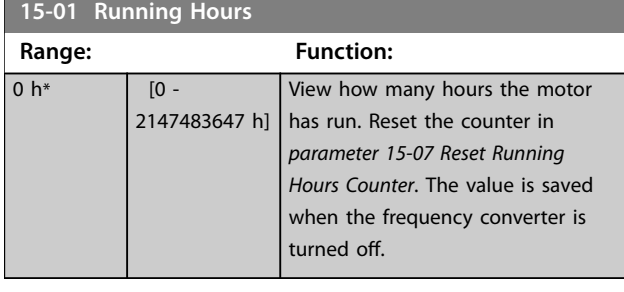

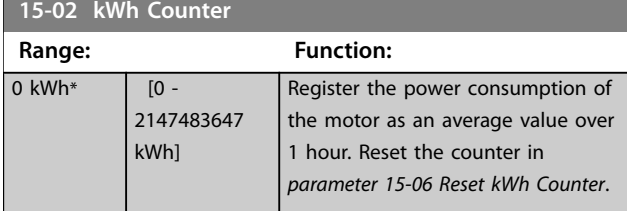

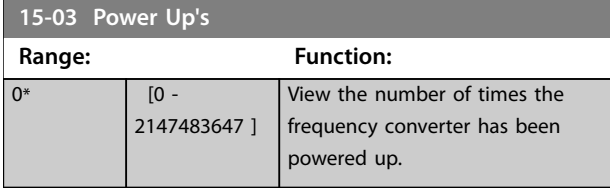

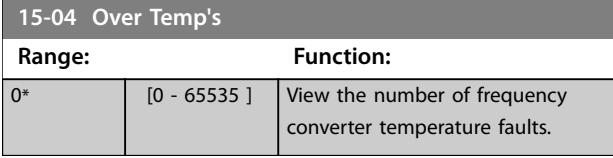

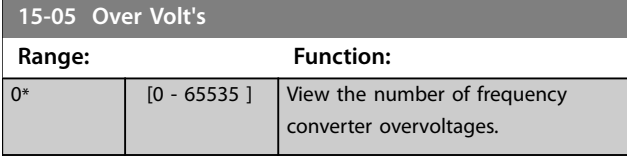

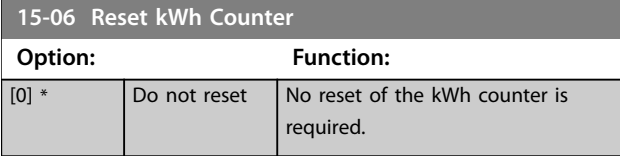

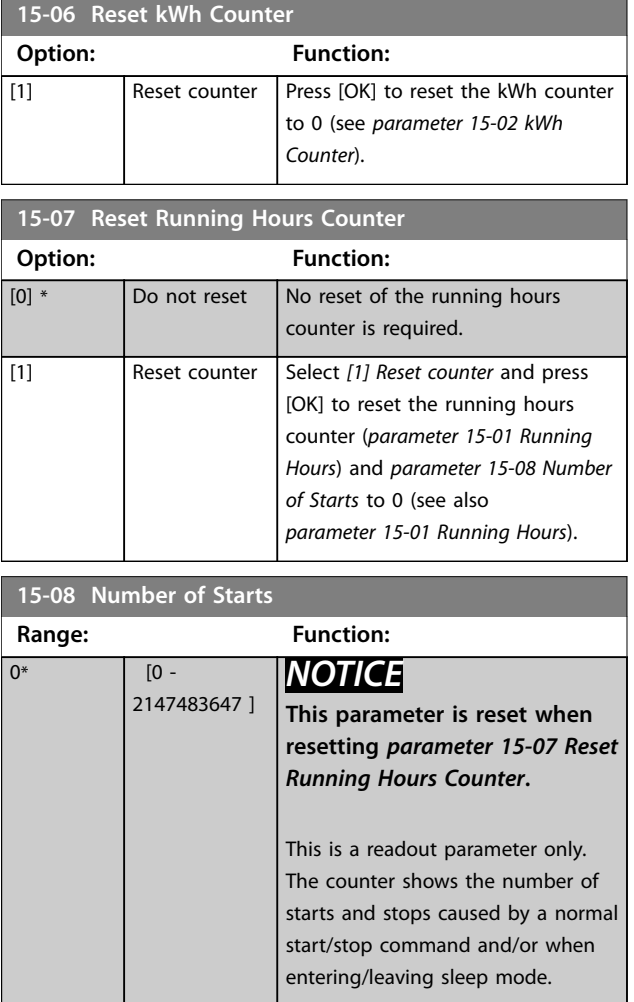

# 3.15.2 15-1\* Data Log Settings

The data log enables continuous logging of up to 4 data sources (*parameter 15-10 Logging Source*) at individual rates (*[parameter 15-11 Logging Interval](#page-160-0)*). A trigger event (*[parameter 15-12 Trigger Event](#page-160-0)*) and window (*[parameter 15-14 Samples Before Trigger](#page-160-0)*) are used to start and stop the logging conditionally.

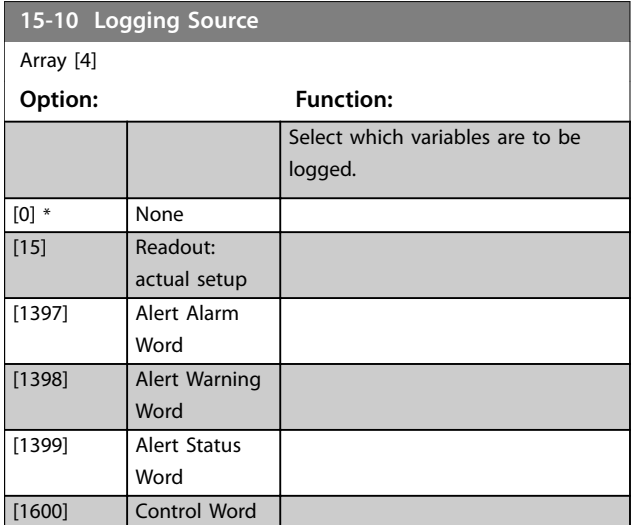

Danfoss

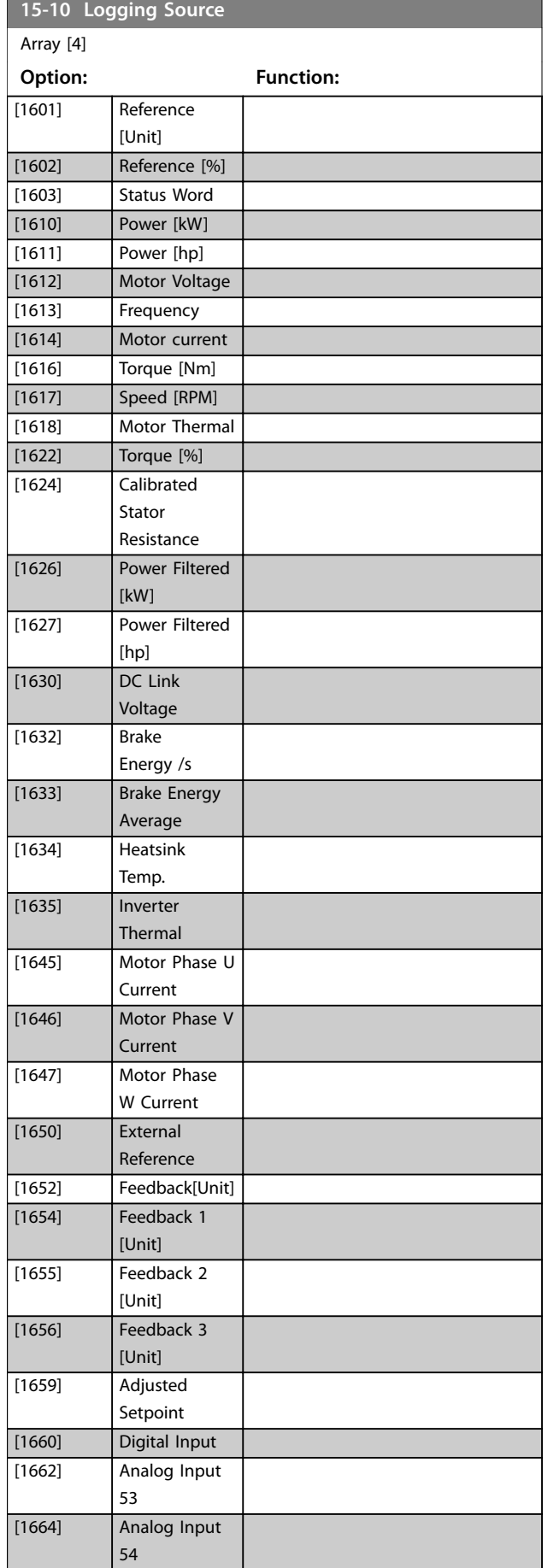

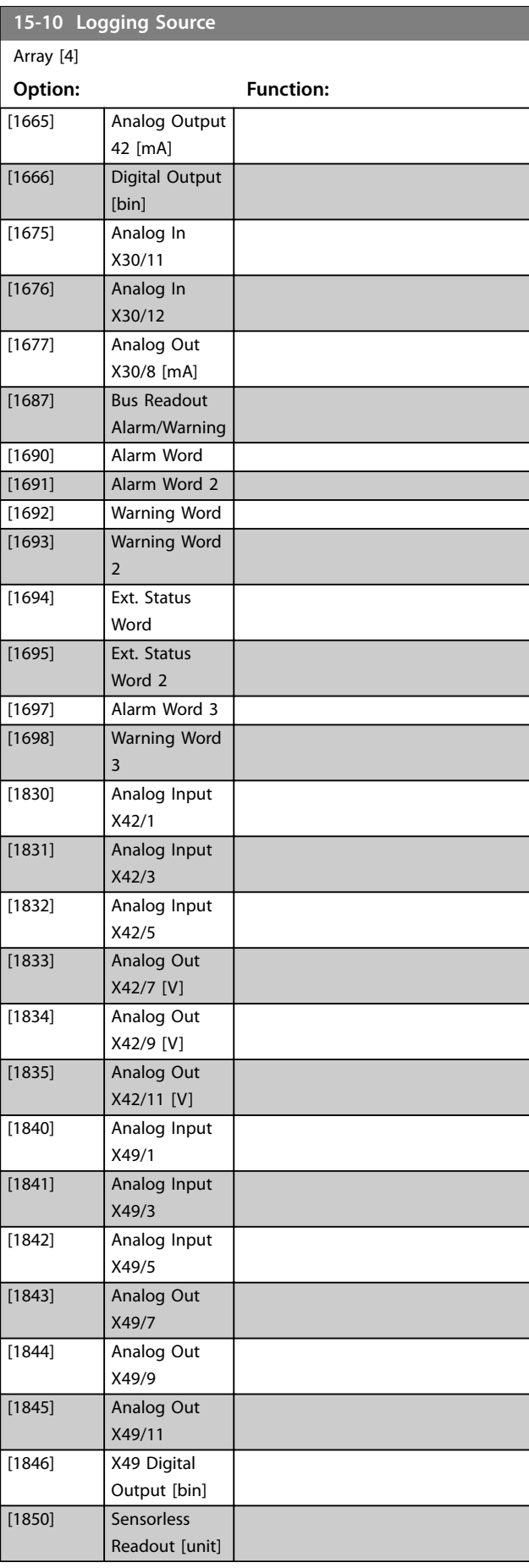

<span id="page-160-0"></span>**Parameter Descriptions Programming Guide** 

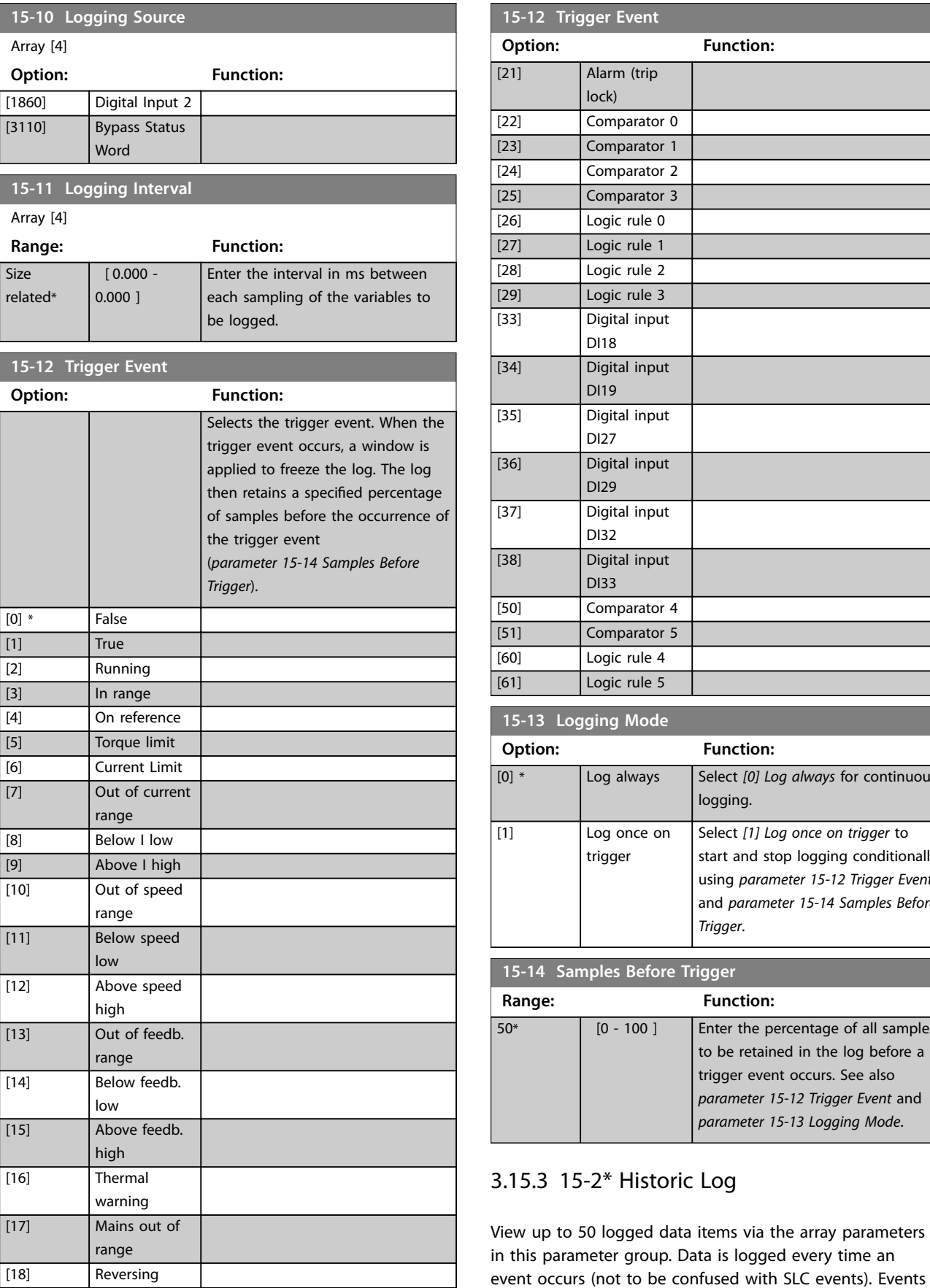

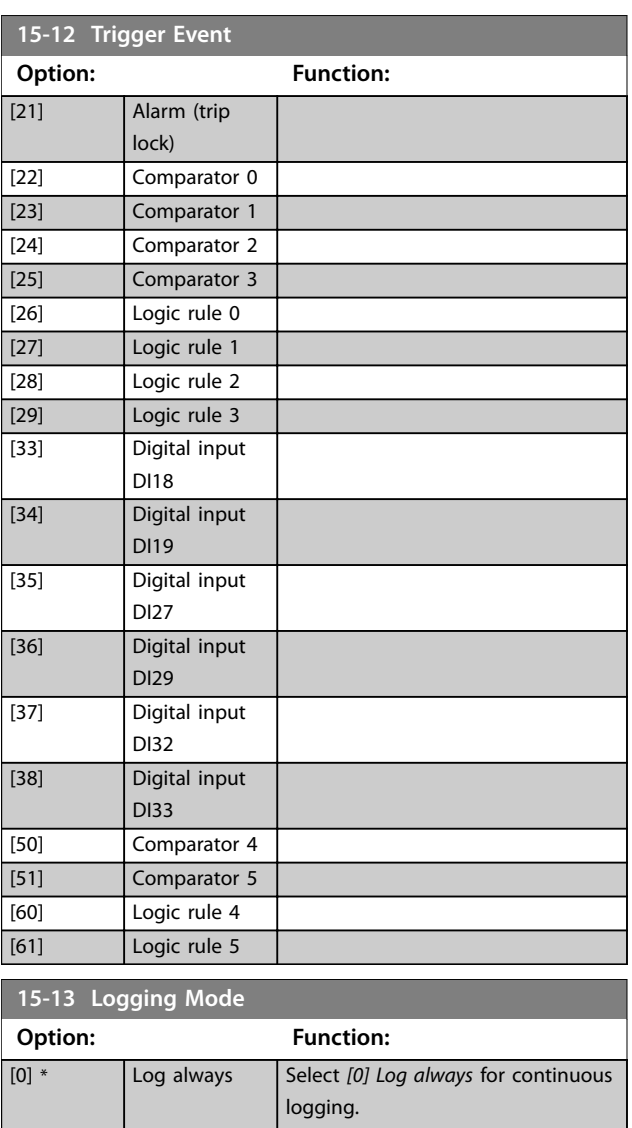

Select *[1] Log once on trigger* to start and stop logging conditionally using *parameter 15-12 Trigger Event* and *parameter 15-14 Samples Before*

to be retained in the log before a trigger event occurs. See also *parameter 15-12 Trigger Event* and *parameter 15-13 Logging Mode*.

*Trigger*.

 $50*$  [0 - 100 ] Enter the percentage of all samples

in this context are defined as a change in 1 of the

# **3 3**

Danfoss

[19] Warning [20] Alarm (trip)

following areas:

[1] Log once on trigger

**15-14 Samples Before Trigger Range: Function:**

- **•** Digital inputs.
- **•** Digital outputs.
- **•** Warning word.
- **•** Alarm word.
- **•** Status word.
- **•** Control word.
- **•** Extended status word.

Events are logged with value and time stamp in ms. The time interval between 2 events depends on how often events occur (maximum once every scan time). Data logging is continuous, but if an alarm occurs, the log is saved and the values can be viewed on the display. This feature is useful, for example when carrying out service following a trip. View the historic log contained in this parameter via the serial communication port or via the display.

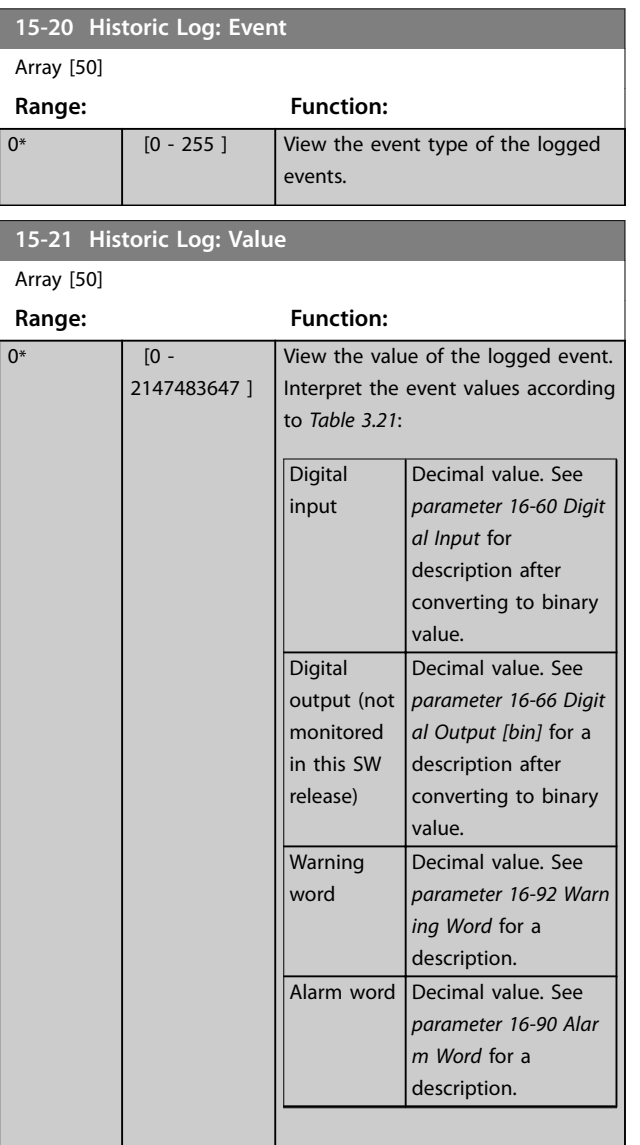

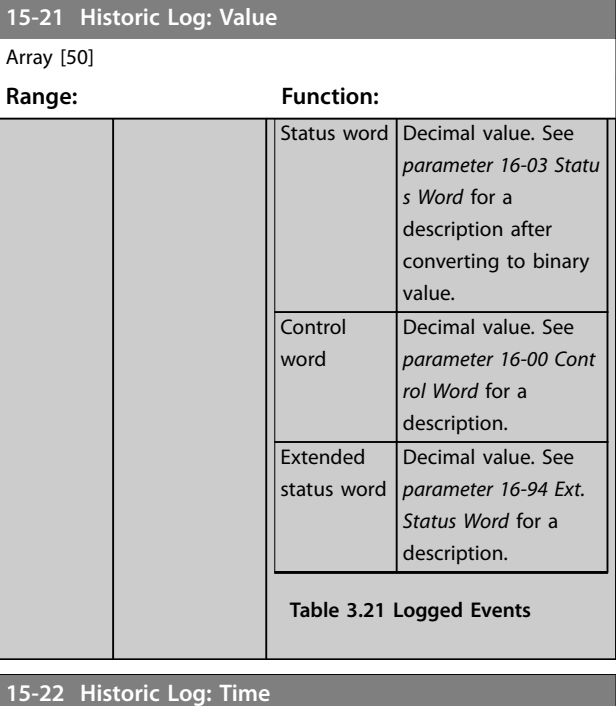

Danfoss

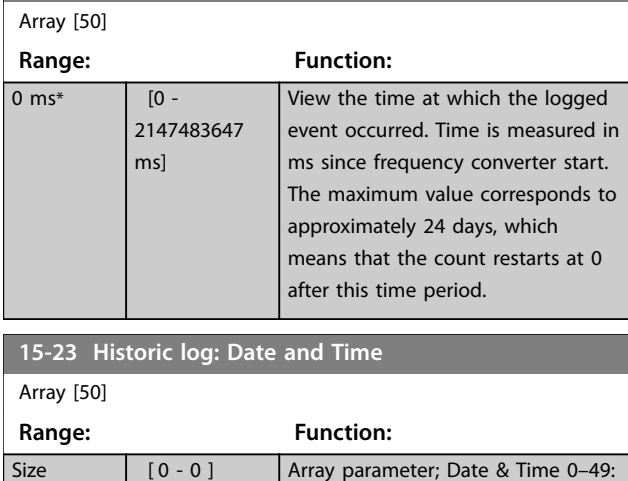

# 3.15.4 15-3\* Alarm Log

related\*

Parameters in this group are array parameters where up to 10 fault logs can be viewed. 0 is the most recent logged data, and 9 is the oldest. Fault codes, values, and time stamp can be viewed for all logged data.

This parameter shows when the logged event occurred.

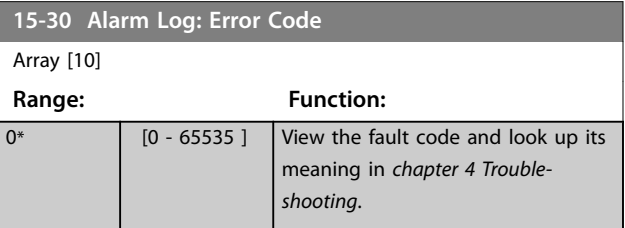

**3 3**

<span id="page-162-0"></span>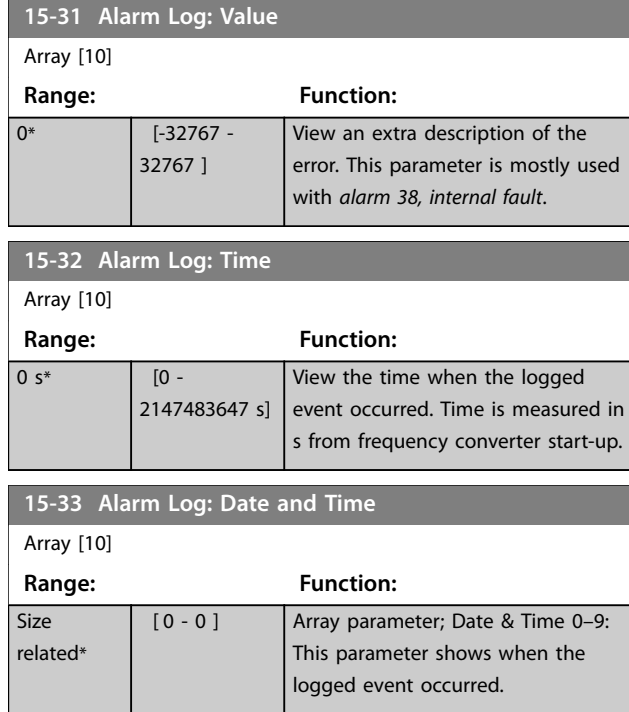

#### 3.15.5 15-4\* Drive Identification

Parameters containing read-only information about the hardware and software configuration of the frequency converter.

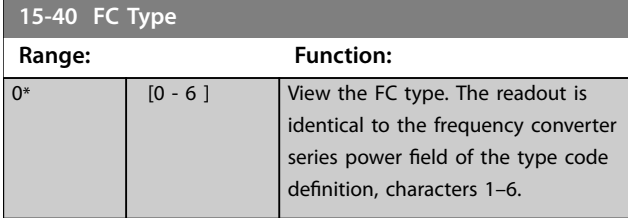

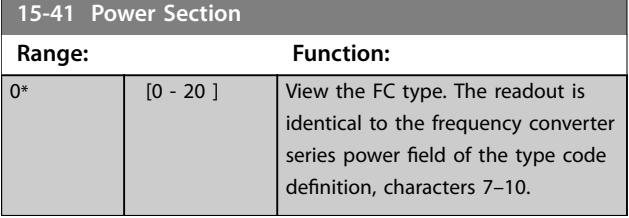

**15-42 Voltage**

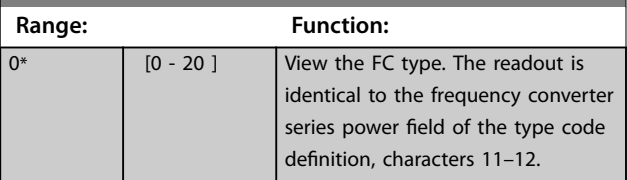

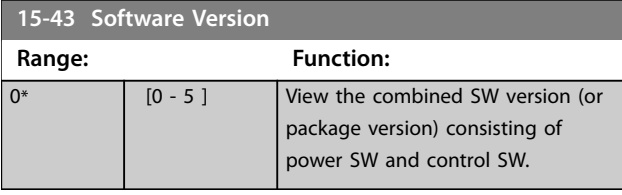

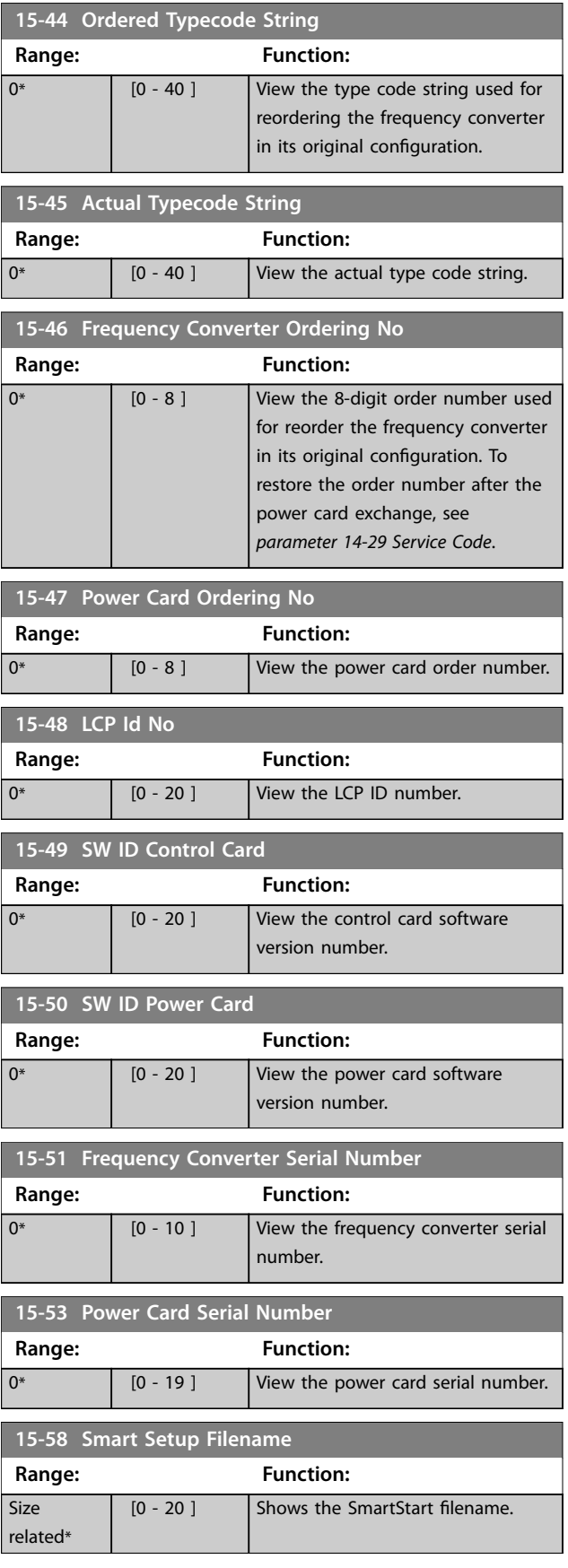

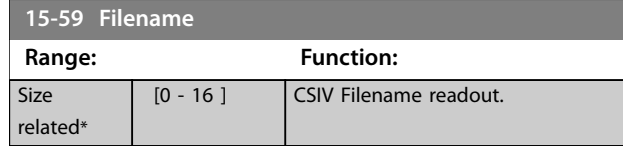

# 3.15.6 15-6\* Option Ident.

This read-only parameter group contains information about the hardware and software configuration of the options installed in slots A, B, C0, and C1.

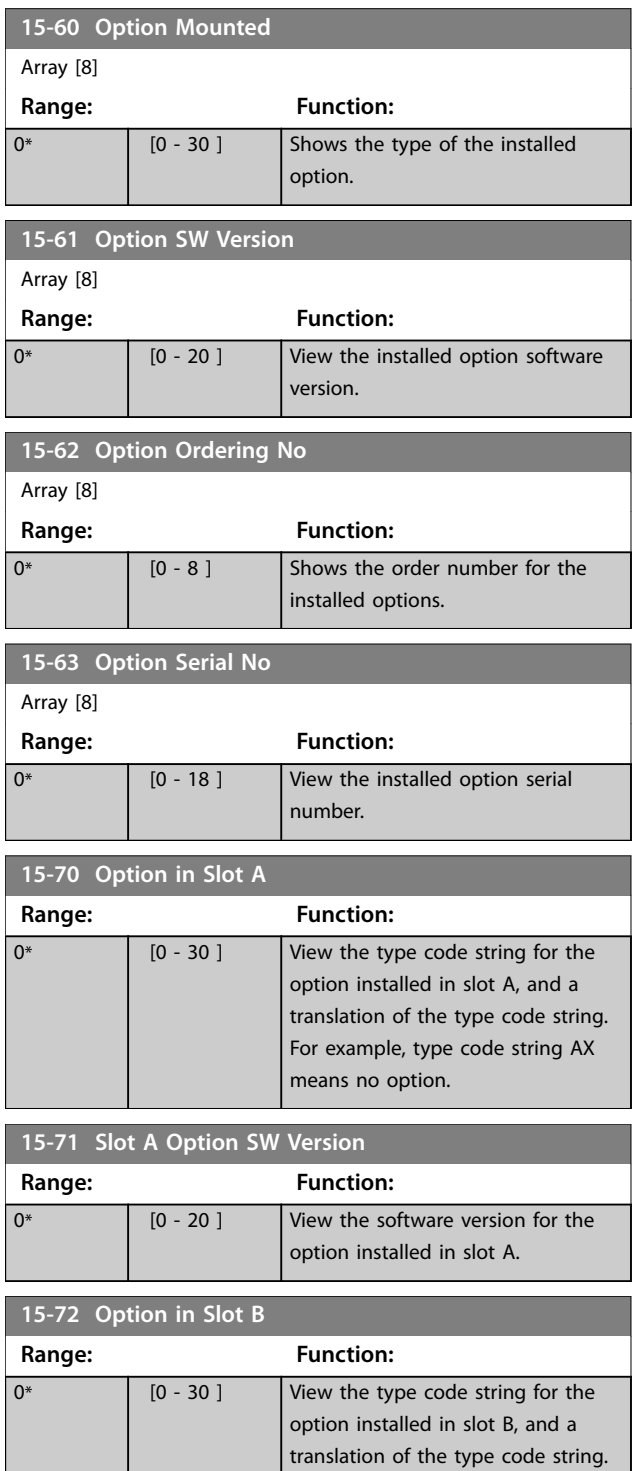

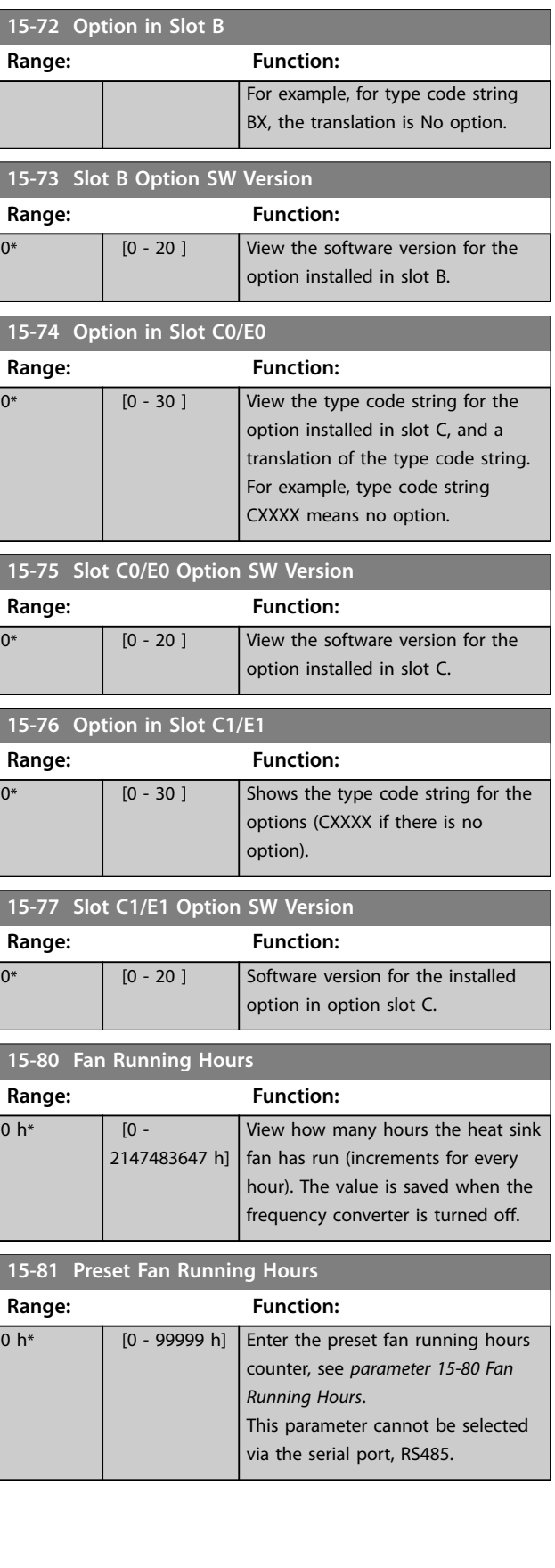

# <span id="page-164-0"></span>3.15.7 15-9\* Parameter Info

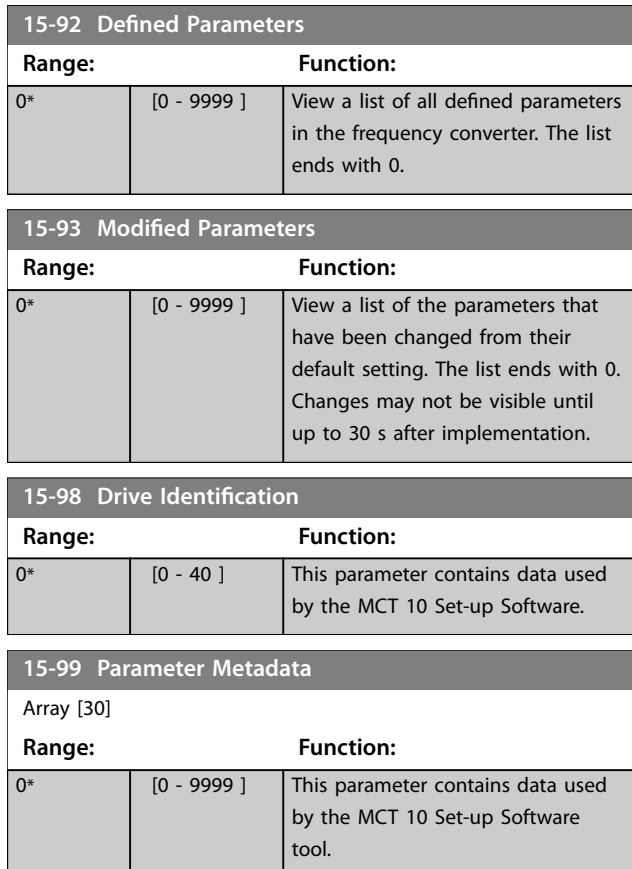

# 3.16 Parameters: 16-\*\* Main Menu - Data Readouts

# 3.16.1 16-0\* General Status

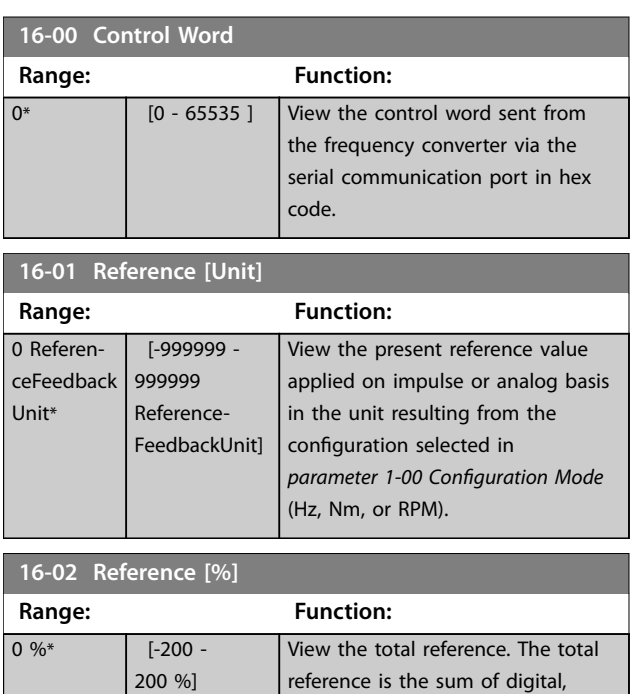

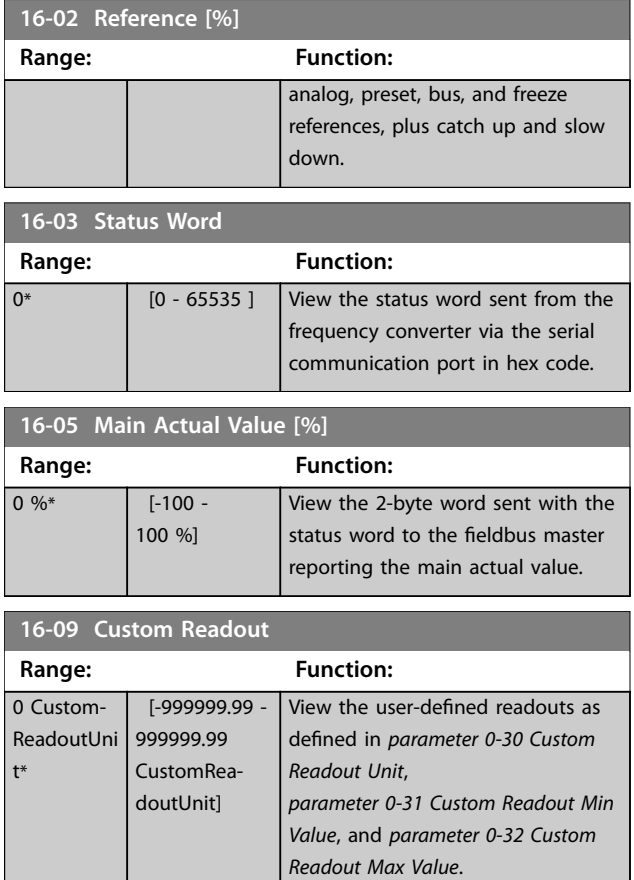

#### 3.16.2 16-1\* Motor Status

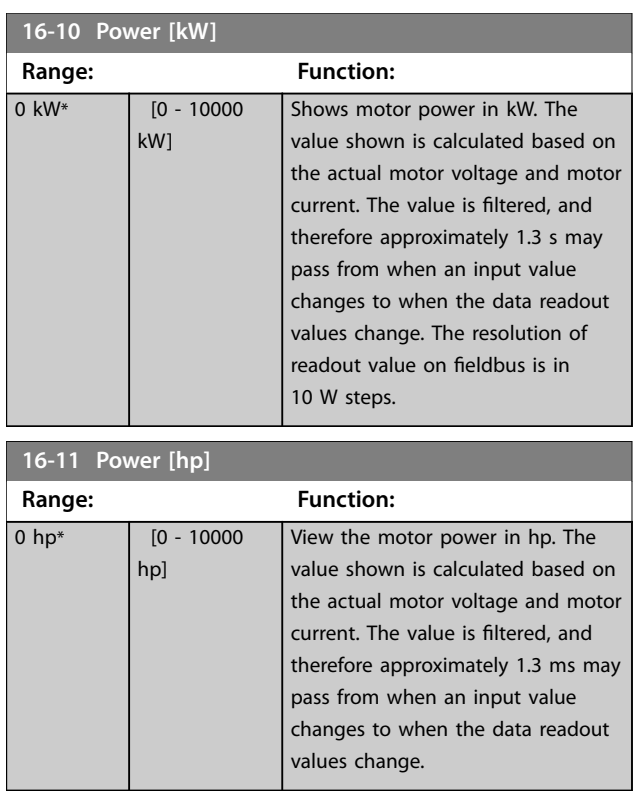

Danfoss

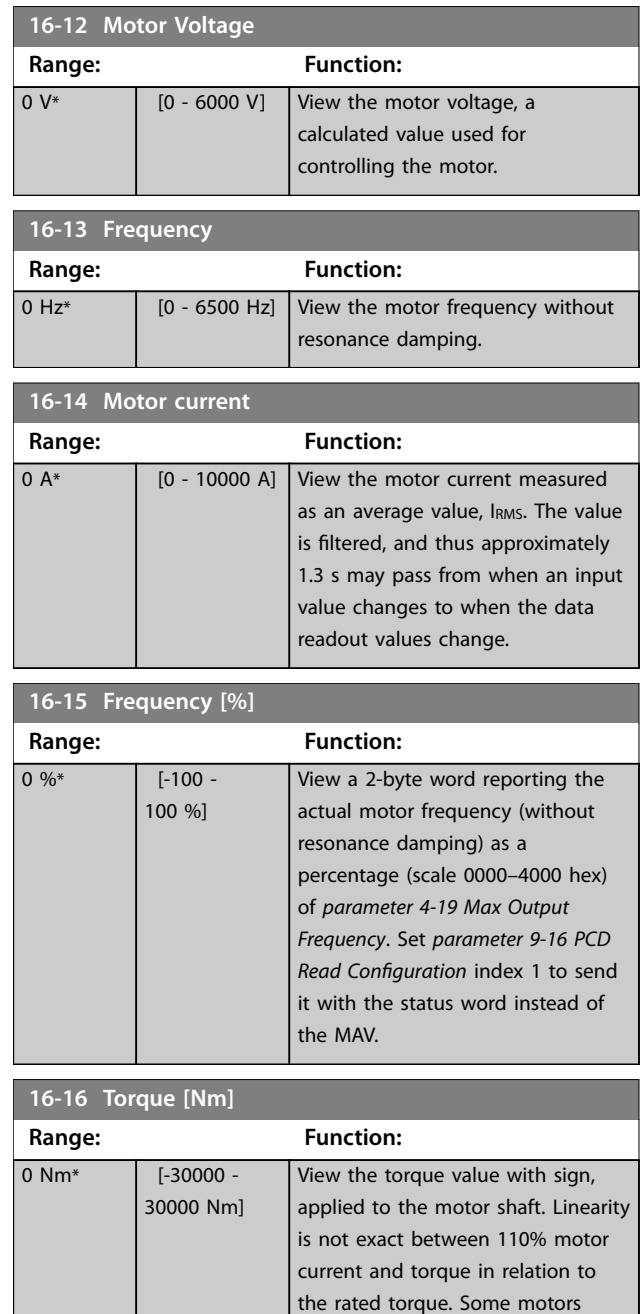

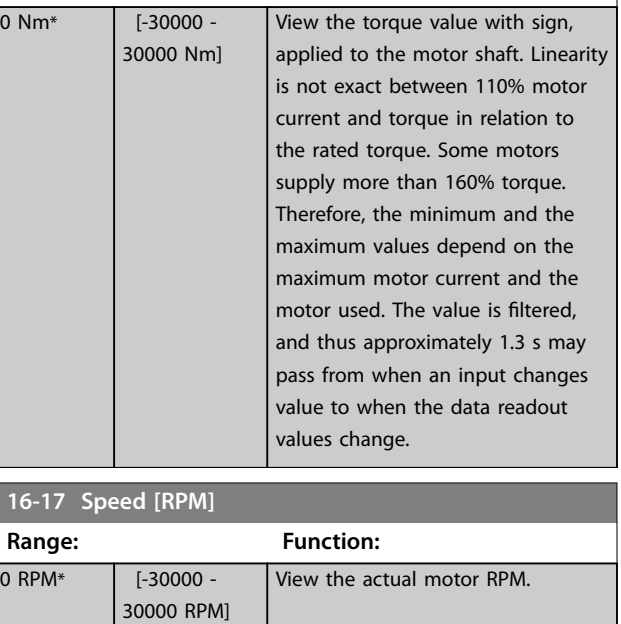

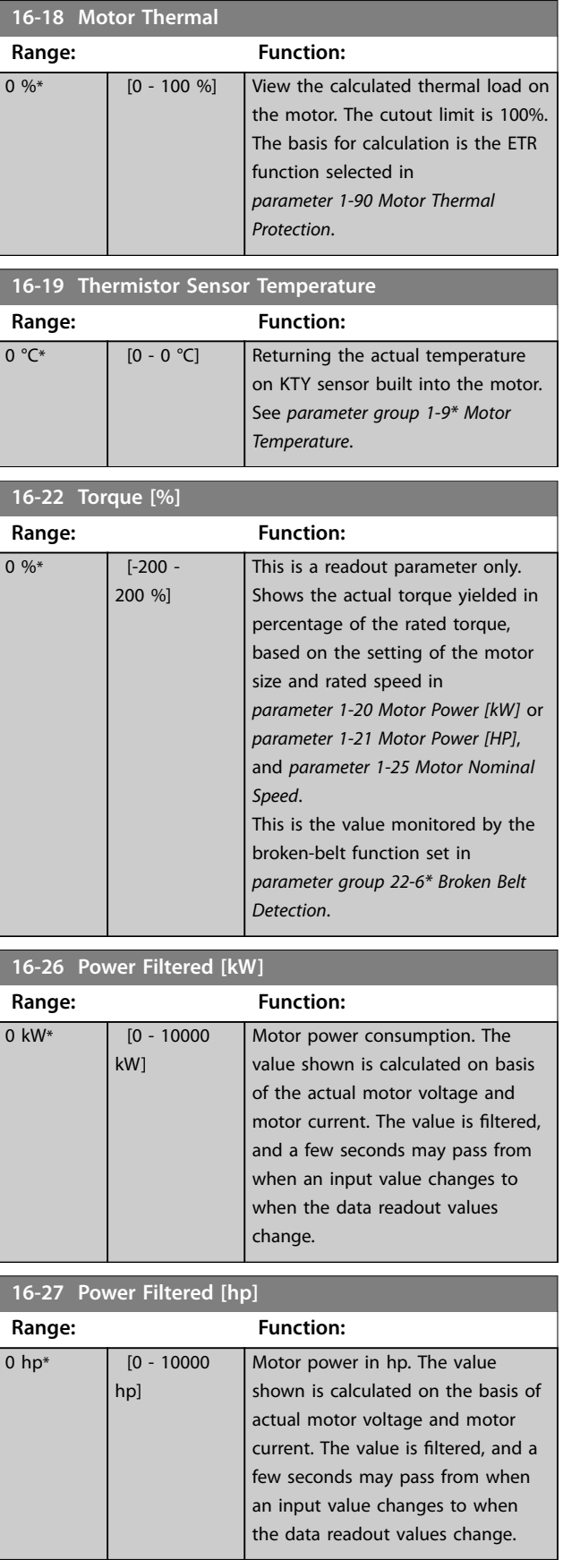

**3 3**

**16-30 DC Link Voltage**

# <span id="page-166-0"></span>3.16.3 16-3\* Drive Status

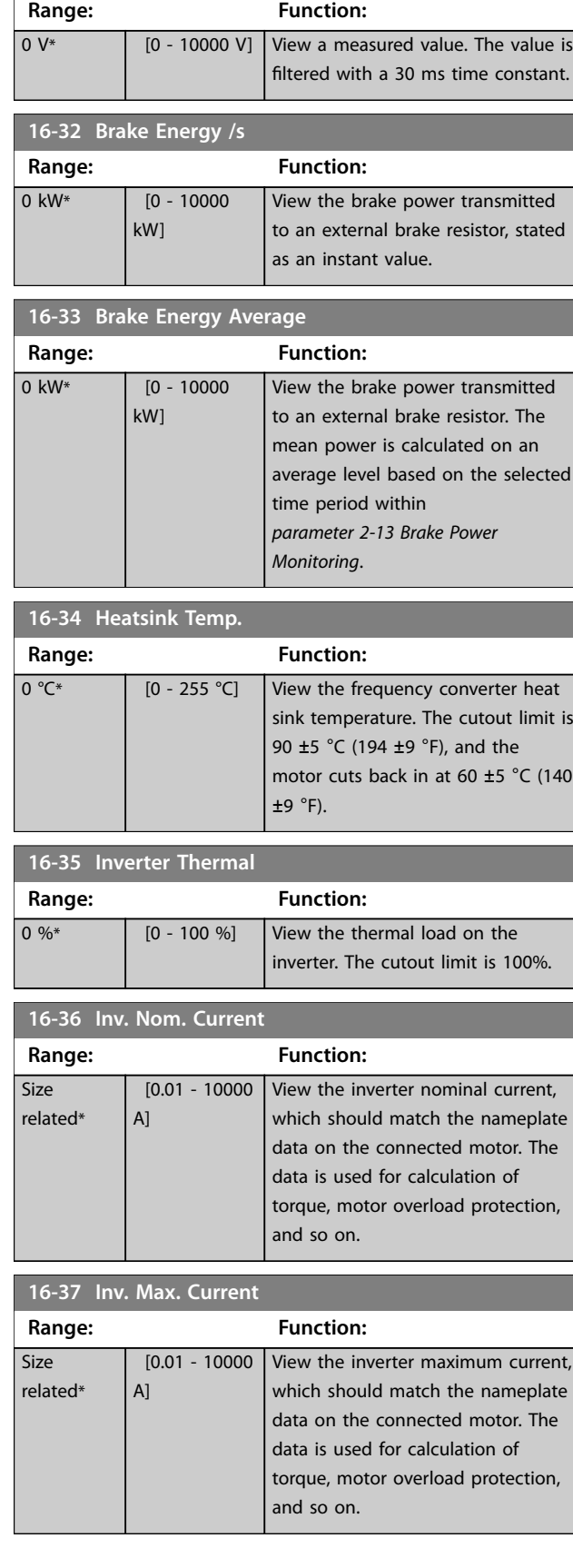

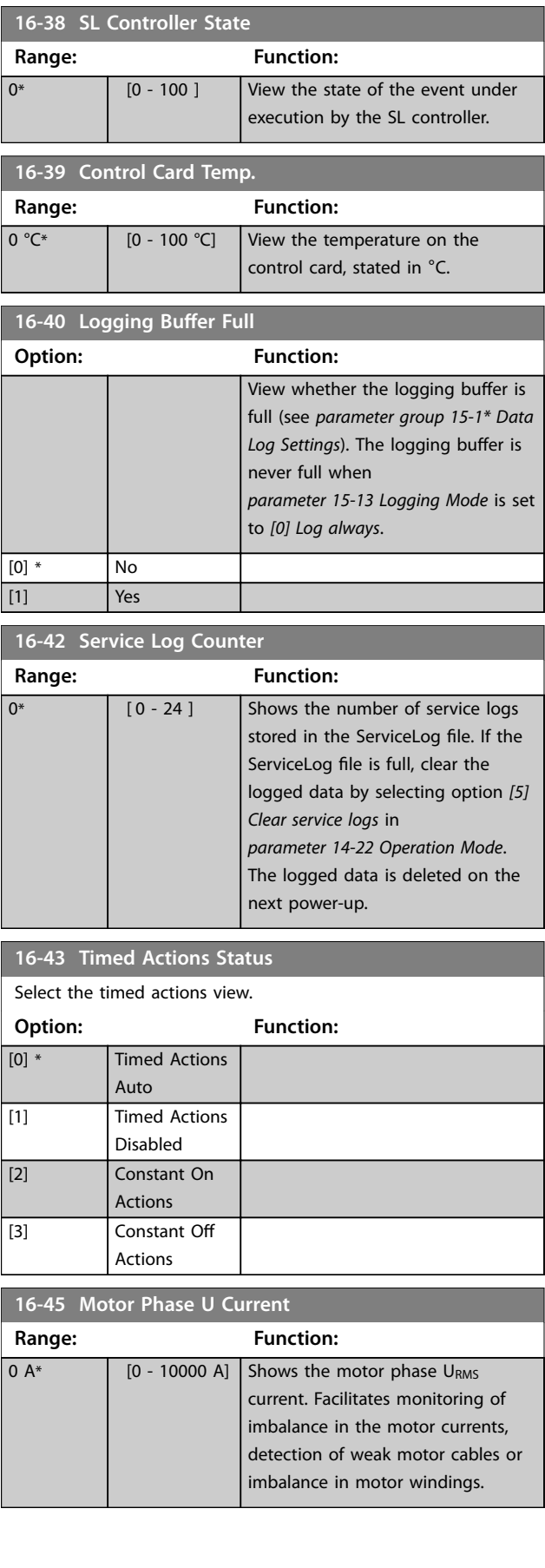

Danfoss

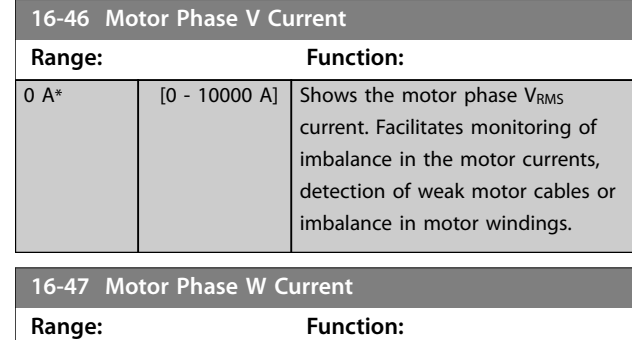

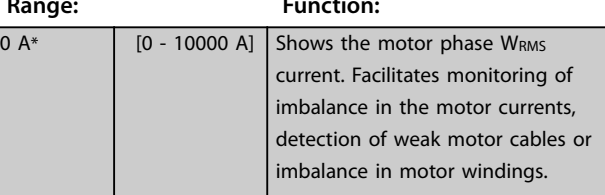

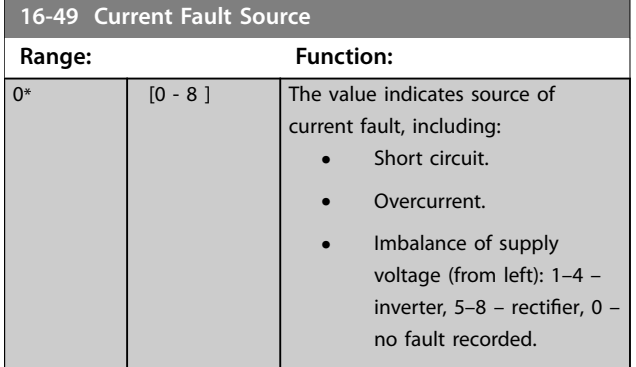

After a short circuit alarm (I<sub>max2</sub>), or overcurrent alarm (Imax1), or imbalance of supply voltage, this contains the power card number associated with the alarm. It only holds 1 number indicating the highest priority power card number (master first). The value persists on power cycle, but if a new alarm occurs it is overwritten by the new power card number (even if it is a lower priority number). The value is only cleared when the alarm log is cleared (that is a 3-finger reset would reset the readout to 0).

#### 3.16.4 16-5\* Ref. & Feedb.

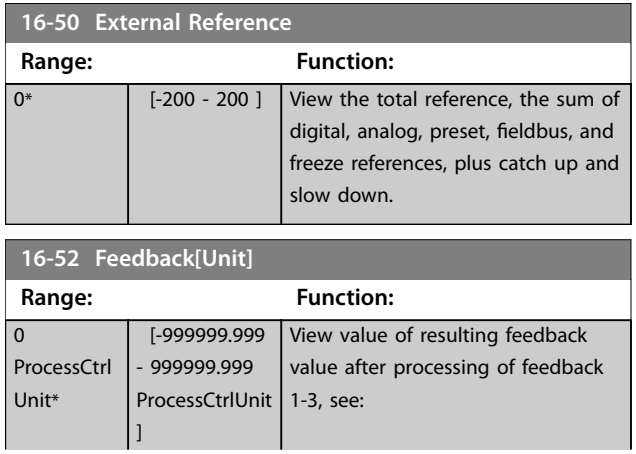

# **16-52 Feedback[Unit] Range: Function: •** *Parameter 16-54 Feedback 1 [Unit]*. **•** *Parameter 16-55 Feedback 2 [Unit]*. **•** *[Parameter 16-56 Feedback](#page-168-0) [3 \[Unit\]](#page-168-0)*. in the feedback manager. See *parameter group 20-0\* Feedback*. The value is limited by settings in *[parameter 3-02 Minimum Reference](#page-75-0)* and *[parameter 3-03 Maximum](#page-75-0) [Reference](#page-75-0)*. Units as set in *[parameter 20-12 Reference/Feedback](#page-179-0) [Unit](#page-179-0)*. **16-53 Digi Pot Reference Range: Function:**  $0^*$  [-200 - 200 ] View the contribution of the digital potentiometer to the actual reference.

#### **16-54 Feedback 1 [Unit] Range: Function:**  $\Omega$ ProcessCtrl Unit\* [-999999.999 - 999999.999 ProcessCtrlUnit ] View value of feedback 1, see *parameter group 20-0\* Feedback*. The value is limited by settings in *[parameter 20-13 Minimum Reference/](#page-180-0) [Feedb.](#page-180-0)* and *[parameter 20-14 Maximum](#page-180-0) [Reference/Feedb.](#page-180-0)*. Units as set in *[parameter 20-12 Reference/Feedback](#page-179-0) [Unit](#page-179-0)*.

#### **16-55 Feedback 2 [Unit]**

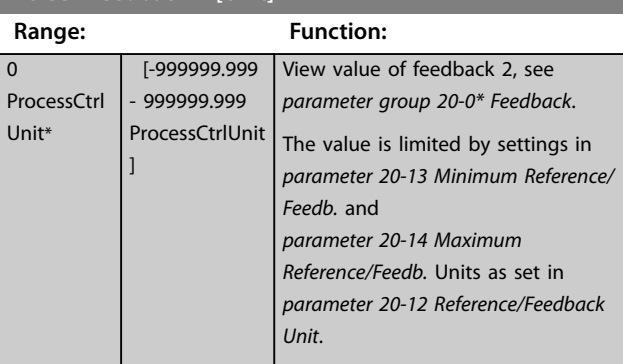

Danfoss

<span id="page-168-0"></span>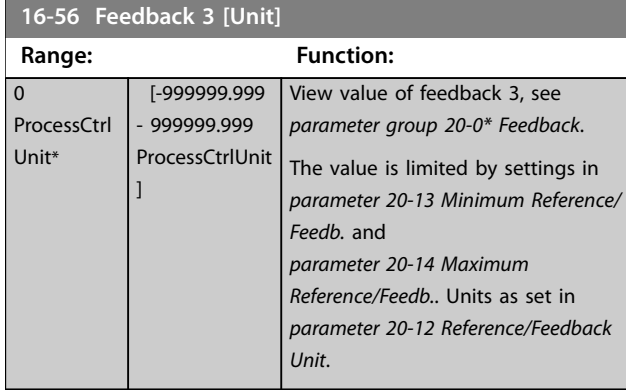

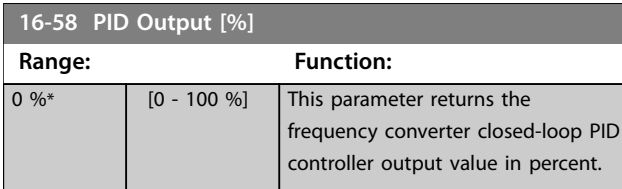

# 3.16.5 16-6\* Inputs and Outputs

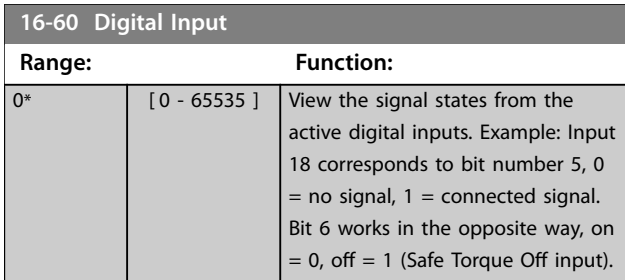

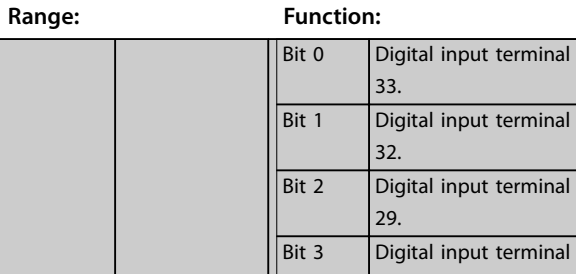

**16-60 Digital Input**

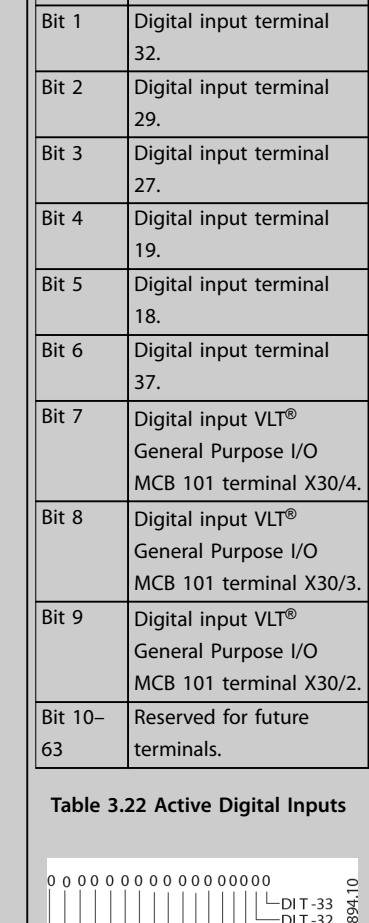

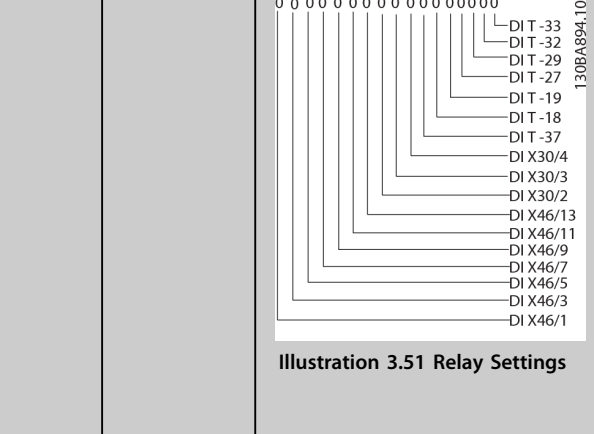

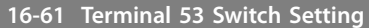

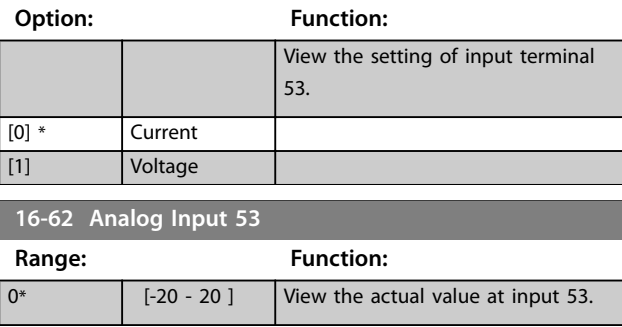

Danfoss

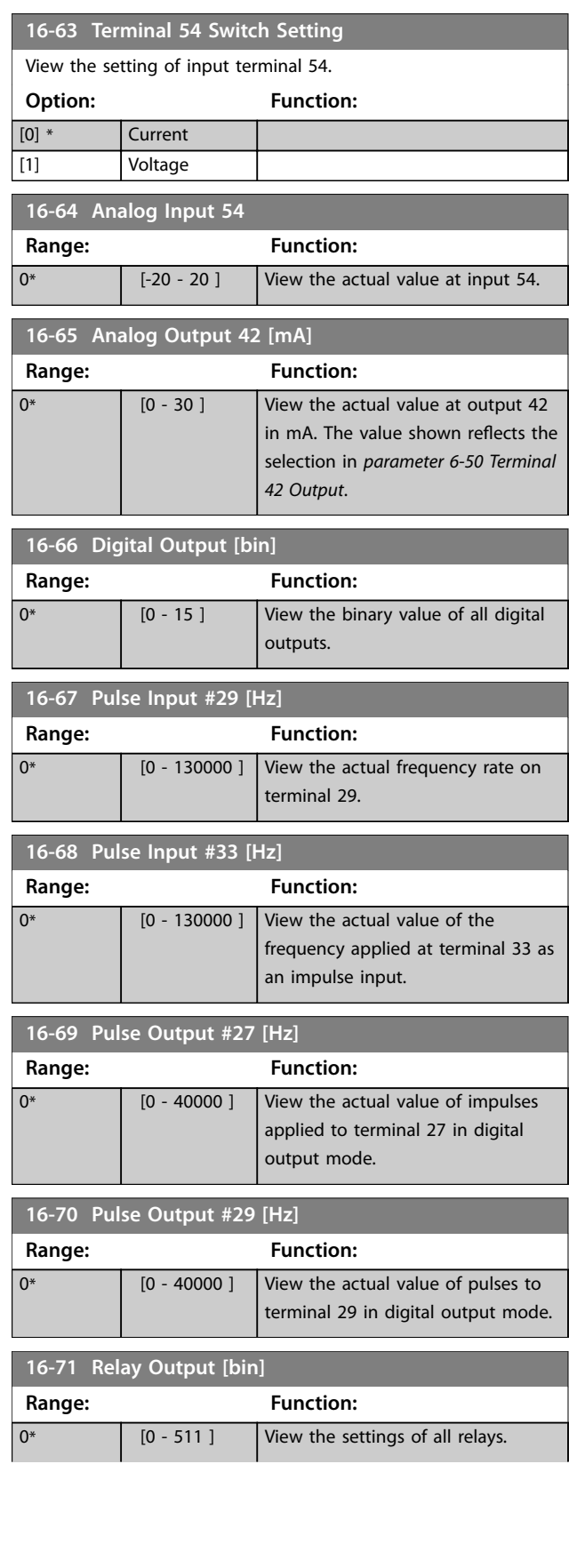

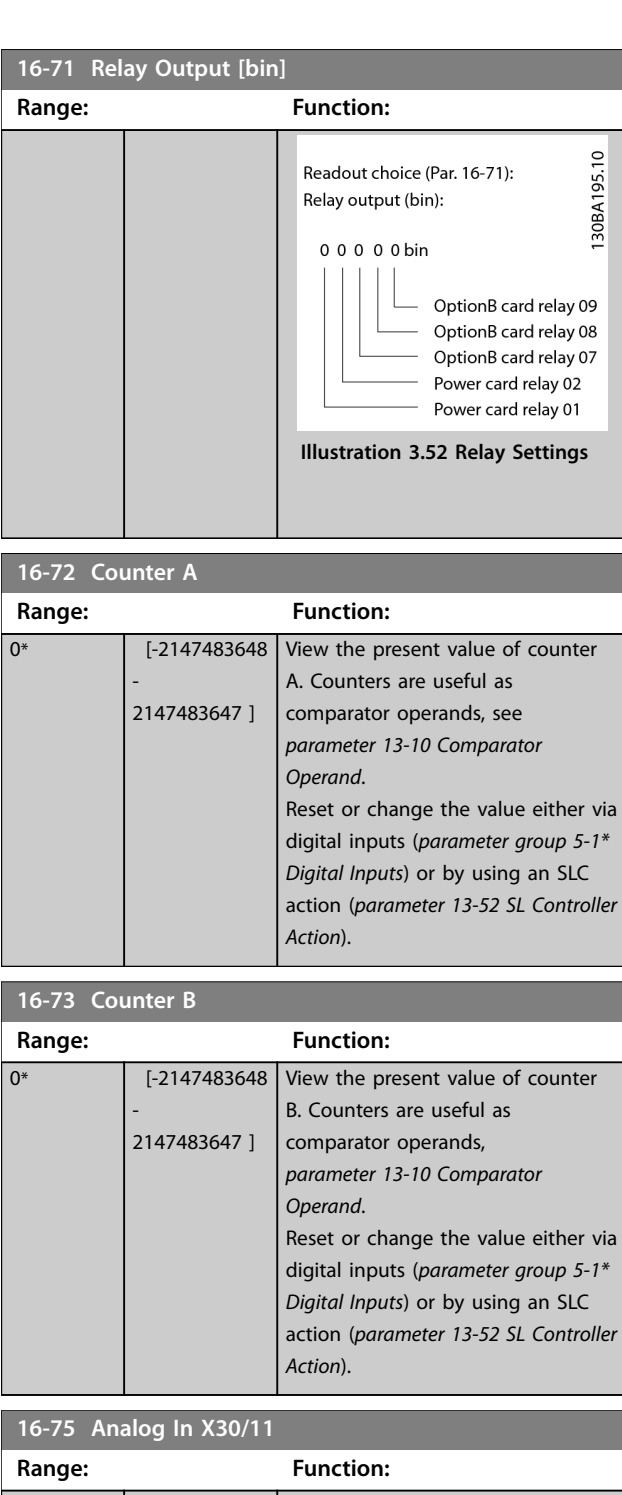

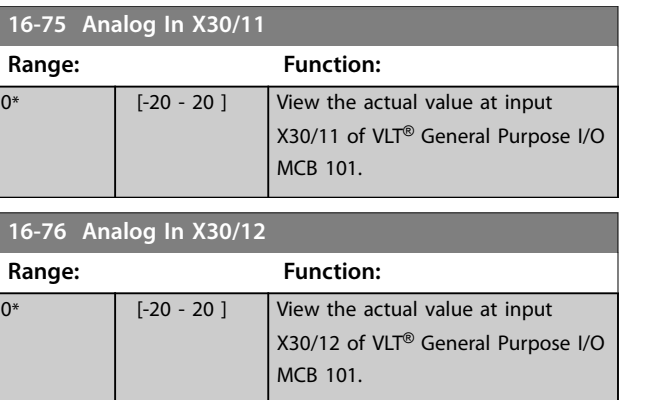

**3 3**

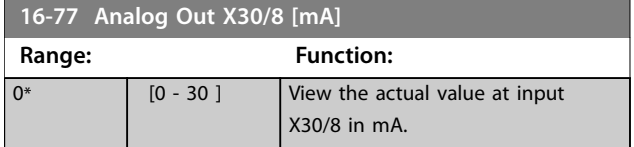

## 3.16.6 16-8\* Fieldbus & FC Port

Parameters for reporting the bus references and control words.

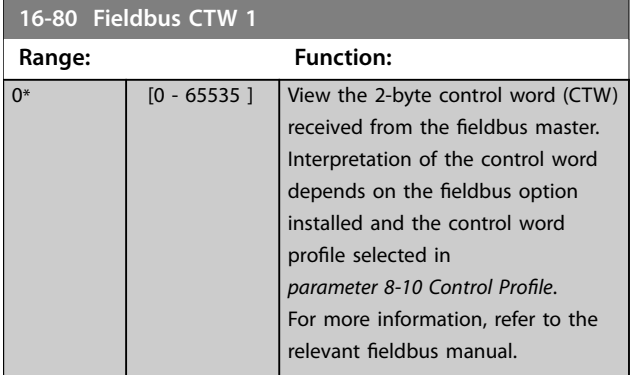

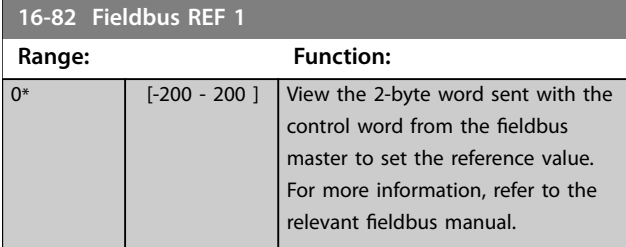

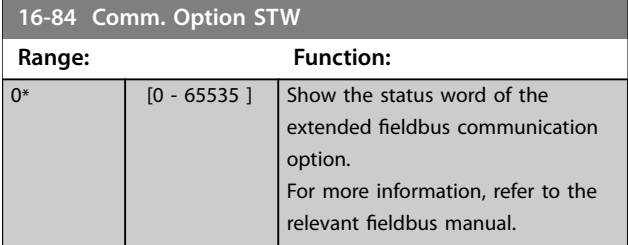

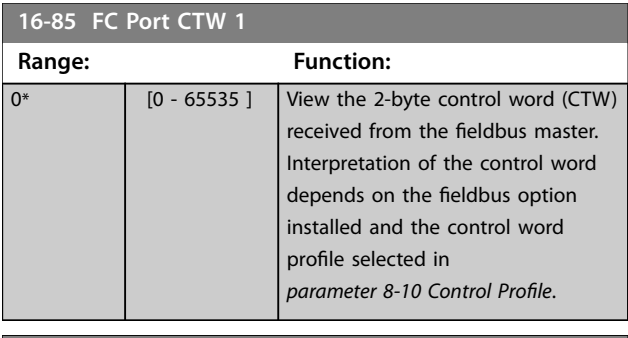

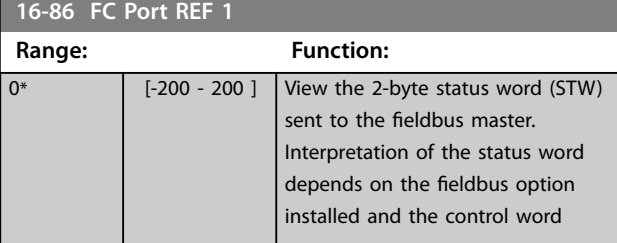

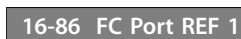

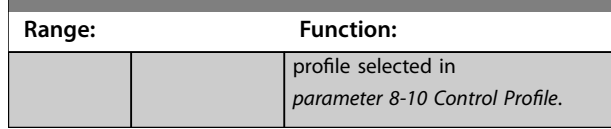

# 3.16.7 16-9\* Diagnosis Readouts

# *NOTICE*

**When using MCT 10 Set-up Software, the readout parameters can only be read online, that is as the actual status. This means that the status is not stored in the MCT 10 Set-up Software file.**

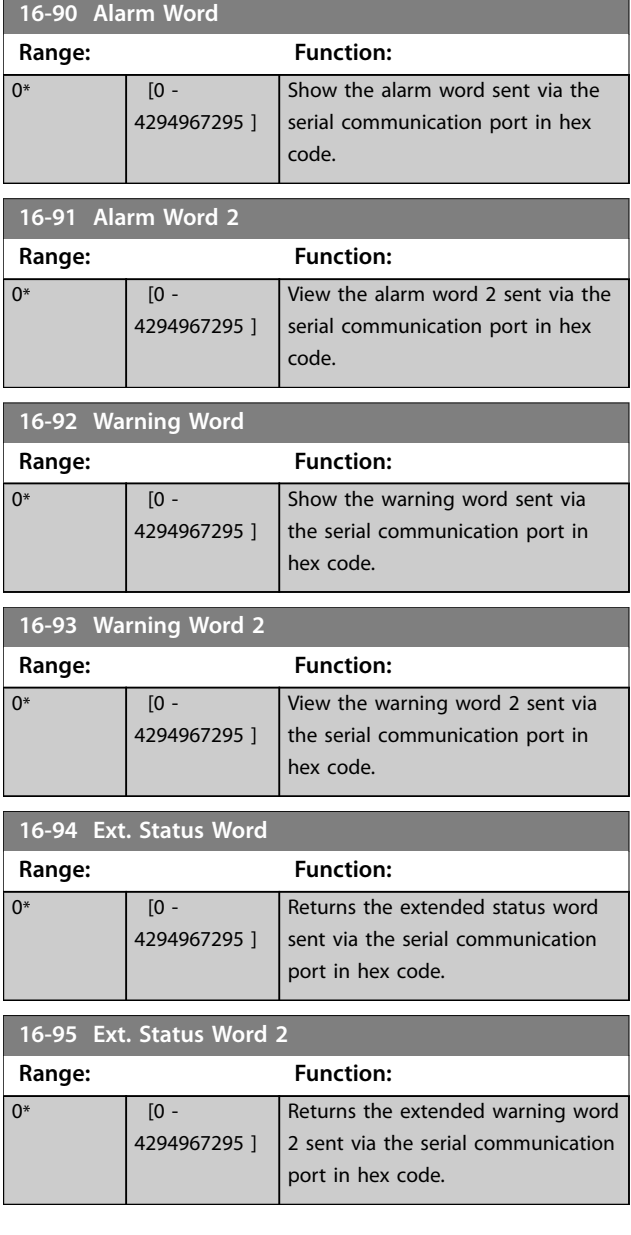

Danfoss

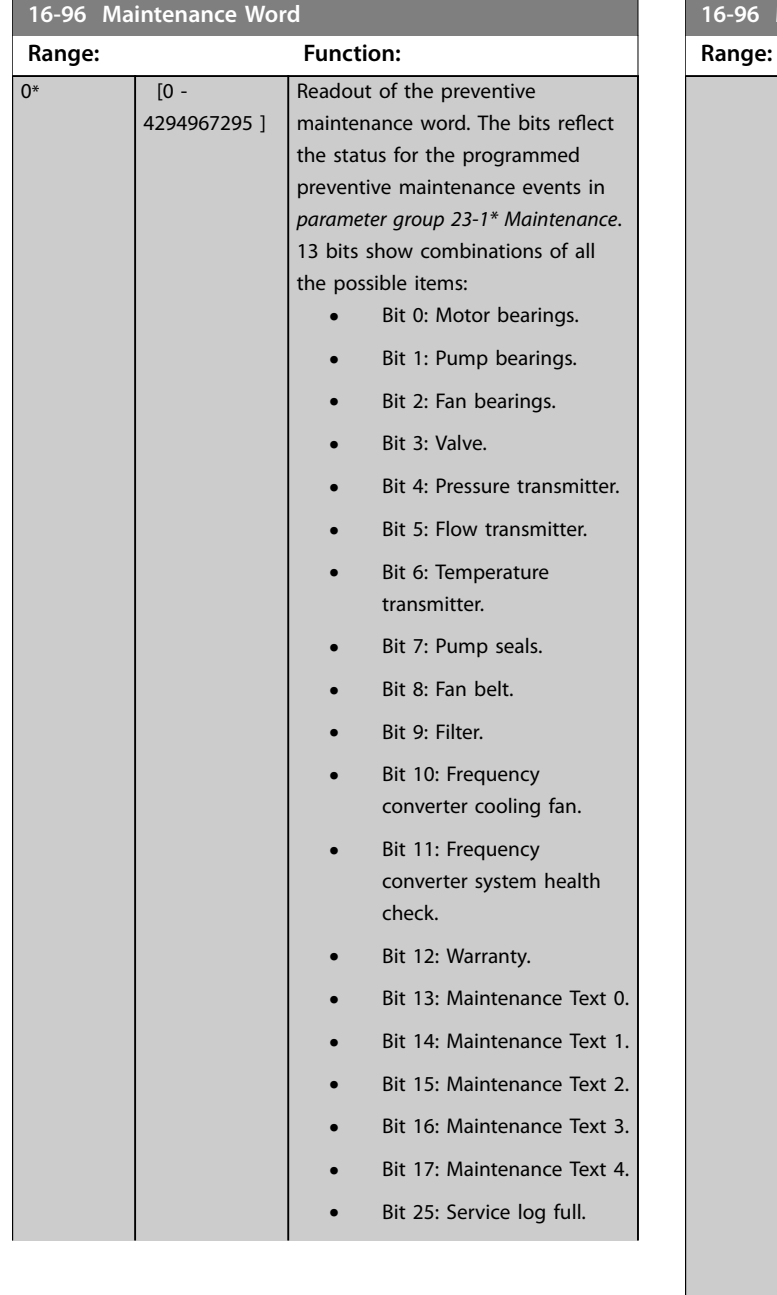

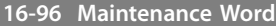

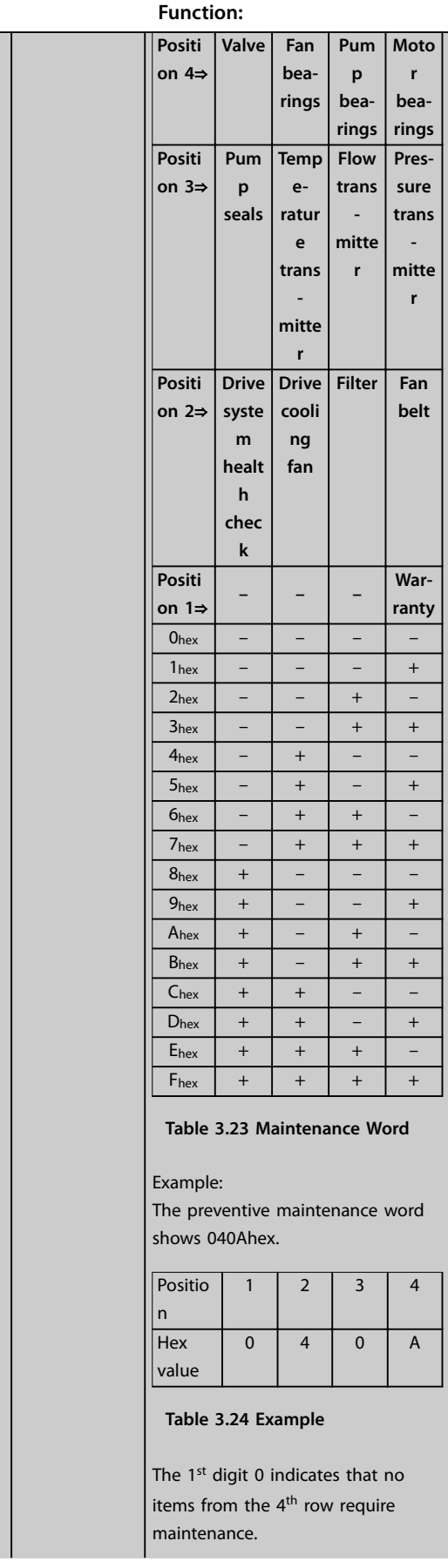

Danfoss

Size relate

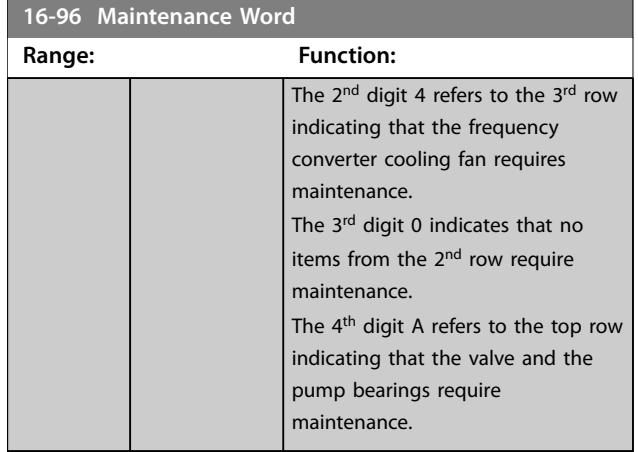

#### 3.17 Parameters: 18-\*\* Main Menu - Data Readouts 2

#### 3.17.1 18-0\* Maintenance Log

This group contains the last 10 preventive maintenance events. Maintenance log 0 is the latest and maintenance log 9 the oldest.

By selecting 1 of the logs and pressing [OK], the maintenance item, action, and time of the occurrence are shown in *parameter 18-00 Maintenance Log: Item* – *parameter 18-03 Maintenance Log: Date and Time*.

The alarm log key allows access to both alarm log and maintenance log.

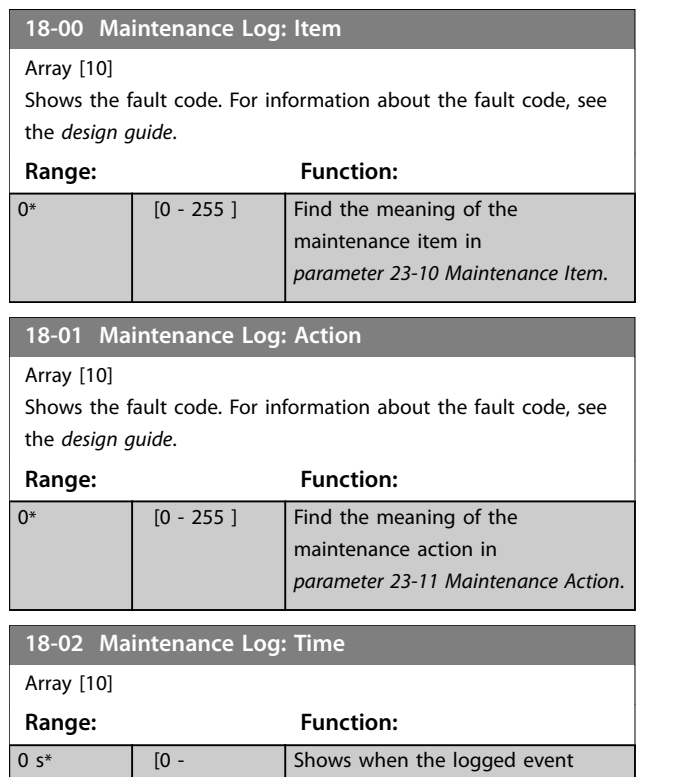

occurred. Time is measured in s

since last power-up.

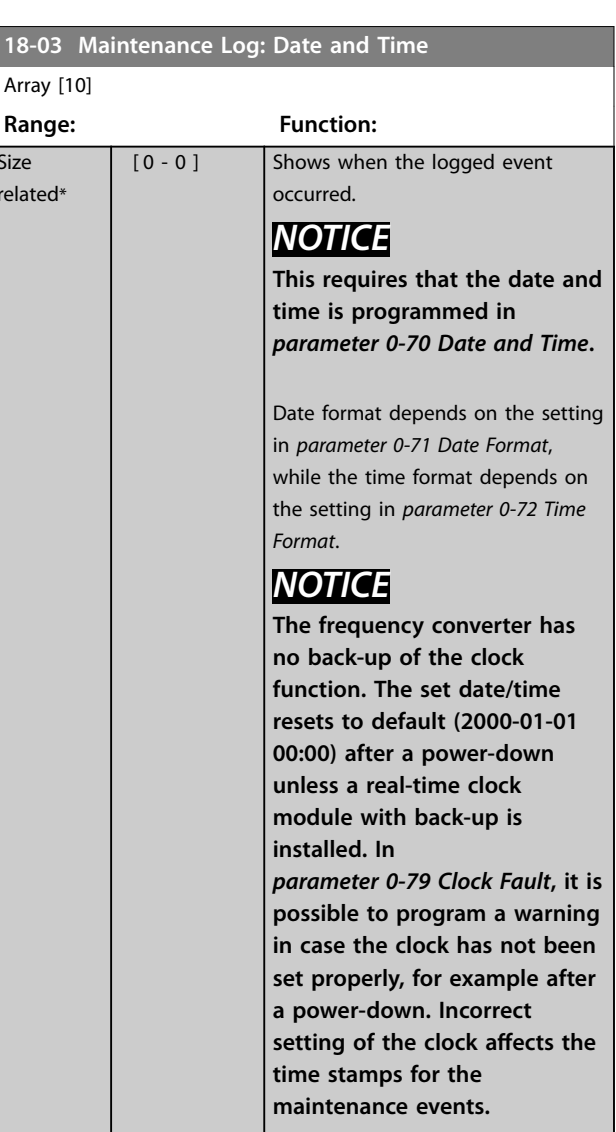

#### *NOTICE*

**When mounting a VLT**® **Analog I/O MCB 109 option card, a battery back-up of date and time is included.**

#### 3.17.2 18-1\* Fire Mode Log

The log covers the latest 10 faults which have been suppressed by the fire mode function. See *parameter group 24-0\*, Fire Mode*. The log can be viewed either via the below parameters or by pressing [Alarm Log] on the LCP and select Fire mode log. It is not possible to reset the fire mode log.

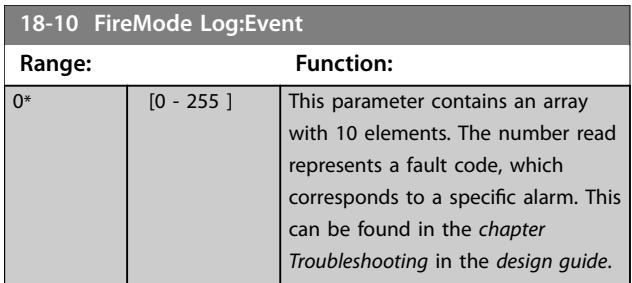

2147483647 s]

Danfoss

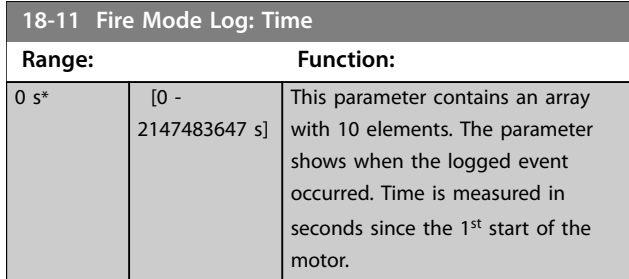

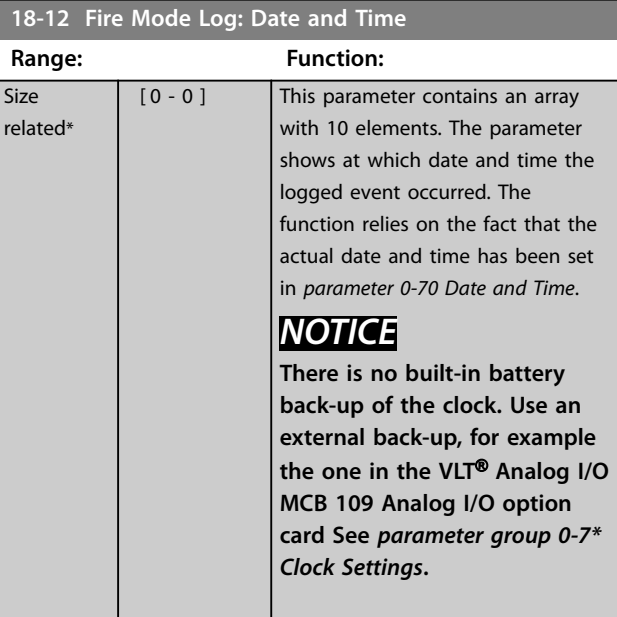

# 3.17.3 18-3\* Analog I/O

Parameters for reporting the digital and analog I/O ports.

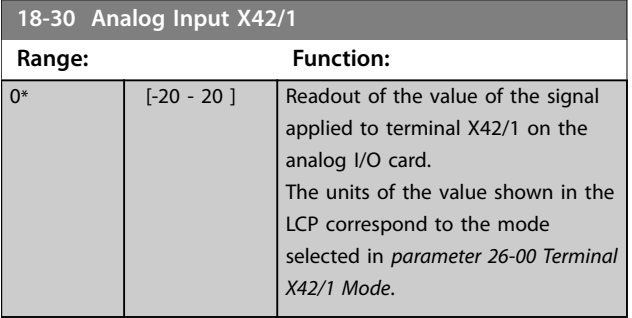

**18-31 Analog Input X42/3 Range: Function:**  $0^*$  [-20 - 20 ] Readout of the value of the signal applied to terminal X42/3 on the analog I/O card. The units of the value shown in the LCP correspond to the mode selected in *[parameter 26-01 Terminal](#page-251-0) [X42/3 Mode](#page-251-0)*.

#### **18-32 Analog Input X42/5**

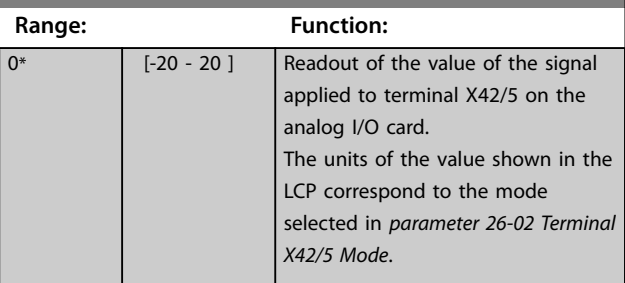

#### **18-33 Analog Out X42/7 [V]**

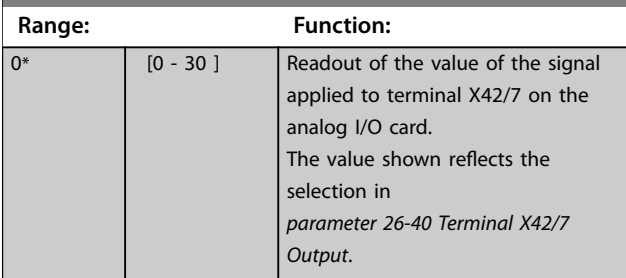

#### **18-34 Analog Out X42/9 [V]**

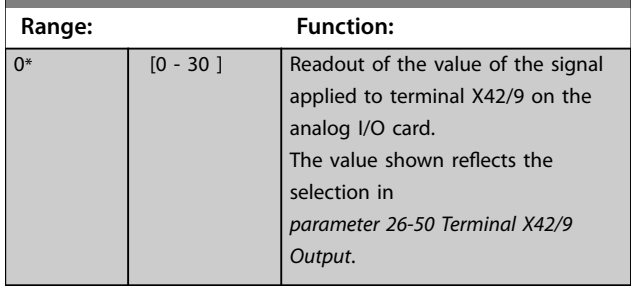

#### **18-35 Analog Out X42/11 [V]**

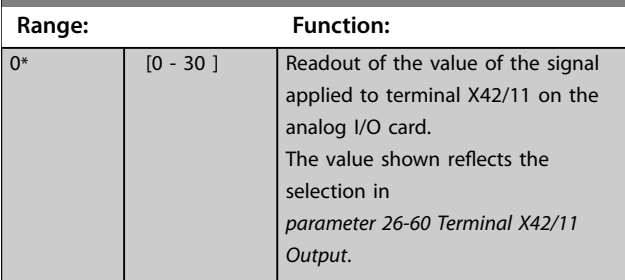

#### **18-36 Analog Input X48/2 [mA]**

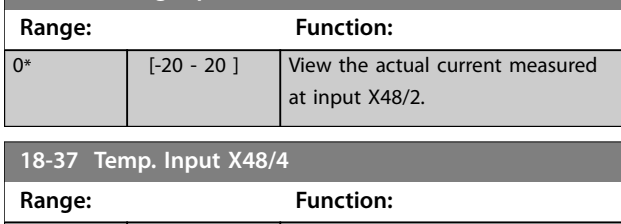

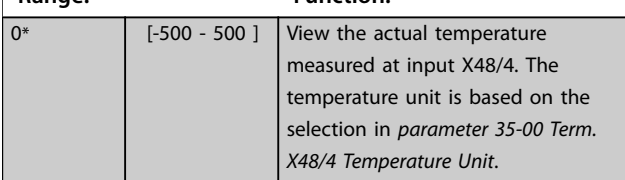

Danfoss

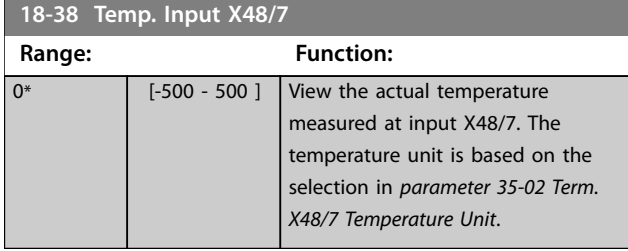

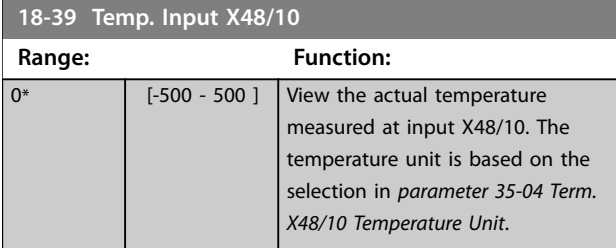

## 3.17.4 18-4\* PGIO Data Readouts

Parameters for configuring the readout of VLT® Programmable I/O .

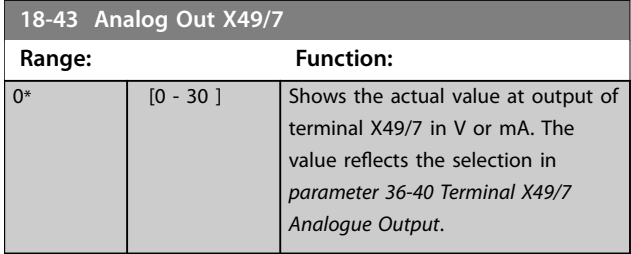

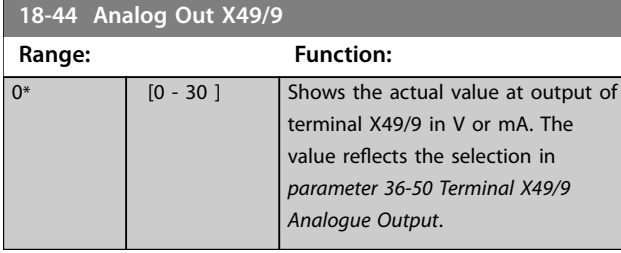

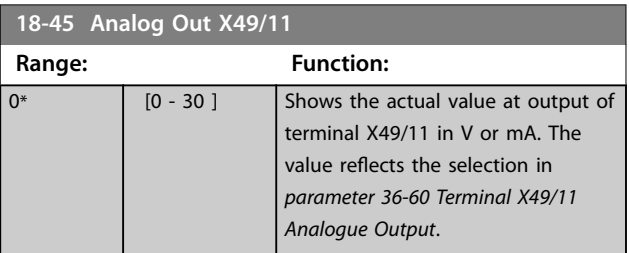

#### 3.17.5 18-5\* Ref. & Feedb.

# *NOTICE*

**Sensorless readout requires set-up by MCT 10 Set-up Software with sensorless specific plug-in.**

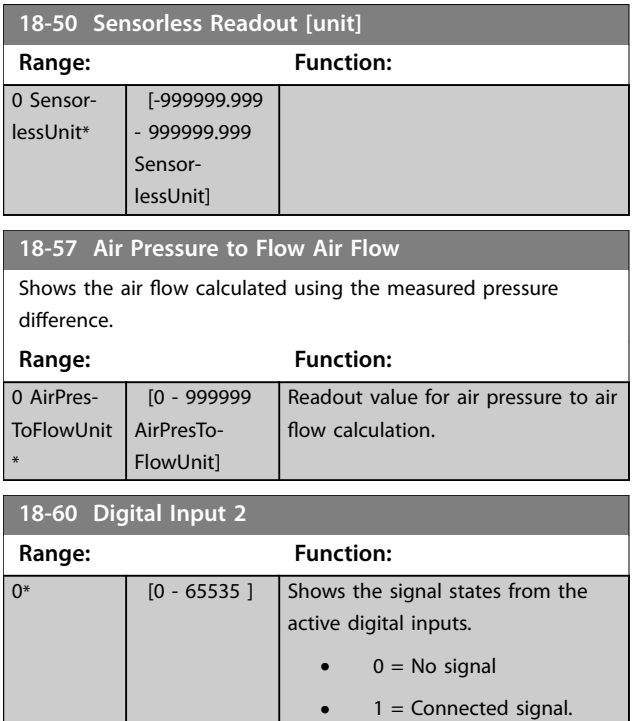

#### 3.18 Parameters: 20-\*\* Main Menu - FC Closed Loop

This parameter group is used for configuring the closed-loop PID controller that controls the output frequency of the frequency converter.

#### 3.18.1 20-0\* Feedback

This parameter group is used to configure the feedback signal for the frequency converter's closed-loop PID controller. Whether the frequency converter is in closed-loop mode or open-loop mode, the feedback signals can also be shown on the frequency converter's display, be used to control a frequency converter analog output, and be transmitted over various serial communication protocols.

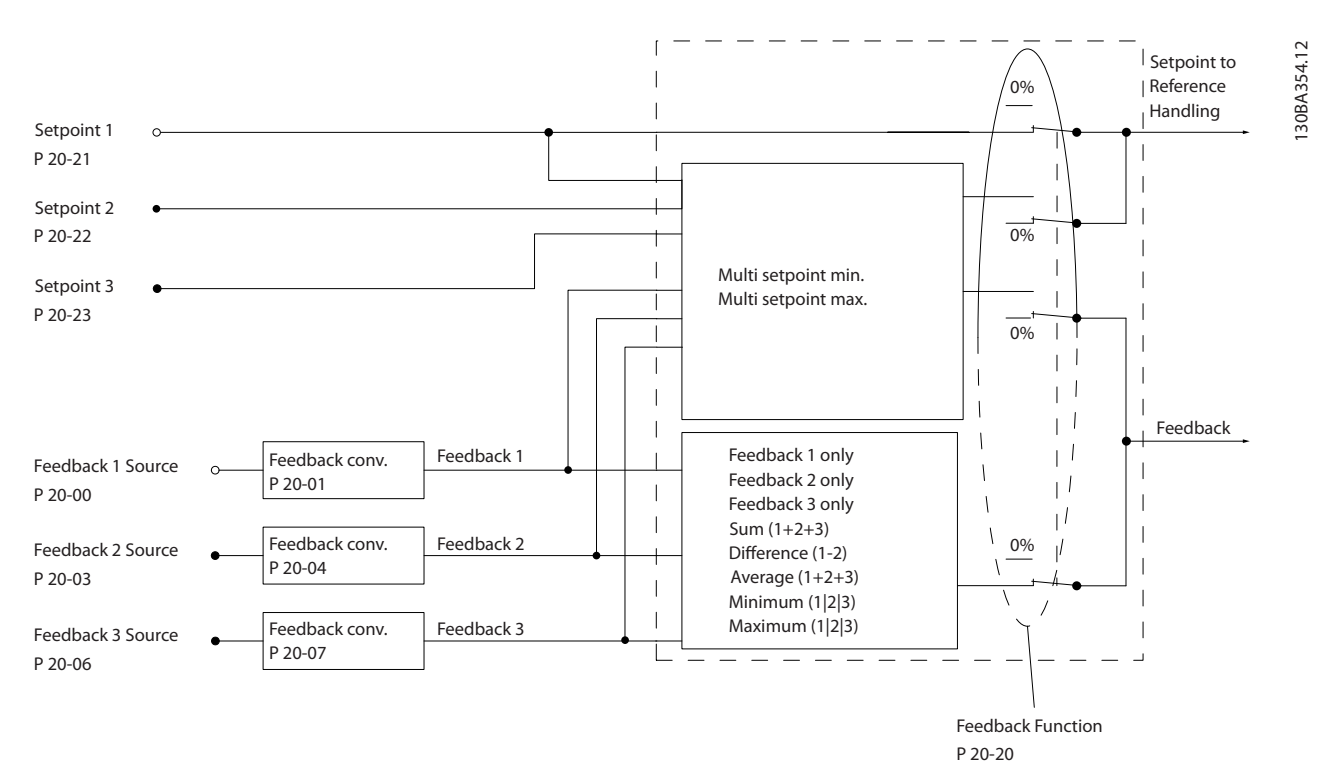

**Illustration 3.53 Feedback**

Danfoss

Danfoss

<span id="page-176-0"></span>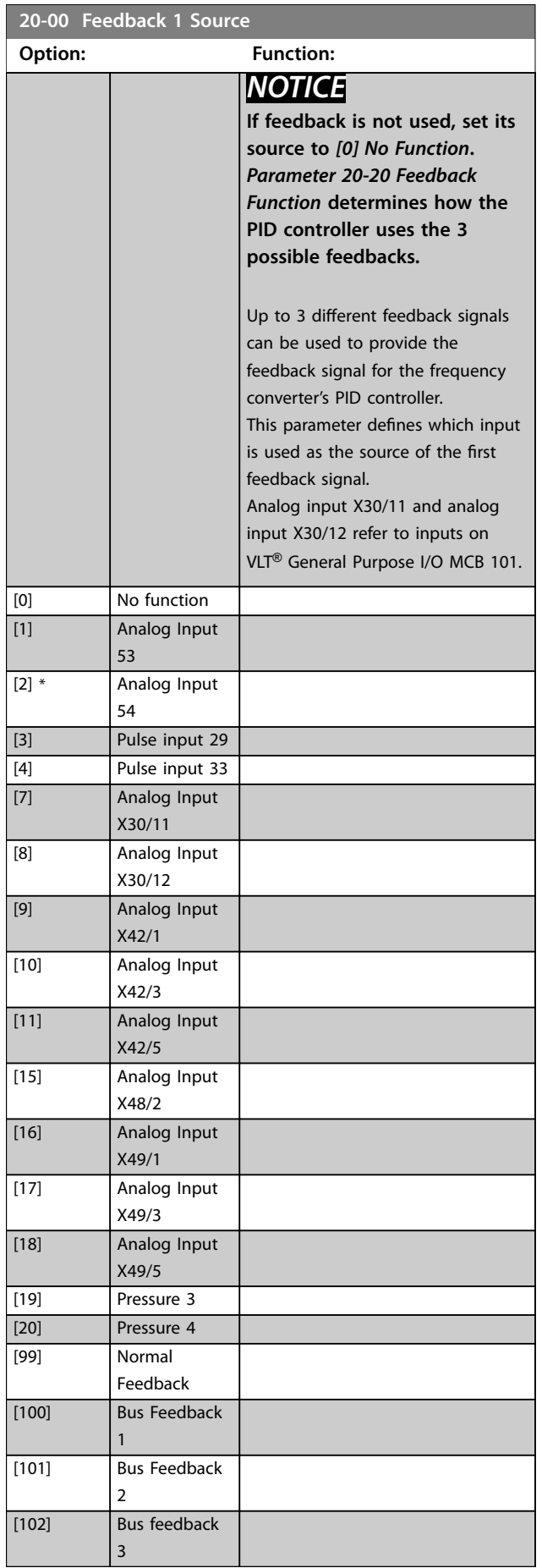

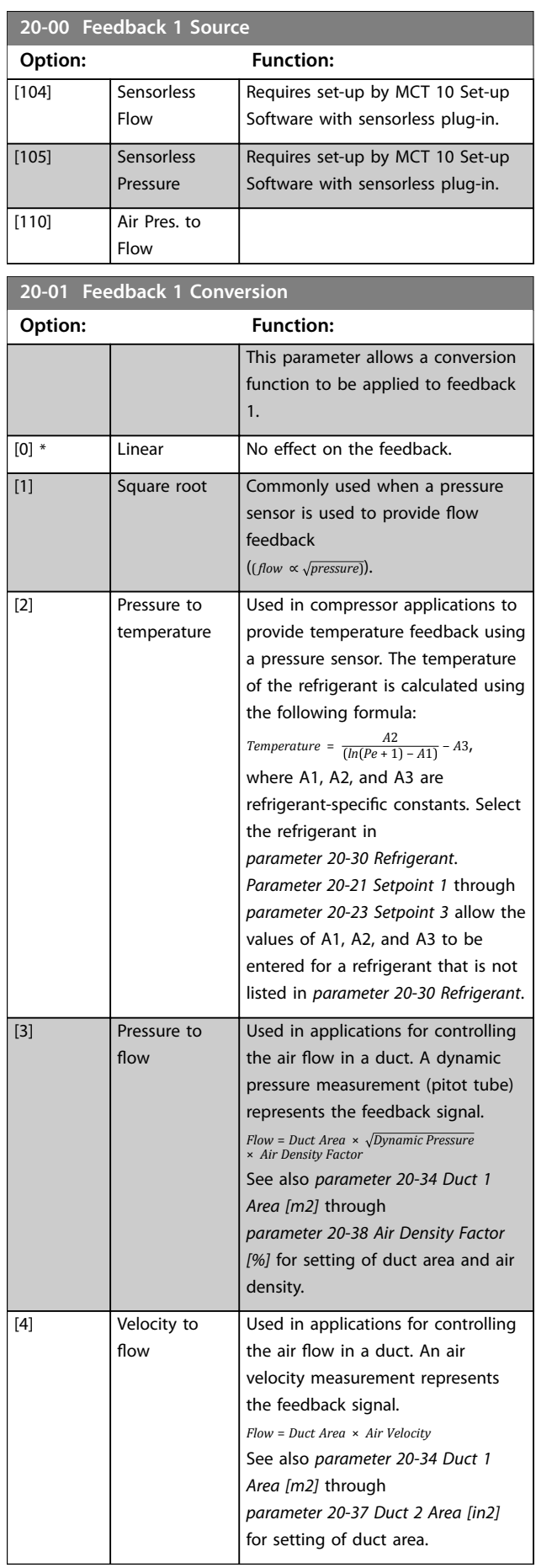

Danfoss

**20-02 Feedback 1 Source Unit**

ī

<span id="page-177-0"></span>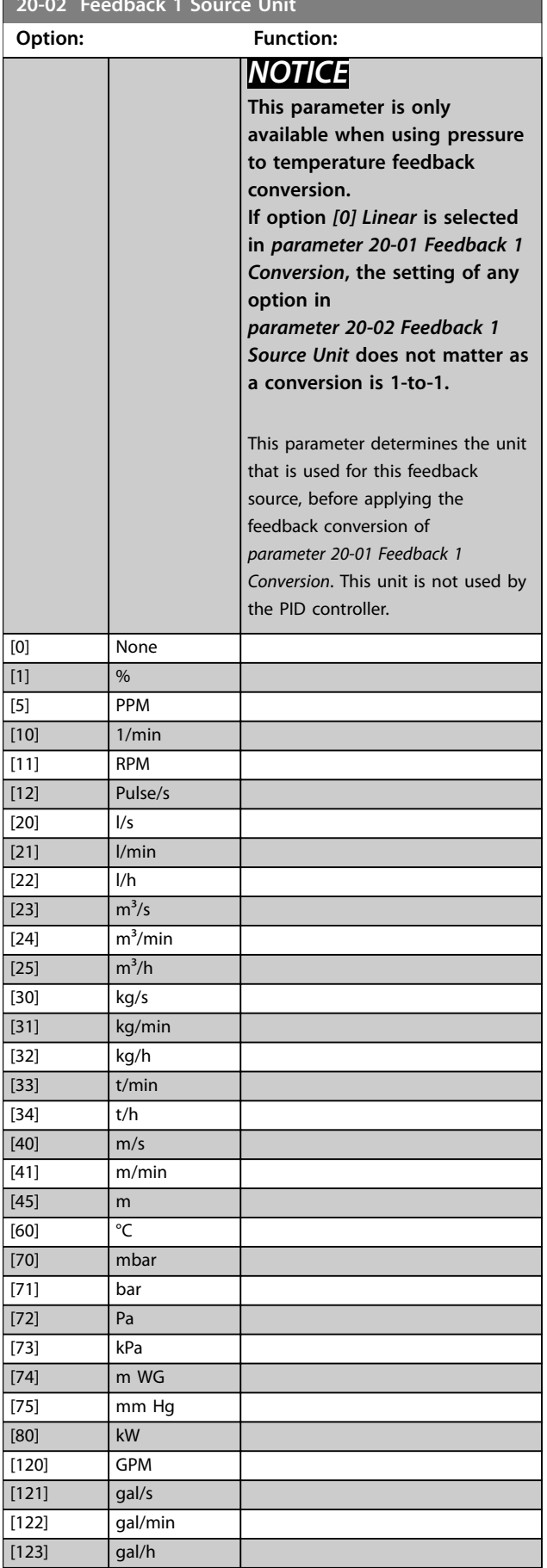

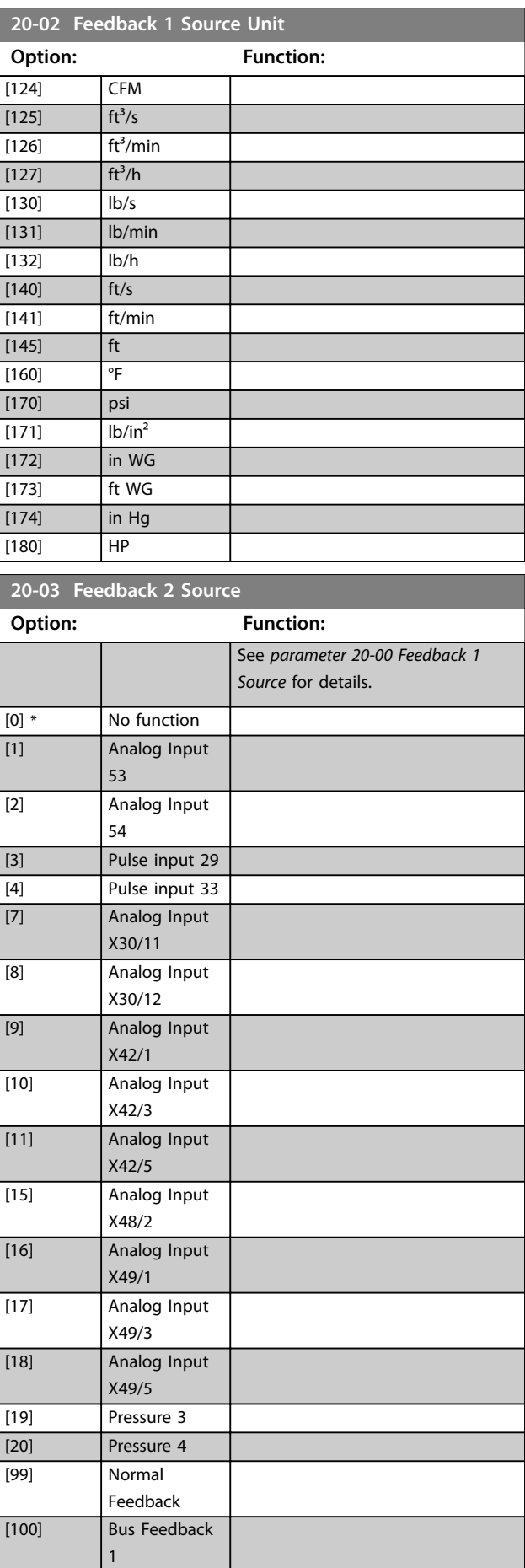

Danfoss

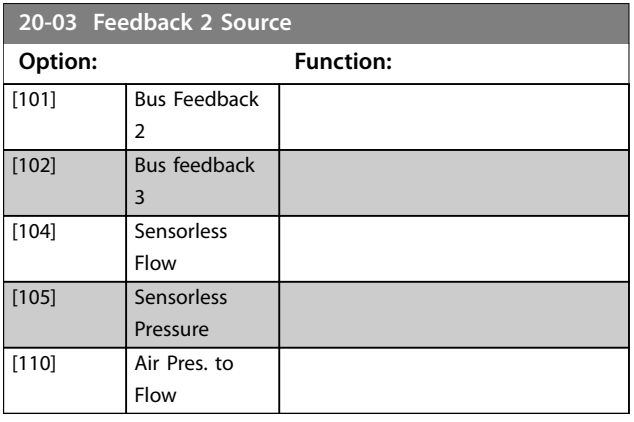

**20-04 Feedback 2 Conversion**

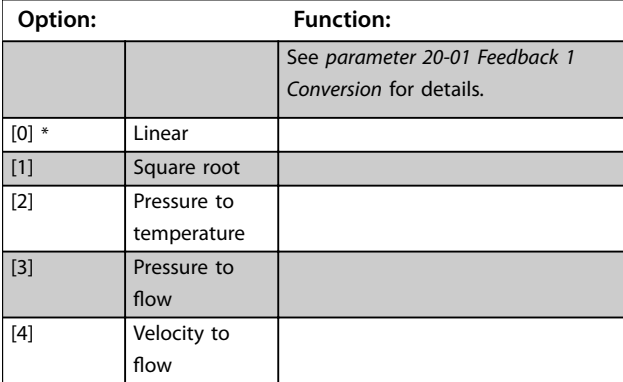

## **20-05 Feedback 2 Source Unit**

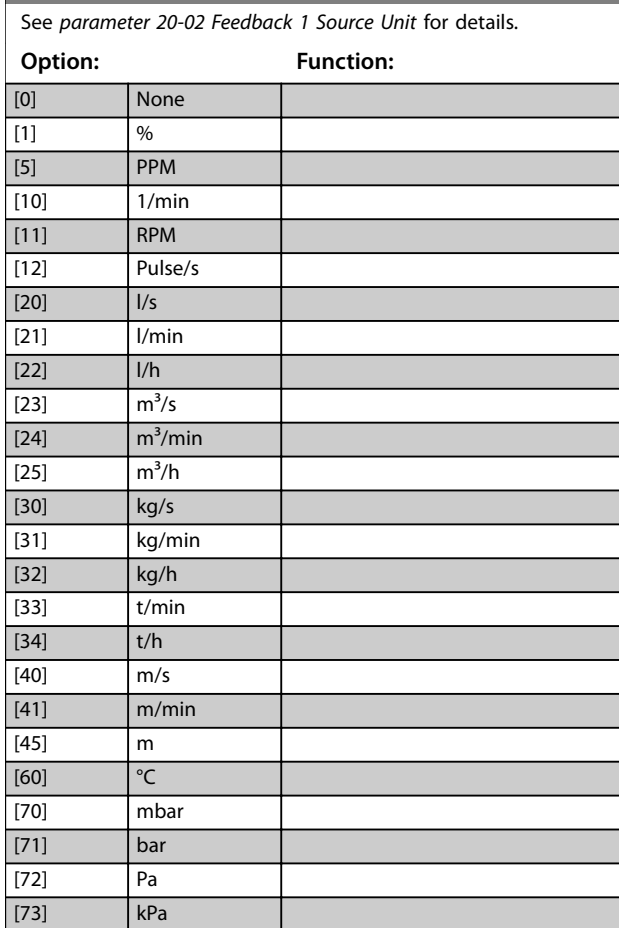

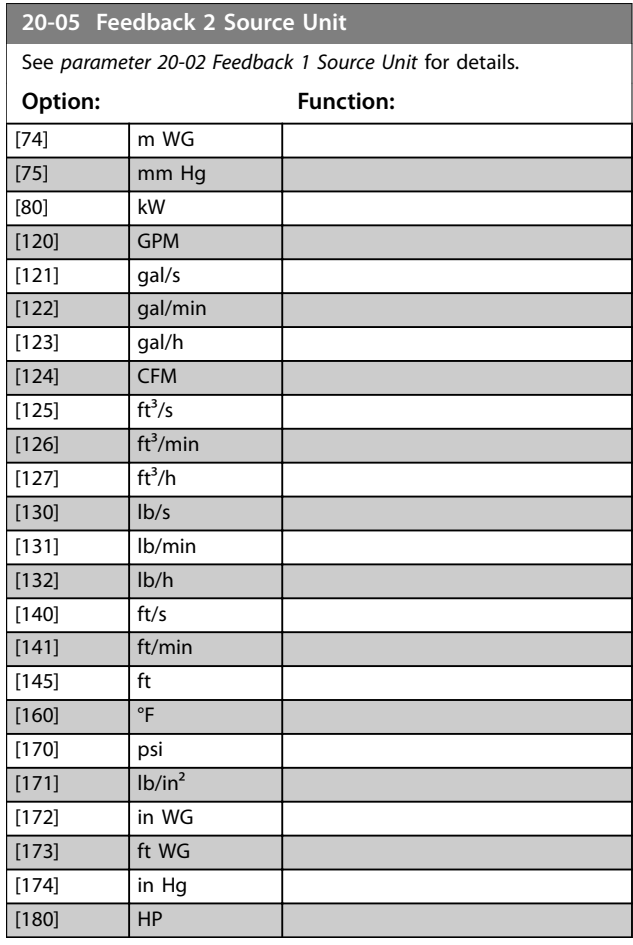

#### **20-07 Feedback 3 Conversion**

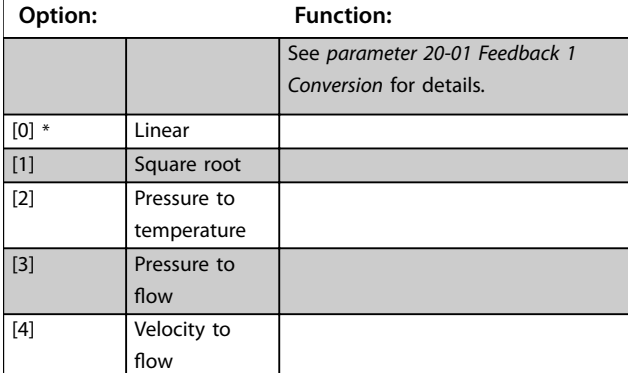

#### **20-08 Feedback 3 Source Unit**

See *[parameter 20-02 Feedback 1 Source Unit](#page-177-0)* for details.

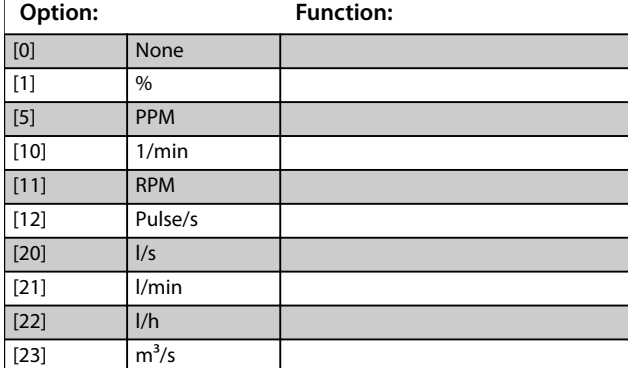

Danfoss

<span id="page-179-0"></span>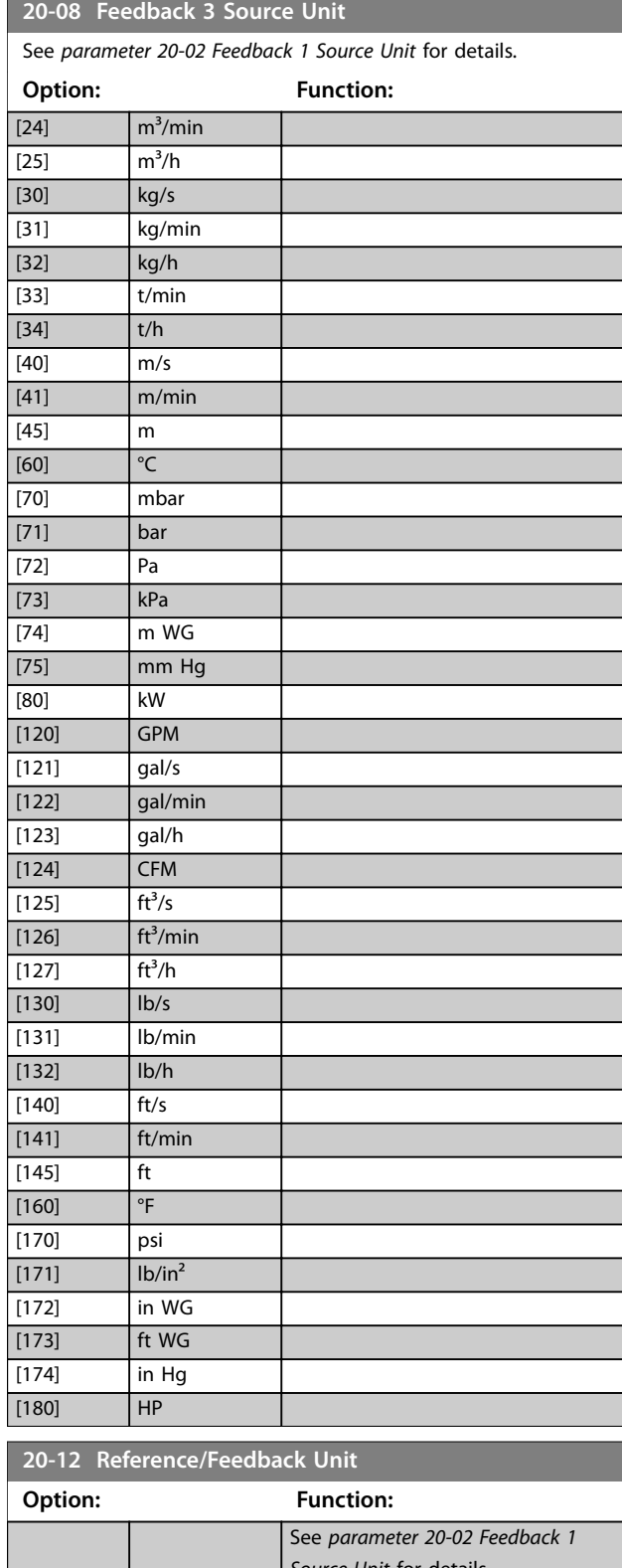

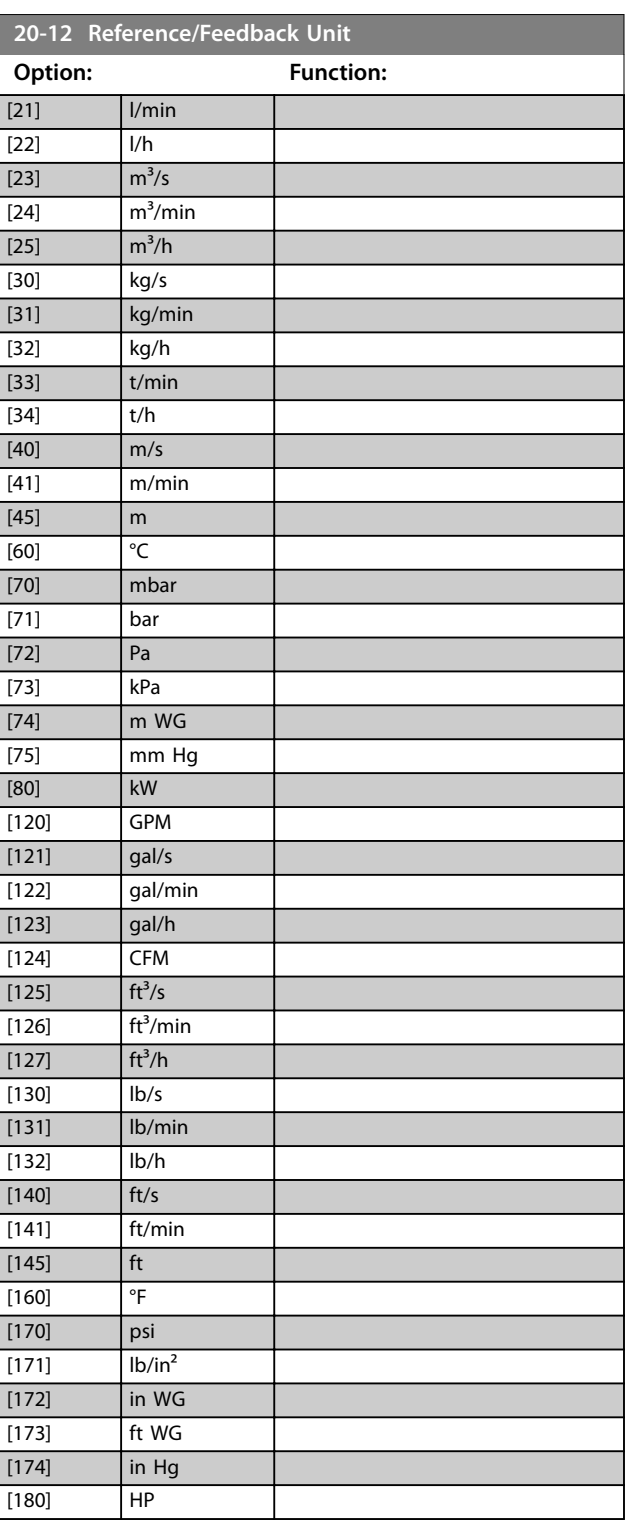

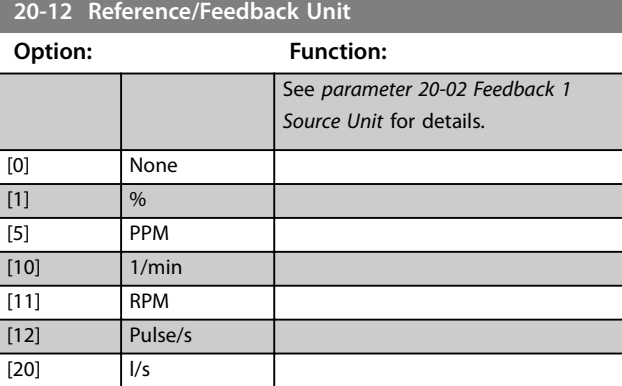
<span id="page-180-0"></span>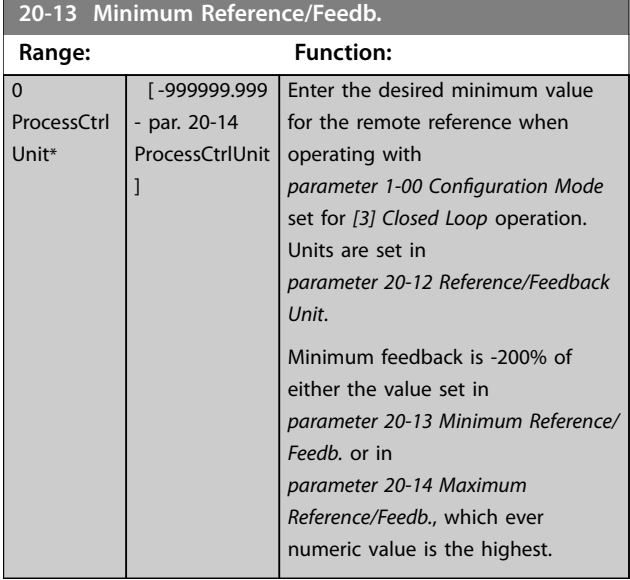

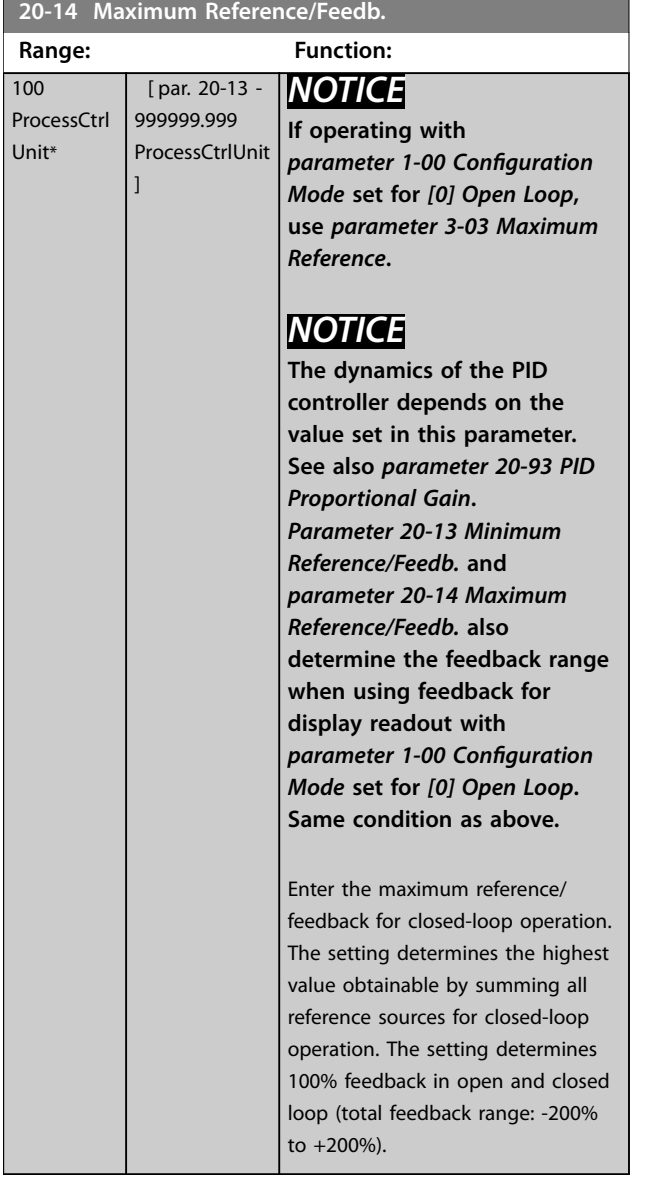

# 3.18.2 20-2\* Feedback/Setpoint

This parameter group is used to determine how the PID controller uses the 3 possible feedback signals to control the output frequency of the frequency converter. This group is also used to store the 3 internal setpoint references.

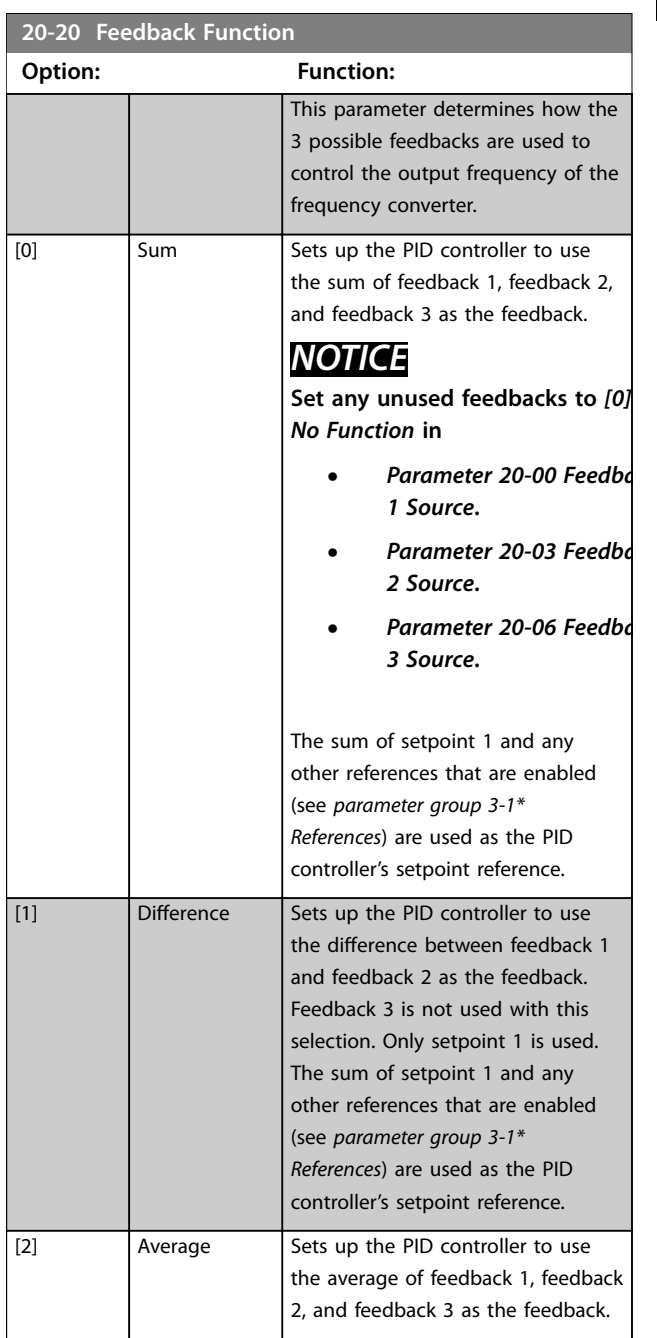

Danfoss

ï

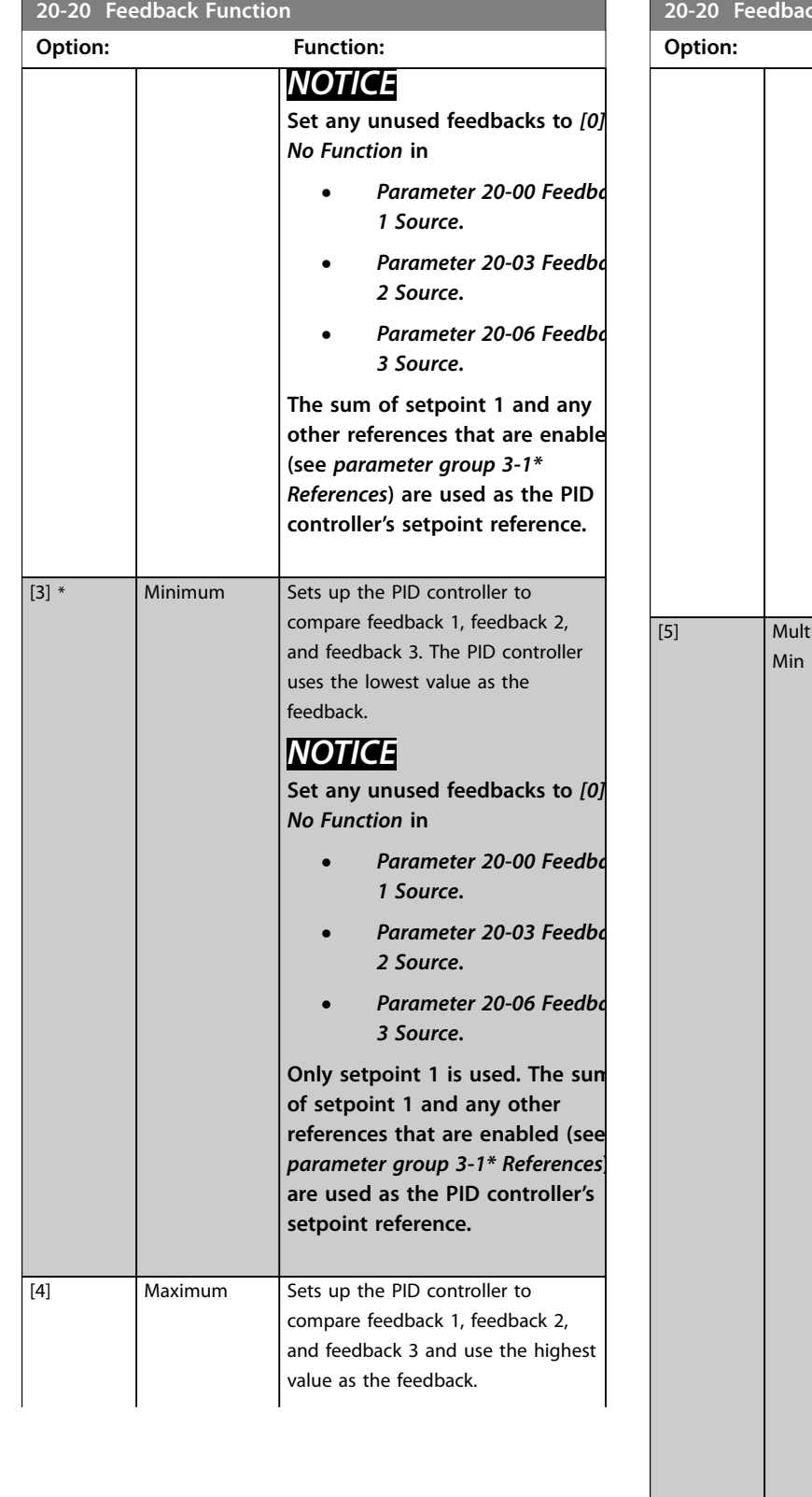

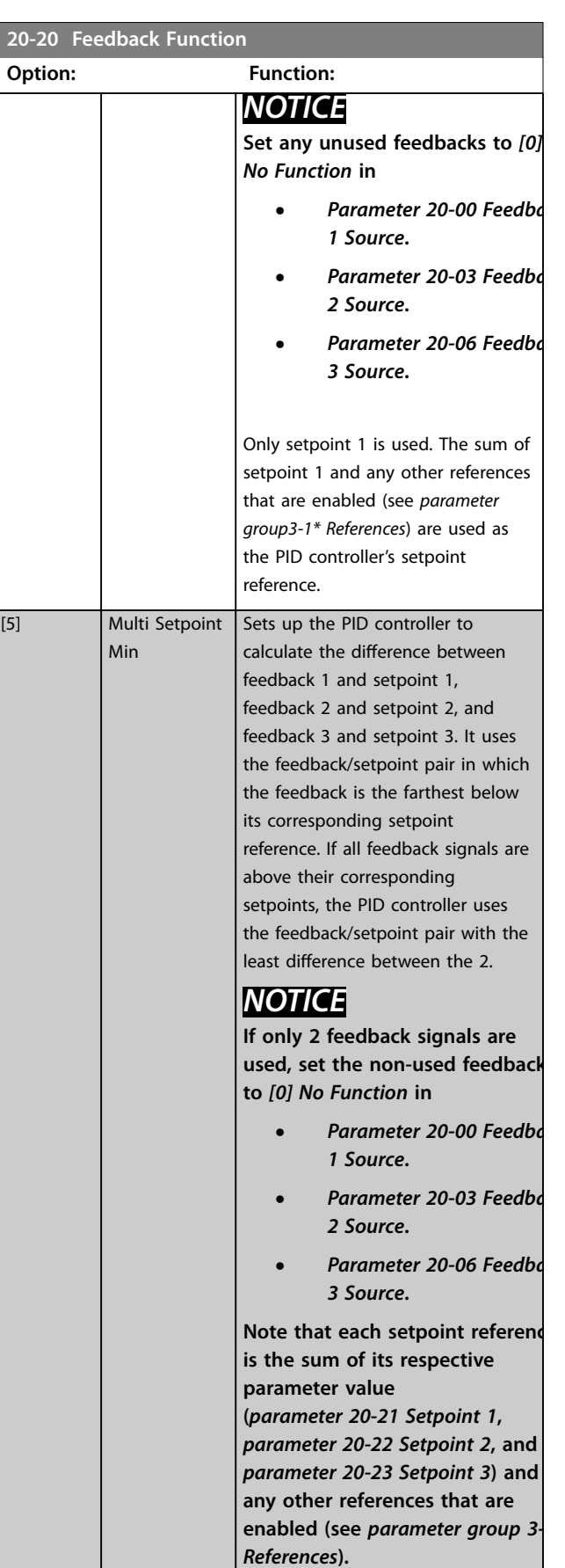

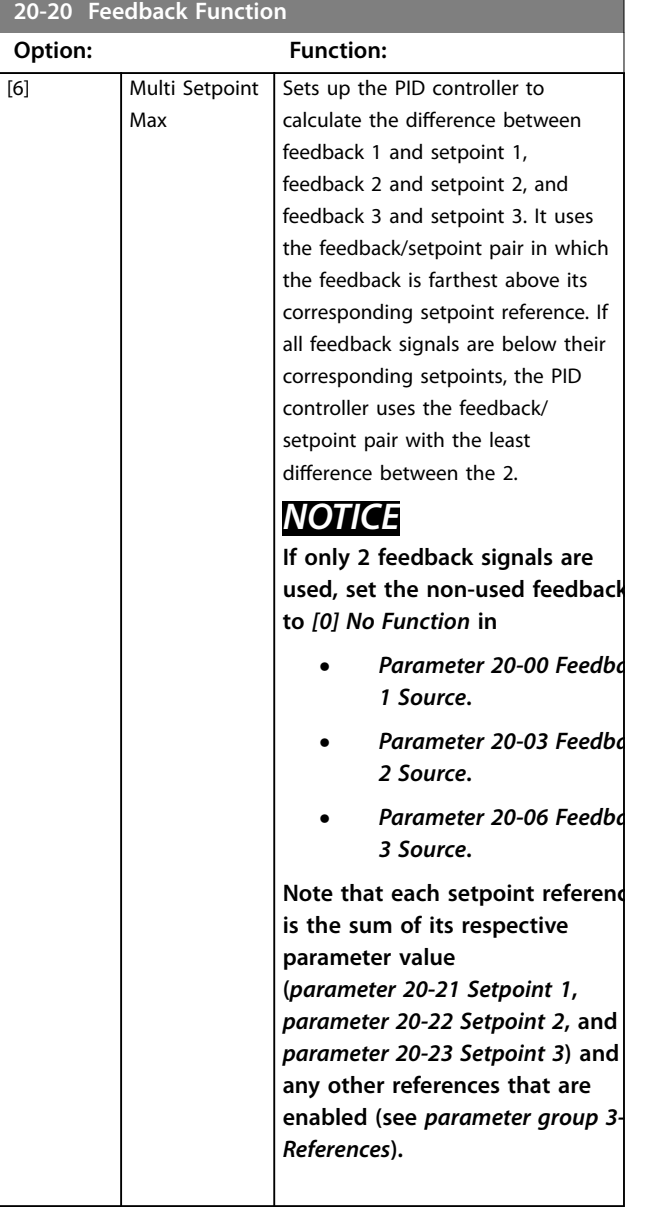

The PID controller uses the feedback resulting from the function selected in *[parameter 20-20 Feedback Function](#page-180-0)* to control the output frequency of the frequency converter. This feedback can also:

- **•** Be shown on the frequency converter's display.
- **•** Be used to control a frequency converter's analog output.
- **•** Be transmitted over various serial communication protocols.

The frequency converter can be configured to handle multi-zone applications. 2 different multi-zone applications are supported:

- **•** Multi-zone, single setpoint
- **•** Multi-zone, multi-setpoint

Examples 1 and 2 illustrate the difference between the 2 applications:

#### **Example 1 – Multi-zone, single setpoint**

In an office building, a VAV (variable air volume) VLT® HVAC Drive system must ensure a minimum pressure at selected VAV boxes. Due to the varying pressure losses in each duct, the pressure at each VAV box cannot be assumed to be the same. The minimum pressure required is the same for all VAV boxes. This control method can be set up by setting *[parameter 20-20 Feedback Function](#page-180-0)* to *[3] Minimum*, and entering the desired pressure in *[parameter 20-21 Setpoint 1](#page-183-0)*. If any feedback is below the setpoint, the PID controller increases the fan speed. If all feedbacks are above the setpoint, the PID controller decreases the fan speed.

## *NOTICE*

**Set any unused feedback to** *[0] No function* **in**

- **•** *[Parameter 20-00 Feedback 1 Source](#page-176-0)***.**
- **•** *[Parameter 20-03 Feedback 2 Source](#page-177-0)***.**
- **•** *Parameter 20-06 Feedback 3 Source***.**

<span id="page-183-0"></span>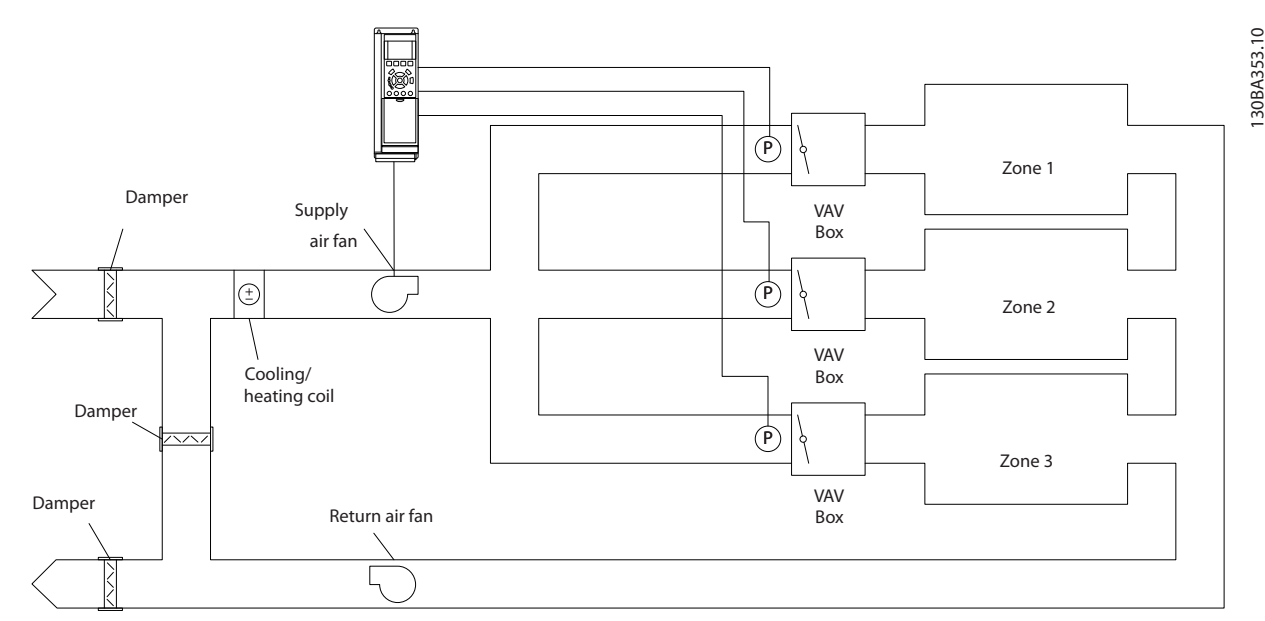

**Illustration 3.54 Example, Multi-zone, Single Setpoint**

## **Example 2 – Multi-zone, multi-setpoint**

The previous example illustrates the use of multi-zone, multi-setpoint control. If the zones require different pressures for each VAV box, each setpoint may be specified in

- **•** *Parameter 20-21 Setpoint 1*.
- **•** *Parameter 20-22 Setpoint 2*.
- **•** *Parameter 20-23 Setpoint 3*.

By selecting *[5] Multi-setpoint minimum* in *[parameter 20-20 Feedback Function](#page-180-0)*, the PID controller increases the fan speed if any one of the feedbacks is below its setpoint. If all feedbacks are above their individual setpoints, the PID controller decreases the fan speed.

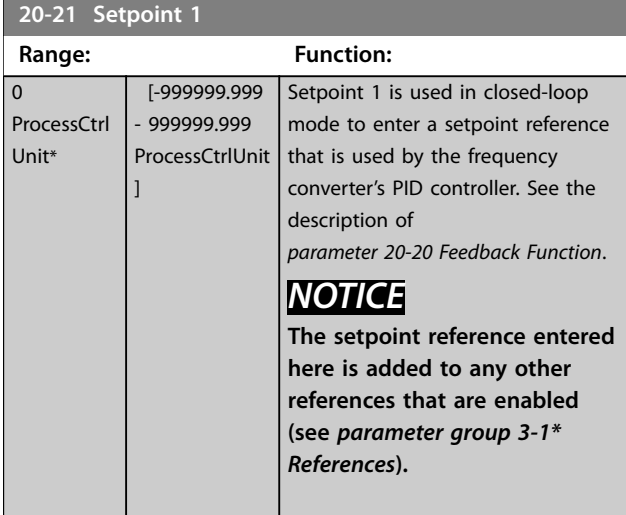

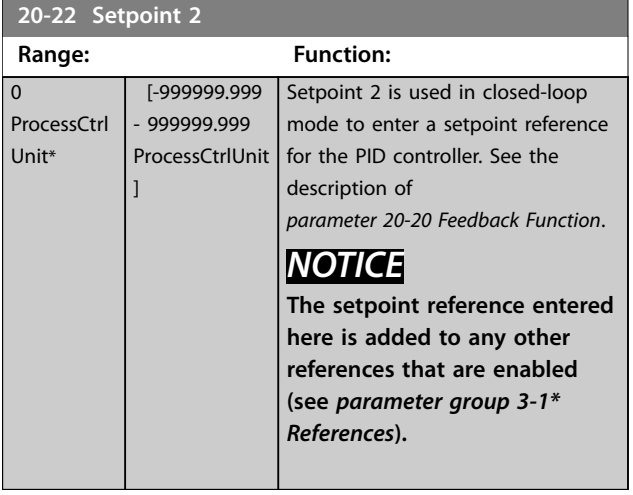

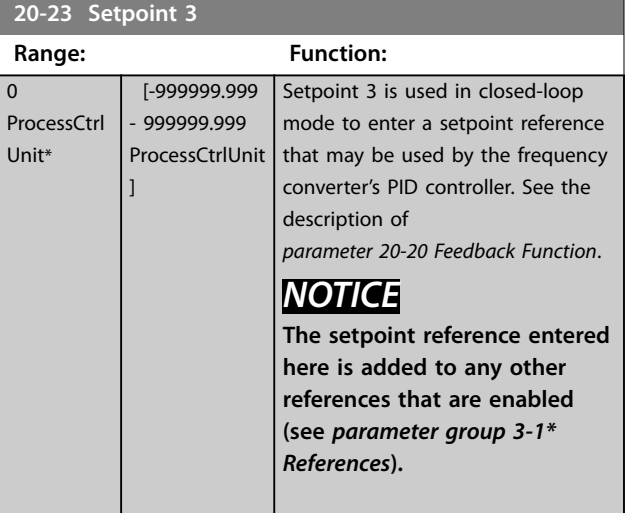

**20-34 Duct 1 Area [m2]**

# 3.18.3 20-3\* Feedback Adv. Conversion

In air-conditioning compressor applications, it is often useful to control the system based on the temperature of the refrigerant. However, it is generally more convenient to directly measure its pressure. This parameter group allows the frequency converter's PID controller to convert refrigerant pressure measurements into temperature value.

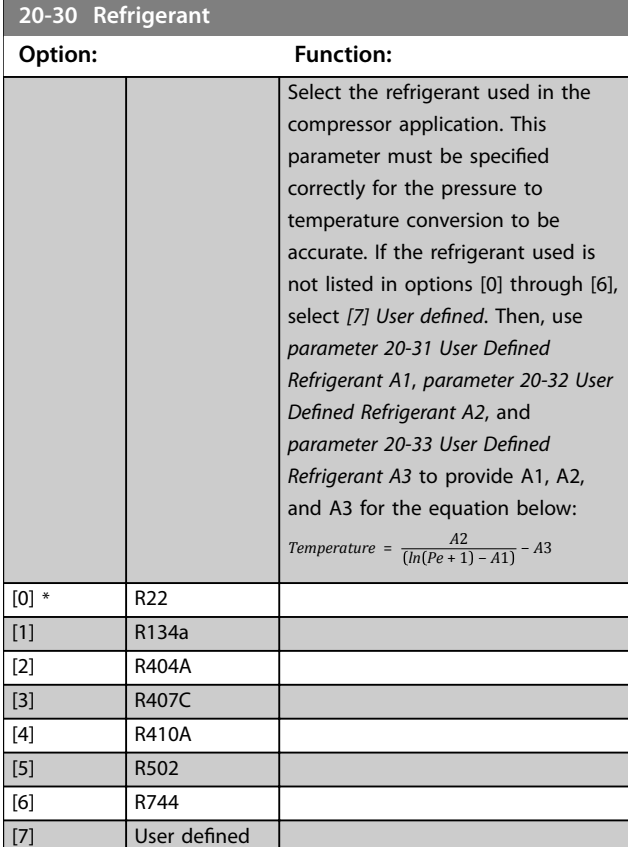

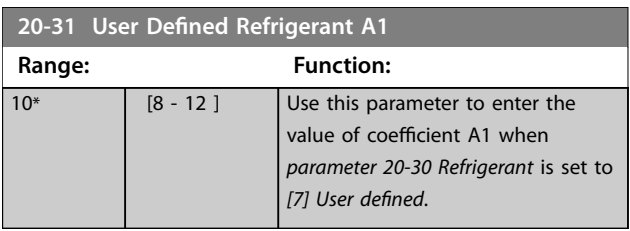

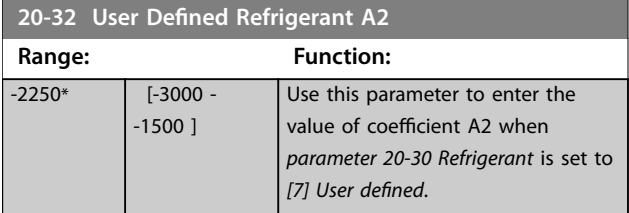

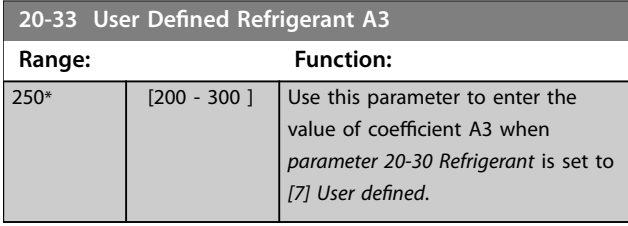

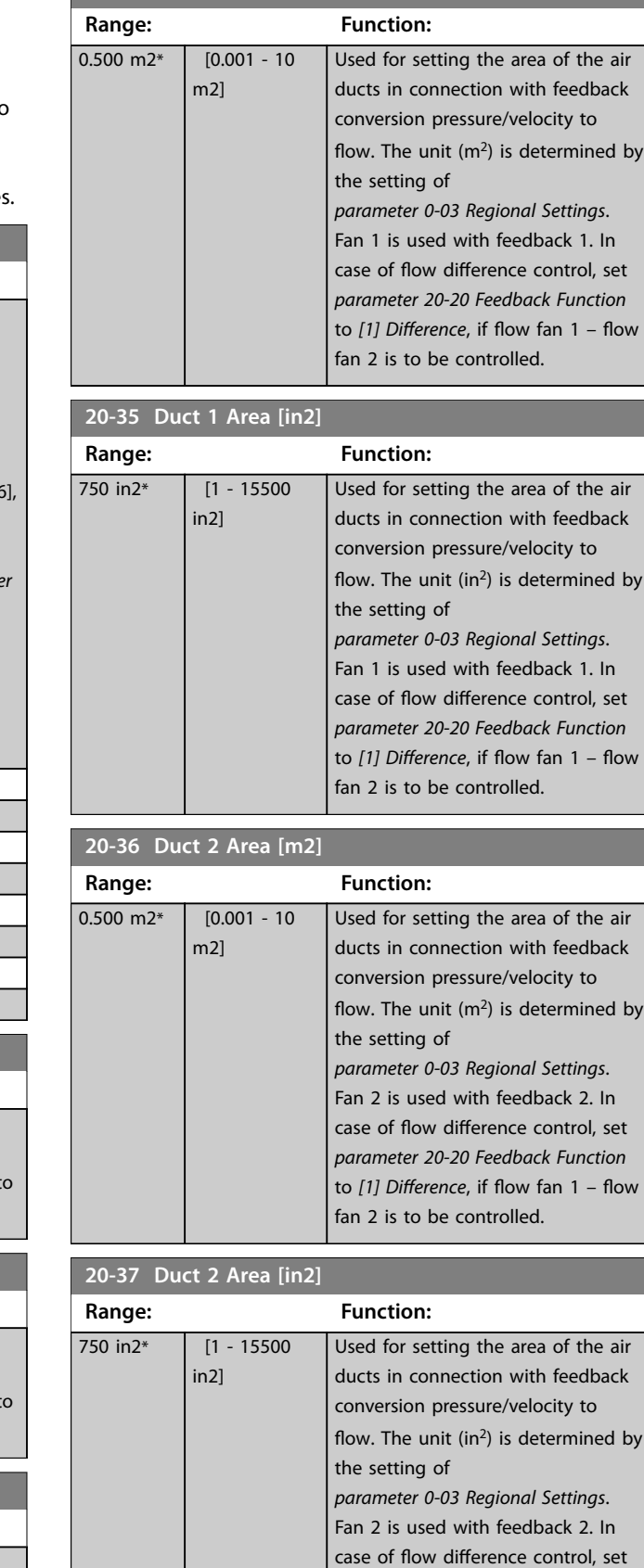

l by

*[parameter 20-20 Feedback Function](#page-180-0)* to [1] Difference, if flow fan 1 - flow

fan 2 is to be controlled.

 $\mathsf{b}$ 

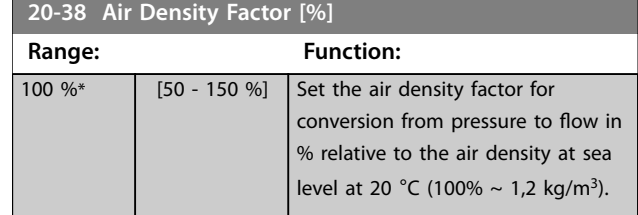

## 3.18.4 20-6\* Sensorless

Parameters for sensorless. See also:

- **•** *[Parameter 20-00 Feedback 1 Source](#page-176-0)*
- **•** *[Parameter 18-50 Sensorless Readout \[unit\]](#page-174-0)*
- **•** *[Parameter 16-26 Power Filtered \[kW\]](#page-165-0)*
- **•** *[Parameter 16-27 Power Filtered \[hp\]](#page-165-0)*

# *NOTICE*

**Sensorless unit and sensorless information require set-up by MCT 10 Set-up Software with sensorless specific plug in.**

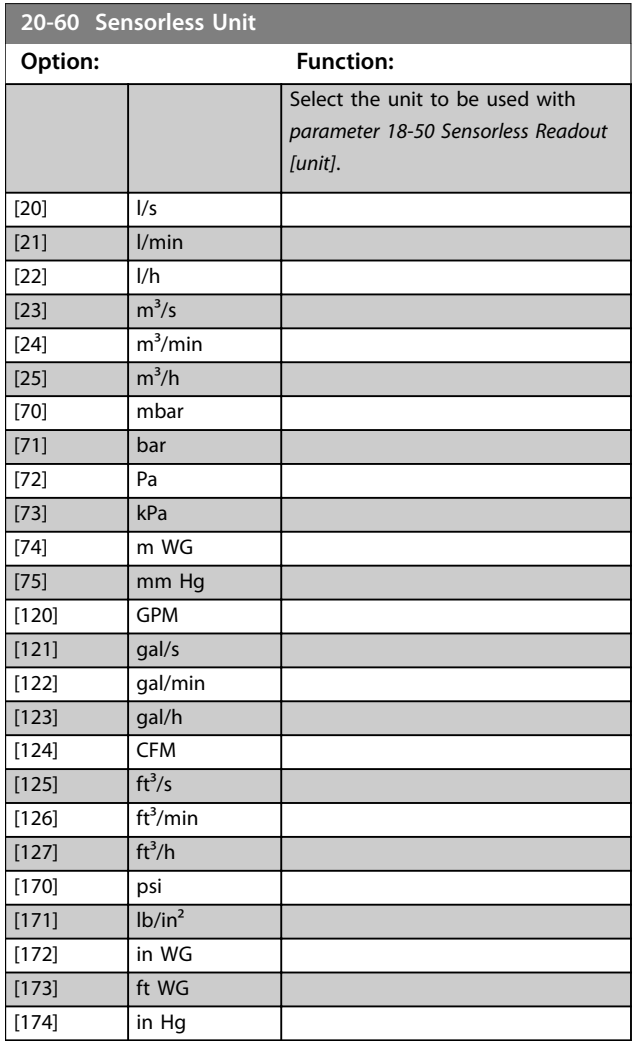

## **20-69 Sensorless Information**

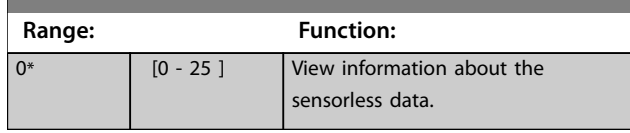

## 3.18.5 20-7\* Auto-tuning

#### **PID auto-tuning**

The frequency converter closed-loop controller (*parameter group 20-\*\* FC Closed Loop*) can be auto-tuned, simplifying and saving time during commissioning, while ensuring accurate control adjustment. To use auto-tuning, configure the frequency converter for closed loop in *[parameter 1-00 Configuration Mode](#page-49-0)*.

Use a graphical local control panel (GLCP) to react to messages during the auto-tuning sequence.

Selecting either *PID* or *SPC* in *[parameter 20-79 PID](#page-186-0) [Autotuning](#page-186-0)* puts the frequency converter into auto-tuning mode. The LCP then shows on-screen instructions.

To start the fan/pump, press [Auto On] and apply a start signal. The default control settings ensure that the setpoint it eventually reached. For PID auto-tuning, it is possible to adjust the speed manually by pressing [▲] or [▼] to a level where the feedback is around the system setpoint.

# **A**CAUTION

**If the feedback goes outside the specified limits (2073 and 2074) defined during auto-tune set-up, the autotuning is discarded. The limits also serve as application protection during auto-tuning execution.**

# *NOTICE*

**It is not possible to run the motor at maximum or minimum speed when manually adjusting the motor speed due to the need of increasing or decreasing the motor speed during auto-tuning.**

Auto-tuning introduces step changes while operating at a steady state and then monitors the feedback. For PID control, the auto-tuning feedback response defines the required values for *[parameter 20-93 PID Proportional Gain](#page-188-0)* and *[parameter 20-94 PID Integral Time](#page-188-0)* are calculated. *[Parameter 20-95 PID Differentiation Time](#page-188-0)* is set to value 0 (zero). *[Parameter 20-81 PID Normal/ Inverse Control](#page-187-0)* is determined during the tuning process.

These calculated values are presented in the LCP and can be either accepted or rejected. Once accepted, the values are written to the relevant parameters and auto-tuning mode is disabled in *[parameter 20-79 PID Autotuning](#page-186-0)*. Depending on the system, the time required to carry out auto-tuning could be several minutes.

<span id="page-186-0"></span>Before carrying out the auto-tuning, set the following parameters according to the load inertia:

- **•** *[Parameter 3-41 Ramp 1 Ramp Up Time](#page-80-0)*.
- **•** *[Parameter 3-42 Ramp 1 Ramp Down Time](#page-80-0)*.

Or

- **•** *[Parameter 3-51 Ramp 2 Ramp Up Time](#page-80-0)*.
- **•** *[Parameter 3-52 Ramp 2 Ramp Down Time](#page-80-0)*.

If PID auto-tuning is carried out with slow ramp times, the auto-tuned parameters typically result in slow control. Before activating PID auto-tuning, remove excessive feedback sensor noise using the input filter (*parameter groups 6-\*\* Analog In/Out*, *5-5\* Pulse Input* and *26-\*\* Analog I/O Option MCB 109*, *[parameter 6-16 Terminal 53 Filter Time](#page-108-0) [Constant](#page-108-0)*, *[parameter 6-26 Terminal 54 Filter Time Constant](#page-109-0)*, *[parameter 5-54 Pulse Filter Time Constant #29](#page-102-0)*, *[parameter 5-59 Pulse Filter Time Constant #33](#page-103-0)*). To obtain the most accurate controller parameters, carry out PID autotuning when the application runs in typical operation, that is, with a typical load.

#### **SPC auto-tuning**

SPC initiates a tuning of DRC. If feedback from the system determines the system to be 2<sup>nd</sup> order, auto-tuning proceeds automatically with tuning of PID parameters. If SPC discards the DRC, it is shown by the process bar going to step 4.

DRC assumes that the frequency converter's target applications can be generically modeled as 1<sup>st</sup> order plus dead-time systems. DRC auto-tuning is providing the feedback for calculation.

- **•** τ = time constant of process system Kp process system gain.
- $\theta$  = time delay between input and output DRC can only be set up by using SPC.

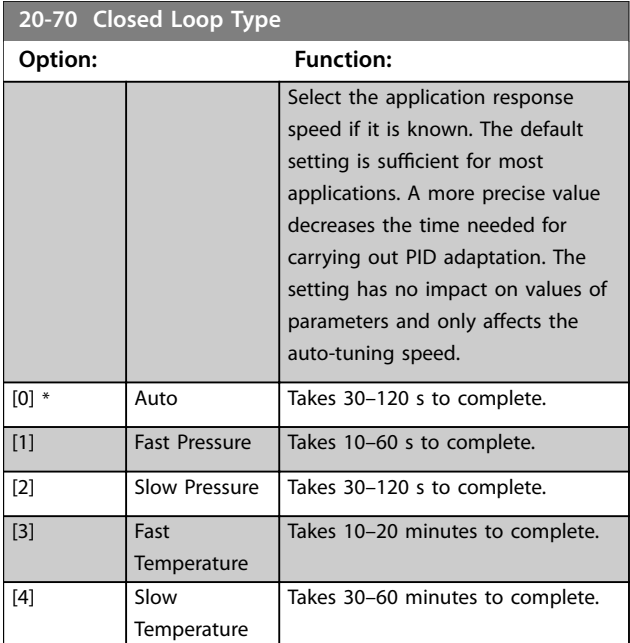

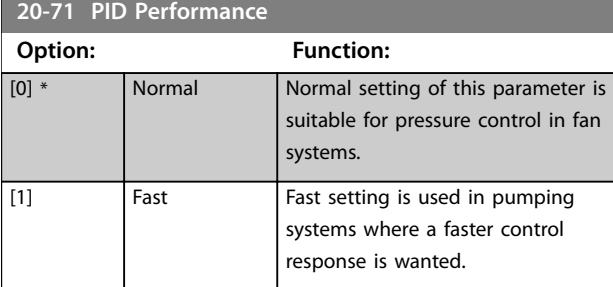

## 20-72 PID Output Change

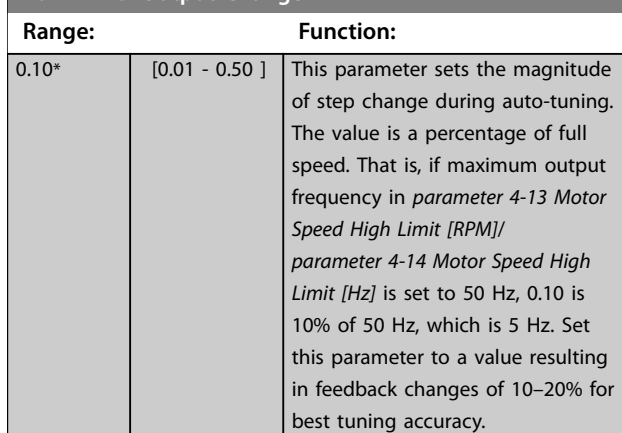

#### **20-73 Minimum Feedback Level**

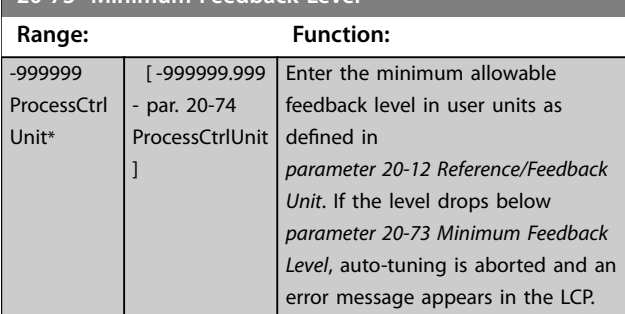

## **20-74 Maximum Feedback Level**

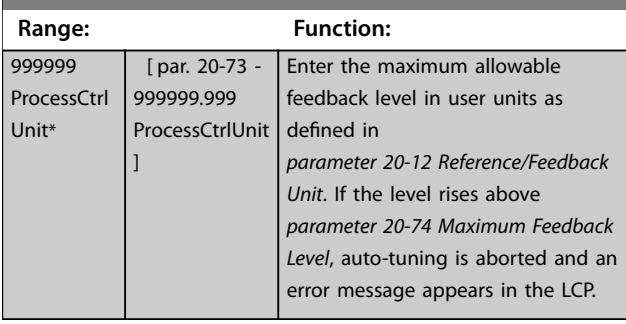

#### **20-79 PID Autotuning**

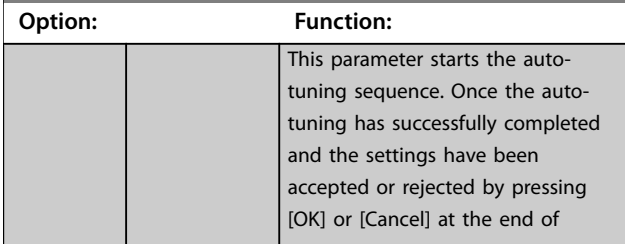

Danfoss

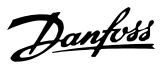

<span id="page-187-0"></span>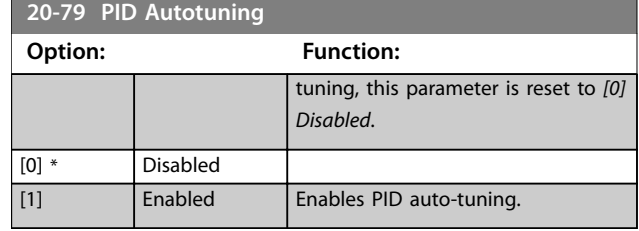

## 3.18.6 20-8\* PID Basic Settings

This parameter group is used to configure the basic operation of the PID controller, including:

- **•** Response to feedback above or below the setpoint.
- The speed at which it first starts functioning.
- **•** When it indicates that the system has reached the setpoint.

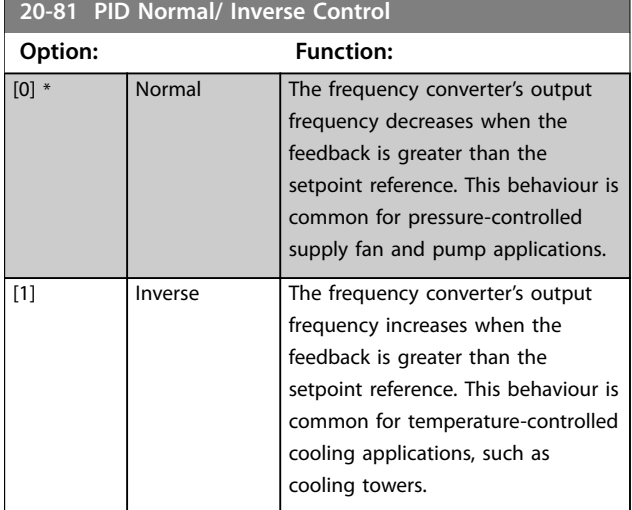

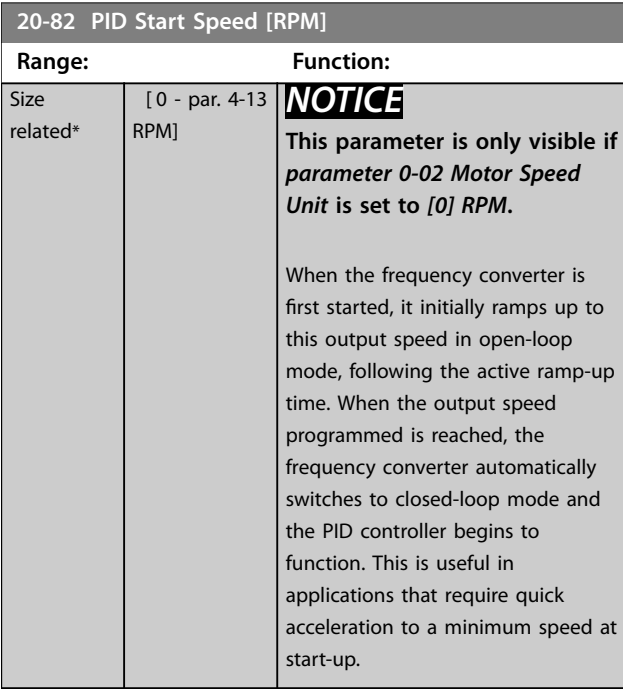

## **20-83 PID Start Speed [Hz]**

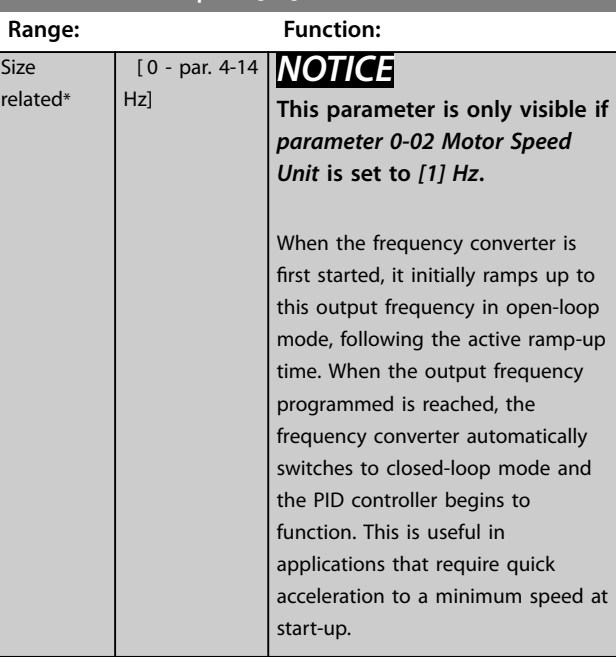

## **20-84 On Reference Bandwidth**

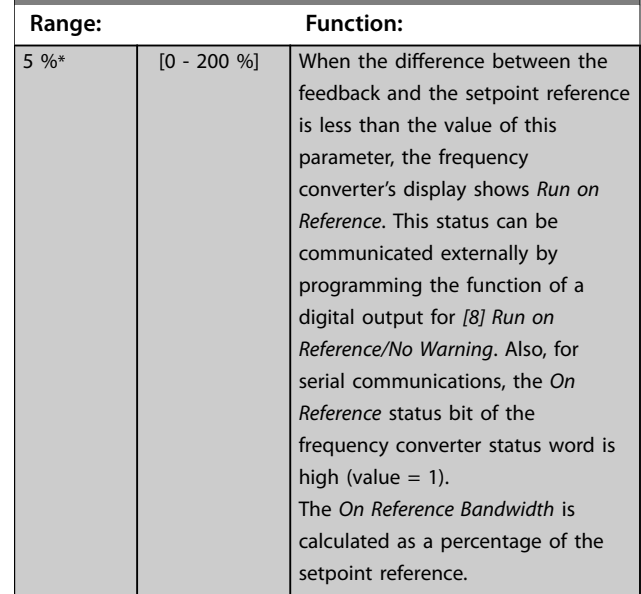

## 3.18.7 20-9\* PID Controller

This group provides the ability to manually adjust the PID controller. By adjusting the PID controller parameters, the control performance may be improved. See the *VLT*® *HVAC Drive FC 102 Design Guide* for guidelines on adjusting the PID controller parameters.

<span id="page-188-0"></span>**Parameter Descriptions Programming Guide** 

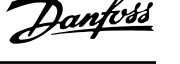

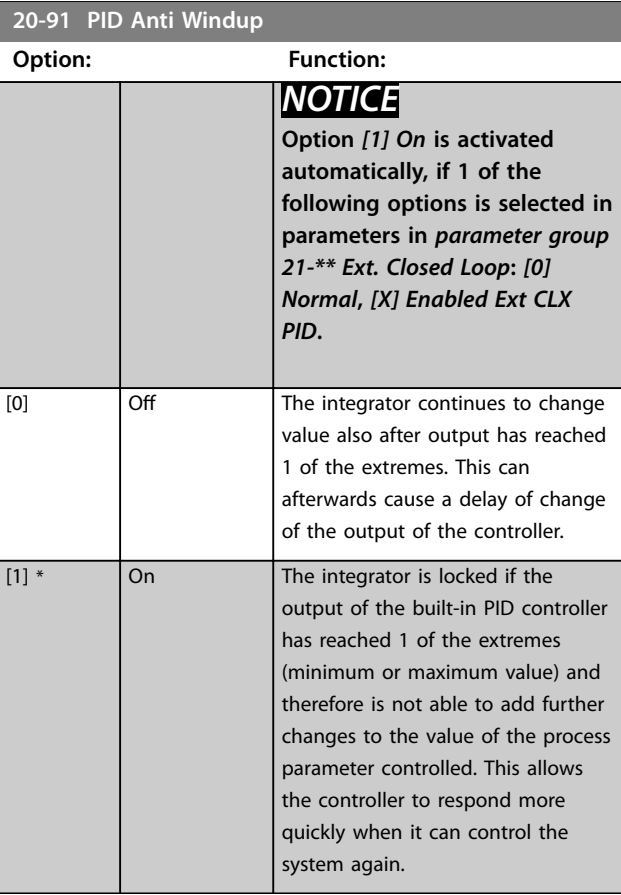

## **20-93 PID Proportional Gain**

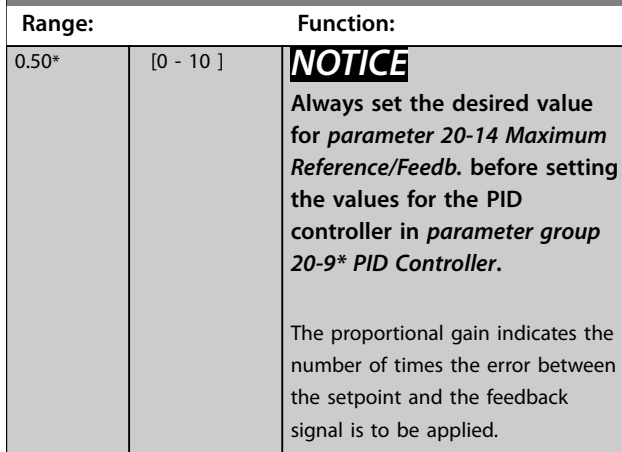

If (Error x Gain) jumps with a value equal to what is set in *[parameter 20-14 Maximum Reference/Feedb.](#page-180-0)*, the PID controller tries to change the output speed equal to what is set in *[parameter 4-13 Motor Speed High Limit \[RPM\]](#page-82-0)*/ *[parameter 4-14 Motor Speed High Limit \[Hz\]](#page-82-0)*. However, the output speed is limited by this setting.

Calculate the proportional band (error causing output to change from 0–100%) can be calculated with the formula:

1 *Proportional Gain* <sup>×</sup> *Max Reference*

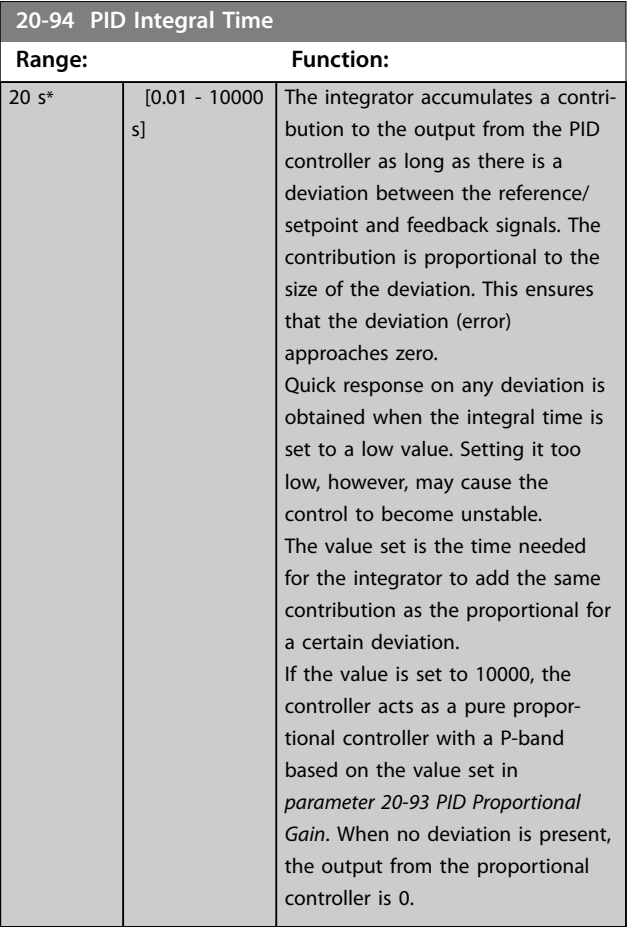

## **20-95 PID Differentiation Time**

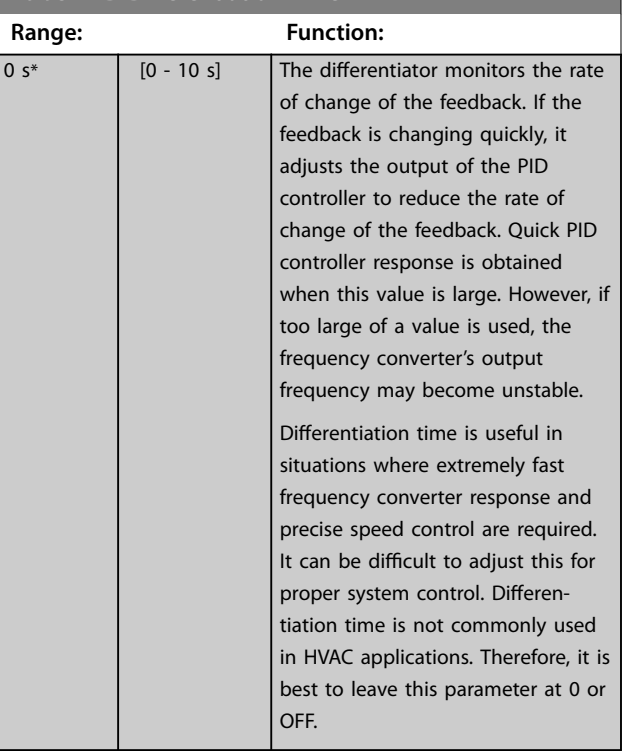

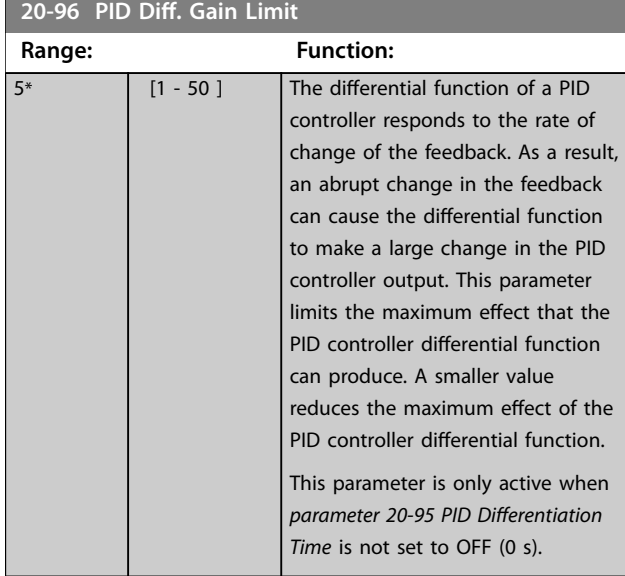

# 3.19 Parameters: 21-\*\* Main Menu - Extended Closed Loop

The VLT  $\degree$  HVAC Drive offers 3 extended closed-loop PID controllers in addition to the PID controller. These can be configured independently to control either external actuators (valves, dampers, and so on) or be used with the internal PID controller to improve the dynamic responses to setpoint changes or load disturbances.

The extended closed-loop PID controllers may be interconnected or connected to the PID closed-loop controller to form a dual loop configuration.

To control a modulating device (for example a valve motor), this device must be a positioning servo motor with built-in electronics accepting either a 0–10 V (signal from analog I/O card MCB 109) or a 0/4–20 mA (signal from control card and/or general purpose I/O card MCB 101) control signal.

The output function can be programmed in the following parameters:

- **•** Control card, terminal 42: *[Parameter 6-50 Terminal](#page-111-0) [42 Output](#page-111-0)* (setting [113]...[115] or [149]...[151], Ext. Closed Loop 1/2/3
- **•** General purpose I/O card MCB 101, terminal X30/8: *Parameter 6-60 Terminal X30/8 Output*, (setting [113]...[115] or [149]...[151], Ext. Closed Loop 1/2/3
- **•** Analog I/O card MCB 109, terminal X42/7...11: *[Parameter 26-40 Terminal X42/7 Output](#page-254-0)*, *[parameter 26-50 Terminal X42/9 Output](#page-255-0)*, *[parameter 26-60 Terminal X42/11 Output](#page-256-0)* (setting [113]...[115], Ext. Closed Loop 1/2/3

General purpose I/O card and analog I/O card are optional cards.

# 3.19.1 21-0\* Extended CL Autotuning

The extended closed-loop PID controllers can each be auto-tuned, simplifying and saving time during commissioning, while ensuring accurate PID control adjustment.

To use PID auto-tuning, configure the relevant extended PID controller for the application.

Use a graphical LCP to react on messages during the autotuning sequence.

Enabling auto-tuning, *[parameter 21-09 PID Autotuning](#page-191-0)* puts the relevant PID controller into PID auto-tuning mode. The LCP then provides on-screen instructions.

PID auto-tuning introduces step changes and then monitors the feedback. Based on the feedback response, the following required values are calculated:

- **•** PID proportional gain.
	- **-** *[Parameter 21-21 Ext. 1 Proportional Gain](#page-193-0)* for FXT CL 1.
	- **-** *[Parameter 21-41 Ext. 2 Proportional Gain](#page-196-0)* for EXT CL 2.
	- **-** *[Parameter 21-61 Ext. 3 Proportional Gain](#page-197-0)* for  $EXT$   $Cl$  3
- **•** Integral time.
	- **-** *[Parameter 21-22 Ext. 1 Integral Time](#page-193-0)* for EXT CL 1.
	- **-** *[Parameter 21-42 Ext. 2 Integral Time](#page-196-0)* for EXT CL 2.
	- **-** *[Parameter 21-62 Ext. 3 Integral Time](#page-197-0)* for EXT CL 3.

The PID differentiation time is set to  $0$  in the following parameters:

- **•** *[Parameter 21-23 Ext. 1 Differentation Time](#page-193-0)* for EXT  $C1$  1.
- **•** *[Parameter 21-43 Ext. 2 Differentation Time](#page-196-0)* for EXT  $C1$  2.
- **•** *[Parameter 21-63 Ext. 3 Differentation Time](#page-197-0)* for EXT CL 3 are set to value 0 (zero).
- **•** *[Parameter 21-20 Ext. 1 Normal/Inverse Control](#page-193-0)* for EXT CL 1.
- **•** *[Parameter 21-40 Ext. 2 Normal/Inverse Control](#page-196-0)* for EXT CL 2
- **•** *[Parameter 21-60 Ext. 3 Normal/Inverse Control](#page-197-0)* for EXT CL 3.

These calculated values are presented on the LCP and can either be accepted or rejected. Once accepted, the values are written to the relevant parameters, and PID autotuning mode is disabled in *[parameter 21-09 PID Autotuning](#page-191-0)*.

Depending on the system being controlled, the time required to carry out PID auto-tuning could be several minutes.

Before activating the PID auto-tuning, remove excessive feedback sensor noise using the input filter (parameter *groups 5-5\* Pulse Input, 6-\*\* Analog In/Out and 26-\*\* Analog I/O Option MCB 109*, terminal 53/54 filter time constant, and pulse filter time constant #29/33).

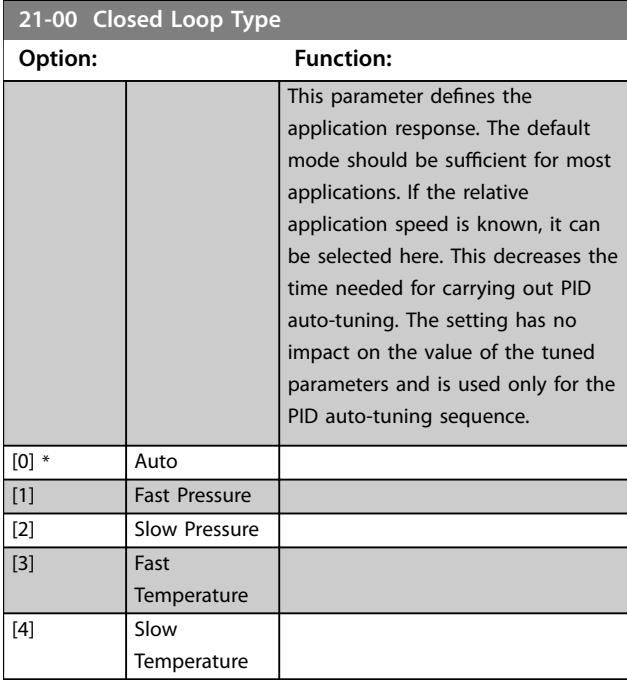

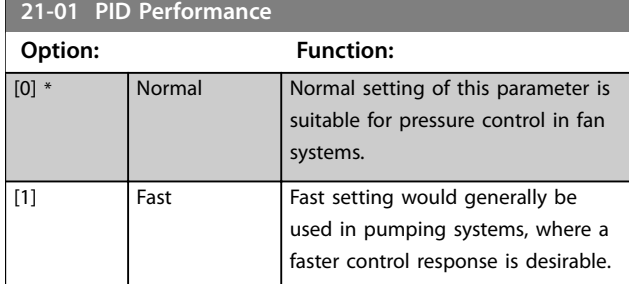

## **21-02 PID Output Change**

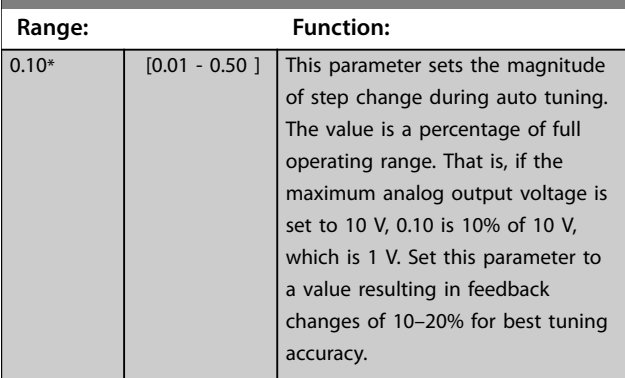

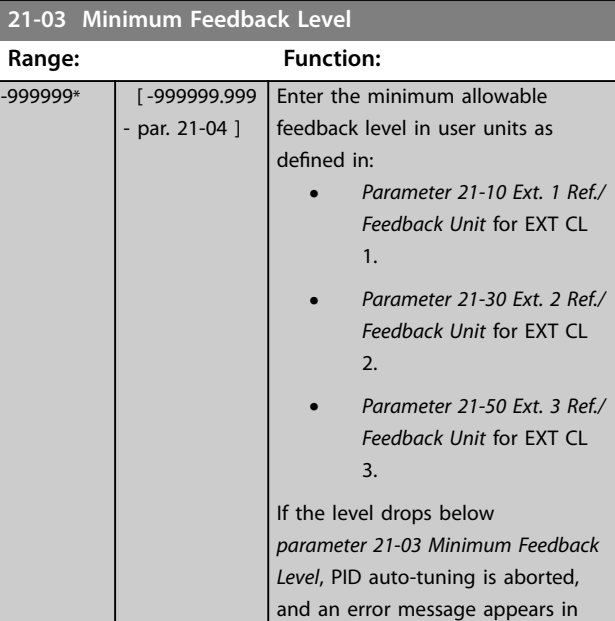

the display.

## **21-04 Maximum Feedback Level**

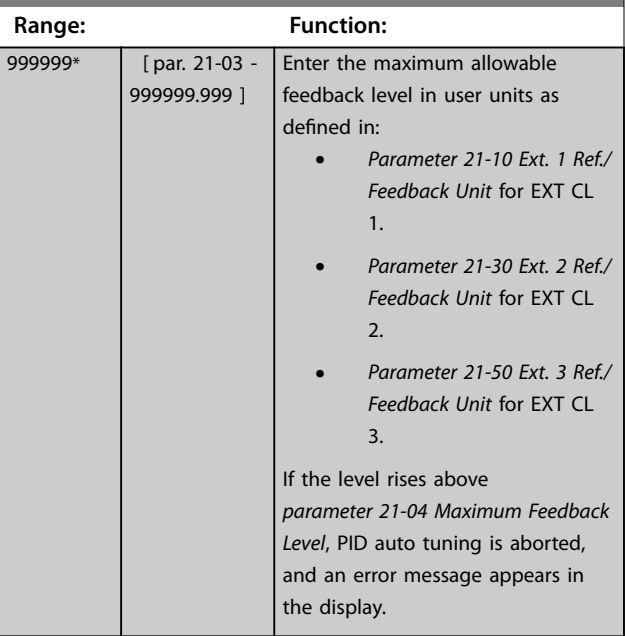

Danfoss

<span id="page-191-0"></span>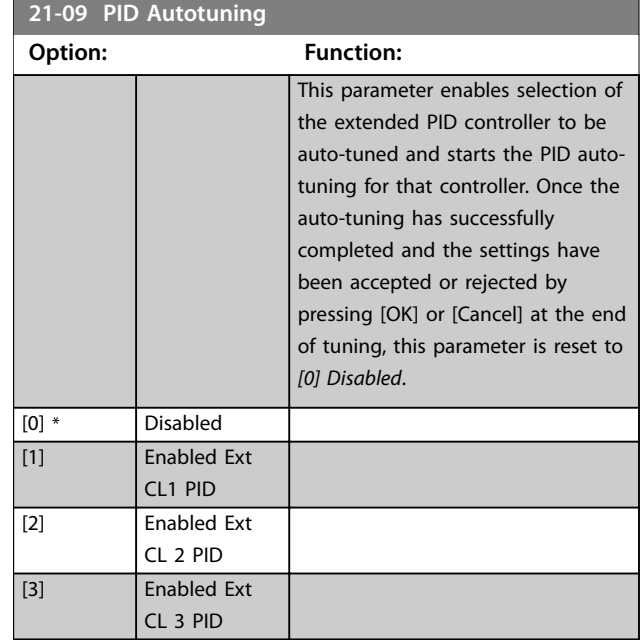

## 3.19.2 21-1\* Closed Loop 1 Ref/Feedback

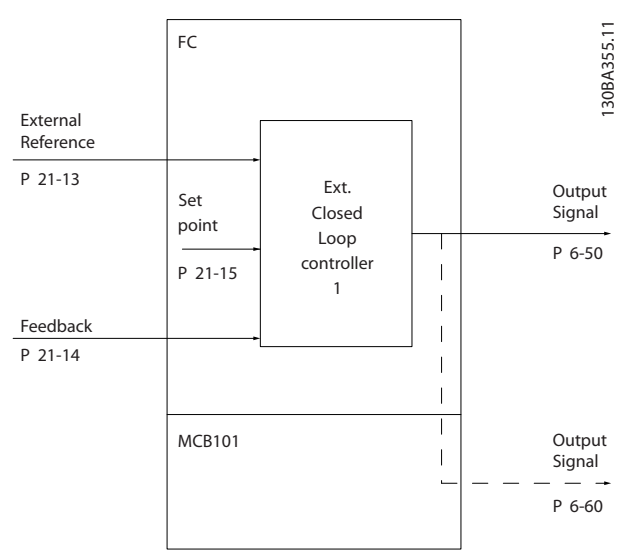

**Illustration 3.55 Closed-loop 1 Ref/Feedback**

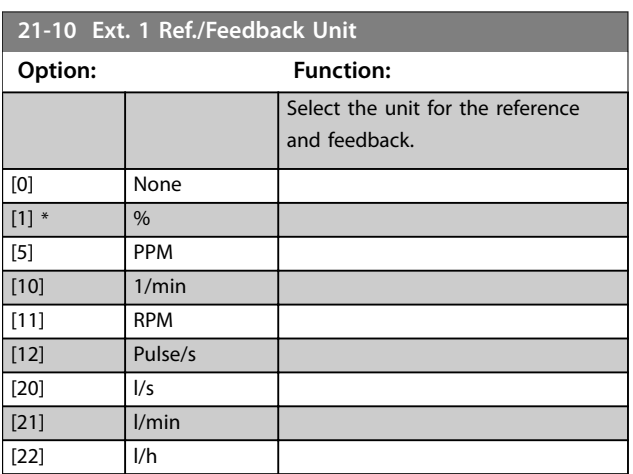

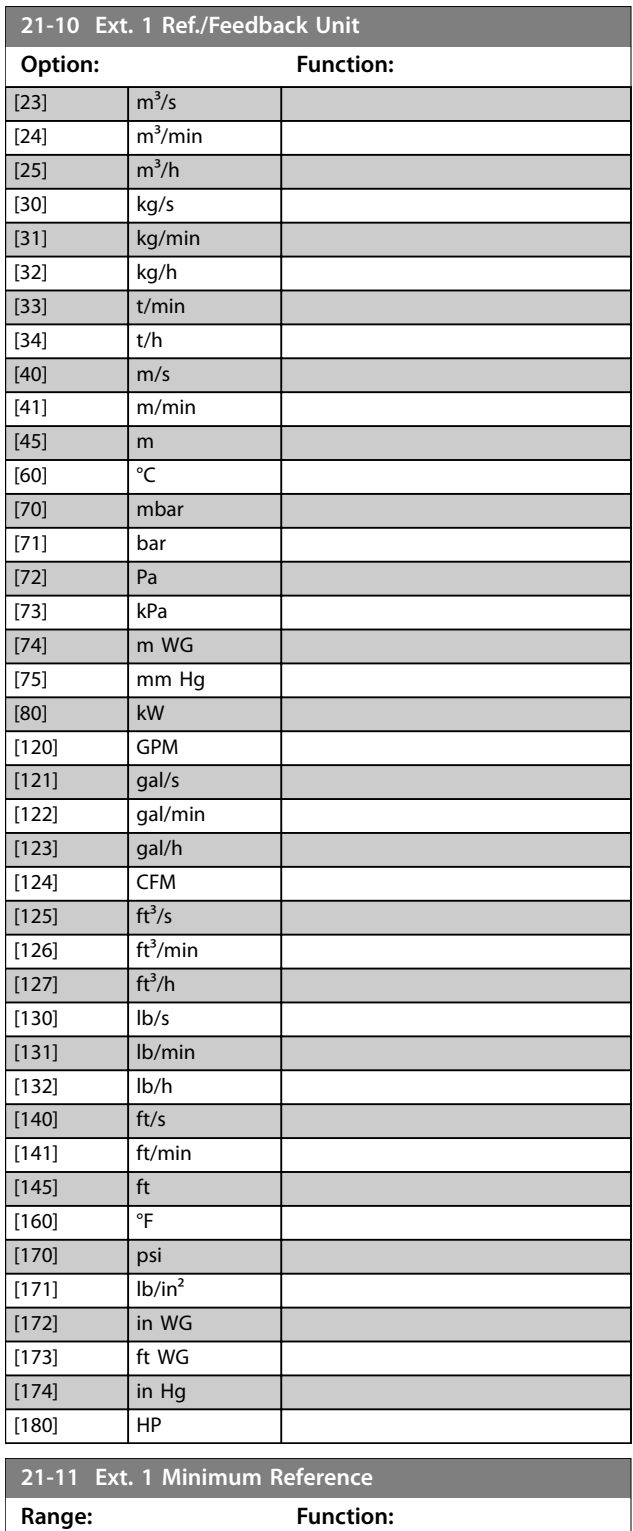

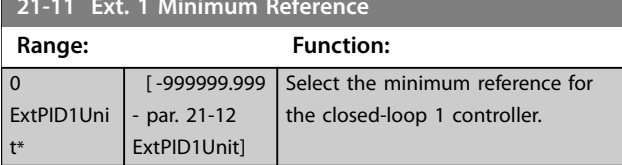

Danfoss

<span id="page-192-0"></span>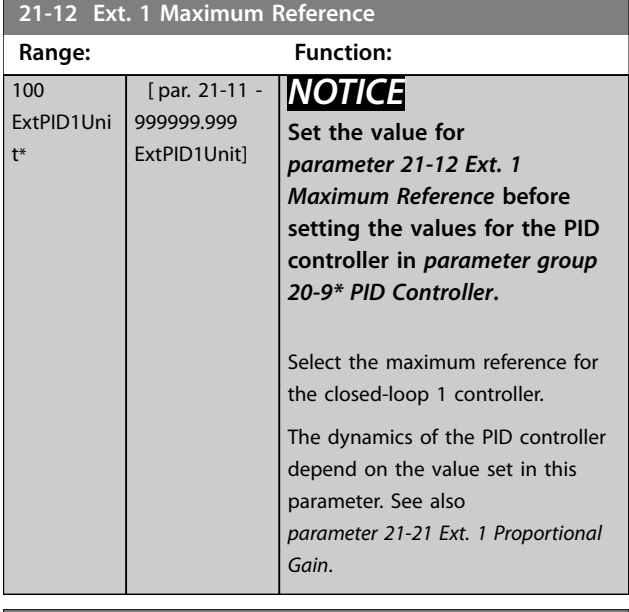

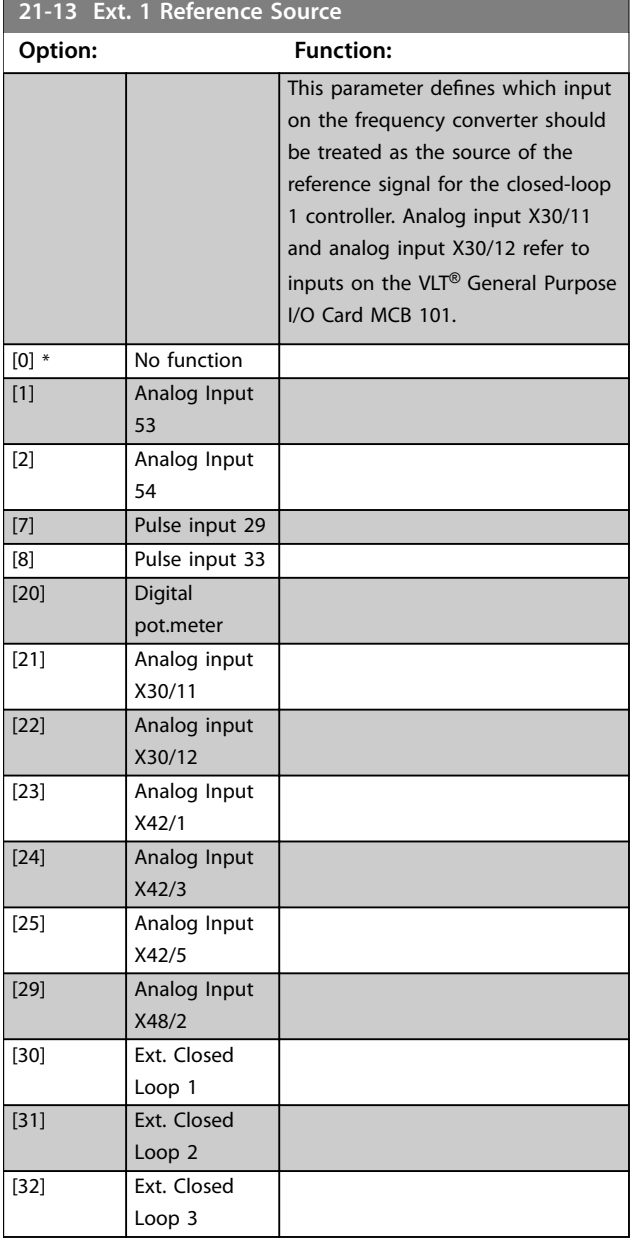

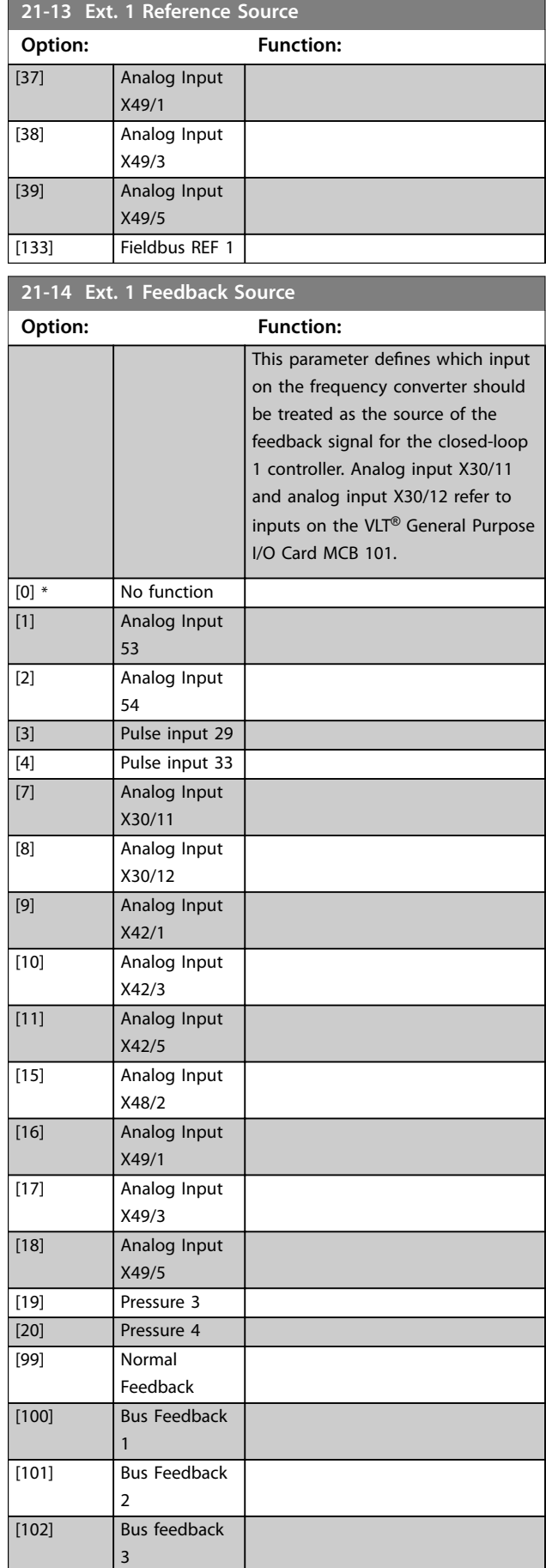

**21-14 Ext. 1 Feedback Source**

## <span id="page-193-0"></span>**Parameter Descriptions VLT<sup>®</sup> HVAC Drive FC 102**

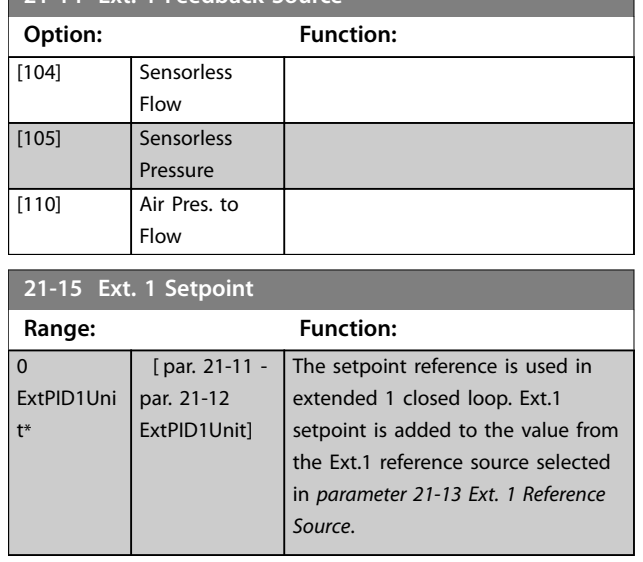

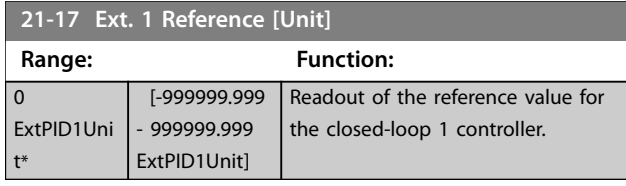

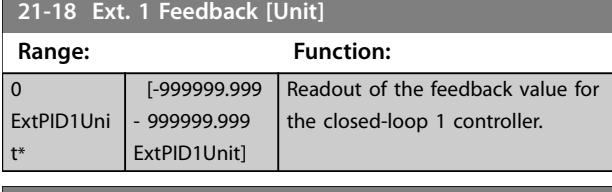

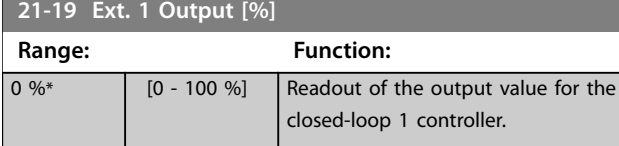

# 3.19.3 21-2\* Closed Loop 1 PID

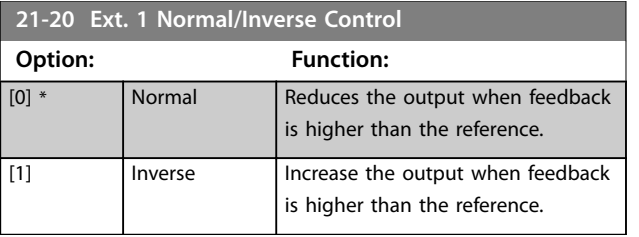

## **21-21 Ext. 1 Proportional Gain**

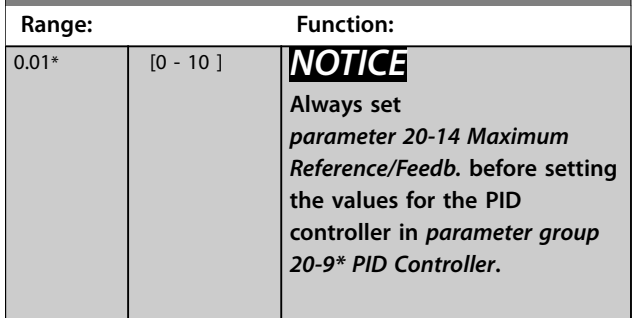

## **21-21 Ext. 1 Proportional Gain**

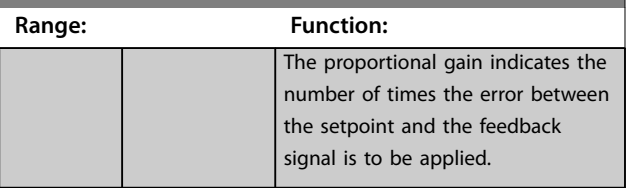

If (error x gain) jumps with a value equal to what is set in *[parameter 20-14 Maximum Reference/Feedb.](#page-180-0)*, the PID controller tries to change the output speed equal to what is set in *[parameter 4-13 Motor Speed High Limit \[RPM\]](#page-82-0)*/ *[parameter 4-14 Motor Speed High Limit \[Hz\]](#page-82-0)*. However, the output speed is limited by this setting. The proportional band (error causing output to change from 0–100%) can be calculated with the formula

## 1 *Proportional Gain* <sup>×</sup> *Max Reference*

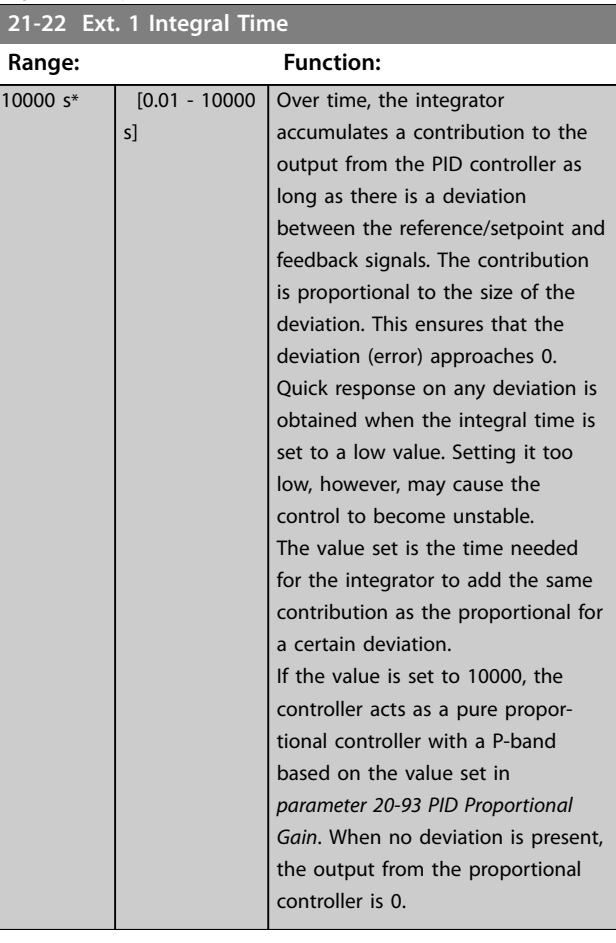

## **21-23 Ext. 1 Differentation Time**

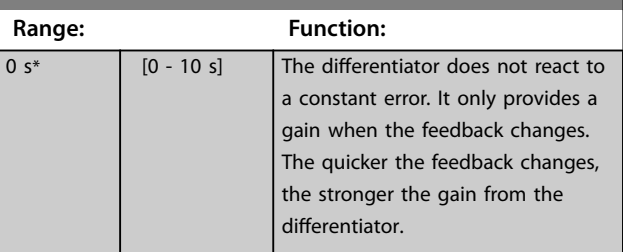

Danfoss

<span id="page-194-0"></span>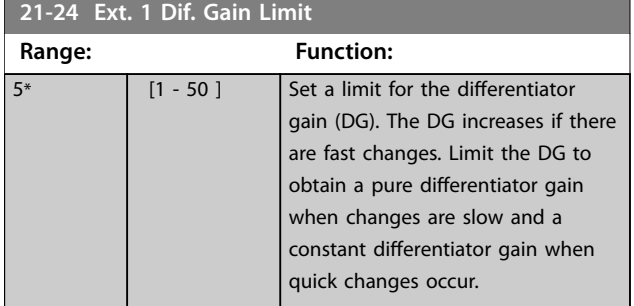

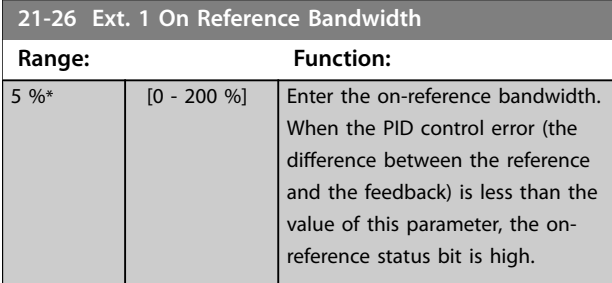

# 3.19.4 21-3\* Closed Loop 2 Ref/Fb

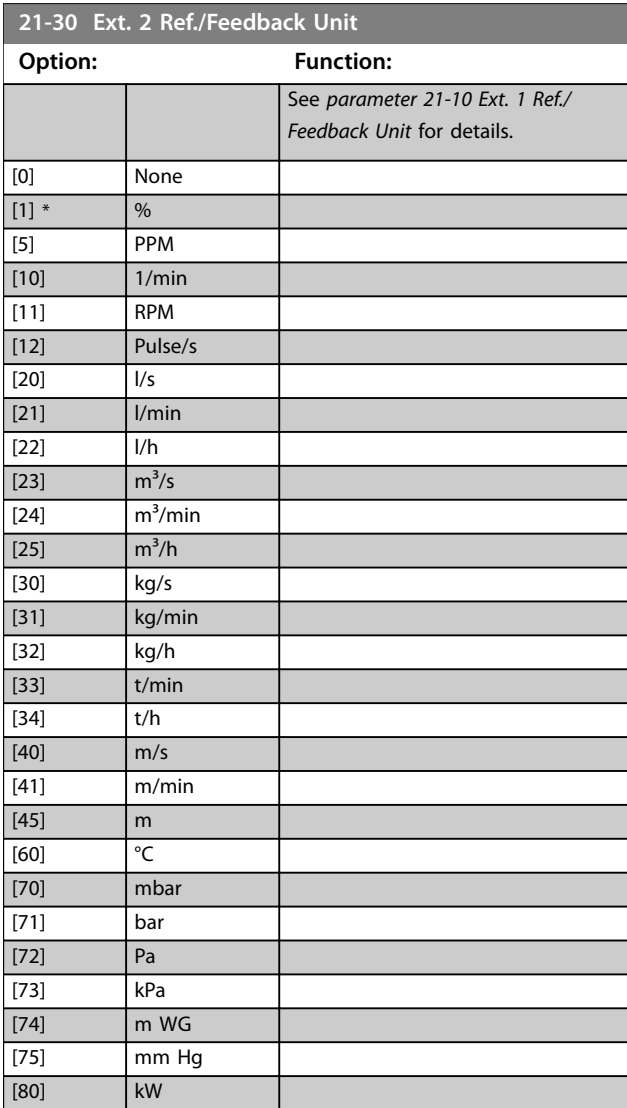

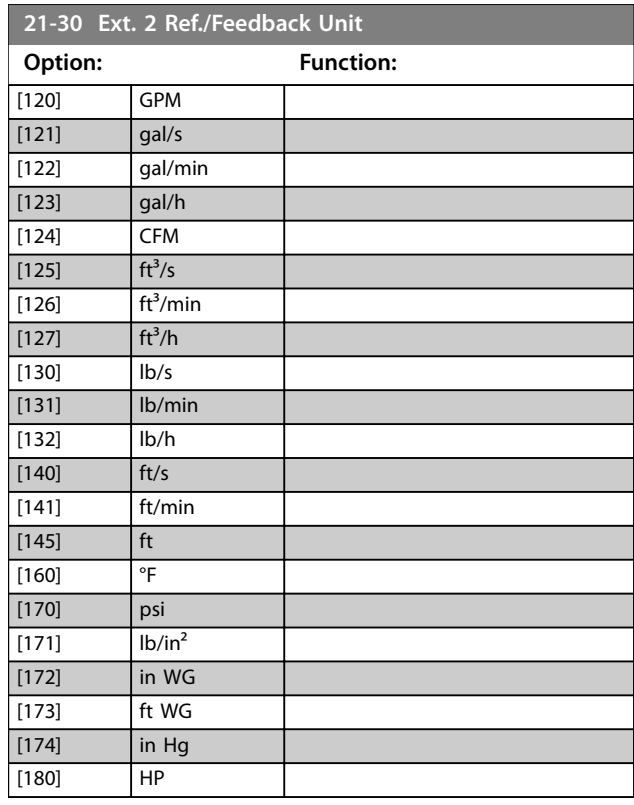

## **21-31 Ext. 2 Minimum Reference**

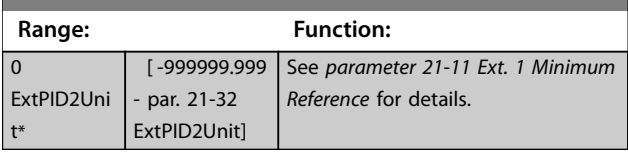

## **21-32 Ext. 2 Maximum Reference**

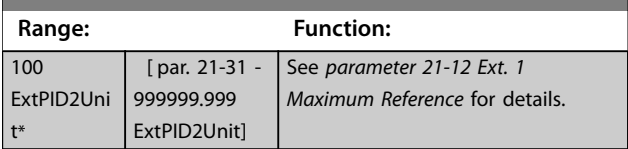

Danfoss

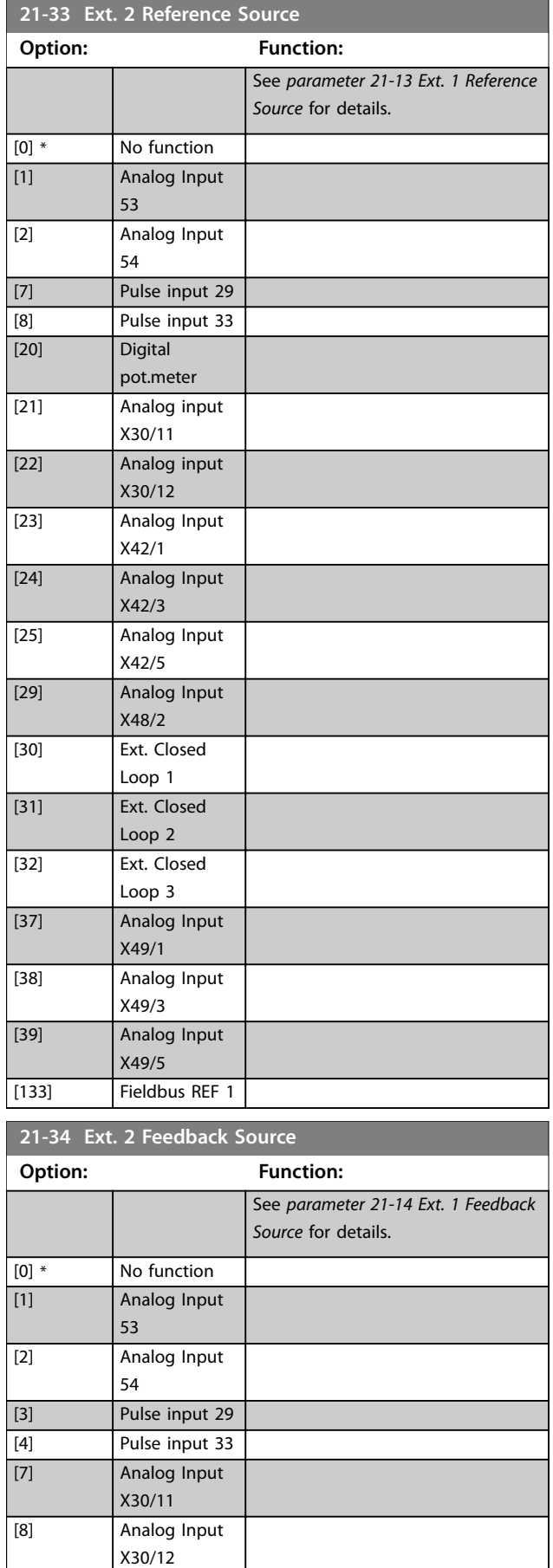

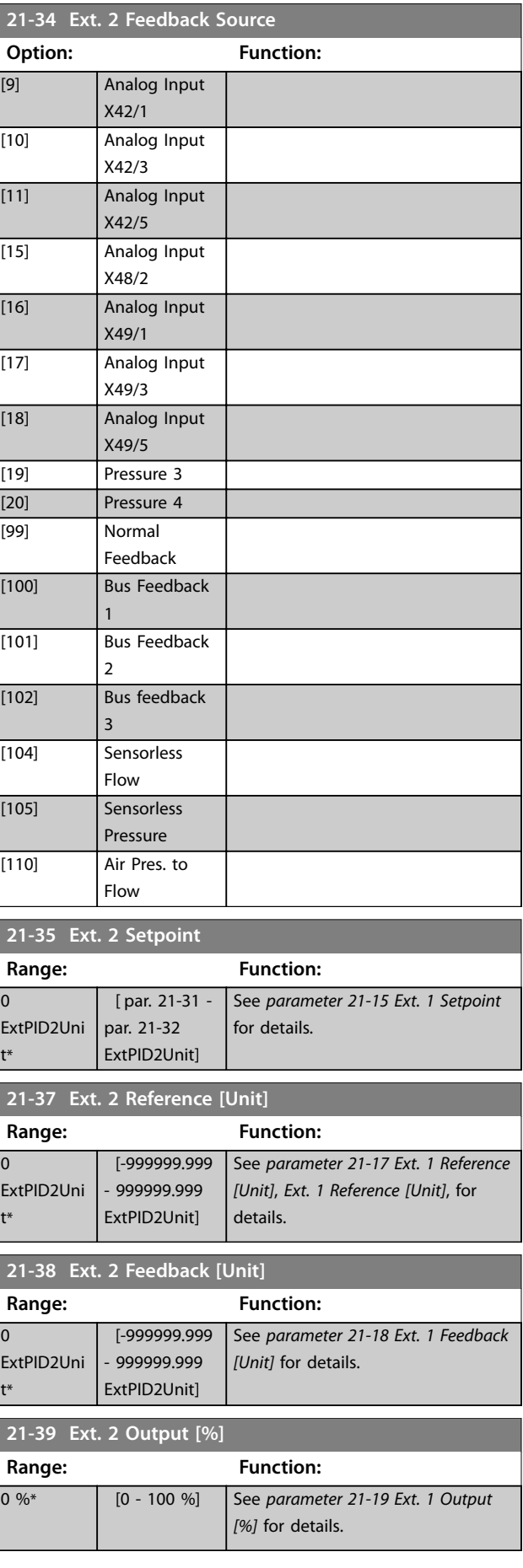

، ا

 $\overline{\phantom{a}}$ 

Г

Г

# <span id="page-196-0"></span>3.19.5 21-4\* Closed Loop 2 PID

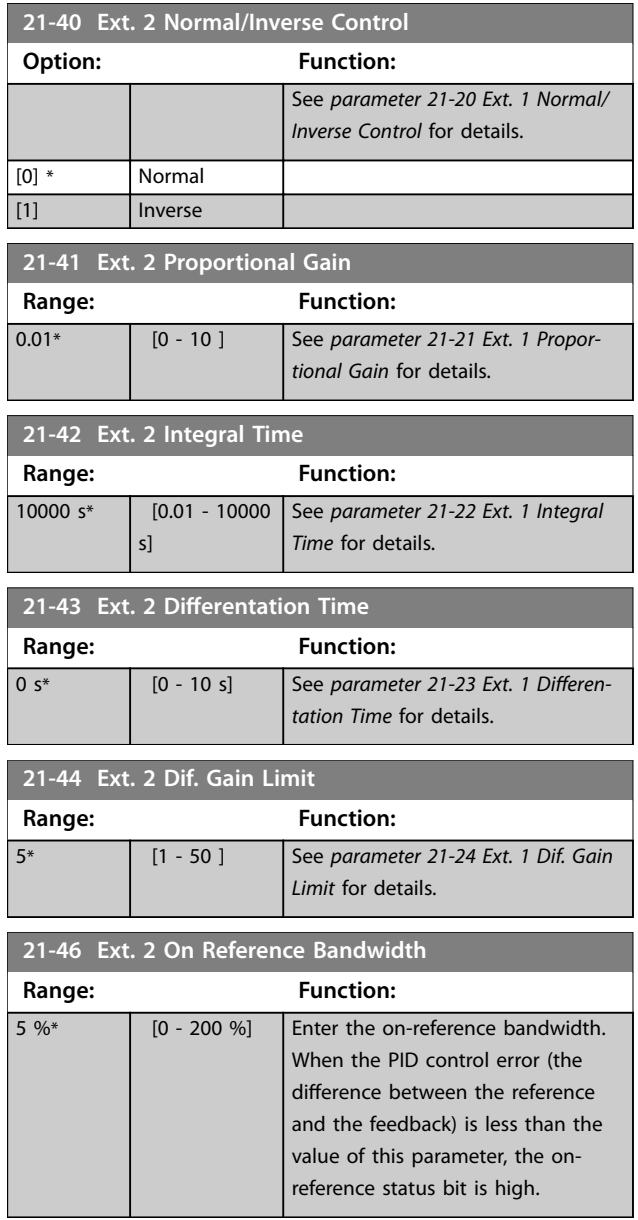

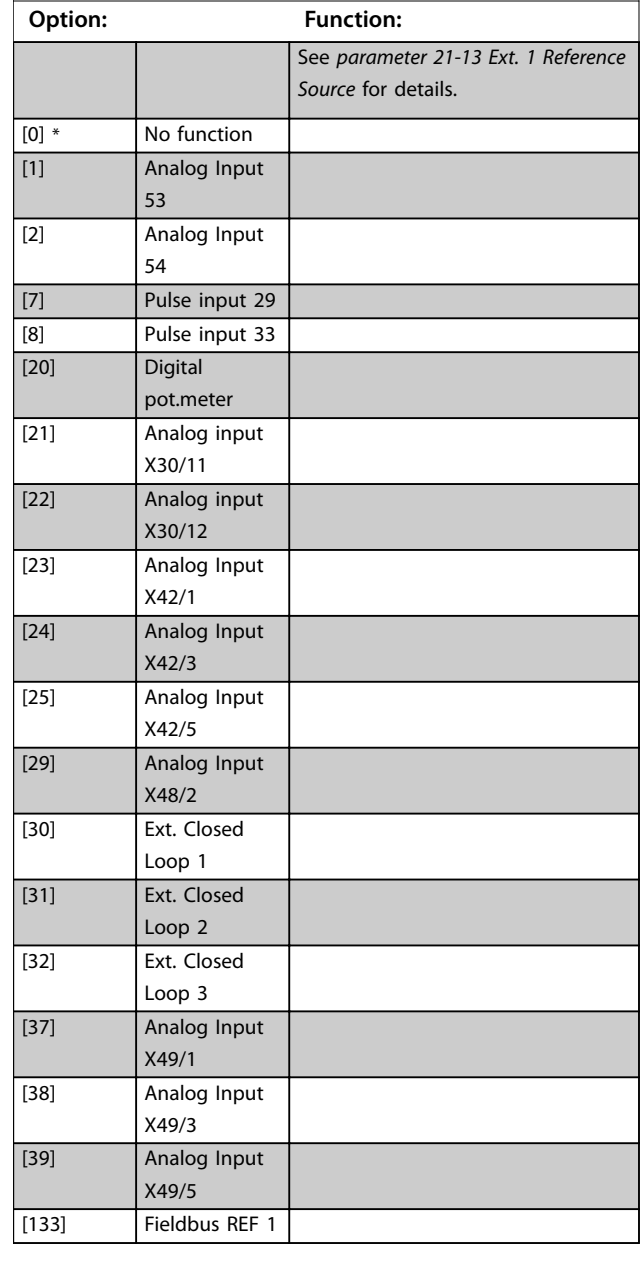

**21-53 Ext. 3 Reference Source**

# 3.19.6 21-5\* Closed Loop 3 Ref/Fb

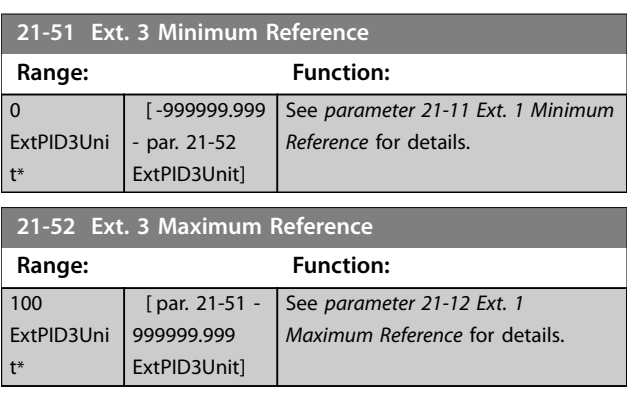

Danfoss

<span id="page-197-0"></span>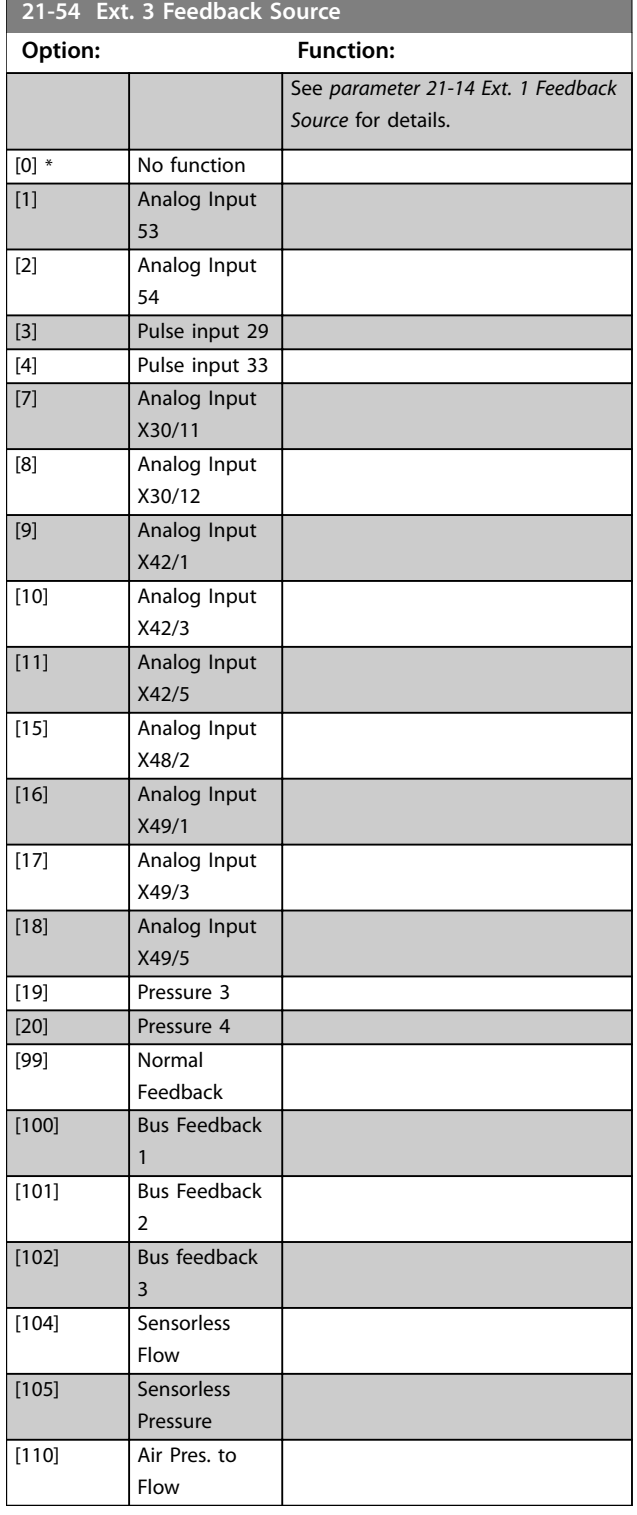

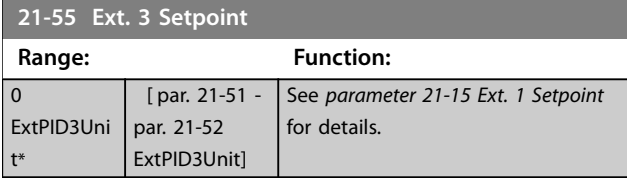

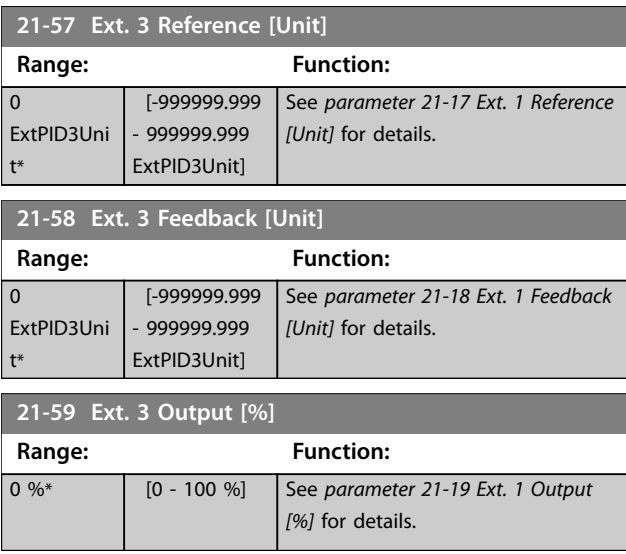

# 3.19.7 21-6\* Closed Loop 3 PID

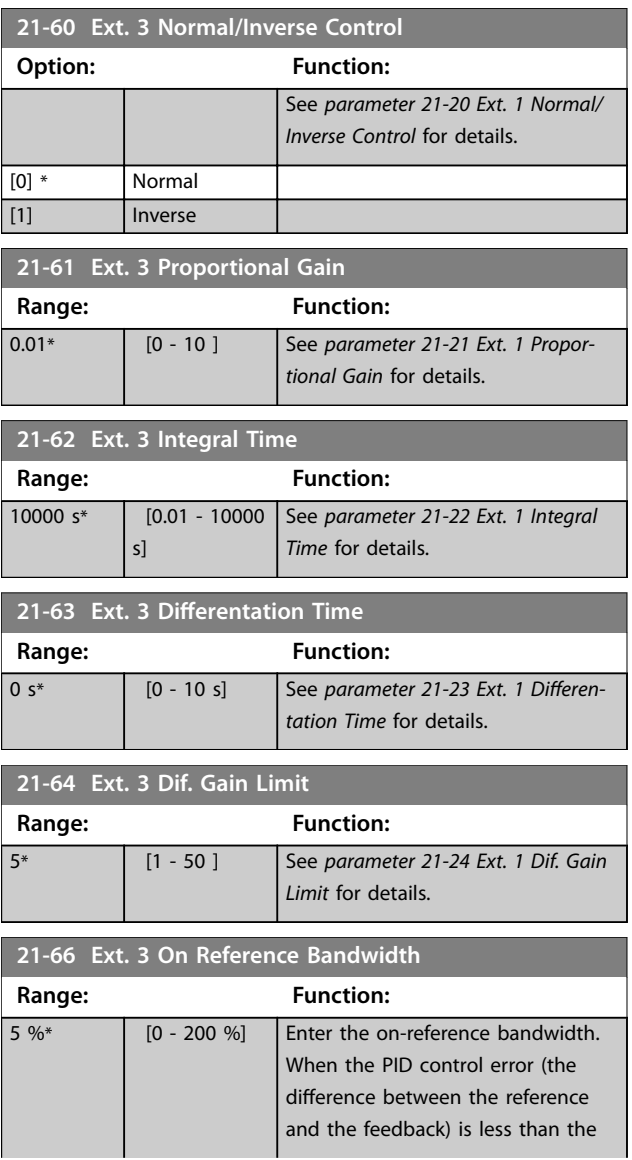

**Range:** 

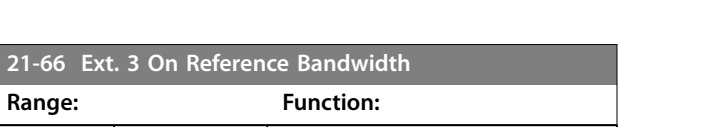

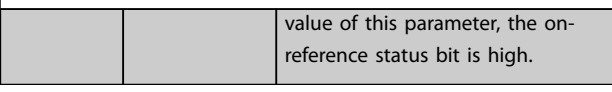

# 3.20 Parameters: 22-\*\* Application Functions

This group contains parameters used for monitoring HVAC applications.

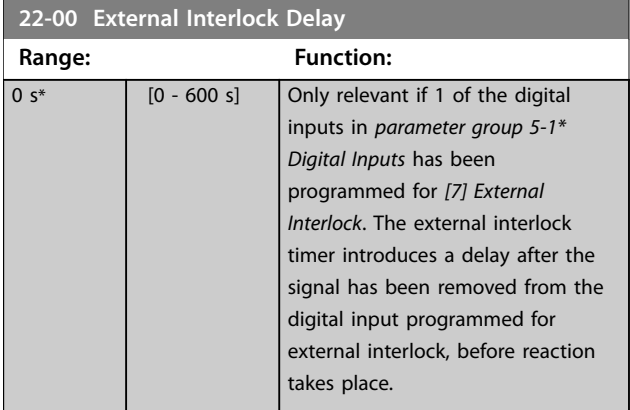

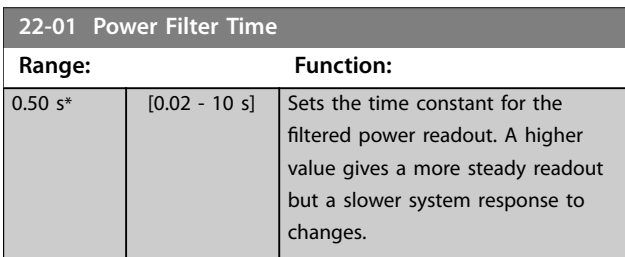

**3 3**

# 3.20.1 22-2\* No-Flow Detection

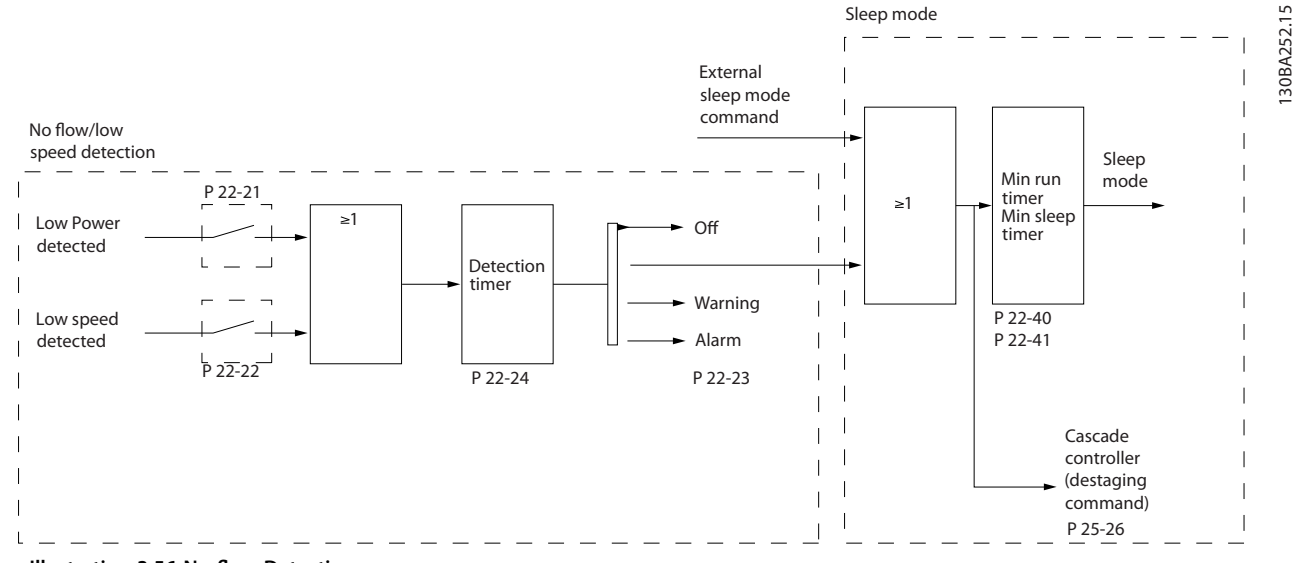

**Illustration 3.56 No-flow Detection** 

The frequency converter includes functions for detecting if the load conditions in the system allow the motor to be stopped:

- **•** Low-power detection.
- **•** Low-speed detection.

One of these 2 signals must be active for a set time (*[parameter 22-24 No-Flow Delay](#page-202-0)*) before selected action takes place. Possible actions to select (*[parameter 22-23 No-Flow Function](#page-202-0)*):

- **•** No action
- **•** Warning
- **•** Alarm
- **•** Sleep mode

#### **No-flow detection**

This function is used for detecting a no-flow situation in pump systems where all valves can be closed. Can be used both when controlled by the integrated PI controller in the frequency converter or an external PI controller. Program the actual configuration in *[parameter 1-00 Configuration Mode](#page-49-0)*.

Configuration mode for

- **•** Integrated PI controller: Closed loop.
- **•** External PI controller: Open loop.

Danfoss

# *NOTICE*

Carry out no-flow tuning before setting the PI controller parameters.

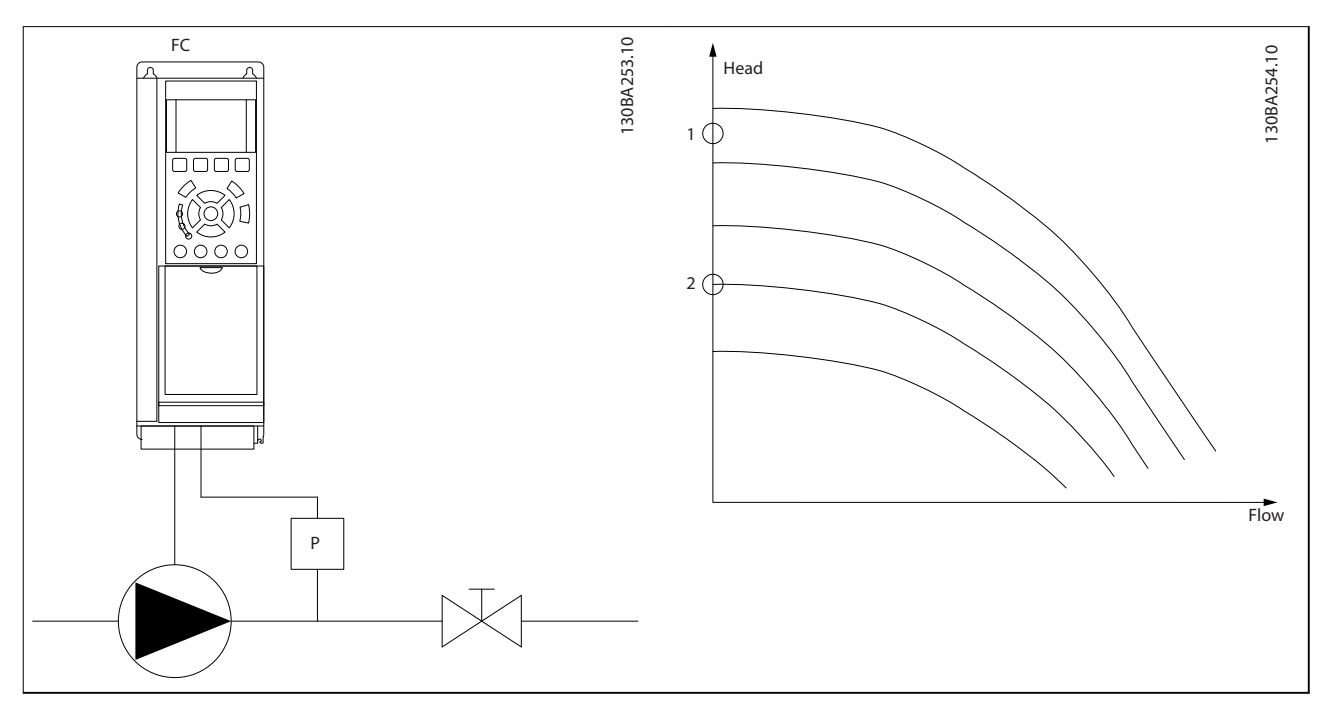

**Table 3.25 No-flow Detection** 

No-flow detection is based on the measurement of speed and power. For a certain speed, the frequency converter calculates the power at no-flow.

This coherence is based on the adjustment of 2 sets of speed and associated power at no-flow. Monitoring power enables detection of no-flow conditions in systems with fluctuating suction pressure, or of the pump having a flat characteristic towards low speed.

The 2 sets of data must be based on measurement of power at approximately 50% and 85% of maximum speed with the valves closed. The data is programmed in *parameter group 22-3\* No-Flow Power Tuning*. It is also possible to run a *[0] Low Power Auto Set Up* (*[parameter 22-20 Low Power Auto Set-up](#page-201-0)*) automatically stepping through the commissioning process and storing the data measured. Set the frequency converter for *[0] Open Loop* in *[parameter 1-00 Configuration Mode](#page-49-0)*, when carrying out the auto set-up, see *parameter group 22-3\* No-Flow Power Tuning No-flow Power Tuning*.

# *NOTICE*

If to use the integrated PI controller, carry out no-flow tuning before setting the PI controller parameters.

#### **Low-speed detection**

Low-speed detection gives a signal if the motor operates with minimum speed as set in *[parameter 4-11 Motor Speed Low](#page-82-0) [Limit \[RPM\]](#page-82-0)* or *[parameter 4-12 Motor Speed Low Limit \[Hz\]](#page-82-0)*. Actions are common with no-flow detection (individual selection not possible).

The use of low-speed detection is not limited to systems with a no-flow situation. Low-speed detection can be used in any system where operation at minimum speed allows a stop of the motor until the load calls for a speed higher than minimum speed. This could, for example, be in systems with fans and compressors.

# *NOTICE*

**In pump systems, ensure that the minimum speed in** *[parameter 4-11 Motor Speed Low Limit \[RPM\]](#page-82-0)* **or**  *[parameter 4-12 Motor Speed Low Limit \[Hz\]](#page-82-0)* **is set high enough for detection as the pump can run with a rather high speed even with valves closed.**

#### **Dry-pump detection**

If the pump has run dry (low power consumption-high speed), no-flow detection can also be used for detecting. Can be used with both the integrated PI controller and an external PI controller.

Danfoss

Danfoss

<span id="page-201-0"></span>The condition for dry-pump signal:

• Power consumption below no-flow level.

and

**•** Pump running at maximum speed or maximum reference open loop, whichever is lowest.

The signal must be active for a set time (*[parameter 22-27 Dry Pump Delay](#page-203-0)*) before the selected action takes place. Possible actions to select (*[parameter 22-26 Dry Pump Function](#page-202-0)*):

- **•** Warning
- **•** Alarm

Enable and commission no-flow detection in *[parameter 22-23 No-Flow Function](#page-202-0)* and *parameter group 22-3\* No-Flow Power Tuning*.

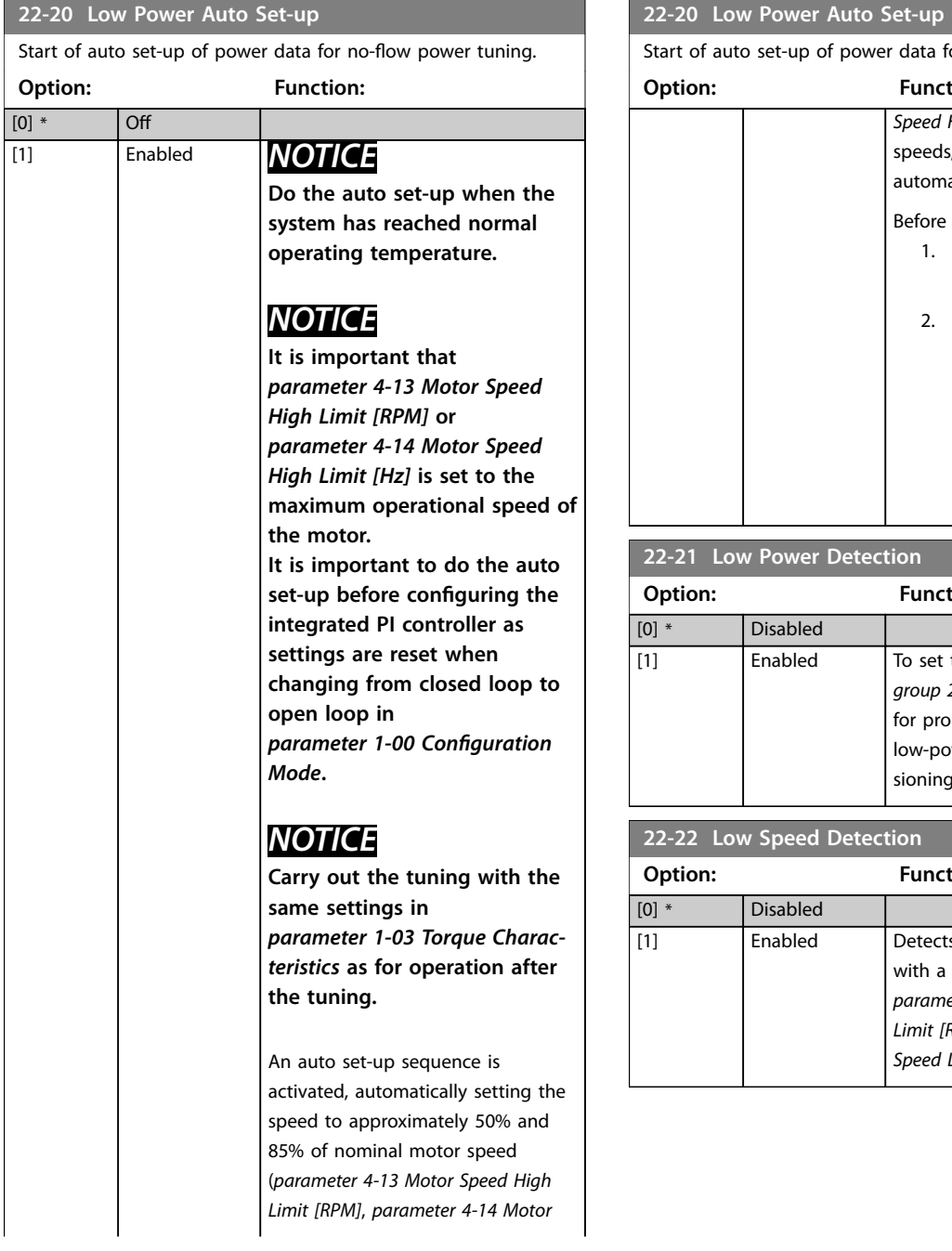

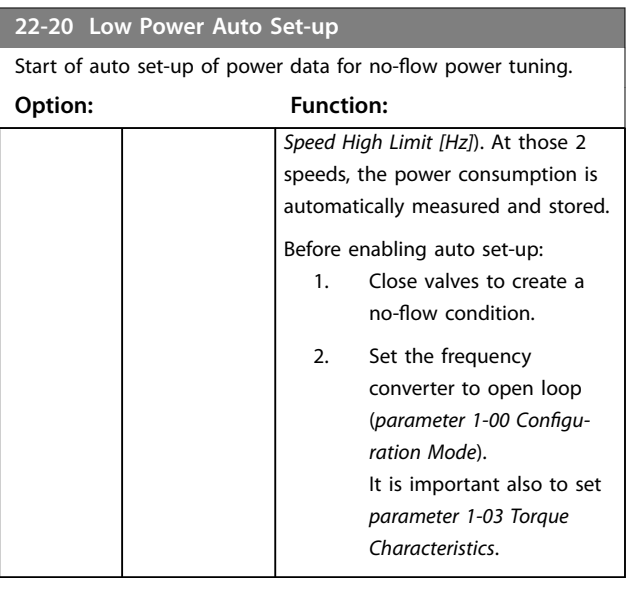

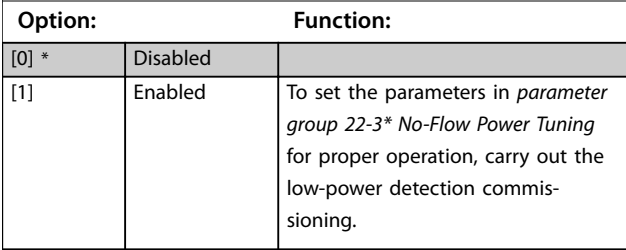

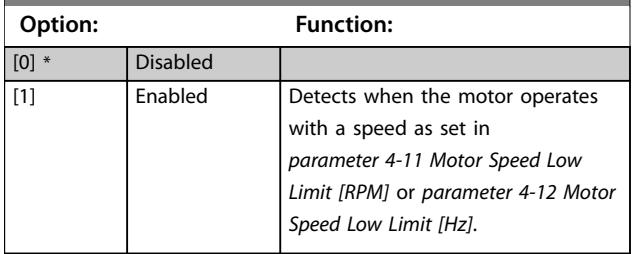

<span id="page-202-0"></span>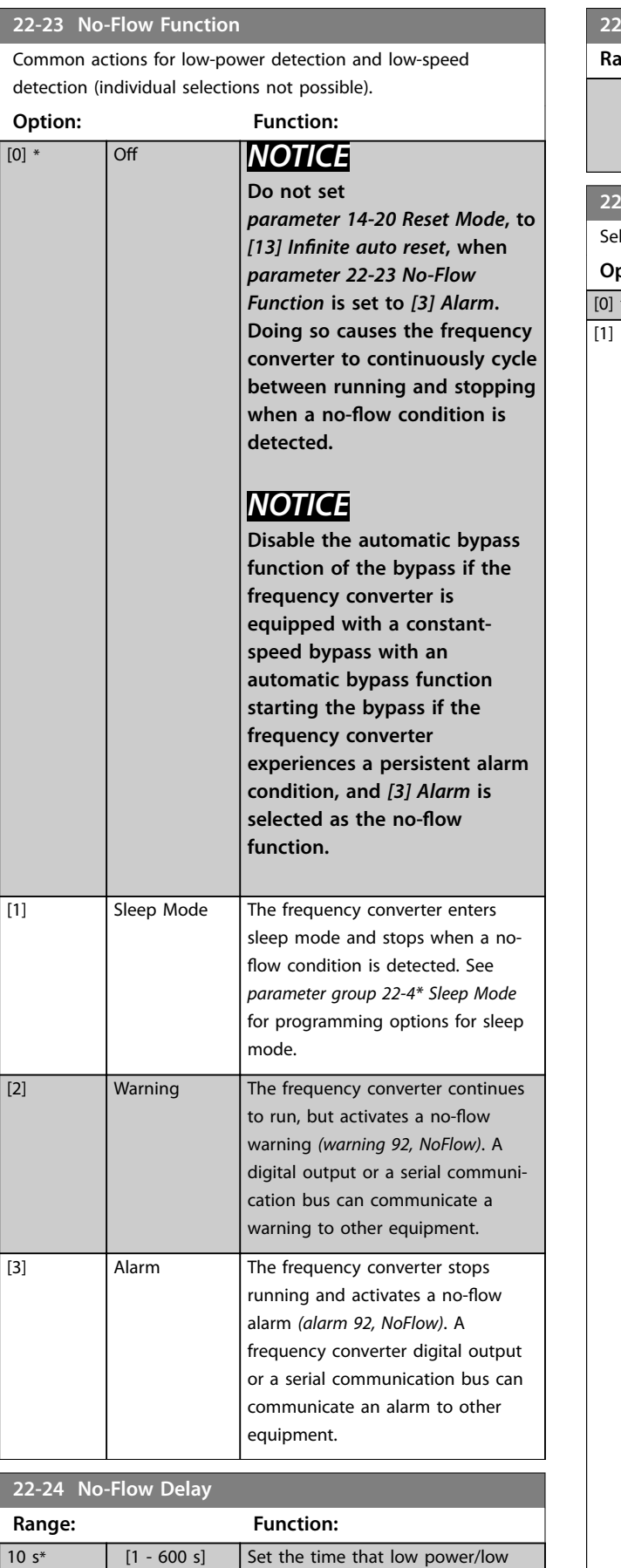

speed must stay detected to

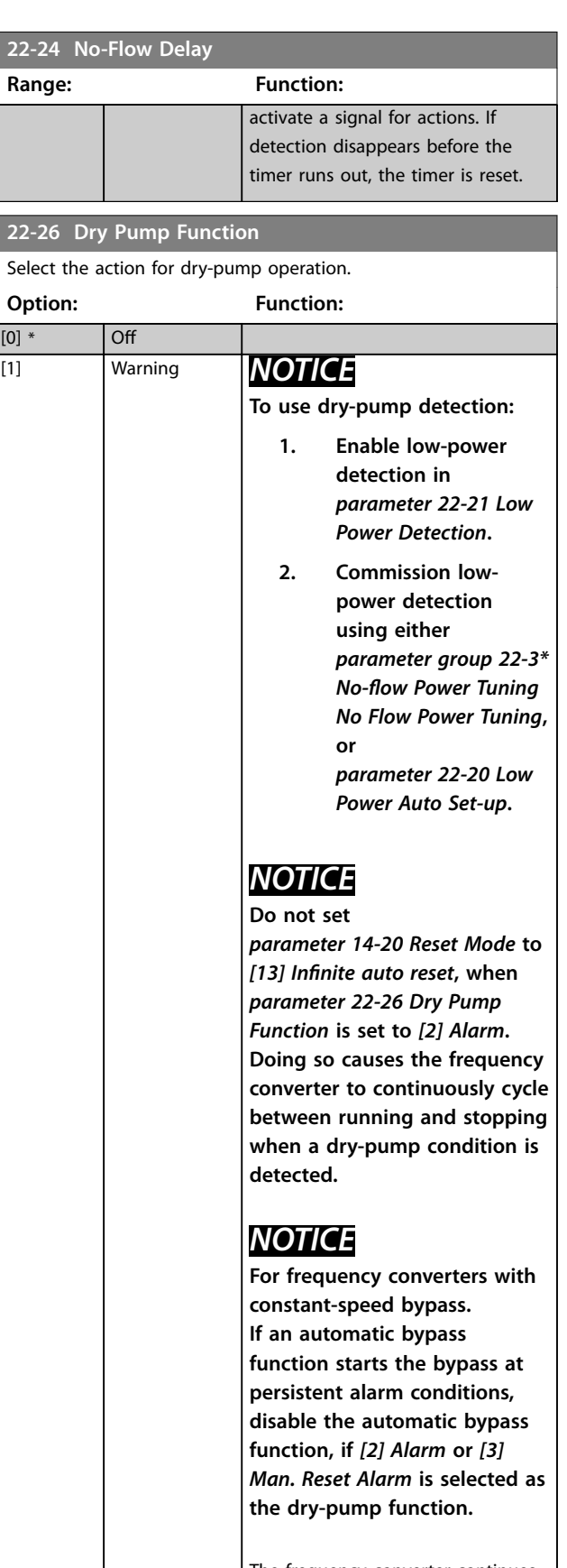

The frequency converter continues to run, but activates a dry-pump warning *(warning 93, Dry pump)*. A frequency converter digital output

<span id="page-203-0"></span>**22-26 Dry Pump Function**

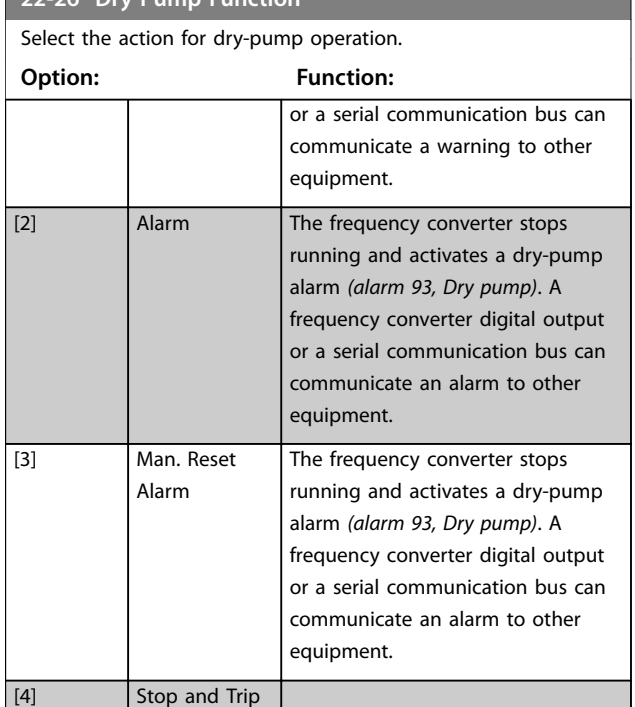

# **22-27 Dry Pump Delay Range: Function:**

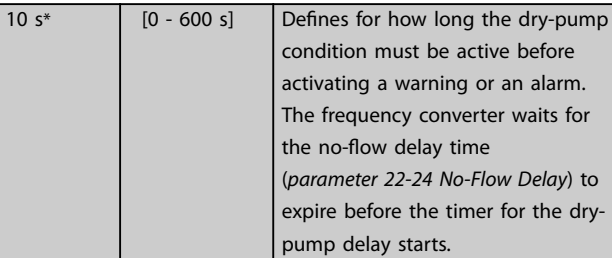

# $3.20.2$  22-3\* No-flow Power Tuning

# *NOTICE*

## **Set** *[parameter 1-03 Torque Characteristics](#page-50-0)* **before tuning takes place.**

If auto set-up is disabled in *[parameter 22-20 Low Power](#page-201-0) [Auto Set-up](#page-201-0)*, the tuning sequence is:

- 1. Close the main valve to stop flow.
- 2. Run with motor until the system has reached normal operating temperature.
- 3. Press [Hand On] and adjust speed for approximately 85% of rated speed. Note the exact speed.
- 4. Read power consumption either by looking for actual power in the data line in the LCP or by viewing 1 of the following parameters:
	- 4a *[Parameter 16-10 Power \[kW\]](#page-164-0)*.

## Or

4b *[Parameter 16-11 Power \[hp\]](#page-164-0)* in the Main Menu.

Note the power readout.

- 5. Change speed to approximately 50% of rated speed. Note the exact speed.
- 6. Read power consumption either by looking for actual power in the data line in the LCP or by viewing 1 of the following parameters:
	- 6a *[Parameter 16-10 Power \[kW\]](#page-164-0)*. Or
	- 6b *[Parameter 16-11 Power \[hp\]](#page-164-0)* in the Main Menu.

Note the power readout.

- 7. Program the speeds used in:
	- 7a *[Parameter 22-32 Low Speed \[RPM\]](#page-204-0)*.
	- 7b *[Parameter 22-33 Low Speed \[Hz\]](#page-204-0)*.
	- 7c *[Parameter 22-36 High Speed \[RPM\]](#page-204-0)*.
	- 7d *[Parameter 22-37 High Speed \[Hz\]](#page-204-0)*.
- 8. Program the associated power values in:
	- 8a *[Parameter 22-34 Low Speed Power \[kW\]](#page-204-0)*.
	- 8b *[Parameter 22-35 Low Speed Power \[HP\]](#page-204-0)*.
	- 8c *[Parameter 22-38 High Speed Power \[kW\]](#page-204-0)*.
	- 8d *[Parameter 22-39 High Speed Power \[HP\]](#page-204-0)*.
- 9. Switch back with [Auto On] or [Off].

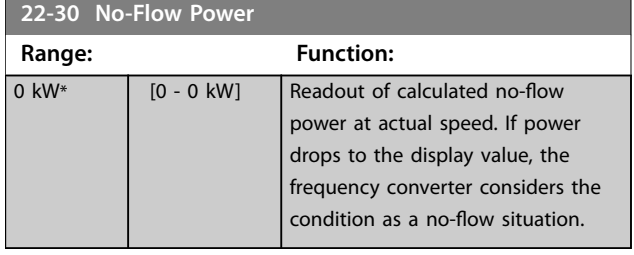

## **22-31 Power Correction Factor**

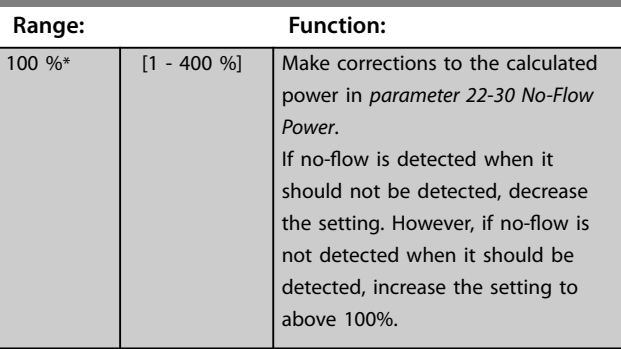

Danfoss

<span id="page-204-0"></span>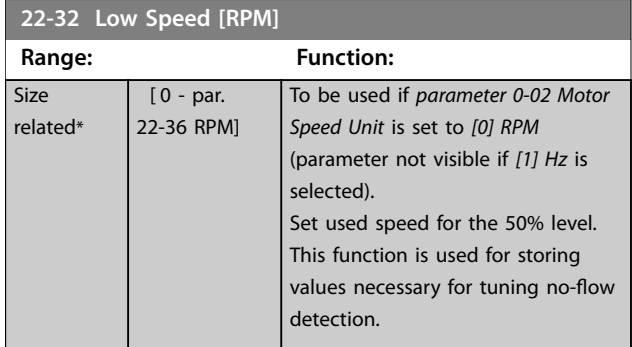

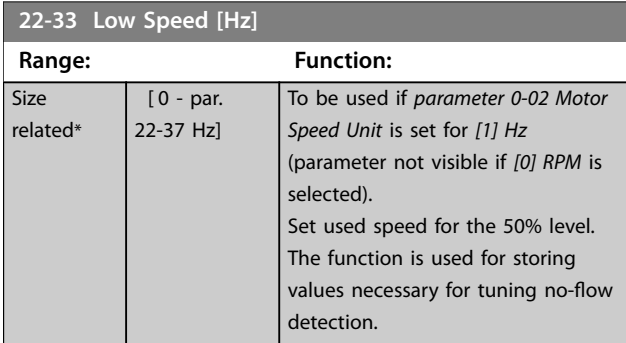

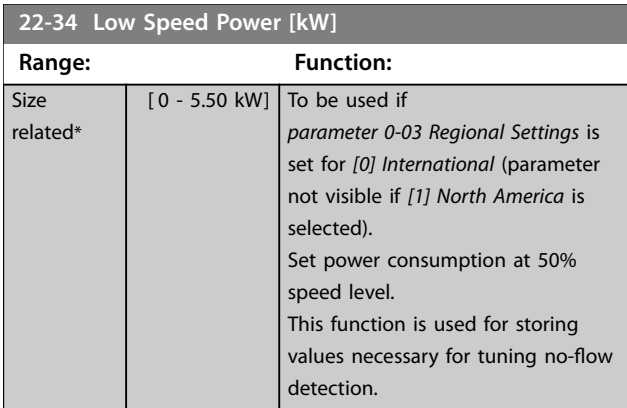

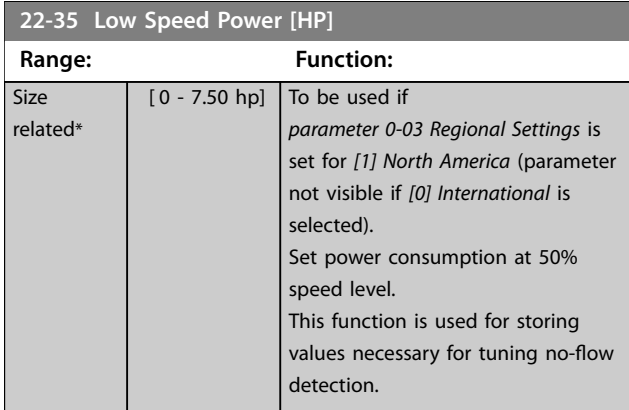

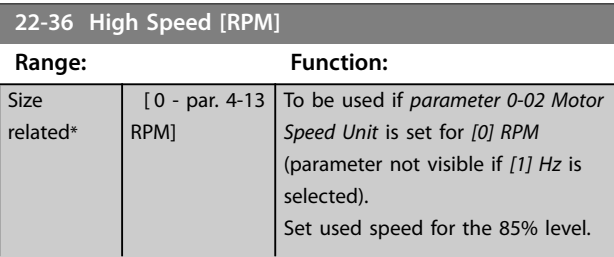

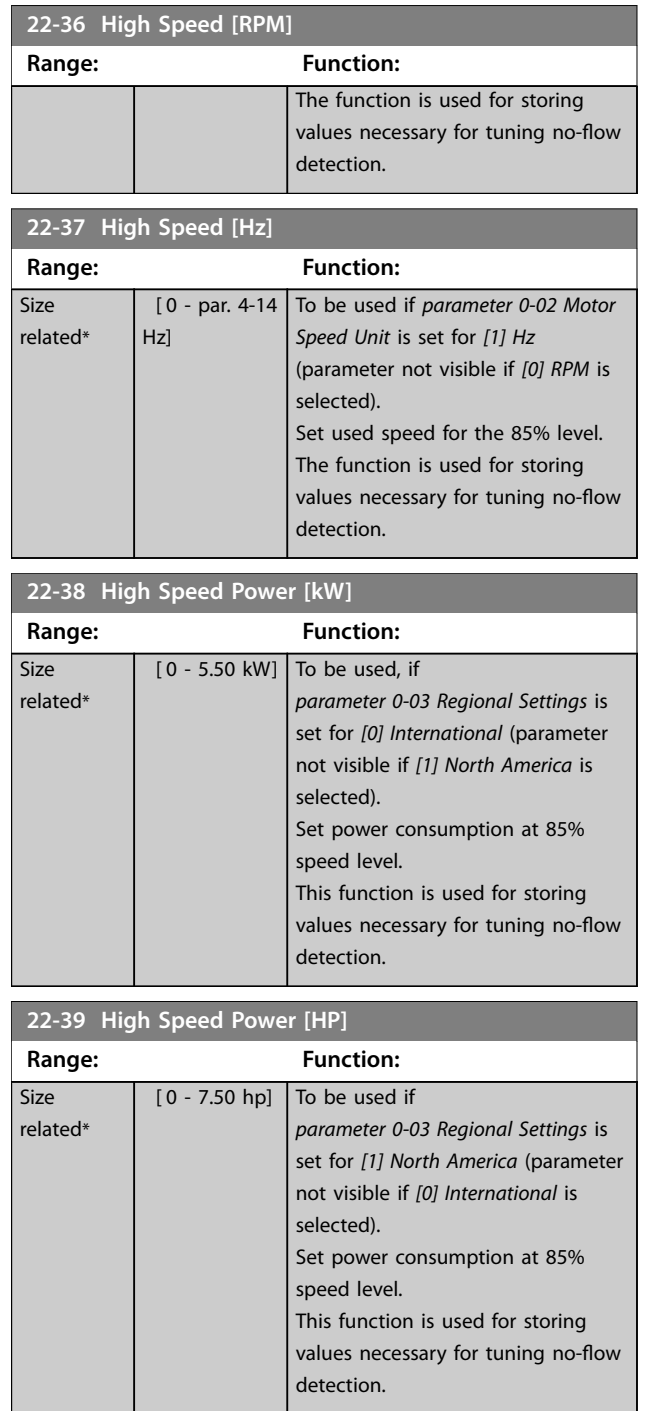

## 3.20.3 22-4\* Sleep Mode

If the load on the system allows for stop of the motor and the load is monitored, the motor can be stopped by activating the sleep mode function. This is not a normal stop command, but ramps the motor down to 0 RPM and stops energizing the motor. When in sleep mode, certain conditions are monitored to find out when load has been applied to the system again.

Sleep mode can be activated either from the no-flow detection/minimum speed detection (must be programmed via parameters for no-flow detection, see the signal flow-diagram in *parameter group 22-2\* No-Flow Detection*) or via an external signal applied to 1 of the digital inputs (must be programmed via the parameters for configuration of the digital inputs, *parameter group* 5-1\* *Digital Inputs* selecting *[66] Sleep Mode*). Sleep mode is activated only when no wake-up conditions are present. To enable use of, for example, an electro-mechanical flow switch to detect a no-flow condition and activate sleep mode, the action takes place at the raising edge of the external signal applied (otherwise the frequency converter would stay in sleep mode as the signal would be steadily connected).

# *NOTICE*

If sleep mode is to be based on no-flow detection/ **minimum speed, select** *[1] Sleep Mode* **in**  *[parameter 22-23 No-Flow Function](#page-202-0)***.**

If *[parameter 25-26 Destage At No-Flow](#page-240-0)* is set for *[1] Enabled*, activating sleep mode sends a command to the cascade controller (if enabled) to start de-staging of lag pumps (fixed speed) before stopping the lead pump (variable speed).

When entering sleep mode, the lower status line in the LCP shows *Sleep Mode*.

See also signal flow chart in *parameter group 22-2\* No-Flow Detection*.

There are the following ways of using the sleep mode function:

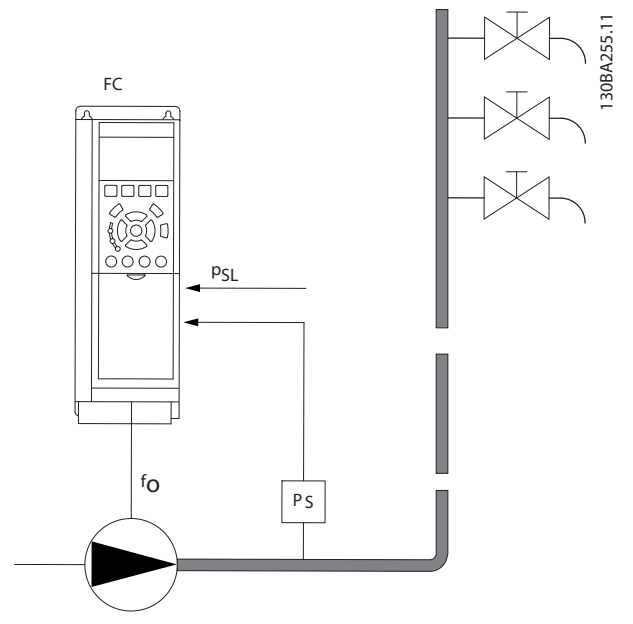

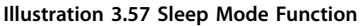

1) Systems where the integrated PI controller is used for controlling pressure or temperature, for example, boost systems with a pressure feedback signal applied to the frequency converter from a pressure transducer. Set *[parameter 1-00 Configuration Mode](#page-49-0)* for *[3] Closed Loop* and configure the PI controller configured for desired reference and feedback signals.

Example: Boost system.

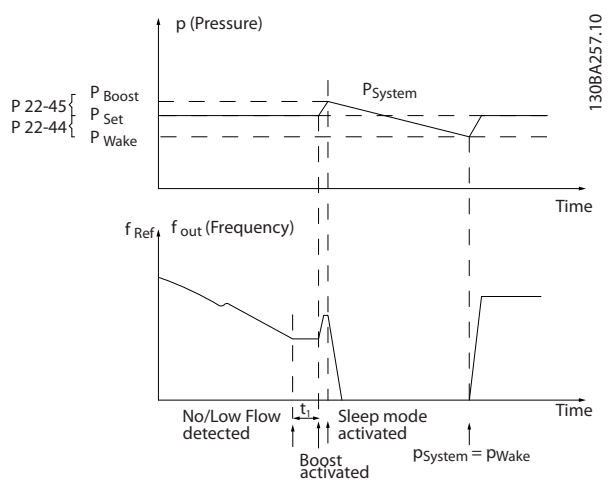

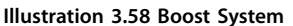

If no-flow is detected, the frequency converter increases the setpoint for pressure to ensure a slight overpressure in the system (boost set in *[parameter 22-45 Setpoint Boost](#page-207-0)*). The feedback from the pressure transducer is monitored, and when this pressure has dropped with a set percentage below the normal setpoint for pressure (Pset), the motor

ramps up again and the pressure reaches the set value (Pset).

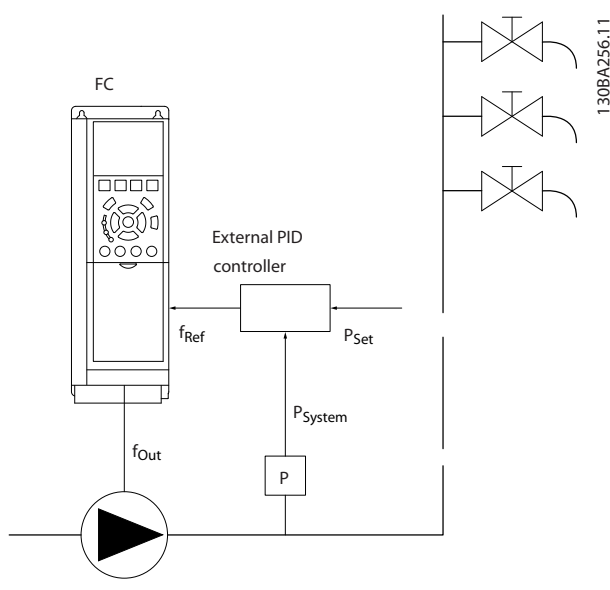

**Illustration 3.59 Boost System**

2) In systems where the pressure or temperature is controlled by an external PI controller, the wake-up conditions cannot be based on feedback from the pressure/temperature transducer as the setpoint is not known. In the example with a boost system, the desired pressure Pset is not known. Set *[parameter 1-00 Configu](#page-49-0)[ration Mode](#page-49-0)* to *[0] Open Loop*. Example: Boost system.

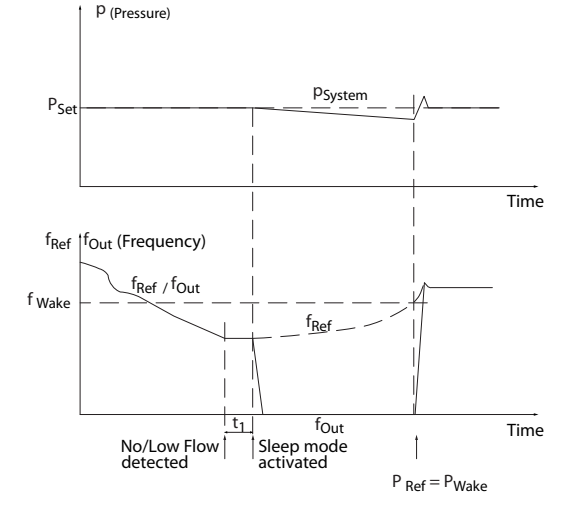

**Illustration 3.60 Boost System**

When low power or low speed is detected, the motor is stopped, but the reference signal (fref) from the external controller is still monitored. Because of the low pressure created, the controller increases the reference signal to gain pressure. When the reference signal has reached a set value, fwake, the motor restarts.

The speed is set manually by an external reference signal (remote reference). Use default settings (*parameter group* 22-3\* No-Flow Power Tuning) for tuning of the no-flow function.

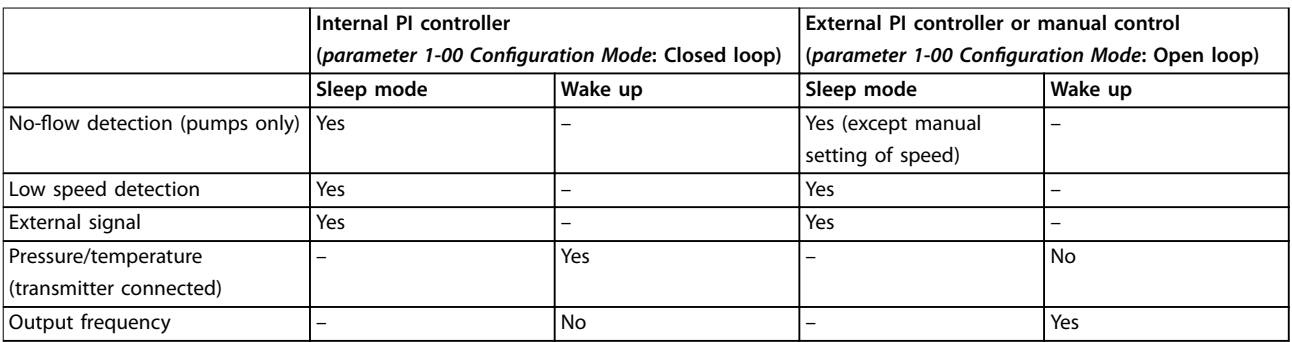

**Table 3.26 Configuration Overview**

# *NOTICE*

**Sleep mode is not active when local reference is active (press the navigation keys to set speed manually). See**  *[parameter 3-13 Reference Site](#page-77-0)***.**

**Does not work in hand-on mode. Carry out auto set-up in open loop before setting input/output in closed loop.**

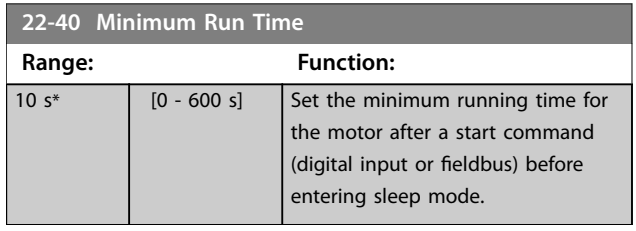

30BA258.10 130BA258.10 <span id="page-207-0"></span>**22-41 Minimum Sleep Time**

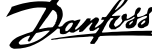

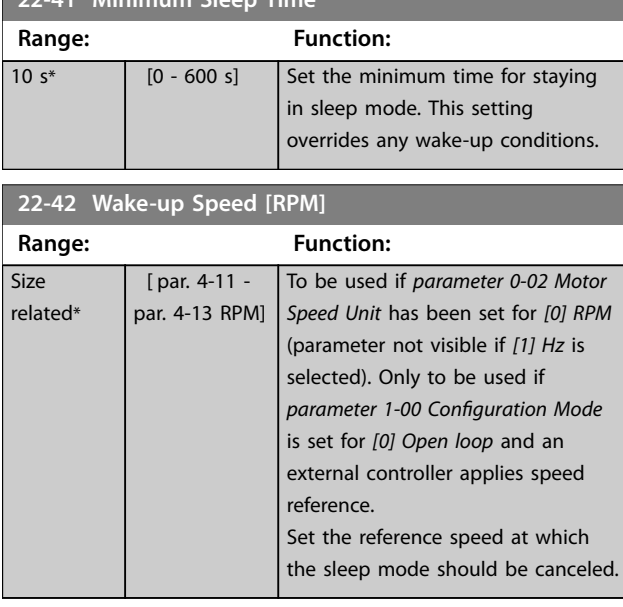

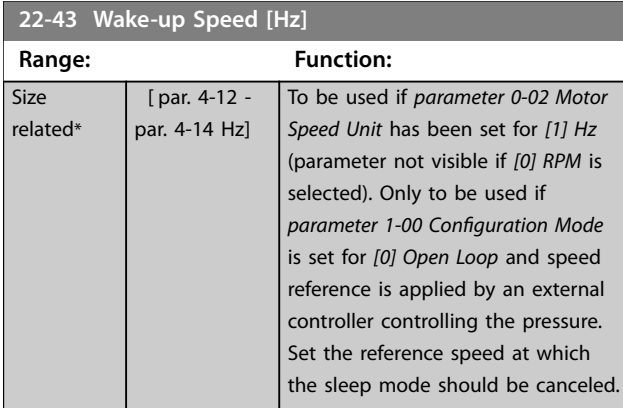

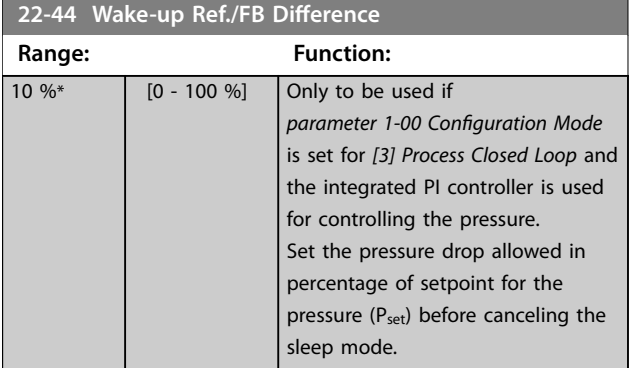

**22-45 Setpoint Boost Range: Function:**  $0\%$ \* [-100 -100 %] Only to be used if *[parameter 1-00 Configuration Mode](#page-49-0)* is set to *[3] Closed Loop* and the integrated PI controller is used. In systems with, for example, constant pressure control, it is advantageous to increase the system pressure before the motor is stopped. This

extends the time in which the

## **22-45 Setpoint Boost**

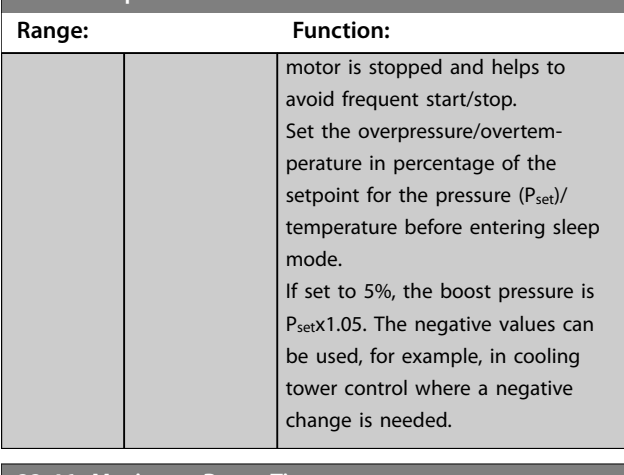

#### **22-46 Maximum Boost Time**

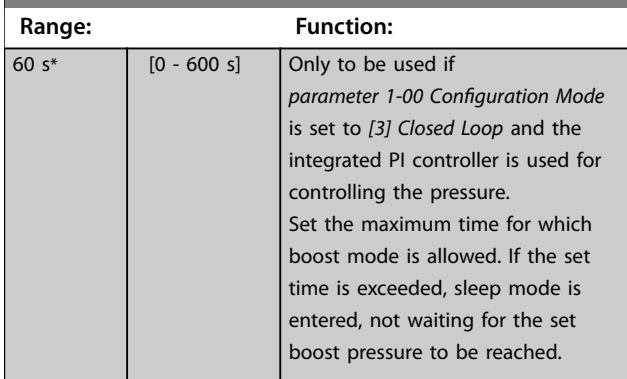

## 3.20.4 22-5\* End of Curve

The end-of-curve conditions occur when a pump is yielding a too large volume to ensure the set pressure. This situation can occur if there is a leakage in the distribution pipe system after the pump causing the pump to operate at the end of the pump characteristic, valid for the maximum speed set in *[parameter 4-13 Motor Speed High](#page-82-0) [Limit \[RPM\]](#page-82-0)* or *[parameter 4-14 Motor Speed High Limit \[Hz\]](#page-82-0)*. If the feedback is 2.5% of the programmed value in *[parameter 20-14 Maximum Reference/Feedb.](#page-180-0)* (or numerical value of *[parameter 20-13 Minimum Reference/Feedb.](#page-180-0)* whichever is highest) below the setpoint for the required pressure for a set time (*[parameter 22-51 End of Curve](#page-208-0) [Delay](#page-208-0)*), and the pump runs with maximum speed set in *[parameter 4-13 Motor Speed High Limit \[RPM\]](#page-82-0)* or *[parameter 4-14 Motor Speed High Limit \[Hz\]](#page-82-0)*, the function selected in *[parameter 22-50 End of Curve Function](#page-208-0)* takes place.

It is possible to get a signal on 1 of the digital outputs by selecting *[192] End of Curve* in *parameter group 5-3\* Digital Outputs* and/or *parameter group 5-4\* Relays*. The signal is present, when an end-of-curve condition occurs and the selection in *[parameter 22-50 End of Curve Function](#page-208-0)* is different from [0] Off. The end-of-curve function can only be used when operating with the built-in PID controller (*[3] Closed loop* in *[parameter 1-00 Configuration Mode](#page-49-0)*).

<span id="page-208-0"></span>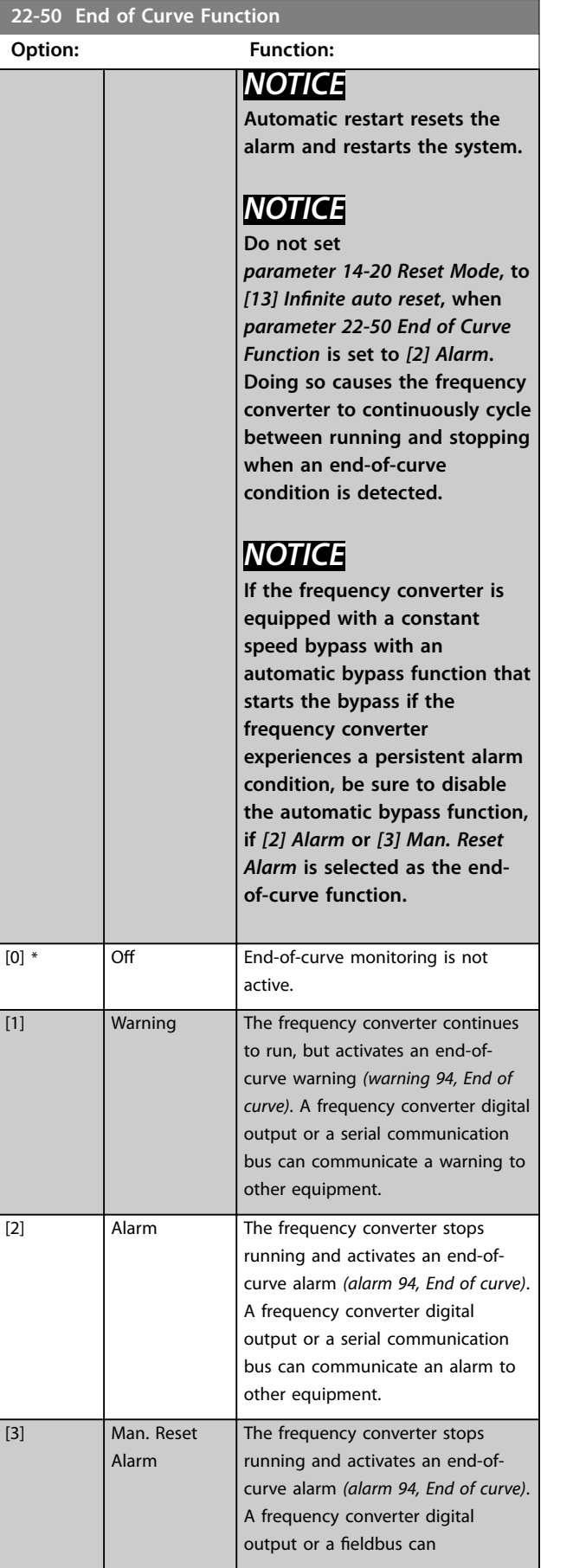

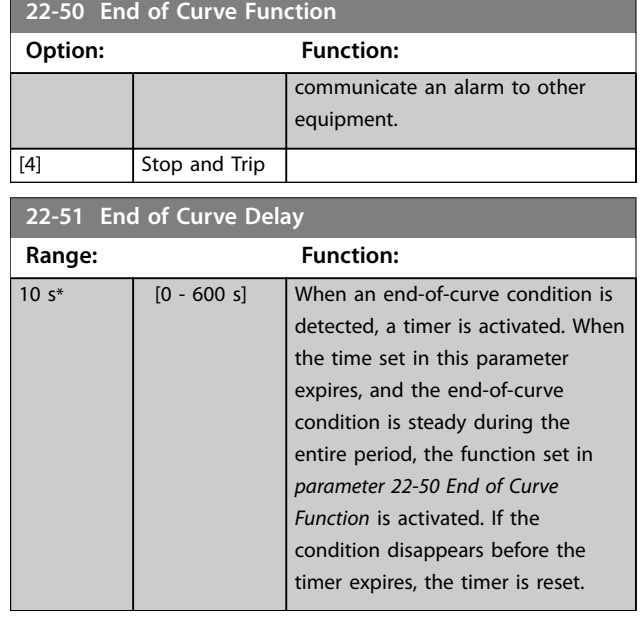

# 3.20.5 22-6\* Broken Belt Detection

The broken-belt detection can be used in both closed-loop and open-loop systems for pumps, fans, and compressors. If the estimated motor torque is below the broken-belt torque value (*[parameter 22-61 Broken Belt Torque](#page-209-0)*), and the frequency converter output frequency is above or equal to 15 Hz, the broken-belt function (*[parameter 22-60 Broken](#page-209-0) [Belt Function](#page-209-0)*) is performed.

<span id="page-209-0"></span>**22-60 Broken Belt Function**

# Selects the action to be performed if the broken-belt condition is detected.

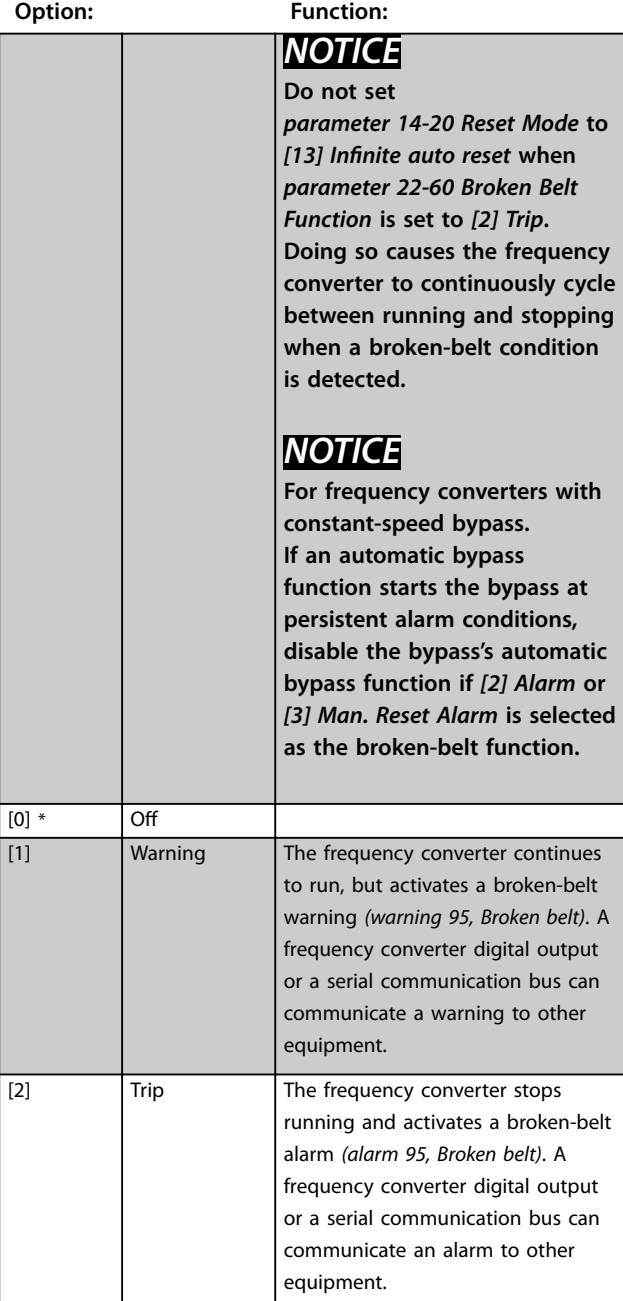

# **22-61 Broken Belt Torque Range: Function:** 10 %\*  $[0 - 100 %]$  Sets the broken-belt torque as a percentage of the rated motor torque.

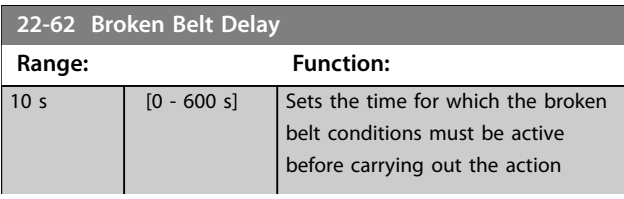

## **22-62 Broken Belt Delay**

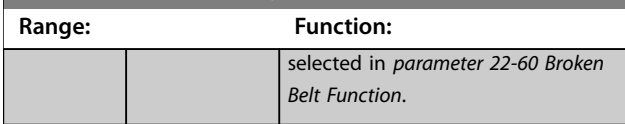

## 3.20.6 22-7\* Short Cycle Protection

When controlling refrigeration compressors, often there is a need for limiting the numbers of starts. One way to do this is to ensure a minimum run time (time between a start and a stop) and a minimum interval between starts. This means that any normal stop command can be overridden by the minimum run time function (*[parameter 22-77 Minimum Run Time](#page-210-0)*) and any normal start command (start/jog/freeze) can be overridden by the interval between starts function (*parameter 22-76 Interval between Starts*).

None of the 2 functions are active if hand-on or off modes have been activated via the LCP. If selecting hand-on or off, the 2 timers are reset to 0, and do not start counting until *Auto* is pressed and an active start command applied.

# *NOTICE*

**A coast command or missing run permissive signal override both minimum run time and interval between starts functions.**

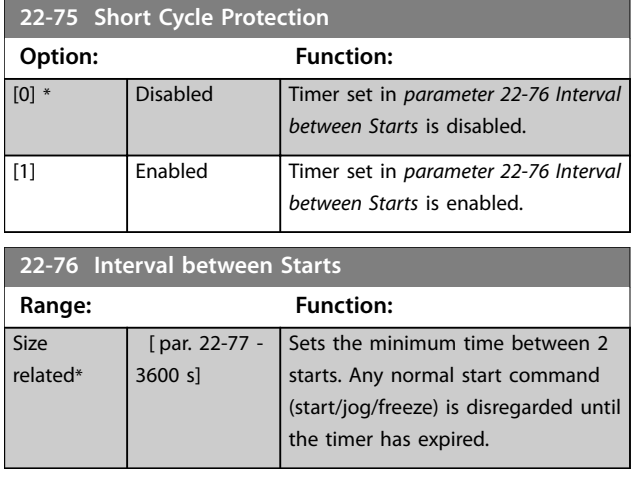

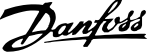

<span id="page-210-0"></span>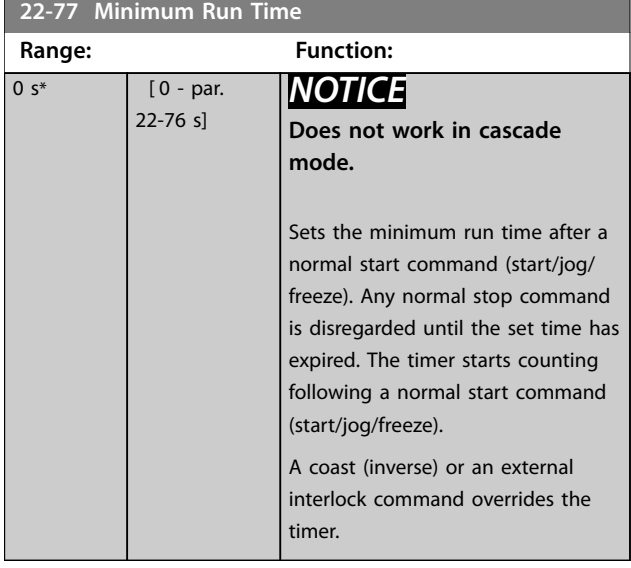

# *NOTICE*

When flow compensation is used with the cascade **controller (***parameter group 25-\*\* Cascade Pack Controller***), the actual setpoint does not depend on** speed (flow), but on the number of pumps cut in. See *Illustration 3.62***:**

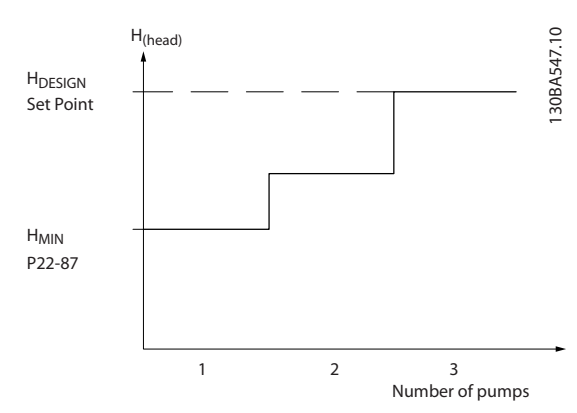

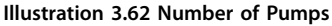

There are 2 methods which can be employed, depending on whether or not the speed at system design working point is known.

## 3.20.7 22-8\* Flow Compensation

Sometimes it is not possible for a pressure transducer to be placed at a remote point in the system, and it can only be placed close to the fan/pump outlet. Flow compensation operates by adjusting the setpoint according to the output frequency, which is almost proportional to flow, thus compensating for higher losses at higher flow rates.

HDESIGN (required pressure) is the setpoint for closed-loop (PI) operation of the frequency converter and is set as for closed-loop operation without flow compensation.

It is recommended to use slip compensation and RPM as unit.

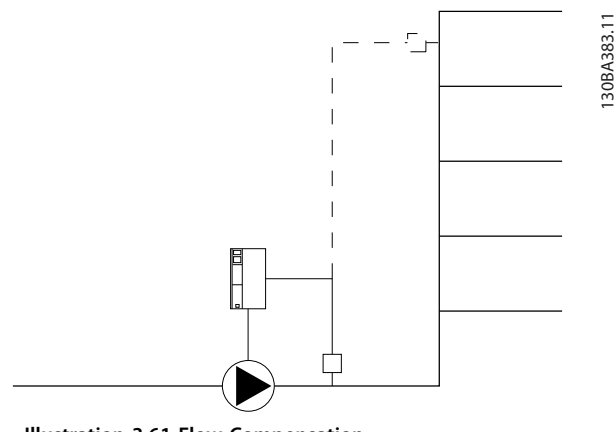

**Illustration 3.61 Flow Compensation**

Danfoss

<span id="page-211-0"></span>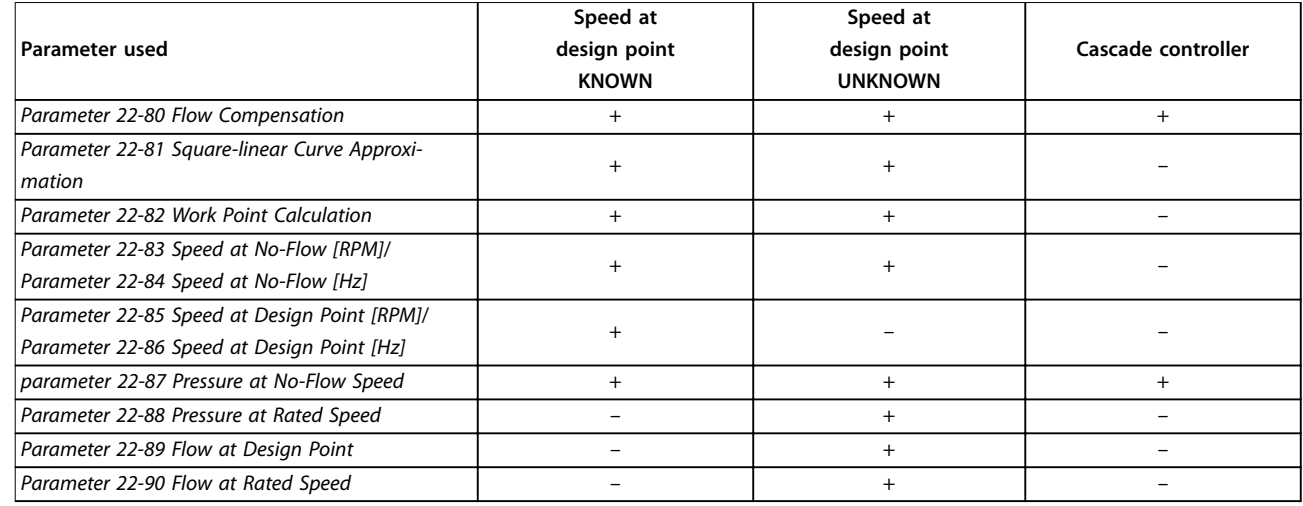

#### **Table 3.27 Number of Pumps**

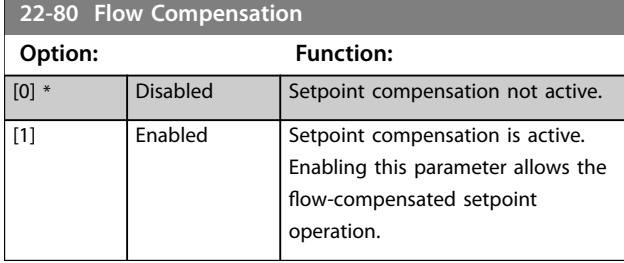

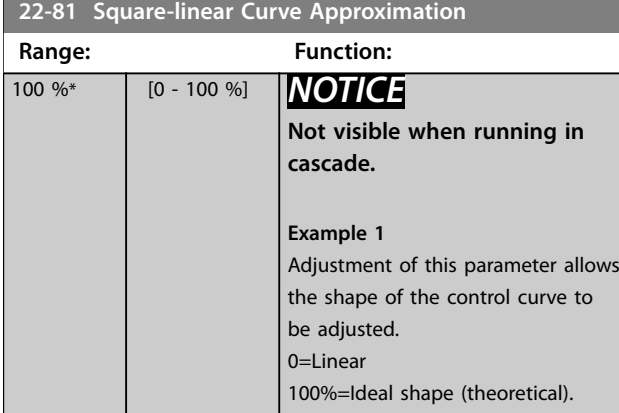

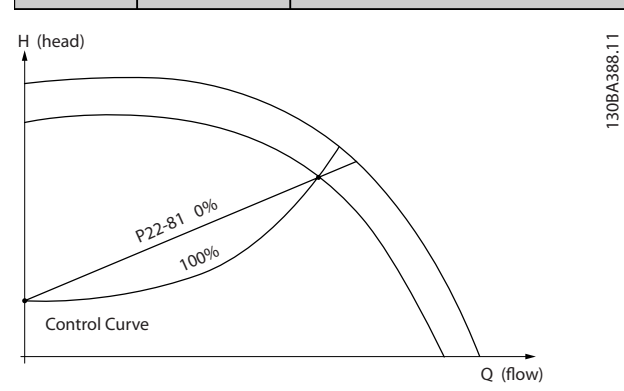

**Illustration 3.63 Square-Linear Curve Approximation**

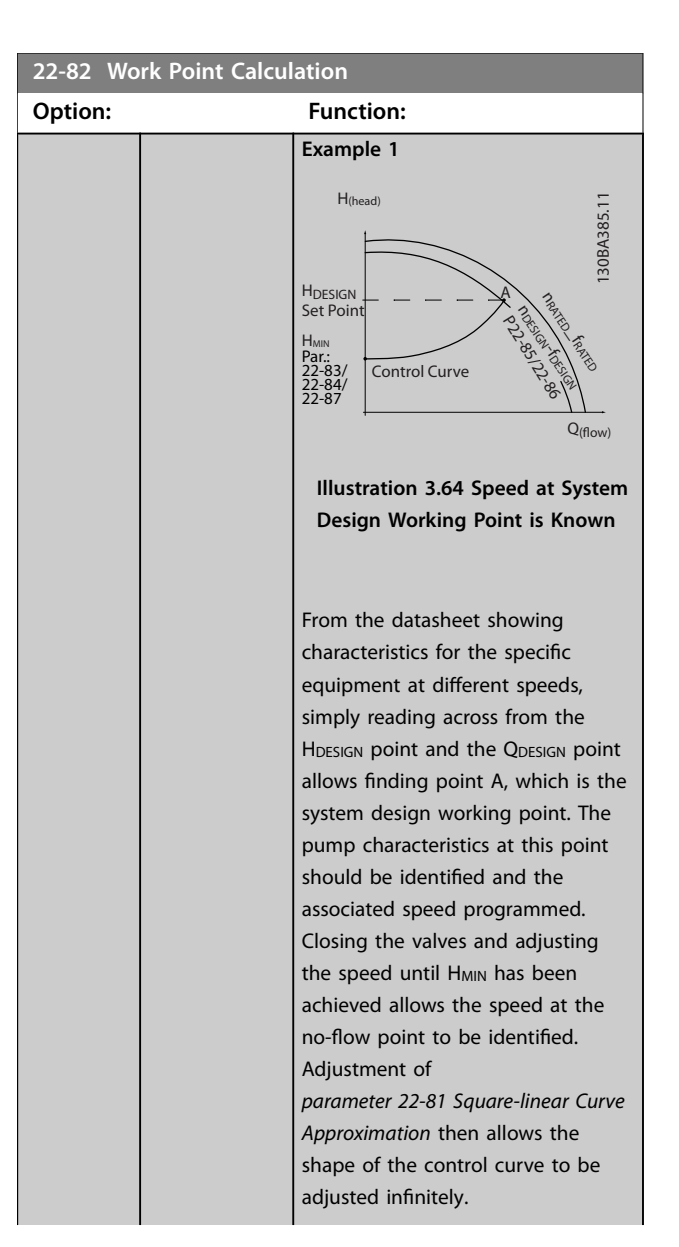

<span id="page-212-0"></span>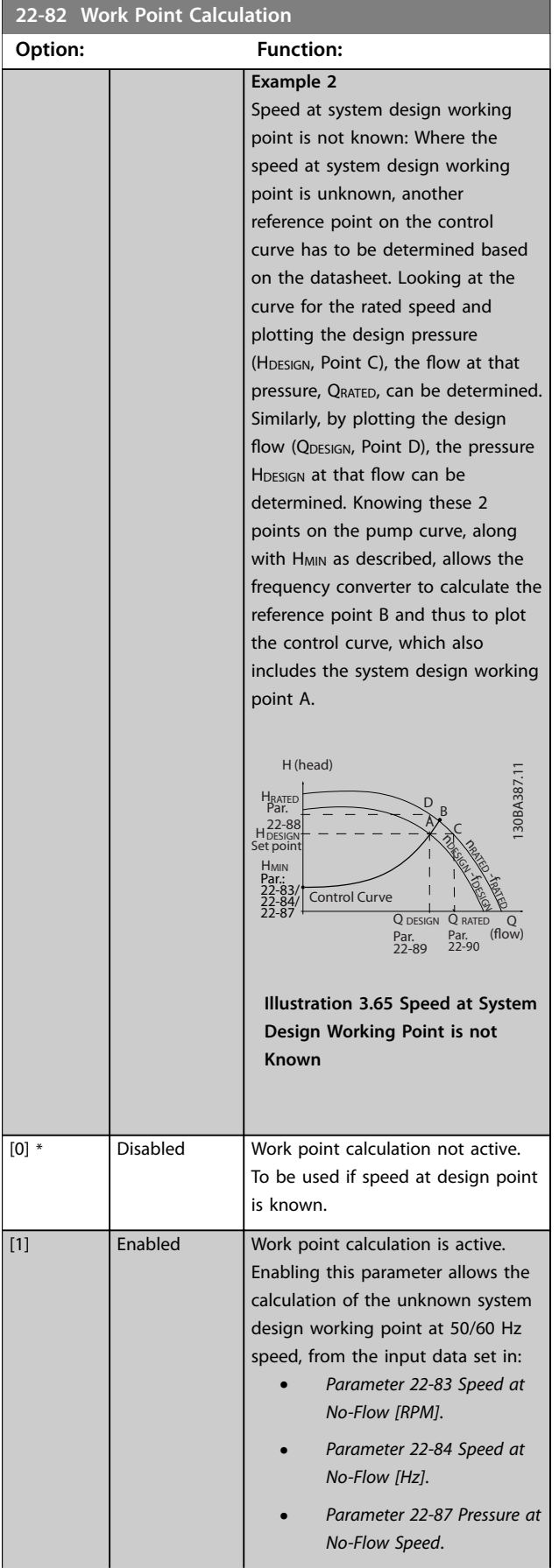

## **22-82 Work Point Calculation**

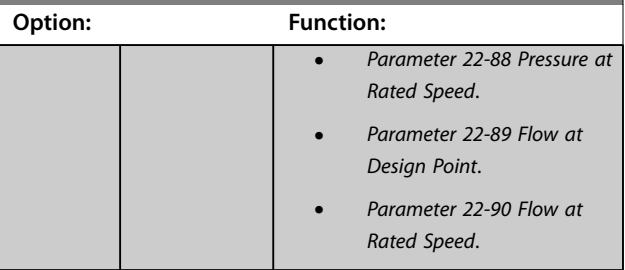

## **22-83 Speed at No-Flow [RPM]**

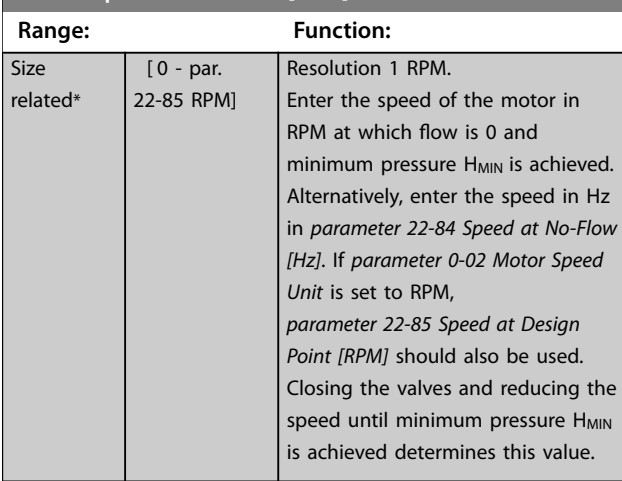

## **22-84 Speed at No-Flow [Hz]**

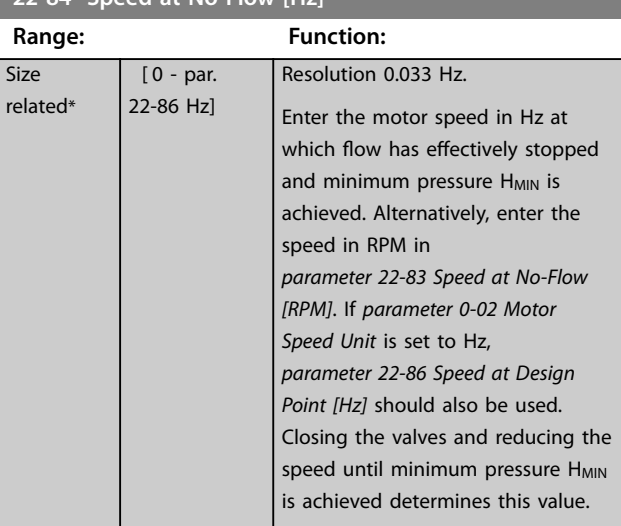

Danfoss

<span id="page-213-0"></span>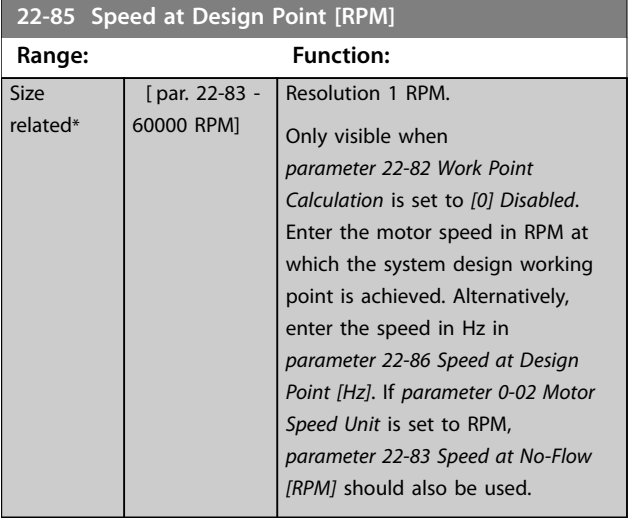

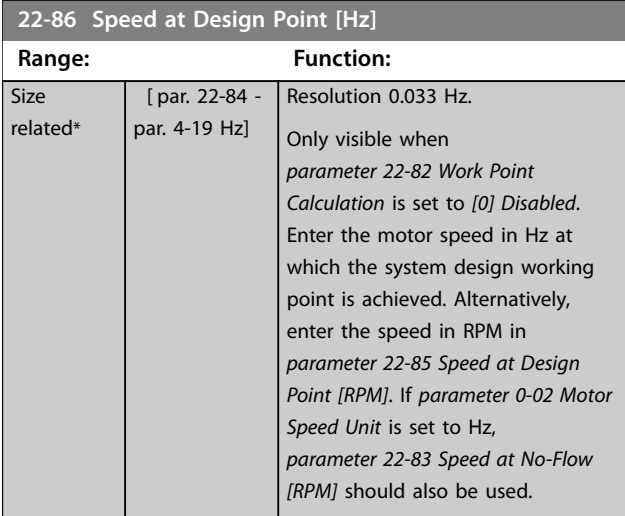

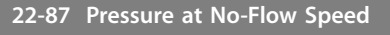

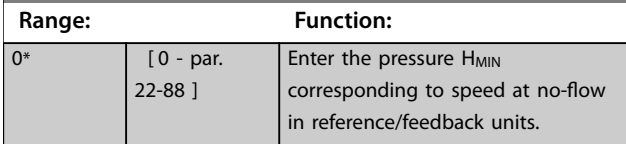

# **22-88 Pressure at Rated Speed**

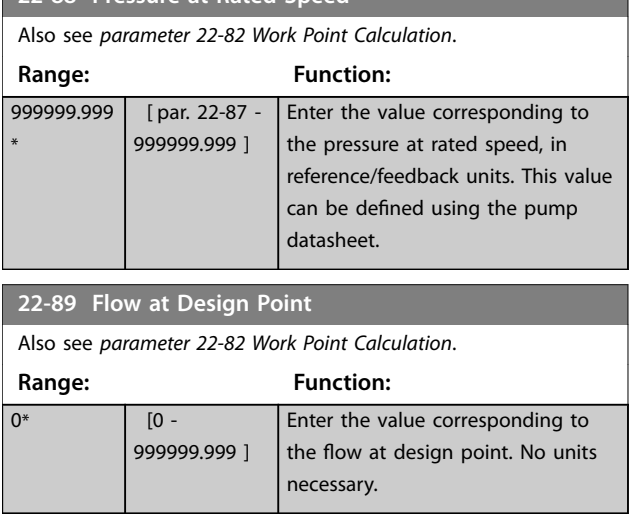

# **22-90 Flow at Rated Speed**

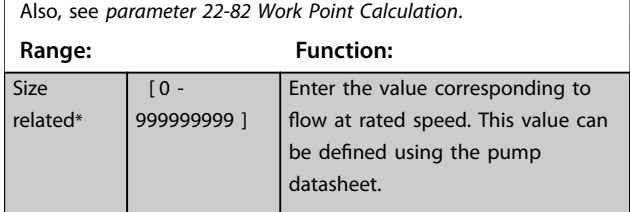

## 3.21 Parameters: 23-\*\* Time-based Functions

## 3.21.1 23-0\* Timed Actions

Use timed actions for actions performed on a daily or weekly basis, for example different references for working hours/non-working hours. Up to 10 timed actions can be programmed in the frequency converter. Select the timed action number from the list when entering *parameter group 23-\*\* Time-based Functions* from the LCP. *Parameter 23-00 ON Time* and *[parameter 23-04 Occurrence](#page-216-0)* then refer to the selected timed action number. Each timed action is divided into an ON time and an OFF time, in which 2 different actions may be performed.

Display lines 2 and 3 in the LCP show the status for timed actions mode (*parameter 0-23 Display Line 2 Large* and *[parameter 0-24 Display Line 3 Large](#page-39-0)*, setting *[1643] Timed Actions Status*).

# *NOTICE*

**A change in mode via the digital inputs can only take place if** *[parameter 23-08 Timed Actions Mode](#page-217-0)* **is set for** *[0] Times Actions Auto***.**

**If commands are applied simultaneously to the digital inputs for constant OFF and constant ON, the timed actions mode changes to timed actions auto and the 2 commands are disregarded.**

**If** *[parameter 0-70 Date and Time](#page-48-0)* **is not set or the frequency converter is set to hand-on mode or OFF mode (for example via the LCP), the timed actions mode is changed to** *[0] Disabled***.**

**The timed actions have a higher priority than the same actions/commands activated by the digital inputs or the smart logic controller.**

The actions programmed in timed actions are merged with corresponding actions from digital inputs, control word via bus, and smart logic controller, according to merge rules set up in *parameter group 8-5\* Digital/Bus*.

# *NOTICE*

**Program the clock (***parameter group 0-7\* Clock Settings***) correctly for timed actions to function.**

# *NOTICE*

**When mounting VLT**® **Analog I/O Option MCB 109, a battery back-up of the date and time is included.**

# *NOTICE*

**The PC-based configuration tool MCT 10 Set-up Software comprises a special guide for easy programming of timed actions.**

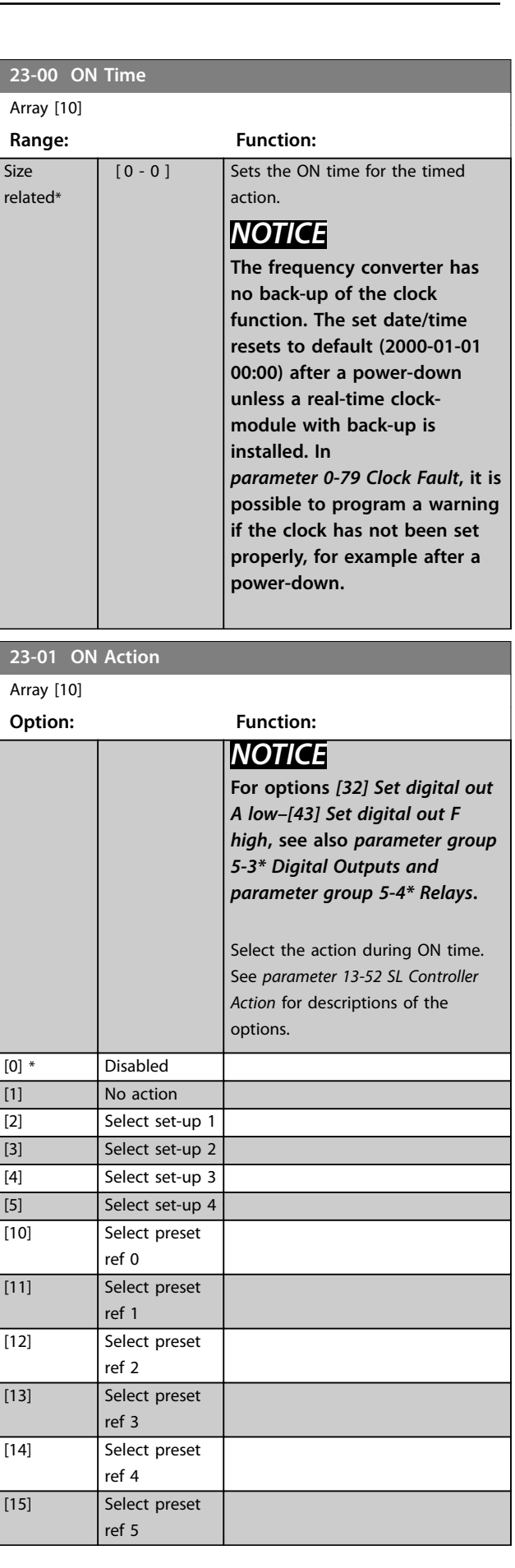

Danfoss

**Parameter Descriptions VLT**® **HVAC Drive FC 102**

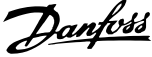

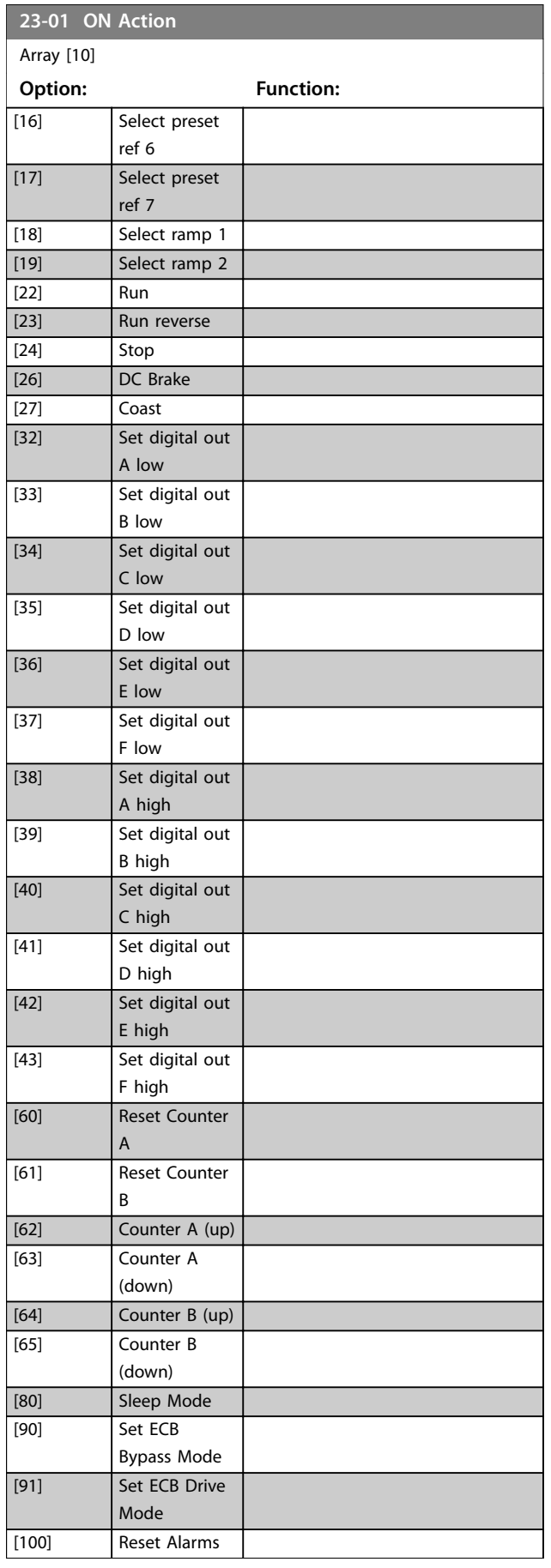

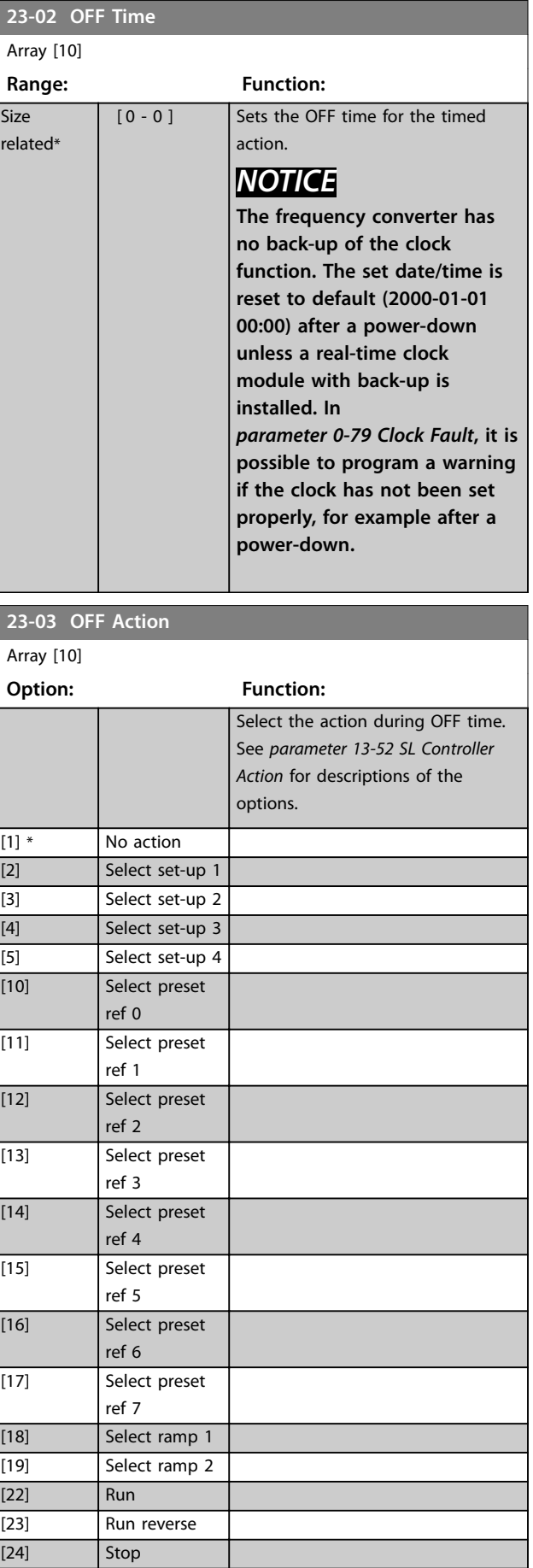
#### **Parameter Descriptions Programming Guide**

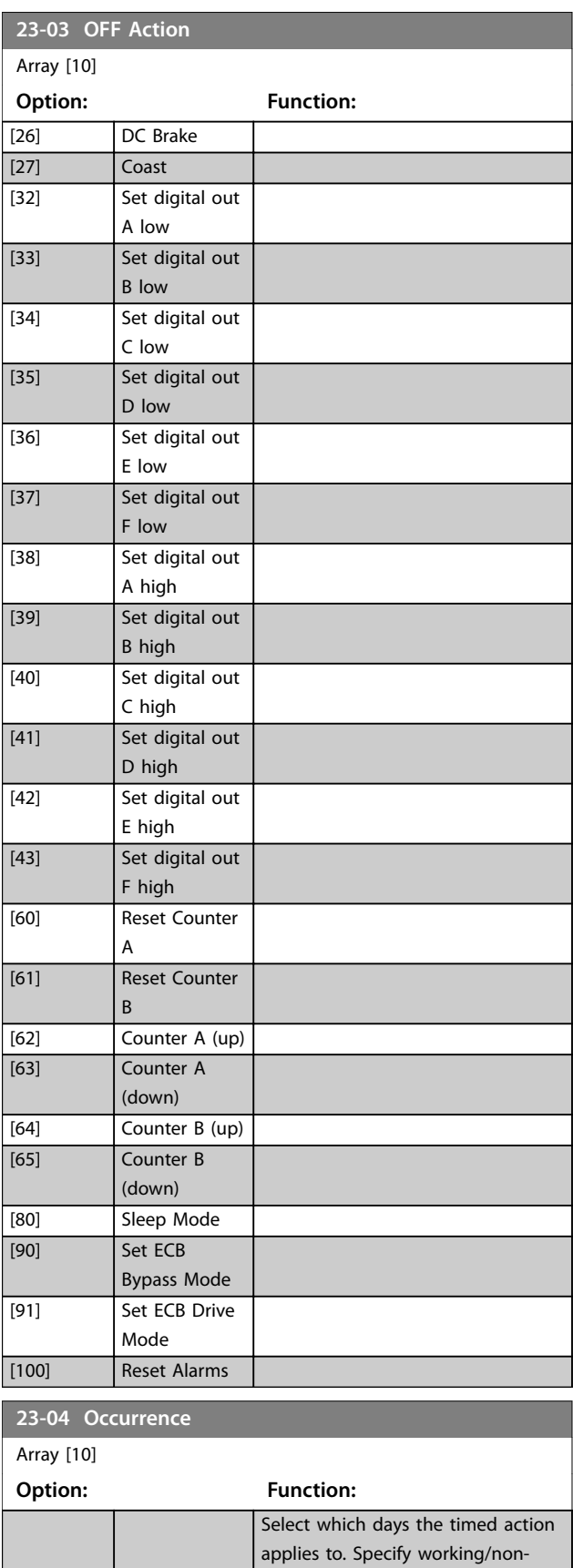

working days in:

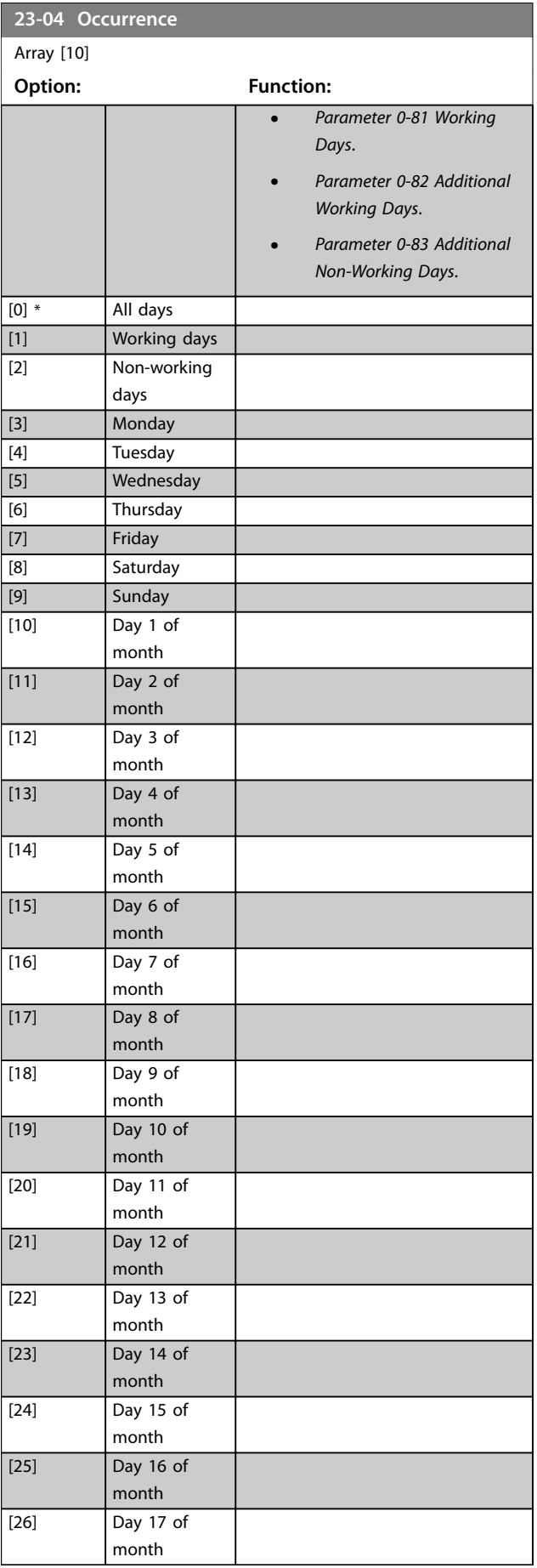

Danfoss

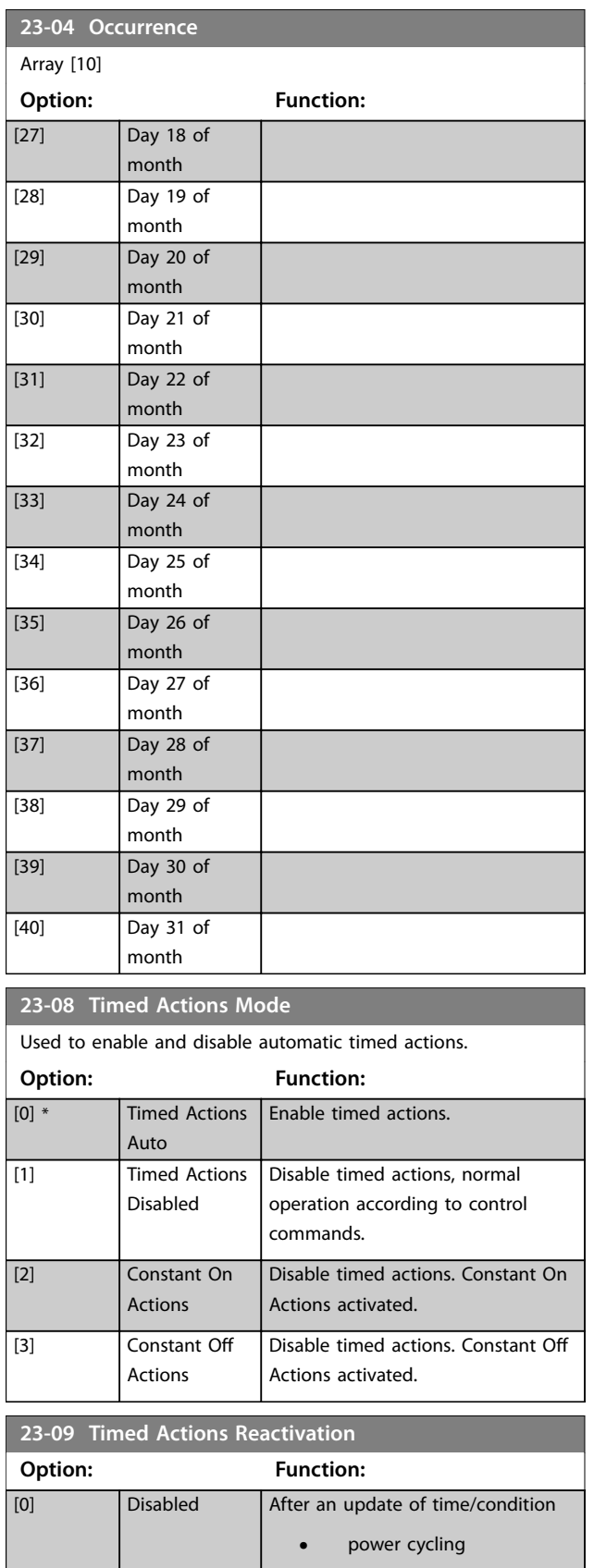

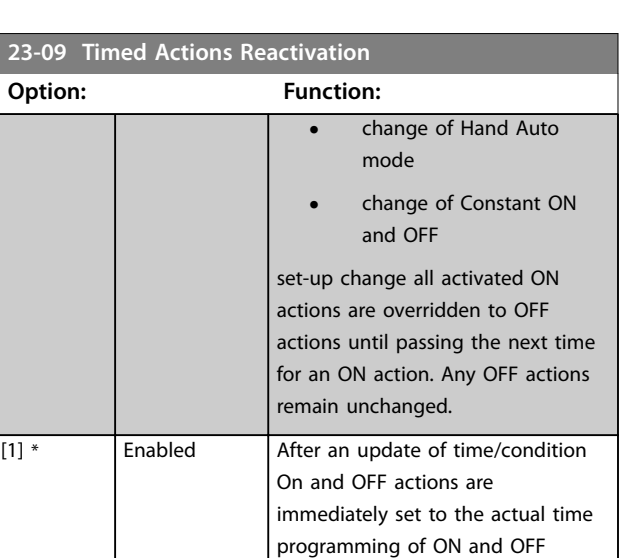

#### See the example of a reactivation test in *Illustration 3.66*.

actions.

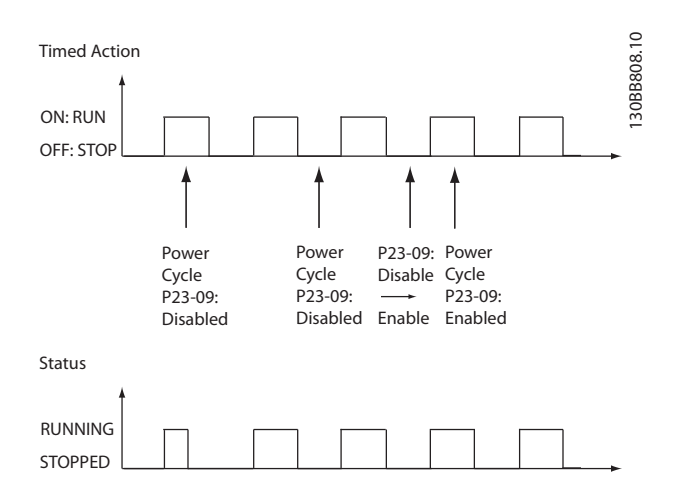

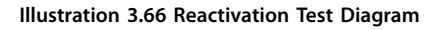

**•** setting date

**•** change of summertime

**•** time

Danfoss

### 3.21.2 23-1\* Maintenance

Wear and tear calls for periodic inspection and service of elements in the application, for example motor bearings, feedback sensors, seals, and filters. With preventive maintenance, the service intervals may be programmed into the frequency converter. The frequency converter gives a message when maintenance is required. 20 preventive maintenance events can be programmed into the frequency converter.

Specify the following for each event:

- **•** Maintenance item (for example, motor bearings).
- **•** Maintenance action (for example, replacement).
- Maintenance time base (for example, running hours, or a specific date and time).
- **•** Maintenance time interval or the date and time of next maintenance.

# *NOTICE*

#### **To disable a preventive maintenance event, set the associated** *[parameter 23-12 Maintenance Base](#page-220-0)* **to** *[0] Disabled***.**

Preventive maintenance can be programmed from the LCP, but use of the PC-based MCT 10 Set-up Software is recommended.

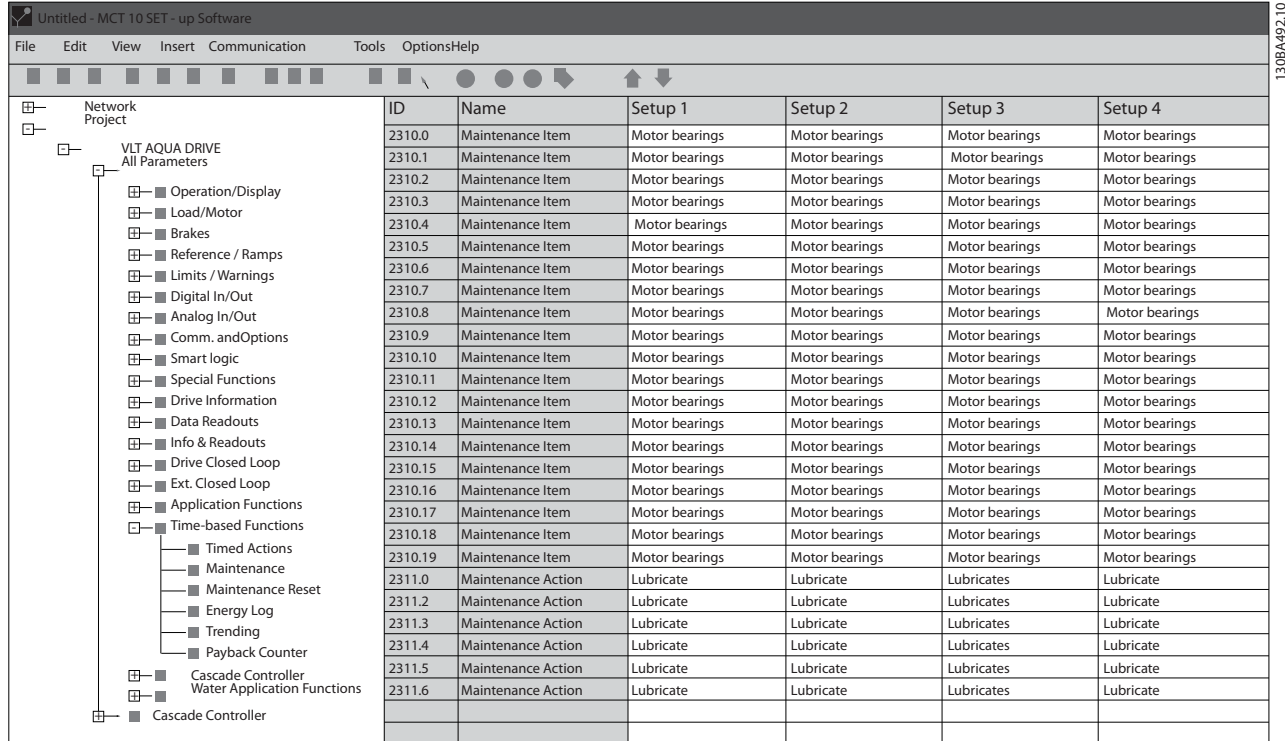

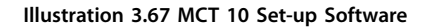

The LCP indicates (with a wrench icon and letter M) when it is time for a preventive maintenance action and can be programmed to be indicated on a digital output in *parameter group 5-3\* Digital Outputs*. The preventive maintenance status is shown in *[parameter 16-96 Maintenance Word](#page-171-0)*. A preventive maintenance indication can be reset from a digital input, the FC bus, or manually from the LCP through *[parameter 23-15 Reset Maintenance Word](#page-220-0)*.

A maintenance log with the latest 10 loggings can be read from *parameter group 18-0\* Maintenance Log* and via [Alarm Log] on the LCP after selecting maintenance log.

Danfoss

# <span id="page-219-0"></span>*NOTICE*

**The preventive maintenance events are defined in a 20-element array. Hence, each preventive maintenance event must use the same array element index in** *parameter 23-10 Maintenance Item* **to** *[parameter 23-14 Maintenance Date and Time](#page-220-0)***.**

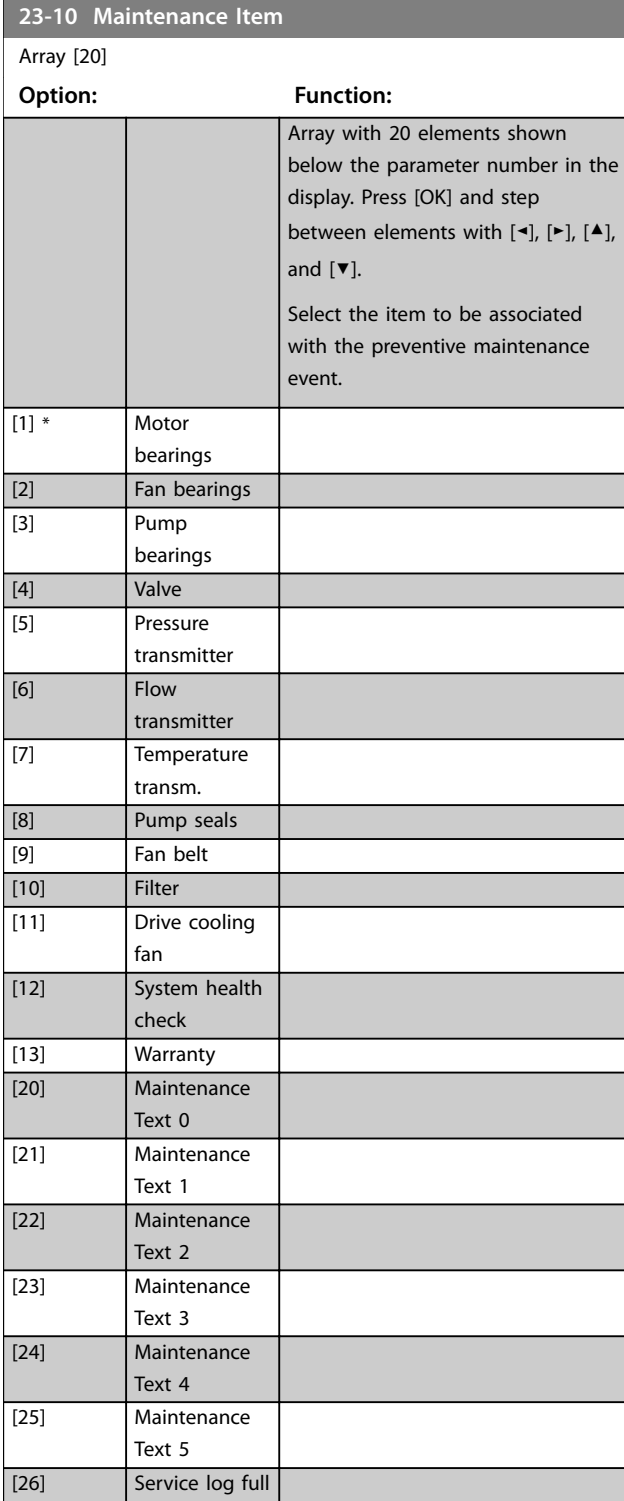

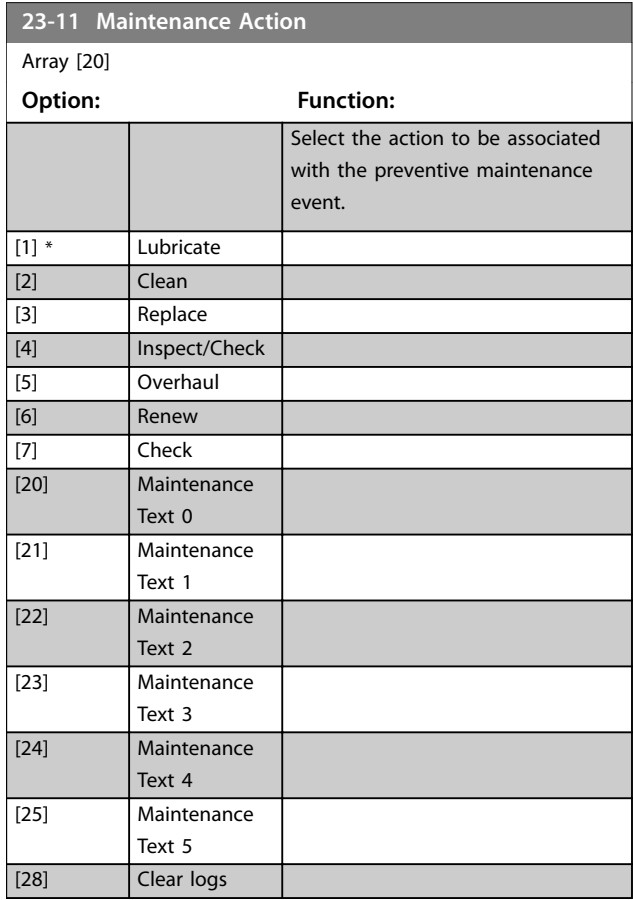

Danfoss

<span id="page-220-0"></span>**23-12 Maintenance Base**

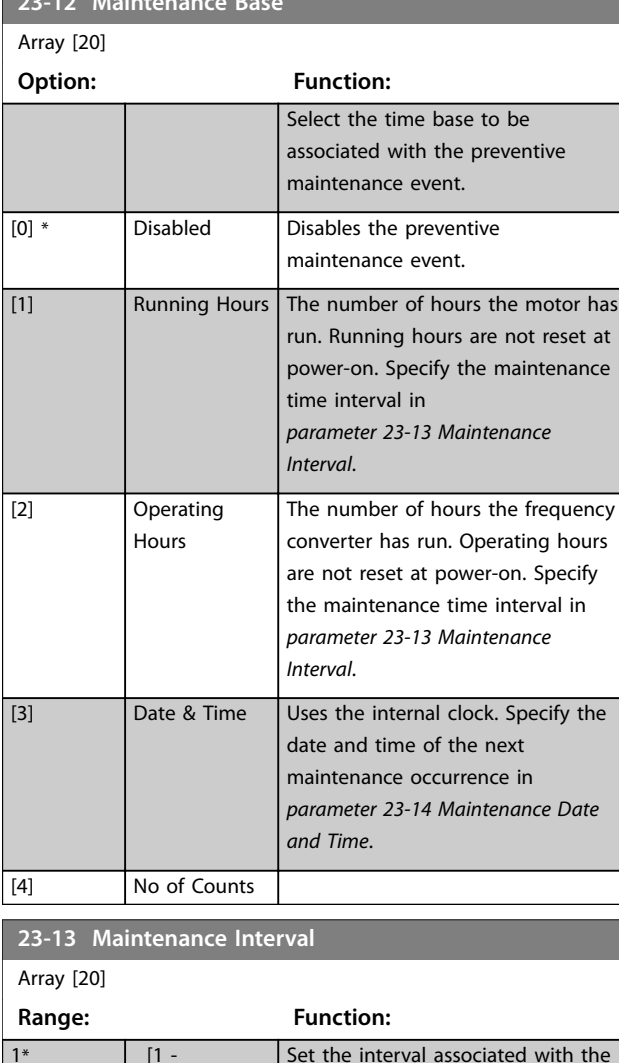

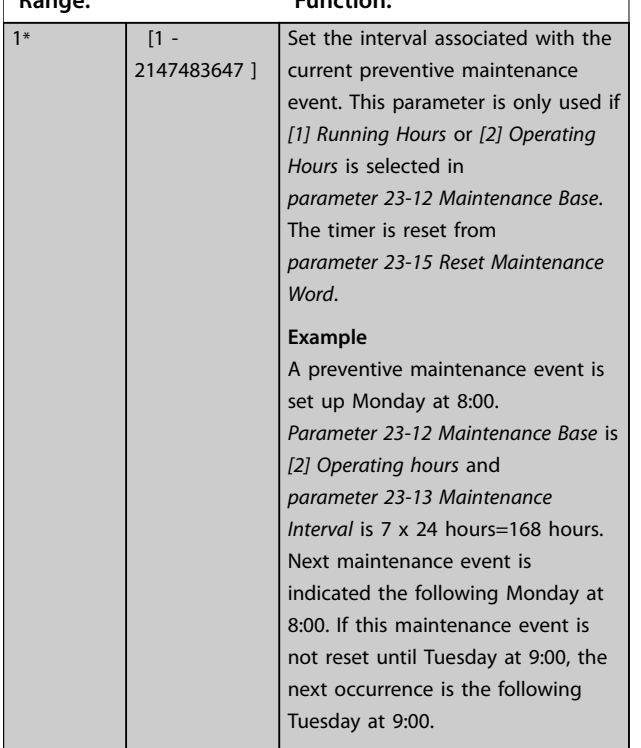

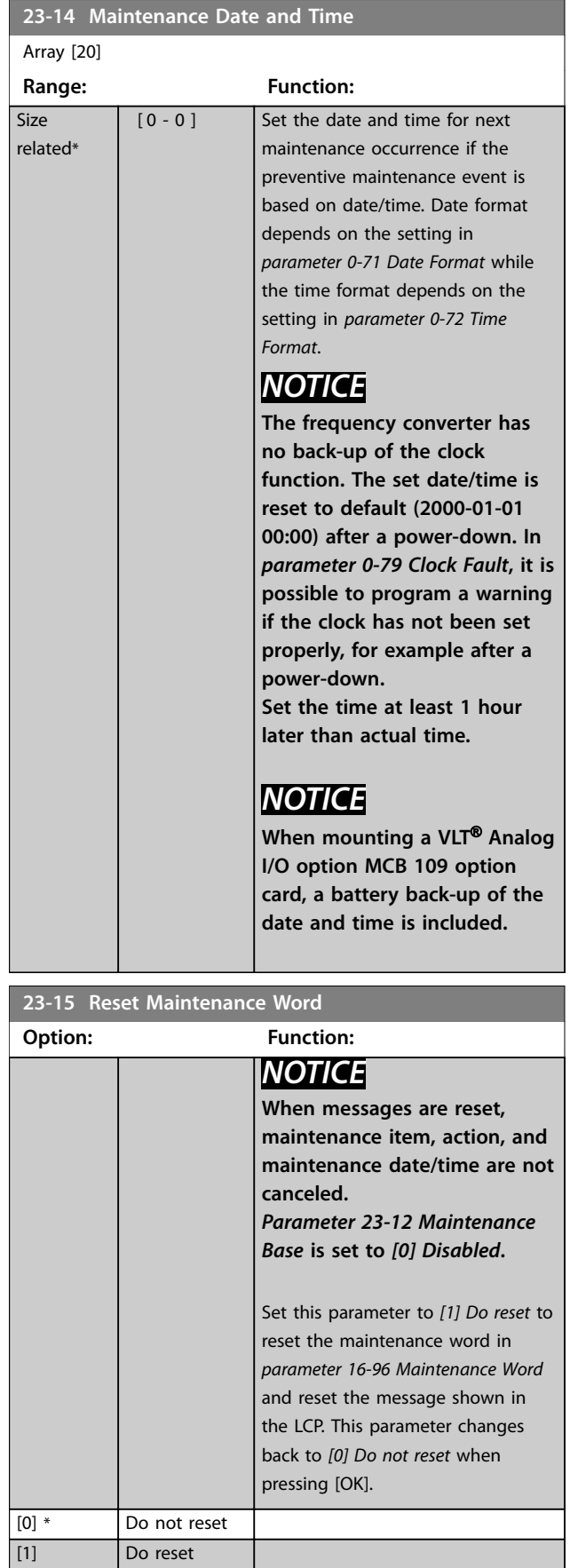

<u>Danfoss</u>

#### <span id="page-221-0"></span>**Parameter Descriptions VLT**® **HVAC Drive FC 102**

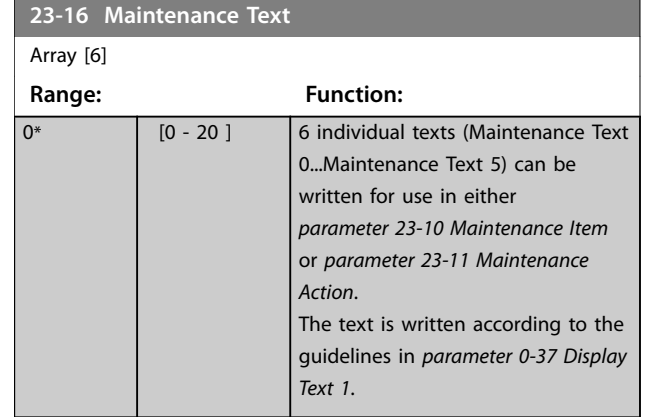

## 3.21.3 23-5\* Energy Log

The frequency converter is continuously accumulating the consumption of the motor controlled, based on the actual power yielded by the frequency converter.

This data can be used for an energy log function allowing to compare and structure the information about the energy consumption related to time.

There are 2 functions:

- **•** Data related to a pre-programmed period, defined by a set date and time for start.
- Data related to a predefined period back in time, for example last 7 days within the preprogrammed period.

For each of the above 2 functions, the data is stored in several counters allowing for selecting time frame and a split on hours, days, or weeks.

The period/split (resolution) can be set in *parameter 23-50 Energy Log Resolution*.

The data is based on the value registered by the kWh counter in the frequency converter. This counter value can be read in *[parameter 15-02 kWh Counter](#page-158-0)* containing the accumulated value since the first power-up or latest reset of the counter (*[parameter 15-06 Reset kWh Counter](#page-158-0)*).

All data for the energy log is stored in counters, which can be read from *[parameter 23-53 Energy Log](#page-222-0)*.

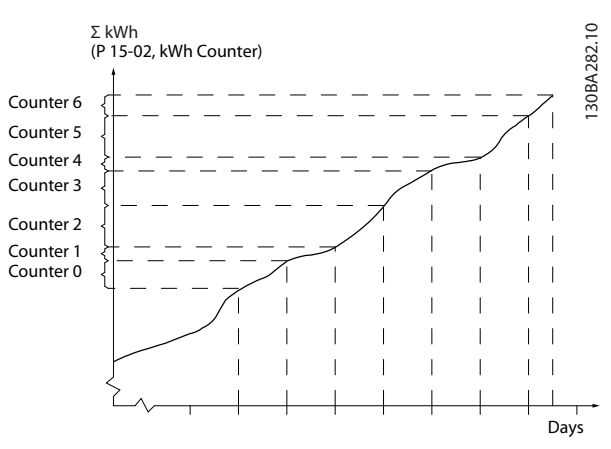

**Illustration 3.68 Energy Log Graph**

Counter 00 always contains the oldest data. A counter covers a period from XX:00 to XX:59 if hours or 00:00 to 23:59 if days.

If logging either the last hours or last days, the counters shift contents at XX:00 every hour or at 00:00 every day. The counter with highest index is always subject to update (containing data for the actual hour since XX:00 or the actual day since 00:00).

The contents of counters can be shown as bars on the LCP. Select *Quick Menu*, *Loggings*, *Energy Log: Trending Continued Bin/Trending Timed Bin/Trending Comparison*.

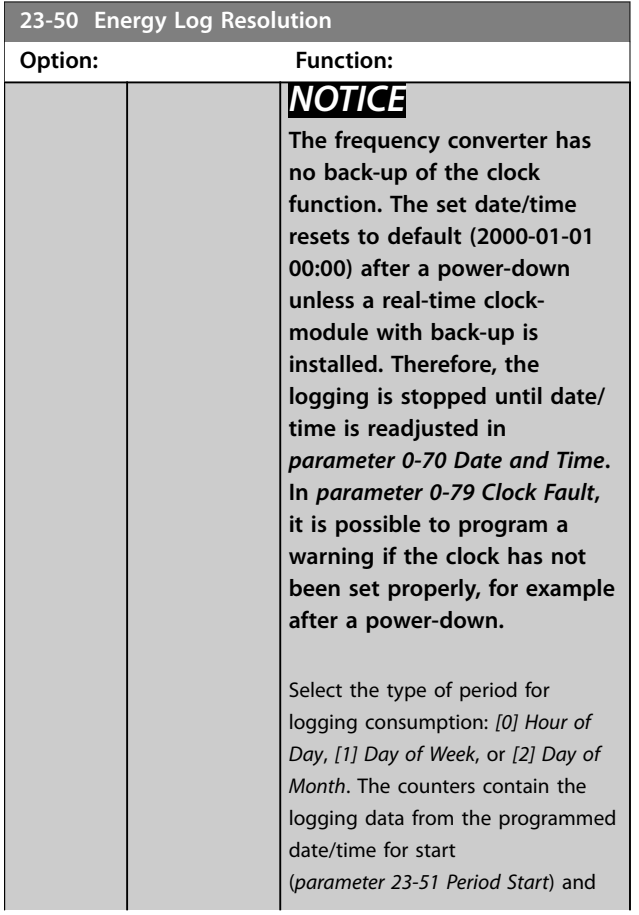

Danfoss

<span id="page-222-0"></span>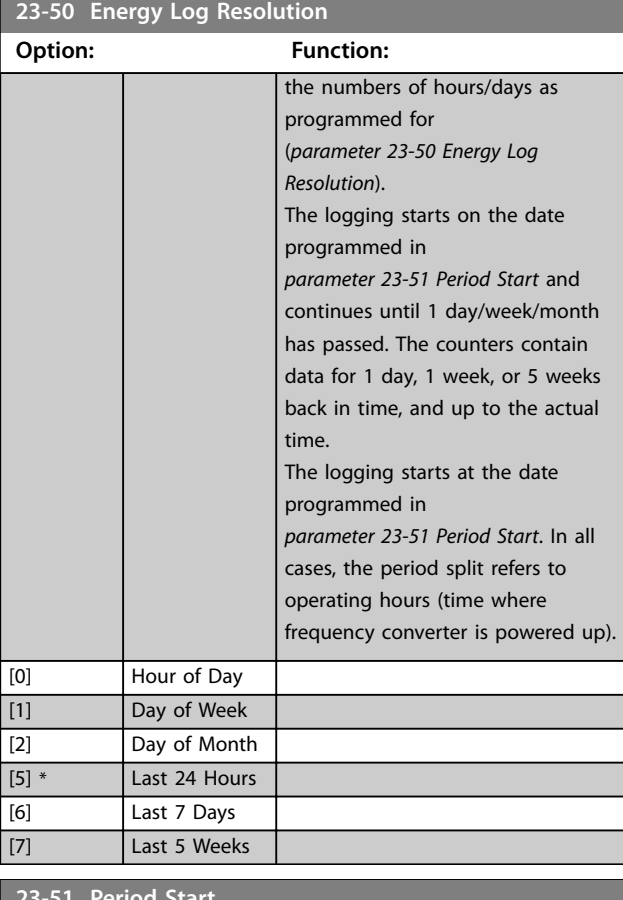

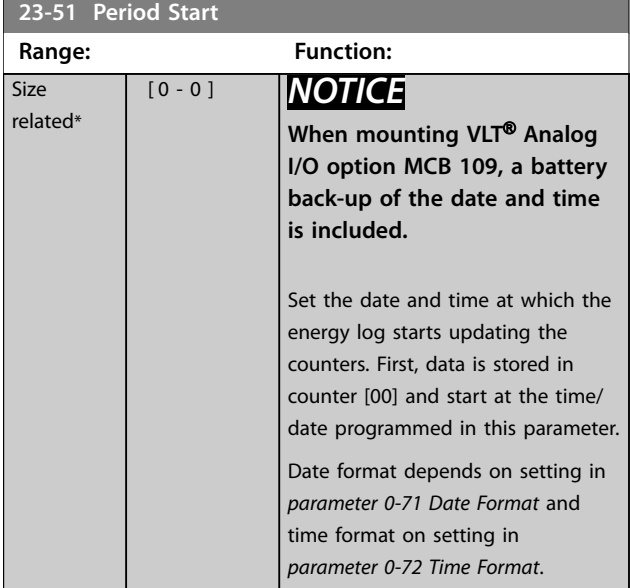

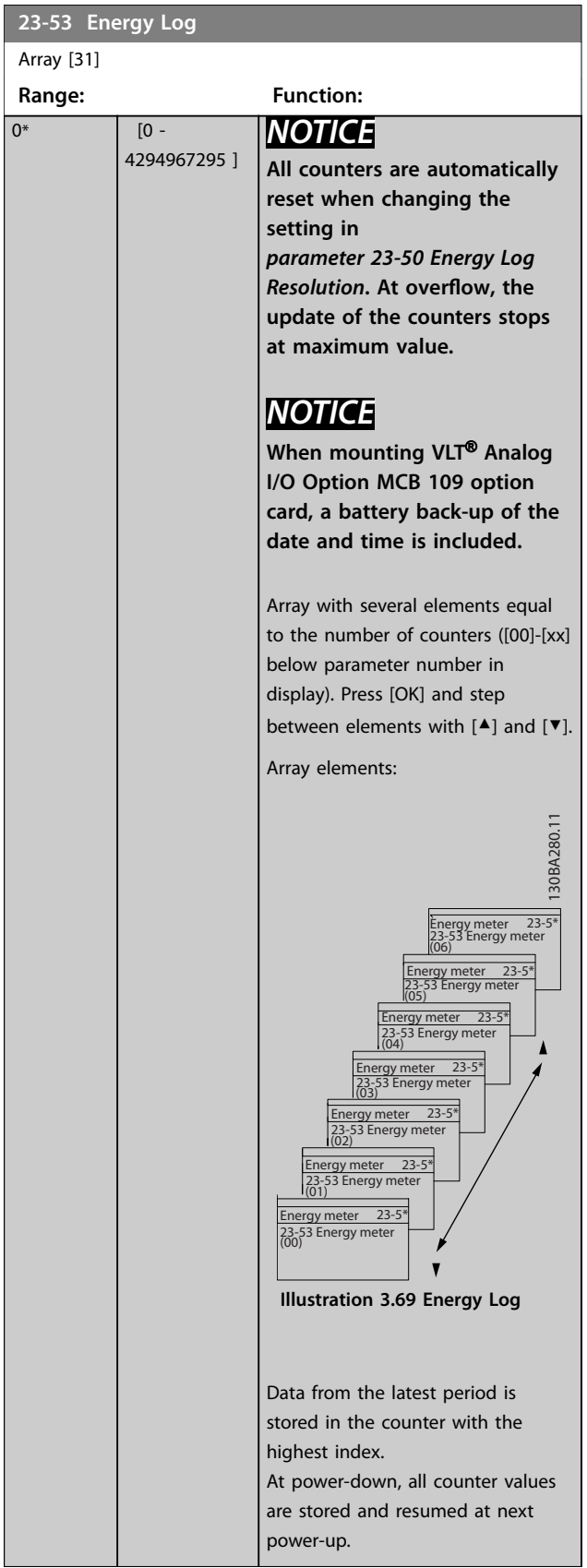

<u>Danfoss</u>

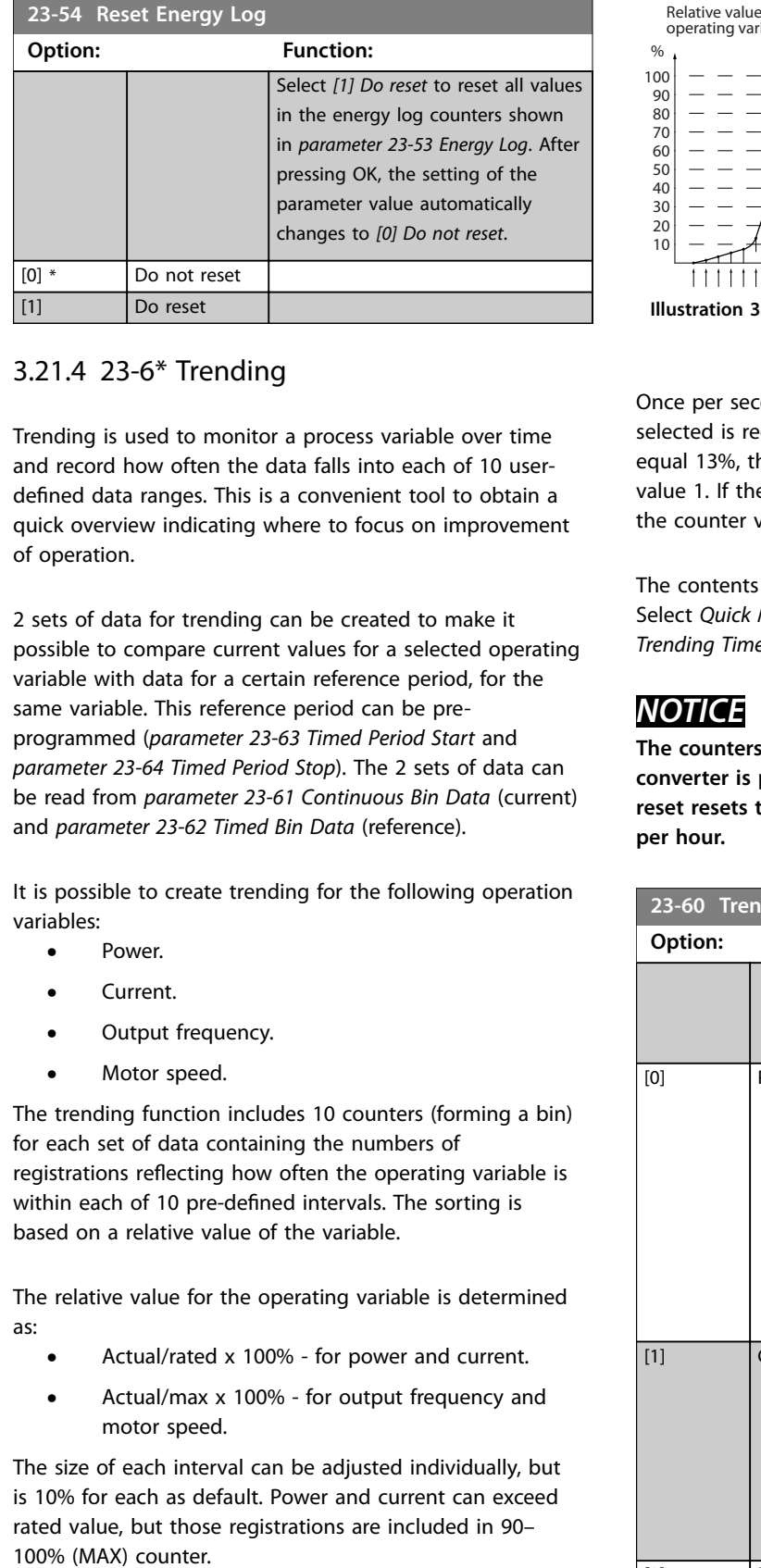

## 3.21.4 23-6\* Trending

Trending is used to monitor a process variable over time and record how often the data falls into each of 10 userdefined data ranges. This is a convenient tool to obtain a quick overview indicating where to focus on improvement of operation.

2 sets of data for trending can be created to make it possible to compare current values for a selected operating variable with data for a certain reference period, for the same variable. This reference period can be preprogrammed (*[parameter 23-63 Timed Period Start](#page-224-0)* and *[parameter 23-64 Timed Period Stop](#page-225-0)*). The 2 sets of data can be read from *[parameter 23-61 Continuous Bin Data](#page-224-0)* (current) and *[parameter 23-62 Timed Bin Data](#page-224-0)* (reference).

It is possible to create trending for the following operation variables:

- **•** Power.
- **•** Current.
- **•** Output frequency.
- **•** Motor speed.

The trending function includes 10 counters (forming a bin) for each set of data containing the numbers of registrations reflecting how often the operating variable is within each of 10 pre-defined intervals. The sorting is based on a relative value of the variable.

The relative value for the operating variable is determined as:

- **•** Actual/rated x 100% for power and current.
- **•** Actual/max x 100% for output frequency and motor speed.

The size of each interval can be adjusted individually, but is 10% for each as default. Power and current can exceed rated value, but those registrations are included in 90–

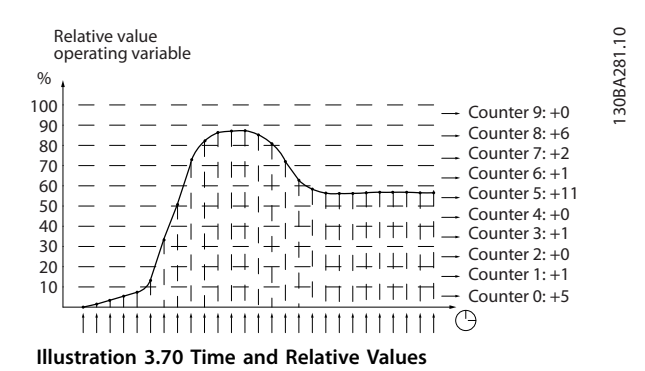

Once per second, the value of the operating variable selected is registered. If a value has been registered to equal 13%, the counter 10 to <20% is updated with the value 1. If the value stays at 13% for 10 s, 10 is added to

The contents of counters can be shown as bars on the LCP. Select *Quick Menu*⇒*Loggings*: *Trending Continued Bin/ Trending Timed Bin/Trending Comparison*.

# *NOTICE*

the counter value.

**The counters start counting whenever the frequency converter is powered up. A power cycle shortly after a reset resets the counters. EEPROM data is updated once per hour.**

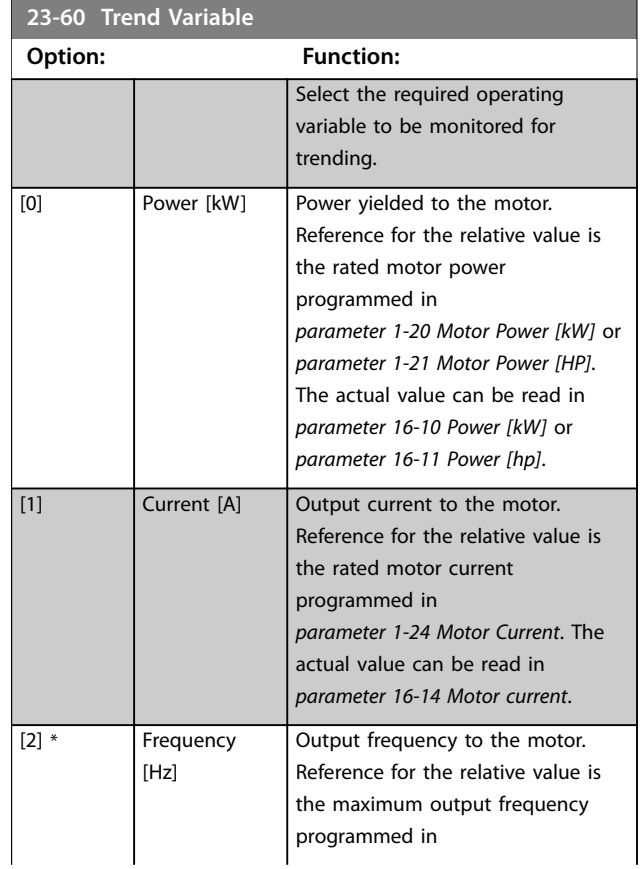

<span id="page-224-0"></span>**Parameter Descriptions Programming Guide** 

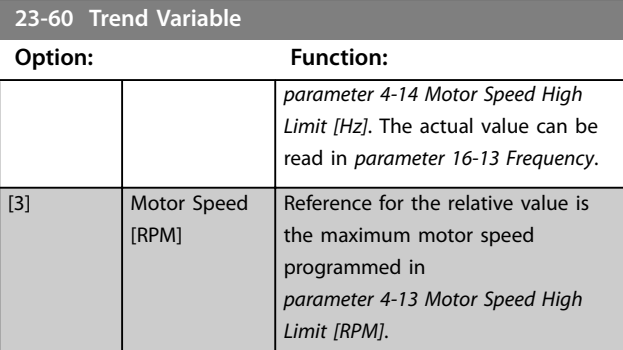

#### **23-61 Continuous Bin Data**

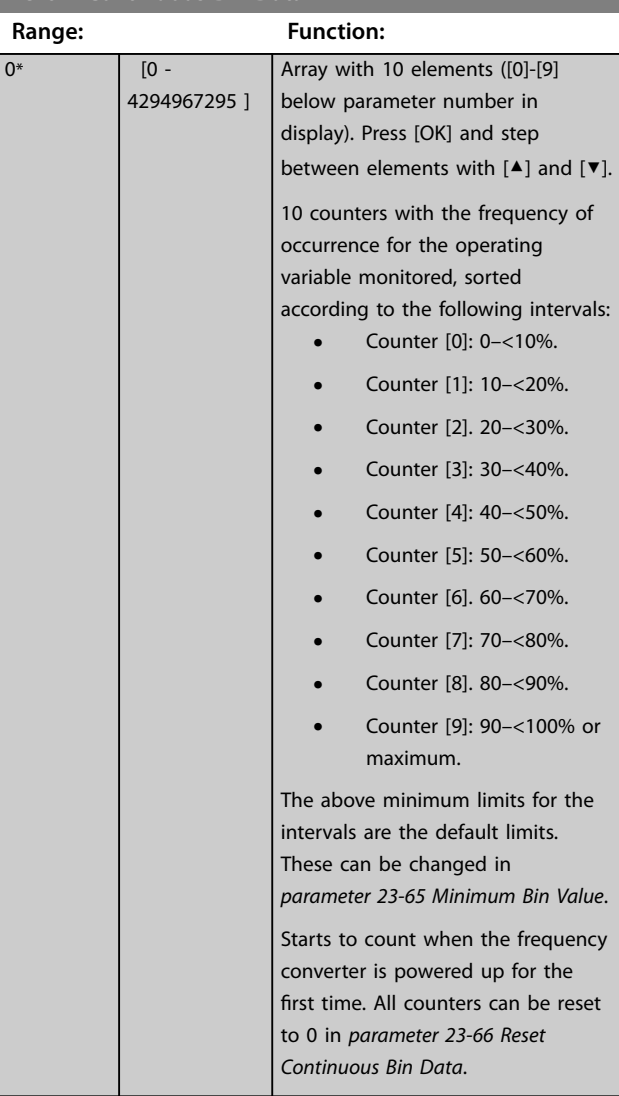

#### **23-62 Timed Bin Data** Array [10] **Range: Function:**  $0^*$  [0 -4294967295 ] Array with 10 elements ([0]-[9] below parameter number in display). Press [OK] and step between elements with [▲] and [▼]. 10 counters with the frequency of occurrence for the operating data

#### **23-62 Timed Bin Data**

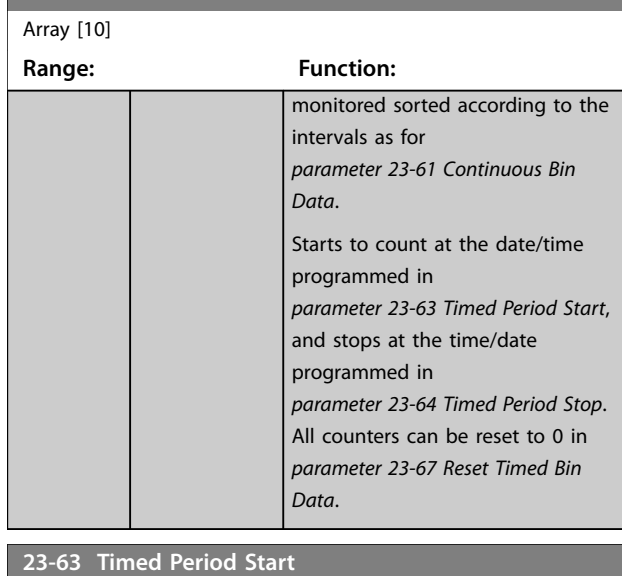

#### Array [10] **Range: Function:** Size related\* [ 0 - 0 ] *NOTICE* **The frequency converter has no back-up of the clock function. The set date/time is reset to default (2000-01-01 00:00) after a power-down unless a real-time clockmodule with back-up is installed. Therefore, the logging is stopped until date/ time is readjusted in**

*[parameter 0-70 Date and Time](#page-48-0)***. In** *[parameter 0-79 Clock Fault](#page-48-0)***, it is possible to program a warning if the clock has not been set properly, for example after a power-down.**

# *NOTICE*

**When mounting VLT**® **Analog I/O option MCB 109, a battery back-up of the date and time is included.**

Set the date and time at which the trending starts the update of the timed bin counters.

Date format depends on setting in *[parameter 0-71 Date Format](#page-48-0)*, and time format on setting in *[parameter 0-72 Time Format](#page-48-0)*.

Danfoss

Danfoss

<span id="page-225-0"></span>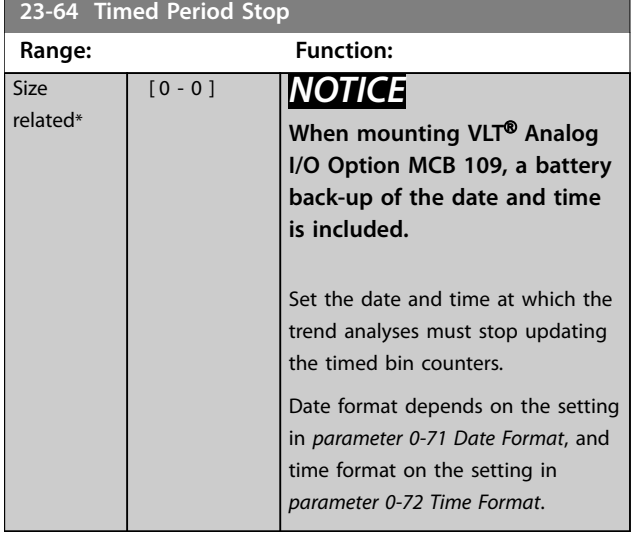

# **23-65 Minimum Bin Value**

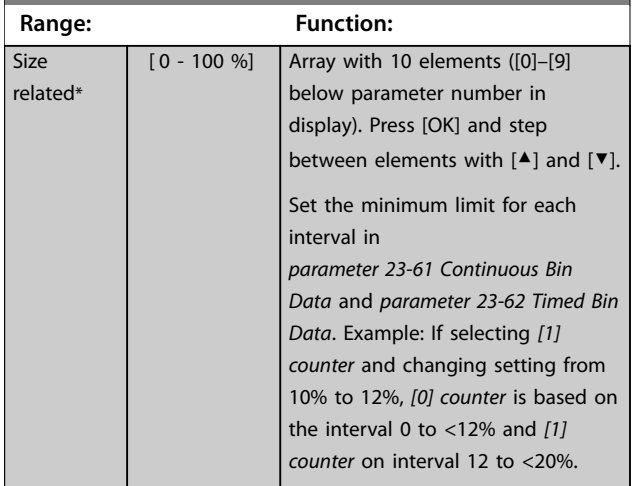

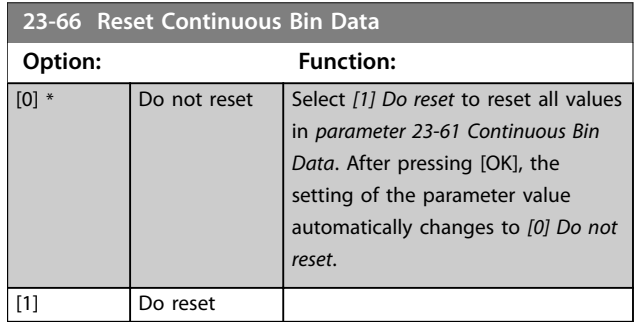

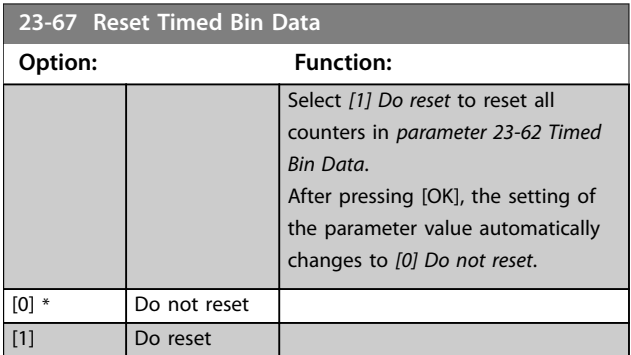

Danfoss

### 3.21.5 23-8\* Payback Counter

The frequency converter includes a feature which can give a rough calculation on payback in cases where the frequency converter has been installed in an existing plant to ensure energy savings. Reference for the savings is a set value to represent the average power yielded before the upgrade with variable-speed control.

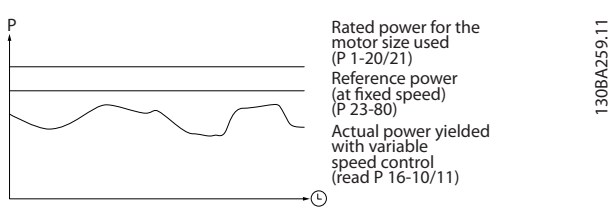

**Illustration 3.71 Variable-speed Control**

The difference between the reference power at fixed speed and the actual power yielded with speed control represent the actual saving.

As value for the fixed speed case, the rated motor size (kW) is multiplied with a factor (set in %) representing the power produced at fixed speed. The difference between this reference power and the actual power is accumulated and stored. The difference in energy can be read in *[parameter 23-83 Energy Savings](#page-227-0)*.

The accumulated value for the difference in power consumption is multiplied with the energy cost in local currency and the investment is subtracted. This calculation for cost savings can also be read in *[parameter 23-84 Cost Savings](#page-227-0)*.

*Cost Savings* = σ*<sup>t</sup>* = 0 *<sup>t</sup> Rated Motor Power* כ *Power Reference Factor* Ϋ *Actual Power Consumption* × *Energy Cost*

Ϋ *Investment Cost*

Breakeven (payback) occurs when the value read in the parameter turns from negative to positive.

It is not possible to reset the energy savings counter, but the counter can be stopped any time by setting *[parameter 23-80 Power Reference Factor](#page-227-0)* to 0.

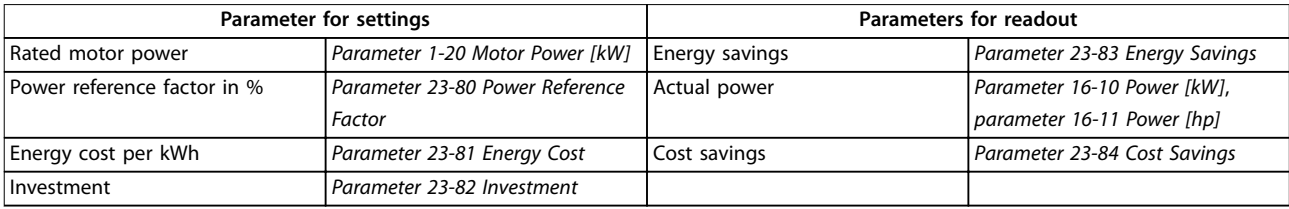

**Table 3.28 Parameter Overview**

Danfoss

<span id="page-227-0"></span>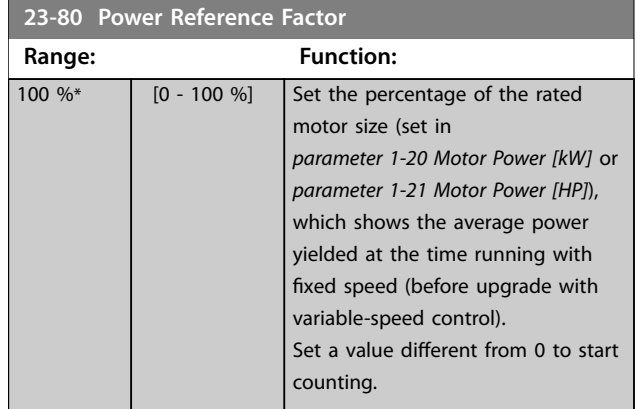

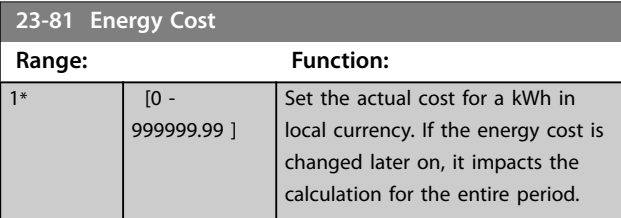

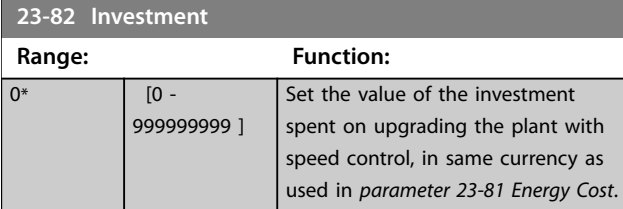

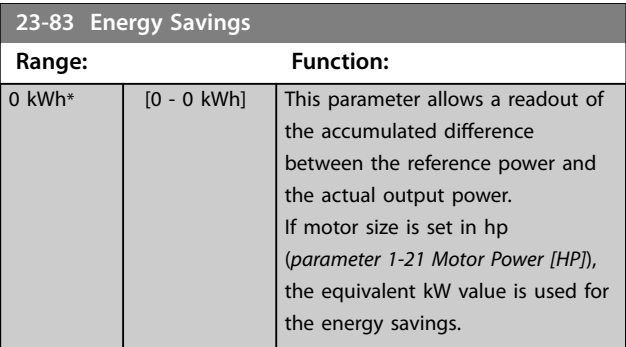

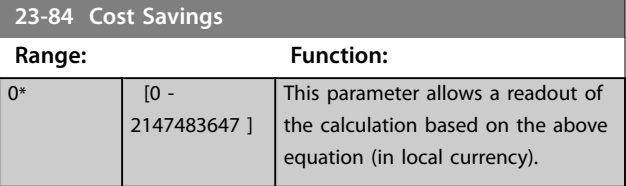

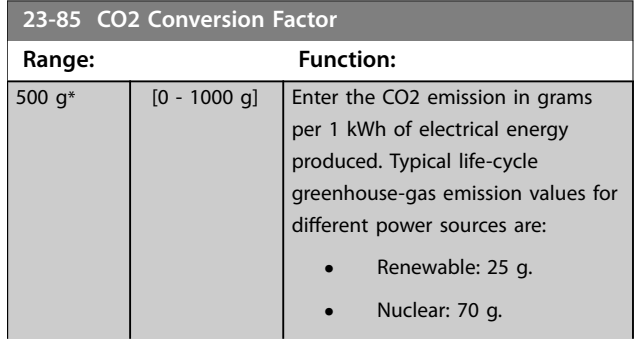

# **23-85 CO2 Conversion Factor**

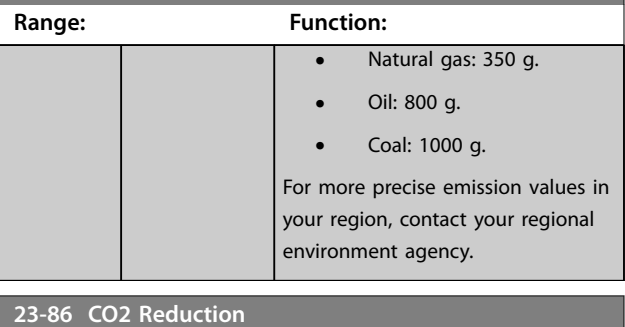

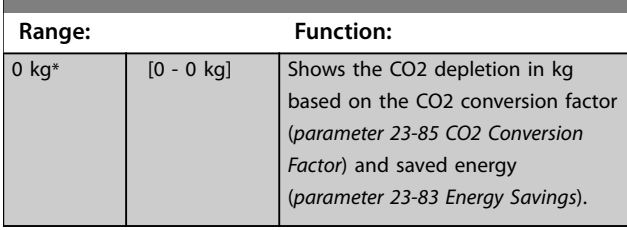

#### 3.22 Parameters: 24-\*\* Application Functions 2

#### 3.22.1 24-0\* Fire Mode

# **A**CAUTION

**The frequency converter is only 1 component of the HVAC system. Correct function of fire mode depends on the correct design and selection of system components. Ventilation systems working in life safety applications have to be approved by the local fire authorities. Non-interruption of the frequency converter due to fire mode-operation could cause overpressure and result in damage to the HVAC system and components, including dampers and air ducts. The frequency converter itself could be damaged, and it may cause damage or fire. Danfoss accepts no responsibility for errors, malfunctions, personal injury, or any damage to the frequency converter itself or components herein, HVAC systems and components herein, or other property when the frequency converter has been programmed for fire mode. In no event, shall Danfoss be liable to the end user or any other party for any direct or indirect, special or consequential damage, or loss suffered by such party, which has occurred due to the frequency converter being programmed and operated in fire mode. Danfoss warranty is only affected or reduced if a critical alarm arises during Fire Mode operation, and the frequency converter is programmed to continue even though the HVAC system would be damaged eventually.**

#### **Background**

Fire mode is for use in critical situations, where it is imperative for the motor to keep running, regardless of the frequency converter's normal protective functions. These could be ventilation fans in tunnels or stairwells for instance, where continued operation of the fan facilitates safe evacuation of personnel in the event of a fire. Some selections of the fire mode function cause alarms and trip conditions to be disregarded, enabling the motor to run without interruption.

#### **Activation**

Fire mode can be activated via digital input and/or over the fieldbus network. It can operate in open loop with up to 8 different preset speeds or in close loop with a external signal reference and feedback source. See *parameter group* 5-1\* *Digital inputs*, *[parameter 24-06 Fire Mode Reference Source](#page-231-0)* , and *[parameter 24-07 Fire Mode Feedback Source](#page-232-0)*.

#### **Messages in display**

When fire mode is activated, the display shows a status message *Fire Mode* and a warning *Fire Mode*. Once the fire mode is again deactivated, the status messages disappears and the warning is replaced by the warning *Fire M Was Active*.

- **• Upto 5.41 software version**, this message can only be reset by power-cycling the frequency converter supply. If a warranty-affecting alarm (see [parameter 24-09 Fire Mode Alarm Handling](#page-232-0)) should occur while the frequency converter is active in fire mode, the display shows the warning Fire M Limits Exceeded.
- **From 5.41 software version onwards**, the message is automatically reset in the LCP after the fire mode has been disabled for 1 minute.

Digital and relay outputs can be configured for the status messages *Fire Mode Active* and the warning *Fire M Was Active*. See *parameter group 5-3\* Digital Outputs* and *parameter group 5-4\* Relays*.

*Fire M was Active* messages can also be accessed in the warning word via serial communication. (See relevant documentation).

Access the status messages *Fire Mode* via the extended status word.

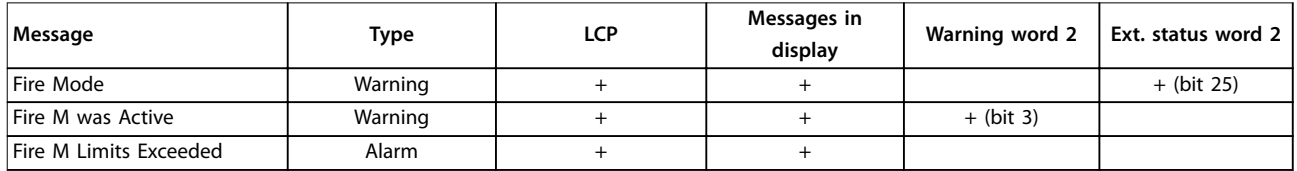

#### **Table 3.29 Messages in Display**

#### **Log**

To see an overview of fire mode-related events, view the fire mode-log, 18-1<sup>\*</sup>, *Fire mode log*, or press [Alarm Log] on the LCP or via the Alarm Log button on the LCP.

The log includes up to 10 of the latest events. Warranty-affecting alarms have a higher priority than the other 2 types of events.

The log cannot be reset

Following events are logged:

Danfoss

- <span id="page-229-0"></span>• Warranty-affecting alarms (see *[parameter 24-09 Fire Mode Alarm Handling](#page-232-0)*)
- **•** Fire mode activated
- **•** Fire mode deactivated

All critical alarms occurring while fire mode is activated are logged as usual.

# *NOTICE*

**During fire mode-operation, all stop commands to the frequency converter are ignored, including coast/coast inverse and external interlock. However, if Safe Torque Off is available in the frequency converter, this function is still active.**

# *NOTICE*

**If using the live zero-function in fire mode, then it is also active for analog inputs other than that used for fire mode setpoint/feedback. Should the feedback to any of those other analog inputs be lost, for example a cable is burned, live zero-function operates. If this is not wanted, disable the live zero-function for those other inputs.**

**Set the wanted live zero-function in case of a missing signal when fire mode active in** *[parameter 6-02 Fire Mode Live](#page-108-0) [Zero Timeout Function](#page-108-0)***.**

**Warning for live zero has a higher priority than the warning** *Fire Mode***.**

# *NOTICE*

**If setting the command** *[11] Start Reversing* **on a digital input terminal in** *parameter 5-10 Terminal 18 Digital Input***, the frequency convertor understands this as a reversing command.**

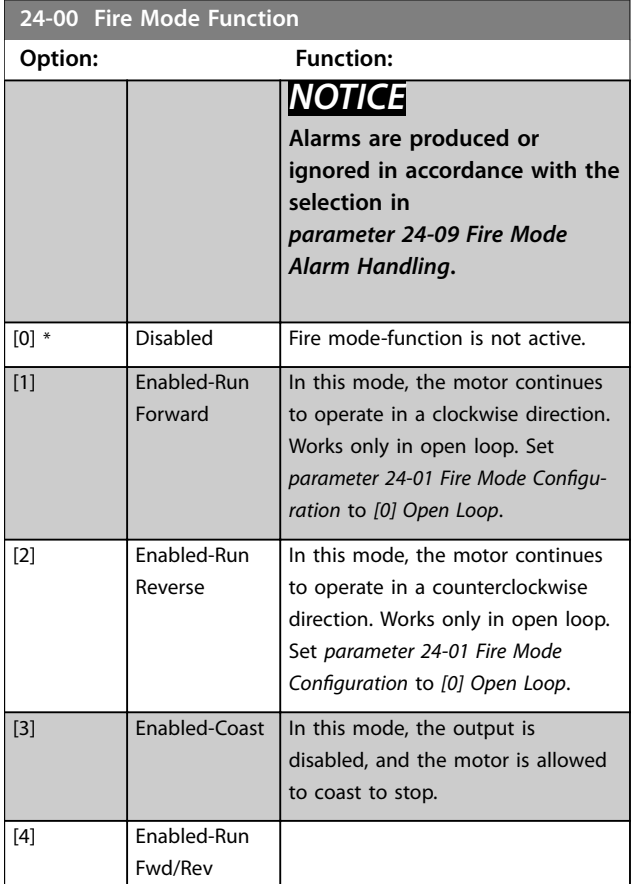

Danfoss

<span id="page-230-0"></span>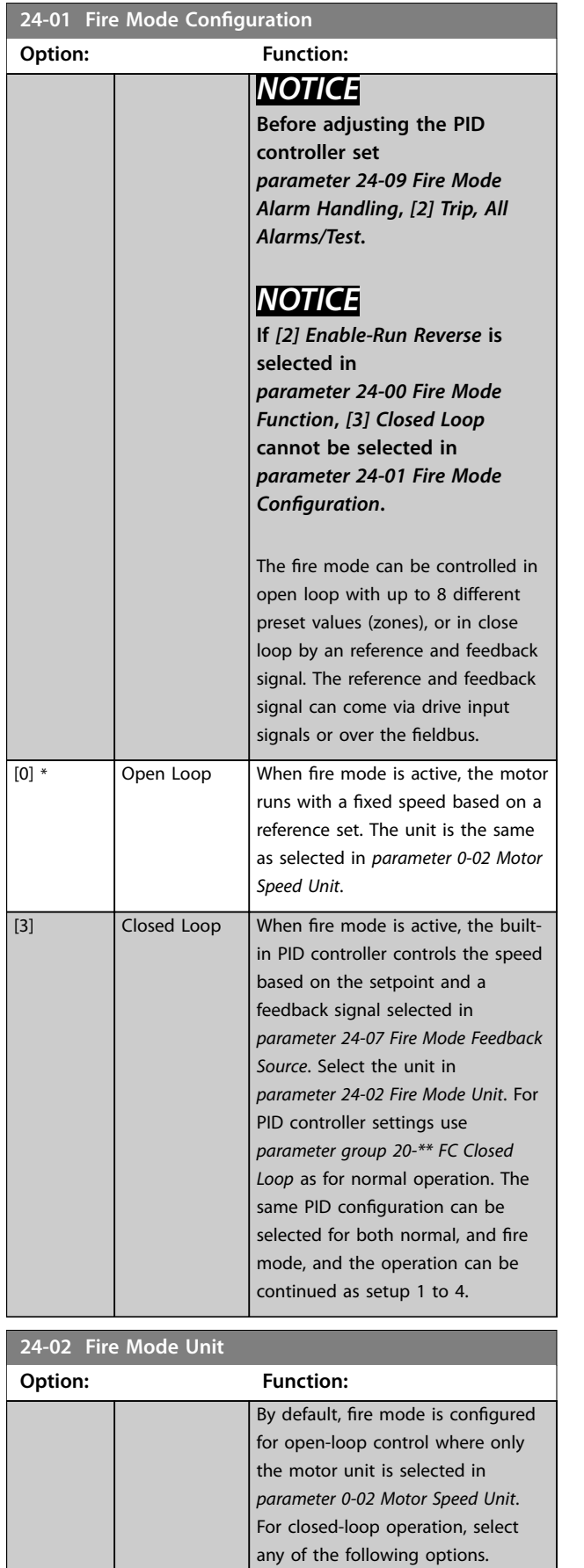

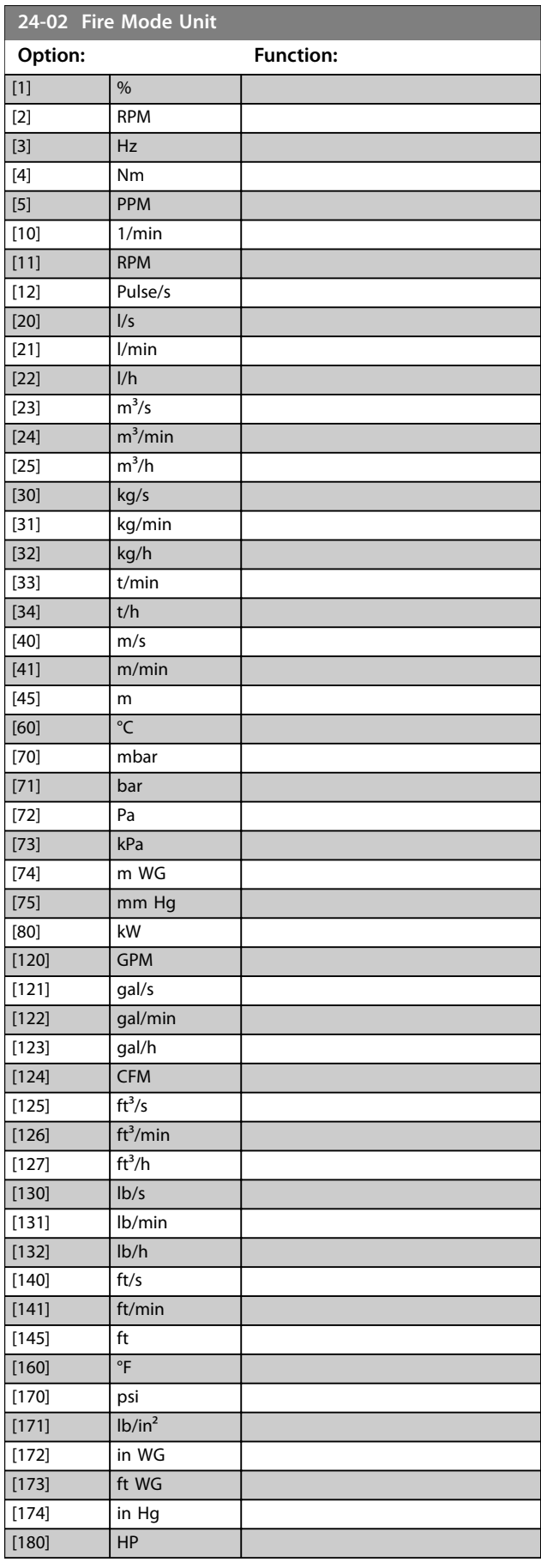

[0] None

Danfoss

preset and

#### <span id="page-231-0"></span>**24-03 Fire Mode Min Reference**

This parameter defines the minimum speed reference for the fire mode to operate from, although the motor speed limits in *[parameter 4-10 Motor Speed Direction](#page-82-0)* has the highest priority and limits are set. The value match the motor unit selection in *[parameter 0-02 Motor Speed Unit](#page-28-0)*.

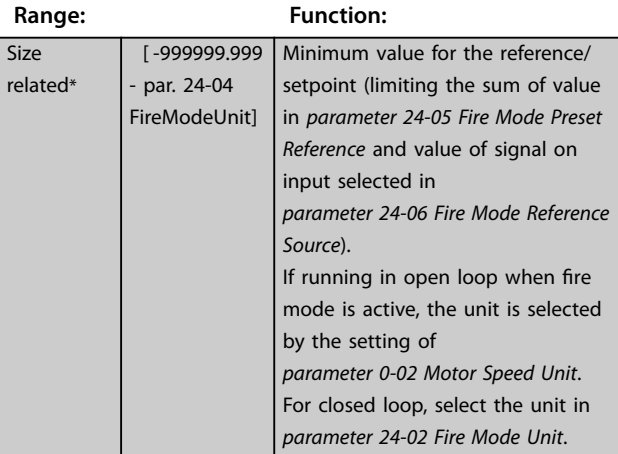

#### **24-04 Fire Mode Max Reference**

This parameter defines the maximum speed reference which the fire mode can operate to, although the motor limits in *[parameter 4-10 Motor Speed Direction](#page-82-0)* has the highest priority. This maximum value is also used as reference value for the 8 preset values calculations in %.

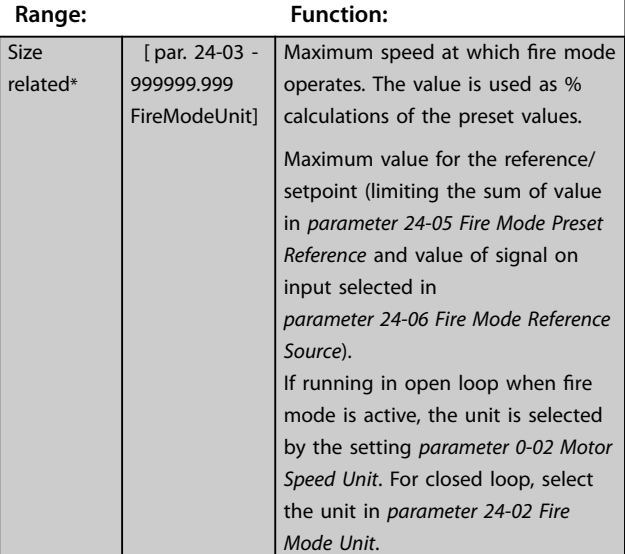

#### **24-05 Fire Mode Preset Reference**

A parameter array with 8 elements (0-7). The 8 present values (zones) are for open-loop control. Index [0] is used for basic fire mode control. Indexes 1-7 are used to enhance fire mode control, which also overwrites the basic control. Additional reference value can be added via *parameter group 24-\*\**.

# **Range: Function:**

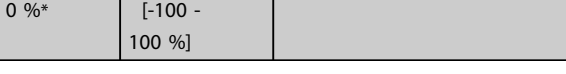

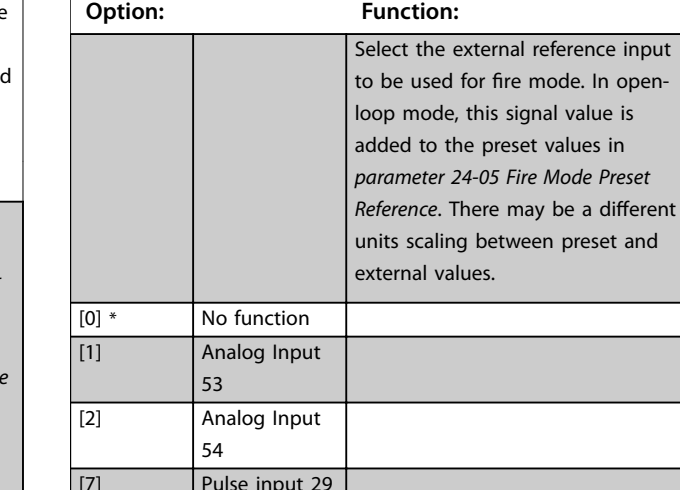

**24-06 Fire Mode Reference Source**

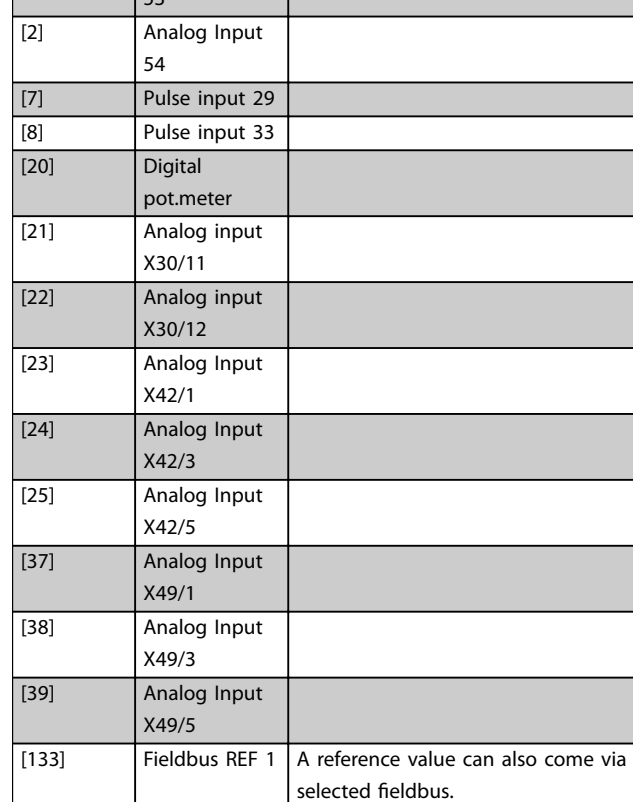

<span id="page-232-0"></span>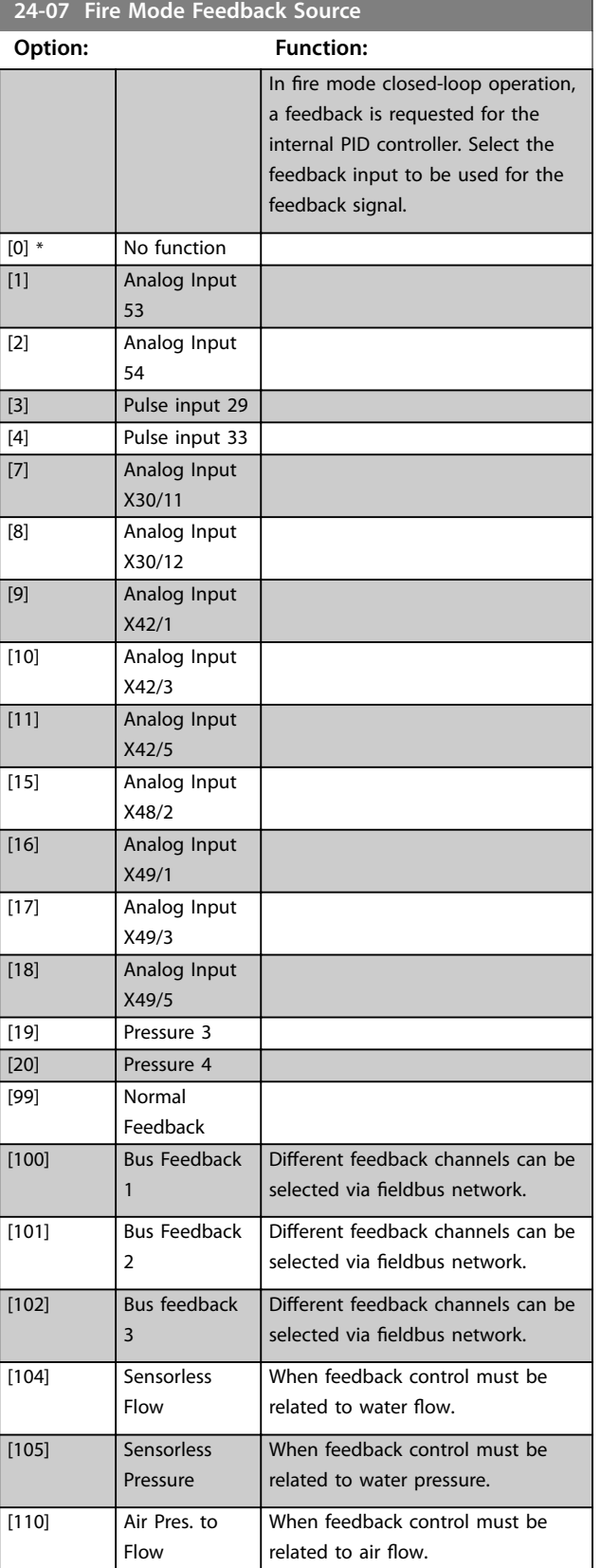

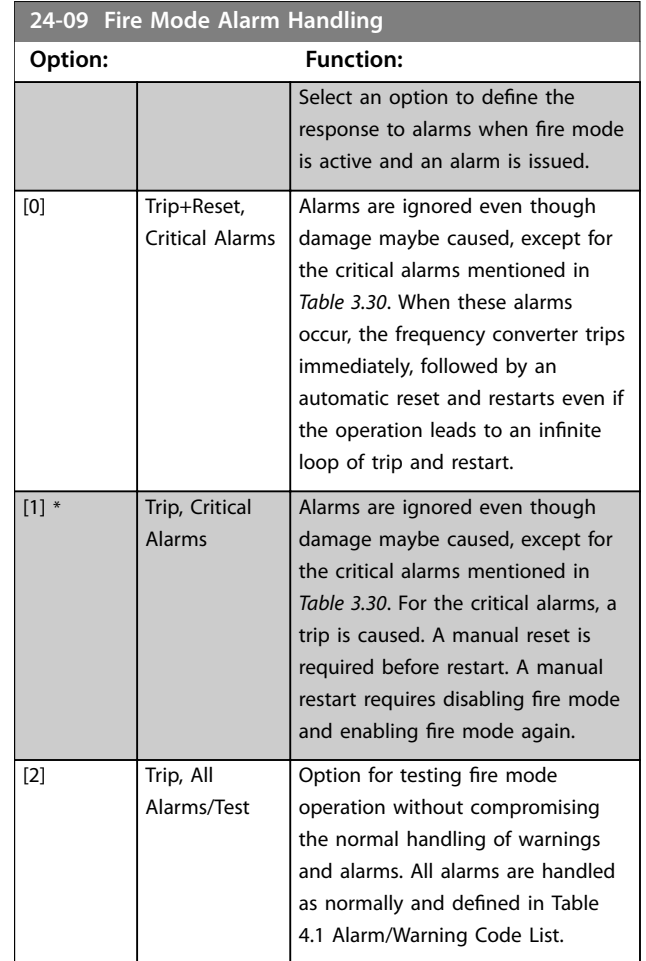

# *NOTICE*

**Warranty-affecting alarms. Certain alarms can affect the lifetime of the frequency converter. Should 1 of these ignored alarms occur while in fire mode, the alarms are logged and stored in the fire mode-log.**

# *NOTICE*

**The setting in** *[parameter 14-20 Reset Mode](#page-150-0)* **is disregarded if fire mode is active (see** *parameter group 24-0\* Fire Mode***).**

**3 3**

**3 3**

<span id="page-233-0"></span>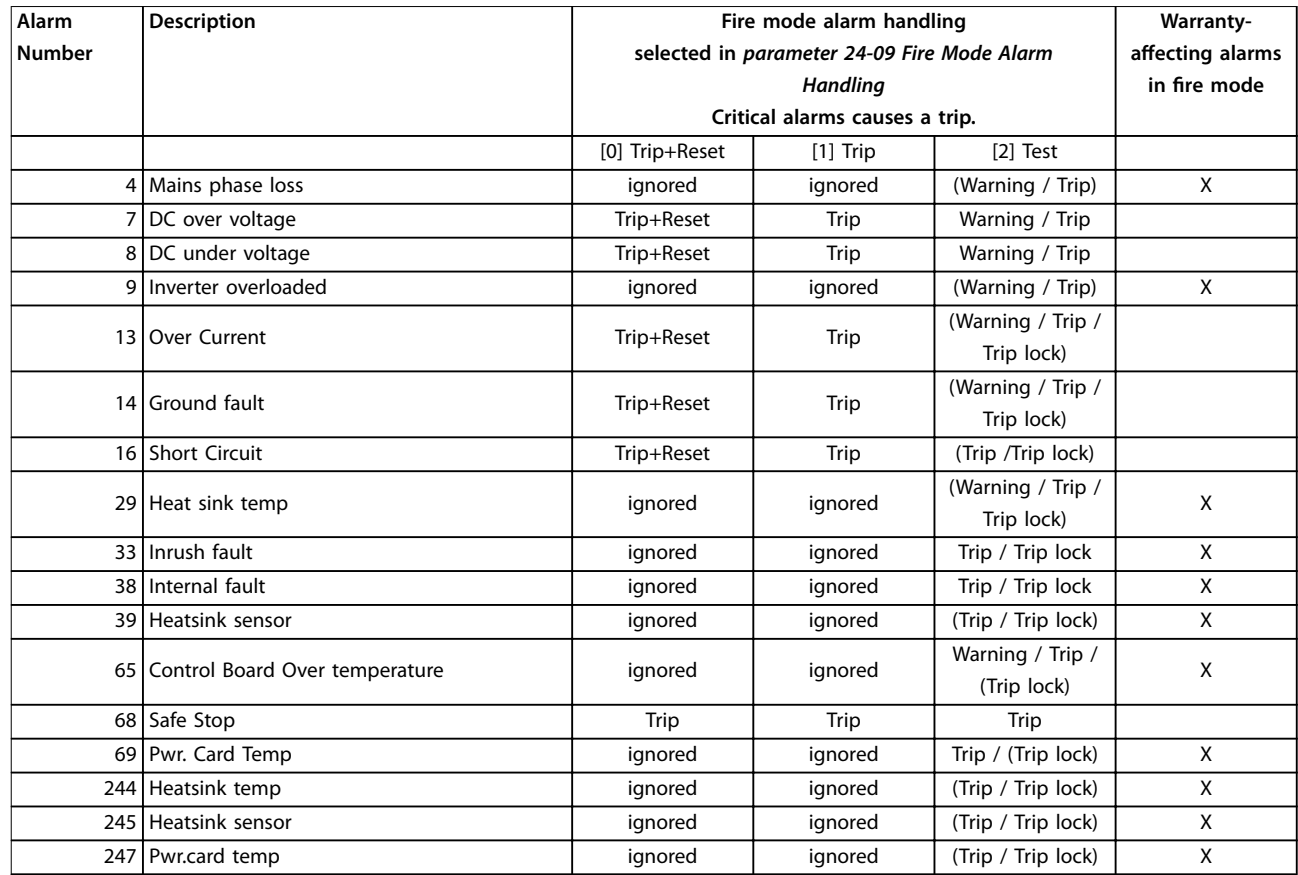

**Table 3.30 Fire Mode Alarm Handling**

### 3.22.2 24-1\* Drive Bypass

The frequency converter includes a feature, which can be used to automatically activate an external electromechanical bypass in case of a trip/trip lock of the frequency converter or the event of a fire mode coast (see *[parameter 24-00 Fire Mode Function](#page-229-0)*).

The bypass switches the motor to operation direct on line. The external bypass is activated by 1 of the digital outputs or relays in the frequency converter, when programmed in *parameter group 5-3\* Digital Outputs* or *parameter group 5-4\* Relays*.

# *NOTICE*

**After enabling the drive bypass function, the frequency converter is no longer safety certified (for using the safe Torque Off in versions, where included).**

To deactivate the drive bypass at normal operation (fire mode not activated), carry out 1 of following actions:

- Press [Off] on the LCP, (or program 2 of the digital inputs for Hand On-Off-Auto).
- **•** Activate external interlock via digital input
- **•** Carry out a power cycling.

# *NOTICE*

**The drive bypass cannot be deactivated if in fire mode. It can be deactivated only by either removing the fire mode command signal or the power supply to the frequency converter.**

When the drive bypass function is activated, the display on the LCP shows the status message *Drive Bypass*. This message has a higher priority than the fire mode status messages. When the automatic drive bypass function is enabled, it cuts in the external bypass according to the sequence in *[Illustration 3.72](#page-234-0)*

Danfoss

**3 3**

#### <span id="page-234-0"></span>**Parameter Descriptions Programming Guide**

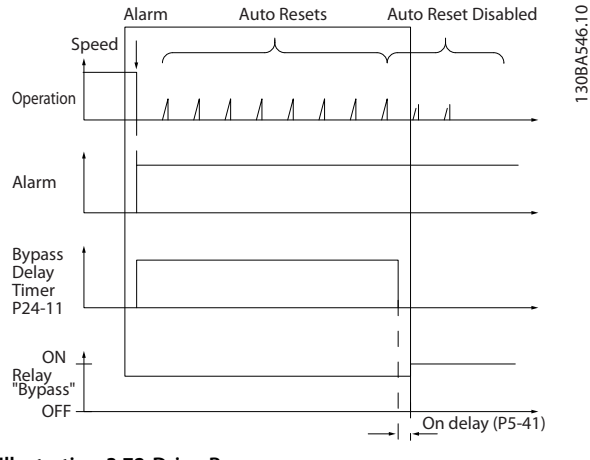

**Illustration 3.72 Drive Bypass**

The status can be read in the extended status word 2, bit number 24.

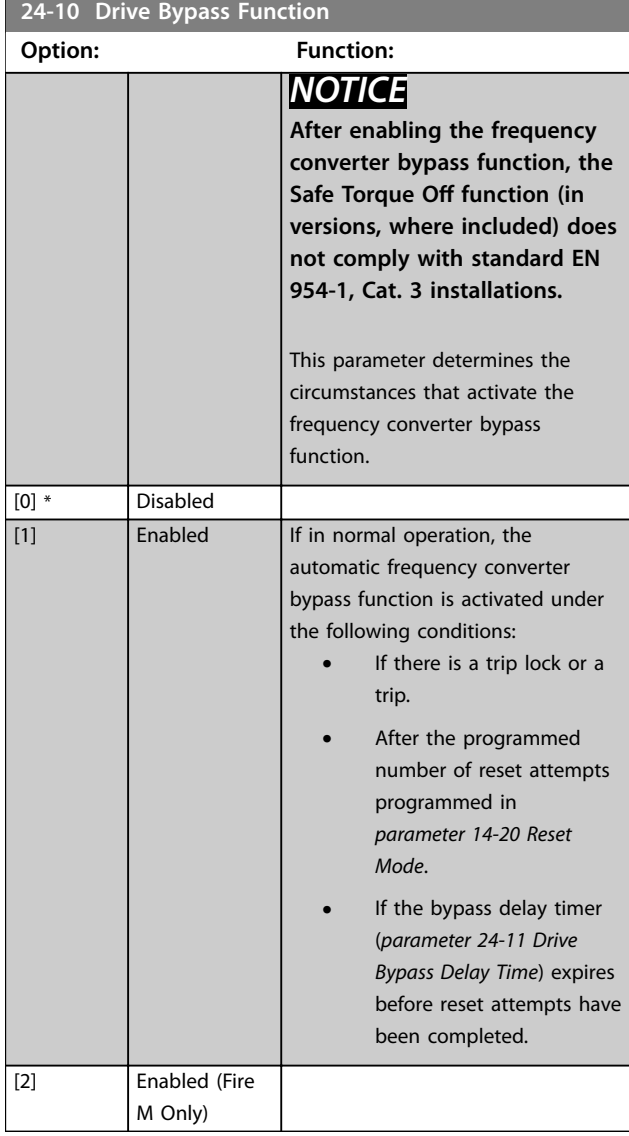

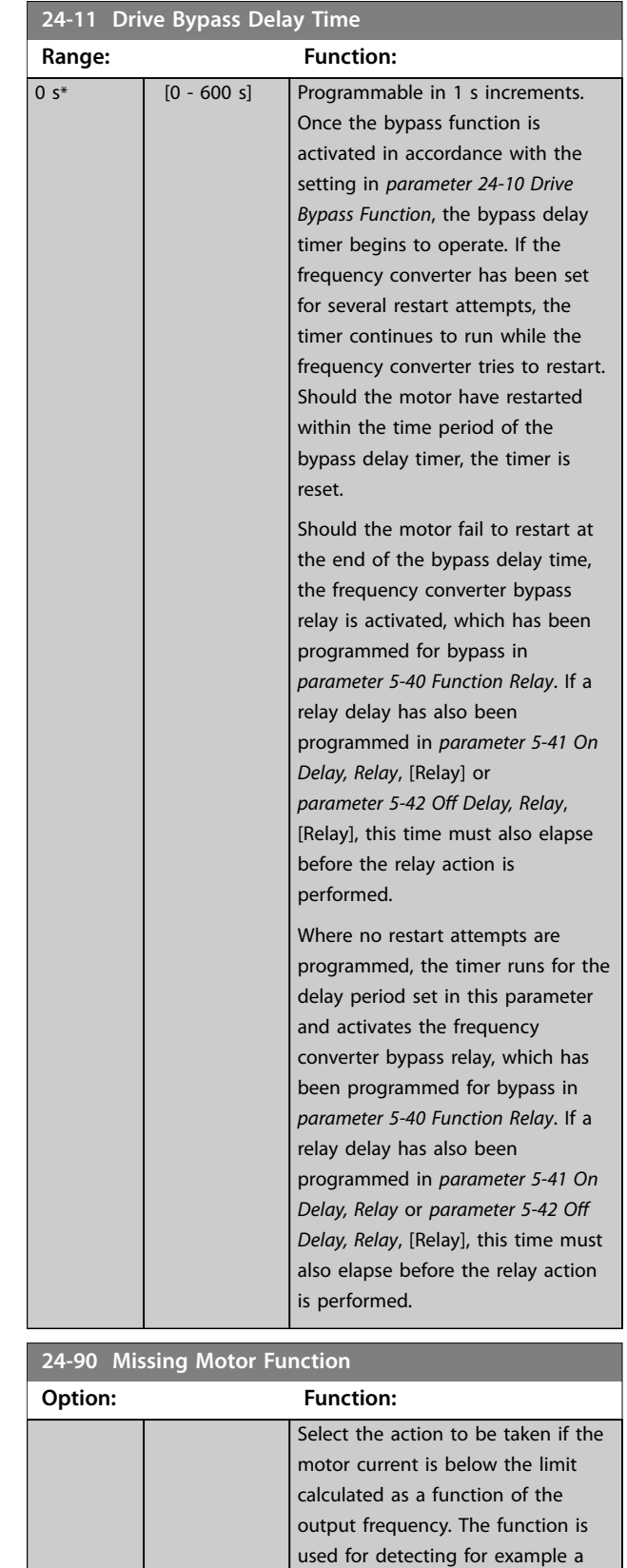

 $[0]$  \* Off [1] Warning missing motor in multi-motor

applications.

Danfoss

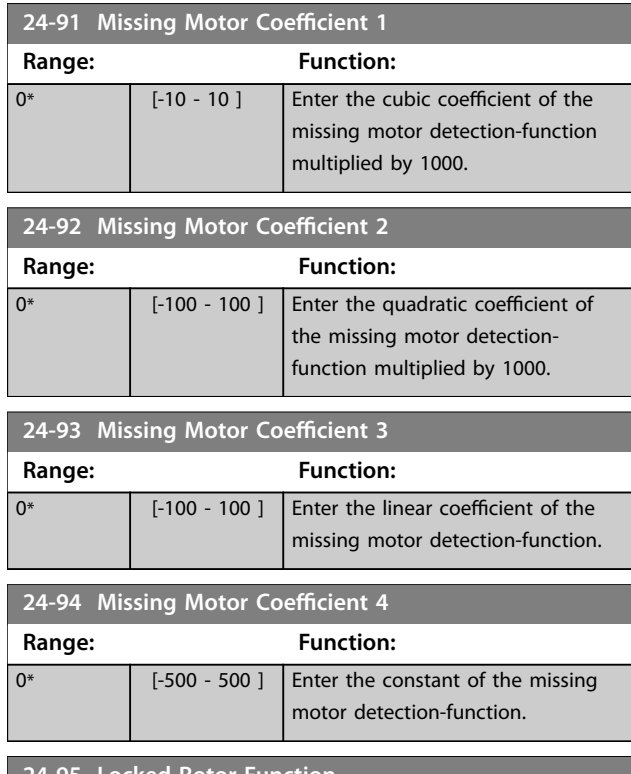

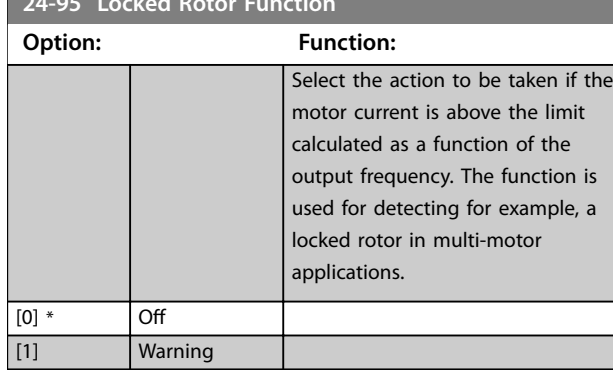

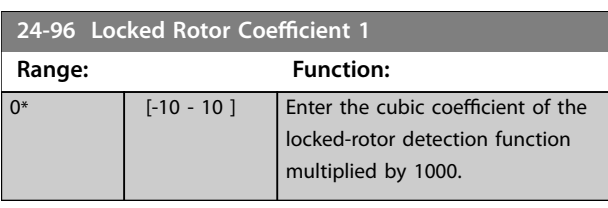

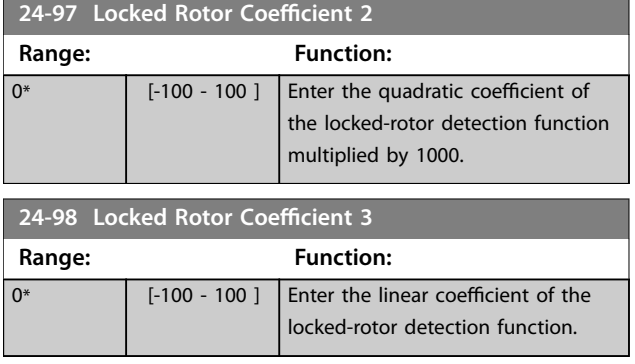

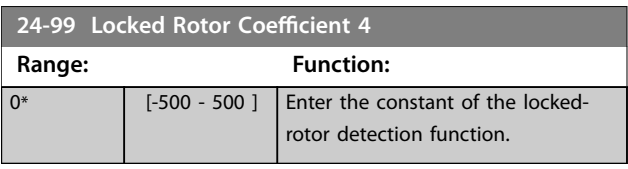

#### 3.23 Parameters: 25-\*\* Cascade Controller

Parameters for configuring the basic cascade controller for sequence control of multiple pumps. For a more applicationoriented description and wiring examples, see *Application Examples, Cascade Controller* in the *design guide*.

To configure the cascade controller to the actual system and the required control strategy, follow the sequence starting with *parameter group 25-0\* System Settings* and next *parameter group 25-5\* Alternation Settings*. These parameters can normally be set in advance.

Parameters in *parameter groups 25-2\* Bandwidth Settings* and *25-4\* Staging Settings* often depend on the dynamic of the system and final adjustment to be done at the commissioning of the plant.

# *NOTICE*

**The cascade controller is supposed to operate in closed loop controlled by the built-in PI controller (***[3] closed loop* **selected in** *[parameter 1-00 Configuration Mode](#page-49-0)***). If** *[0] open loop* **is selected in** *[parameter 1-00 Configuration Mode](#page-49-0)***, all fixed-speed pumps are destaged, but the variable-speed pump is still controlled by the frequency converter, now as an open-loop configuration:**

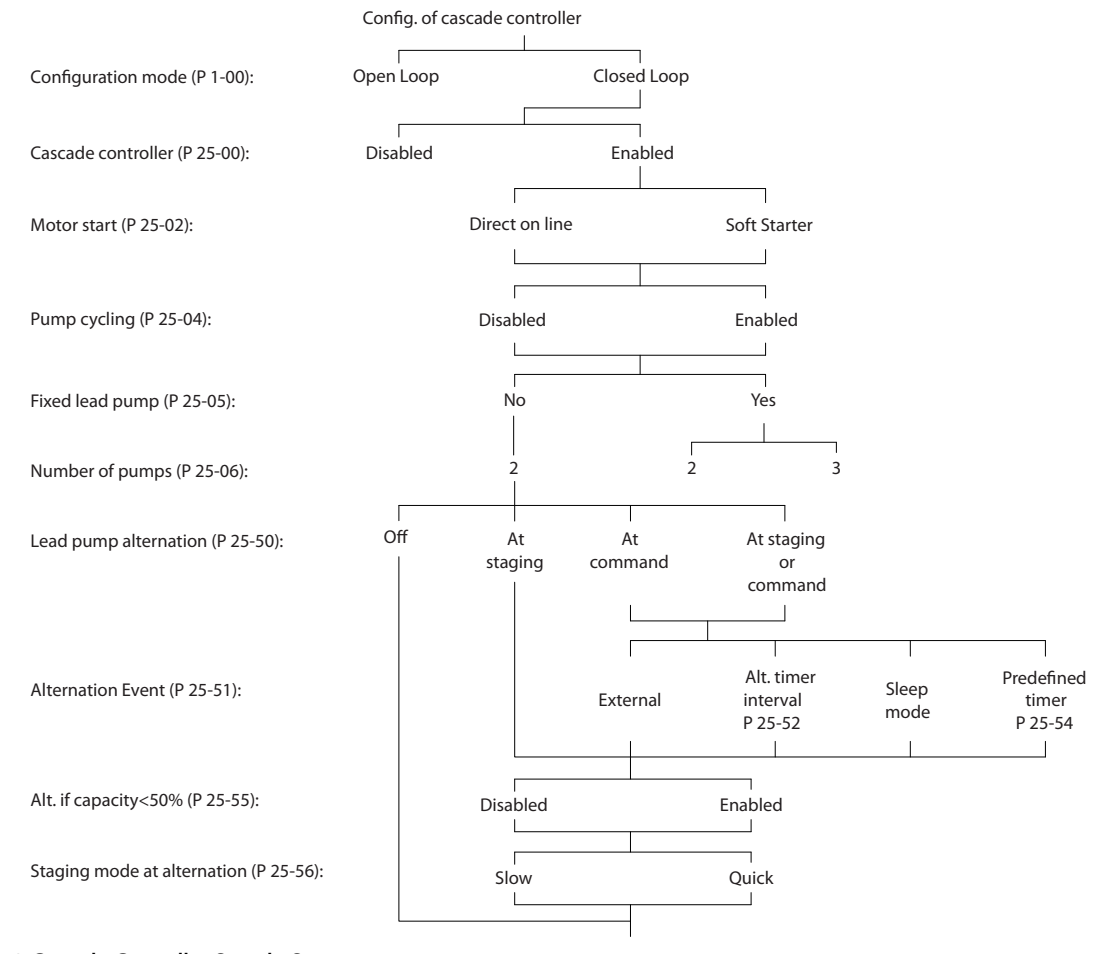

**Illustration 3.73 Cascade Controller Sample Set-up**

130BA279.12

30BA279.12

**25-04 Pump Cycling**

## <span id="page-237-0"></span>3.23.1 25-0\* System Settings

Parameters related to control principles and configuration of the system.

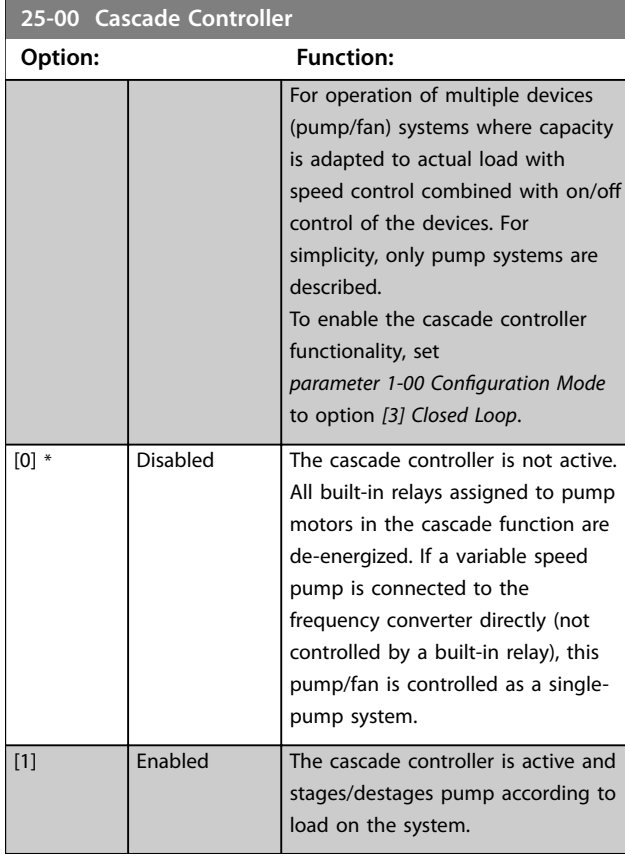

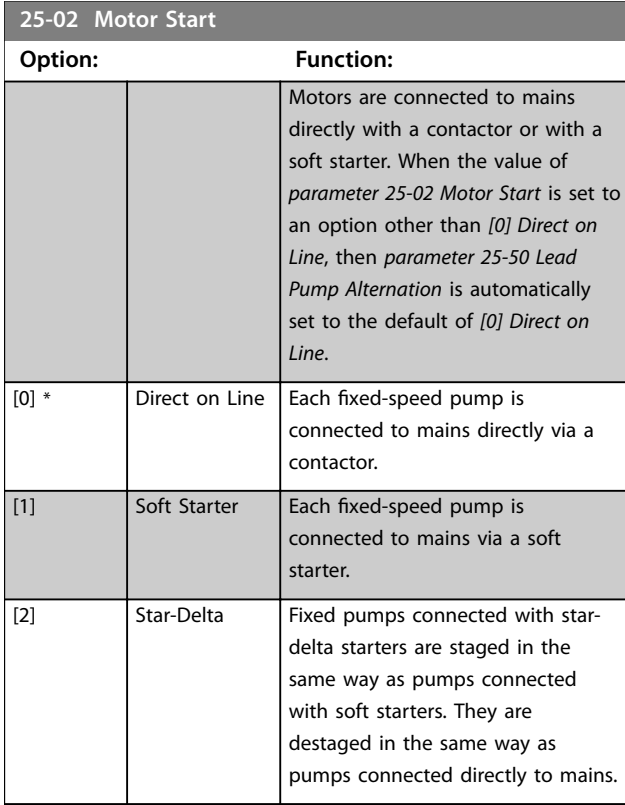

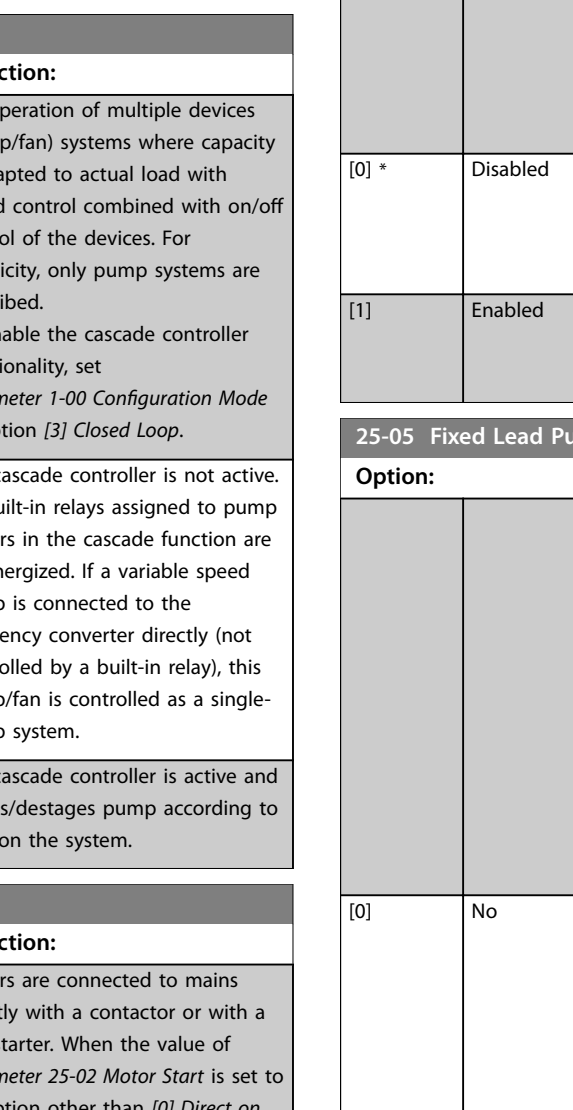

#### **Option: Function:** To provide equal hours of operation with fixed-speed pumps, the pump used can be cycled. The selection of pump cycling is either *first in – last out* or equal running hours for each pump. The fixed–speed pumps are connected in the order 1–2 and disconnected in the order 2-1 (first in–last out). The fixed–speed pumps are connected/disconnected to have equal running hours for each pump. **25 Option: Function:** Fixed lead pump is a configuration when the variable–speed pump is connected directly to the frequency converter. If a contactor is applied between frequency converter and pump, this contactor is not controlled by the frequency converter. If operating with *[parameter 25-50 Lead Pump](#page-244-0) [Alternation](#page-244-0)* set to other than *[0] Off*, set this parameter to *[0] No*. The lead pump function can alternate between the pumps controlled by the 2 built-in relays. Connect 1 pump to the built-in relay 1, and the other pump to relay 2. The pump function (cascade pump1 and cascade pump2) is automatically assigned to the relays (maximum 2 pumps can in this case be controlled by the frequency converter).  $[1]$  \* Yes The lead pump is fixed (no alternation) and connected directly to the frequency converter. *[Parameter 25-50 Lead Pump](#page-244-0) [Alternation](#page-244-0)* is automatically set to *[0] Off*. Built-in relays, relay 1 and relay 2, can be assigned to separate xed–speed pumps. In total, the frequency converter can control 3 pumps.

Danfoss

Danfoss

<span id="page-238-0"></span>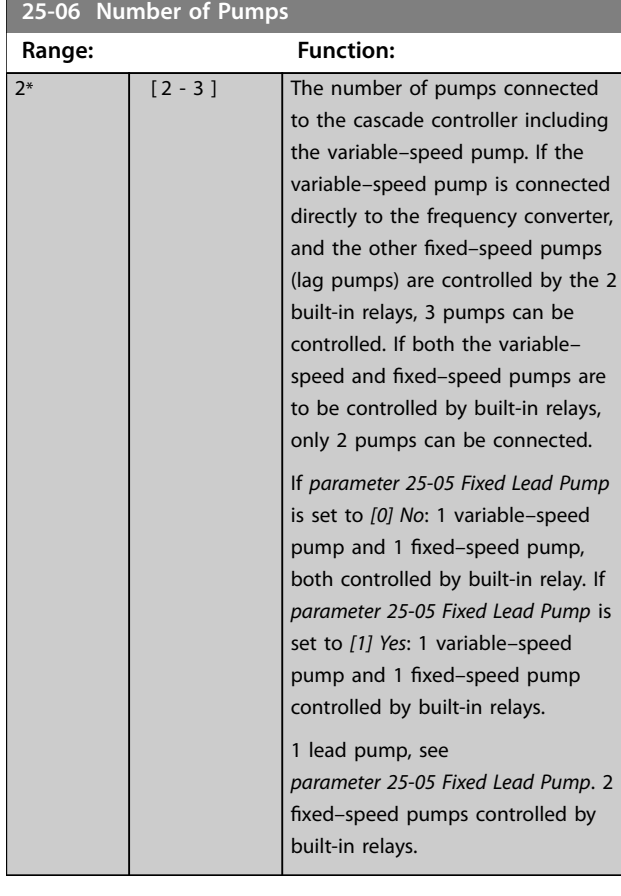

## 3.23.2 25-2\* Bandwidth Settings

Parameters for setting the bandwidth within which the pressure is allowed to operate before staging/destaging xed speed pumps. Also includes various timers to stabilize the control.

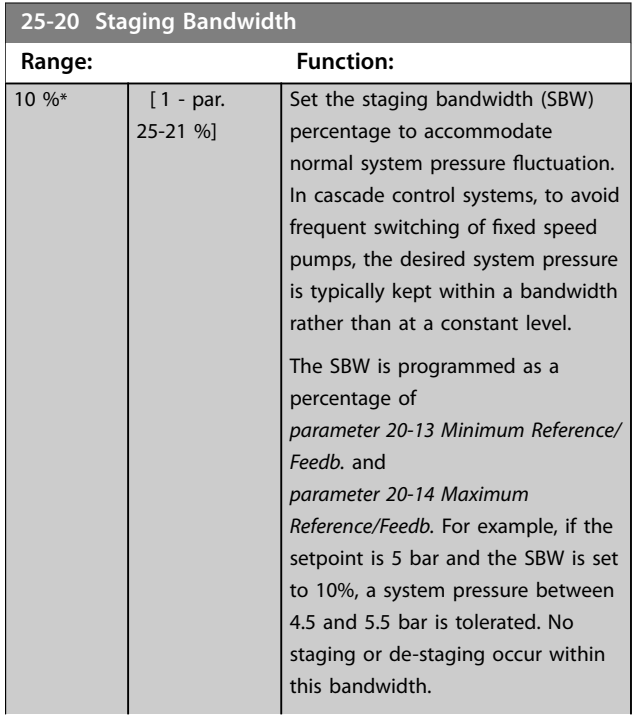

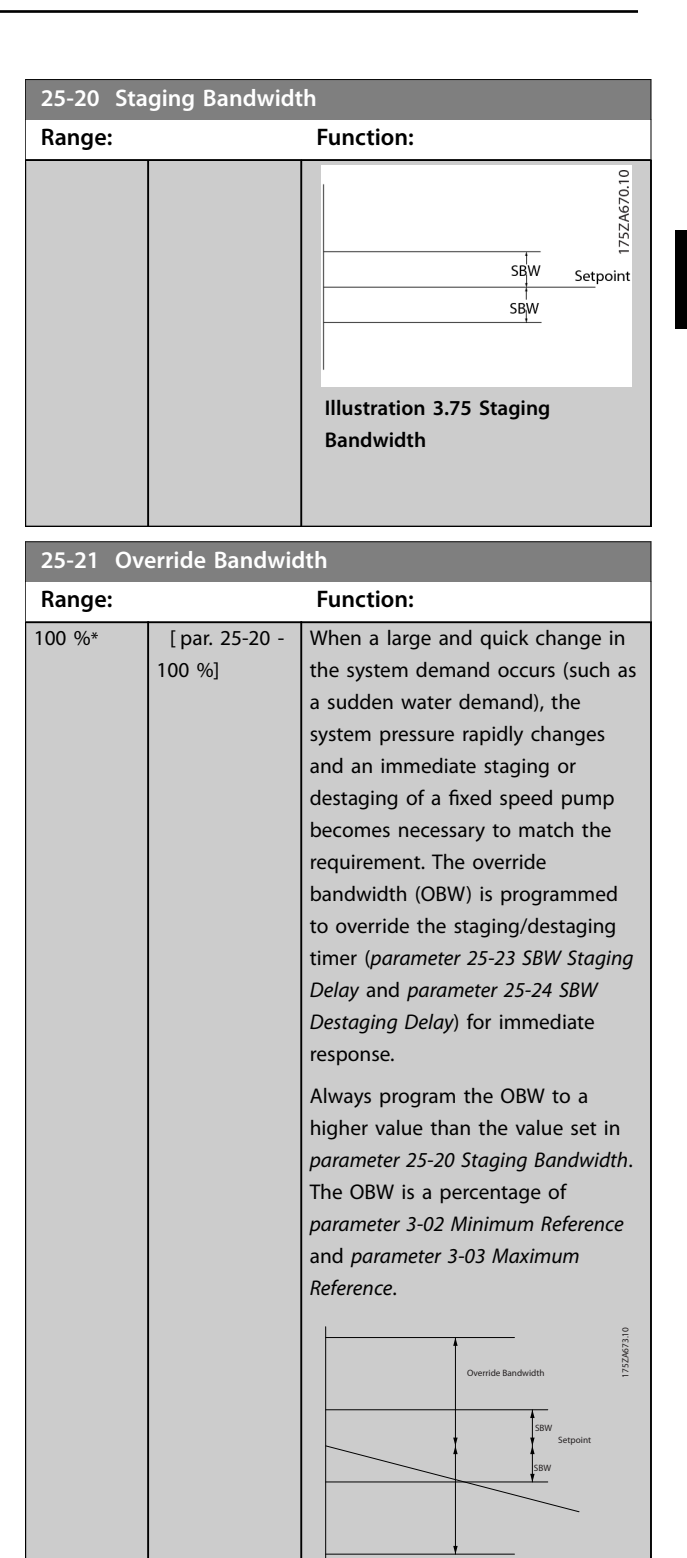

**Illustration 3.77**

too high might lead to

Setting the OBW too close to the SBW could defeat the purpose with frequent staging at momentary pressure changes. Setting the OBW

unacceptably high or low pressure in the system while the SBW timers

Danfoss

<span id="page-239-0"></span>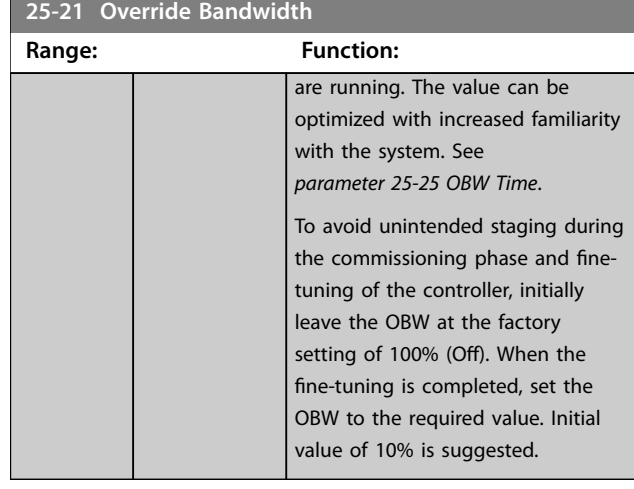

#### **25-22 Fixed Speed Bandwidth**

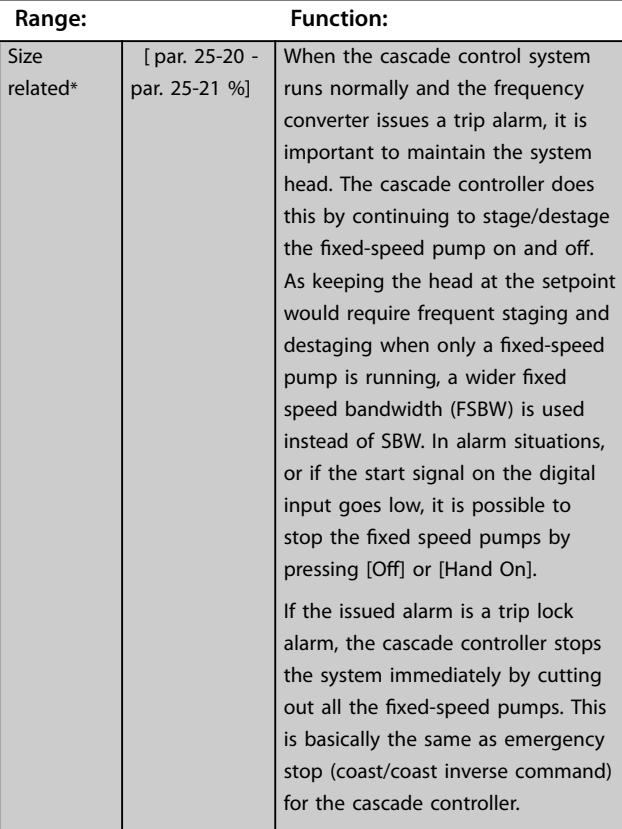

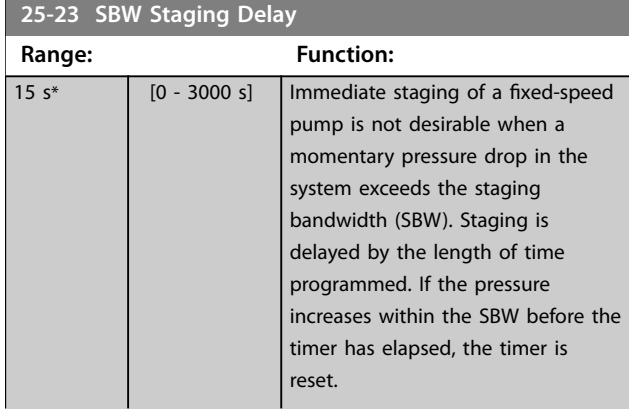

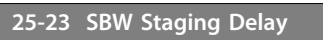

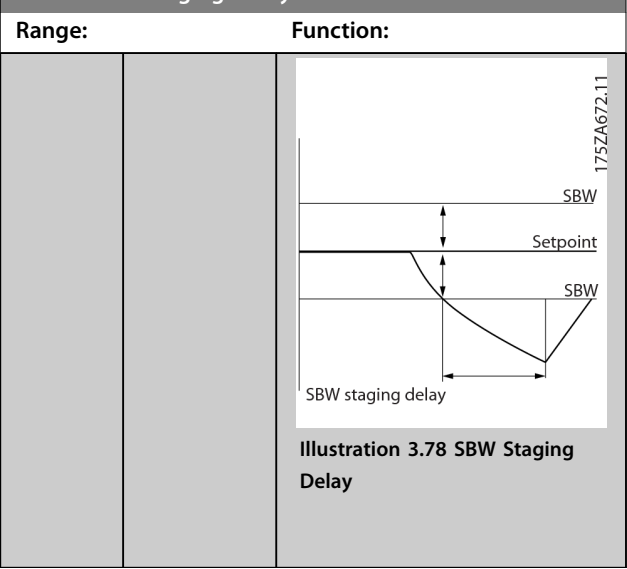

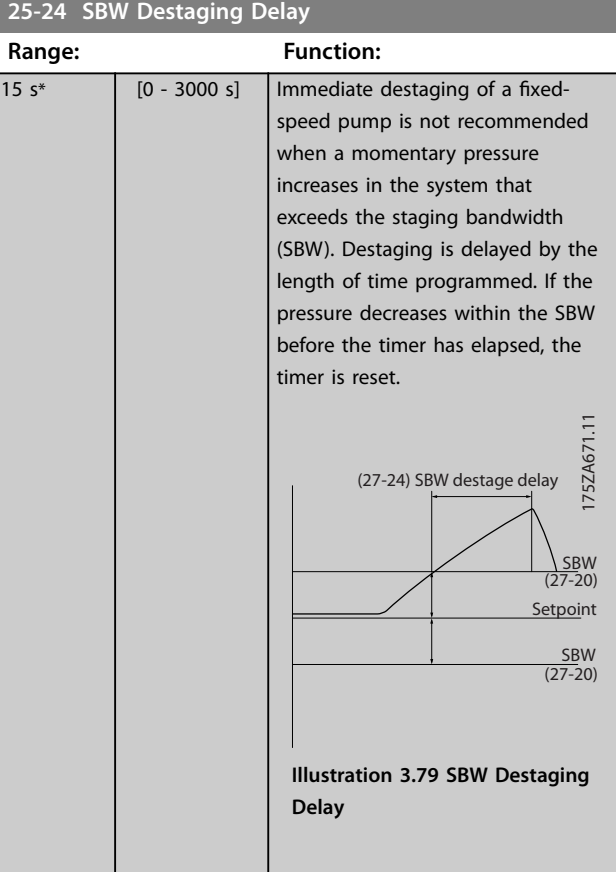

Danfoss

**3 3**

#### <span id="page-240-0"></span>**Parameter Descriptions Programming Guide**

**25-27 Stage Function**

130BA370.11

130BA370.11

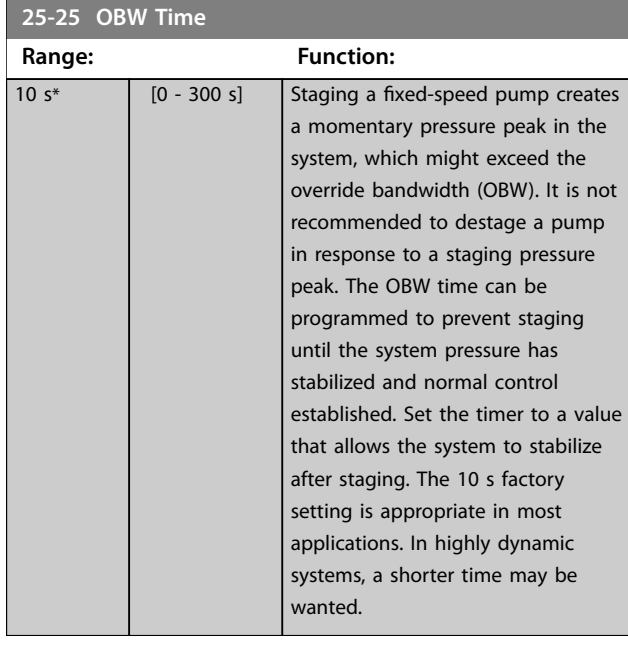

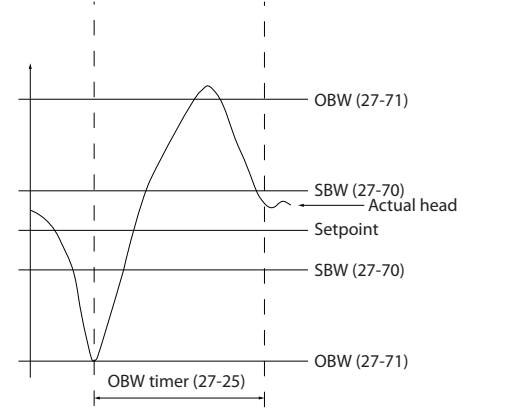

**Illustration 3.80 OBW Time**

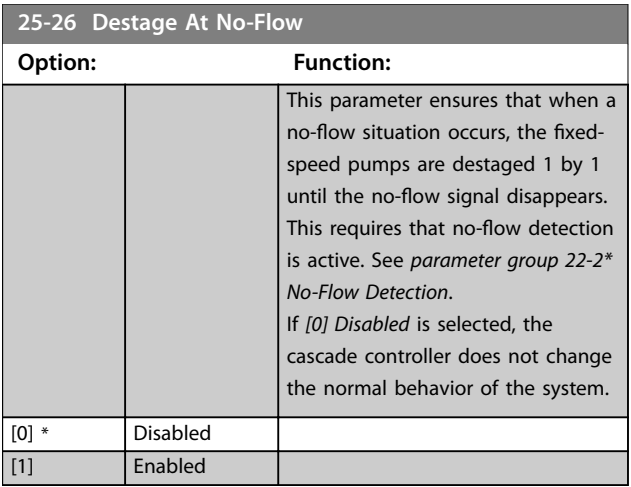

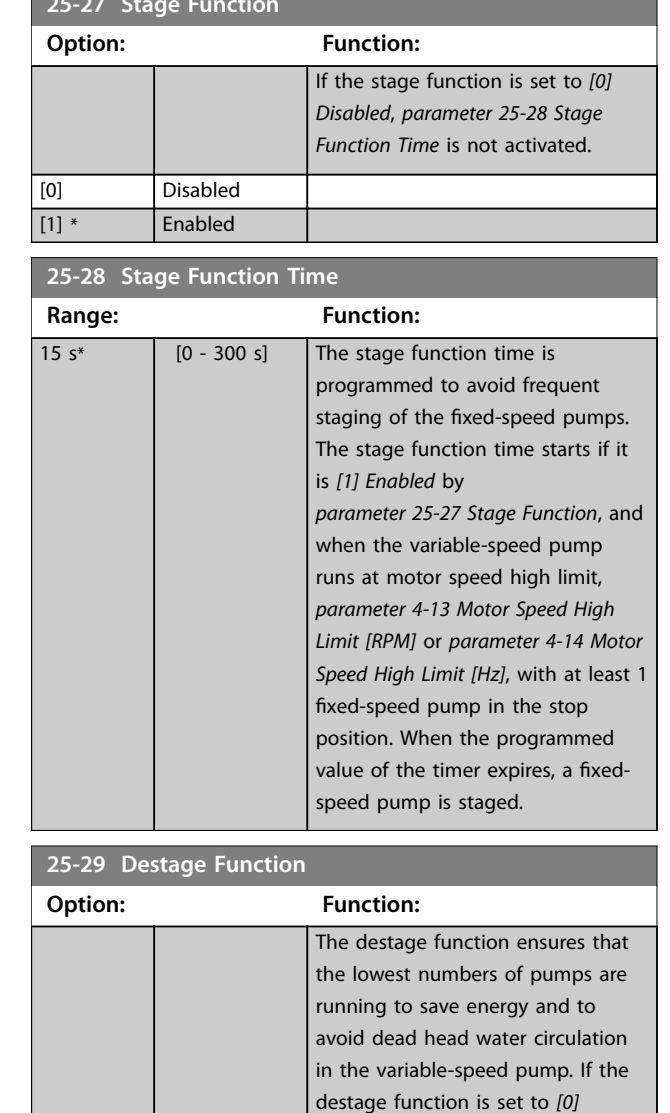

*Disabled*, *[parameter 25-30 Destage](#page-241-0) [Function Time](#page-241-0)* is not activated.

[0] Disabled [1] \* Enabled **START** 

<span id="page-241-0"></span>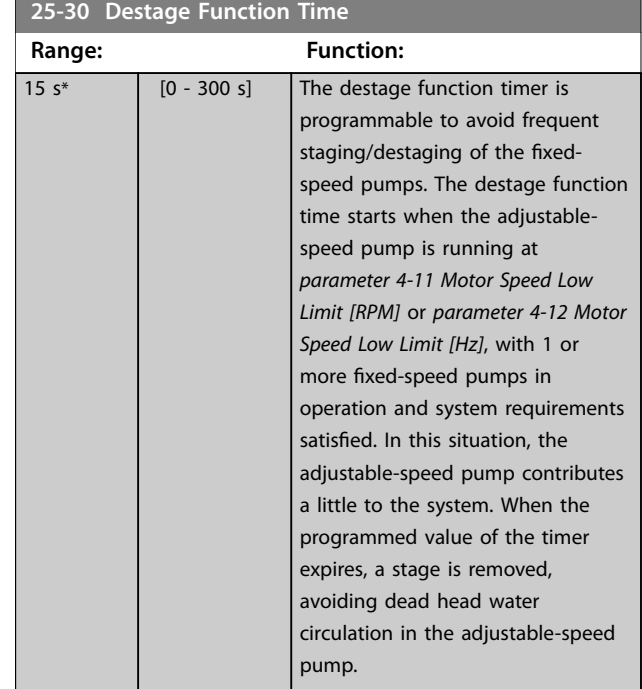

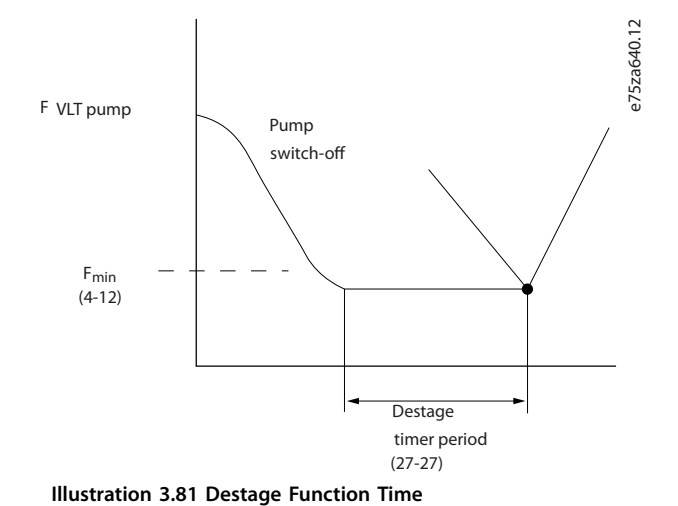

# 3.23.3 25-4\* Staging Settings

Parameters determining conditions for staging/destaging the pumps.

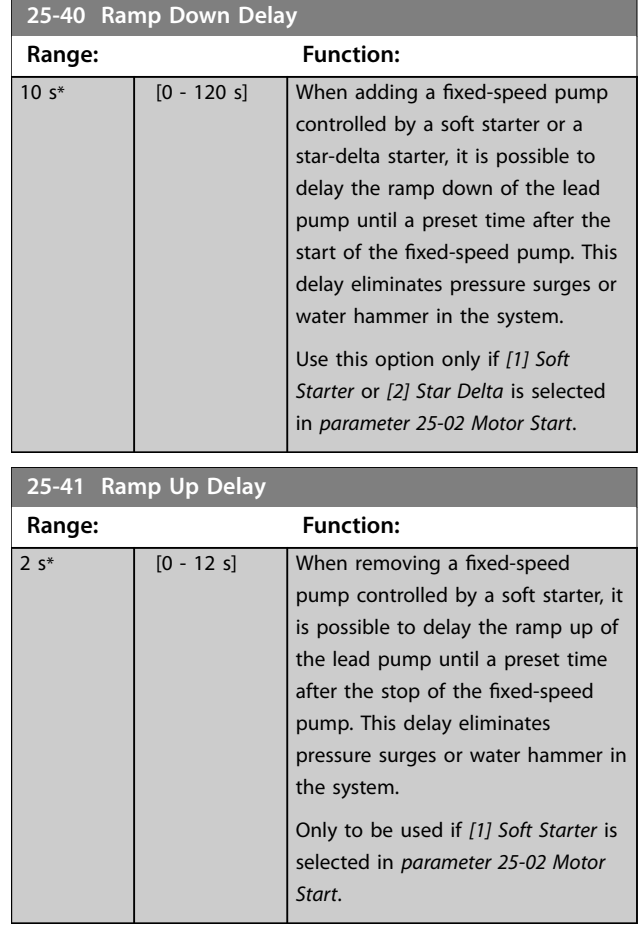

**3 3**

**3 3**

<span id="page-242-0"></span>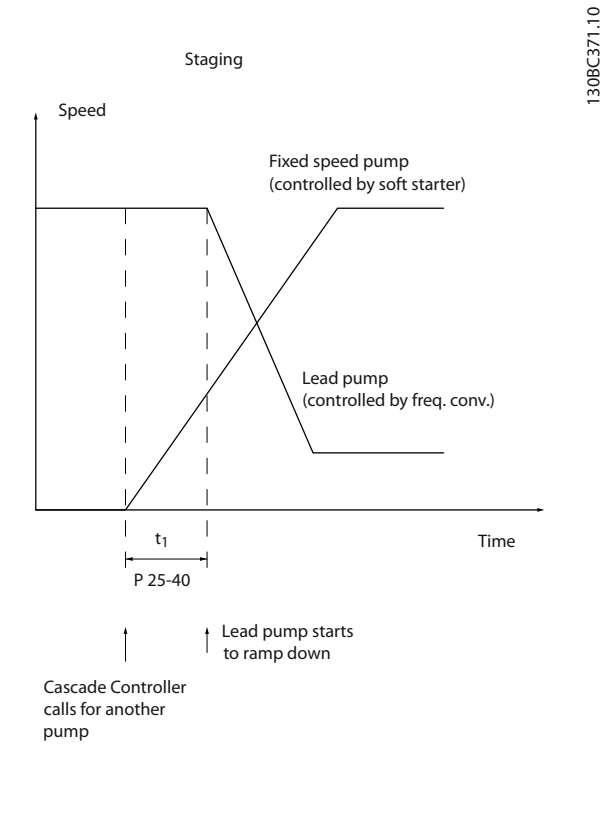

#### **Illustration 3.82 Staging**

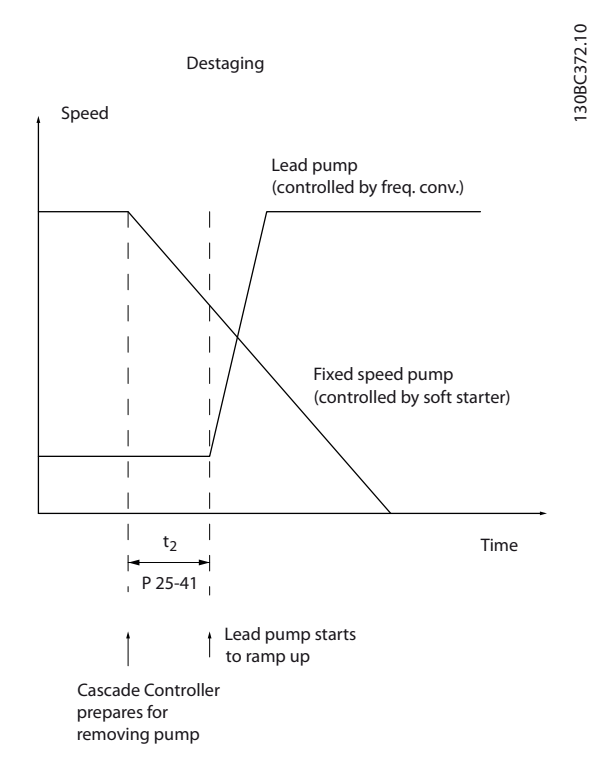

# *NOTICE*

**Fixed pumps connected with star-delta starters are staged in the same way as pumps connected with soft starters. They are destaged in the same way as pumps connected directly to mains.**

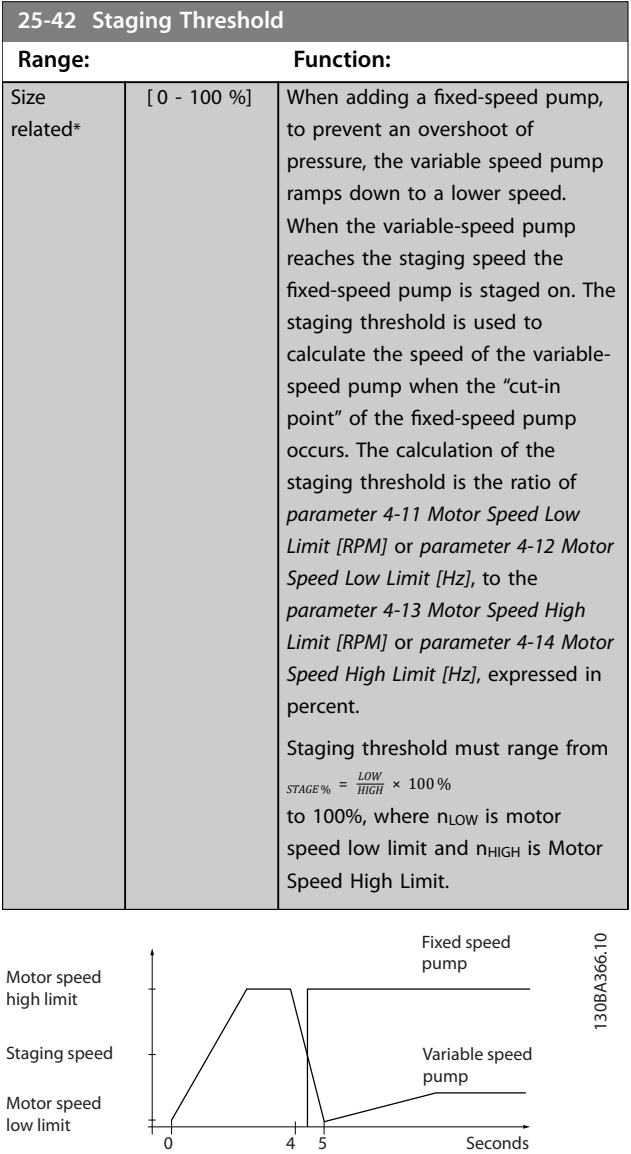

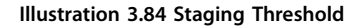

**Illustration 3.83 Destaging**

<span id="page-243-0"></span>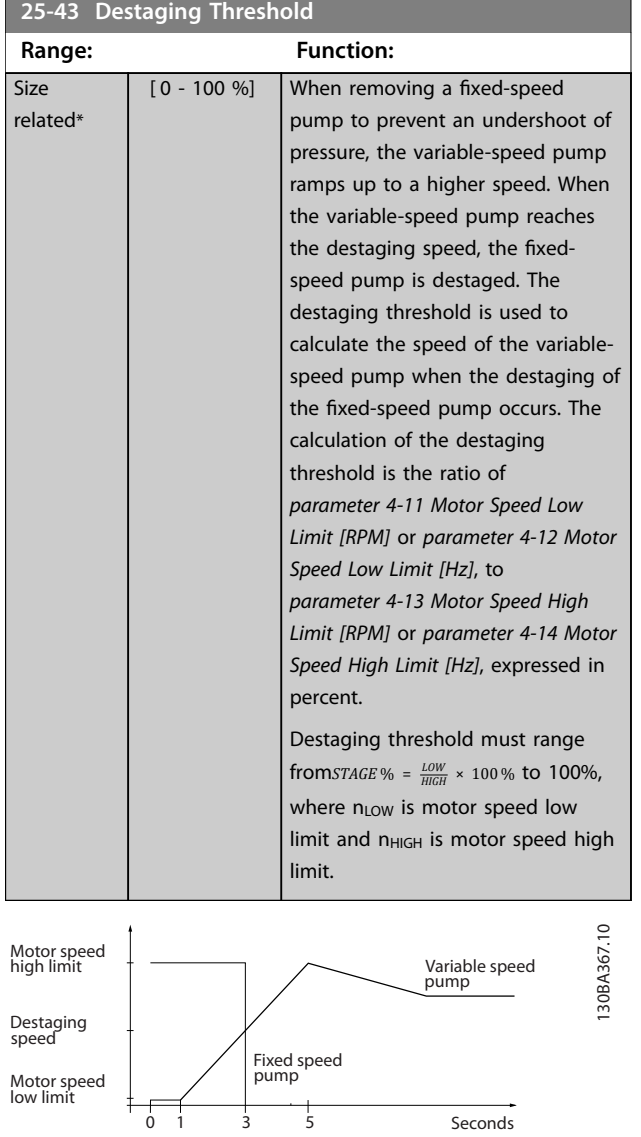

**Illustration 3.85 Destaging Threshold**

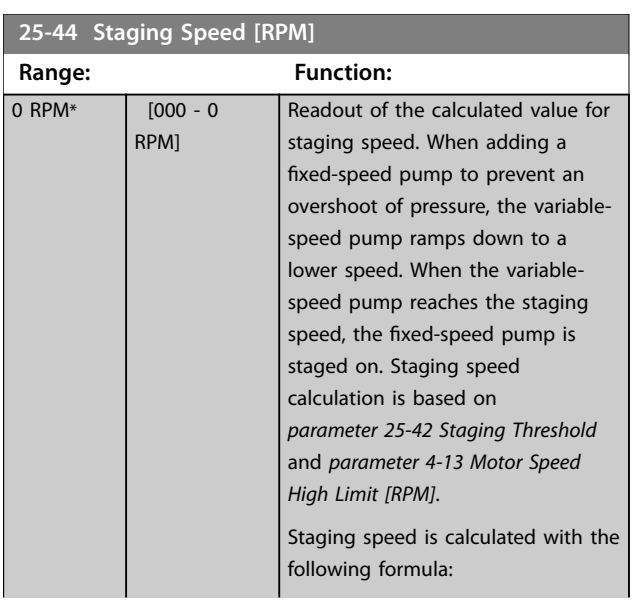

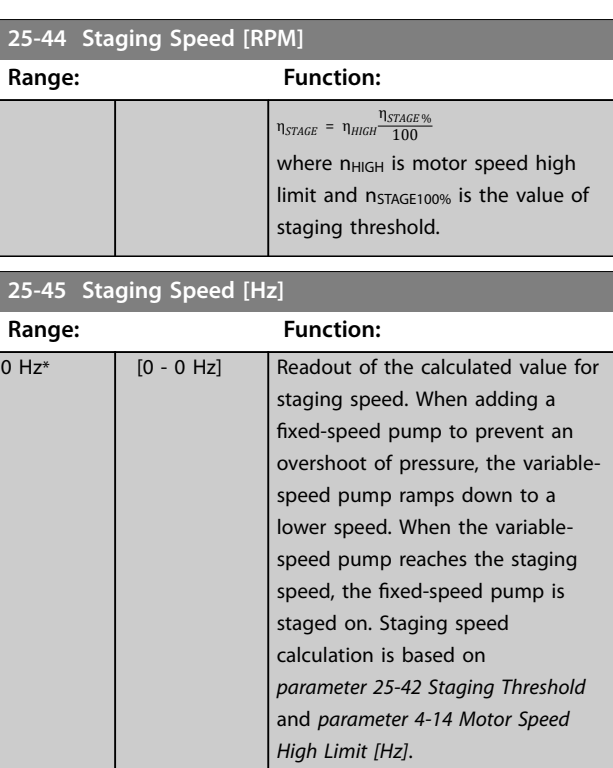

Staging speed is calculated with the following formula:  $STAGE = HIGH \frac{STAGE \%}{100}$  where n<sub>HIGH</sub> is motor speed high limit and n<sub>STAGE100%</sub> is the value of staging threshold.

### **25-46 Destaging Speed [RPM]**

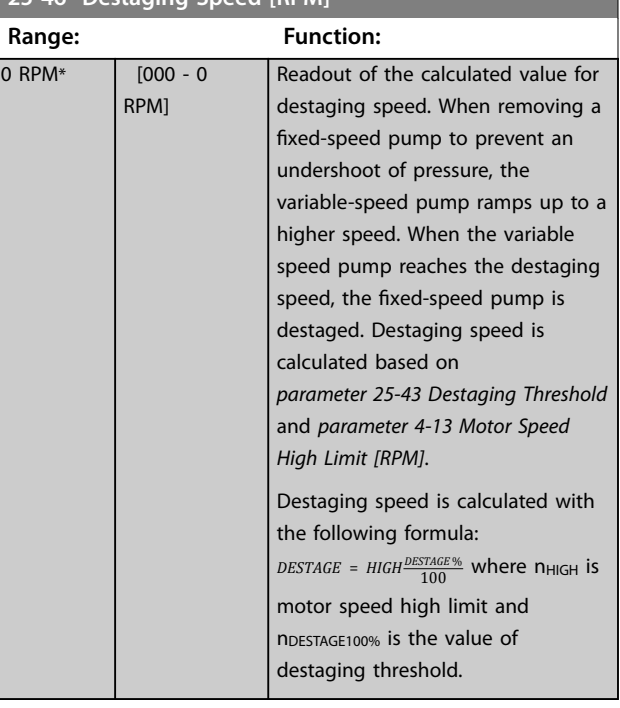

<span id="page-244-0"></span>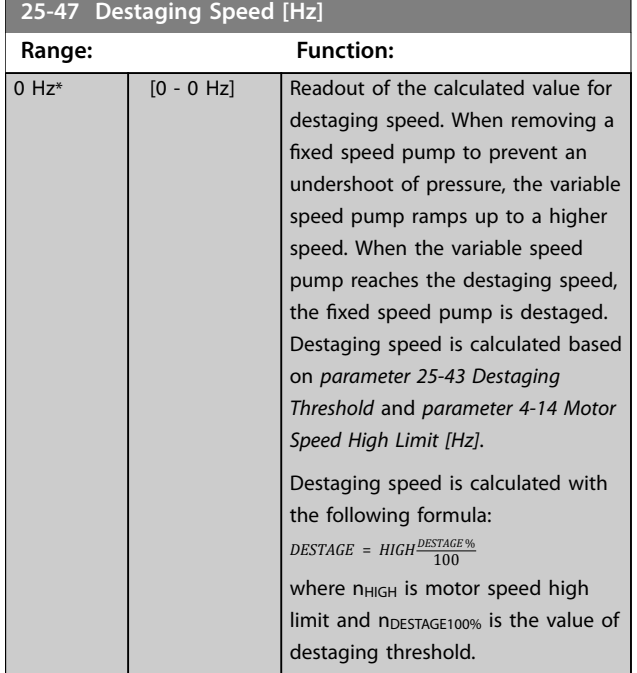

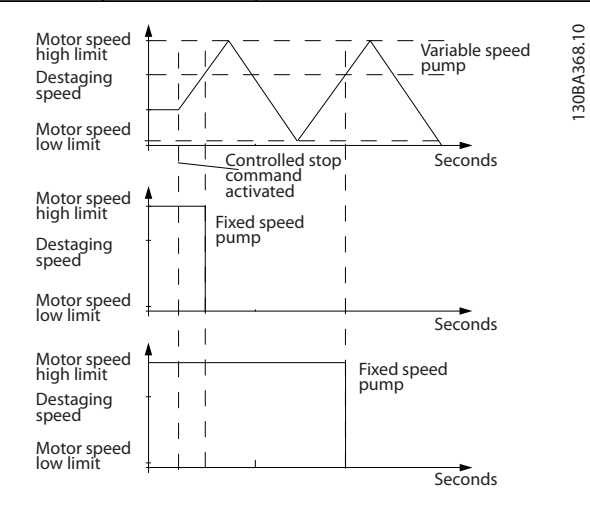

**Illustration 3.86 Destaging Speed**

# 3.23.4 25-5\* Alternation Settings

Parameters for defining the conditions for alternation of the variable-speed pump (lead), if selected as control strategy.

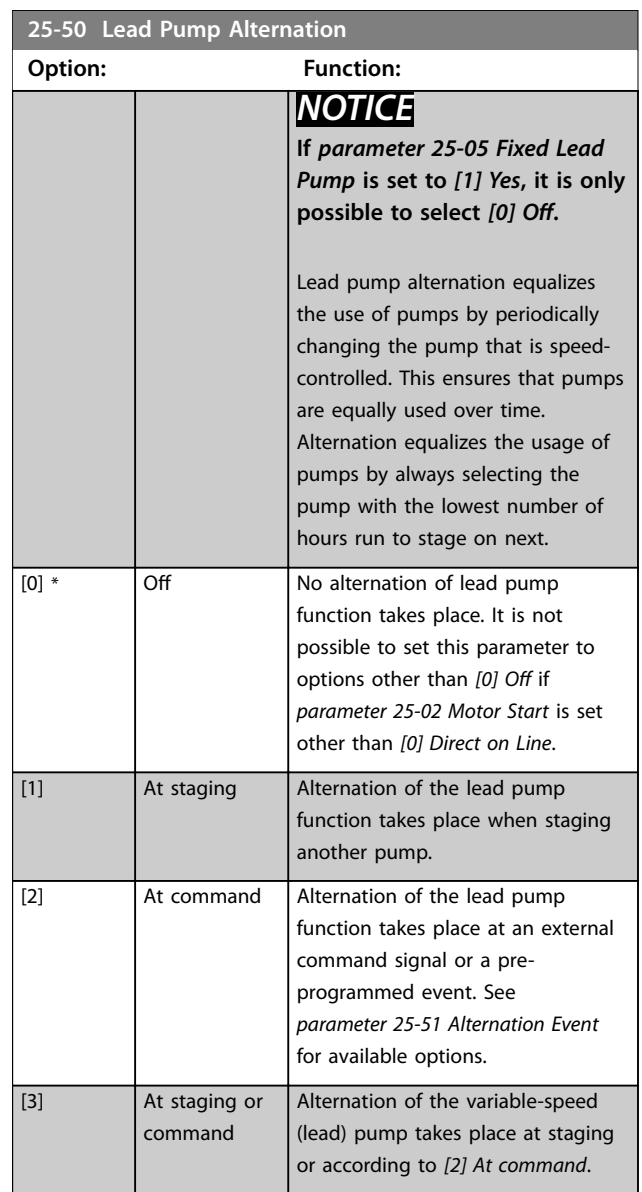

Danfoss

## <span id="page-245-0"></span>**Parameter Descriptions VLT**® **HVAC Drive FC 102**

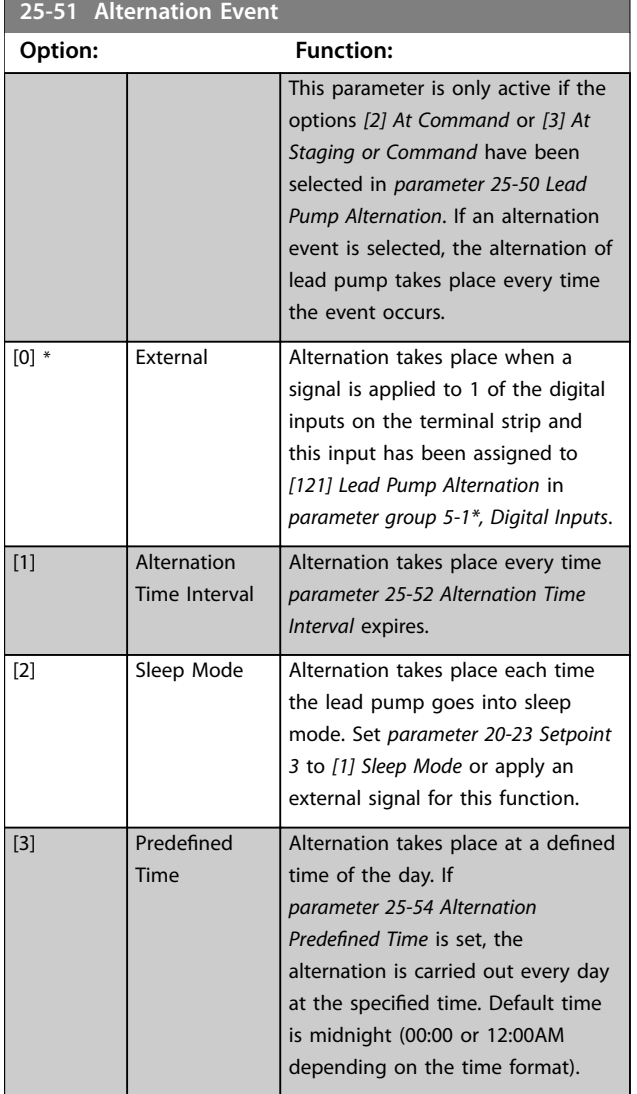

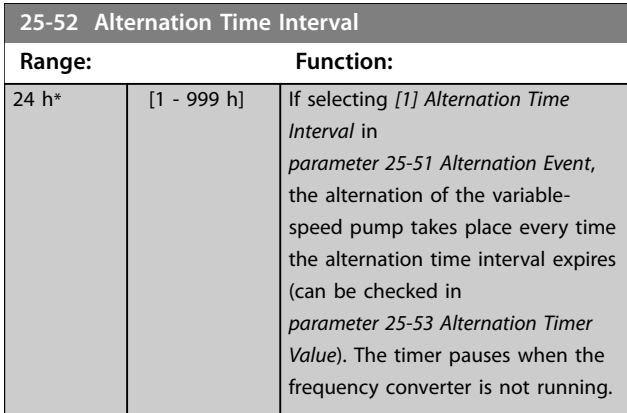

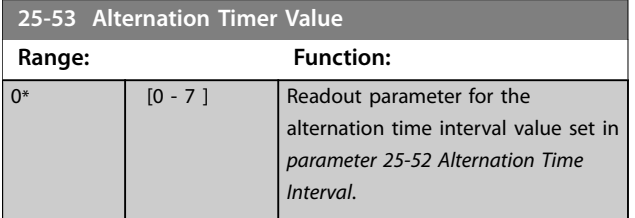

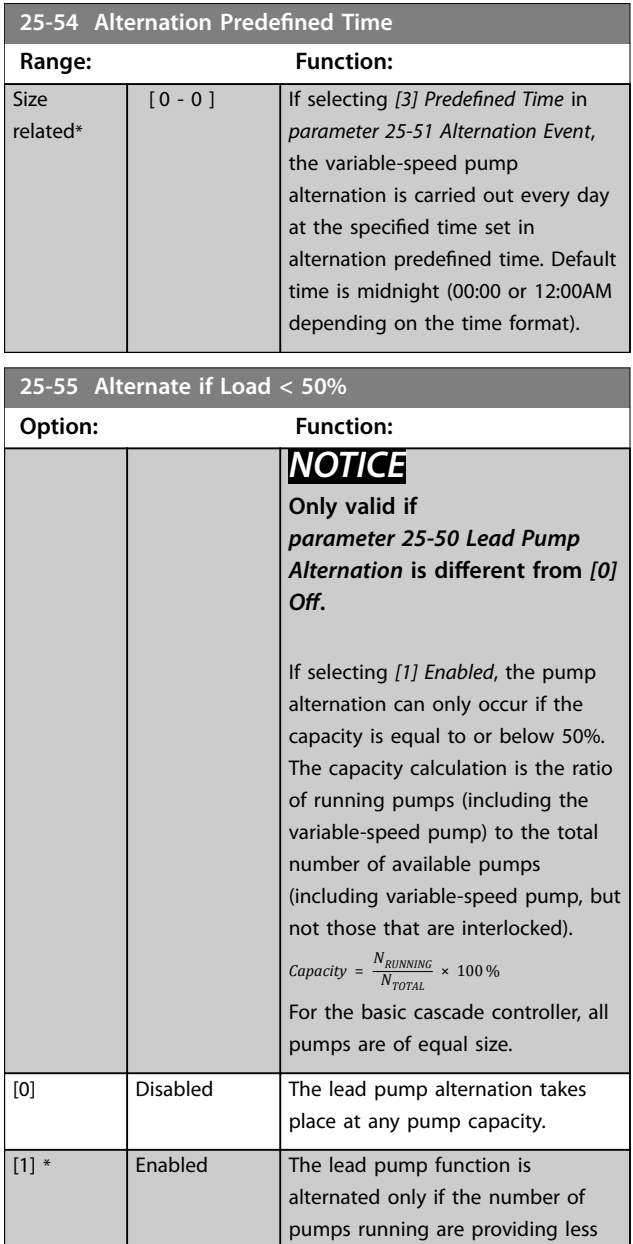

than 50% of total pump capacity.

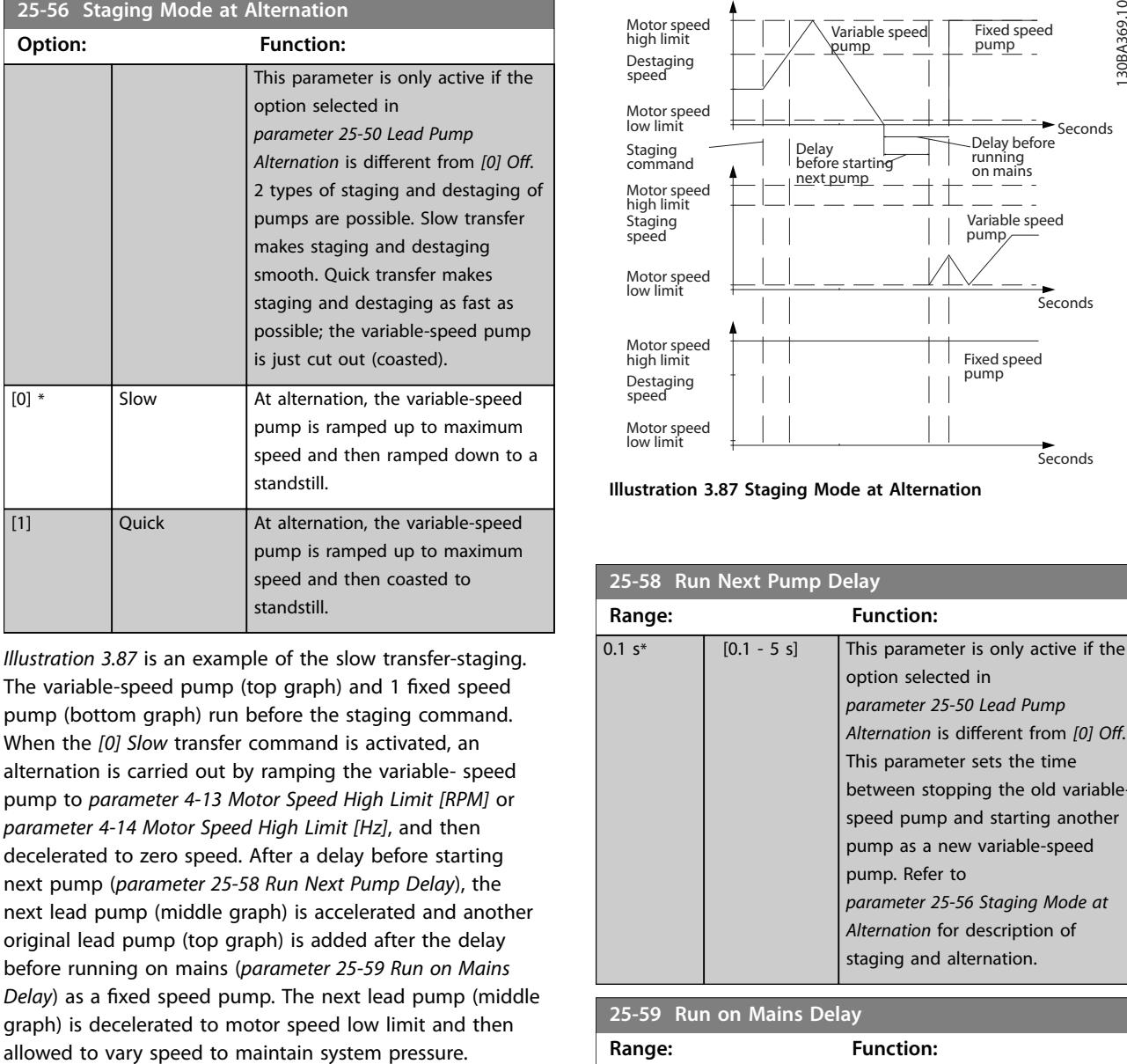

*Illustration 3.87* is an example of the slow transfer-staging. The variable-speed pump (top graph) and 1 fixed speed pump (bottom graph) run before the staging command. When the *[0] Slow* transfer command is activated, an alternation is carried out by ramping the variable- speed pump to *[parameter 4-13 Motor Speed High Limit \[RPM\]](#page-82-0)* or *[parameter 4-14 Motor Speed High Limit \[Hz\]](#page-82-0)*, and then decelerated to zero speed. After a delay before starting next pump (*parameter 25-58 Run Next Pump Delay*), the next lead pump (middle graph) is accelerated and another original lead pump (top graph) is added after the delay before running on mains (*parameter 25-59 Run on Mains Delay*) as a fixed speed pump. The next lead pump (middle graph) is decelerated to motor speed low limit and then

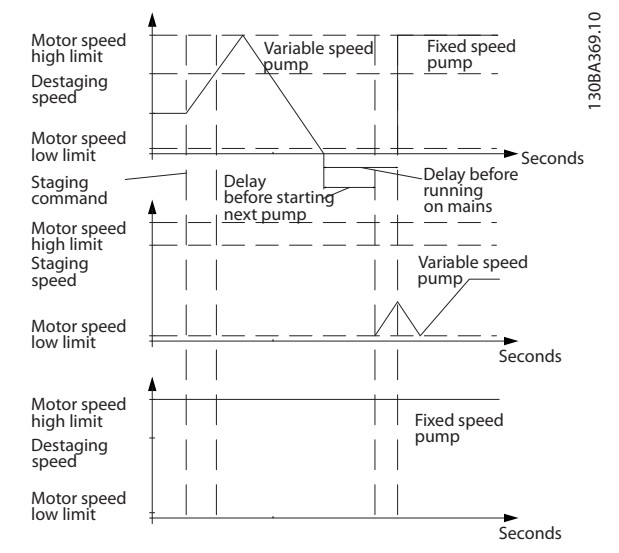

**Illustration 3.87 Staging Mode at Alternation**

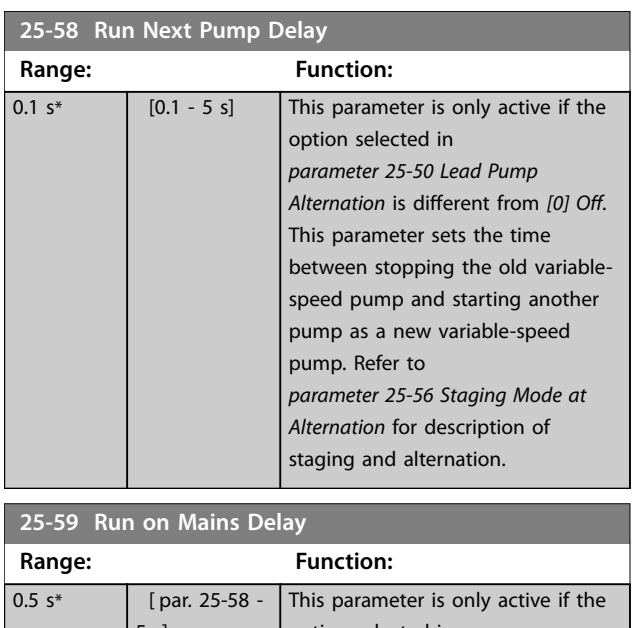

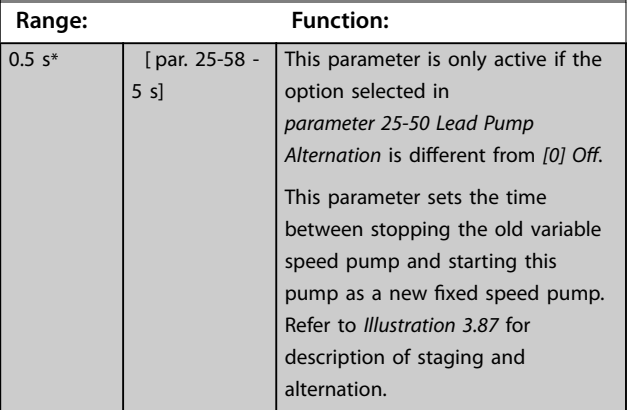

**25-84 Pump ON Time**

Danfoss

# 3.23.5 25-8\* Status

Readout parameters informing about the operating status of the cascade controller and the pumps controlled.

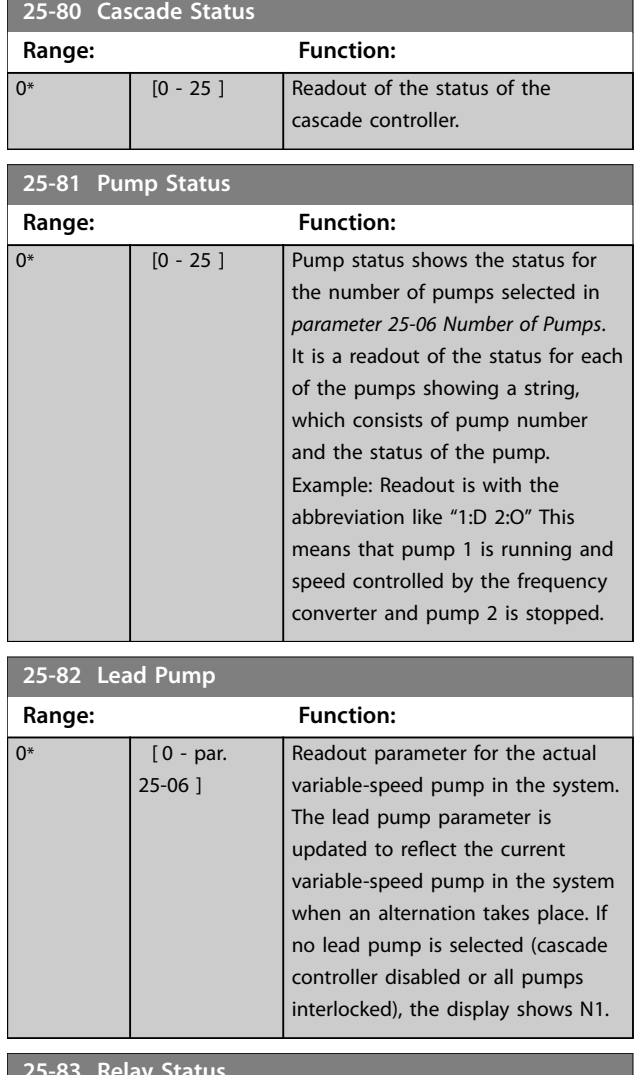

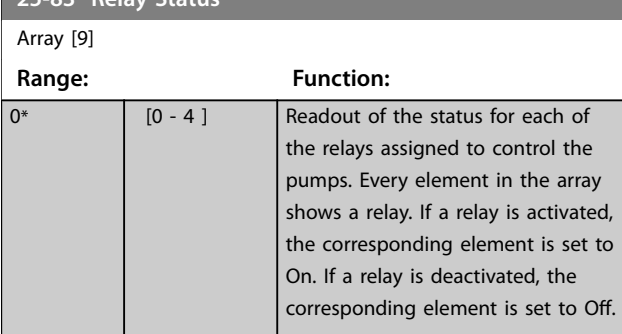

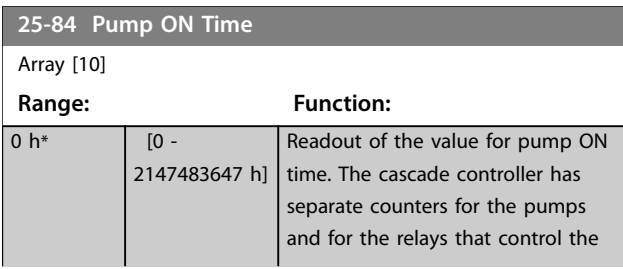

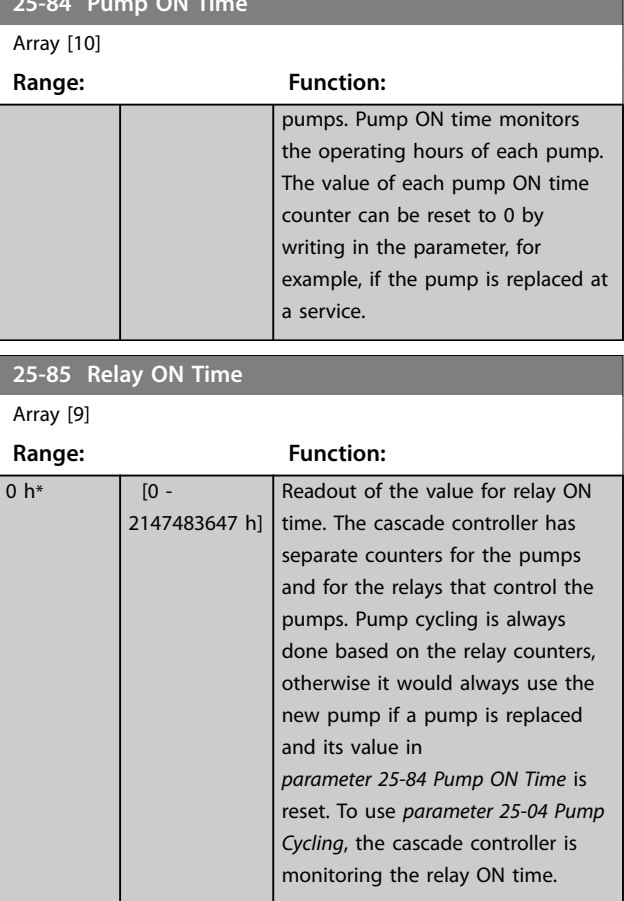

# **25-86 Reset Relay Counters**

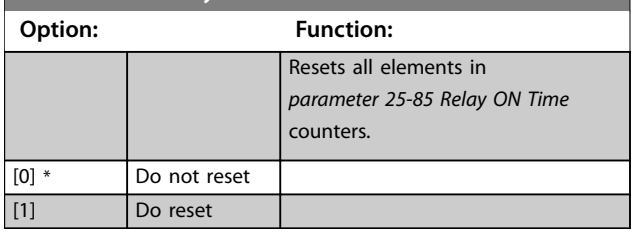

# 3.23.6 25-9\* Service

Parameters used if there is a service on 1 or more of the pumps controlled.

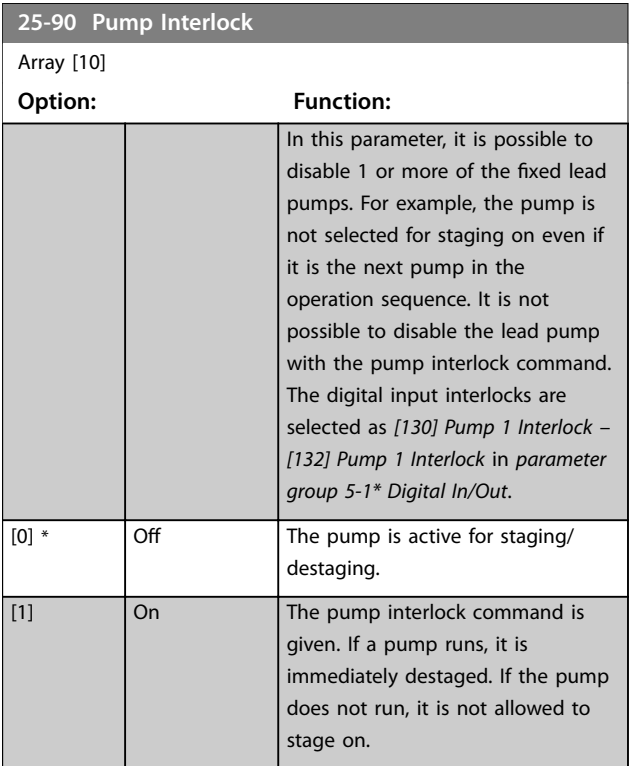

# **25-91 Manual Alternation**

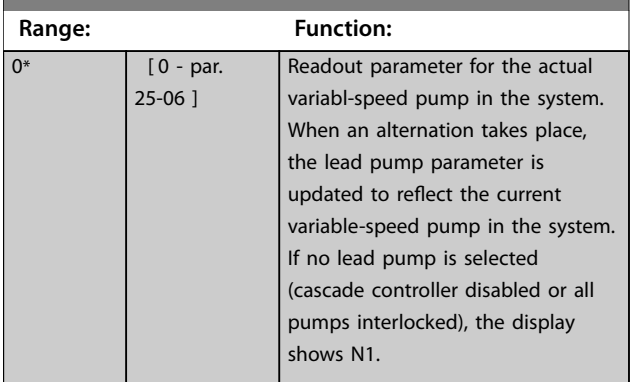

**3 3**

Danfoss

#### 3.24 Parameters: 26-\*\* Analog I/O Option MCB 109

VLT®Analog I/O Option MCB 109 extends the functionality of VLT® HVAC Drive frequency converters, by adding a number of additional, programmable analog inputs and outputs. This could be especially useful in building management system installations where the frequency converter may be used as de-central I/O, obviating the need for an outstation and thus reducing cost.

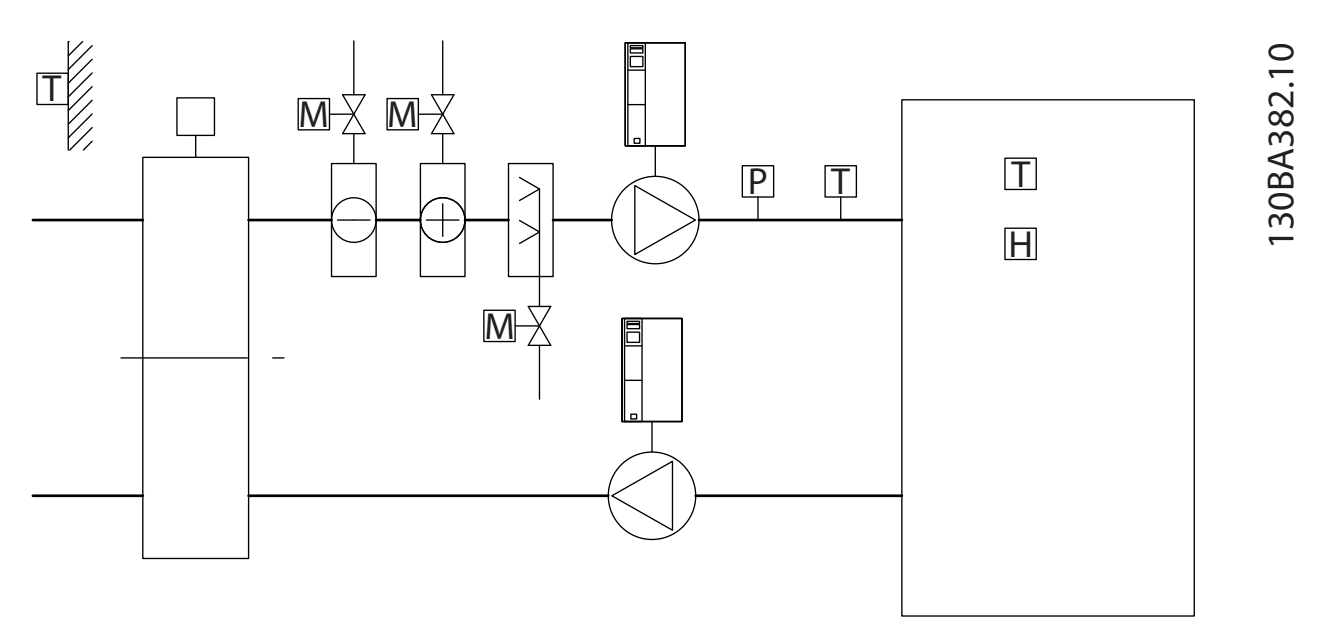

#### **Illustration 3.88 Analog I/O Option MCB 109**

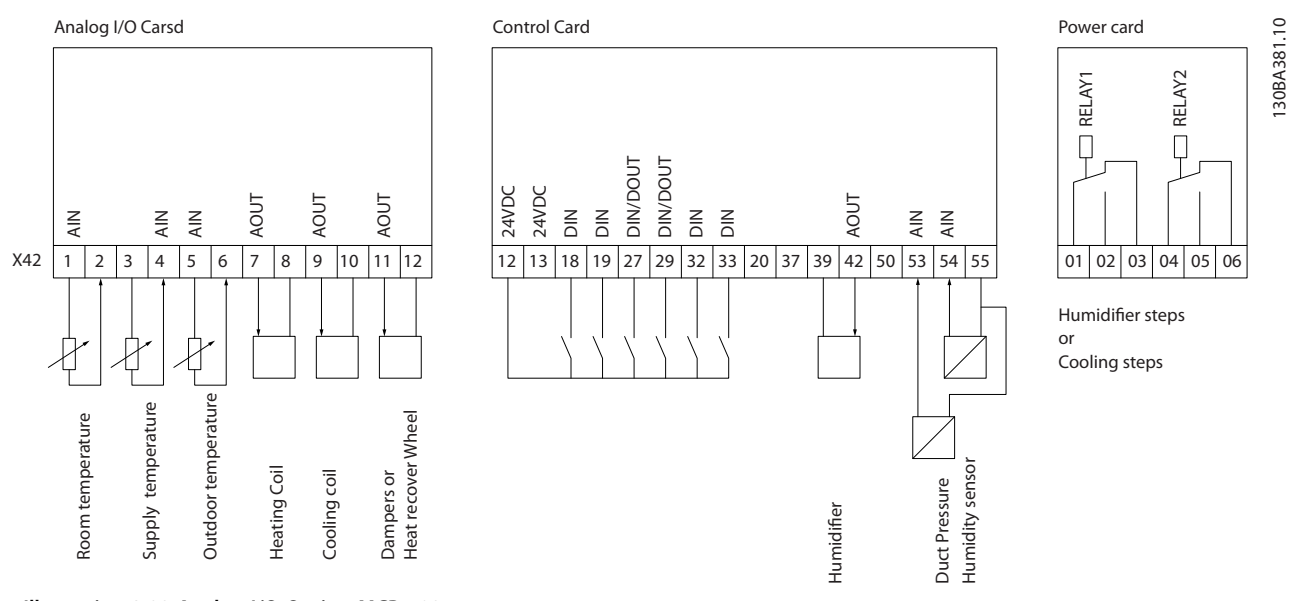

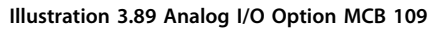

*Illustration 3.88* a typical air handling unit (AHU). As can be seen, the addition of the analog I/O option offers the possibility to control all of the functions from the frequency converter, such as inlet-, return- and exhaust dampers, or heating/cooling coils with temperature and pressure measurements being read by the frequency converter.

# *NOTICE*

**The maximum current for the analog outputs 0–10 V is 1 mA.**

# *NOTICE*

**Where live zero monitoring is used, it is important that any analog inputs not being used for the frequency converter, that is, being used as part of the building management system decentral I/O, should have their live zero-function disabled.**

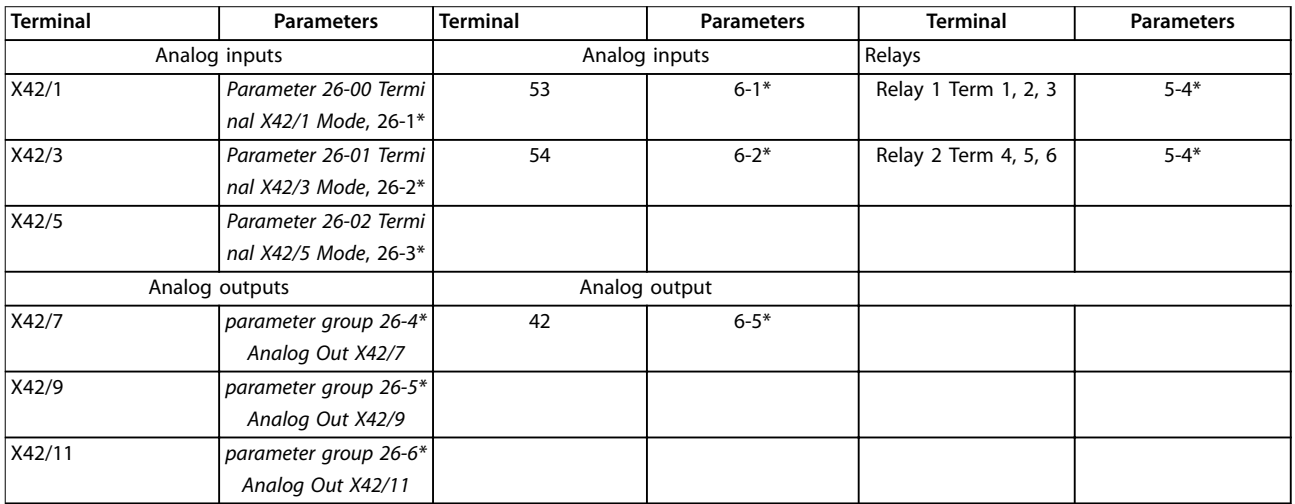

#### **Table 3.31 Relevant Parameters**

It is also possible to read the analog inputs, write to the analog outputs, and control the relays, using communication via the serial bus. In this instance, these are the relevant parameters.

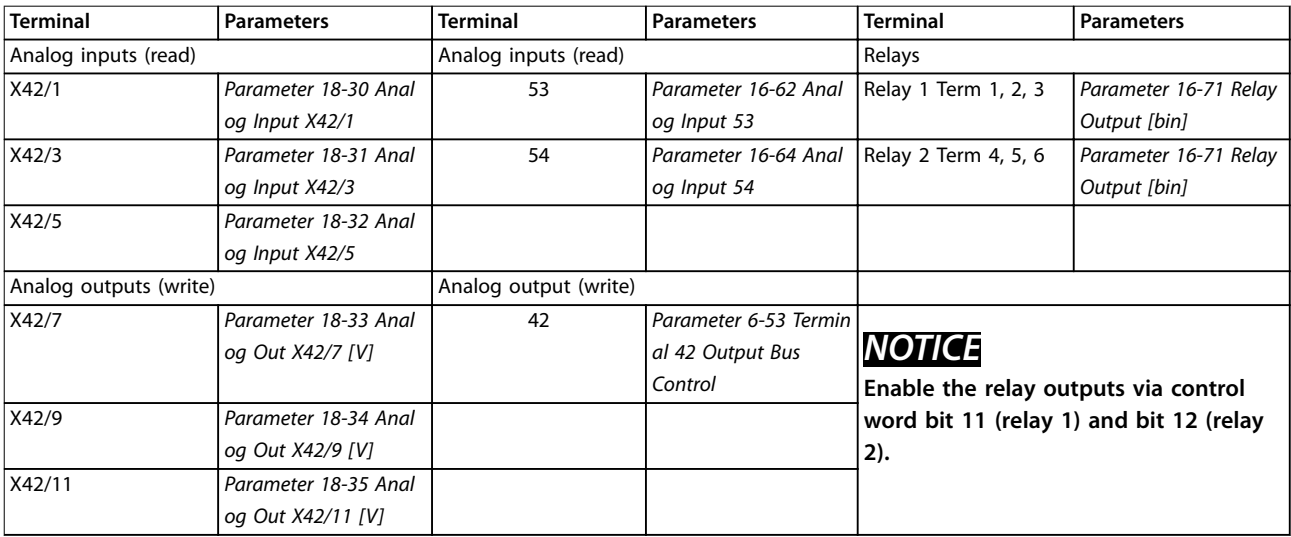

**Table 3.32 Relevant Parameters**

#### **Setting of on-board real-time clock**

The analog I/O option incorporates a real-time clock with battery back-up. This can be used as back-up of the clock function included in the frequency converter as standard. See *[chapter 3.2.11 0-7\\* Clock Settings](#page-48-0)*.

The analog I/O option can be used for the control of devices such as actuators or valves, using the extended closed loop facility, thus removing control from the building management system. See *[chapter 3.19 Parameters: 21-\\*\\* Main Menu -](#page-189-0) [Extended Closed Loop](#page-189-0)*. There are 3 independent closed-loop PID controllers.

Danfoss

Danfoss

# <span id="page-251-0"></span>3.24.1 26-0\* Analog I/O Mode

Parameter group for setting up the analog I/O configuration. The option is equipped with 3 analog inputs. These analog inputs can be freely allocated to either voltage (0– 10 V), Pt 1000, or Ni 1000 temperature sensor input.

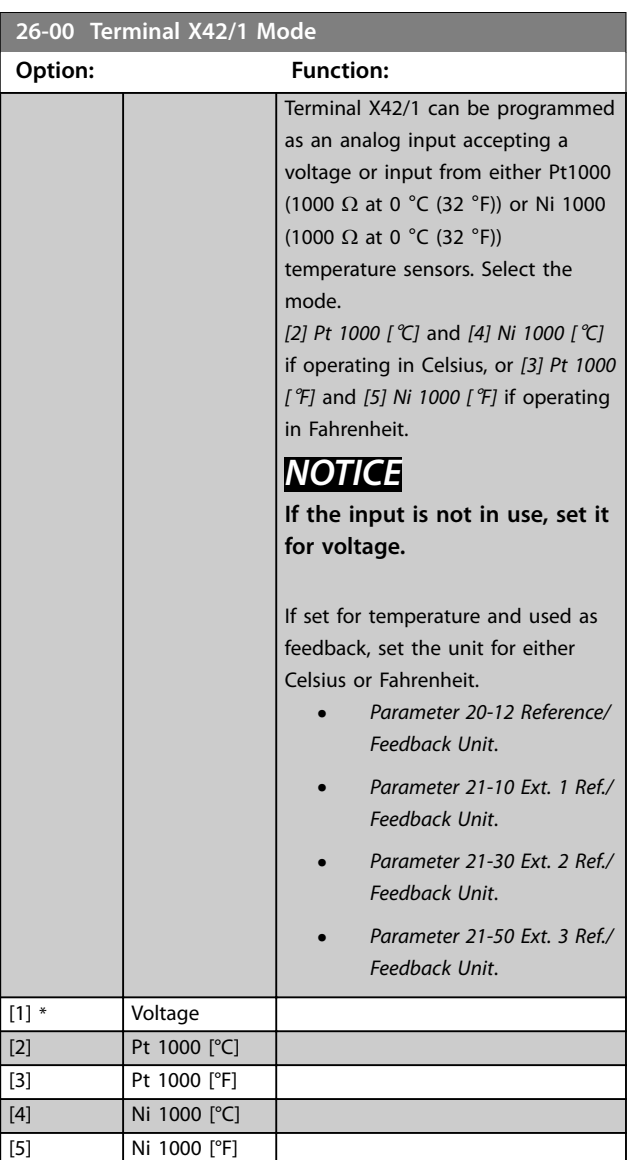

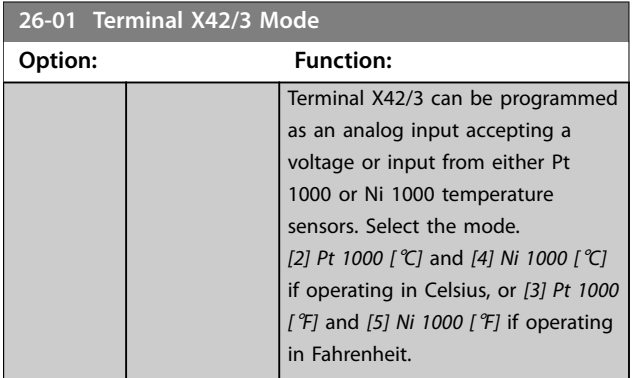

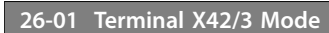

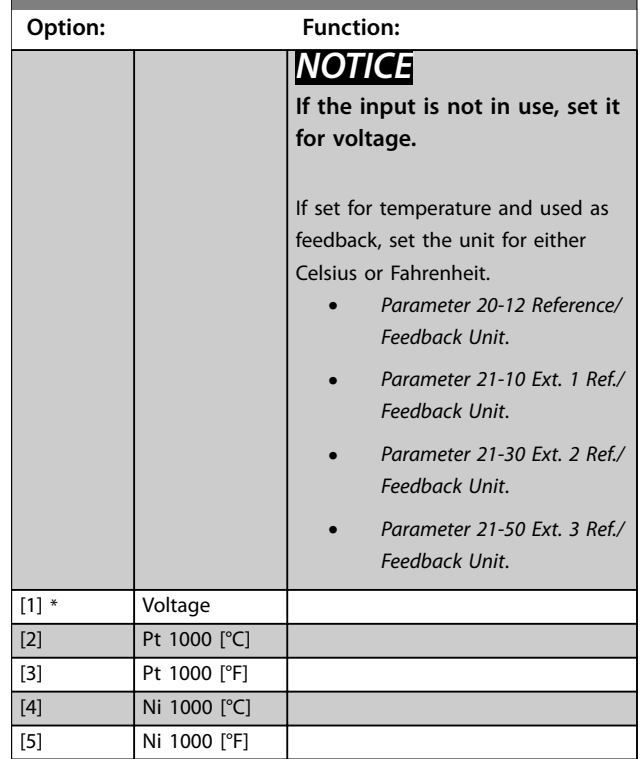
**3 3**

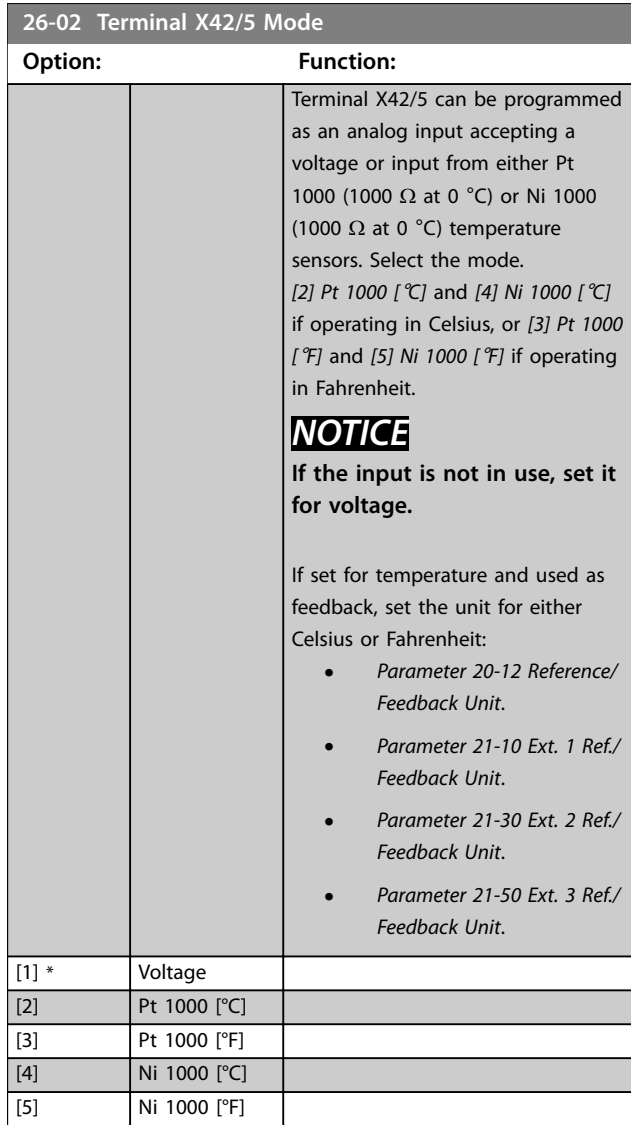

## 3.24.2 26-1\* Analog Input X42/1

Parameters for configuring the scaling and limits for analog input, terminal X42/1.

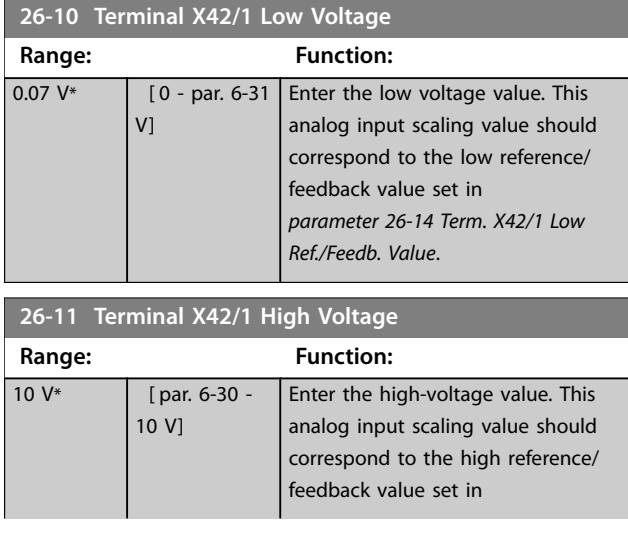

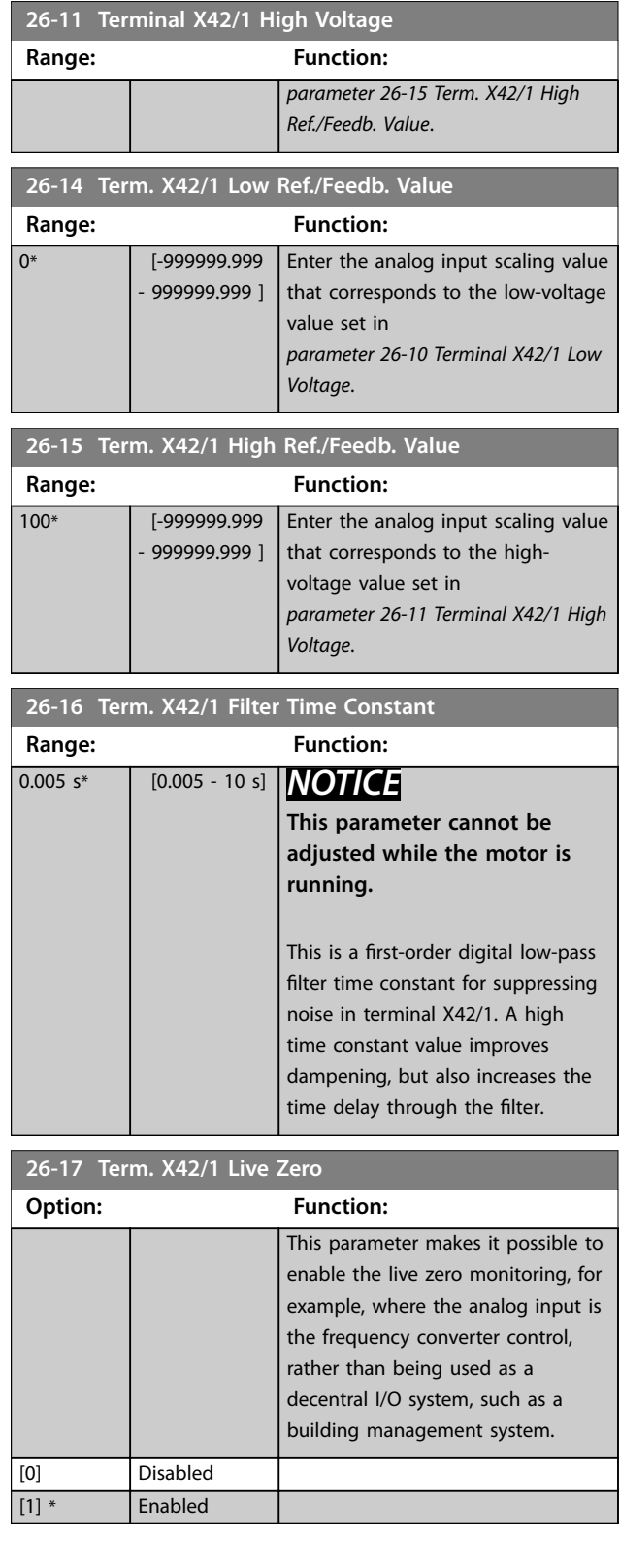

## 3.24.3 26-2\* Analog Input X42/3

Parameters for configuring the scaling and limits for analog input, terminal X42/3.

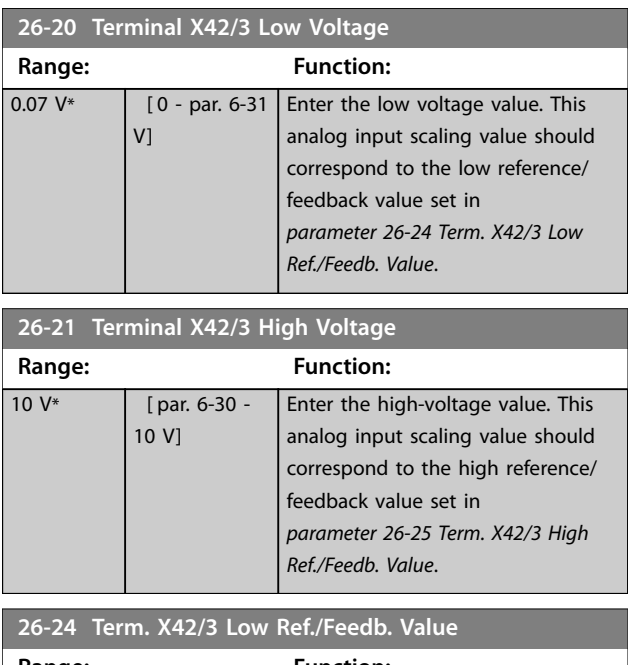

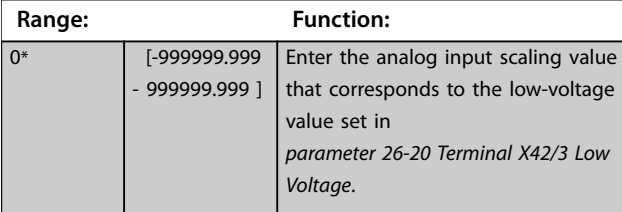

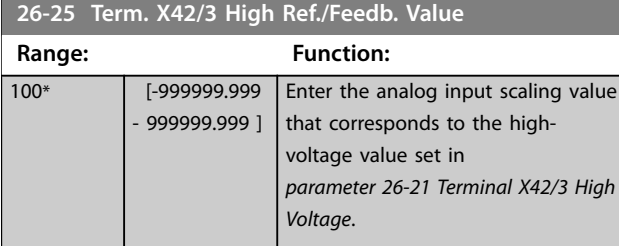

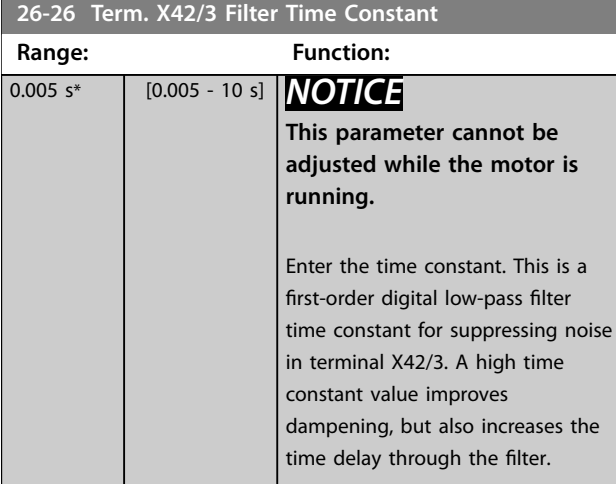

#### **26-27 Term. X42/3 Live Zero**

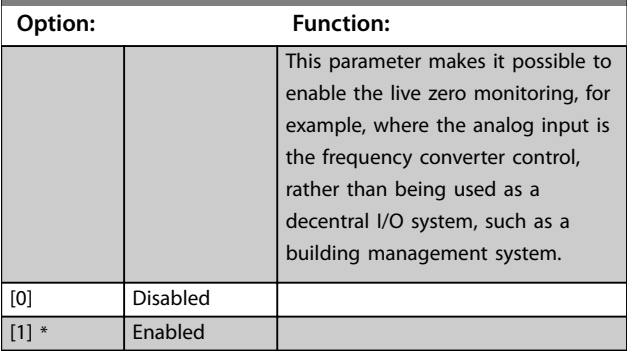

## 3.24.4 26-3\* Analog Input X42/5

Parameters for configuring the scaling and limits for analog input, terminal X42/5.

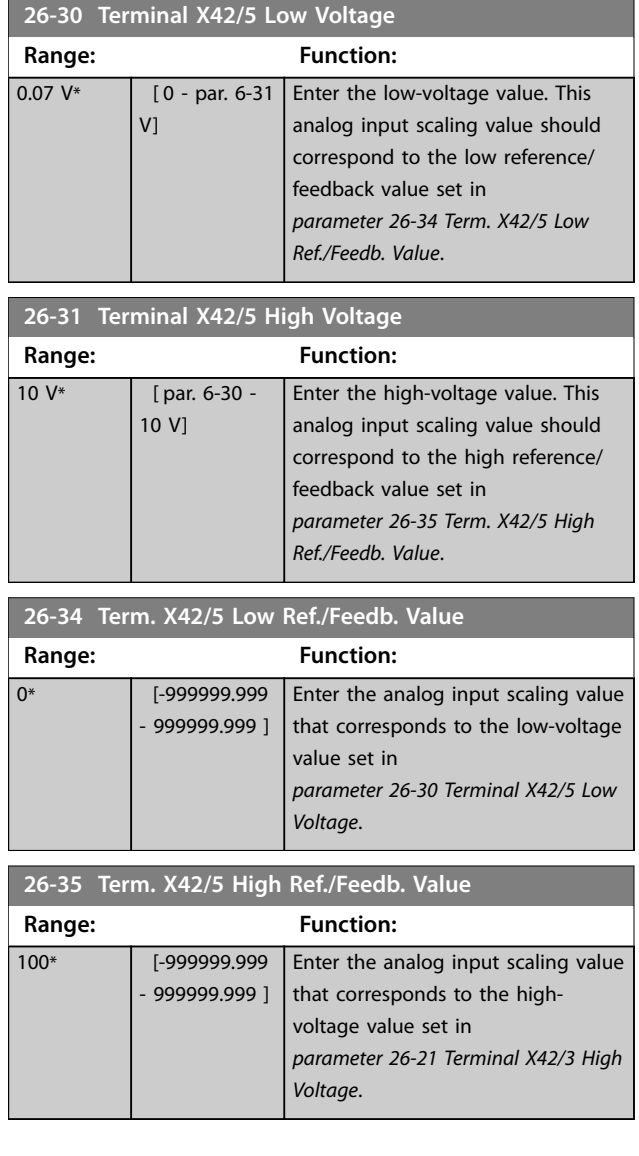

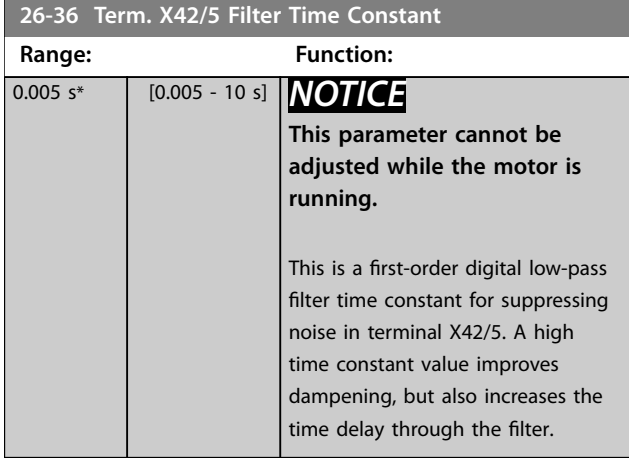

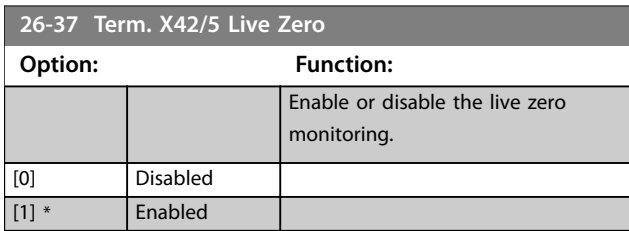

## 3.24.5 26-4\* Analog Out X42/7

Parameters for configuring the scaling and output function for analog output, terminal X42/7.

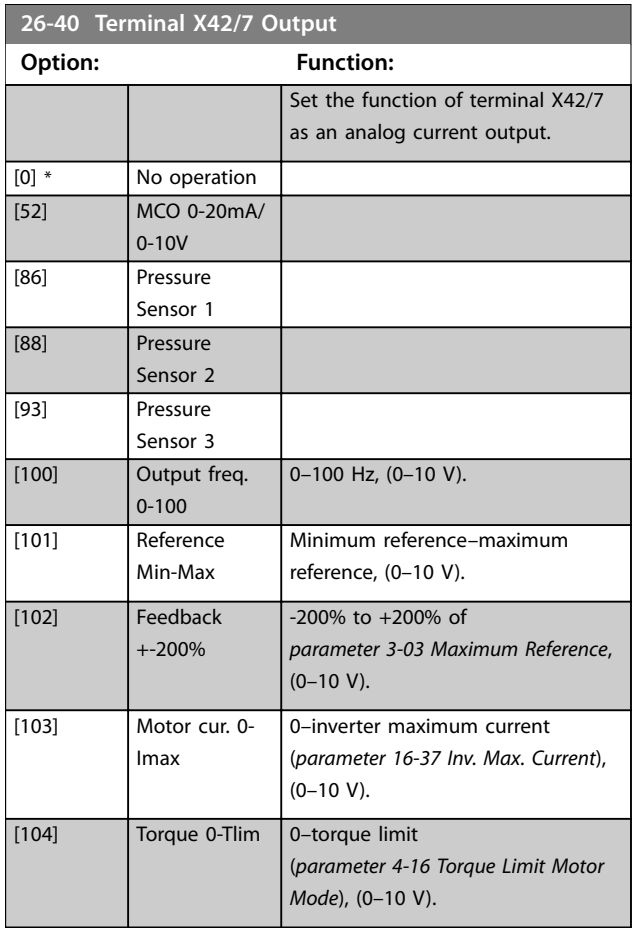

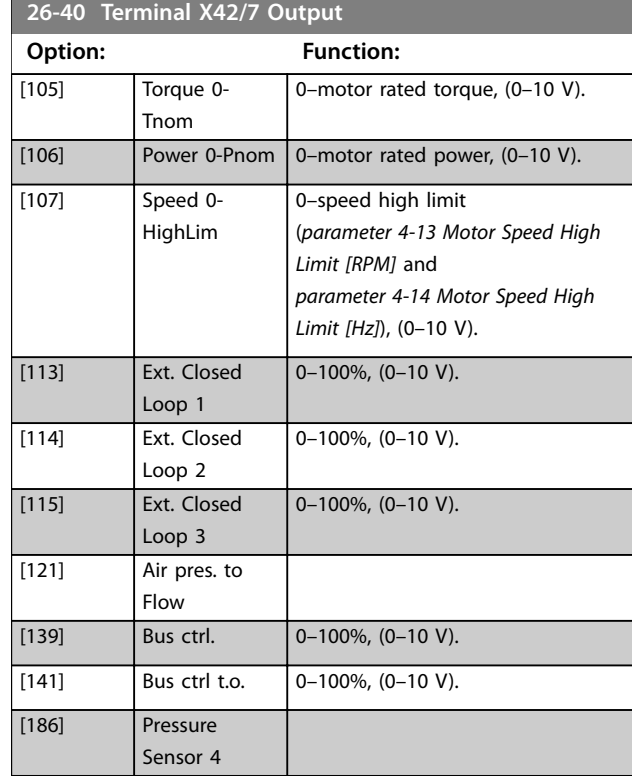

## **26-41 Terminal X42/7 Min. Scale**

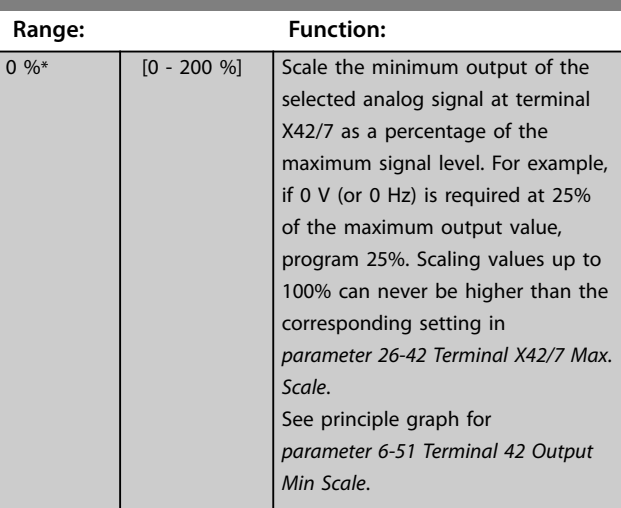

<span id="page-255-0"></span>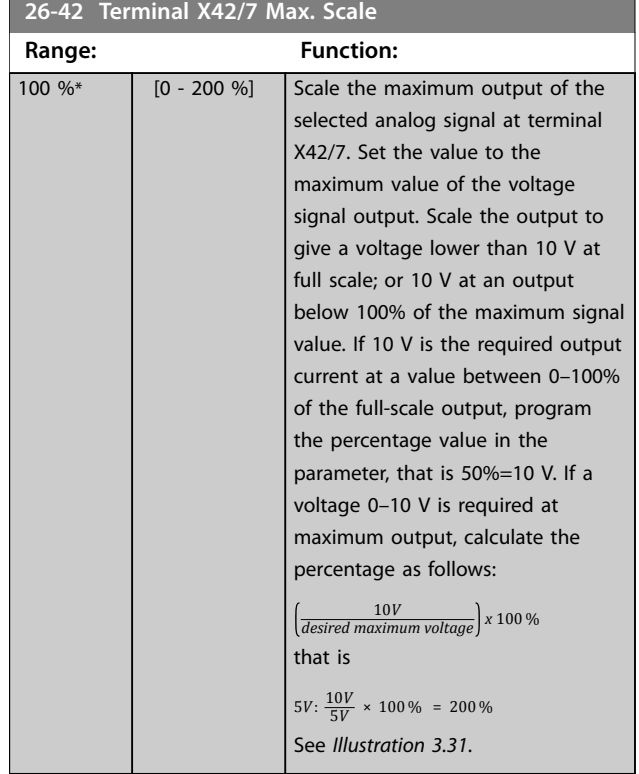

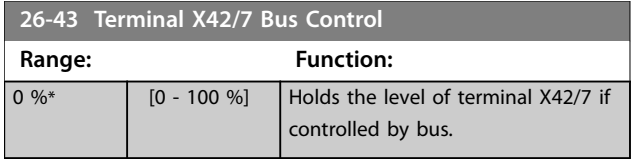

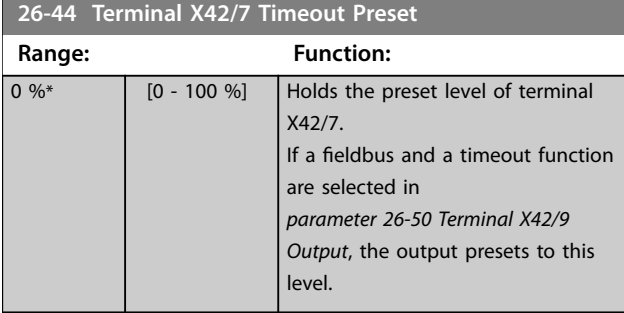

## 3.24.6 26-5\* Analog Out X42/9

Parameters for configuring the scaling and output function for analog output, terminal X42/9.

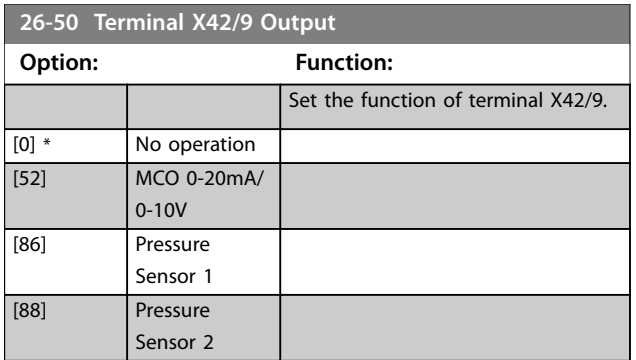

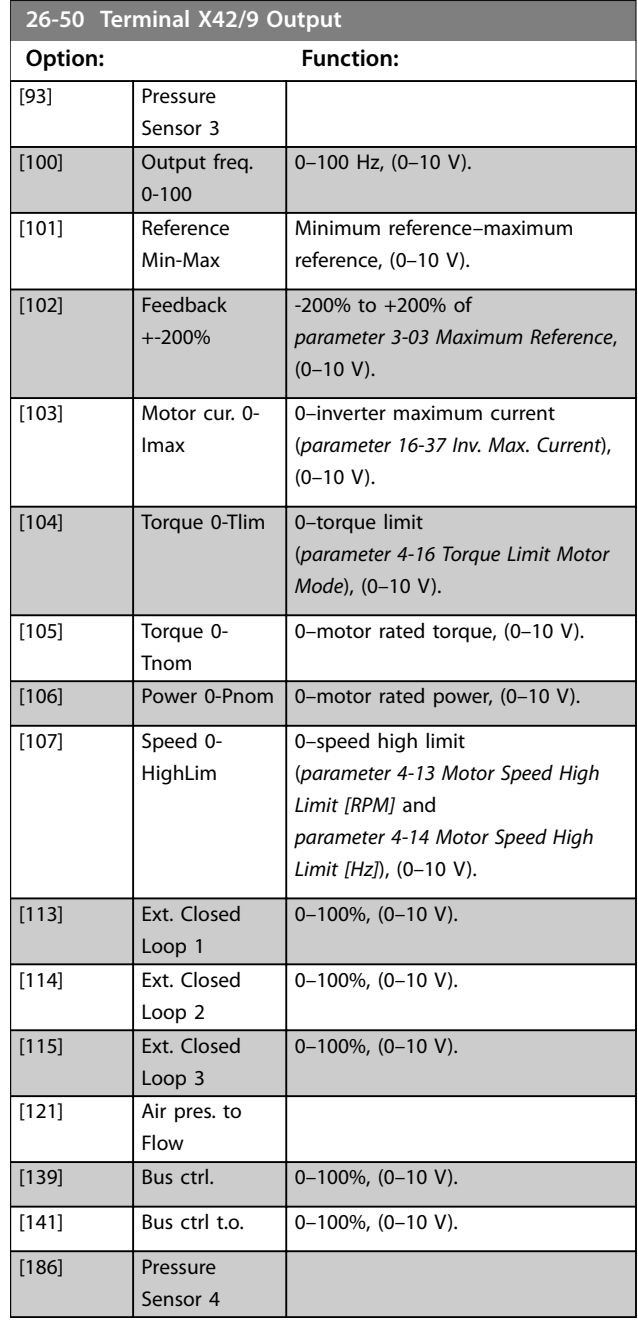

### **26-51 Terminal X42/9 Min. Scale**

For more information, see *[parameter 6-51 Terminal 42 Output Min](#page-112-0) [Scale](#page-112-0)*.

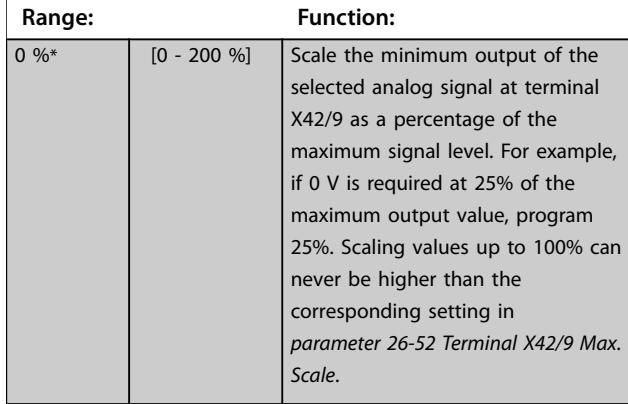

**3 3**

<span id="page-256-0"></span>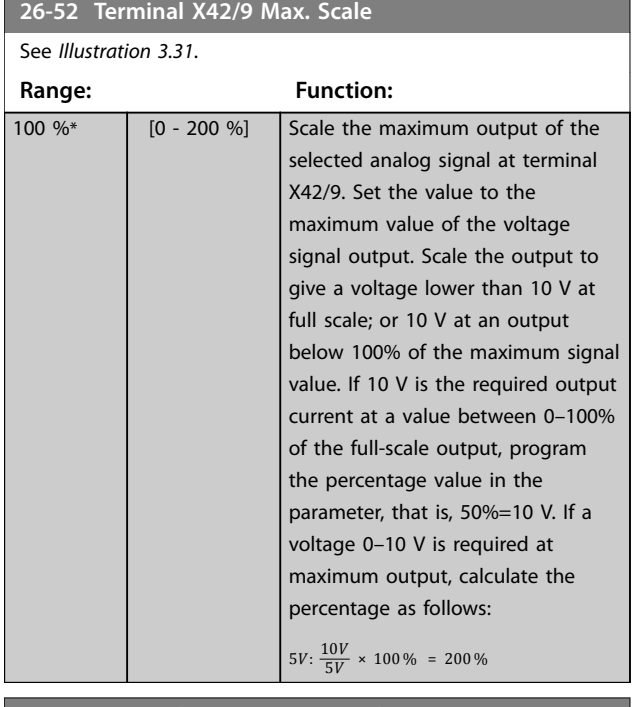

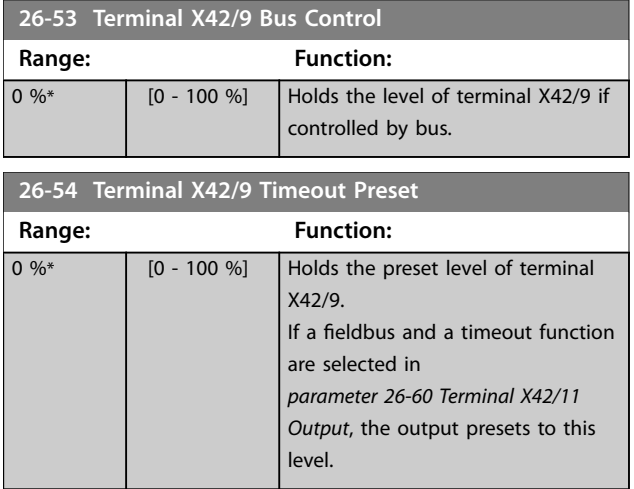

## 3.24.7 26-6\* Analog Out X42/11

Parameters for configuring the scaling and output function for analog output, terminal X42/11.

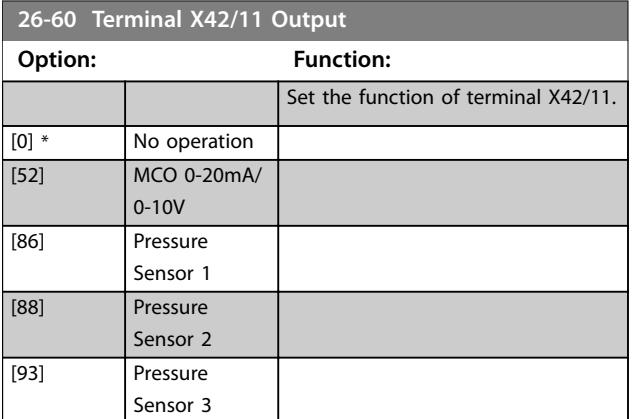

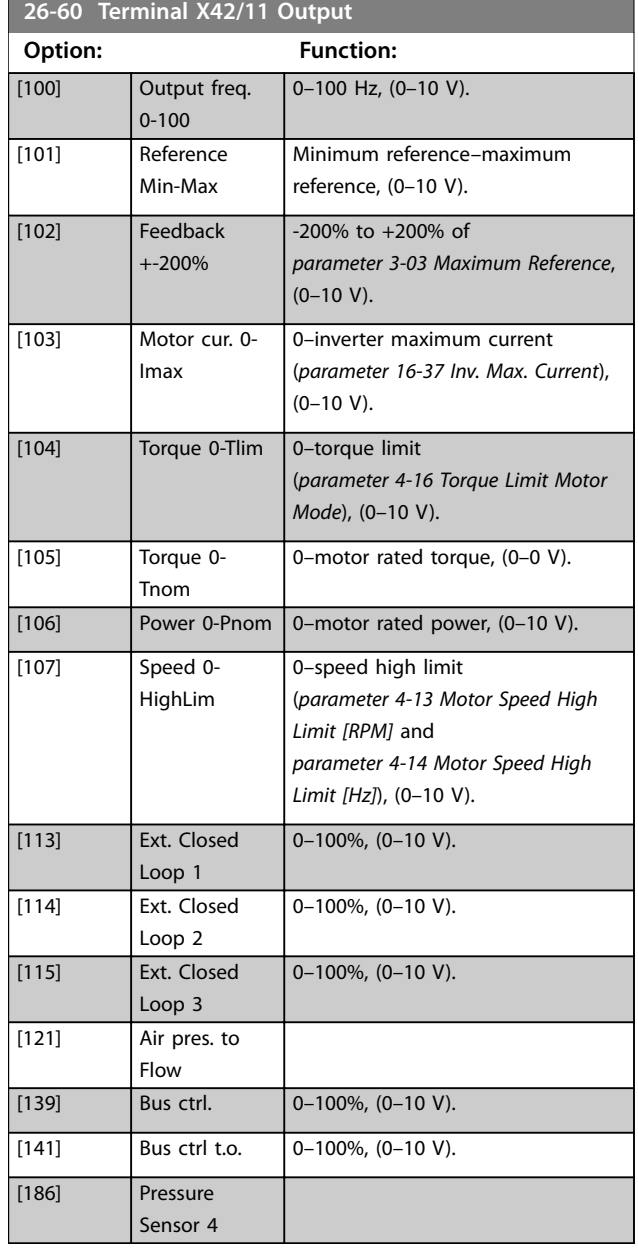

**26-61 Terminal X42/11 Min. Scale**

For more information, see *[parameter 6-51 Terminal 42 Output Min](#page-112-0) [Scale](#page-112-0)*.

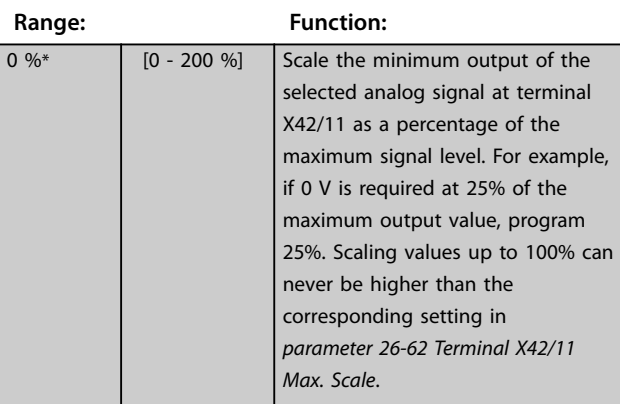

<span id="page-257-0"></span>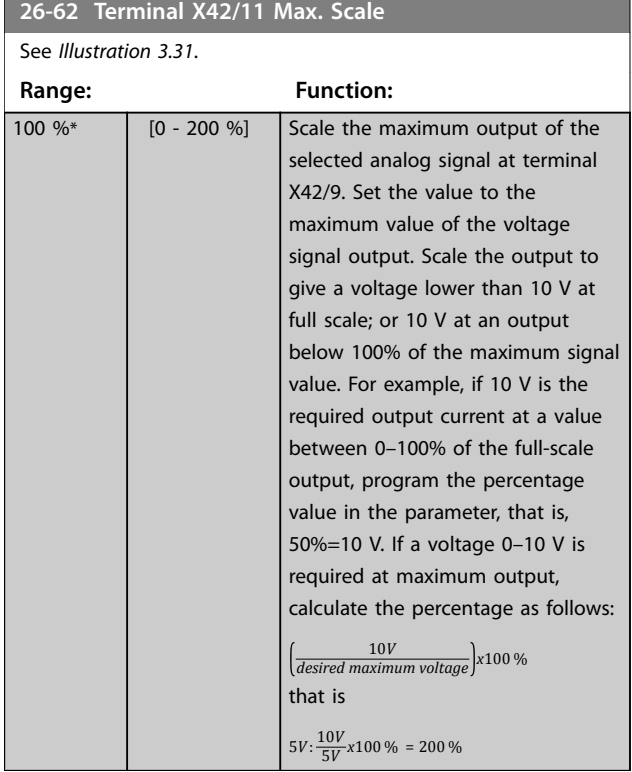

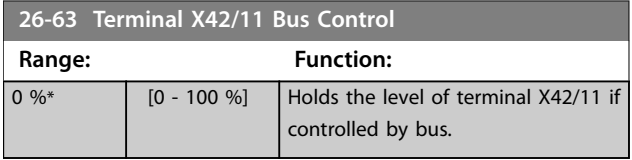

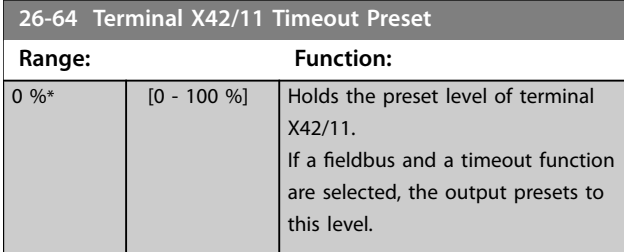

## 3.25 Parameters: 30-\*\* Special Features

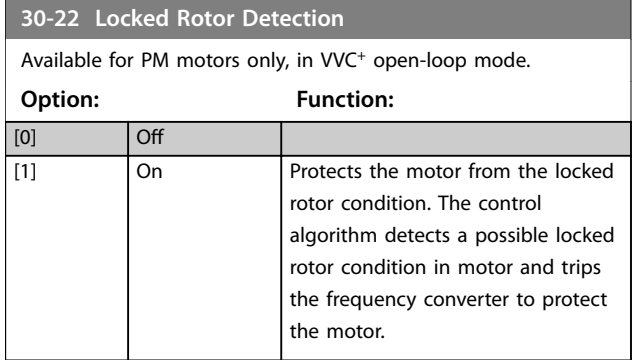

## **30-23 Locked Rotor Detection Time [s]**

Available for PM motors only, in flux sensorless-mode and VVC<sup>+</sup> open-loop mode.

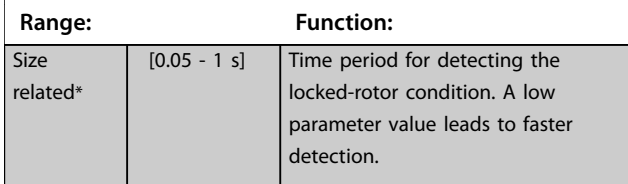

Parameters for configuring the wireless LCP 103.

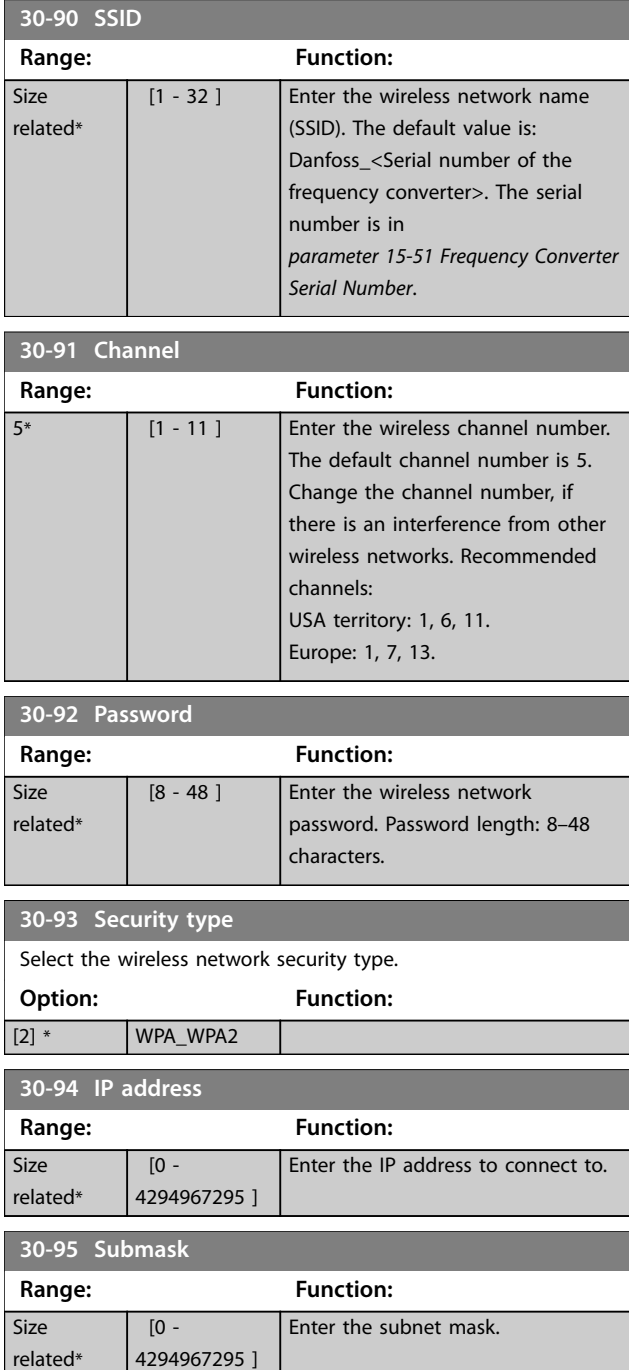

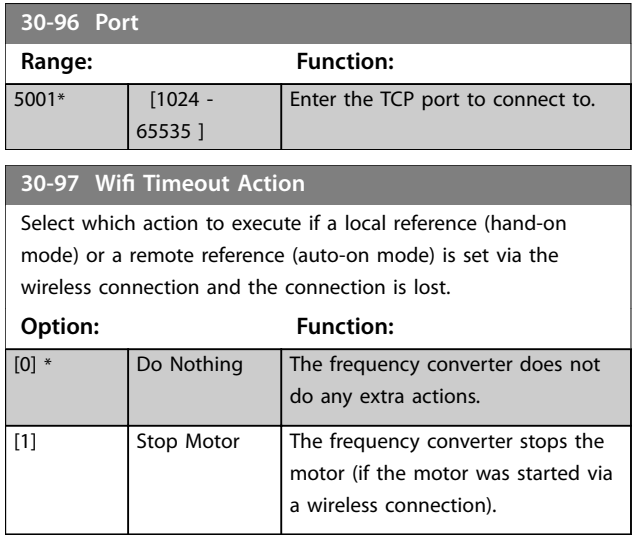

## 3.26 Parameters: 31-\*\* Pressure Sensor/ BypassOption

## 3.26.1 Parameters 31-\*\* Bypass Option

Parameter group for the configuration of the electronical controlled bypass option board, VLT® Bypass Option MC 104.

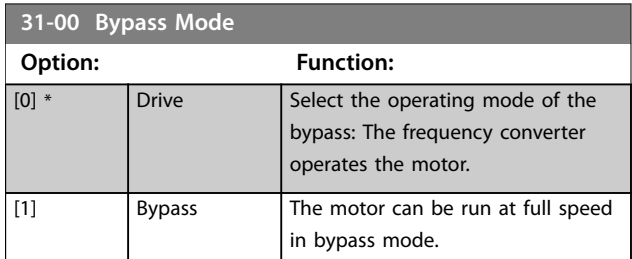

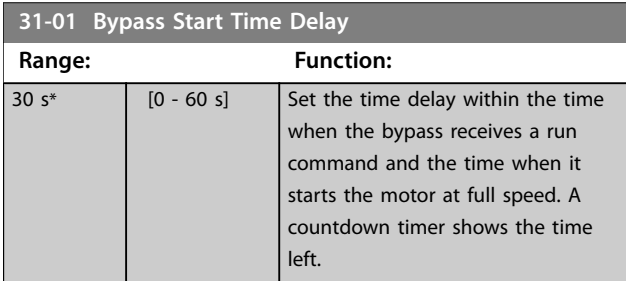

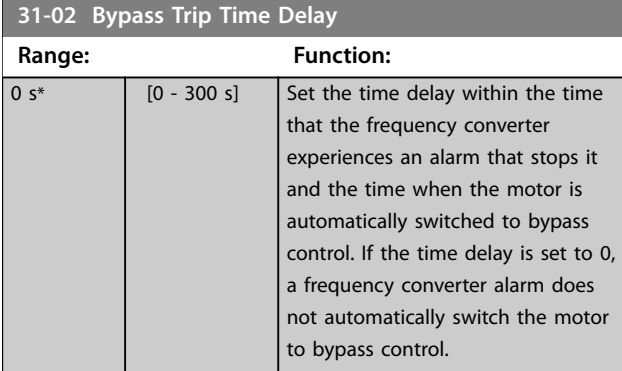

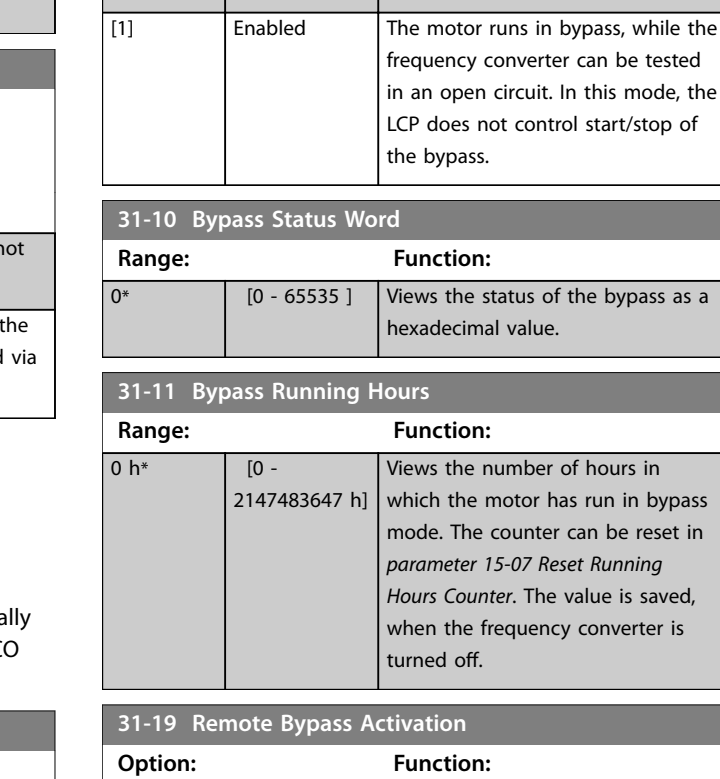

**31-03 Test Mode Activation**

**Option: Function:**

[0] \* Disabled Test mode is disabled.

## 3.26.2 31-\*\* Pressure Sensor

[0] \* Disabled [1] Enabled

The pressure transmitter unit sensors are calibrated from factory to ensure correct pressure measurement from the 1<sup>st</sup> power up. It delivers pressure values on the LCP, analog output or fieldbus interface without any further sensor calibrations. It also has an internal pressure compensation measurement to adjust for absolute pressure measurement. Each pressure sensor has a -/+ measuring input to enable a selection of absolute or differential pressure signal, related to the way the inputs are mechanically connected in the application.

The pressure transmitter unit has built-in functions to monitor air filters and general pressure level. Each sensor input has its own individual trigger levels when pressure level drops below or above the defined threshold values. Users can define the time window after which users are notified about the pressure trigger status change. This status can be manually or automatically reset, as soon as the pressure conditions return outside the trigger levels. The pressure status information can be used in different ways, as warnings and alarms or as part of the process control via SLC and PID controller. See parameters in *parameter group 20 Main Menu - FC Closed Loop* and

mode, the

Danfoss

*is saved,* erter is

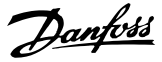

*parameter group 22 Application Functions* for air to volume control calculation.

#### **31-20 Pressure/Speed Curve Adjustment**

The pressure status is based on individual thresholds levels

which are triggered when the pressure goes above or below the threshold. The minimum and maximum values are working as disable of the function (indicated in the LCP). The trigger levels are defined at nominal speed operation and are adjusted to the actual speed of the drive after different pressure curves. Select the individual type of speed adjustment curve for the individual threshold value, defined at nominal speed.

For options *[1] Linear* and *[2] Square root*, the pressure threshold at 0 speed equals 10% of the value entered in

*parameter 31-21 Below level threshold* or *parameter 31-22 Above level threshold*. See *Illustration 3.90*.

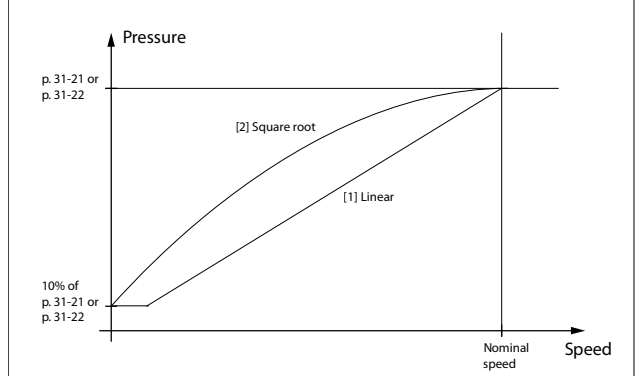

#### **Illustration 3.90 Pressure/Speed Dependency**

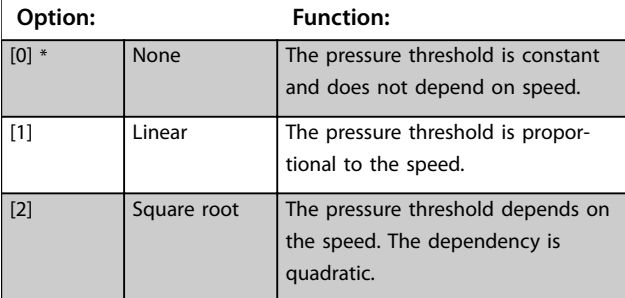

#### **31-21 Below level threshold**

Parameter array with 4 elements, 1 for each sensor. Default value and value range depends on sensor version.

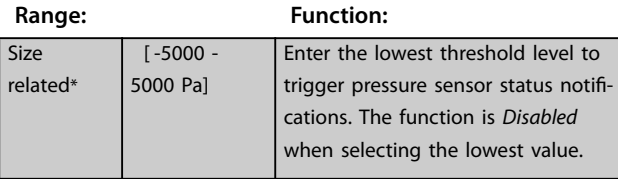

#### **31-22 Above level threshold**

Parameter array with 4 elements, 1 for each sensor. Default value and value range depends on sensor version.

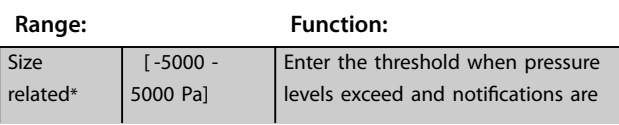

#### **31-22 Above level threshold**

Parameter array with 4 elements, 1 for each sensor. Default value and value range depends on sensor version.

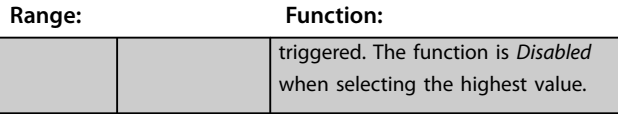

#### **31-23 On Delay Time**

Parameter array with 4 elements, 1for each sensor. An individual *On Delay* time ensures that the actual conditions are active before the status change.

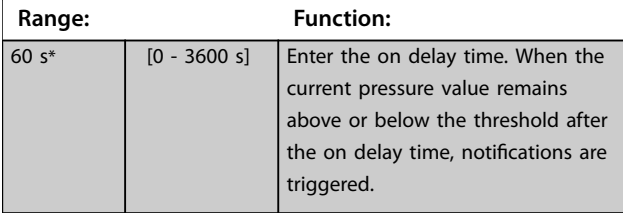

#### **31-24 Reset Delay Time**

A *Reset Delay* time enables an automatic reset when conditions disappear after a certain time. The status reset can also be managed by a local manual reset the via the LCP or fieldbus interface.

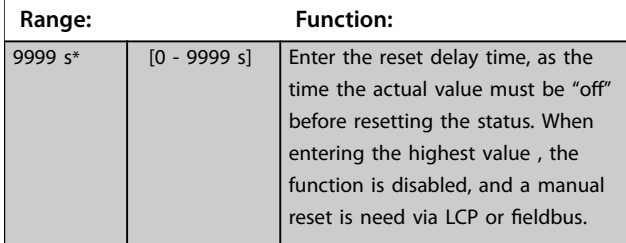

#### **31-25 Pressure filter time constant**

Parameter array with 4 elements, one for each sensor. A pressure filter time constant adjusts the dynamic of the reaction to the actual pressure input, to ensure reliable and stable status generation.

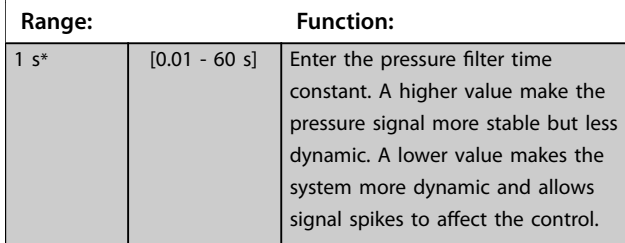

## 3.26.3 31-2\*\* Readouts

Parameters in this group contain the actual pressure levels and status information. The LCP can be configured to show the values of these parameters in different display lines. Use *[parameter 0-20 Display Line 1.1 Small](#page-32-0)* to [parameter 0-24 Display Line 3 Large](#page-39-0) when configuring the LCP to show different pressure values. The toggle function allows to show multiple pressure signals in the same LCP line. Each of the sensors can have individual customized

text followed by the sensor number and the actual pressure value. The status line indicate status for all 4 sensors status or for individual sensors, where *1* indicate an active *On* status. See illustration below.

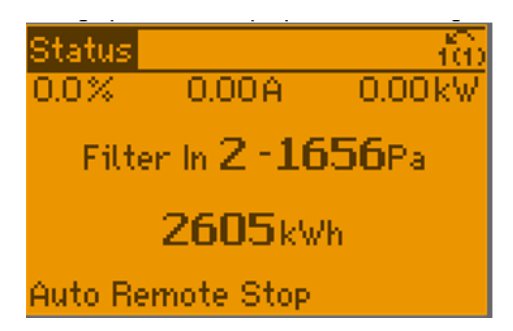

**Illustration 3.90 Pressure Sensor Data on the LCP**

#### **31-26 Pressure Sensor 1**

Actual value and value range for sensor 1 is updated at power up.

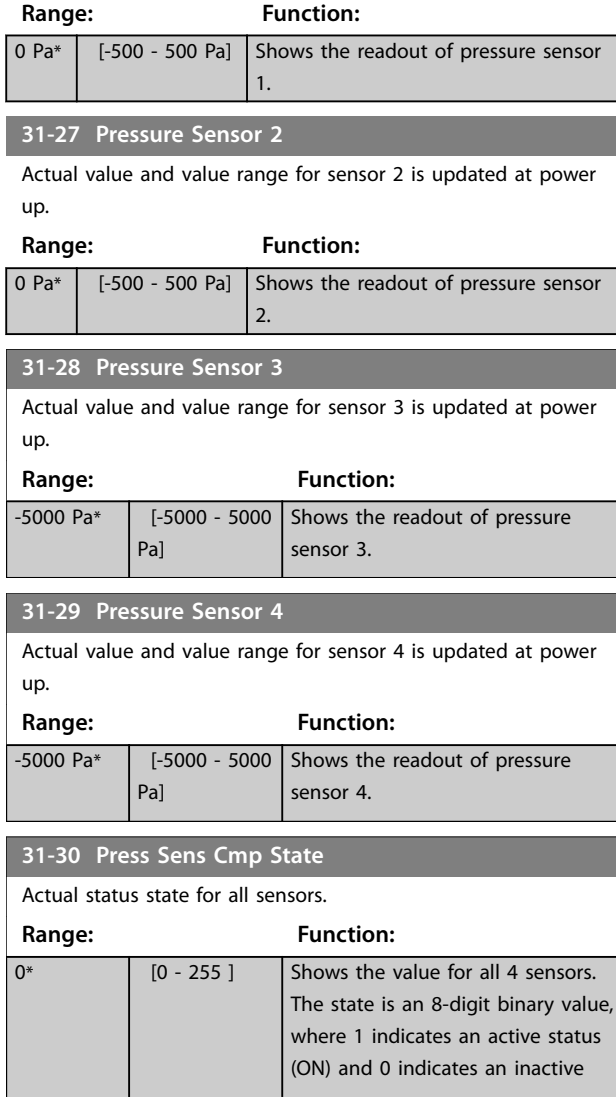

#### **31-30 Press Sens Cmp State**

Actual status state for all sensors.

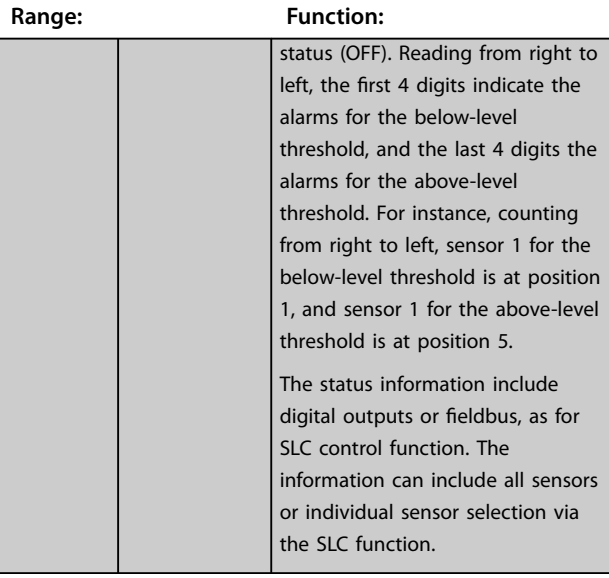

#### **31-31 Press Sens toggle**

The pressure sensors can be configured for readouts. The pressure sensor toggle function makes it possible to include all active sensors in 1 readout, when the readout switches between the defined sensors in a loop, starting from sensor 1 to sensor 4. The individual sensor information is shown with sensor text, number and value.

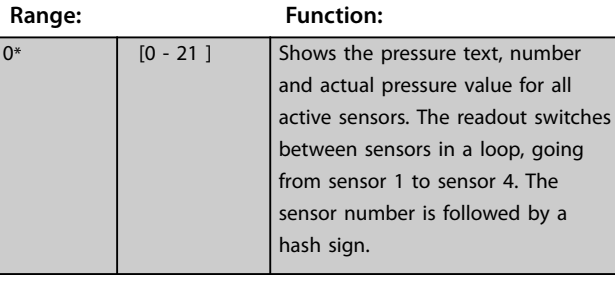

#### **31-32 Toggled Readout Configuration**

Use this parameter, to configure sensors which are shown in *parameter 31-31 Press Sens toggle*.

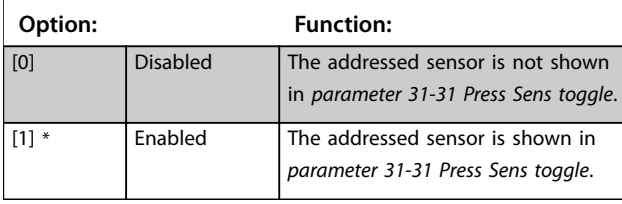

#### **31-33 Toggled Readout Text**

Each of the sensors allows a customized text up to 11 characters. Customizing of text enables better understanding of the sensor pressure signal. This is a parameter array with 4 text strings, 1 for each sensor.

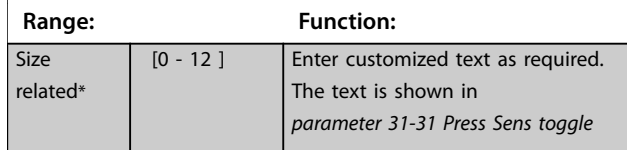

## 3.27 Parameters: 32-\*\* MCO Basic Settings

## 3.27.1 32-90 Debug Source

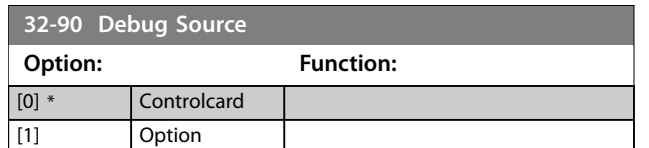

## 3.28 Parameters: 35-\*\* MCB 114 Sensor Input Option

Parameters for configuring the functionality of VLT® Sensor Input MCB 114.

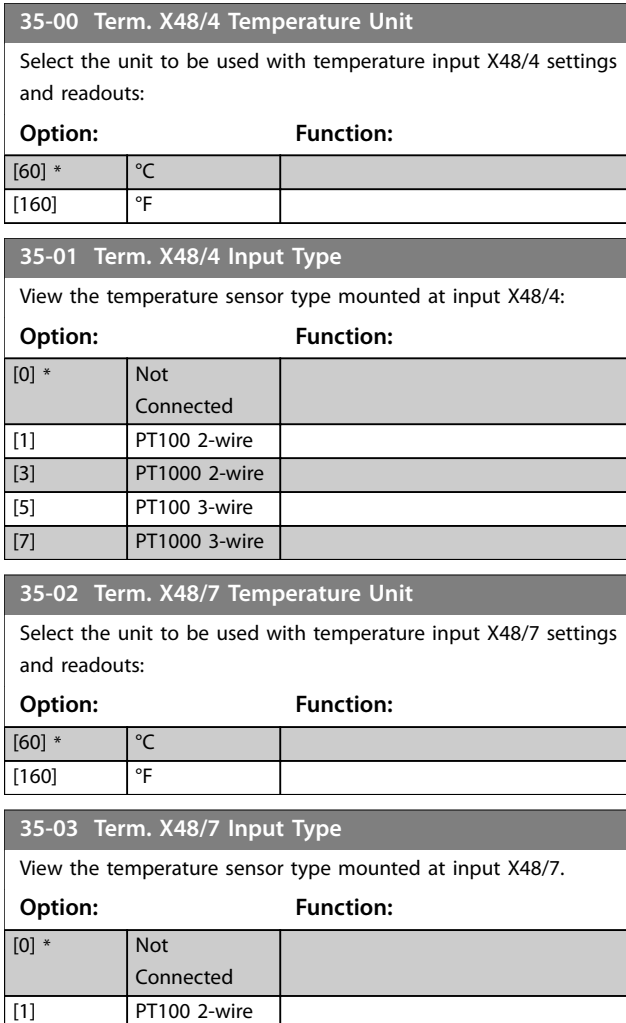

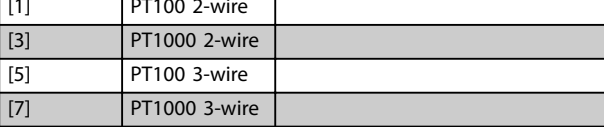

**35-04 Term. X48/10 Temperature Unit**

Select the unit to be used with temperature input X48/10 settings and readouts:

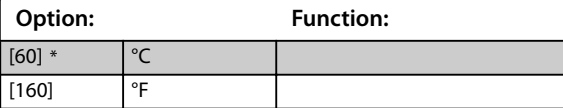

#### **35-05 Term. X48/10 Input Type**

View the temperature sensor type mounted at input X48/10.

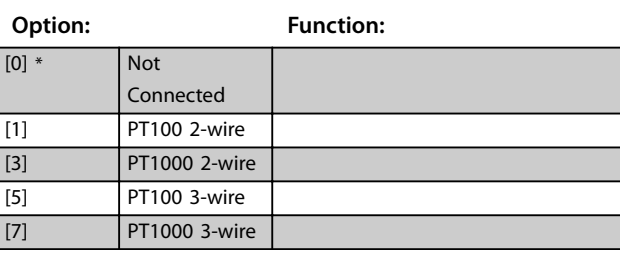

#### **35-06 Temperature Sensor Alarm Function**

Select the alarm function to be activated when the temperature input exceeds the low or high alarm limits (temperature or current or feedback).

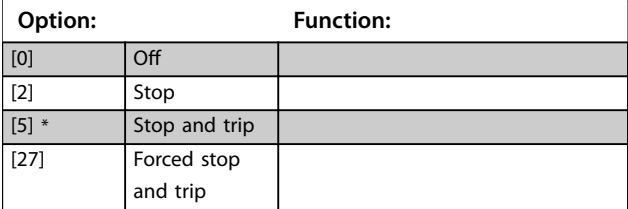

## 3.28.1 35-1\* Temp. Input X48/4 (MCB 114)

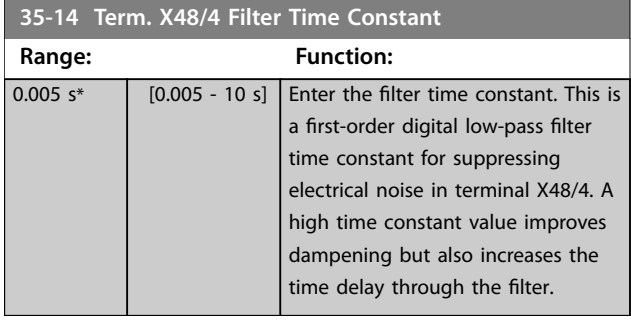

#### **35-15 Term. X48/4 Temp. Monitor**

This parameter facilitates the possibility of enabling or disabling the temperature monitor for terminal X48/4. Set the temperature limits in *parameter 35-16 Term. X48/4 Low Temp. Limit* and *parameter 35-17 Term. X48/4 High Temp. Limit*.

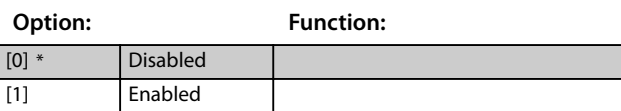

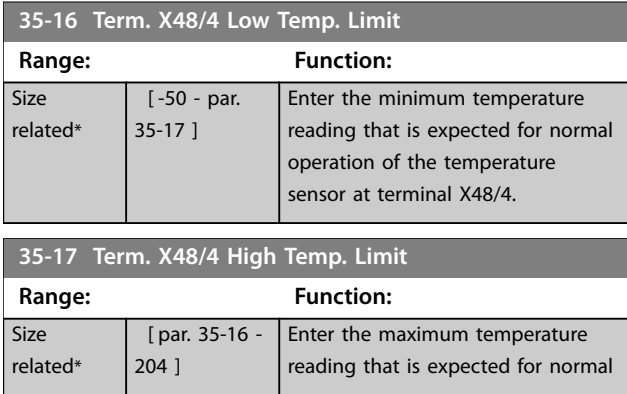

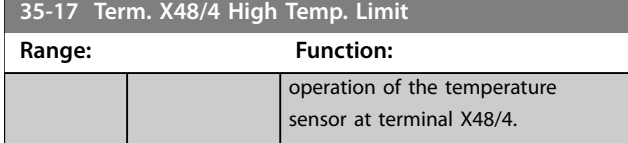

## 3.28.2 35-2\* Temp. Input X48/7 (MCB 114)

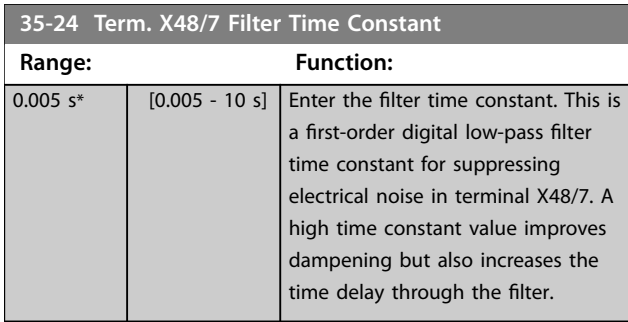

#### **35-25 Term. X48/7 Temp. Monitor**

This parameter facilitates the possibility of enabling or disabling the temperature monitor for terminal X48/7. Set the temperature limits in *parameter parameter 35-26 Term. X48/7 Low Temp. Limit* and *parameter 35-27 Term. X48/7 High Temp. Limit*.

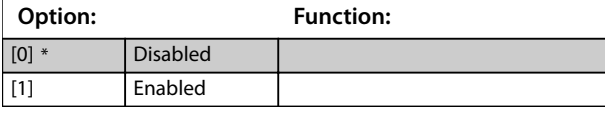

**35-26 Term. X48/7 Low Temp. Limit**

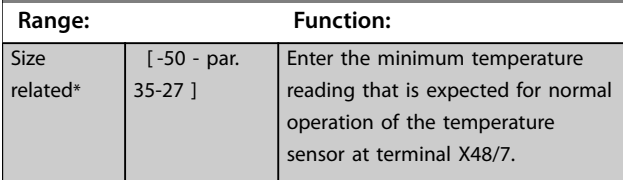

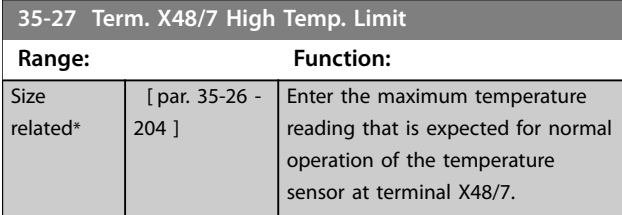

## 3.28.3 35-3\* Temp. Input X48/10 (MCB 114)

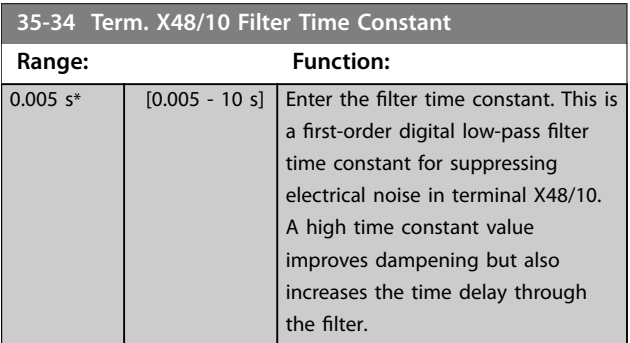

#### **35-35 Term. X48/10 Temp. Monitor**

This parameter facilitates the possibility of enabling or disabling the temperature monitor for terminal X48/10. Set the temperature limits in *parameter 35-36 Term. X48/10 Low Temp. Limit* / *parameter 35-37 Term. X48/10 High Temp. Limit*.

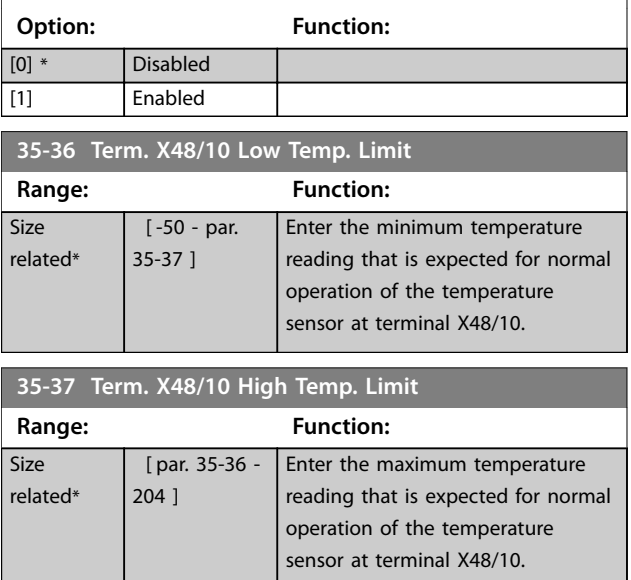

### 3.28.4 35-4\* Analog Input X48/2 (MCB 114)

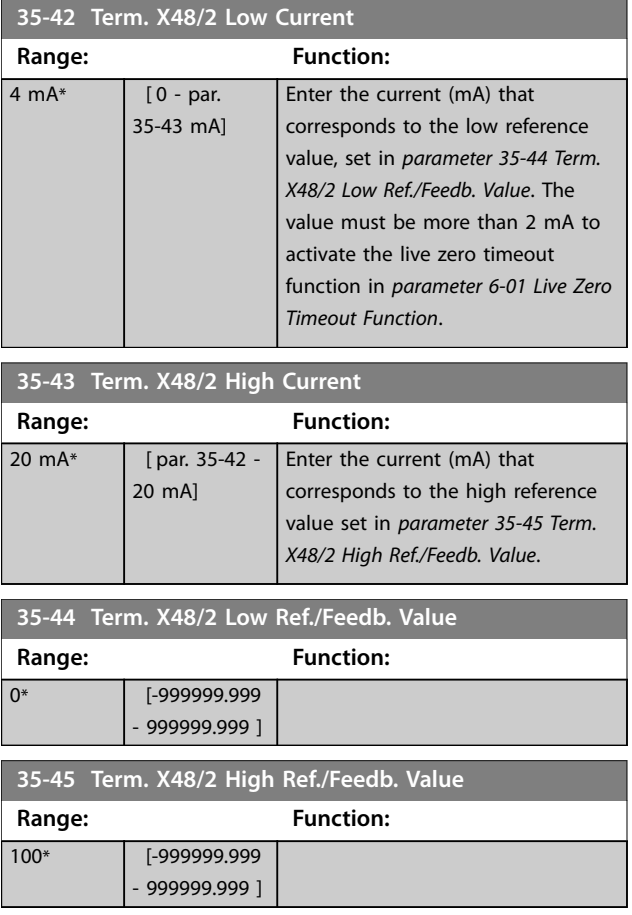

Danfoss

<span id="page-263-0"></span>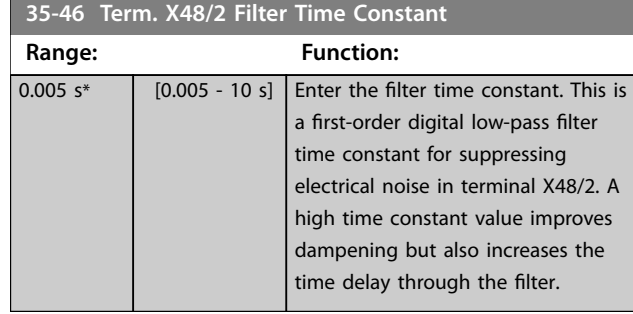

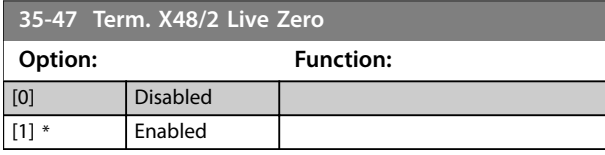

## 3.29 Parameters: 36-\*\* Programmable I/O Option

Parameters for configuring VLT® Programmable I/O. Parameters in this group are active only when VLT® Programmable I/O is installed.

## 3.29.1 36-0\* I/O Mode

Use the parameters in this group to configure the mode of inputs and outputs of VLT® Programmable I/O .

Terminals can be programmed to provide voltage, current, or digital output.

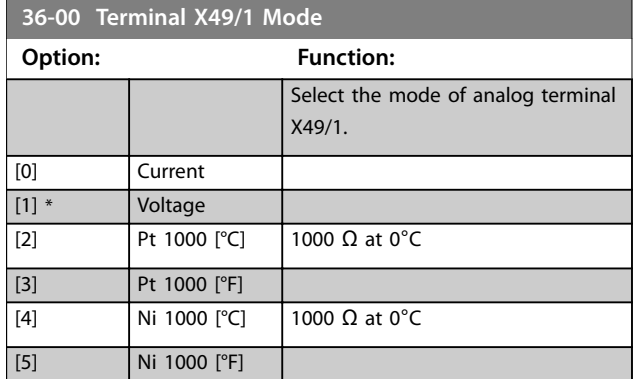

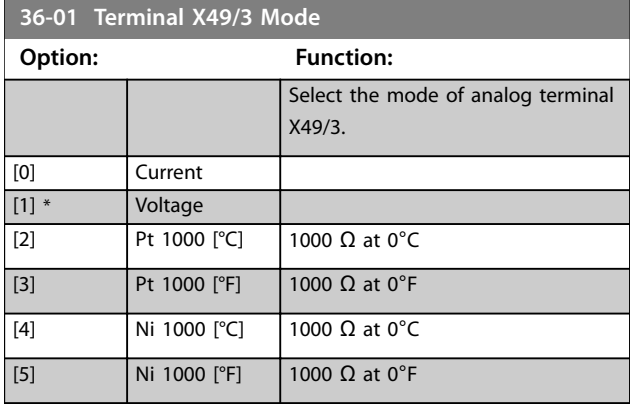

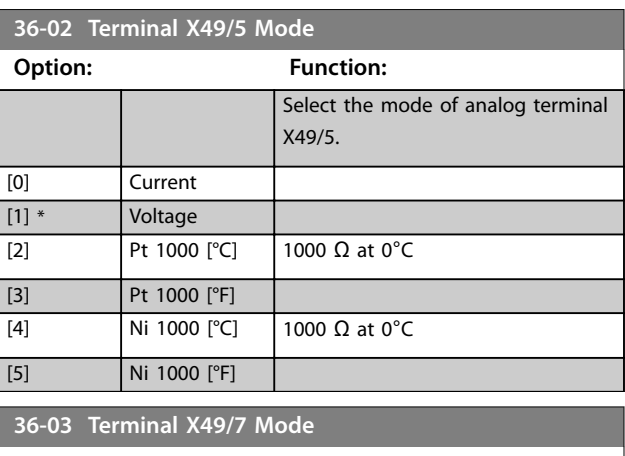

Select the output mode of analog terminal X49/7.

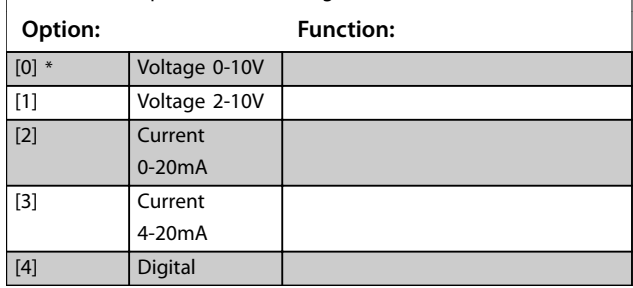

## **36-04 Terminal X49/9 Mode**

Select the output mode of analog terminal X49/9.

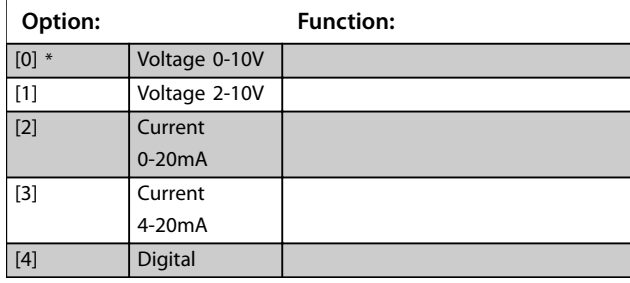

#### **36-05 Terminal X49/11 Mode**

Select the output mode of analog terminal X49/11.

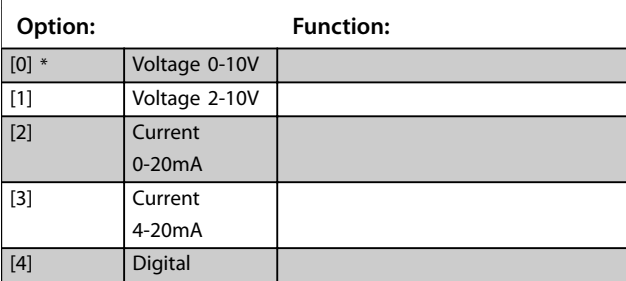

## 3.29.2 36-1\* Analog Input X49/1

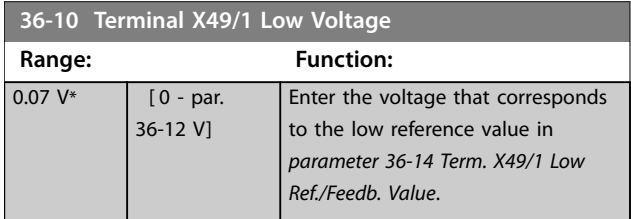

<span id="page-264-0"></span>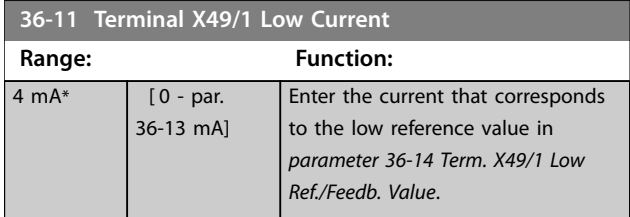

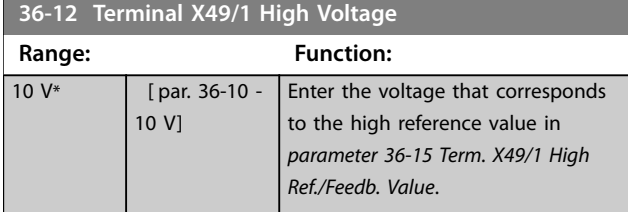

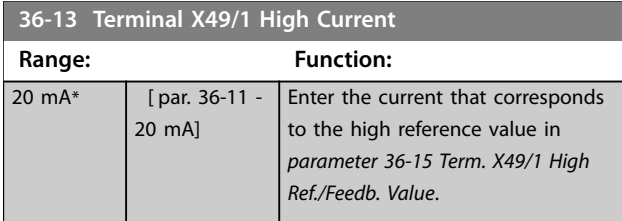

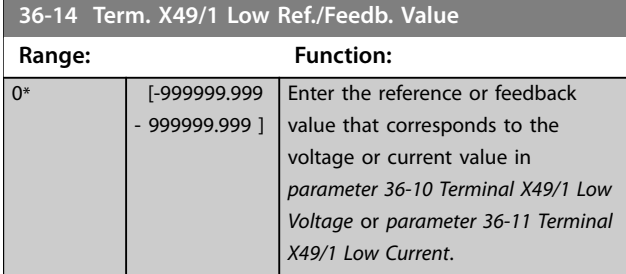

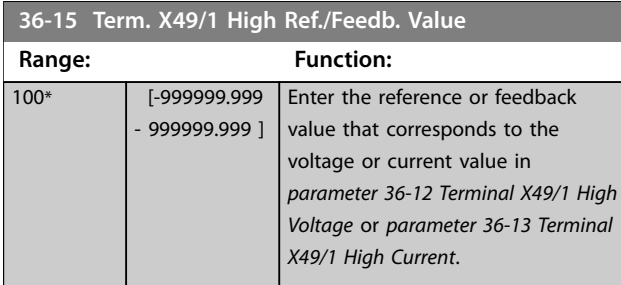

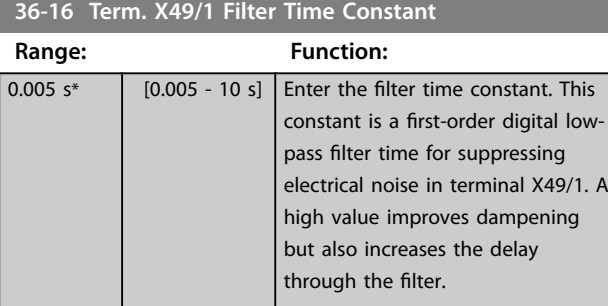

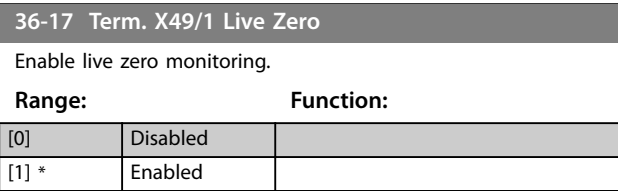

### **36-20 Terminal X49/3 Low Voltage**

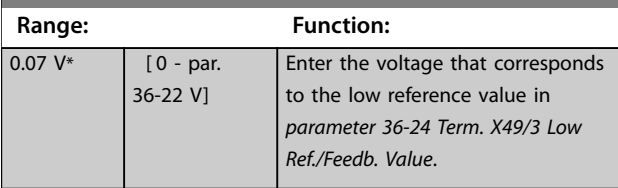

## 3.29.3 36-2\* Analog Input X49/3

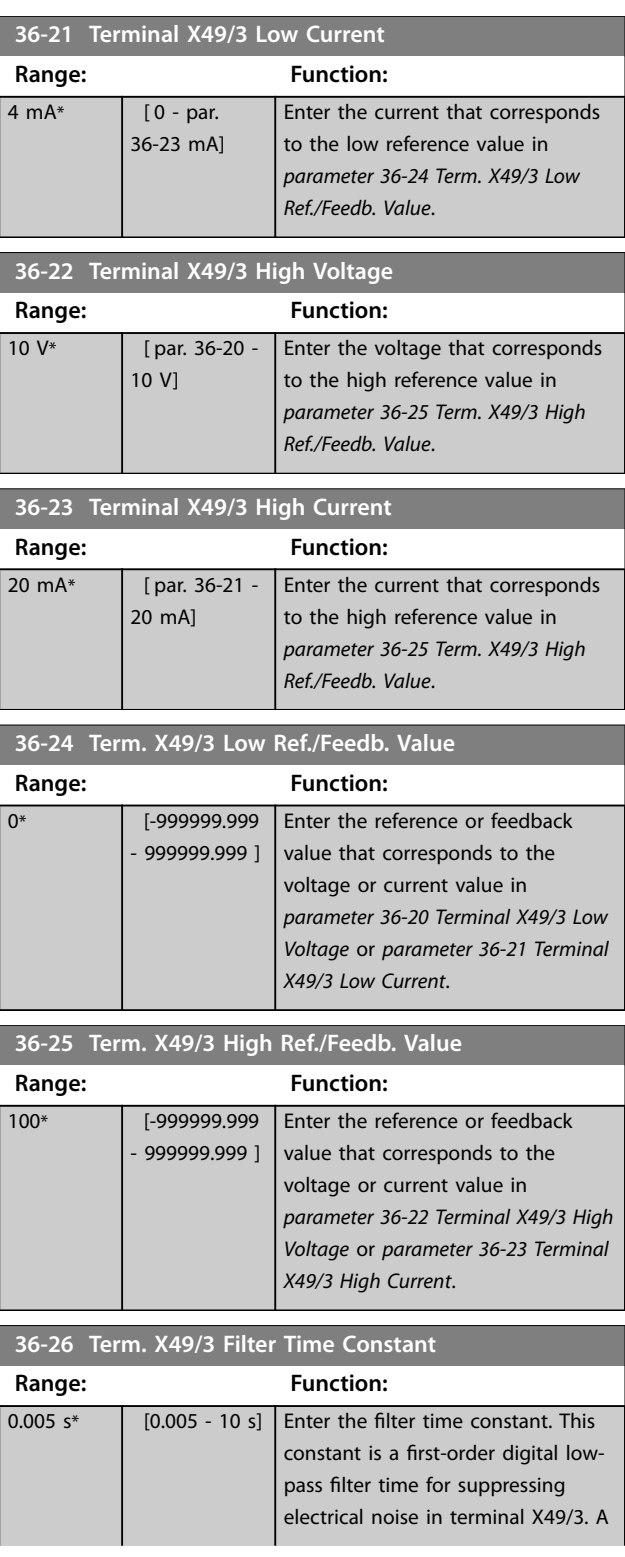

<span id="page-265-0"></span>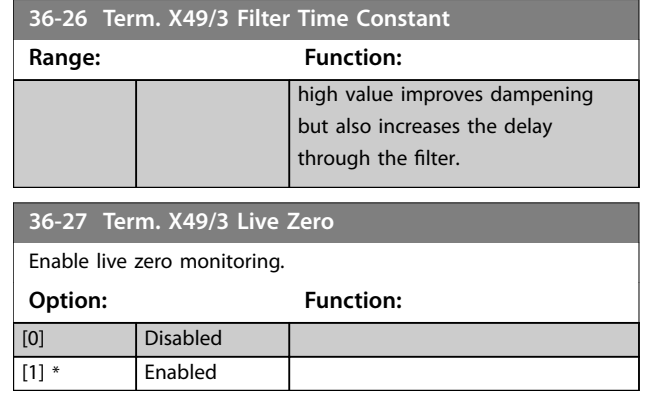

## 3.29.4 36-3\* Analog Input X49/5

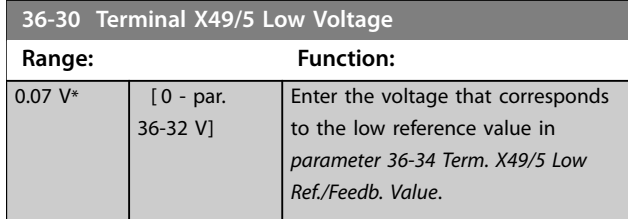

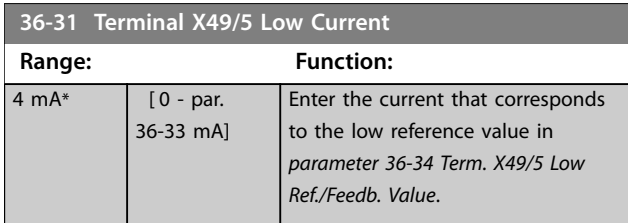

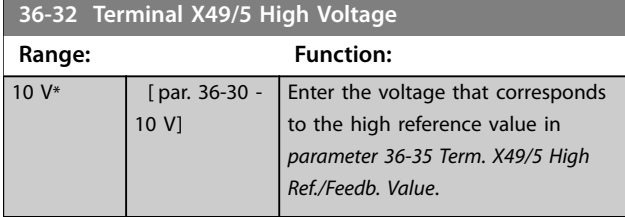

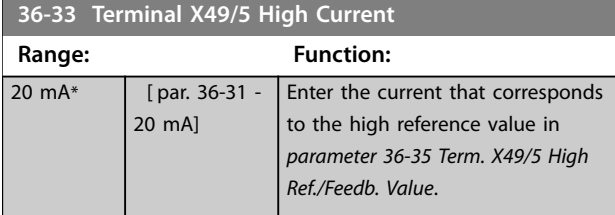

#### **36-34 Term. X49/5 Low Ref./Feedb. Value**

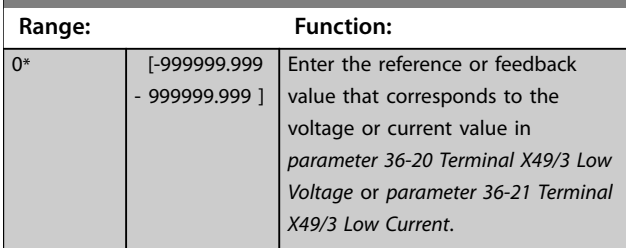

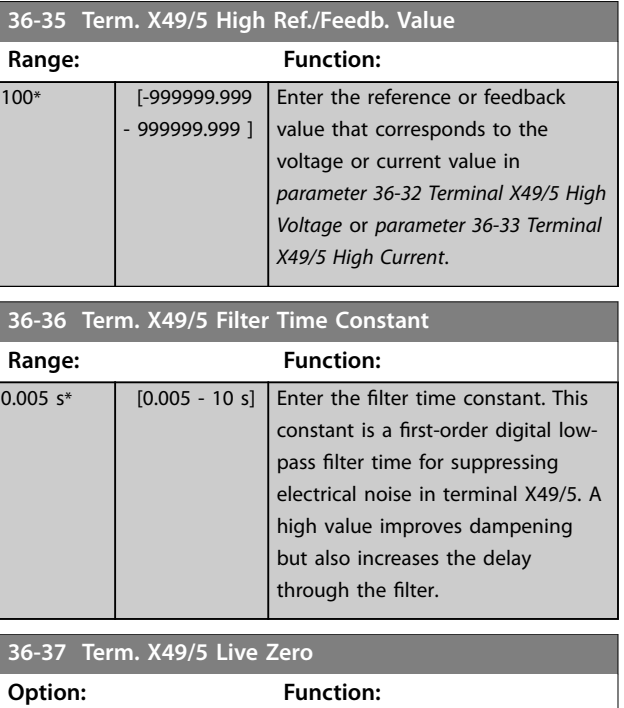

## 3.29.5 36-4\* Output X49/7

[1] \* Enabled

Use the parameters in this group to configure the mode of inputs and outputs of VLT® Programmable I/O .

[0] Disabled Enable live zero monitoring.

Select the functionality of terminal X49/7.

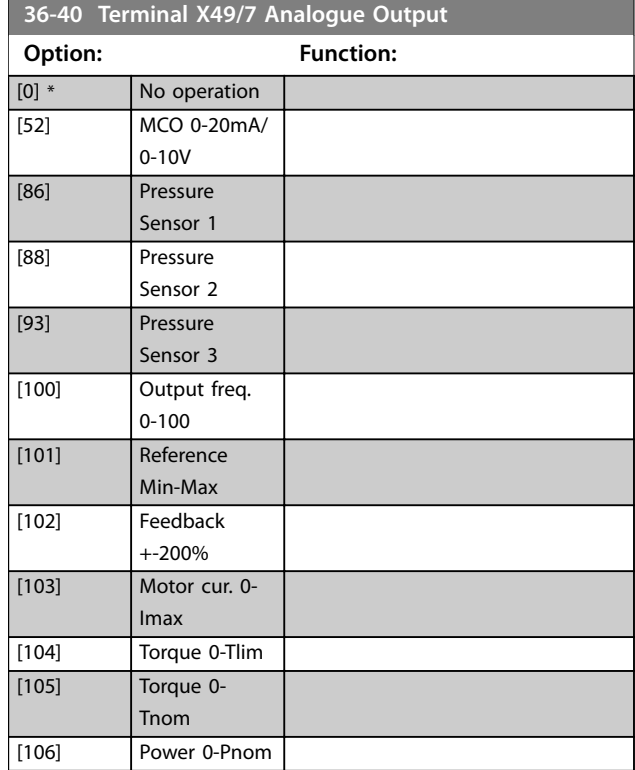

Danfoss

**3 3**

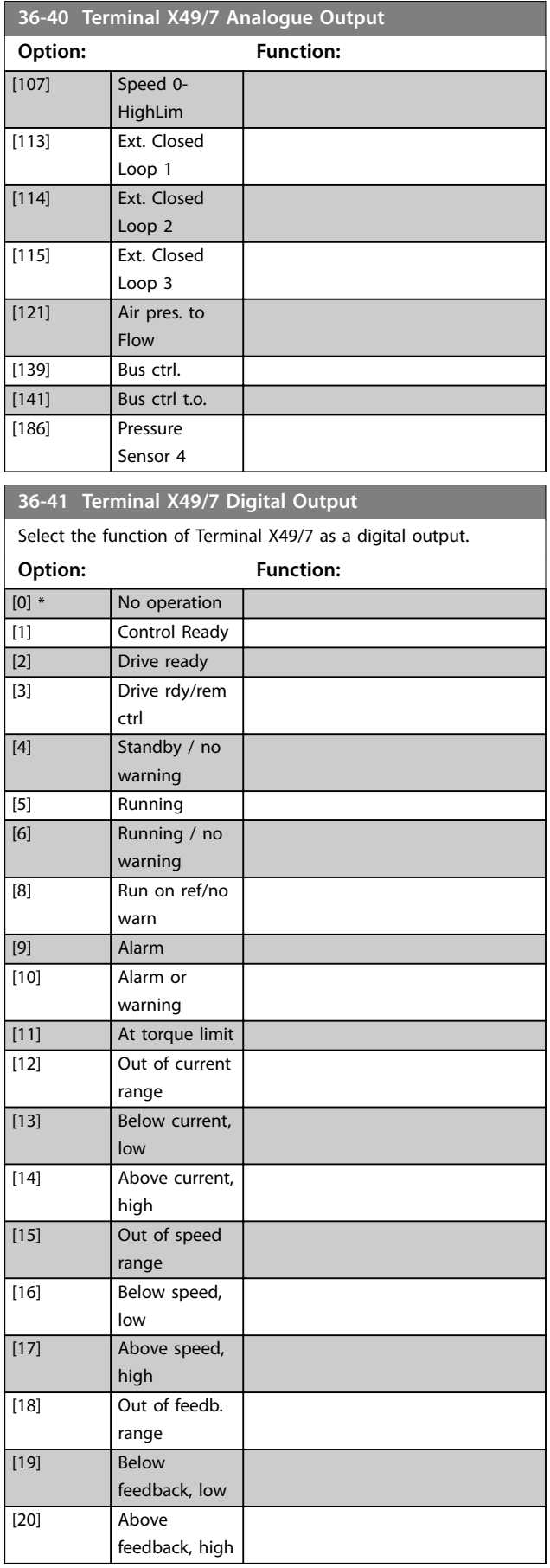

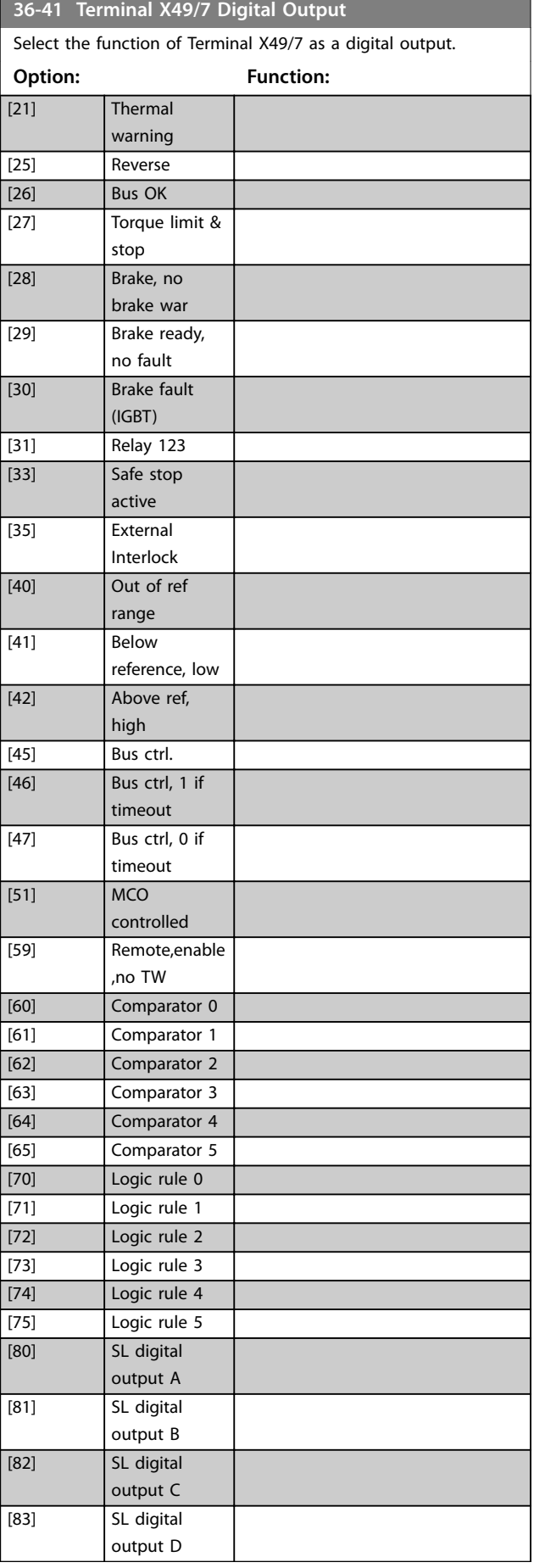

<span id="page-267-0"></span>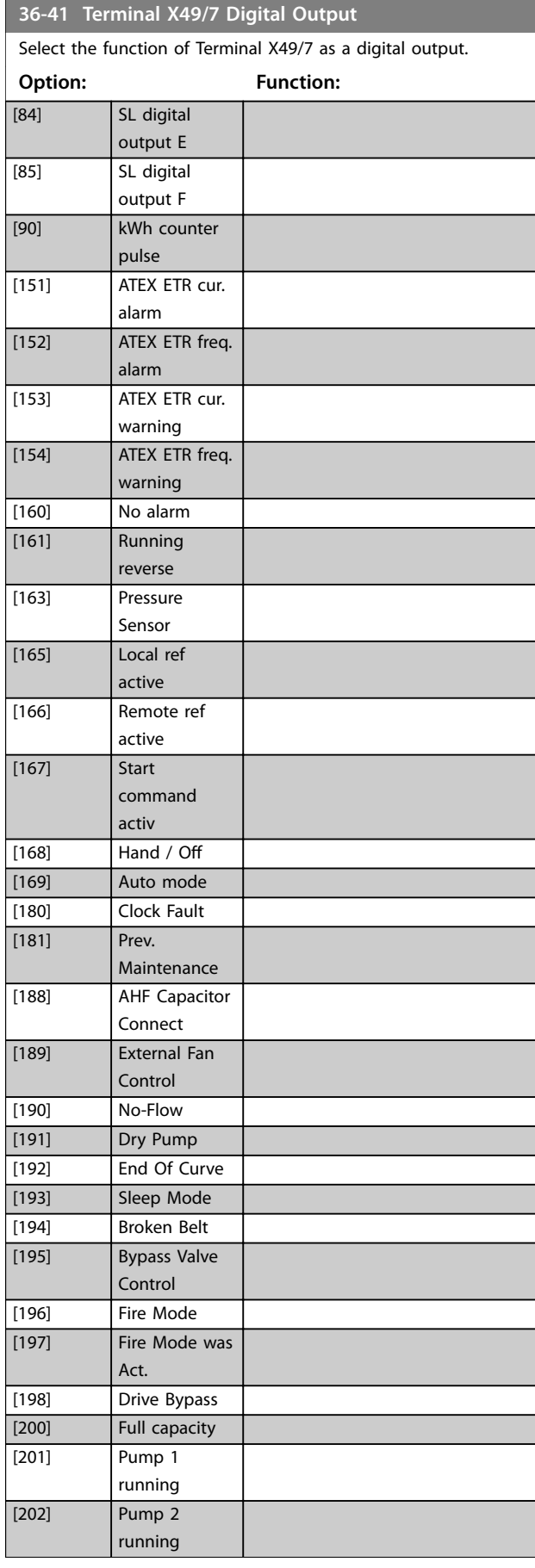

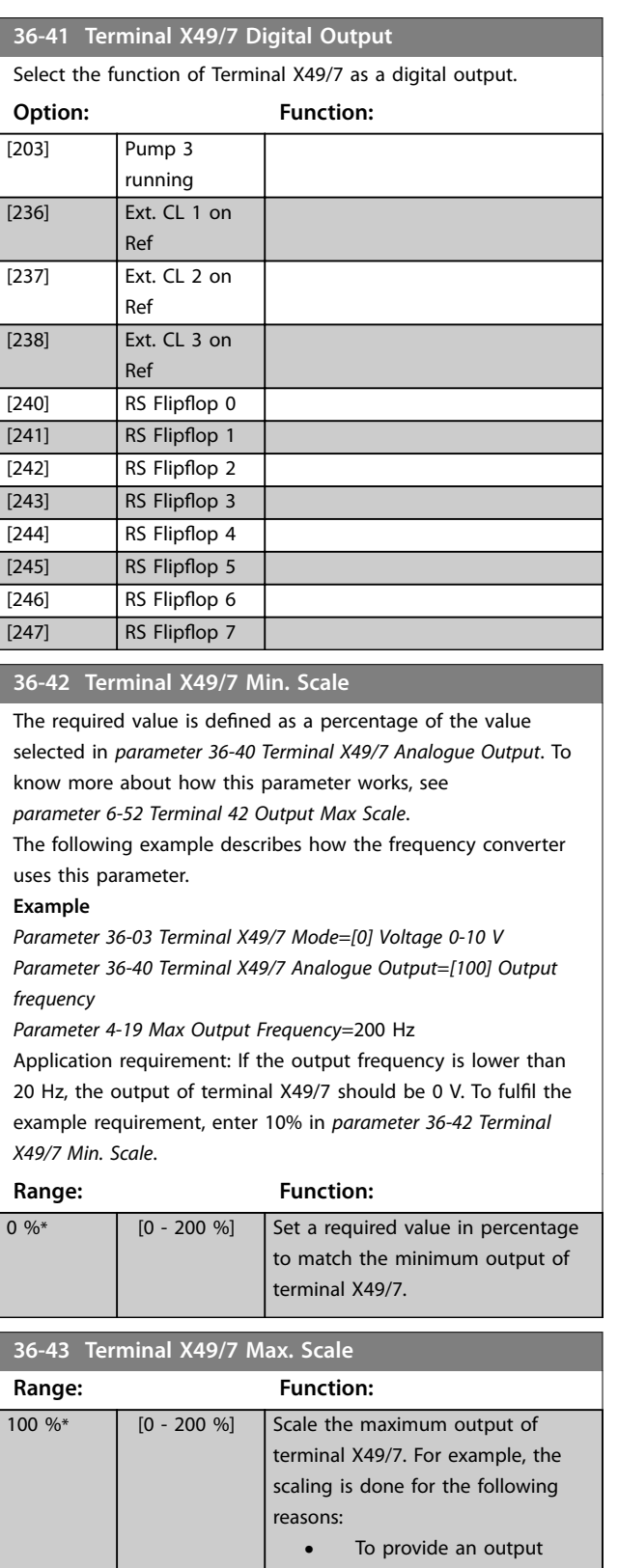

parameter works, see

Danfoss

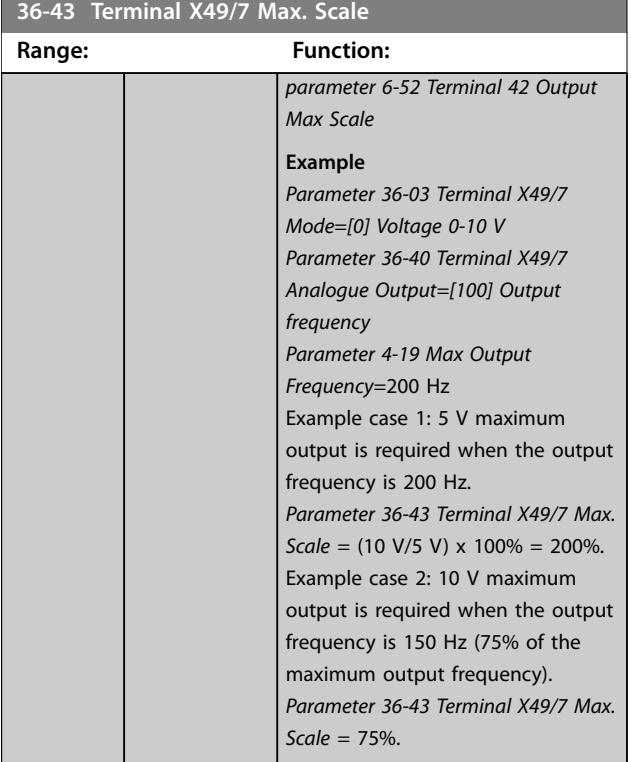

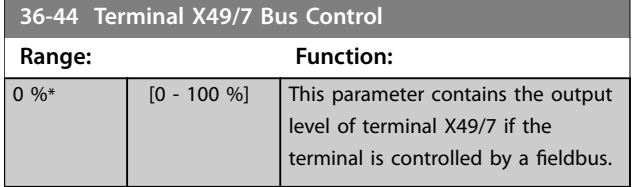

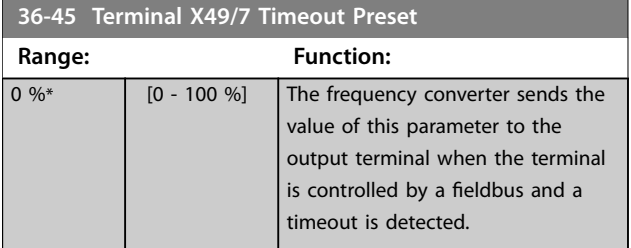

## 3.29.6 36-5\* Output X49/9

Use the parameters in this group to configure the mode of inputs and outputs of VLT® Programmable I/O .

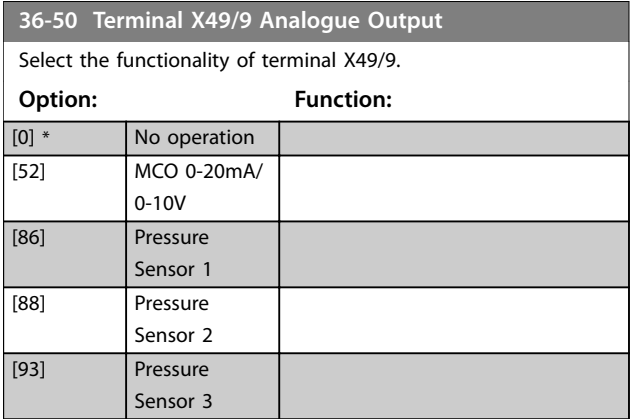

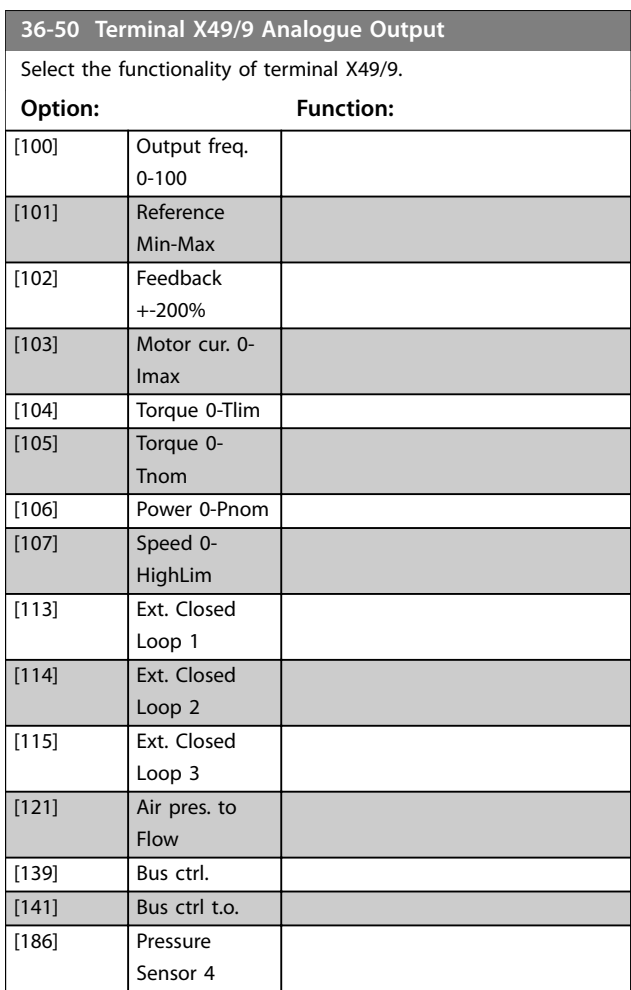

### **36-51 Terminal X49/9 Digital Output**

Select the function of Terminal X49/9 as an analog voltage output.

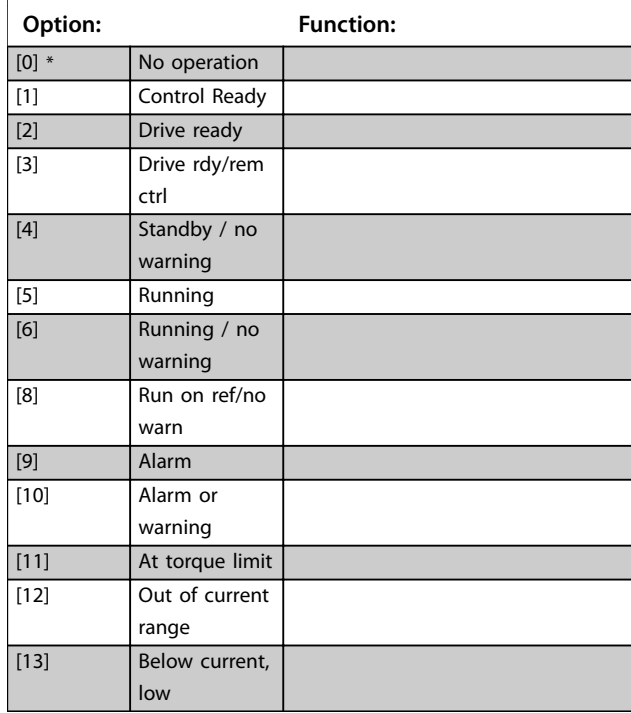

Danfoss

## **36-51 Terminal X49/9 Digital Output**

Select the function of Terminal X49/9 as an analog voltage output.

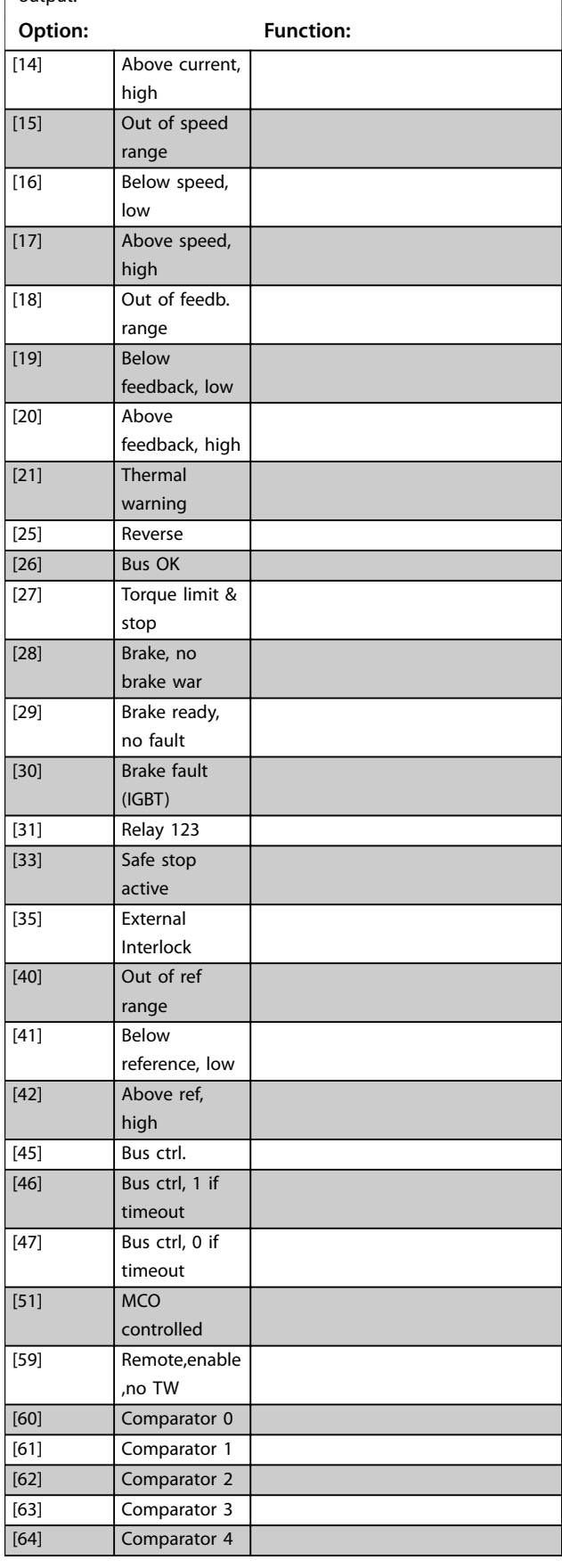

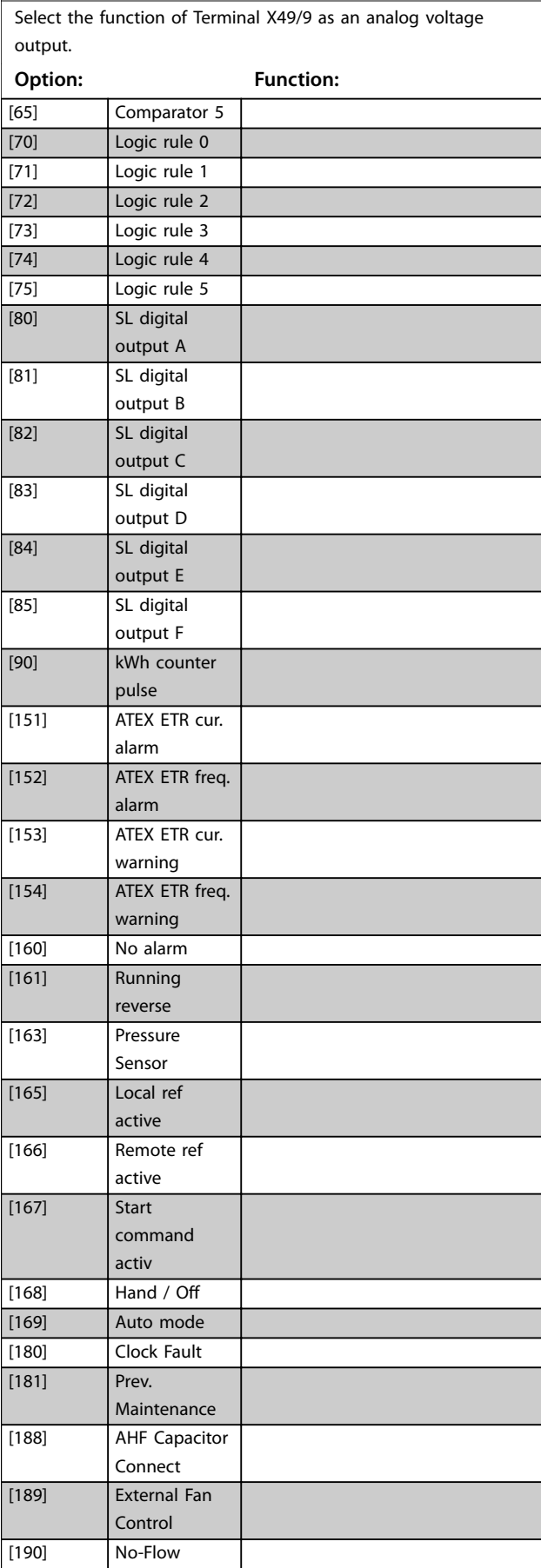

**36-51 Terminal X49/9 Digital Output**

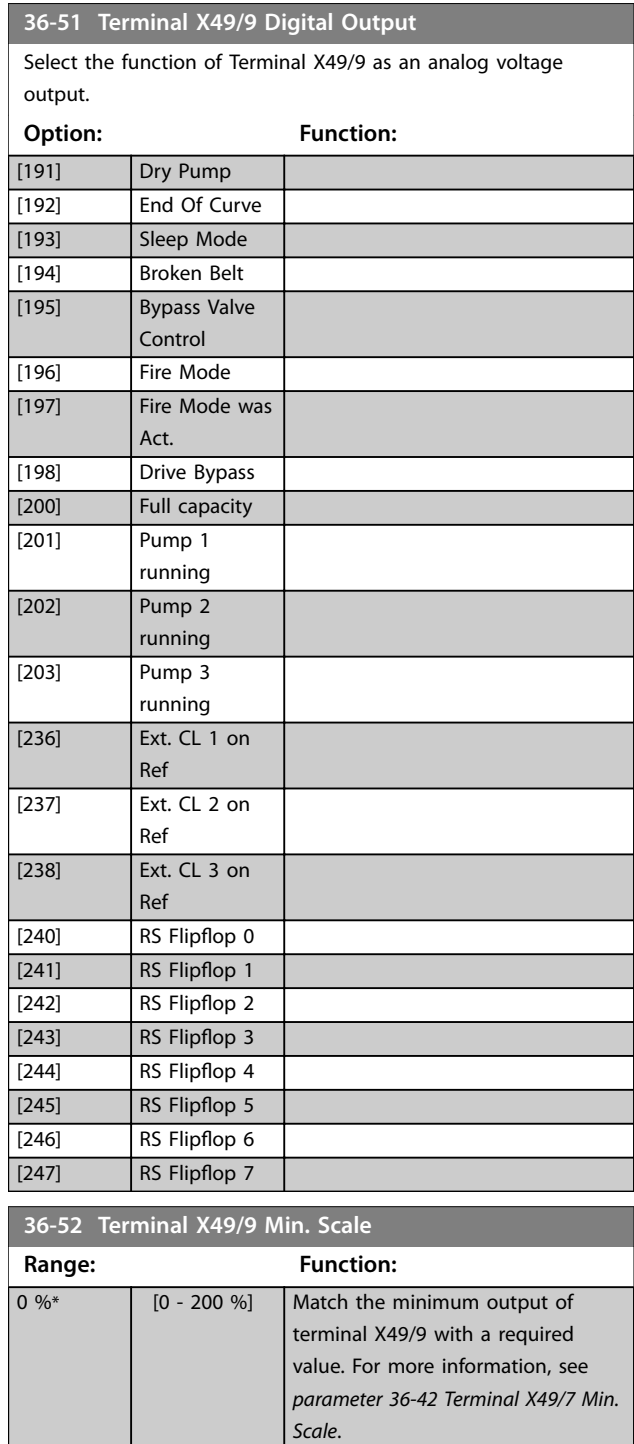

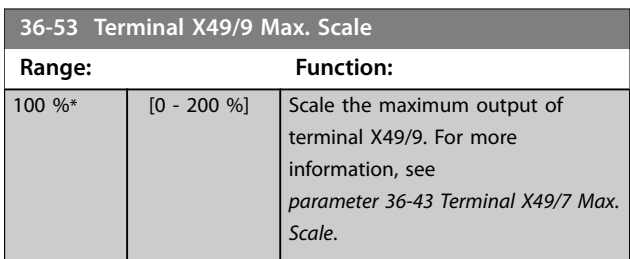

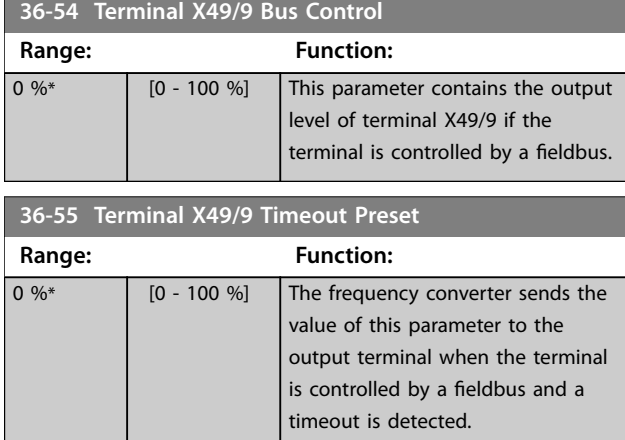

## 3.29.7 36-6\* Output X49/11

Use the parameters in this group to configure the mode of inputs and outputs of VLT® Programmable I/O .

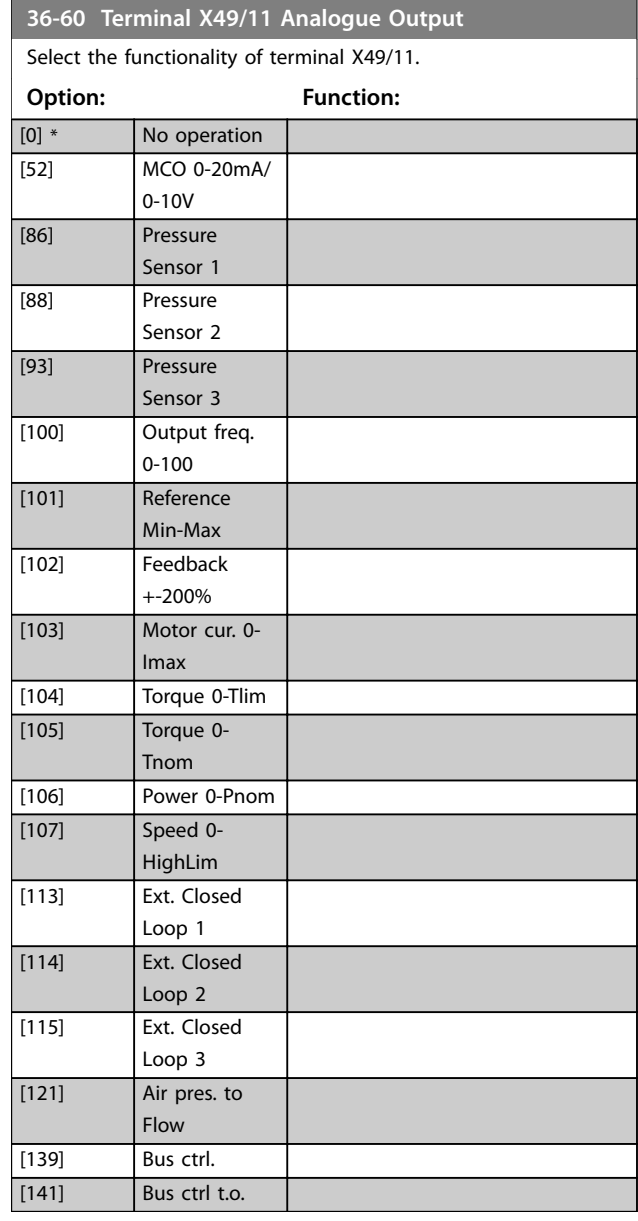

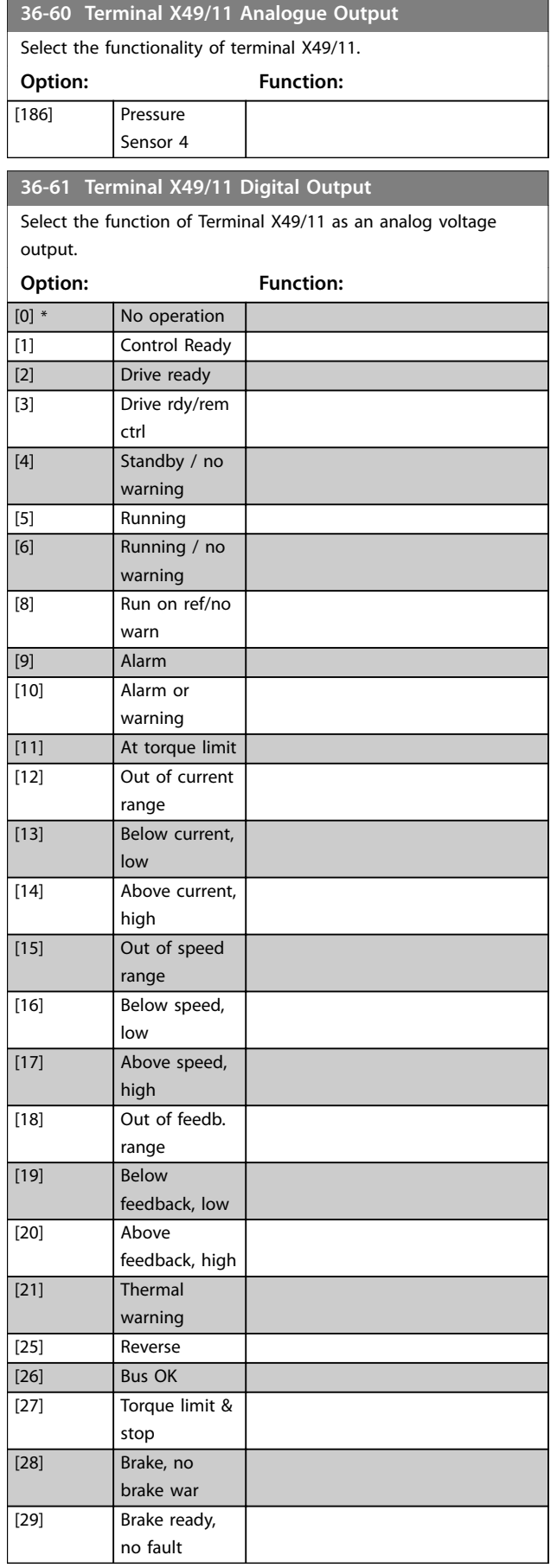

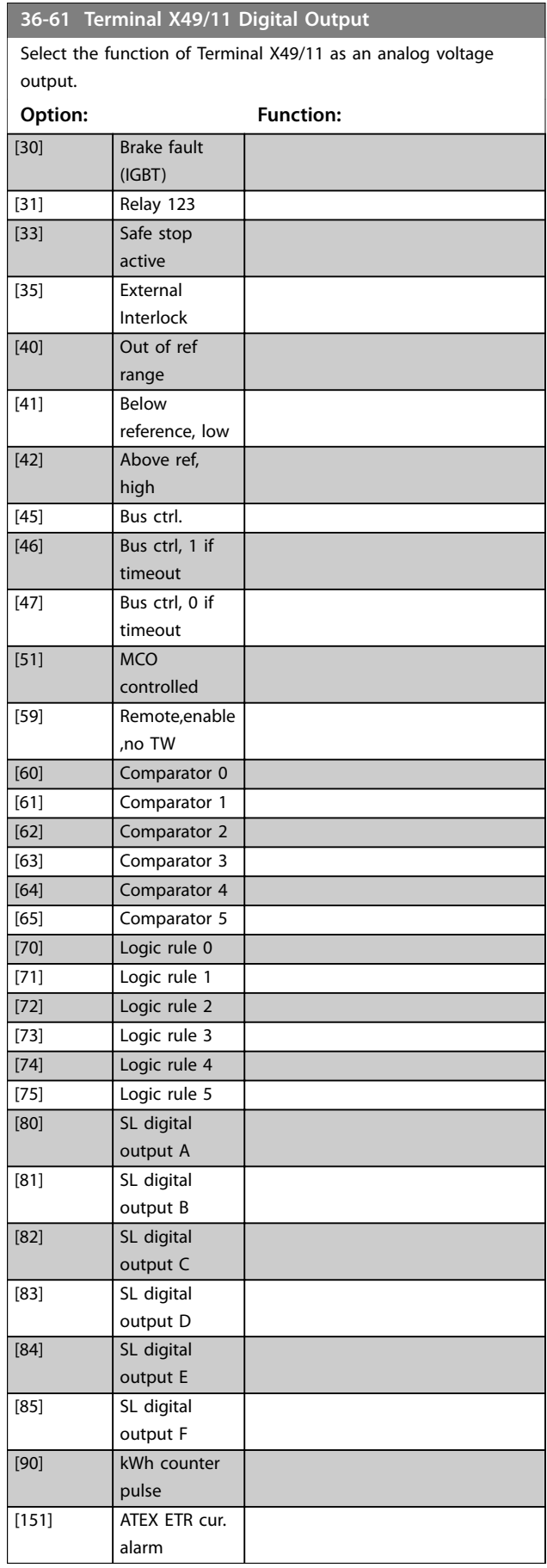

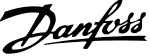

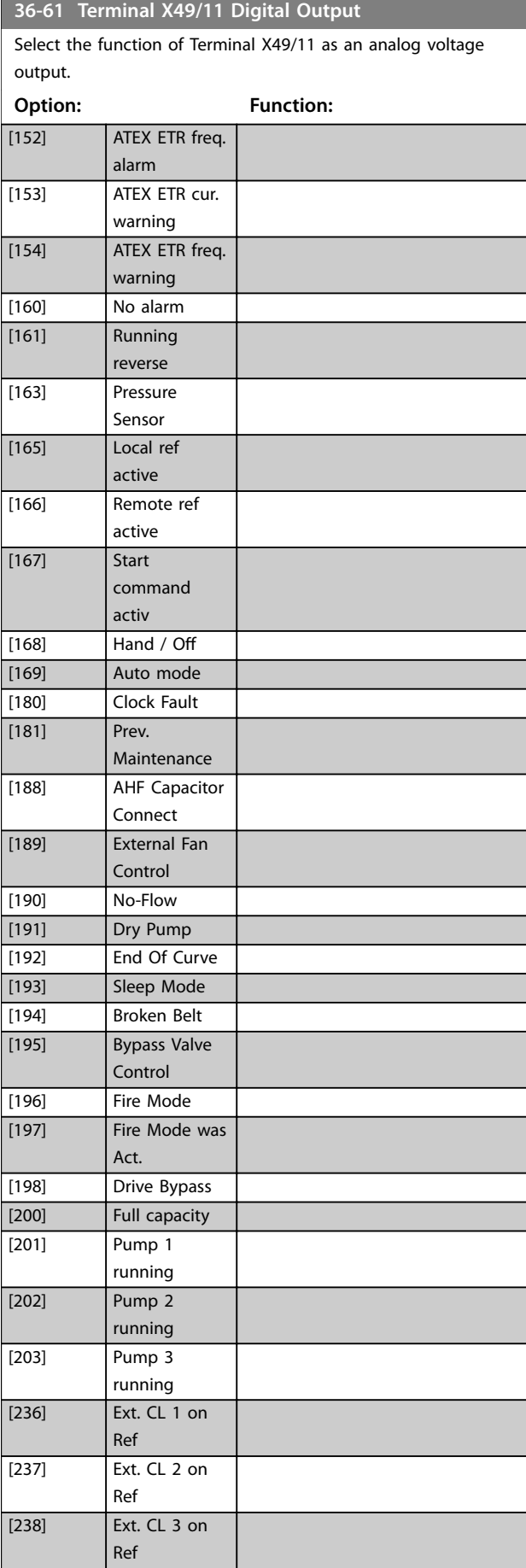

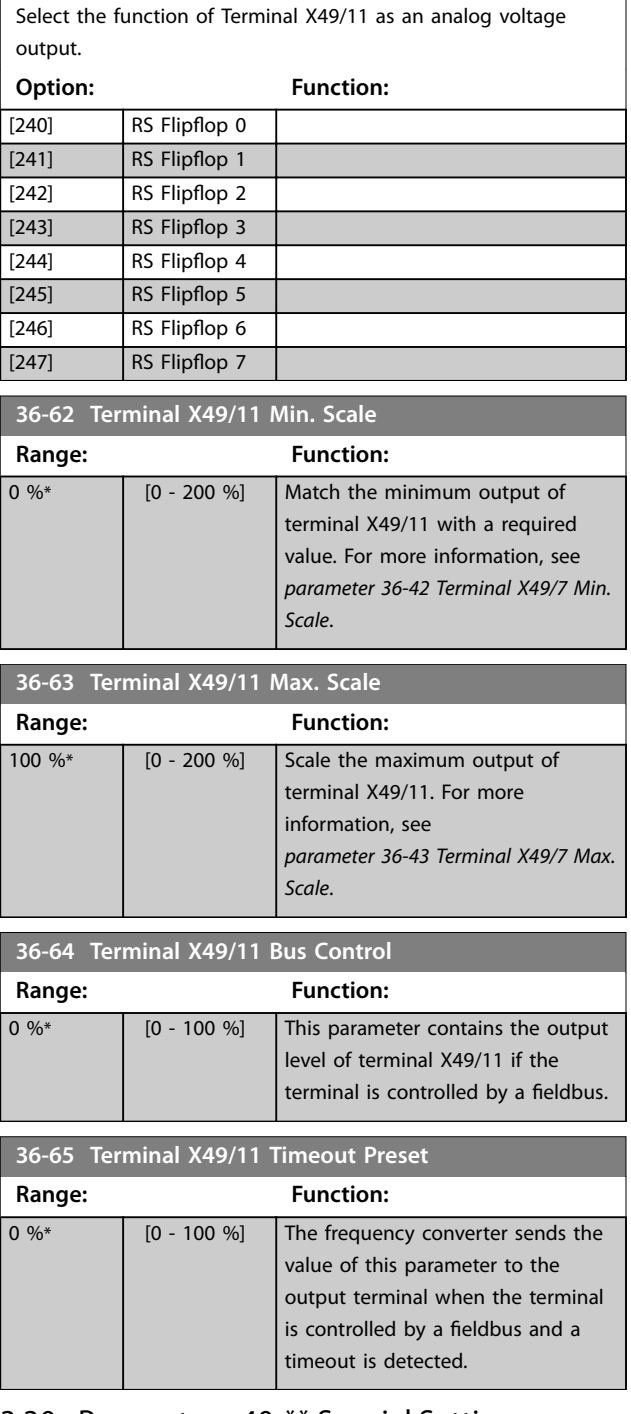

**36-61 Terminal X49/11 Digital Output**

## 3.30 Parameters: 40-\*\* Special Settings

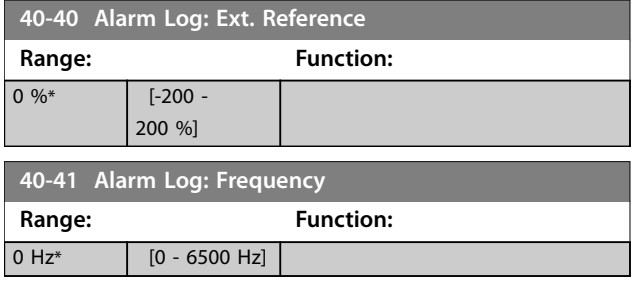

Danfoss

**3 3**

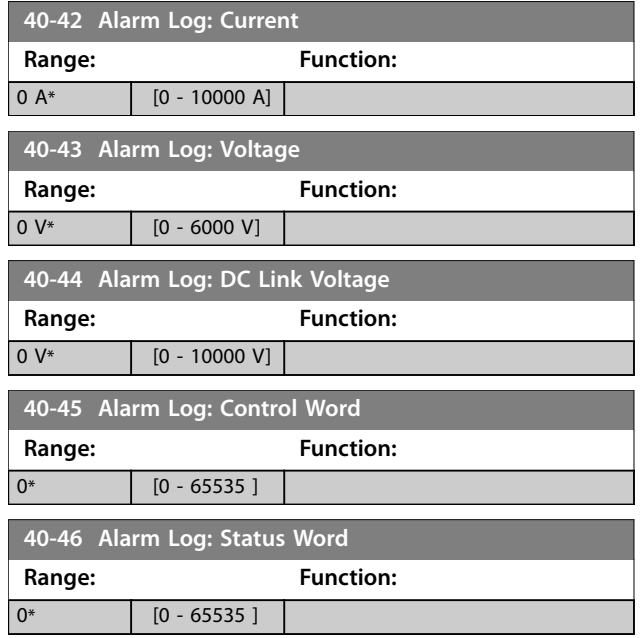

## 3.31 Parameters: 43-\*\* Unit Readouts

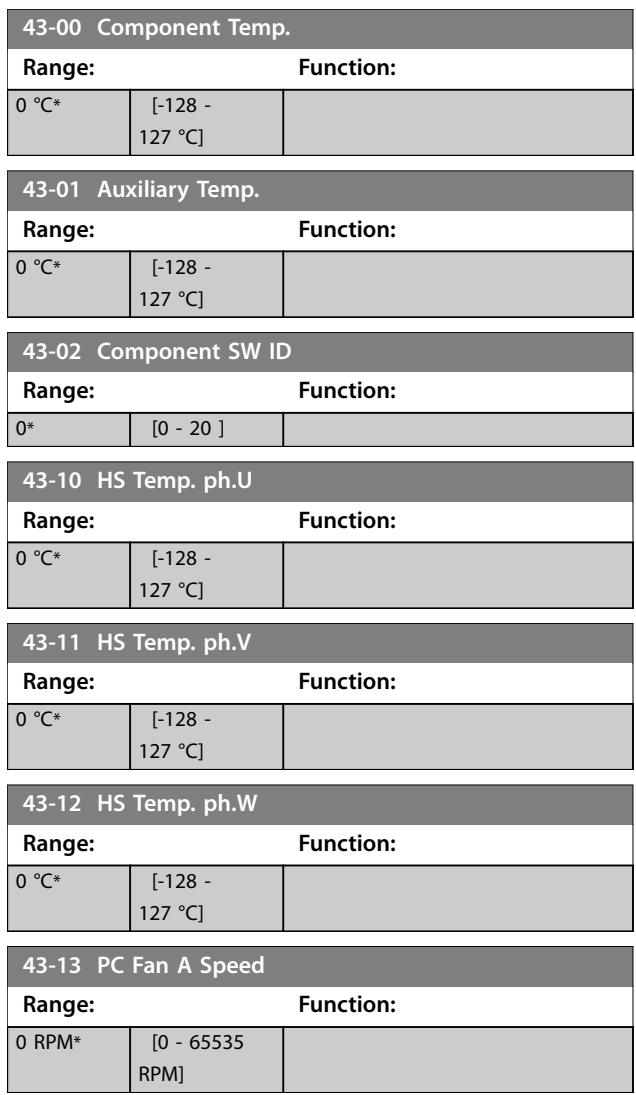

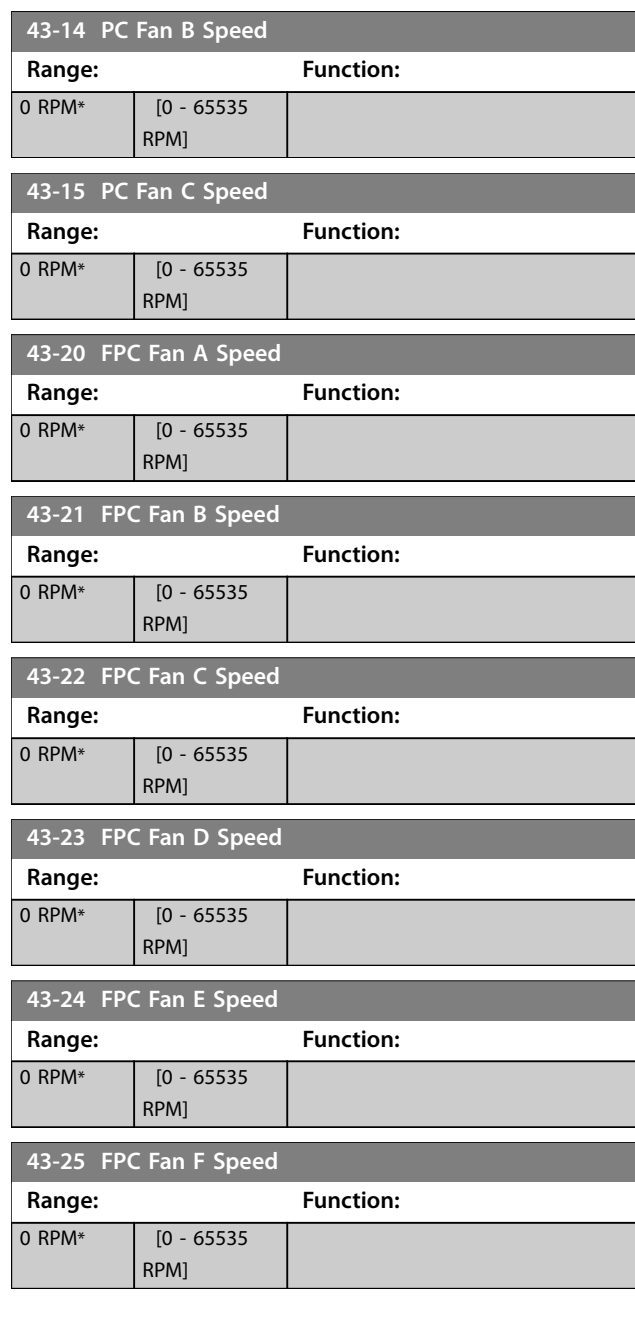

## 4 Troubleshooting

#### 4.1 Troubleshooting

### 4.1.1 Alarms and Warnings

A warning or an alarm is signalled by the relevant LED on the front of the frequency converter and indicated by a code on the display.

A warning remains active until its cause is no longer present. Under certain circumstances, operation of the motor may still be continued.

In the event of an alarm, the frequency converter trips. To restart operation, reset the alarms once their causes have been rectified.

**This may be done in 4 ways:**

- **•** By resetting the [RESET] on the LCP.
- **•** Via a digital input with the Reset function.
- Via serial communication/optional fieldbus.
- **•** By resetting automatically using the auto resetfunction, which is a default setting, see *[parameter 14-20 Reset Mode](#page-150-0)*.

#### *NOTICE*

**After a manual reset pressing [RESET] on the LCP, press [Auto On] or [Hand On] to restart the motor.**

If an alarm cannot be reset, the reason may be that its cause has not been rectified, or the alarm is trip-locked.

# **ACAUTION**

**Alarms that are trip-locked offer additional protection, as the mains supply must be switched off before the alarm can be reset. After being switched back on, the frequency converter is no longer blocked and may be reset as described above once the alarm cause has been rectified.**

**Alarms that are not trip-locked can also be reset using the automatic reset function in** *[parameter 14-20 Reset](#page-150-0) [Mode](#page-150-0)* **(Warning: Automatic wake-up is possible!) If a warning and alarm is marked against a code in the Alarm/warning list table, this means that either a warning occurs before an alarm, or it can be specified whether it is a warning or an alarm that is to be shown for a given fault.**

**This is possible, for instance, in** *[parameter 1-90 Motor](#page-67-0) [Thermal Protection](#page-67-0)***. After an alarm or trip, the motor** carries on coasting, and the alarm and warning flash on **the frequency converter. Once the problem has been** rectified, only the alarm continues flashing.

## *NOTICE*

**No missing motor phase detection (numbers 30-32) and no stall detection are active when** *[parameter 1-10 Motor](#page-52-0) [Construction](#page-52-0)* **is set to** *[1] PM non-salient SPM***.**

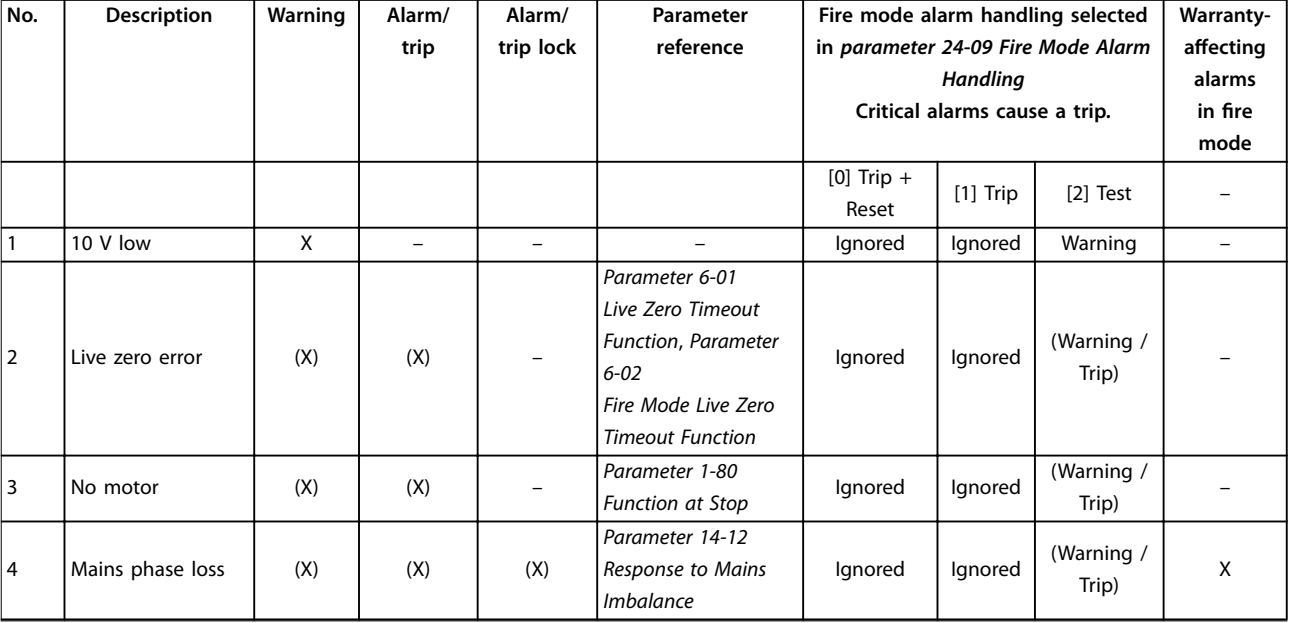

Danfoss

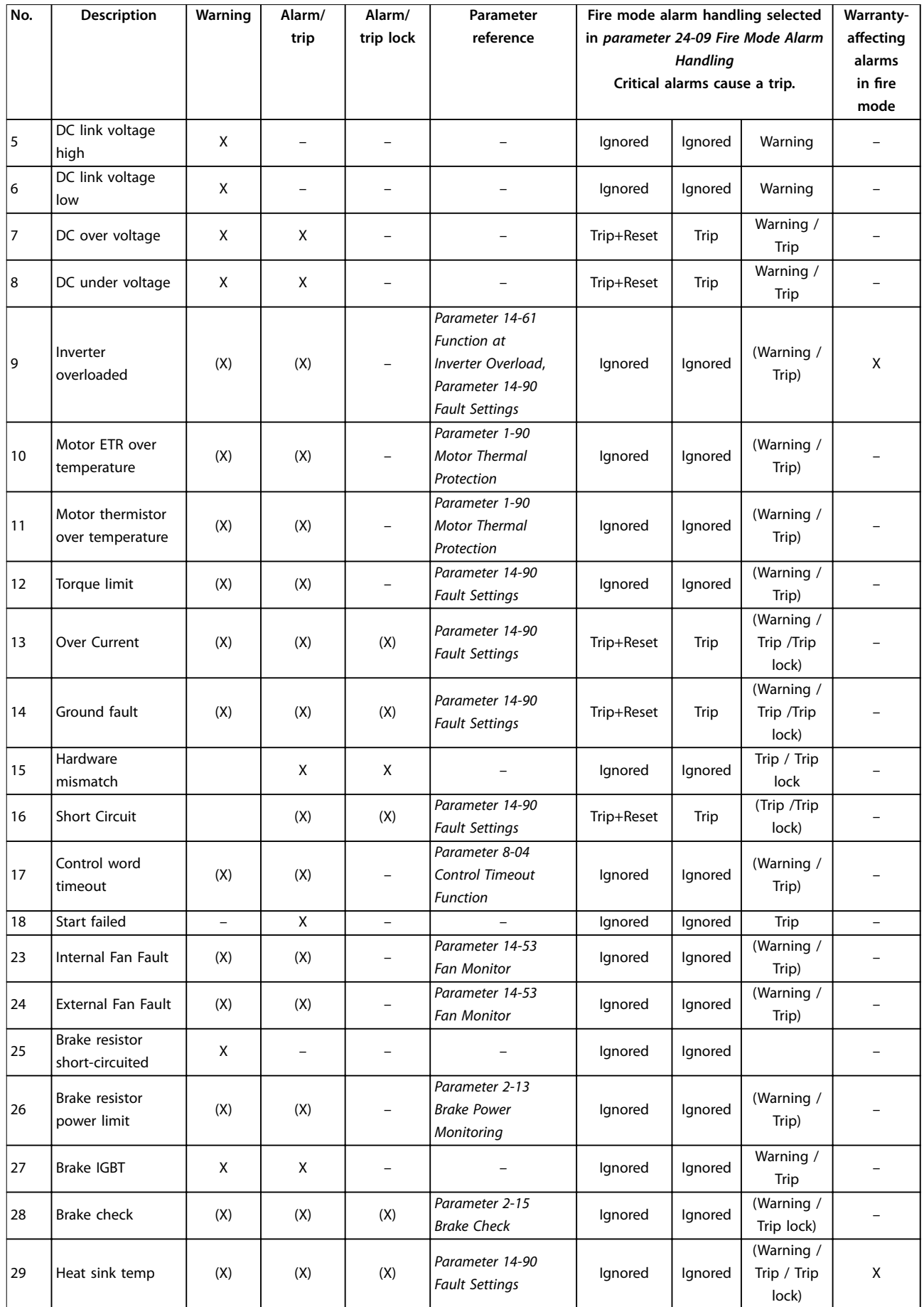

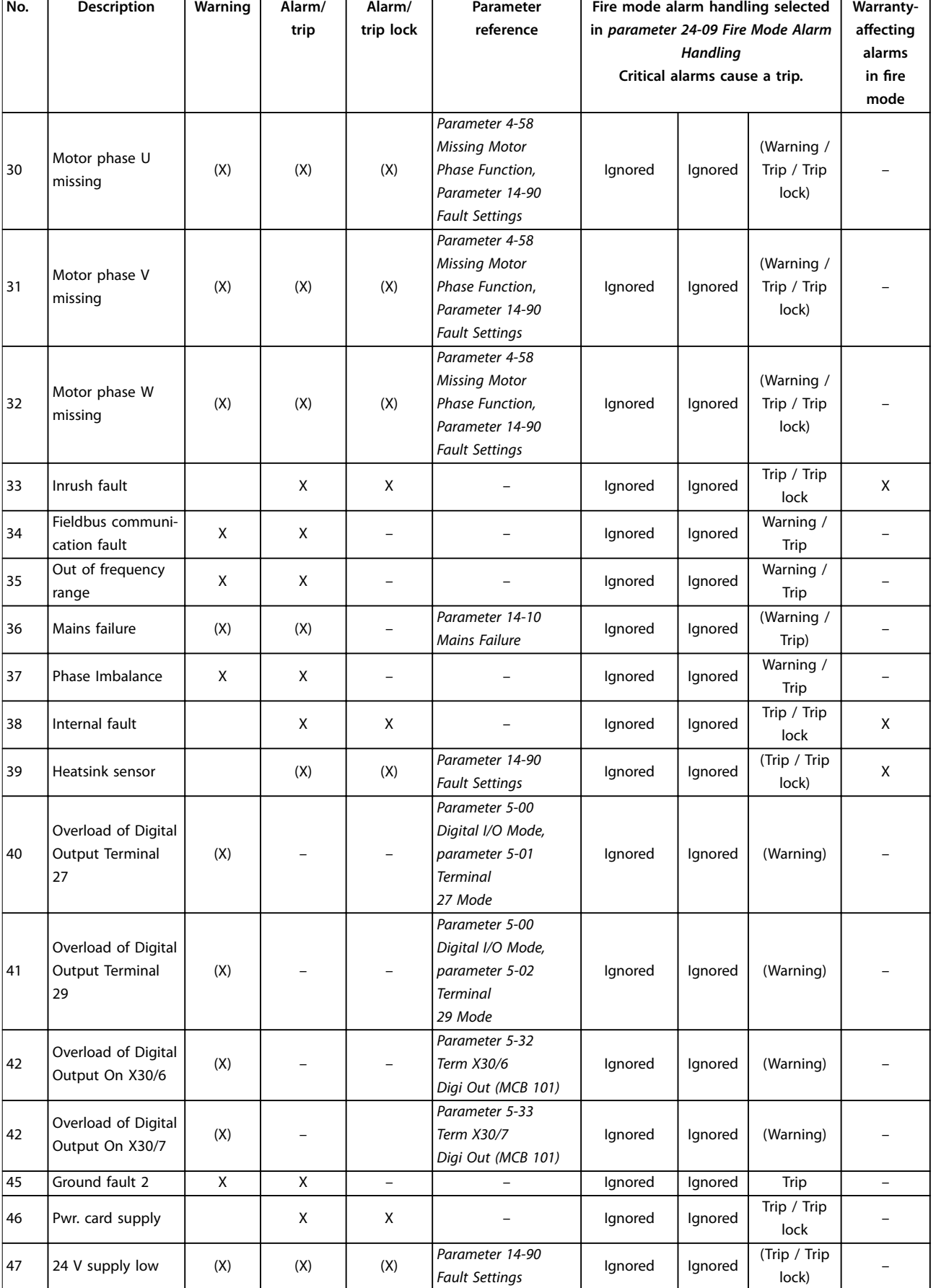

Danfoss

**4 4**

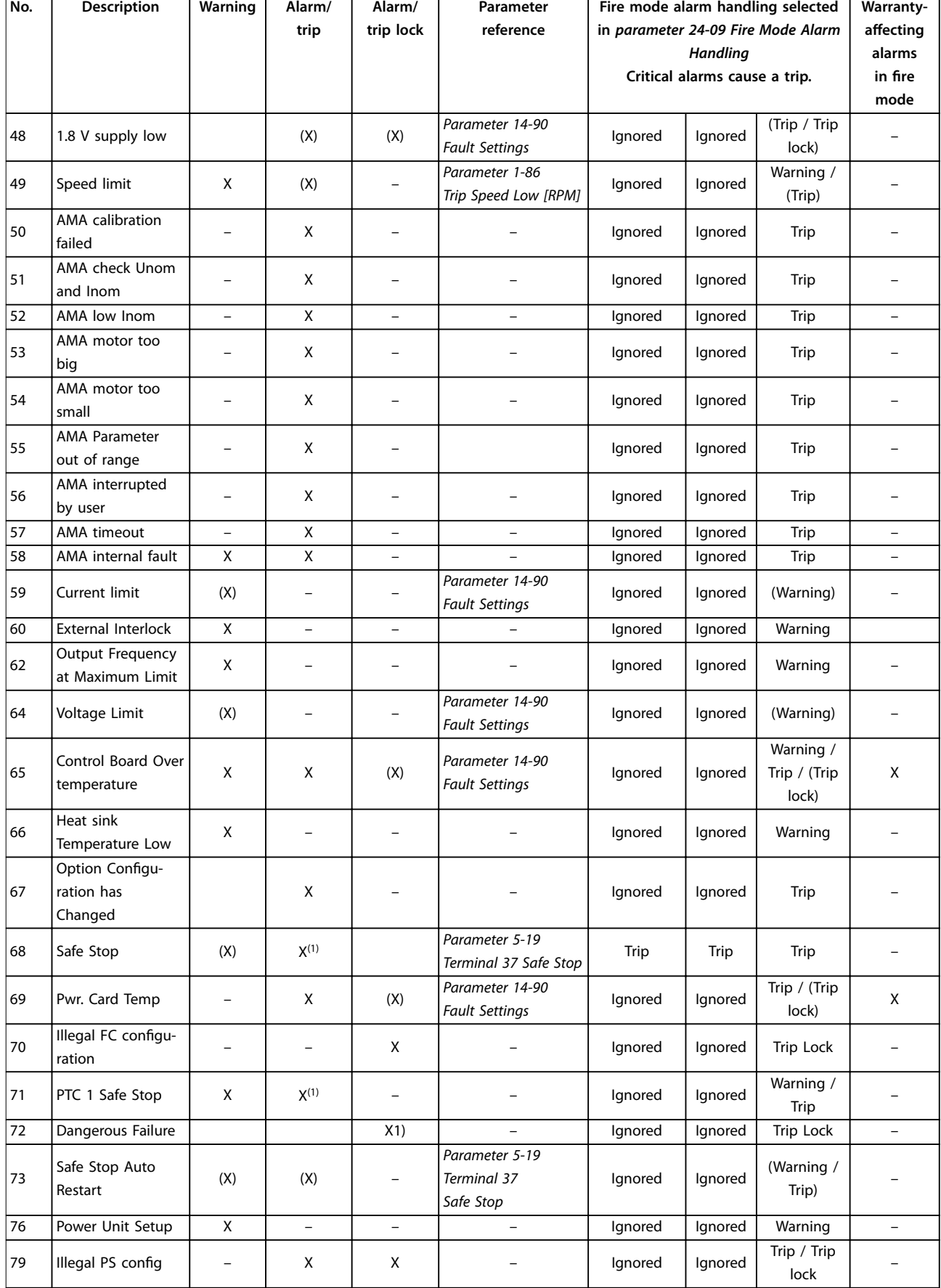

Danfoss

Danfoss

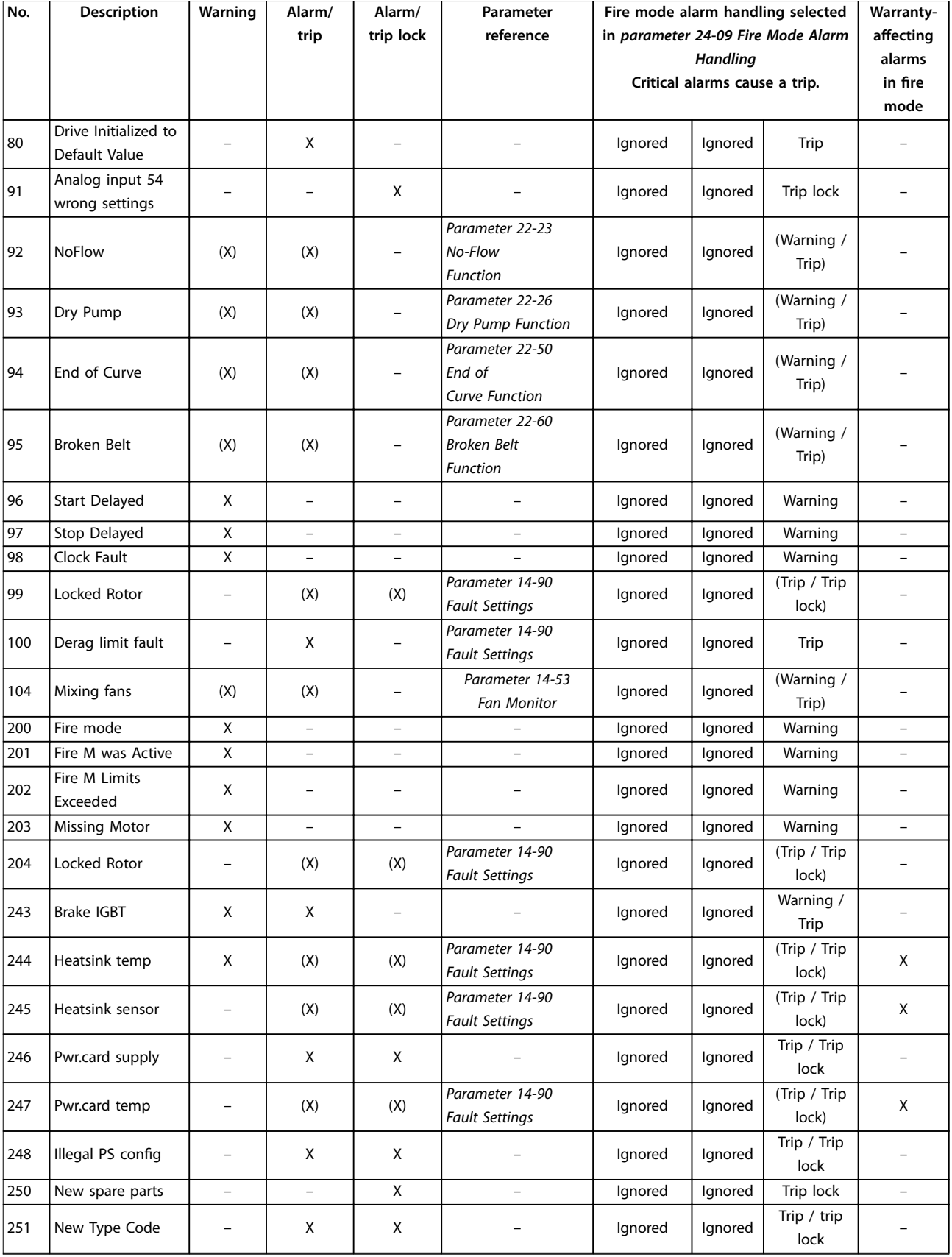

#### **Table 4.1 Alarm/Warning List**

*Warnings and alarms marked (X), (Trip), (Trip/Trip lock) are dependent on the parameter. 1) The alarm cannot be auto reset via [parameter 14-20 Reset Mode](#page-150-0).*

Danfoss

A trip is the action when an alarm has appeared. The trip coasts the motor and can be reset by pressing [Reset] or make a reset by a digital input (*parameter group 5-1\* Digital Inputs [1] Reset*). The original event that caused an alarm cannot damage the frequency converter or cause dangerous conditions. A trip lock is an action when an alarm occurs, which may cause damage to frequency converter or connected parts. A trip lock situation can only be reset by a power cycling.

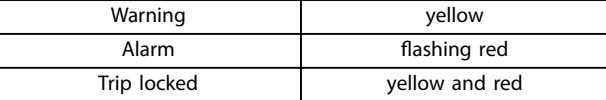

**Table 4.2 LED Indication**

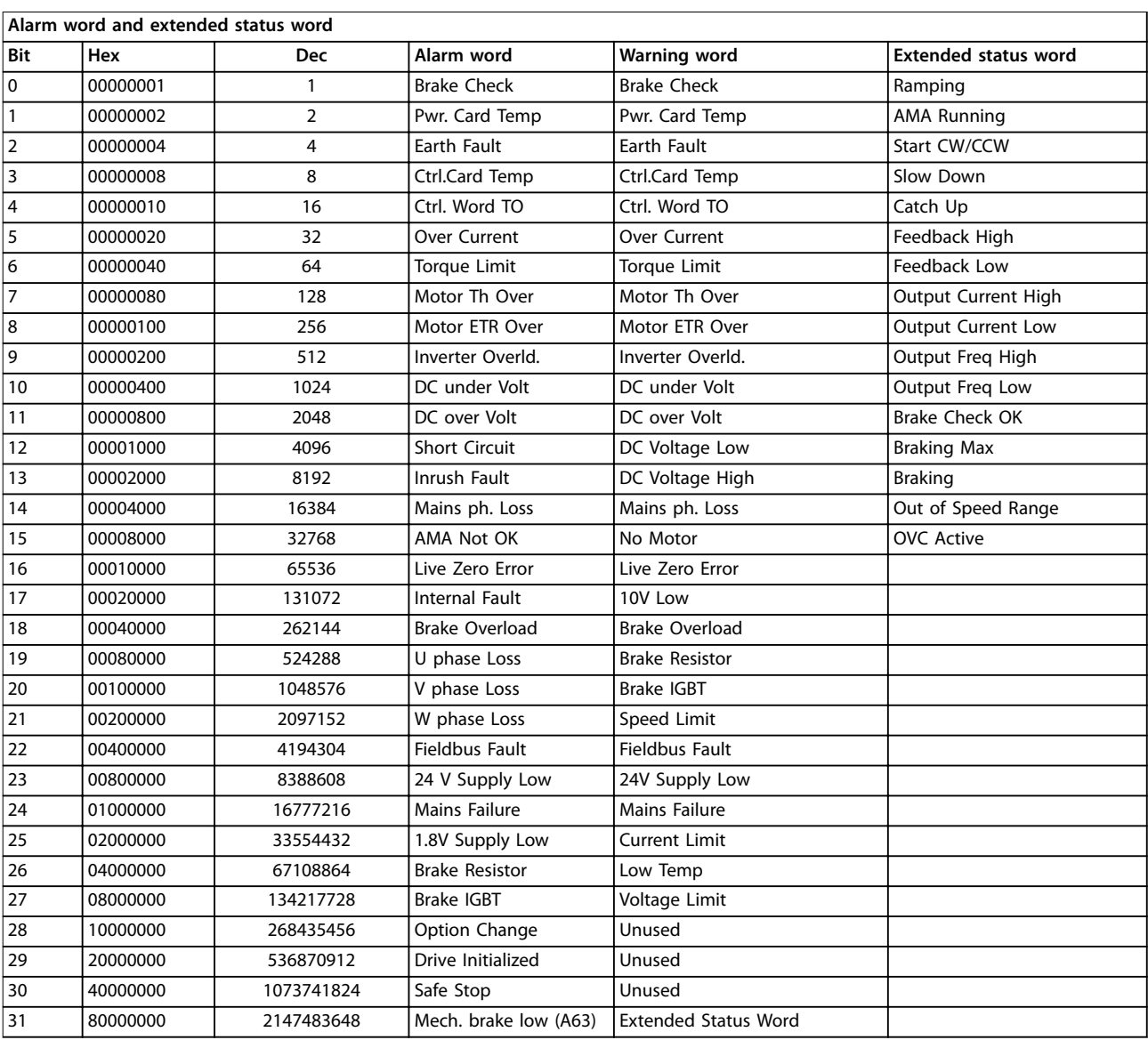

#### **Table 4.3 Description of Alarm Word, Warning Word, and Extended Status Word**

The alarm words, warning words, and extended status words can be read out via serial bus or optional fieldbus for diagnosis. See also:

- **•** *[Parameter 16-90 Alarm Word](#page-170-0)*.
- **•** *[Parameter 16-92 Warning Word](#page-170-0)*.
- **•** *[Parameter 16-94 Ext. Status Word](#page-170-0)*.

**4 4**

**Troubleshooting Programming Guide**

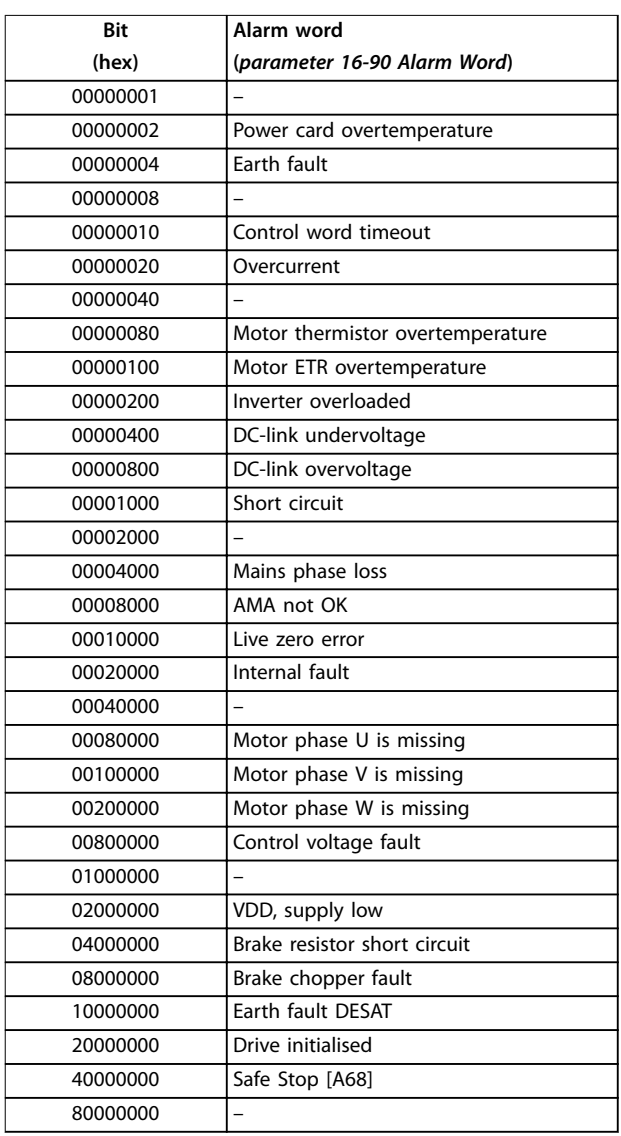

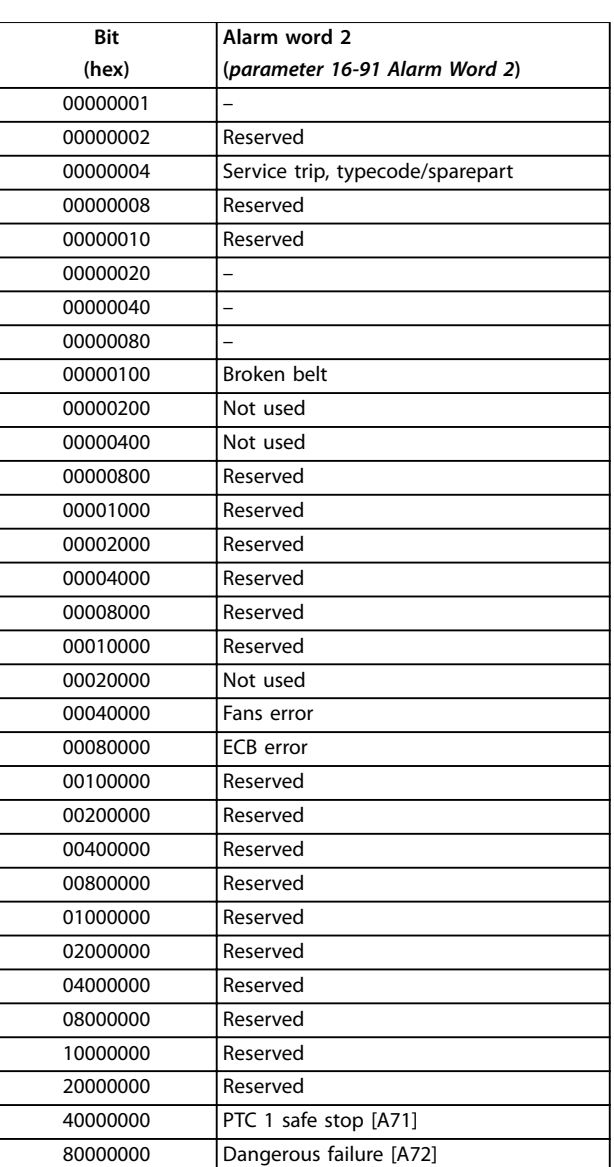

**Table 4.5** *[Parameter 16-91 Alarm Word 2](#page-170-0)*

**Table 4.4** *[Parameter 16-90 Alarm Word](#page-170-0)*

Danfoss

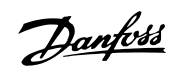

## 4.1.3 Warning Words

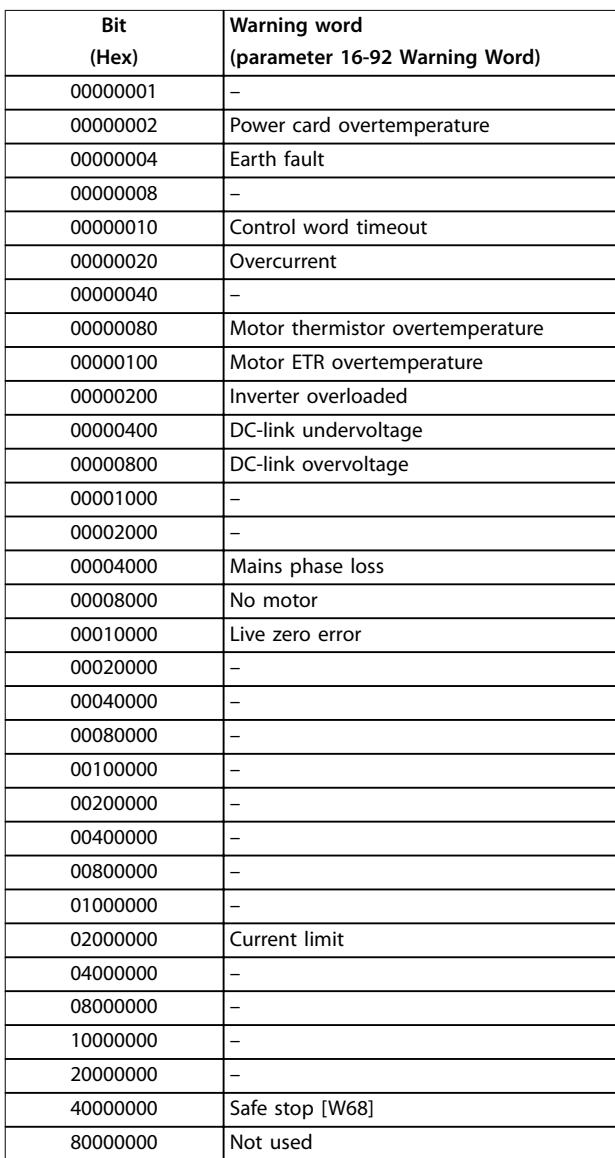

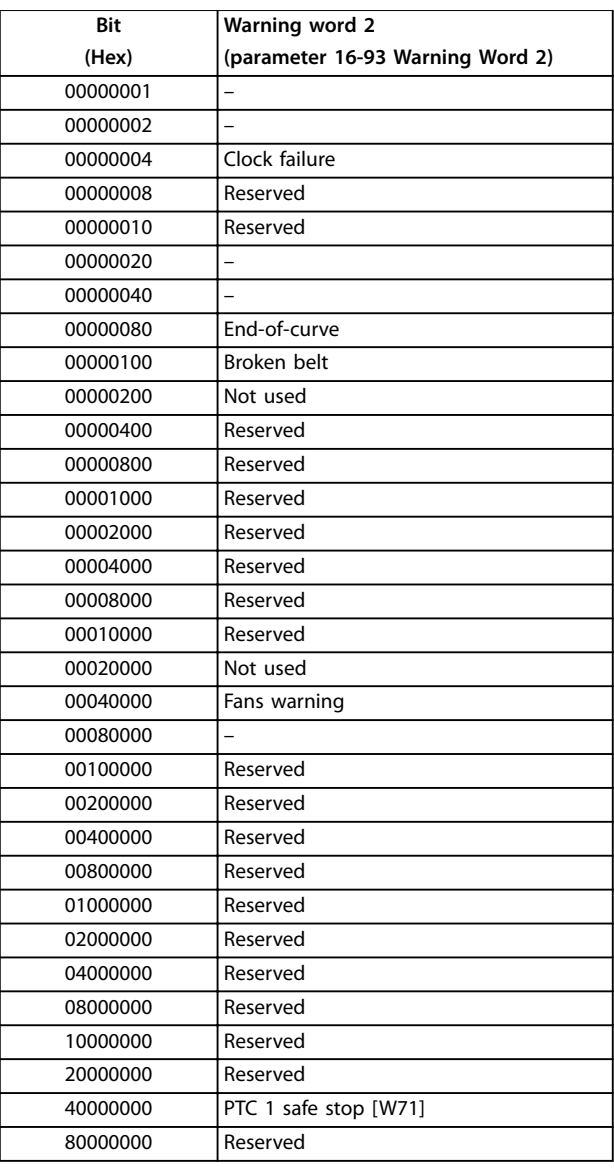

**Table 4.7** *[Parameter 16-93 Warning Word 2](#page-170-0)*

**Table 4.6** *[Parameter 16-92 Warning Word](#page-170-0)*

**Troubleshooting Programming Guide** 

## 4.1.4 Extended Status Words

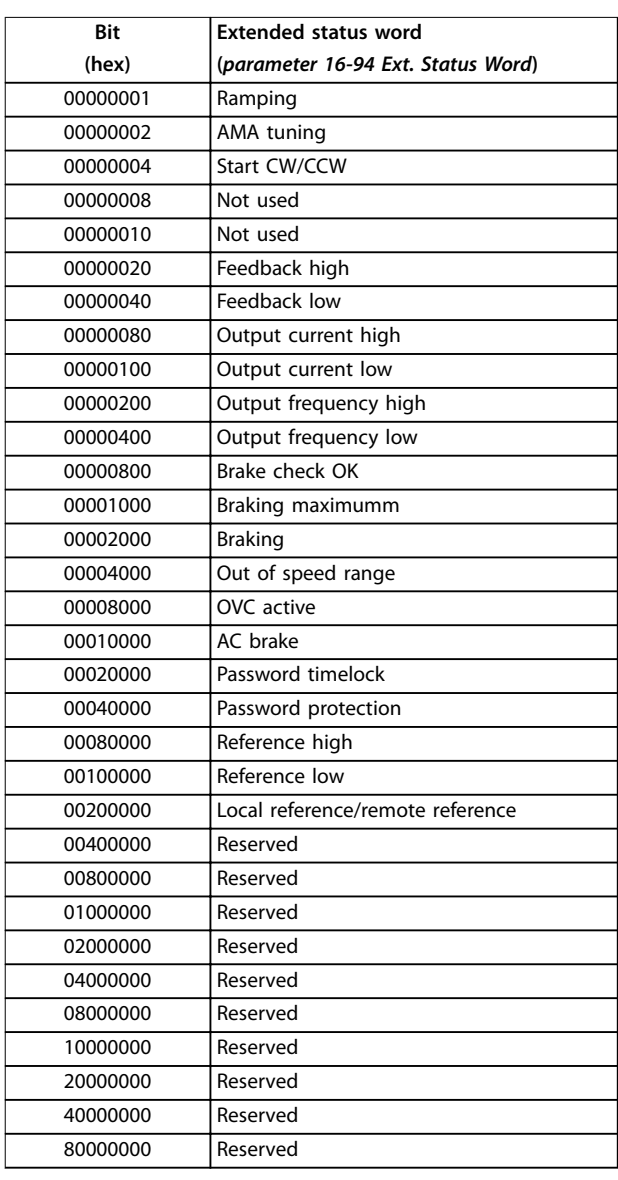

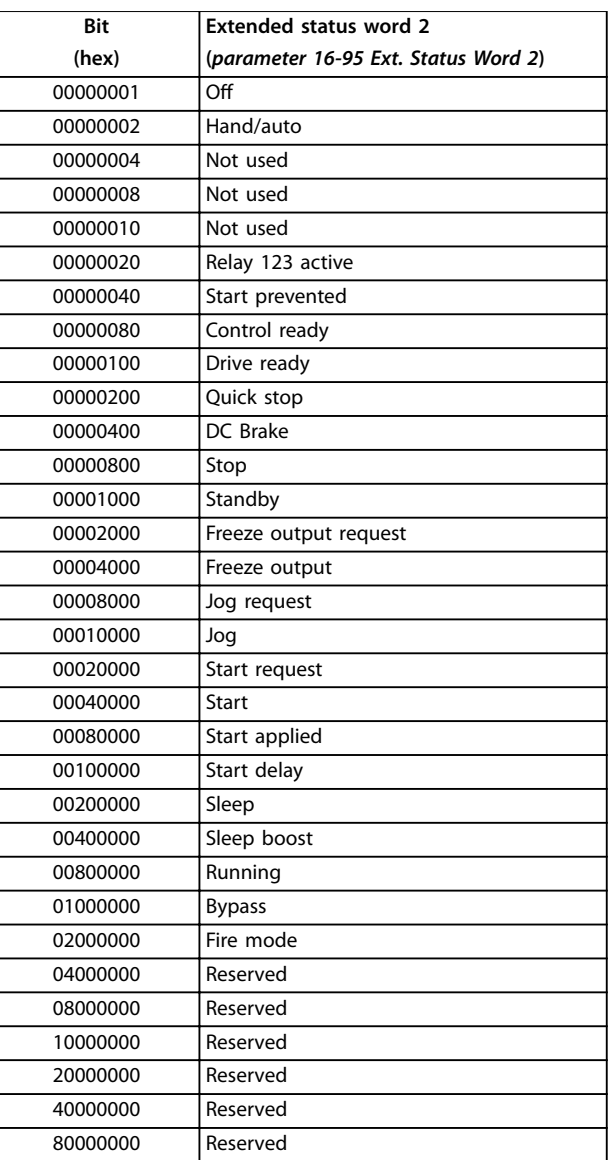

**Table 4.9** *[Parameter 16-95 Ext. Status Word 2](#page-170-0)*

**Table 4.8** *[Parameter 16-94 Ext. Status Word](#page-170-0)*

The following warning and alarm information defines each warning or alarm condition, provides the probable cause for the condition, and details a remedy or troubleshooting procedure.

#### **WARNING 1, 10 Volts low**

The control card voltage is less than 10 V from terminal 50. Remove some of the load from terminal 50, as the 10 V supply is overloaded. Maximum 15 mA or minimum 590  $Ω$ .

A short circuit in a connected potentiometer or incorrect wiring of the potentiometer can cause this condition.

#### **Troubleshooting**

**•** Remove the wiring from terminal 50. If the warning clears, the problem is with the wiring. If the warning does not clear, replace the control card.

#### **WARNING/ALARM 2, Live zero error**

This warning or alarm only appears if programmed in *[parameter 6-01 Live Zero Timeout Function](#page-107-0)*. The signal on 1 of the analog inputs is less than 50% of the minimum value programmed for that input. Broken wiring or a faulty device sending the signal can cause this condition.

#### **Troubleshooting**

- **•** Check connections on all analog mains terminals.
	- **-** Control card terminals 53 and 54 for signals, terminal 55 common.
	- **-** VLT® General Purpose I/O MCB 101 terminals 11 and 12 for signals, terminal 10 common.
	- **-** VLT® Analog I/O Option MCB 109 terminals 1, 3, and 5 for signals, terminals 2, 4, and 6 common.
- **•** Check that the drive programming and switch settings match the analog signal type.
- **•** Perform an input terminal signal test.

#### **WARNING/ALARM 3, No motor**

No motor is connected to the output of the frequency converter.

#### **WARNING/ALARM 4, Mains phase loss**

A phase is missing on the supply side, or the mains voltage imbalance is too high. This message also appears for a fault in the input rectifier. Options are programmed in *[parameter 14-12 Response to Mains Imbalance](#page-150-0)*.

#### **Troubleshooting**

**•** Check the supply voltage and supply currents to the frequency converter.

#### **WARNING 5, DC link voltage high**

The DC-link voltage (DC) is higher than the high-voltage warning limit. The limit depends on the drive voltage rating. The unit is still active.

#### **WARNING 6, DC link voltage low**

The DC-link voltage (DC) is lower than the low-voltage warning limit. The limit depends on the drive voltage rating. The unit is still active.

#### **WARNING/ALARM 7, DC overvoltage**

If the DC-link voltage exceeds the limit, the drive trips after a certain time.

#### **Troubleshooting**

- **•** Connect a brake resistor.
- **•** Extend the ramp time.
- **•** Change the ramp type.
- **•** Activate the functions in *[parameter 2-10 Brake](#page-72-0) [Function](#page-72-0)*.
- **•** Increase *[parameter 14-26 Trip Delay at Inverter](#page-152-0) [Fault](#page-152-0)*.
- **•** If the alarm/warning occurs during a power sag, use kinetic back-up (*parameter 14-10 Mains Failure*).

#### **WARNING/ALARM 8, DC under voltage**

If the DC-link voltage drops below the undervoltage limit, the drive checks for 24 V DC back-up supply. If no 24 V DC back-up supply is connected, the drive trips after a fixed time delay. The time delay varies with unit size.

#### **Troubleshooting**

- **•** Check that the supply voltage matches the drive voltage.
- **•** Perform an input voltage test.
- **•** Perform a soft-charge circuit test.

#### **WARNING/ALARM 9, Inverter overload**

The frequency converter has run with more than 100% overload for too long and is about to cut out. The counter for electronic thermal inverter protection issues a warning at 98% and trips at 100% with an alarm. The frequency converter cannot be reset until the counter is below 90%.

#### **Troubleshooting**

- **•** Compare the output current shown on the LCP with the frequency converter rated current.
- **•** Compare the output current shown on the LCP with the measured motor current.
- **•** Show the thermal frequency converter load on the LCP and monitor the value. When running above the frequency converter continuous current rating, the counter increases. When running below the frequency converter continuous current rating, the counter decreases.

#### **WARNING/ALARM 10, Motor overload temperature** According to the electronic thermal protection (ETR), the motor is too hot.

Select 1 of these options:

- **•** The frequency converter issues a warning or an alarm when the counter is >90% if *[parameter 1-90 Motor Thermal Protection](#page-67-0)* is set to warning options.
- **•** The frequency converter trips when the counter reaches 100% if *[parameter 1-90 Motor Thermal](#page-67-0) [Protection](#page-67-0)* is set to trip options.

The fault occurs when the motor runs with more than 100% overload for too long.

#### **Troubleshooting**

- **•** Check for motor overheating.
- **•** Check if the motor is mechanically overloaded.
- **•** Check that the motor current set in *parameter 1-24 Motor Current* is correct.
- **•** Ensure that the motor data in *parameters 1-20* to *1-25* is set correctly.
- **•** If an external fan is in use, check that it is selected in *[parameter 1-91 Motor External Fan](#page-69-0)*.
- **•** Running AMA in *[parameter 1-29 Automatic Motor](#page-55-0) [Adaptation \(AMA\)](#page-55-0)* tunes the frequency converter to the motor more accurately and reduces thermal loading.

#### **WARNING/ALARM 11, Motor thermistor overtemp**

Check whether the thermistor is disconnected. Select whether the frequency converter issues a warning or an alarm in *[parameter 1-90 Motor Thermal Protection](#page-67-0)*.

#### **Troubleshooting**

- **•** Check for motor overheating.
- **•** Check if the motor is mechanically overloaded.
- **•** When using terminal 53 or 54, check that the thermistor is connected correctly between either terminal 53 or 54 (analog voltage input) and terminal 50 (+10 V supply). Also check that the terminal switch for 53 or 54 is set for voltage. Check that *parameter 1-93 Thermistor Source* selects terminal 53 or 54.
- **•** When using terminal 18, 19, 31, 32, or 33 (digital inputs), check that the thermistor is connected correctly between the digital input terminal used (digital input PNP only) and terminal 50. Select the terminal to use in *parameter 1-93 Thermistor Source*.

#### **WARNING/ALARM 12, Torque limit**

The torque has exceeded the value in

*[parameter 4-16 Torque Limit Motor Mode](#page-83-0)* or the value in *[parameter 4-17 Torque Limit Generator Mode](#page-83-0)*.

*[Parameter 14-25 Trip Delay at Torque Limit](#page-152-0)* can change this warning from a warning-only condition to a warning followed by an alarm.

#### **Troubleshooting**

- **•** If the motor torque limit is exceeded during ramp-up, extend the ramp-up time.
- **•** If the generator torque limit is exceeded during ramp-down, extend the ramp-down time.
- **•** If torque limit occurs while running, increase the torque limit. Make sure that the system can operate safely at a higher torque.
- **•** Check the application for excessive current draw on the motor.

#### **WARNING/ALARM 13, Over current**

The inverter peak current limit (approximately 200% of the rated current) is exceeded. The warning lasts approximately 1.5 s, then the frequency converter trips and issues an alarm. Shock loading or quick acceleration with high-inertia loads can cause this fault. If the acceleration during rampup is quick, the fault can also appear after kinetic back-up. If extended mechanical brake control is selected, a trip can be reset externally.

#### **Troubleshooting**

- **•** Remove the power and check if the motor shaft can be turned.
- **•** Check that the motor size matches the frequency converter.
- **•** Check that the motor data is correct in *parameters 1-20* to *1-25*.

#### **ALARM 14, Earth (ground) fault**

There is current from the output phase-to-ground, either in the cable between the frequency converter and the motor, or in the motor itself. The current transducers detect the ground fault by measuring current going out from the frequency converter and current going into the frequency converter from the motor. Ground fault is issued if the deviation of the 2 currents is too large. The current going out of the frequency converter must be the same as the current going into the frequency converter.

#### **Troubleshooting**

- **•** Remove power to the frequency converter and repair the ground fault.
- **•** Check for ground faults in the motor by measuring the resistance to ground of the motor cables and the motor with a megohmmeter.
- Reset any potential individual offset in the 3 current transducers in the frequency converter. Perform the manual initialization or perform a complete AMA. This method is most relevant after changing the power card.

#### **ALARM 15, Hardware mismatch**

A fitted option is not operational with the present control card hardware or software.

Record the value of the following parameters and contact Danfoss.

Danfoss

- **•** *Parameter 15-40 FC Type*.
- **•** *Parameter 15-41 Power Section*.
- **•** *Parameter 15-42 Voltage*.
- **•** *Parameter 15-43 Software Version*.
- **•** *Parameter 15-45 Actual Typecode String*.
- **•** *Parameter 15-49 SW ID Control Card*.
- **•** *Parameter 15-50 SW ID Power Card*.
- **•** *Parameter 15-60 Option Mounted*.
- **•** *Parameter 15-61 Option SW Version* (for each option slot).

#### **ALARM 16, Short circuit**

There is short-circuiting in the motor or motor wiring.

**Troubleshooting**

**•** Remove the power to the frequency converter and repair the short circuit.

**WARNING**

#### **HIGH VOLTAGE**

**Frequency converters contain high voltage when connected to AC mains input, DC supply, or load sharing. Failure to use qualified personnel to install, start up, and maintain the frequency converter can result in death or serious injury.**

**• Disconnect power before proceeding.**

#### **WARNING/ALARM 17, Control word timeout**

There is no communication to the frequency converter. The warning is only active when *parameter 8-04 Control Timeout Function* is NOT set to *[0] Off*.

If *parameter 8-04 Control Timeout Function* is set to *[5] Stop and trip*, a warning appears, and the frequency converter ramps down to a stop and shows an alarm.

#### **Troubleshooting**

- **•** Check the connections on the serial communication cable.
- **•** Increase *parameter 8-03 Control Timeout Time*.
- **•** Check the operation of the communication equipment.
- **•** Verify that proper EMC installation was performed.

#### **ALARM 18, Start failed**

The speed has not been able to exceed *[parameter 1-77 Compressor Start Max Speed \[RPM\]](#page-65-0)* during start within the allowed time. (set in

*[parameter 1-79 Compressor Start Max Time to Trip](#page-66-0)*). This may be caused by a blocked motor.

#### **WARNING 23, Internal fan fault**

The fan warning function is a protective function that checks if the fan is running/mounted. The fan warning can be disabled in *parameter 14-53 Fan Monitor* (*[0] Disabled*).

For drives with DC fans, a feedback sensor is mounted in the fan. If the fan is commanded to run and there is no feedback from the sensor, this alarm appears. For drives with AC fans, the voltage to the fan is monitored.

#### **Troubleshooting**

- **•** Check for proper fan operation.
- **•** Cycle power to the drive and check that the fan operates briefly at start-up.
- **•** Check the sensors on the control card.

#### **WARNING 24, External fan fault**

The fan warning function is a protective function that checks if the fan is running/mounted. The fan warning can be disabled in *parameter 14-53 Fan Monitor* (*[0] Disabled*).

For drives with DC fans, a feedback sensor is mounted in the fan. If the fan is commanded to run and there is no feedback from the sensor, this alarm appears. For drives with AC fans, the voltage to the fan is monitored.

#### **Troubleshooting**

- **•** Check for proper fan operation.
- **•** Cycle power to the drive and check that the fan operates briefly at start-up.
- **•** Check the sensors on the heat sink.

#### **WARNING 25, Brake resistor short circuit**

The brake resistor is monitored during operation. If a short circuit occurs, the brake function is disabled and the warning appears. The frequency converter is still operational, but without the brake function.

#### **Troubleshooting**

**•** Remove the power to the frequency converter and replace the brake resistor (refer to *parameter 2-15 Brake Check*).

#### **WARNING/ALARM 26, Brake resistor power limit**

The power transmitted to the brake resistor is calculated as an average value over the last 120 s of run-time. The calculation is based on the DC-link voltage and the brake resistor value set in *[parameter 2-16 AC brake Max. Current](#page-74-0)*. The warning is active when the dissipated braking power is higher than 90% of the brake resistor power. If option *[2] Trip* is selected in *parameter 2-13 Brake Power Monitoring*, the frequency converter trips when the dissipated braking power reaches 100%.

#### **WARNING/ALARM 27, Brake IGBT**

The brake transistor is monitored during operation, and if a short circuit occurs, the brake function is disabled, and a warning is issued. The frequency converter is still operational, but since the brake transistor has shortcircuited, substantial power is transmitted to the brake resistor, even if it is inactive.

#### **Troubleshooting**

**•** Remove power to the frequency converter and remove the brake resistor.

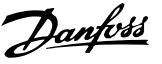

#### **WARNING/ALARM 28, Brake check failed**

The brake resistor is not connected or not working.

#### **Troubleshooting**

**•** Check *parameter 2-15 Brake Check*.

#### **ALARM 29, Heat sink temp**

The maximum temperature of the heat sink is exceeded. The temperature fault is not reset until the temperature drops below a defined heat sink temperature. The trip and reset points are different based on the frequency converter power size.

#### **Troubleshooting**

Check for the following conditions:

- **•** The ambient temperature is too high.
- The motor cables are too long.
- **Incorrect airflow clearance above and below the** frequency converter.
- Blocked airflow around the frequency converter.
- **•** Damaged heat sink fan.
- **•** Dirty heat sink.

#### **ALARM 30, Motor phase U missing**

Motor phase U between the frequency converter and the motor is missing.

## **WARNING**

#### **HIGH VOLTAGE**

**Frequency converters contain high voltage when connected to AC mains input, DC supply, or load sharing. Failure to use qualified personnel to install, start up, and maintain the frequency converter can result in death or serious injury.**

**• Disconnect power before proceeding.**

#### **Troubleshooting**

**•** Remove the power from the frequency converter and check motor phase U.

#### **ALARM 31, Motor phase V missing**

Motor phase V between the frequency converter and the motor is missing.

# **WARNING**

#### **HIGH VOLTAGE**

**Frequency converters contain high voltage when connected to AC mains input, DC supply, or load sharing. Failure to use qualified personnel to install, start up, and maintain the frequency converter can result in death or serious injury.**

**• Disconnect power before proceeding.**

#### **Troubleshooting**

**•** Remove the power from the frequency converter and check motor phase V.

#### **ALARM 32, Motor phase W missing**

Motor phase W between the frequency converter and the motor is missing.

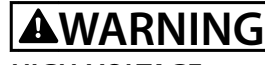

#### **HIGH VOLTAGE**

**Frequency converters contain high voltage when connected to AC mains input, DC supply, or load sharing. Failure to use qualified personnel to install, start up, and maintain the frequency converter can result in death or serious injury.**

**• Disconnect power before proceeding.**

#### **Troubleshooting**

**•** Remove the power from the frequency converter and check motor phase W.

#### **ALARM 33, Inrush fault**

Too many power-ups have occurred within a short time period.

#### **Troubleshooting**

Let the unit cool to operating temperature.

**WARNING/ALARM 34, Fieldbus communication fault** The fieldbus on the communication option card is not working.

#### **WARNING/ALARM 35, Option fault**

An option alarm is received. The alarm is option-specific. The most likely cause is a power-up or a communication fault.

#### **WARNING/ALARM 36, Mains failure**

This warning/alarm is only active if the supply voltage to the drive is lost and *[parameter 14-10 Mains Failure](#page-147-0)* is not set to *[0] No function*.

#### **Troubleshooting**

**•** Check the fuses to the drive and mains supply to the unit.

#### **ALARM 37, Phase imbalance**

There is a current imbalance between the power units.

#### **ALARM 38, Internal fault**

When an internal fault occurs, a code number defined in *[Table 4.10](#page-287-0)* is shown.

#### **Troubleshooting**

- **•** Cycle power.
- **•** Check that the option is properly installed.
- **•** Check for loose or missing wiring.

It may be necessary to contact the Danfoss supplier or service department. Note the code number for further troubleshooting directions.

Danfoss

<span id="page-287-0"></span>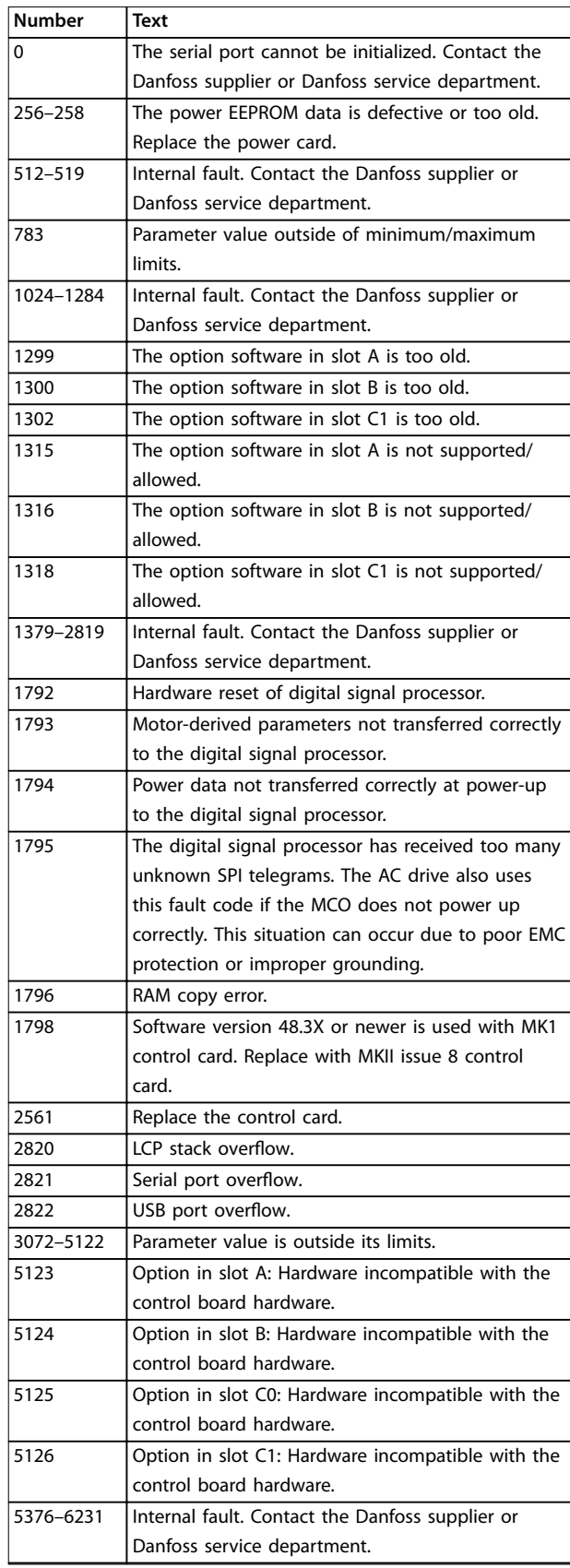

#### **Table 4.10 Internal Fault Codes**

#### **ALARM 39, Heat sink sensor**

No feedback from the heat sink temperature sensor.

The signal from the IGBT thermal sensor is not available on the power card. The problem could be on the power card, on the gatedrive card, or the ribbon cable between the power card and gatedrive card.

#### **WARNING 40, Overload of digital output terminal 27** Check the load connected to terminal 27 or remove the short-circuit connection. Check *[parameter 5-00 Digital I/O](#page-87-0) [Mode](#page-87-0)* and *parameter 5-01 Terminal 27 Mode*.

**WARNING 41, Overload of digital output terminal 29** Check the load connected to terminal 29 or remove the short-circuit connection. Also check *[parameter 5-00 Digital](#page-87-0) [I/O Mode](#page-87-0)* and *[parameter 5-02 Terminal 29 Mode](#page-87-0)*.

#### **WARNING 42, Overload of digital output on X30/6 or overload of digital output on X30/7**

For terminal X30/6, check the load connected to terminal X30/6 or remove the short-circuit connection. Also check *parameter 5-32 Term X30/6 Digi Out (MCB 101)* (VLT® General Purpose I/O MCB 101).

For terminal X30/7, check the load connected to terminal X30/7 or remove the short-circuit connection. Check *parameter 5-33 Term X30/7 Digi Out (MCB 101)* (VLT® General Purpose I/O MCB 101).

#### **ALARM 45, Earth fault 2** Ground fault.

#### **Troubleshooting**

- **•** Check for proper grounding and loose connections.
- **•** Check for proper wire size.
- **•** Check the motor cables for short circuits or leakage currents.

#### **ALARM 46, Power card supply**

The supply on the power card is out of range. Another reason can be a defective heat sink fan.

There are 3 supplies generated by the switch mode supply (SMPS) on the power card:

- **•** 24 V.
- **•** 5 V.
- **•** <sup>±</sup>18 V.

When powered with VLT® 24 V DC Supply MCB 107, only the 24 V and 5 V supplies are monitored. When powered with 3-phase mains voltage, all 3 supplies are monitored.

#### **Troubleshooting**

- **•** Check for a defective power card.
- **•** Check for a defective control card.
- **•** Check for a defective option card.
- **•** If a 24 V DC supply is used, verify proper supply power.
- **•** Check for a defective heat sink fan.
# <span id="page-288-0"></span>**WARNING 47, 24 V supply low**

The supply on the power card is out of range.

There are 3 supplies generated by the switch mode supply (SMPS) on the power card:

- **•** 24 V.
- **•** 5 V.
- **•** <sup>±</sup>18 V.

# **Troubleshooting**

**•** Check for a defective power card.

# **WARNING 48, 1.8 V supply low**

The 1.8 V DC supply used on the control card is outside of the allowable limits. The supply is measured on the control card.

# **Troubleshooting**

- **•** Check for a defective control card.
- **•** If an option card is present, check for overvoltage.

# **WARNING 49, Speed limit**

The warning is shown when the speed is outside of the specified range in *[parameter 4-11 Motor Speed Low Limit](#page-82-0) [\[RPM\]](#page-82-0)* and *[parameter 4-13 Motor Speed High Limit \[RPM\]](#page-82-0)*. When the speed is below the specified limit in *[parameter 1-86 Trip Speed Low \[RPM\]](#page-67-0)* (except when starting or stopping), the frequency converter trips.

### **ALARM 50, AMA calibration failed**

Contact the Danfoss supplier or Danfoss Service Department.

### **ALARM 51, AMA check Unom and Inom**

The settings for motor voltage, motor current, and motor power are wrong.

### **Troubleshooting**

**•** Check the settings in *parameters 1-20 to 1-25*.

### **ALARM 52, AMA low Inom**

The motor current is too low.

### **Troubleshooting**

**•** Check the settings in *parameter 1-24 Motor Current*.

### **ALARM 53, AMA motor too big**

The motor is too large for the AMA to operate.

### **ALARM 54, AMA motor too small**

The motor is too small for the AMA to operate.

# **ALARM 55, AMA parameter out of range**

The AMA cannot run because the parameter values of the motor are outside of the acceptable range.

### **ALARM 56, AMA interrupted by user** The AMA is manually interrupted.

### **ALARM 57, AMA internal fault**

Try to restart the AMA. Repeated restarts can overheat the motor.

**ALARM 58, AMA Internal fault** Contact the Danfoss supplier.

### **WARNING 59, Current limit**

The current is higher than the value in

*[parameter 4-18 Current Limit](#page-83-0)*. Ensure that the motor data in *parameters 1-20 to 1-25* is set correctly. Increase the current limit if necessary. Ensure that the system can operate safely at a higher limit.

# **WARNING 60, External interlock**

A digital input signal indicates a fault condition external to the frequency converter. An external interlock has commanded the frequency converter to trip. Clear the external fault condition. To resume normal operation, apply 24 V DC to the terminal programmed for external interlock, and reset the frequency converter.

# **WARNING 62, Output frequency at maximum limit**

If the output frequency reaches the value set in *[parameter 4-19 Max Output Frequency](#page-83-0)*, the drive issues a warning. The warning ceases when the output drops below the maximum limit. If the drive is unable to limit the frequency, it trips and issues an alarm. The latter may happen in the flux mode if the drive loses control of the motor.

### **Troubleshooting**

- **•** Check the application for possible causes.
- **•** Increase the output frequency limit. Ensure that the system can operate safely at a higher output frequency.

# **WARNING 64, Voltage limit**

The combination of load and speed requires a motor voltage higher than the actual DC-link voltage.

# **WARNING/ALARM 65, Control card over temperature**

The cutout temperature of the control card is 85 °C (185 °F).

# **Troubleshooting**

- **•** Check that the ambient operating temperature is within the limits.
- **Check for clogged filters.**
- **•** Check the fan operation.
- **•** Check the control card.

### **WARNING 66, Heat sink temperature low**

The frequency converter is too cold to operate. This warning is based on the temperature sensor in the IGBT module. Increase the ambient temperature of the unit. Also, a trickle amount of current can be supplied to the frequency converter whenever the motor is stopped by setting *[parameter 2-00 DC Hold/Preheat Current](#page-71-0)* to 5% and *[parameter 1-80 Function at Stop](#page-66-0)*.

# **ALARM 67, Option module configuration has changed** One or more options have either been added or removed since the last power-down. Check that the configuration change is intentional and reset the unit.

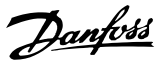

# <span id="page-289-0"></span>**ALARM 68, Safe Stop activated**

Safe Torque Off (STO) has been activated. To resume normal operation, apply 24 V DC to terminal 37, then send a reset signal via bus, digital I/O, or by pressing [Reset].

If an alarm occurs during start-up, ensure that the 4-pole fused disconnect is in the closed (horizontal) position. Mains power must be present to remove the alarm.

#### **ALARM 69, Power card temperature**

The temperature sensor on the power card is either too hot or too cold.

#### **Troubleshooting**

- **•** Check that the ambient operating temperature is within limits.
- Check for clogged filters.
- **•** Check fan operation.
- **•** Check the power card.

#### **ALARM 70, Illegal FC configuration**

The control card and power card are incompatible. To check compatibility, contact the Danfoss supplier with the type code from the unit nameplate and the part numbers of the cards.

### **ALARM 71, PTC 1 safe stop**

STO has been activated from the VLT® PTC Thermistor Card MCB 112 (motor too warm). Normal operation can be resumed when the MCB 112 applies 24 V DC to terminal 37 again (when the motor temperature reaches an acceptable level), and when the digital input from the MCB 112 is deactivated. When that happens, send a reset signal (via bus or digital I/O, or press [Reset]).

#### **ALARM 72, Dangerous failure**

STO with trip lock. An unexpected combination of STO commands has occurred:

- **•** VLT® PTC Thermistor Card MCB 112 enables X44/10, but STO is not enabled.
- **MCB 112 is the only device using STO (specified)** through selection *[4] PTC 1 alarm* or *[5] PTC 1 warning* in *parameter 5-19 Terminal 37 Safe Stop*), STO is activated, and X44/10 is not activated.

#### **WARNING 73, Safe Stop auto restart**

STO activated. With automatic restart enabled, the motor can start when the fault is cleared.

# **WARNING 76, Power unit setup**

The required number of power units do not match the detected number of active power units.

This warning occurs when replacing a module for an F-size enclosure if the power-specific data in the module power card does not match the rest of the frequency converter.

#### **Troubleshooting**

Confirm that the spare part and its power card are the correct part number.

### **ALARM 79, Illegal power section configuration**

The scaling card has an incorrect part number or is not installed. The MK102 connector on the power card could not be installed.

#### **ALARM 80, Drive initialised to default value**

Parameter settings are initialized to default settings after a manual reset. To clear the alarm, reset the unit.

#### **ALARM 91, Analog input 54 wrong settings**

Set switch S202 in position OFF (voltage input) when a KTY sensor is connected to analog input terminal 54.

#### **ALARM 92, No flow**

A no-flow condition is detected in the system. *[Parameter 22-23 No-Flow Function](#page-202-0)* is set for alarm.

### **Troubleshooting**

**•** Troubleshoot the system and reset the frequency converter after clearing the fault.

#### **ALARM 93, Dry pump**

A no-flow condition in the system with the frequency converter operating at high speed can indicate a dry pump. *[Parameter 22-26 Dry Pump Function](#page-202-0)* is set for alarm.

### **Troubleshooting**

**•** Troubleshoot the system and reset the frequency converter after clearing the fault.

#### **ALARM 94, End of curve**

The feedback is lower than the setpoint. This condition can indicate leakage in the system. *[Parameter 22-50 End of](#page-208-0) [Curve Function](#page-208-0)* is set for alarm.

# **Troubleshooting**

**•** Troubleshoot the system and reset the frequency converter after clearing the fault.

### **ALARM 95, Broken belt**

Torque is below the torque level set for no load, indicating a broken belt. *[Parameter 22-60 Broken Belt Function](#page-209-0)* is set for alarm.

#### **Troubleshooting**

**•** Troubleshoot the system and reset the frequency converter after clearing the fault.

### **ALARM 96, Start delayed**

Motor start has been delayed due to short-cycle protection. *[Parameter 22-76 Interval between Starts](#page-209-0)* is enabled.

#### **Troubleshooting**

**•** Troubleshoot the system and reset the frequency converter after clearing the fault.

# **WARNING 97, Stop delayed**

Stopping the motor has been delayed because the motor has been running for less than the minimum time specified in *[parameter 22-77 Minimum Run Time](#page-210-0)*.

### **WARNING 98, Clock fault**

Time is not set, or the RTC clock has failed. Reset the clock in *[parameter 0-70 Date and Time](#page-48-0)*.

<span id="page-290-0"></span>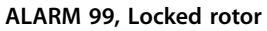

An overload condition was detected. This condition can indicate a locked rotor. Inspect the motor for proper operation.

#### **WARNING/ALARM 104, Mixing fan fault**

The fan is not operating. The fan monitor checks that the fan is spinning at power-up or whenever the mixing fan is turned on. The mixing-fan fault can be configured as a warning or an alarm trip in *[parameter 14-53 Fan Monitor](#page-154-0)*.

#### **Troubleshooting**

**•** Cycle power to the frequency converter to determine if the warning/alarm returns.

# **WARNING 200, Fire mode**

The frequency converter is operating in fire mode. The warning clears when fire mode is removed. Refer to the fire mode data in the alarm log.

### **WARNING 201, Fire mode was active**

The frequency converter has entered fire mode. Cycle power to the unit to remove the warning. Refer to the fire mode data in the alarm log.

#### **WARNING 202, Fire mode limits exceeded**

While operating in fire mode, 1 or more alarm conditions that would normally trip the unit have been ignored. Operating in this condition voids unit warranty. Cycle power to the unit to remove the warning. Refer to the fire mode data in the alarm log.

#### **WARNING 203, Missing motor**

With a frequency converter operating multi-motors, an underload condition was detected. This condition can indicate a missing motor. Inspect the system for proper operation.

### **WARNING 204, Locked rotor**

With a frequency converter operating multi-motors, an overload condition was detected. This condition can indicate a locked rotor. Inspect the motor for proper operation.

### **ALARM 243, Brake IGBT**

The brake transistor is monitored during operation, and if a short circuit occurs, the brake function is disabled, and a warning is issued. The frequency converter is still operational, but since the brake transistor has shortcircuited, substantial power is transmitted to the brake resistor, even if it is inactive.

#### **Troubleshooting**

**•** Remove power to the frequency converter and remove the brake resistor.

The alarm description is the same as Warning/Alarm 27, Brake IGBT.

### **ALARM 244, Heat Sink Temp**

The maximum temperature of the heat sink is exceeded. The temperature fault is not reset until the temperature drops below a defined heat sink temperature. The trip and reset points are different based on the frequency converter

#### **Troubleshooting**

Check for the following conditions:

- **•** The ambient temperature is too high.
- The motor cables are too long.
- **Incorrect airflow clearance above and below the** frequency converter.
- Blocked airflow around the frequency converter.
- **•** Damaged heat sink fan.
- **•** Dirty heat sink.

# **ALARM 245, Heat Sink Sensor**

No feedback from the heat sink temperature sensor.

The signal from the IGBT thermal sensor is not available on the power card. The problem could be on the power card, on the gatedrive card, or the ribbon cable between the power card and gatedrive card. The alarm description is the same as *Alarm 39, Heat Sink Sensor*.

### **ALARM 246, Power card supply**

This alarm is only for enclosure size F frequency converters. It is equivalent to *Alarm 46, Power card supply*.

The report value in the alarm log indicates which power module generated the alarm:

 $1 =$  Inverter module to the far left.

 $2 =$  Middle inverter module in F2 or F4 frequency converter.

 $2 =$  Right inverter module in F1 or F3 frequency converter.

3 = Right inverter module in F2 or F4 frequency converter.

 $5 =$  Rectifier module.

#### **ALARM 247, Power Card Temperature**

The temperature sensor on the power card is either too hot or too cold. The alarm description is the same as *Alarm 69, Power Card Temperature*.

#### **Troubleshooting**

- **•** Check that the ambient operating temperature is within limits.
- Check for clogged filters.
- **•** Check fan operation.
- **•** Check the power card.

#### **ALARM 248, Power Card Temp**

The scaling card has an incorrect part number or is not installed. The MK102 connector on the power card could not be installed. The alarm description is the same as *Alarm 79, Illegal power section configuration*.

#### **WARNING 250, New spare part**

The power or switch mode supply has been exchanged. Restore the drive type code in the EEPROM. Select the correct type code in *parameter 14-23 Typecode Setting*

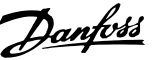

according to the label on the drive. Remember to select Save to EEPROM at the end.

# **WARNING 251, New typecode**

The power card or other components are replaced, and the type code has changed.

# <span id="page-292-0"></span>5 Parameter Lists

# 5.1 Parameter Options

# 5.1.1 Default Settings

### **Changes during operation**

TRUE means that the parameter can be changed while the frequency converter is in operation. FALSE means that the frequency converter must be stopped before a change can be made.

### **4-set-up**

All set-ups: The parameter can be set individually in each of the 4 set-ups, that is 1 single parameter can have 4 different data values.

Danfoss

# **N/A**

No default value available.

1 set-up: Data value is the same in all set-ups.

# **Conversion index**

This number refers to a conversion figure used when writing or reading via a frequency converter.

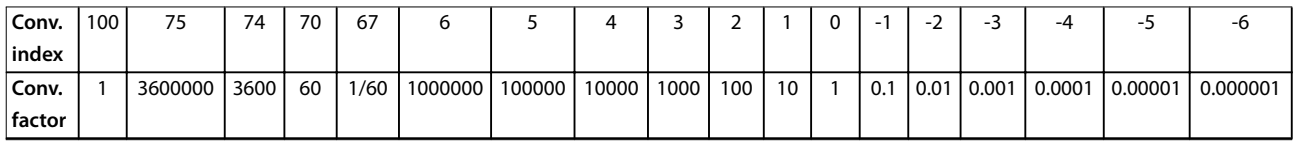

### **Table 5.1 Conversion Index**

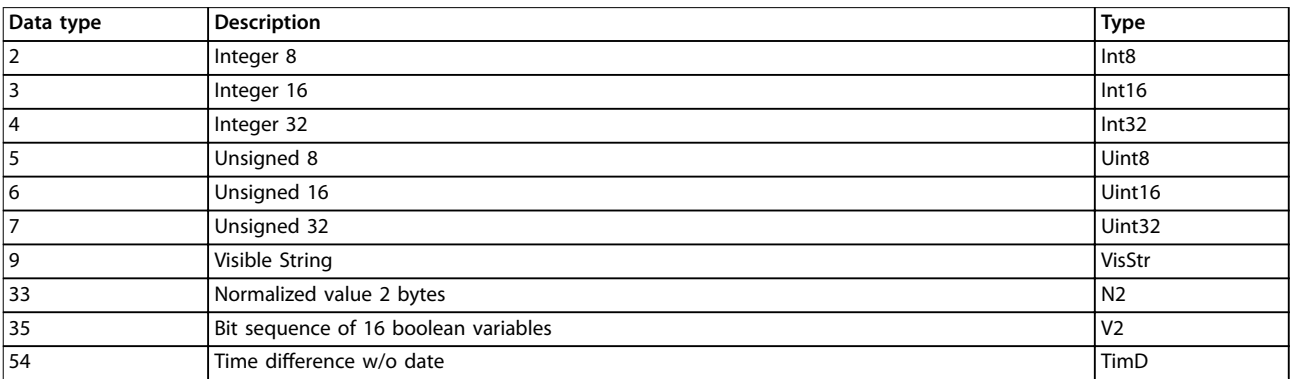

**Table 5.2 Conversion Index Description**

# 5.1.2 0-\*\* Operation and Display

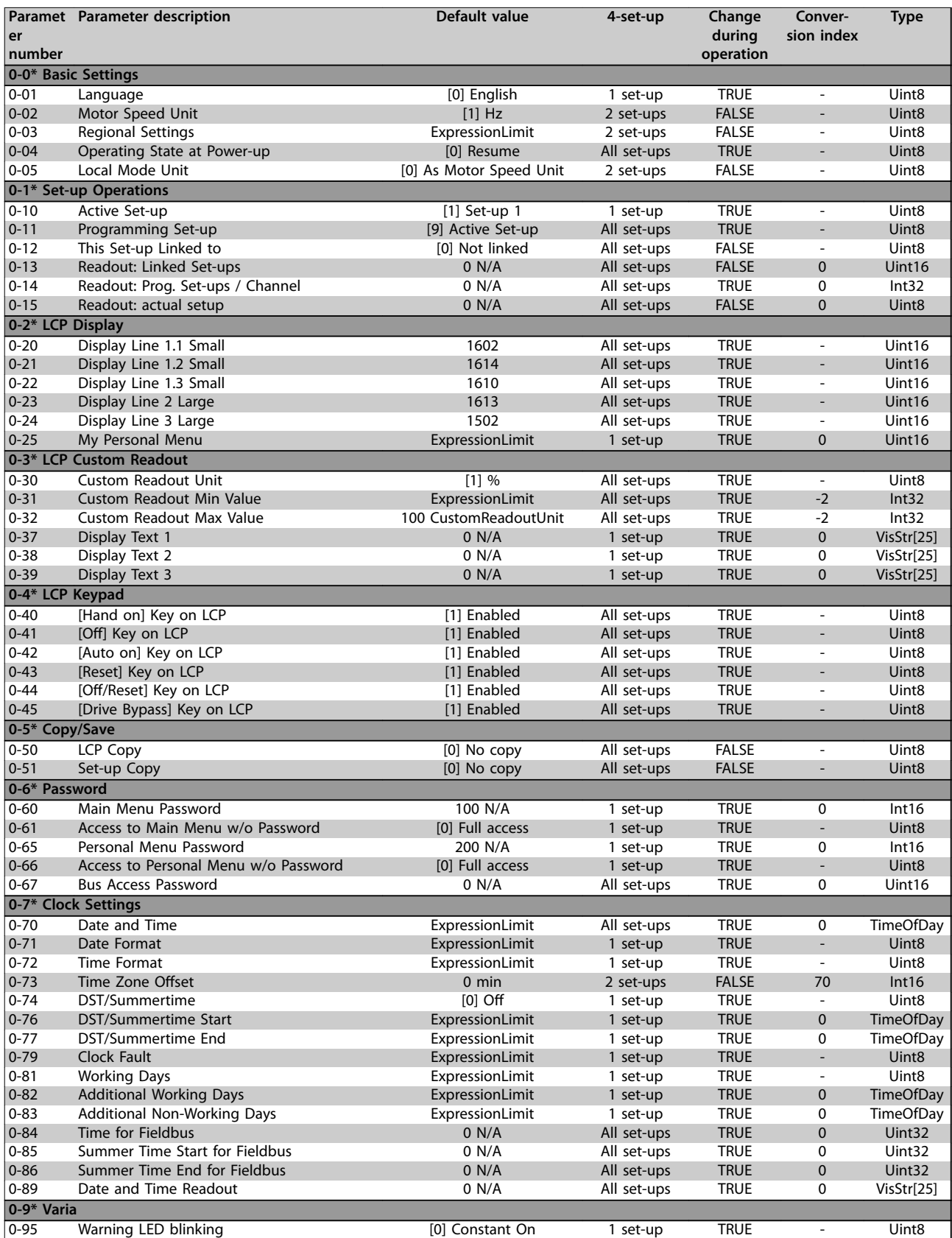

# 5.1.3 1-\*\* Load / Motor

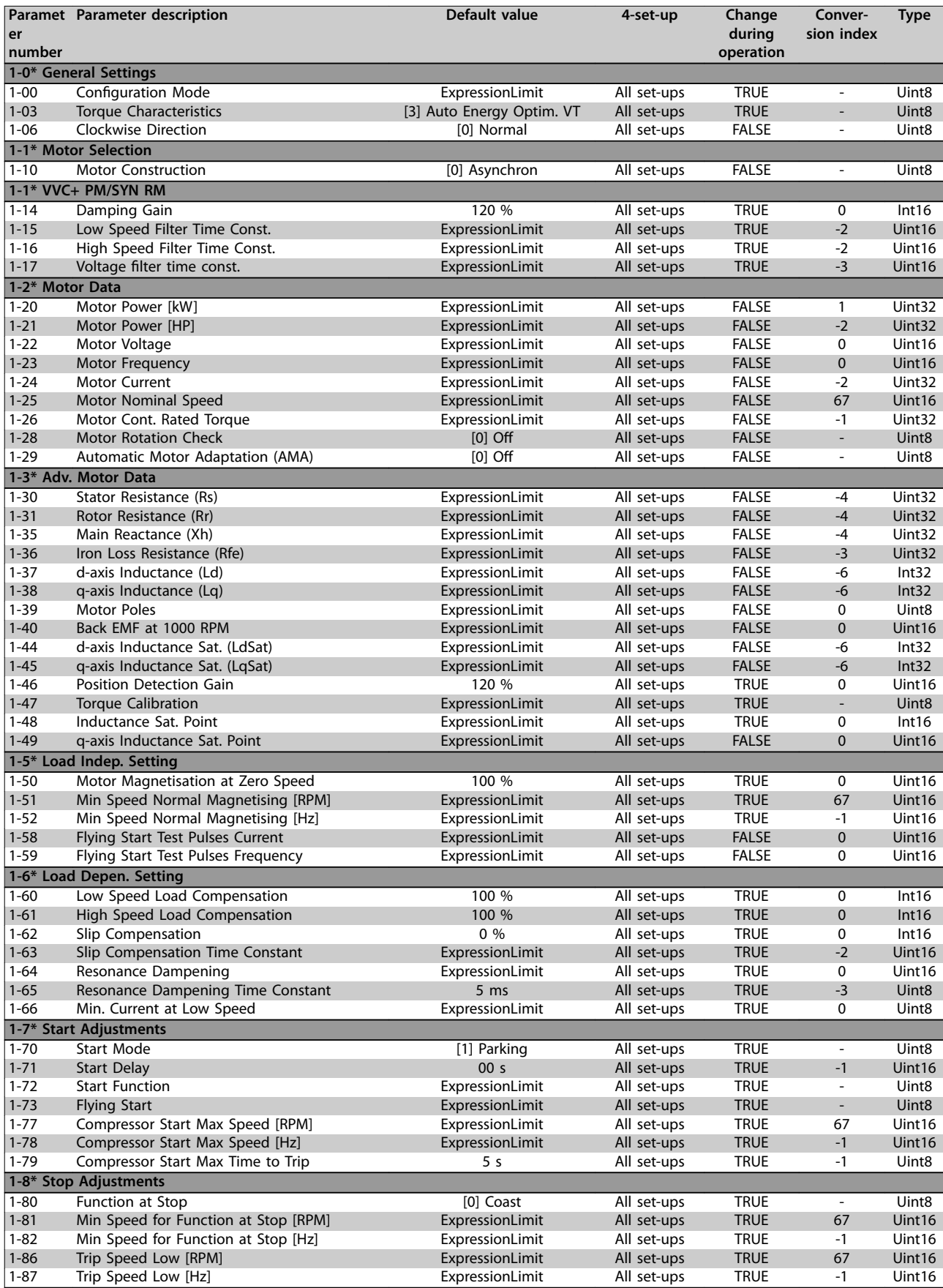

# Danfoss

# **Parameter Lists VLT**® **HVAC Drive FC 102**

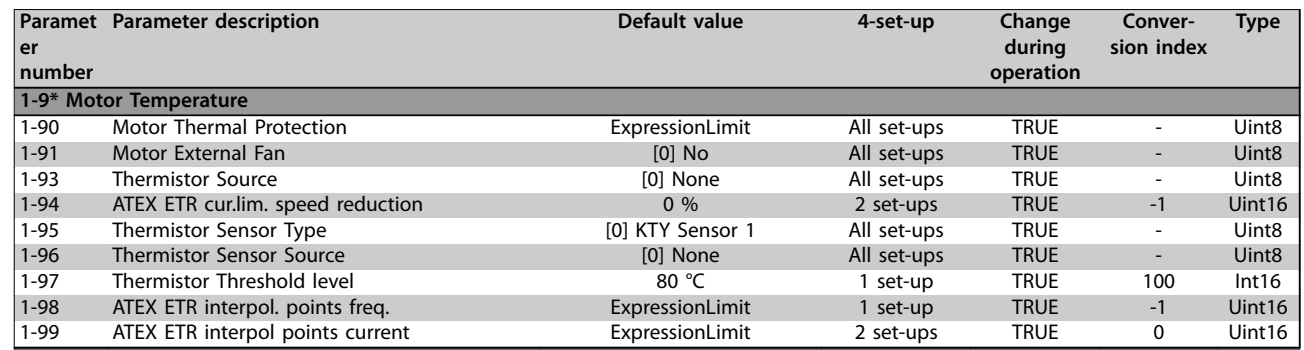

# 5.1.4 2-\*\* Brakes

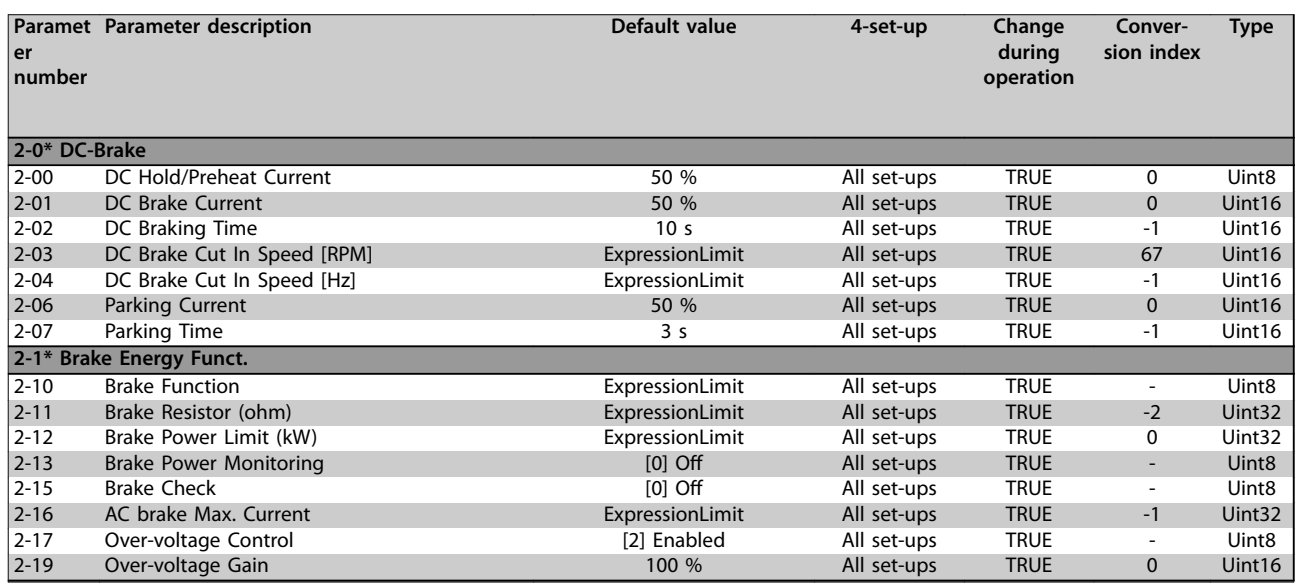

# 5.1.5 3-\*\* Reference / Ramps

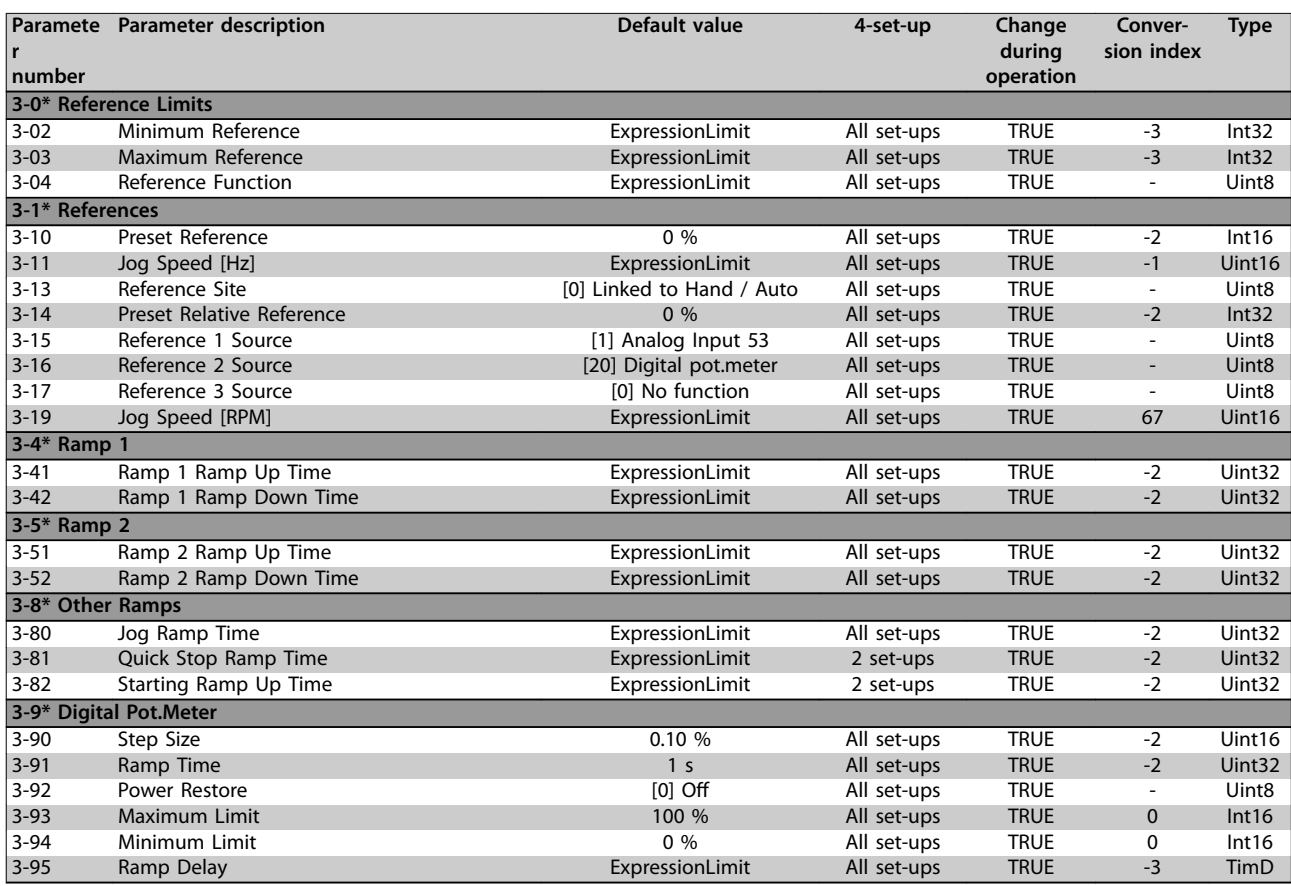

# 5.1.6 4-\*\* Limits / Warnings

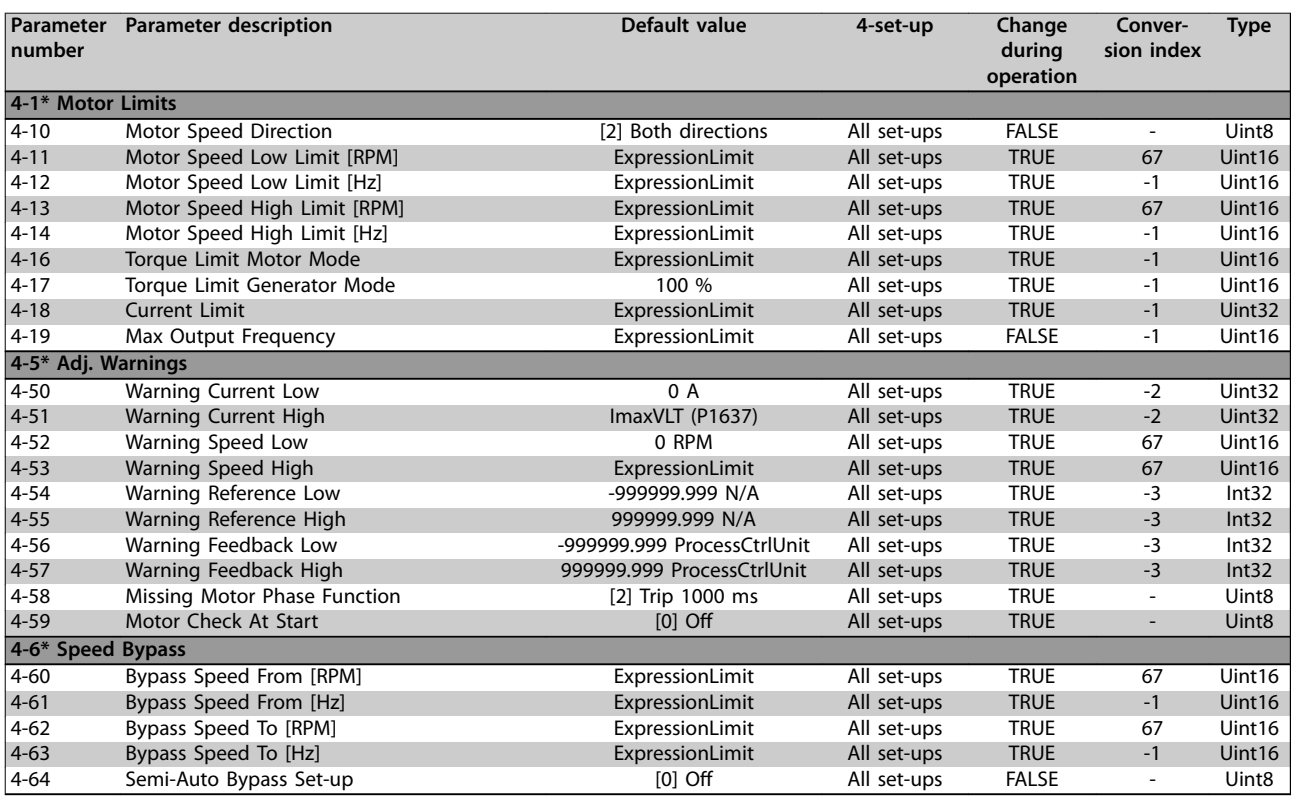

# 5.1.7 5-\*\* Digital In / Out

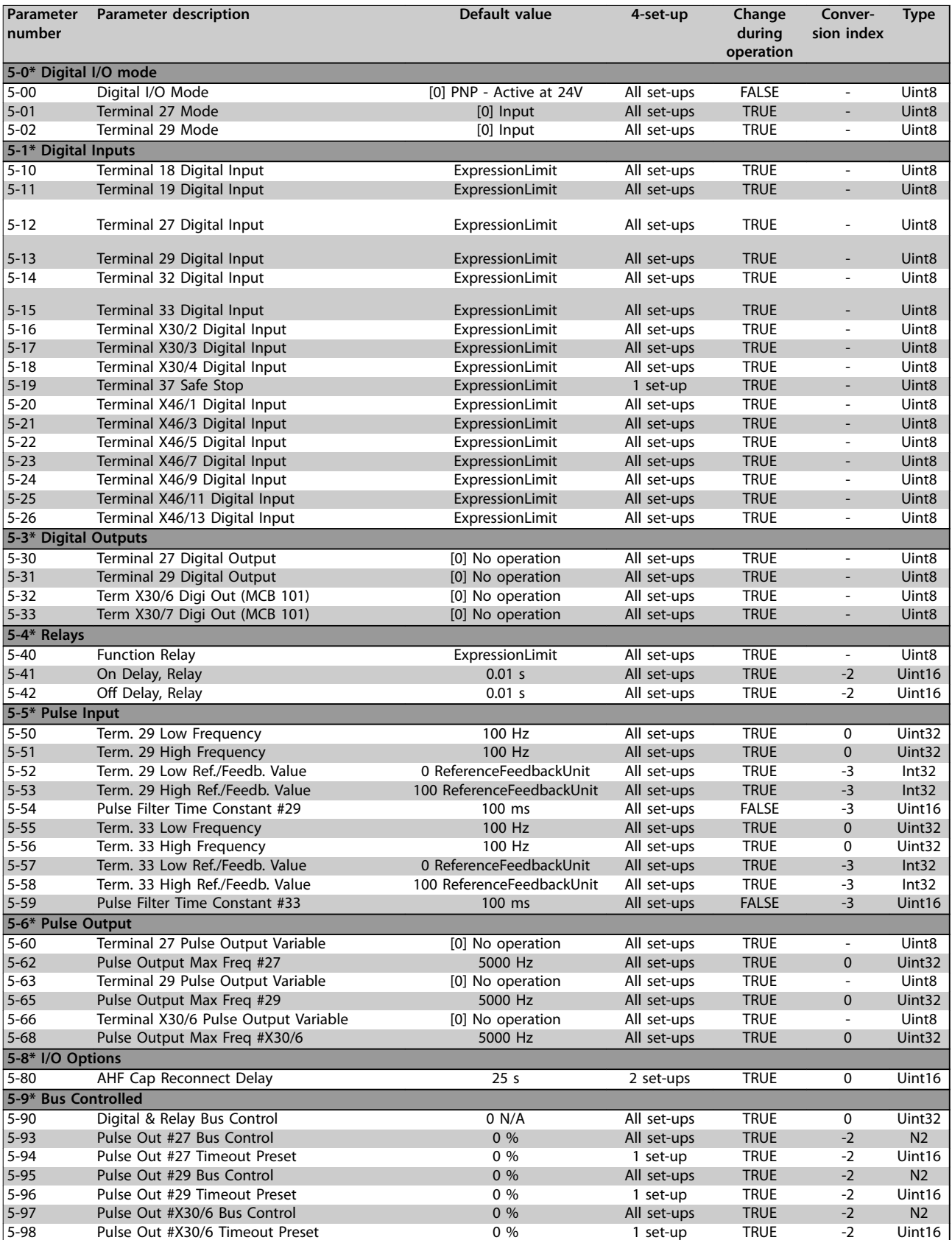

# 5.1.8 6-\*\* Analog In / Out

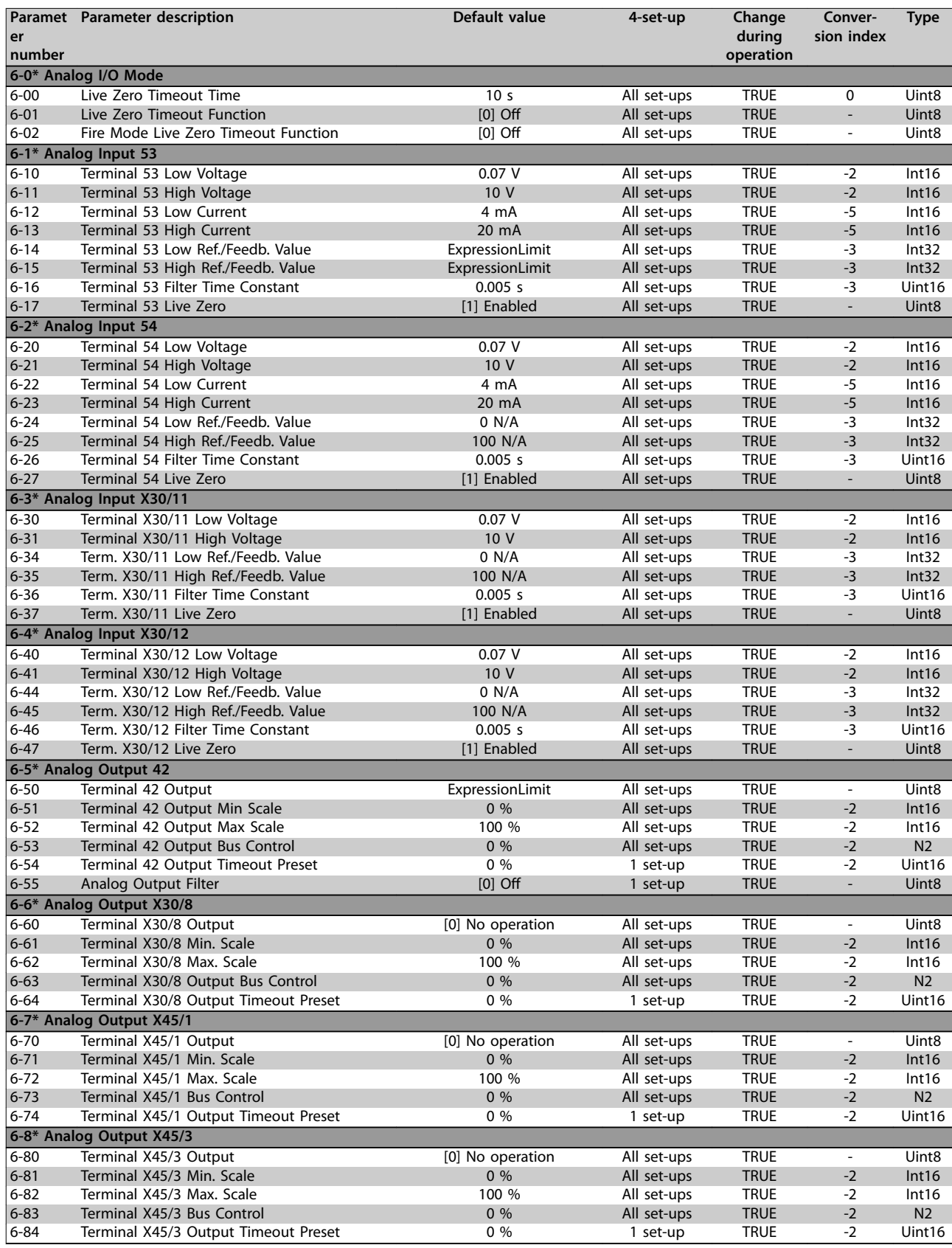

# 5.1.9 8-\*\* Communication and Options

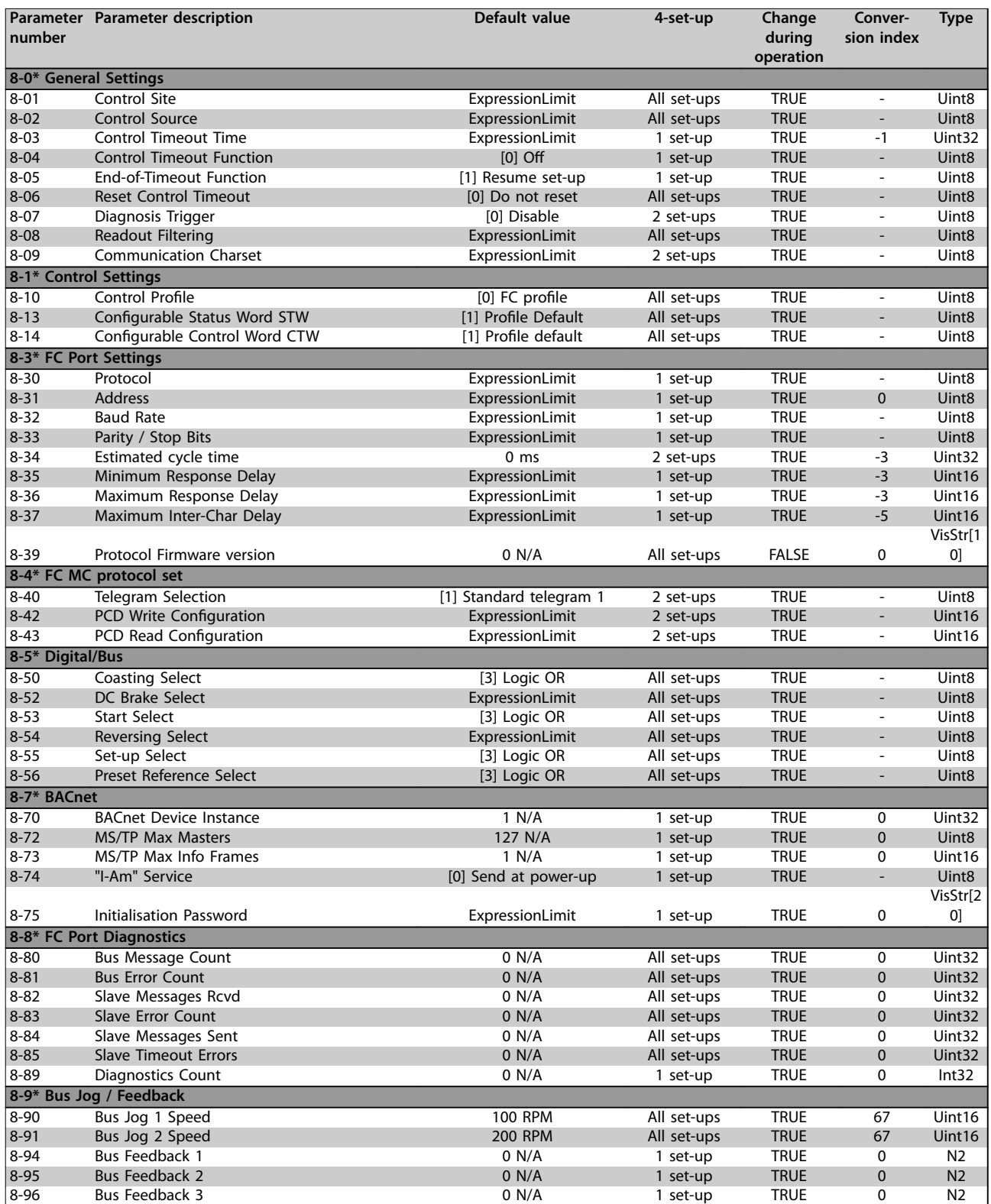

# 5.1.10 9-\*\* Profibus

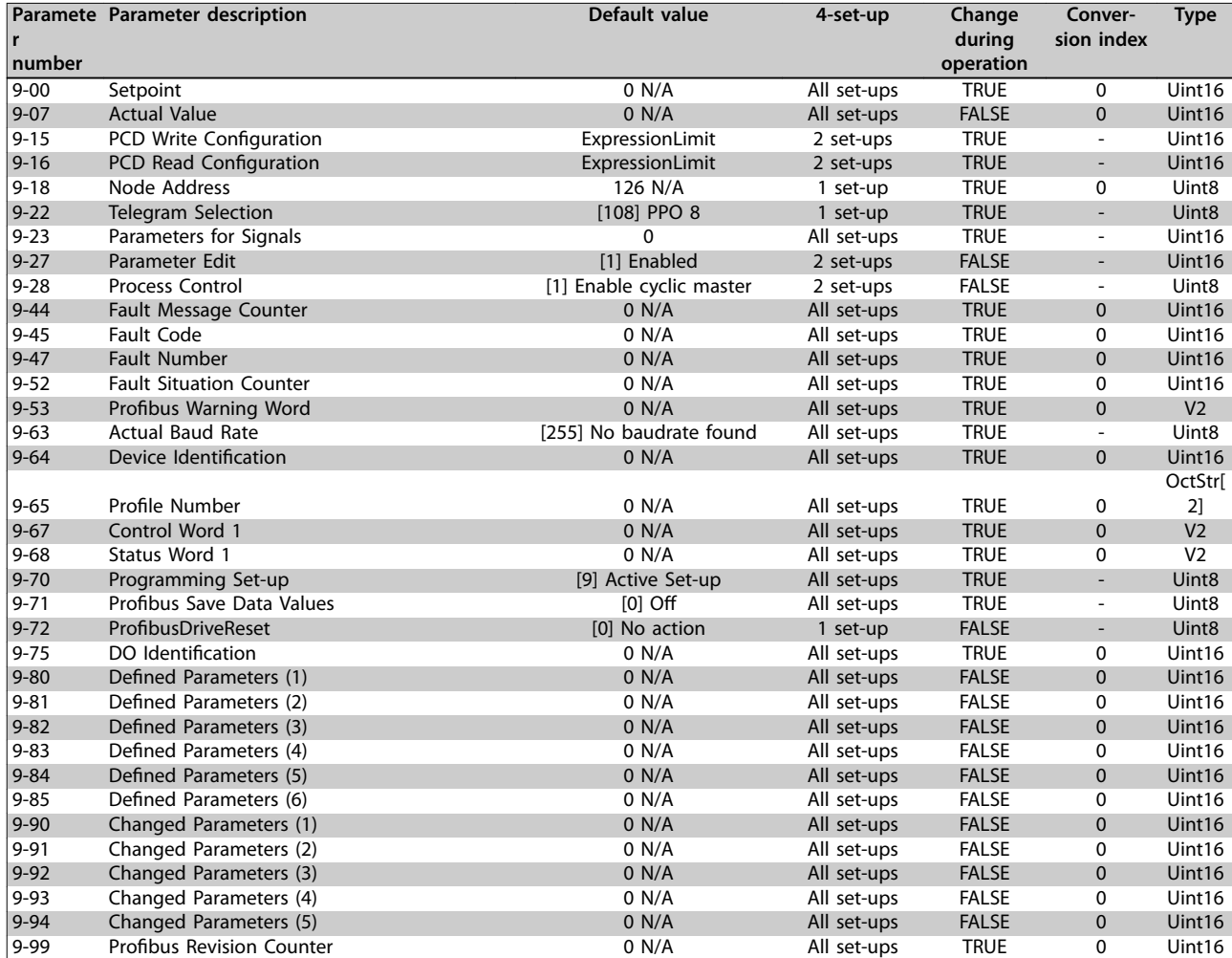

# 5.1.11 10-\*\* CAN Fieldbus

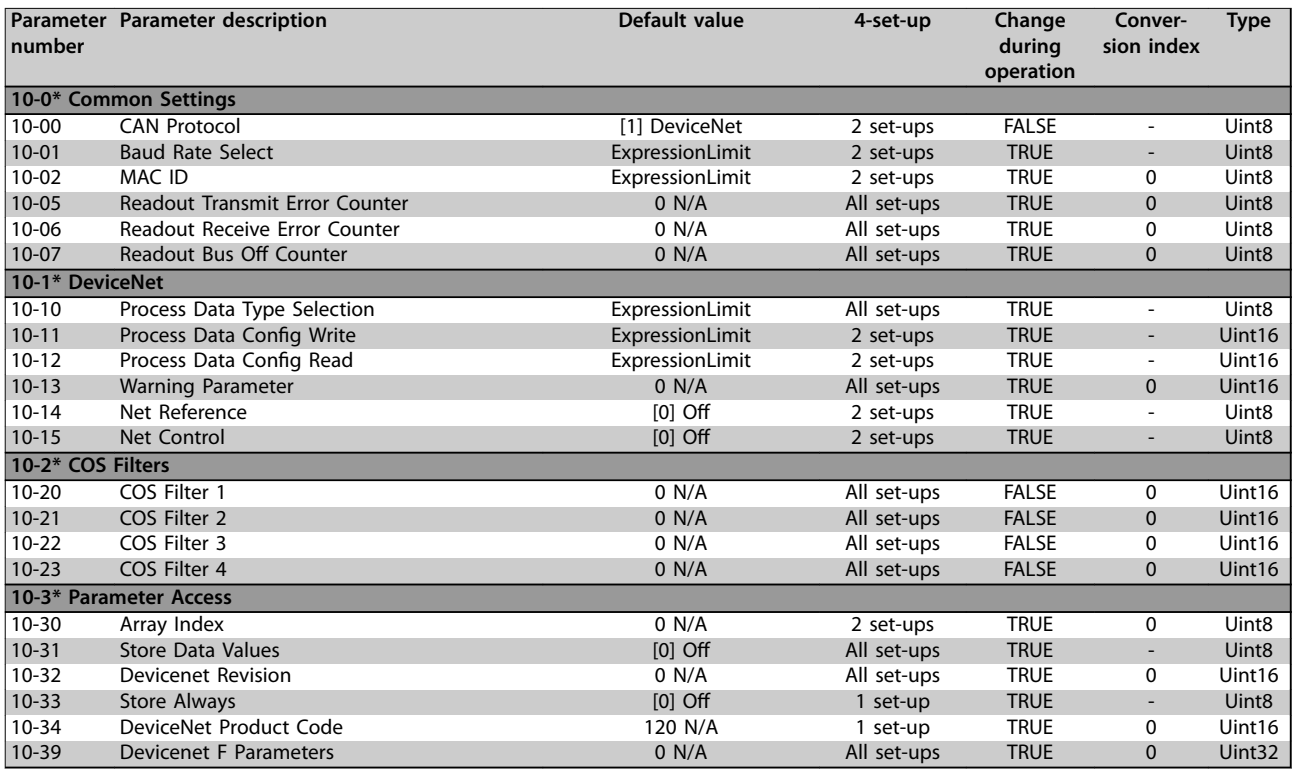

# 5.1.12 11-\*\* LonWorks

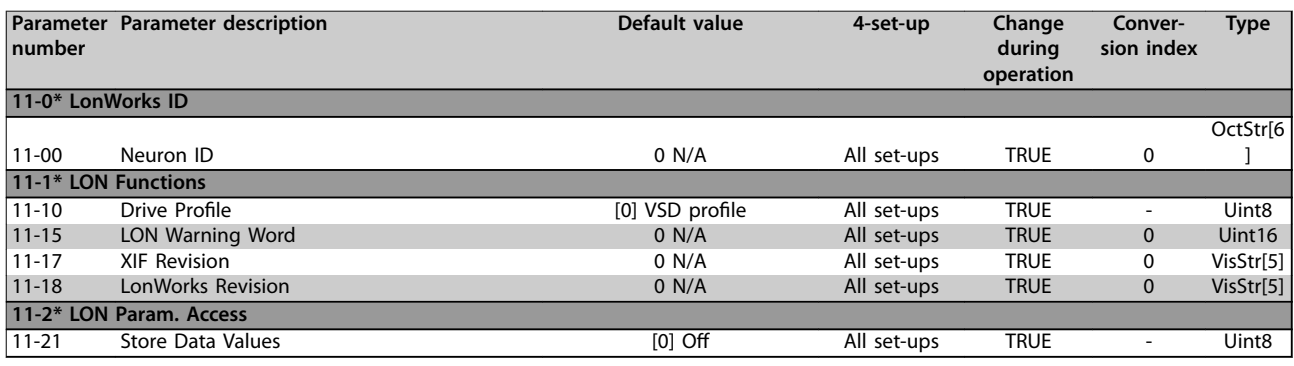

**5 5**

# 5.1.13 13-\*\* Smart Logic Controller

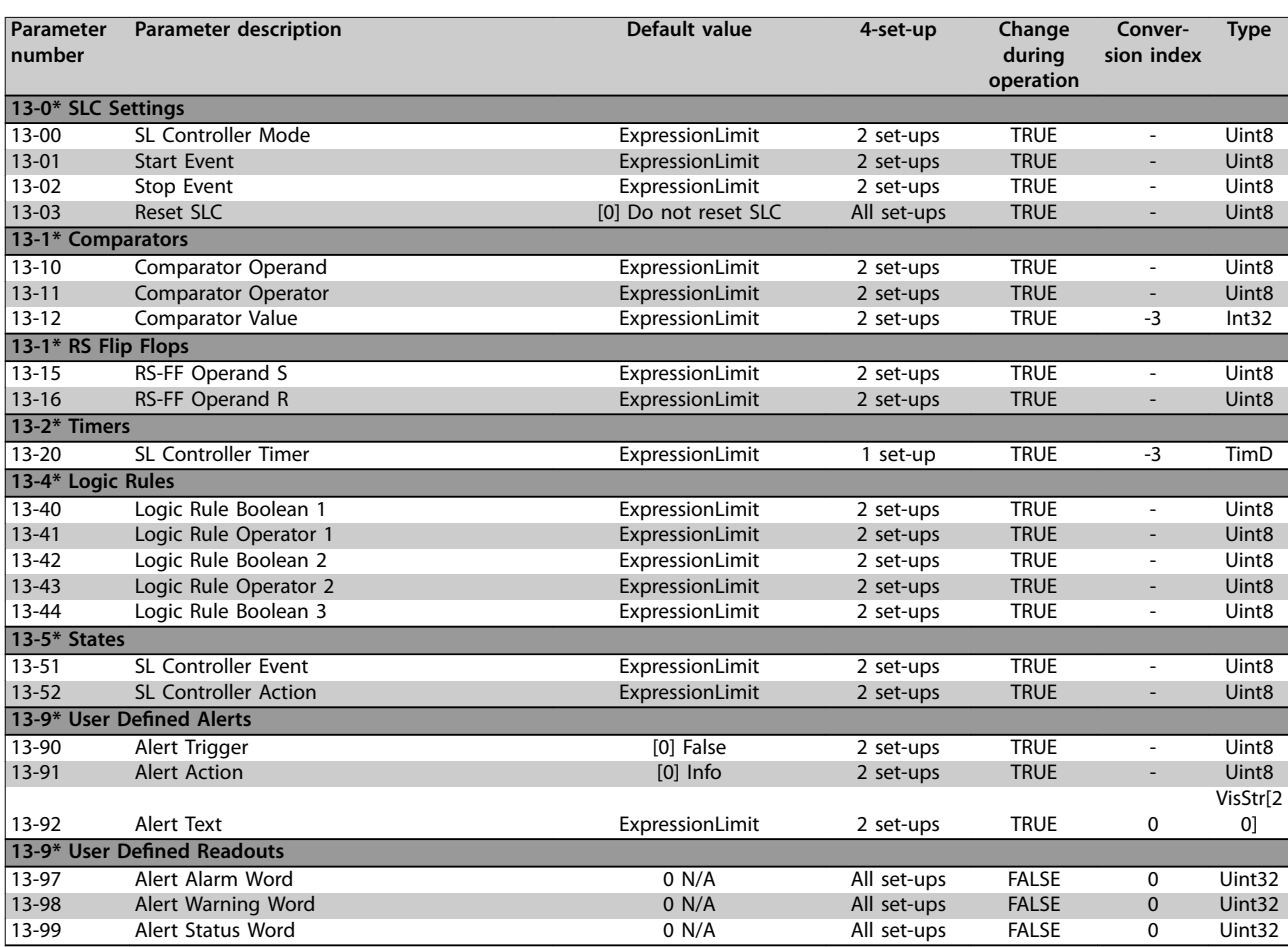

# 5.1.14 14-\*\* Special Functions

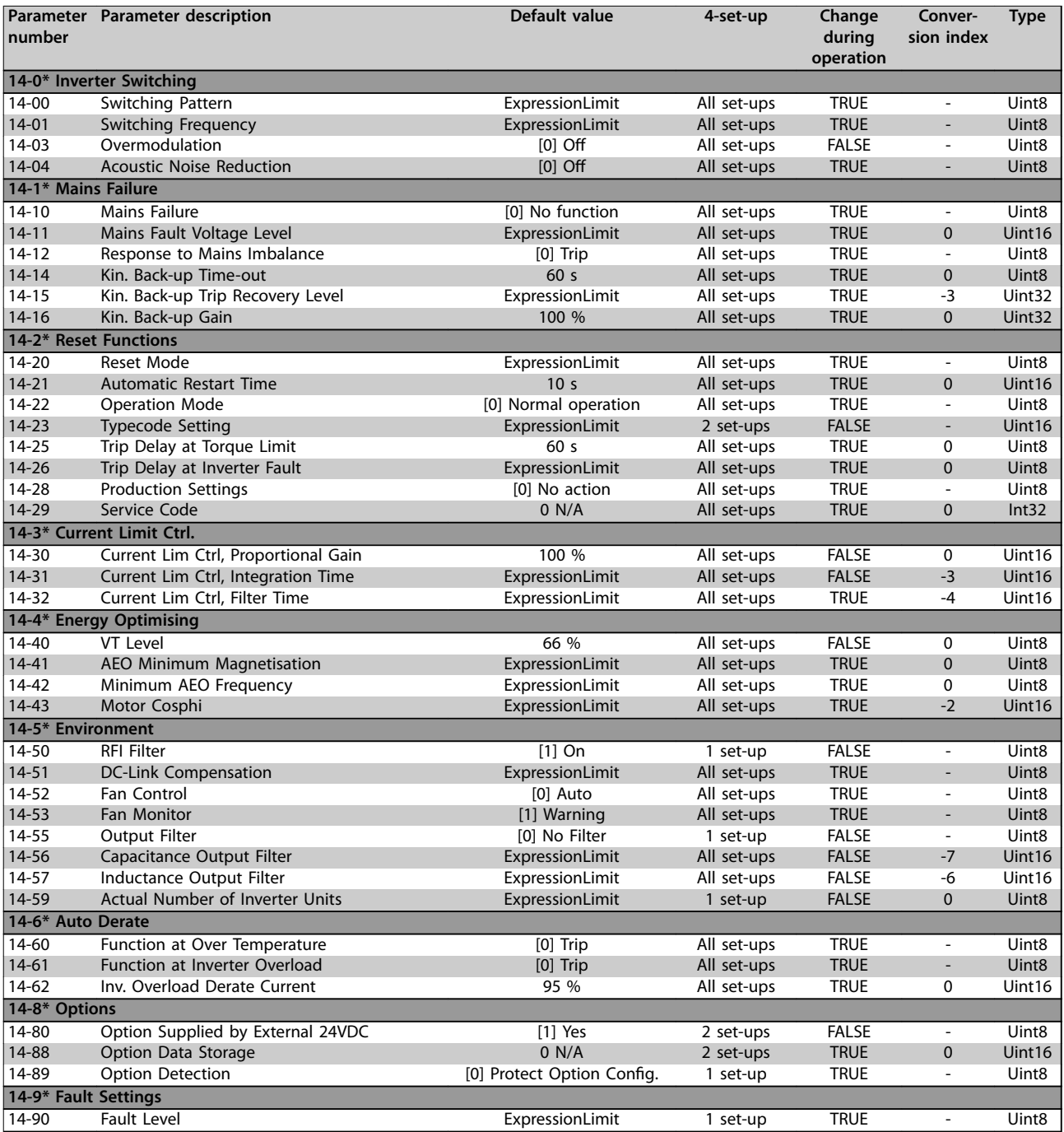

# 5.1.15 15-\*\* Drive Information

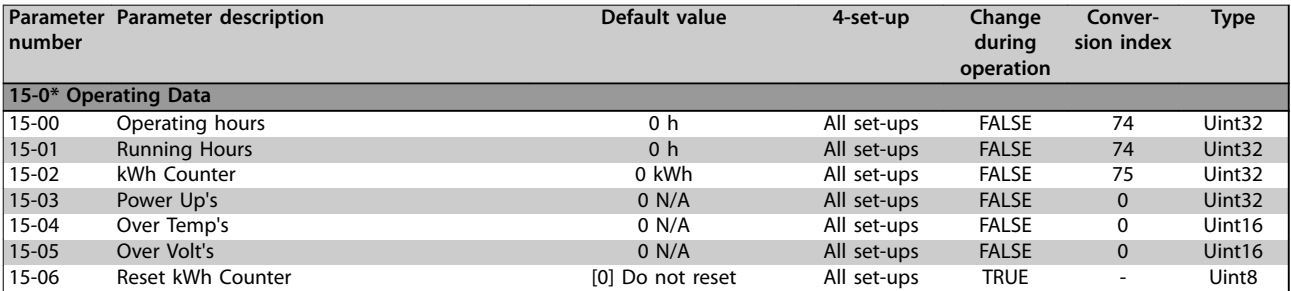

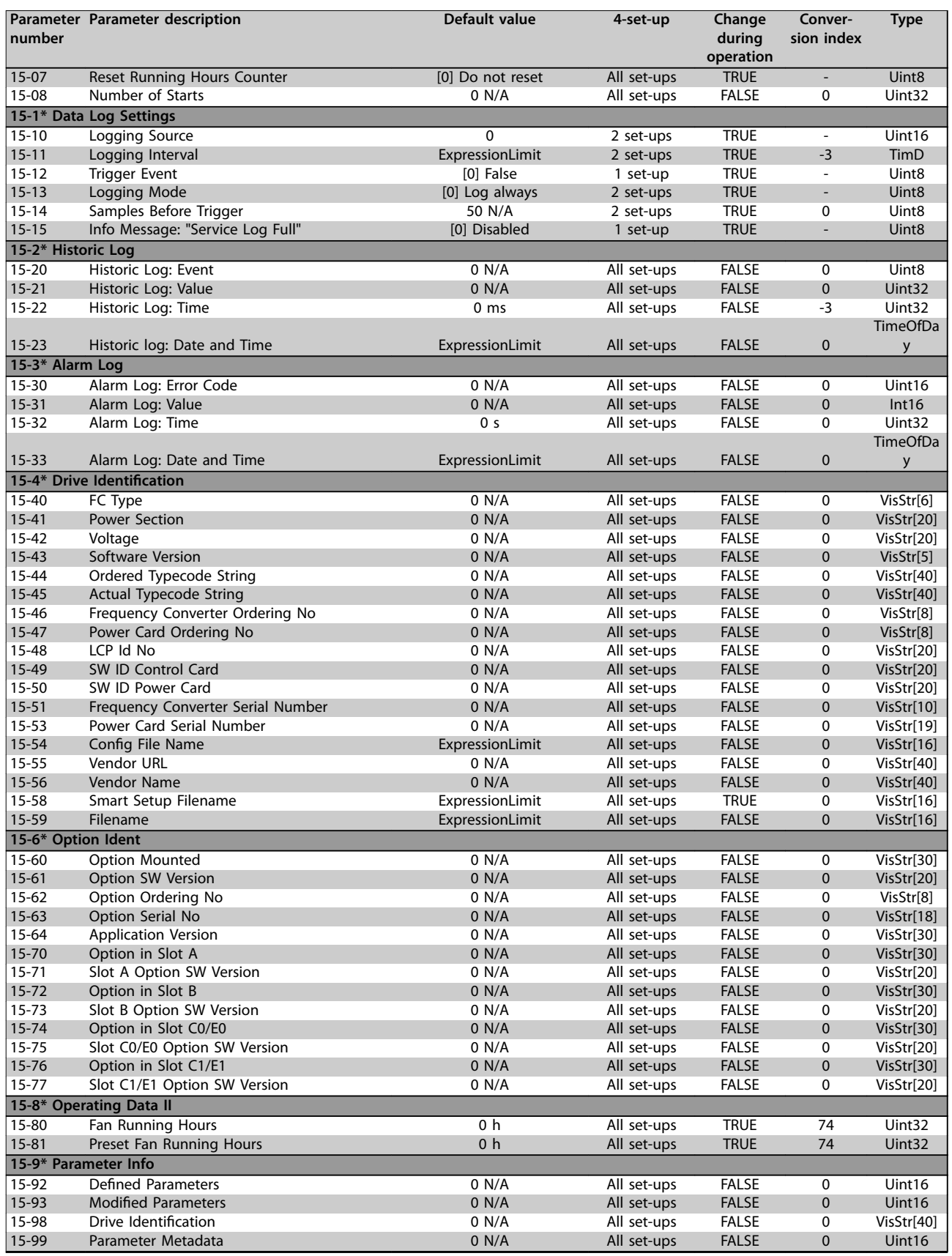

# 5.1.16 16-\*\* Data Readouts

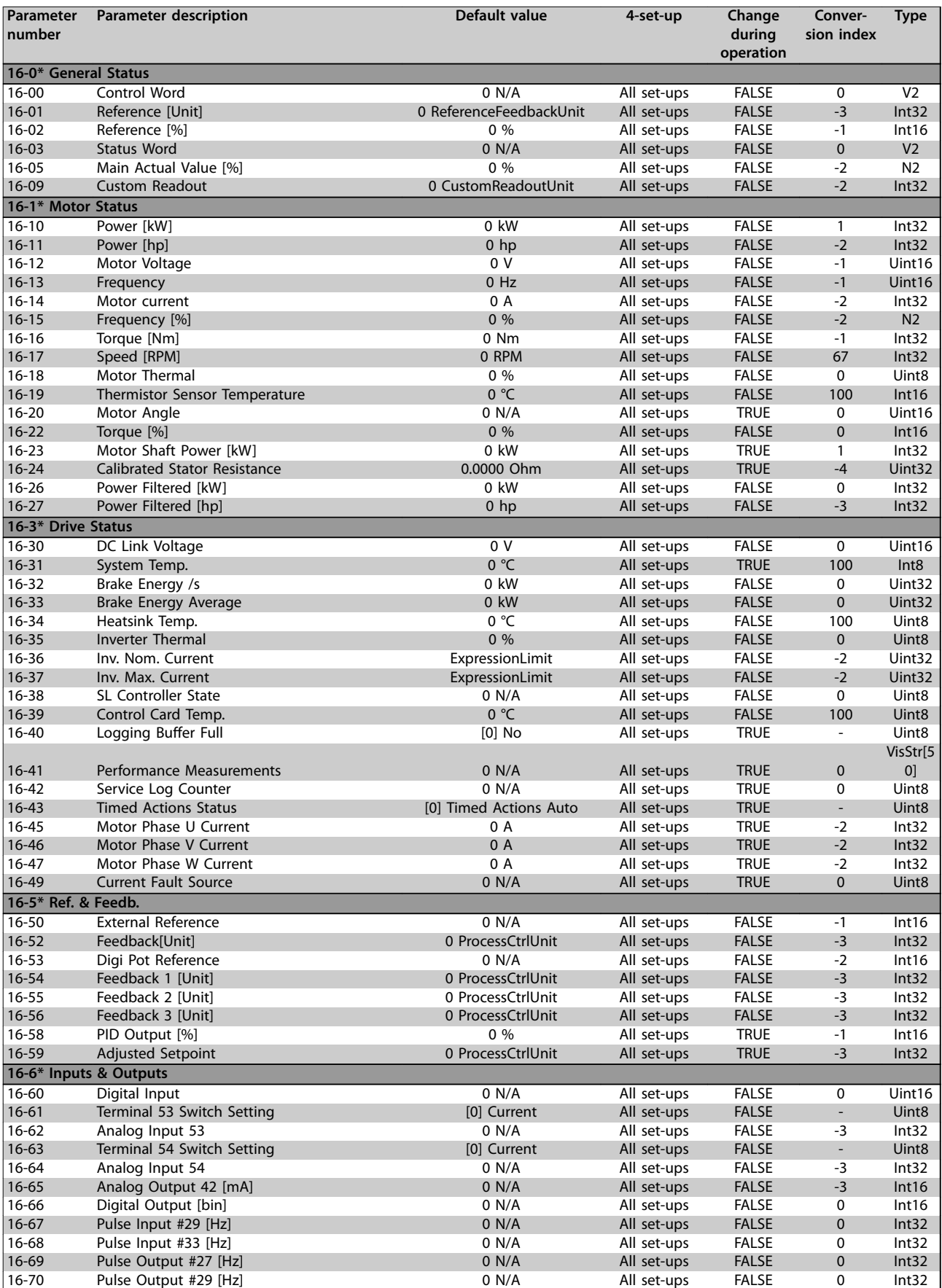

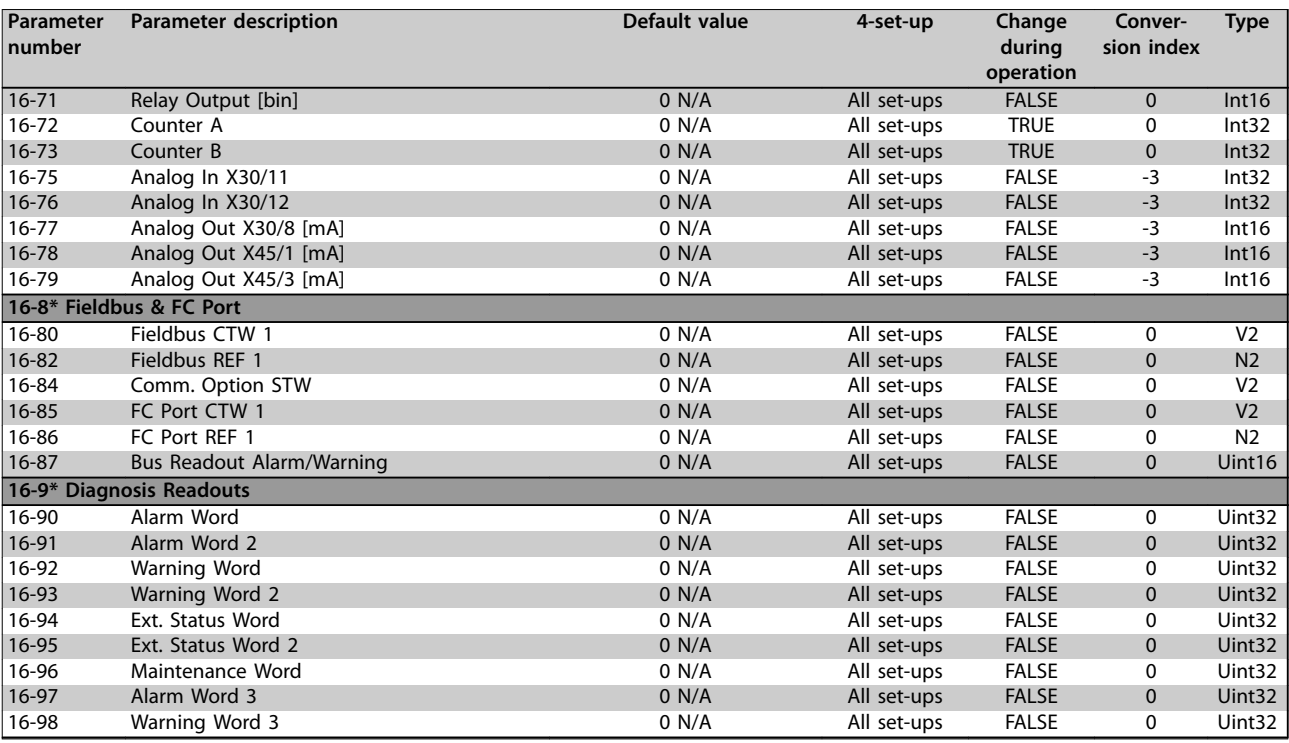

# 5.1.17 18-\*\* Info & Rèadouts

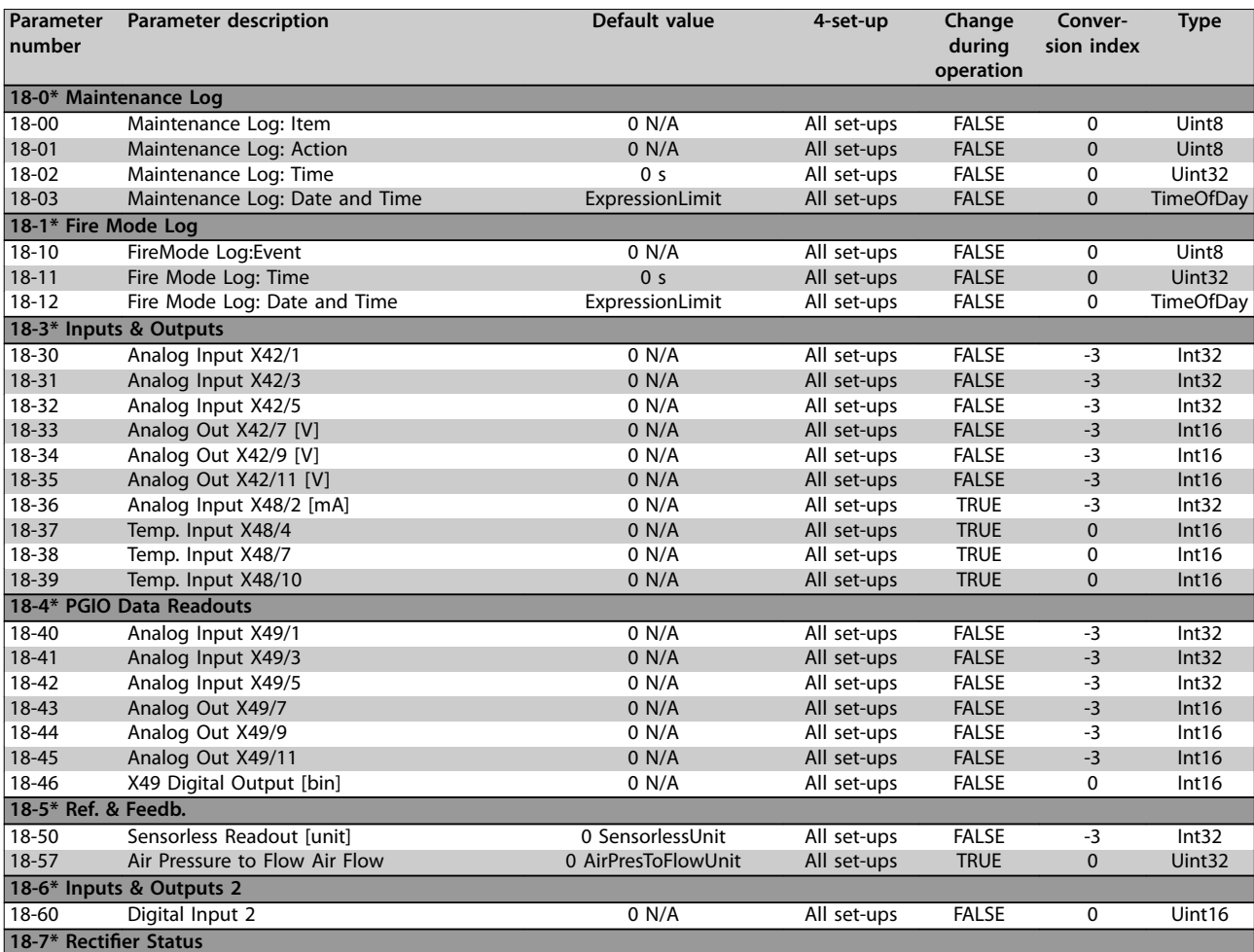

Danfoss

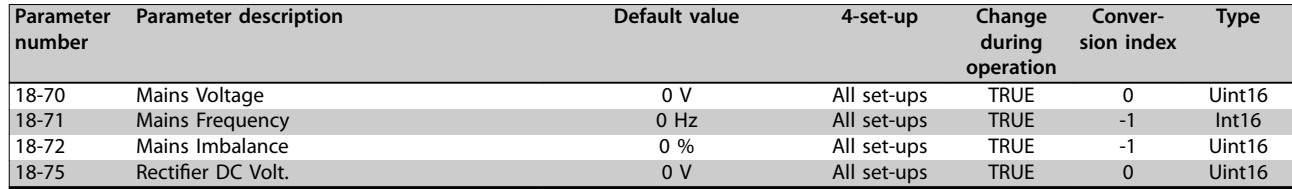

# 5.1.18 20-\*\* FC Closed Loop

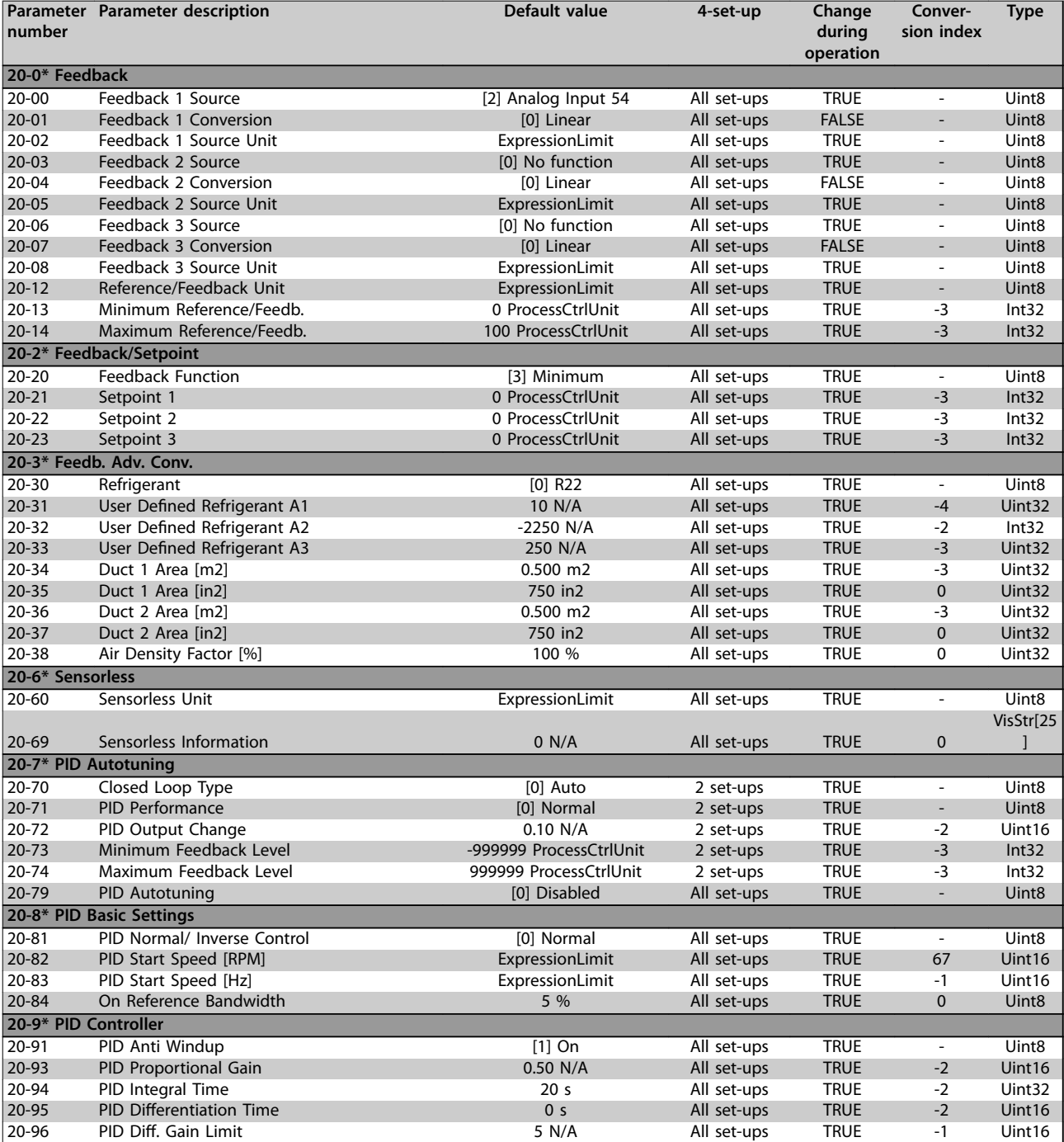

# 5.1.19 21-\*\* Ext. Closed Loop

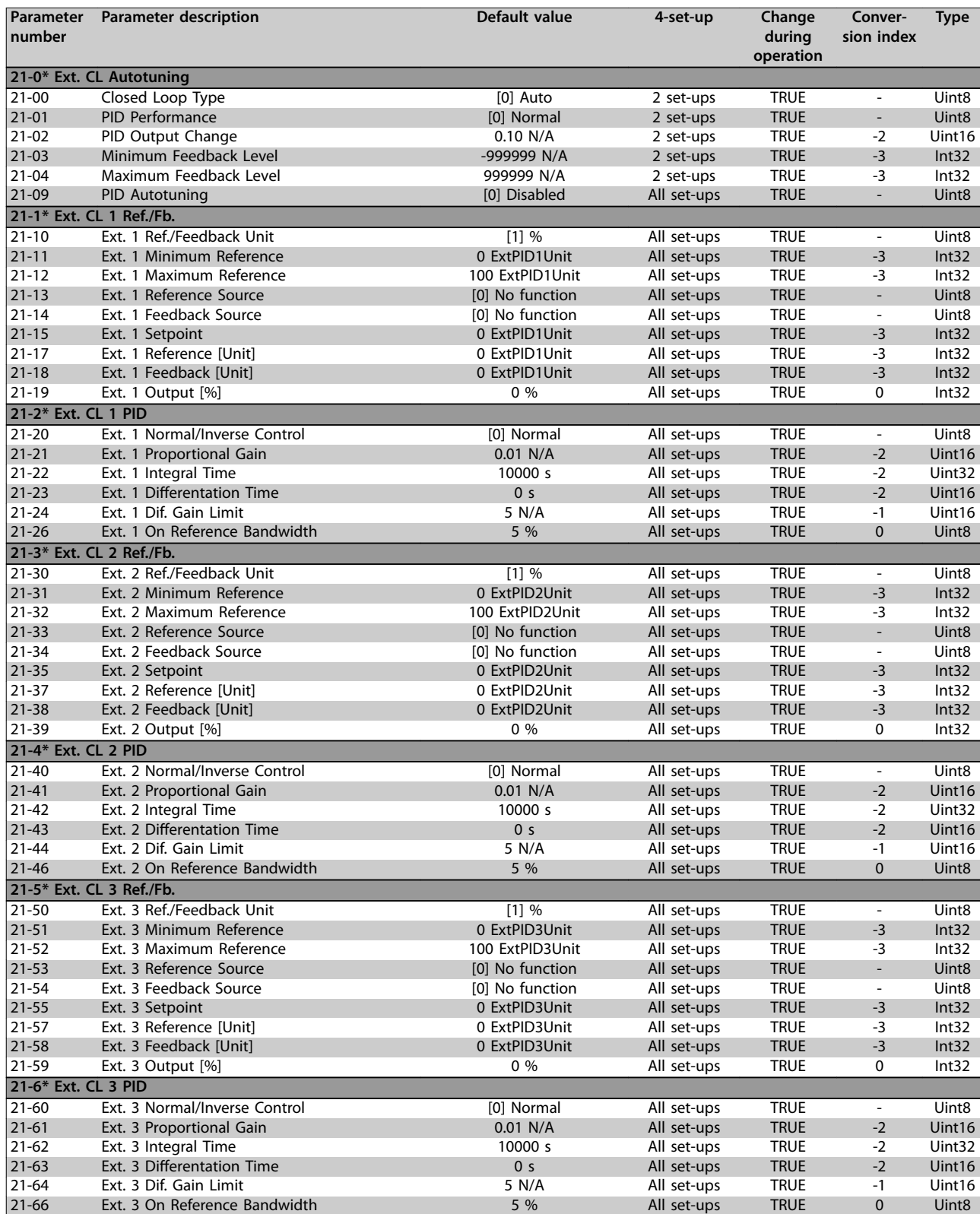

# 5.1.20 22-\*\* Application Functions

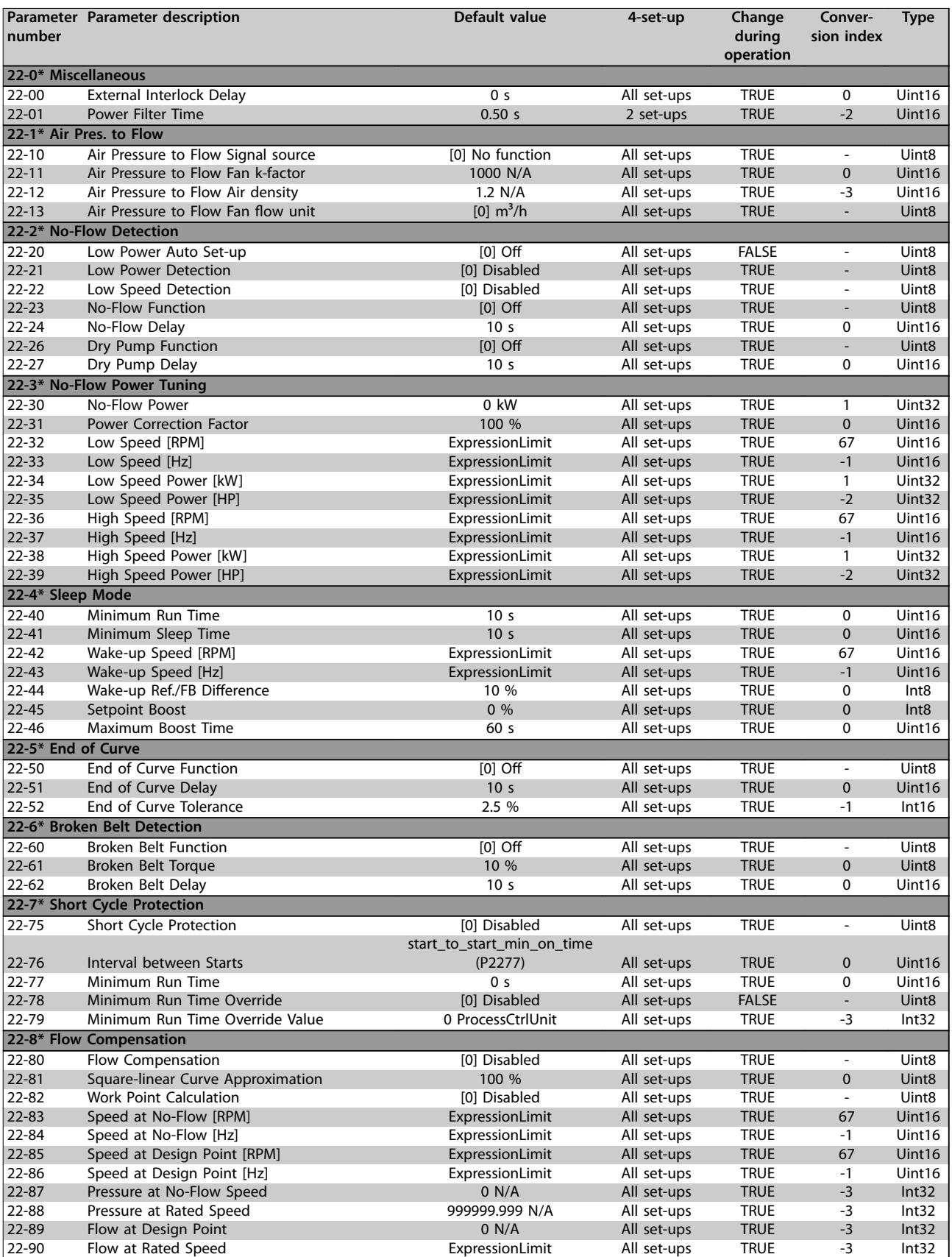

5.1.21 23-\*\* Time Based Funtions

**Parameter Lists Programming Guide**

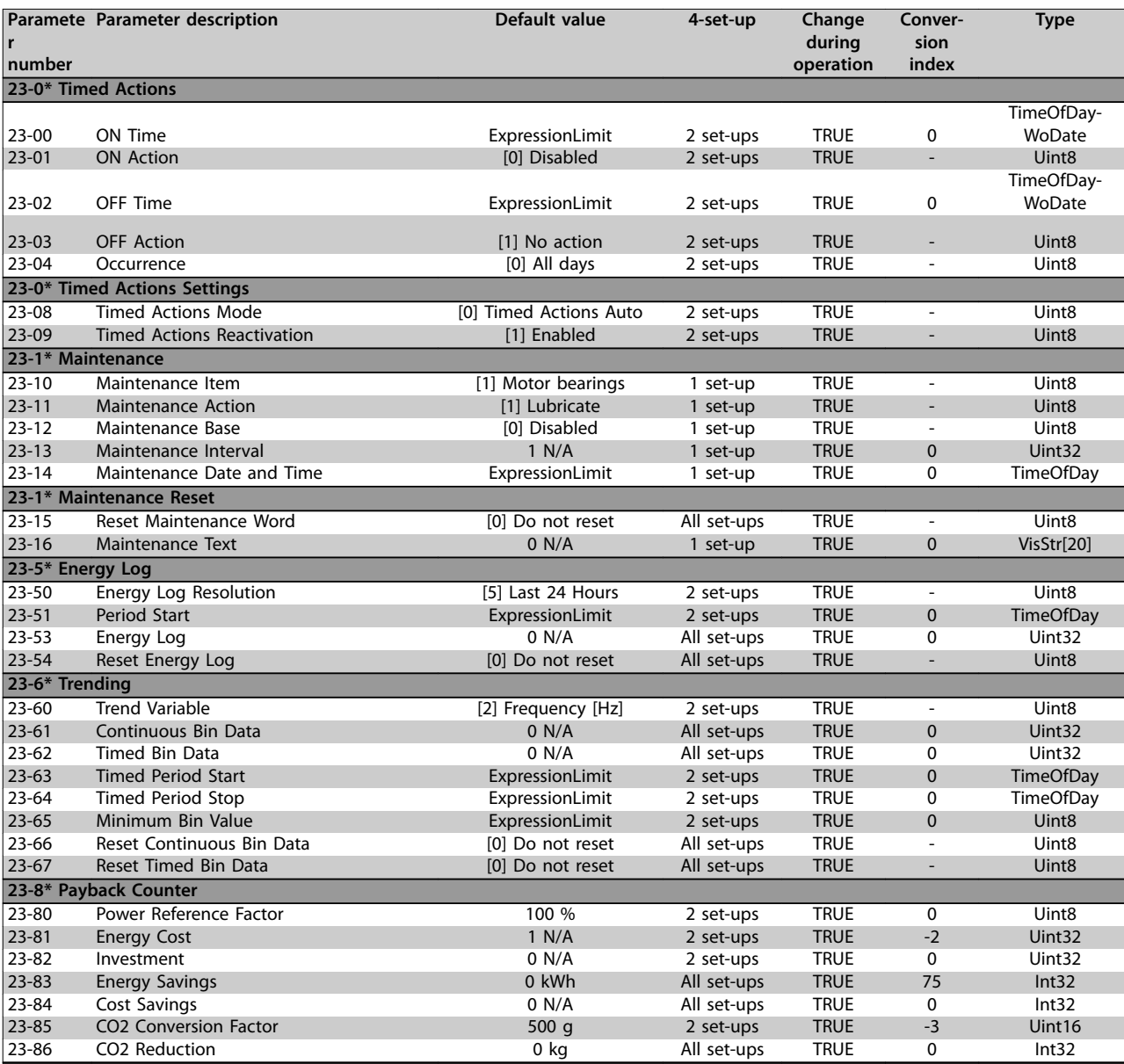

Danfoss

**5 5**

**Table 5.3**

Danfoss

# 5.1.22 24-\*\* Application Functions 2

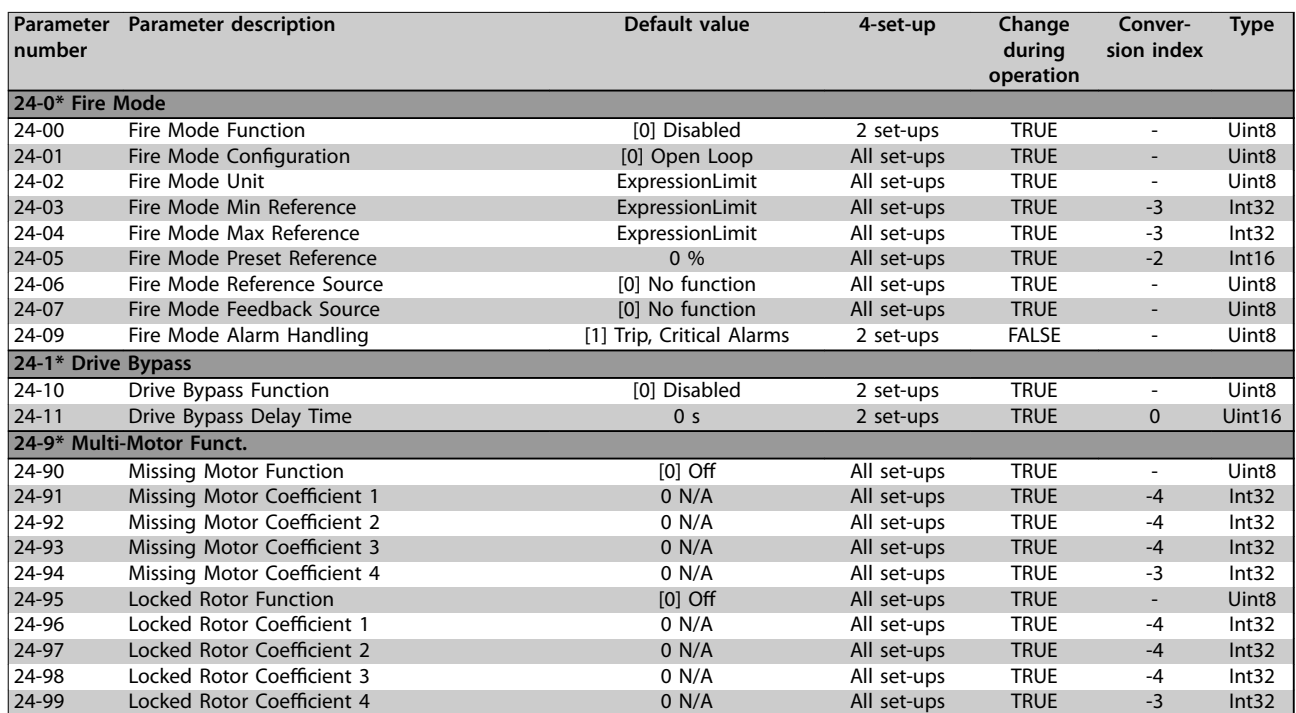

# 5.1.23 25-\*\* Cascade Controller

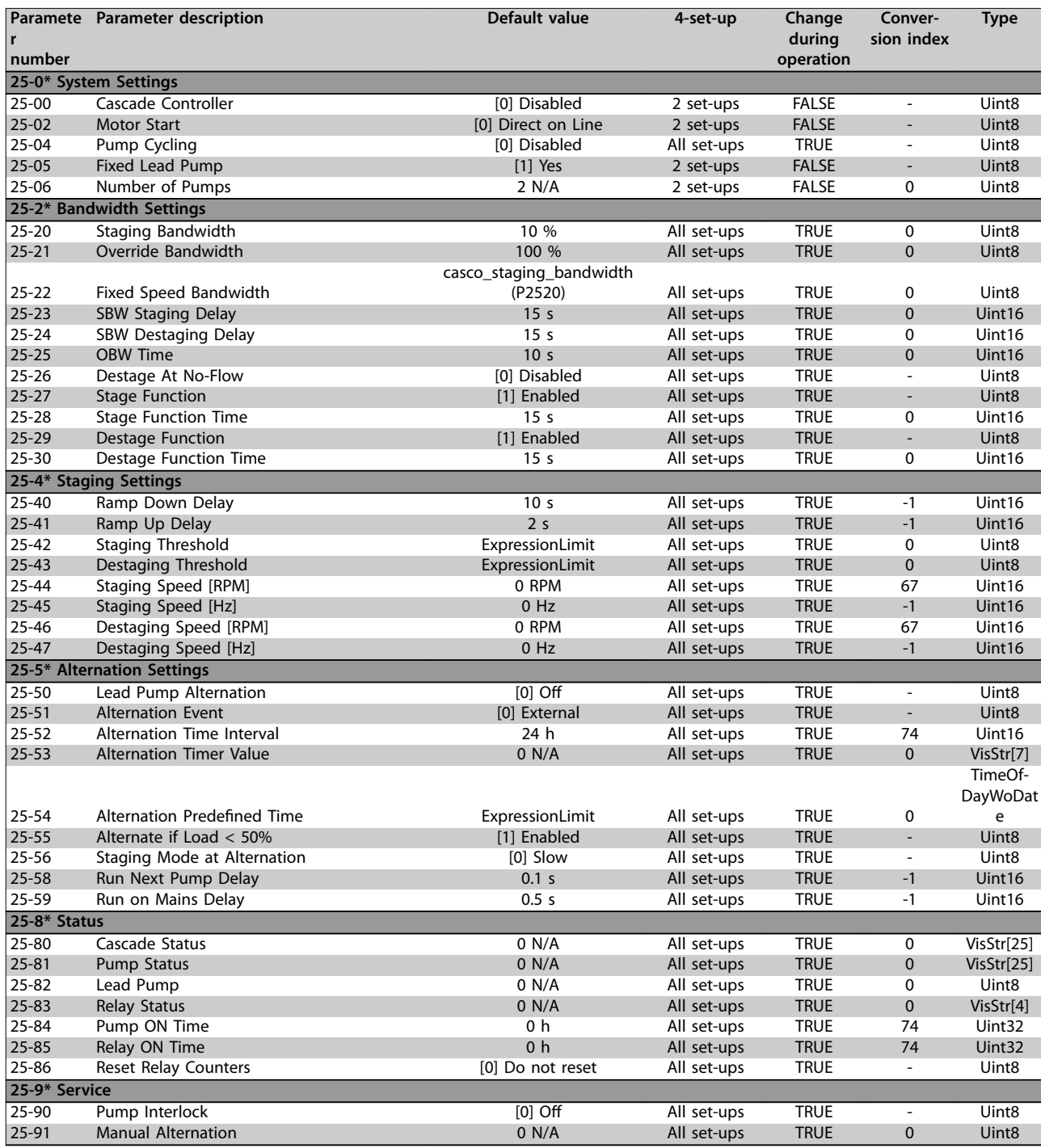

# Danfoss

# 5.1.24 26-\*\* Analog I / O Option MCB 109

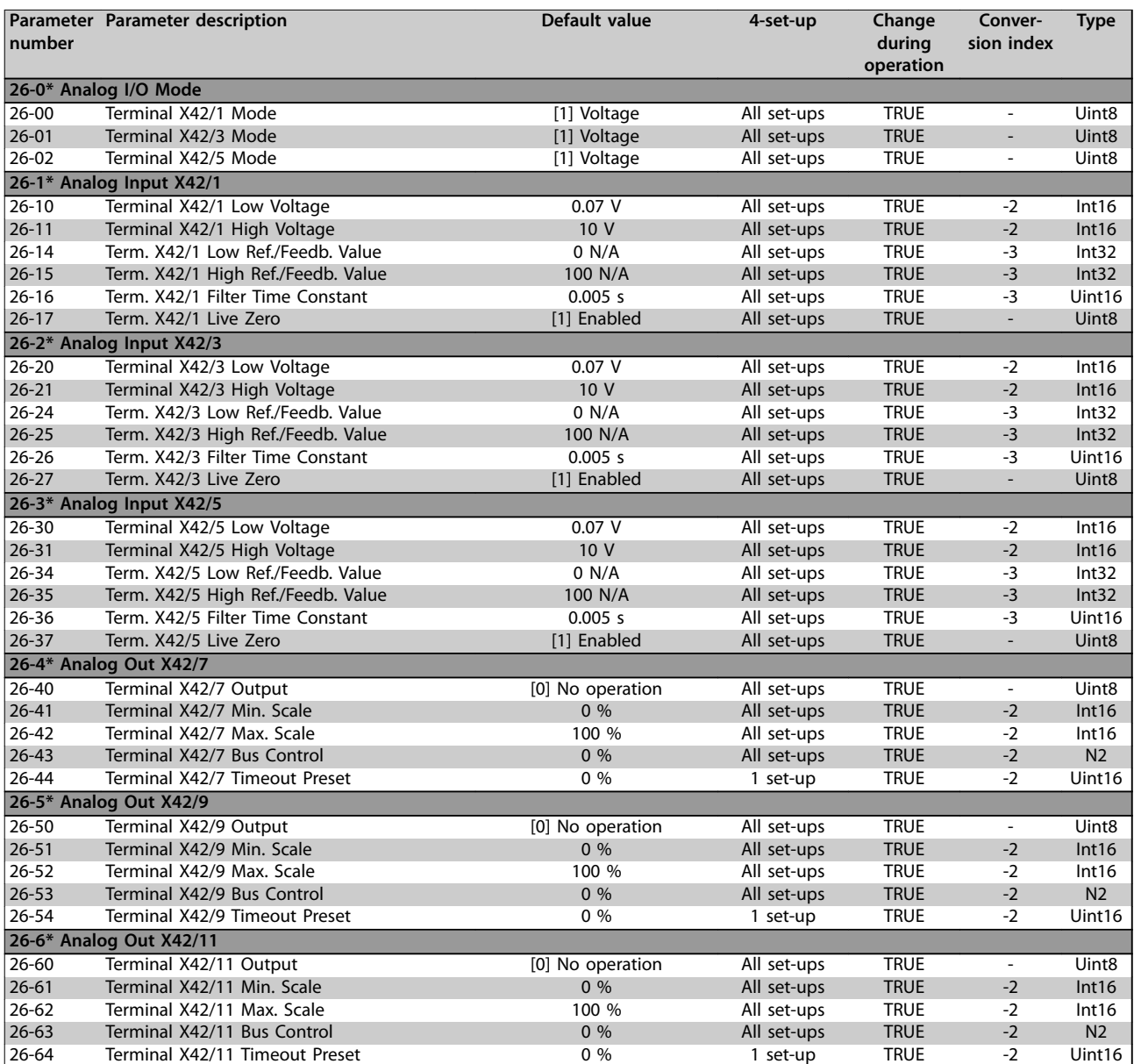

# 5.1.25 30-\*\* Special Features

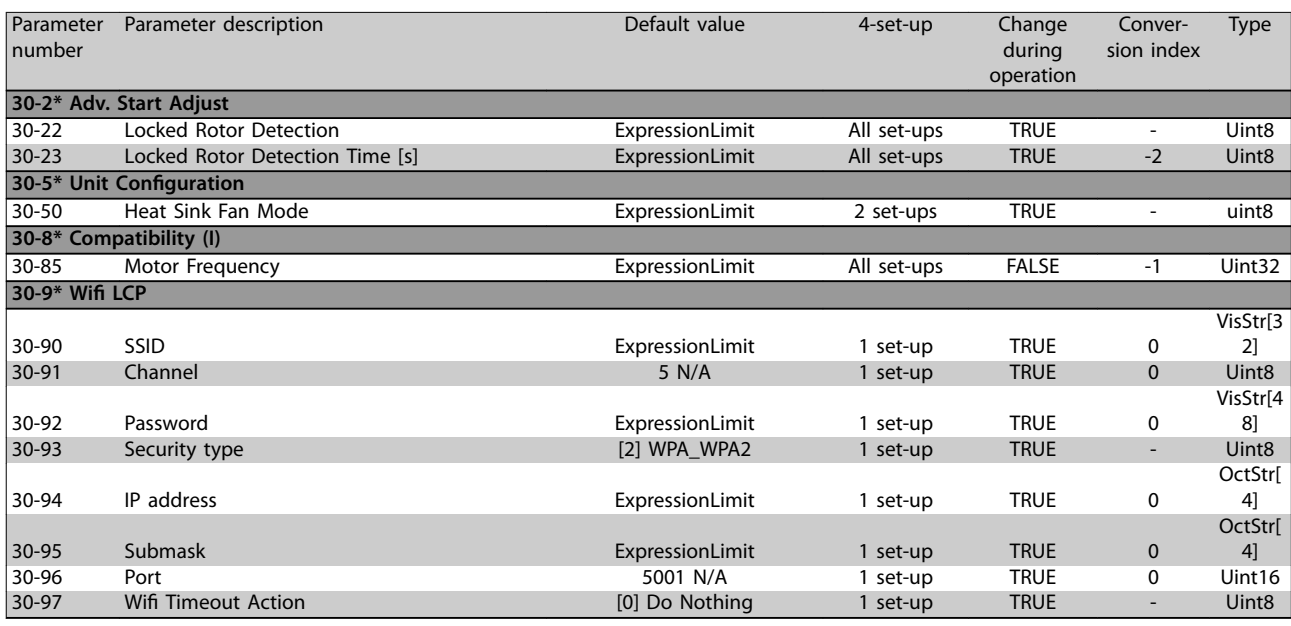

# 5.1.26 31-\*\* Pressure Sensor/Bypass Option

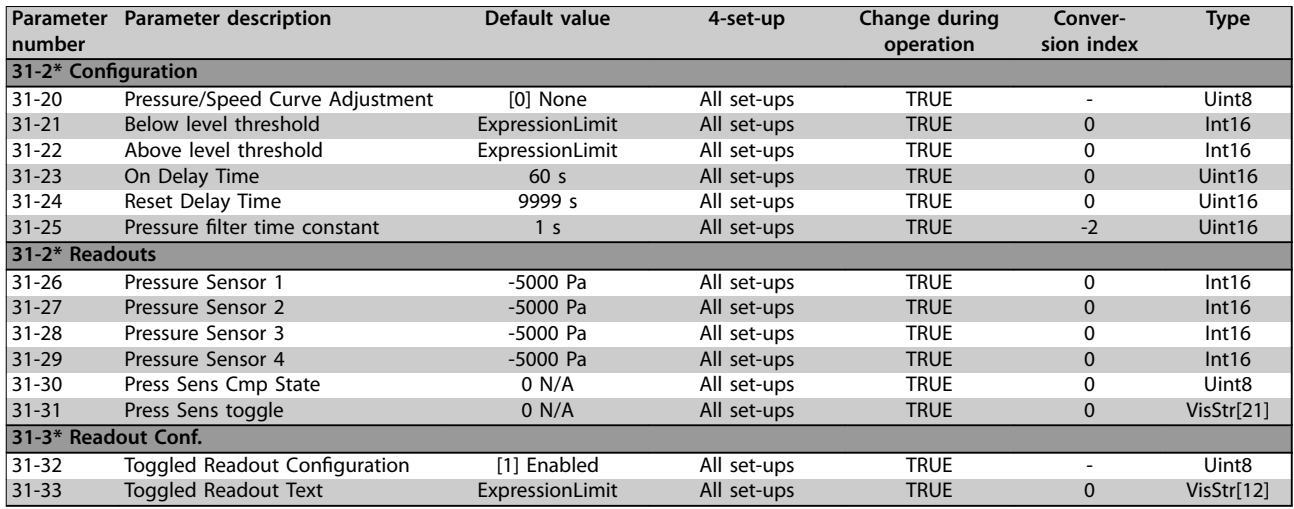

# 5.1.27 32-\*\* MCO Basic Settings

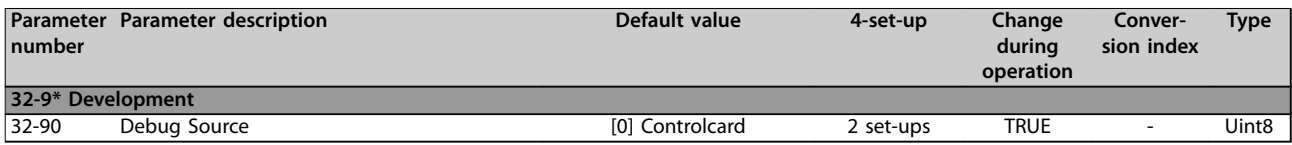

**5 5**

# Danfoss

# 5.1.28 35-\*\* MCB 114 Sensor Input Option

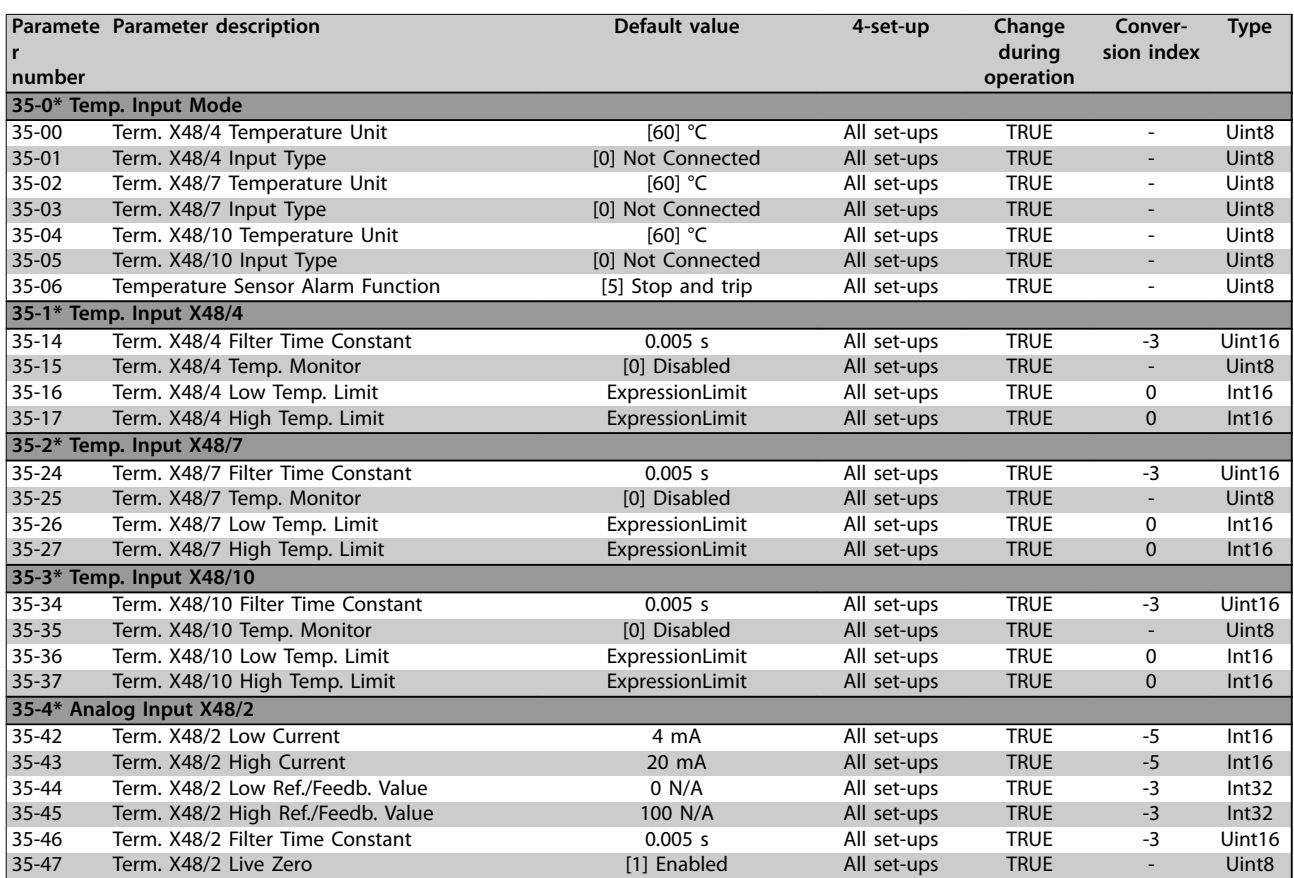

# 5.1.29 36-\*\* Programmable I/O Option

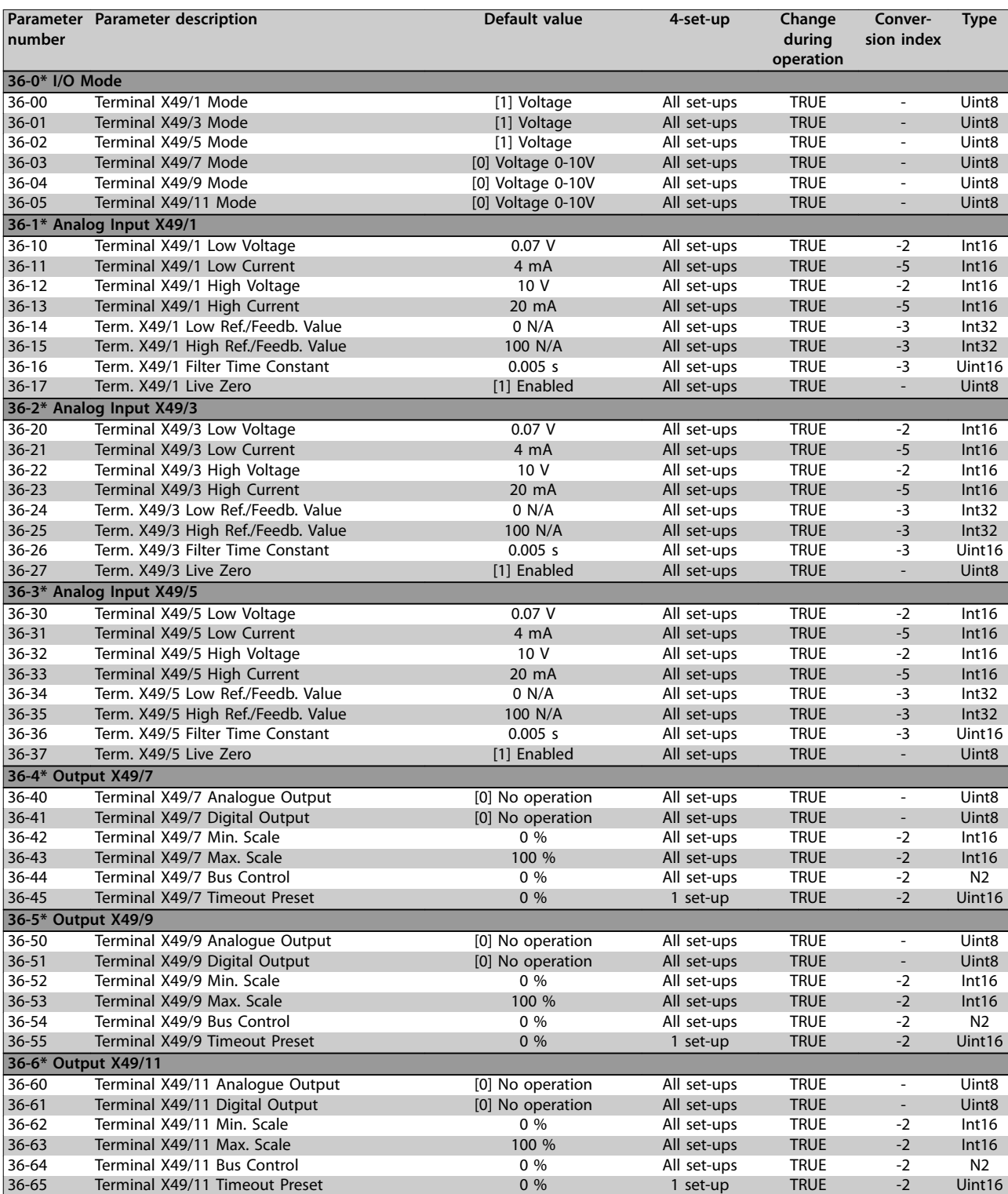

# 5.1.30 40-\*\* Special Settings

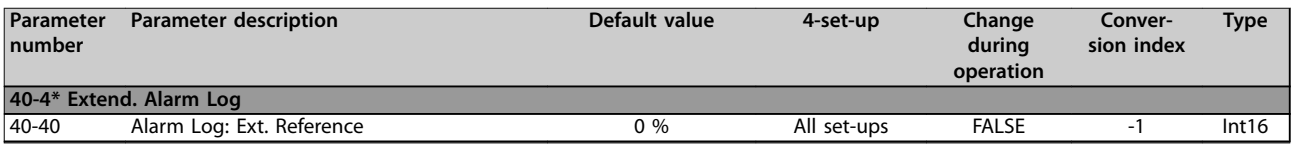

Danfoss

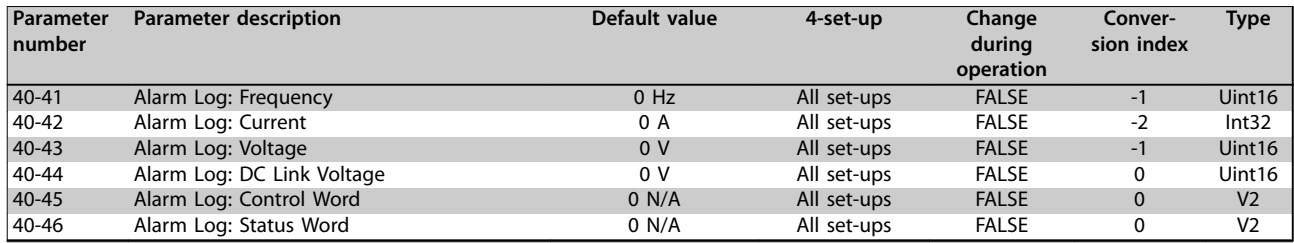

# 5.1.31 43-\*\* Unit Readouts

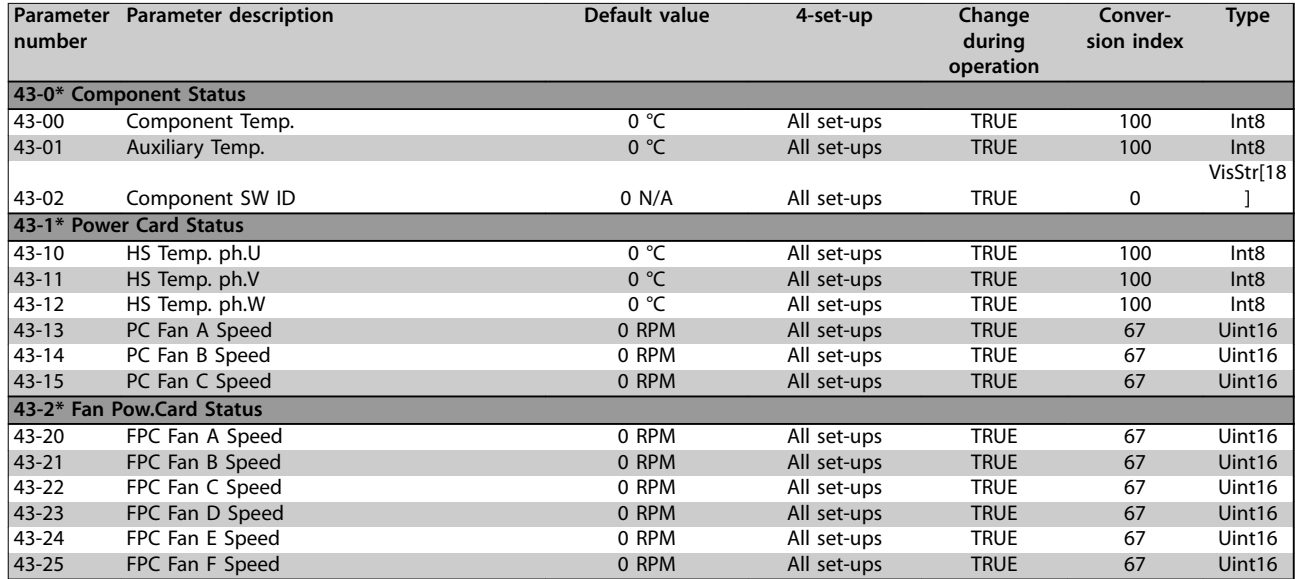

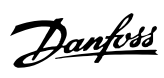

# Index

# $\overline{A}$

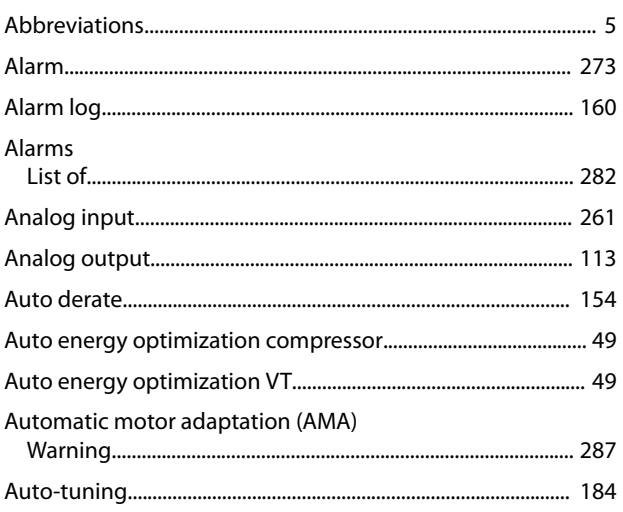

# $\overline{B}$

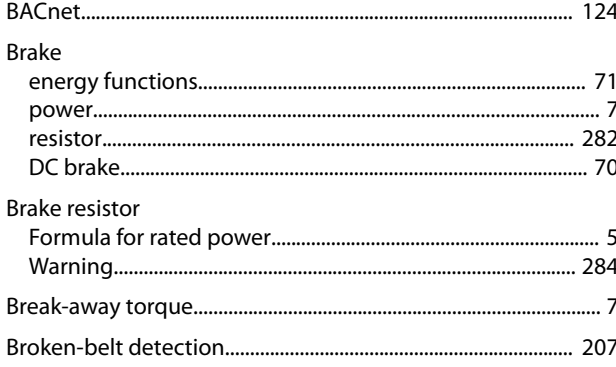

# $\mathsf C$

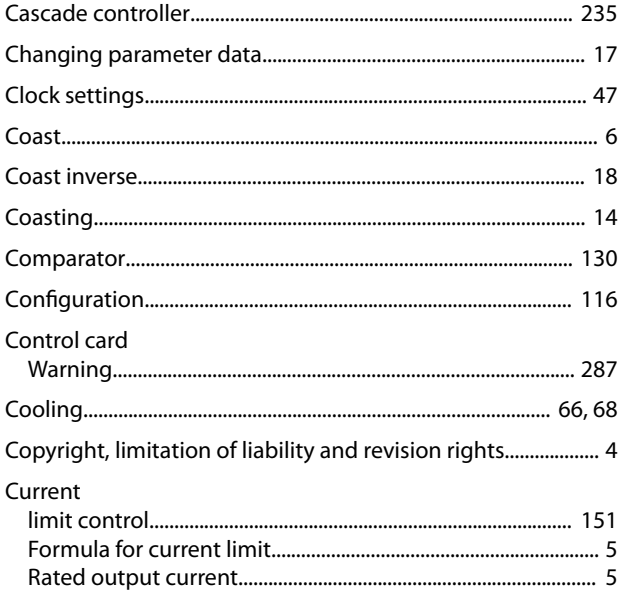

# $\mathsf D$

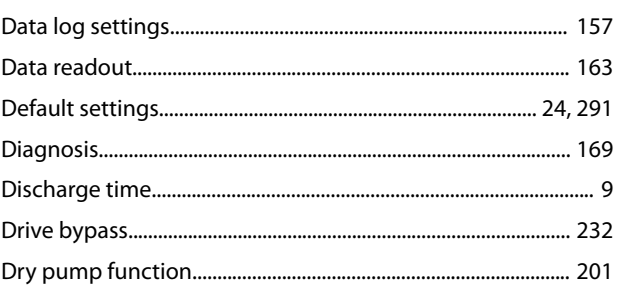

# $\overline{\mathsf{E}}$

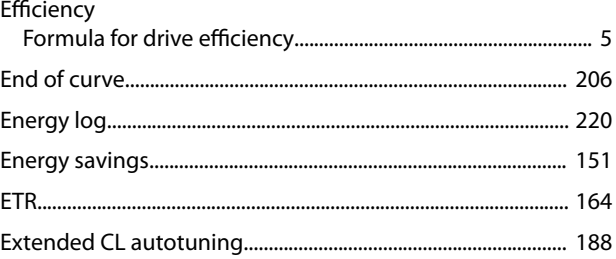

# $\overline{F}$

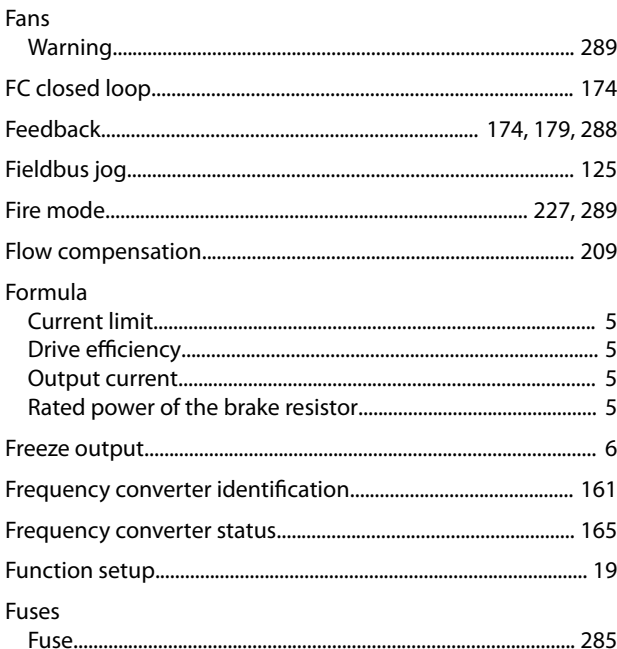

# $\mathsf G$

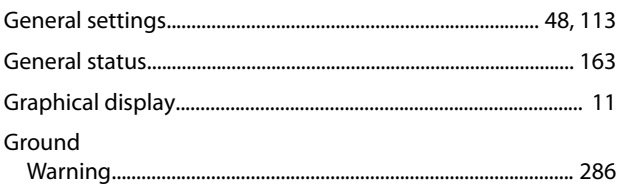

# $\overline{H}$

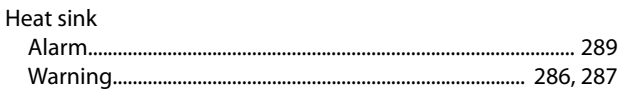

# $\overline{1}$

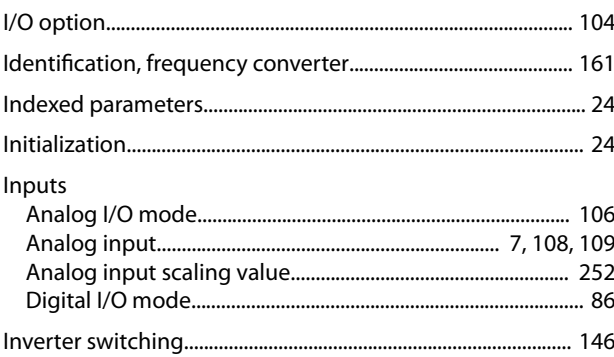

# $\mathsf J$

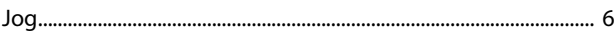

# $\overline{\mathsf{L}}$

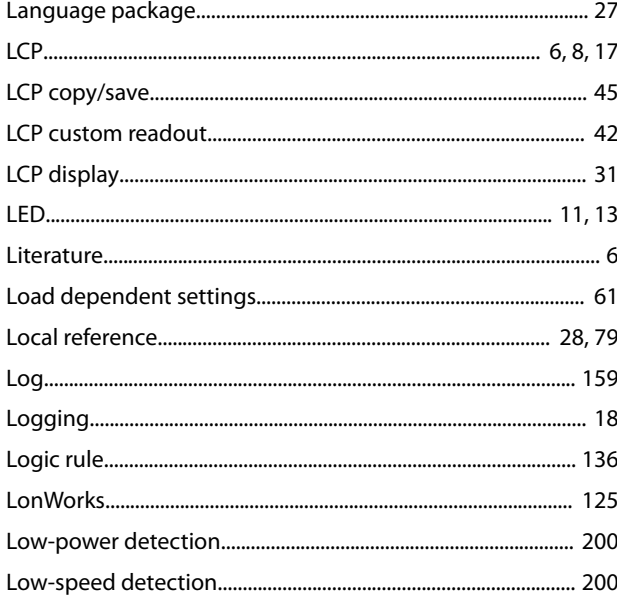

# $\mathsf{M}$

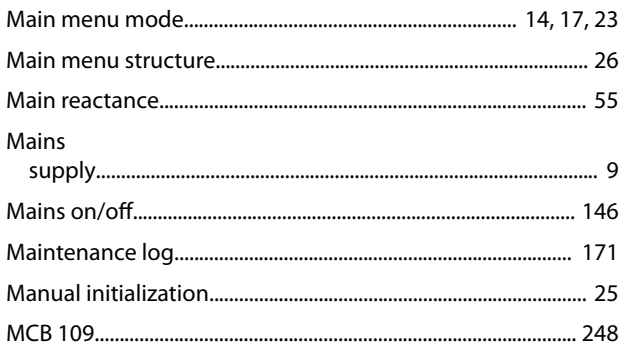

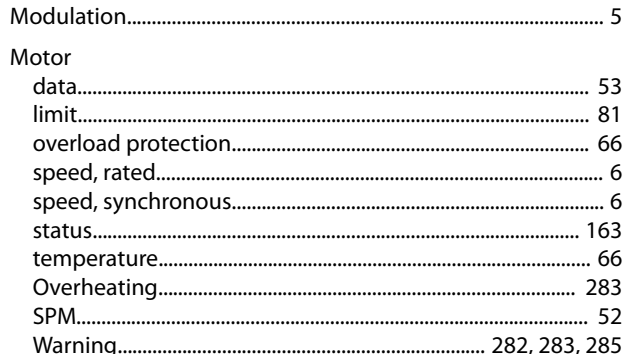

Danfoss

# $\overline{\mathsf{N}}$

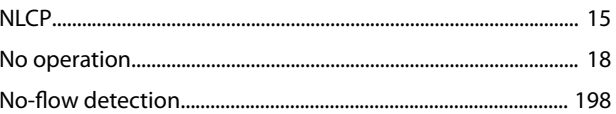

# $\circ$

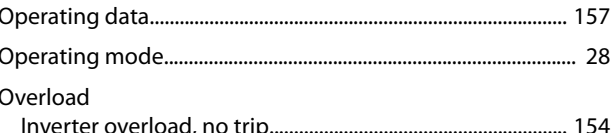

# $\overline{P}$

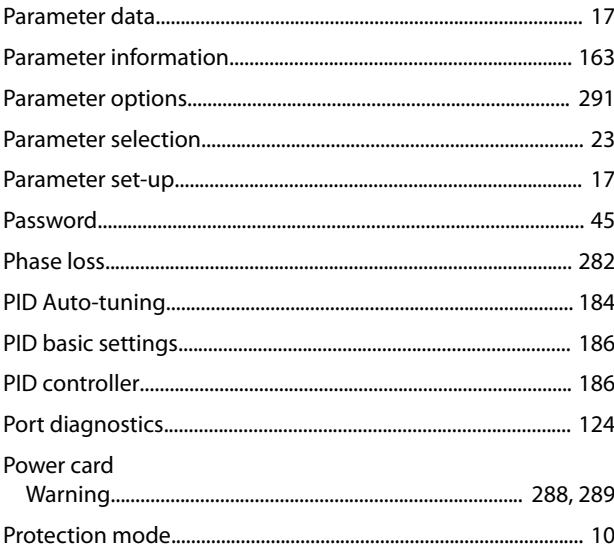

# $\mathsf Q$

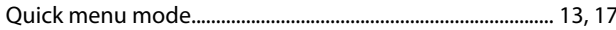

# $\mathsf R$

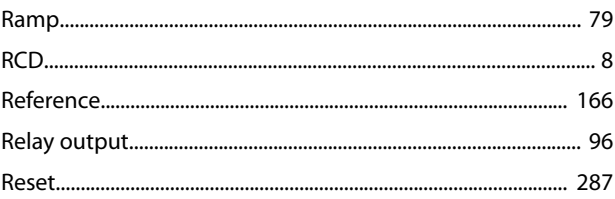

Danfoss

Index

**Programming Guide** 

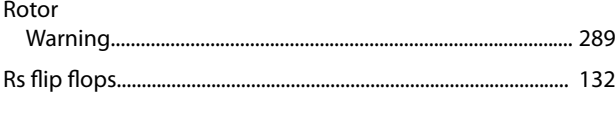

# W

 $\mathsf{S}$ 

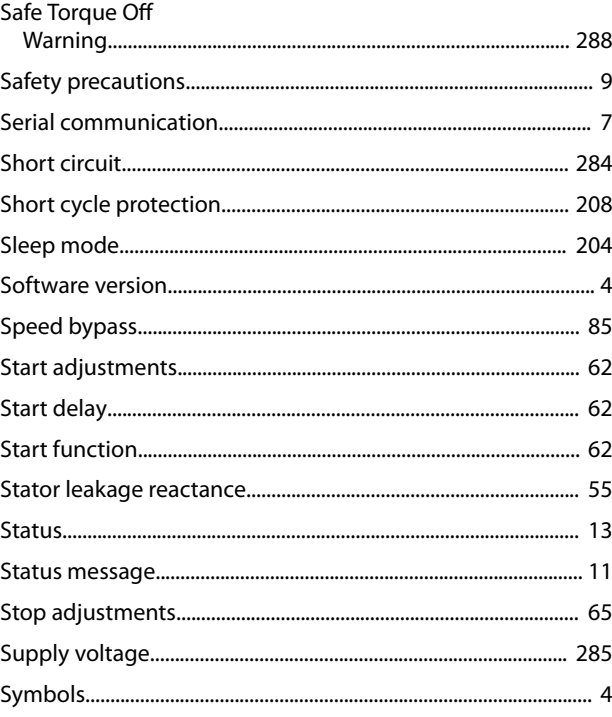

# $\mathsf{T}$

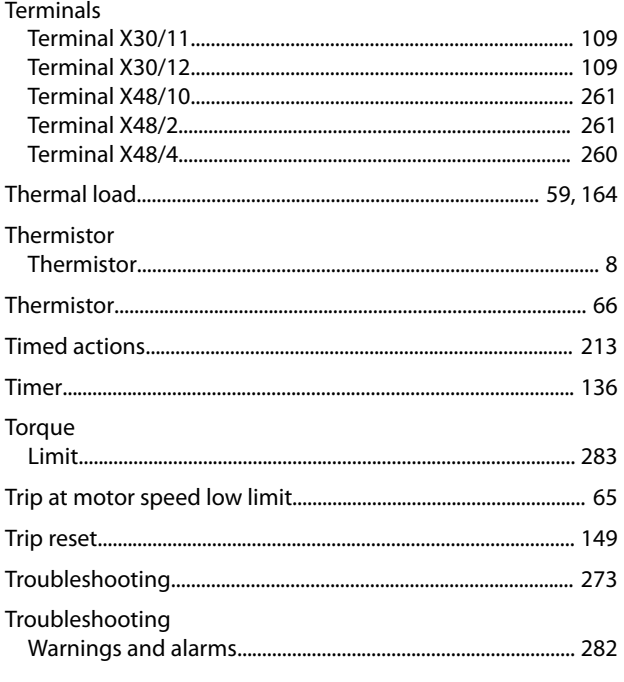

# $\vee$

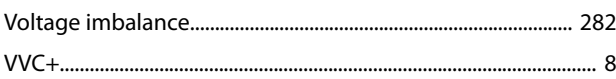

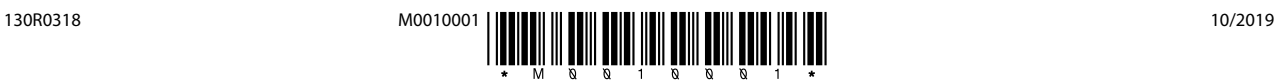

Danfoss A/S Ulsnaes 1 DK-6300 Graasten [vlt-drives.danfoss.com](http://vlt-drives.danfoss.com)

Danfoss can accept no responsibility for possible errors in catalogues, brochures and other printed material. Danfoss reserves the right to alter its products without notice. This also applies to<br>products already on order of the respective companies. Danfoss and the Danfoss logotype are trademarks of Danfoss A/S. All rights reserved.

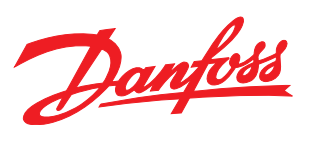